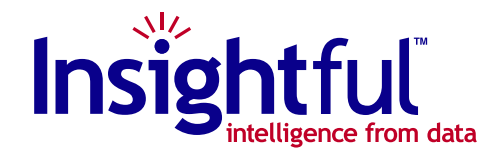

# **S-PLUS 6 for Windows User's Guide**

July 2001

Insightful Corporation Seattle, Washington

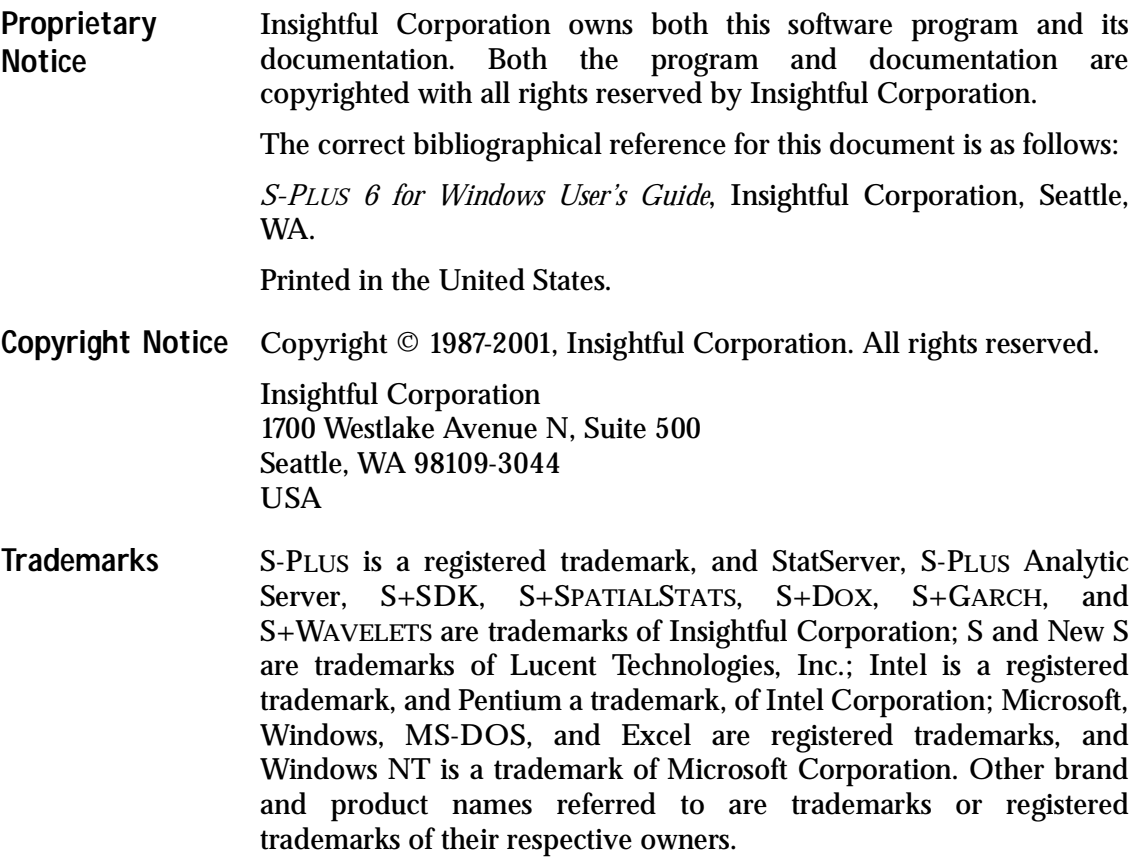

# <span id="page-2-0"></span>**ACKNOWLEDGMENTS**

S-PLUS would not exist without the pioneering research of the Bell Labs S team at AT&T (now Lucent Technologies): John Chambers, Richard A. Becker (now at AT&T Laboratories), Allan R. Wilks (now at AT&T Laboratories), Duncan Temple Lang, and their colleagues in the statistics research departments at Lucent: William S. Cleveland, Trevor Hastie (now at Stanford University), Linda Clark, Anne Freeny, Eric Grosse, David James, José Pinheiro, Daryl Pregibon, and Ming Shyu.

Insightful Corporation thanks the following individuals for their contributions to this and earlier releases of S-PLUS: Douglas M. Bates, Leo Breiman, Dan Carr, Steve Dubnoff, Don Edwards, Jerome Friedman, Kevin Goodman, Perry Haaland, David Hardesty, Frank Harrell, Richard Heiberger, Mia Hubert, Richard Jones, Jennifer Lasecki, W.Q. Meeker, Adrian Raftery, Brian Ripley, Peter Rousseeuw, J.D. Spurrier, Anja Struyf, Terry Therneau, Rob Tibshirani, Katrien Van Driessen, William Venables, and Judy Zeh.

# **CONTENTS**

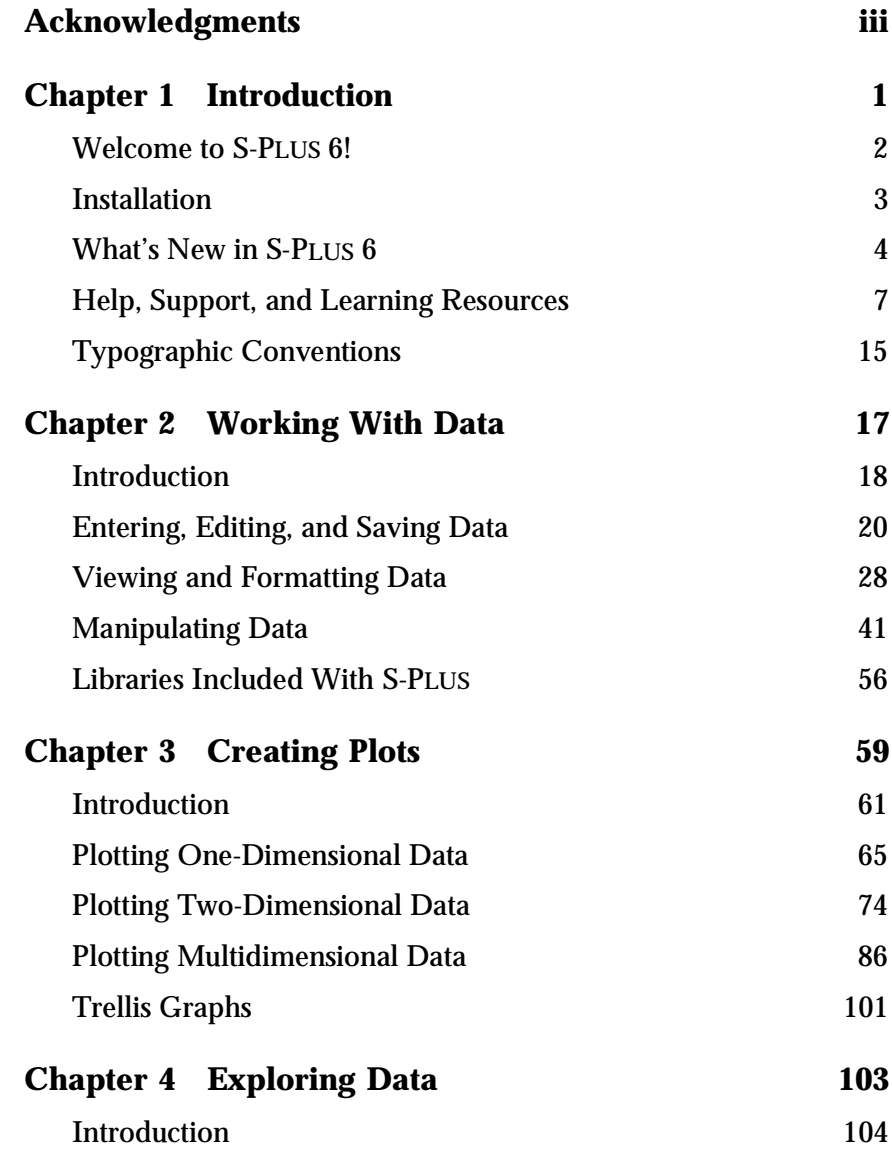

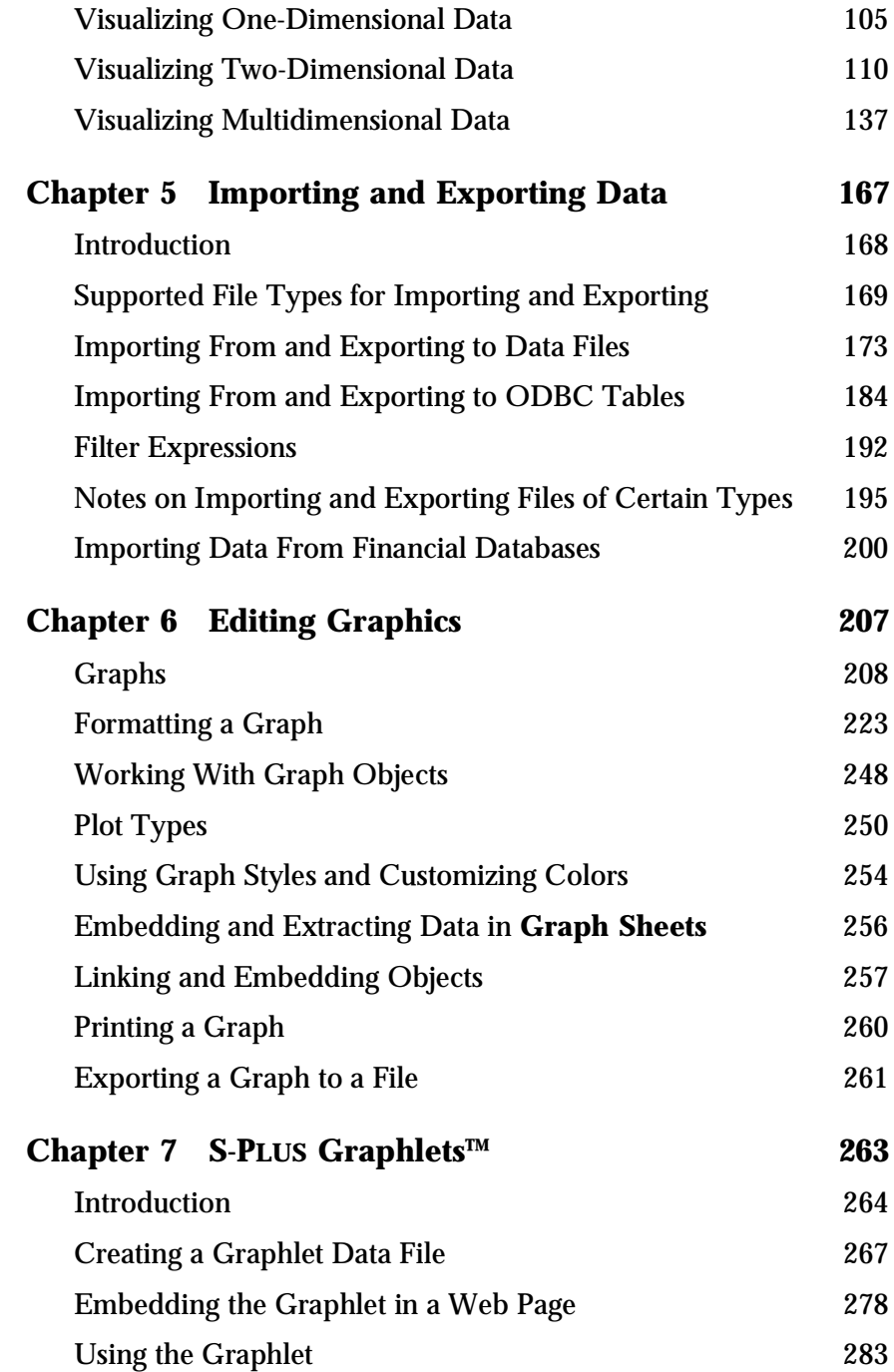

#### *Contents*

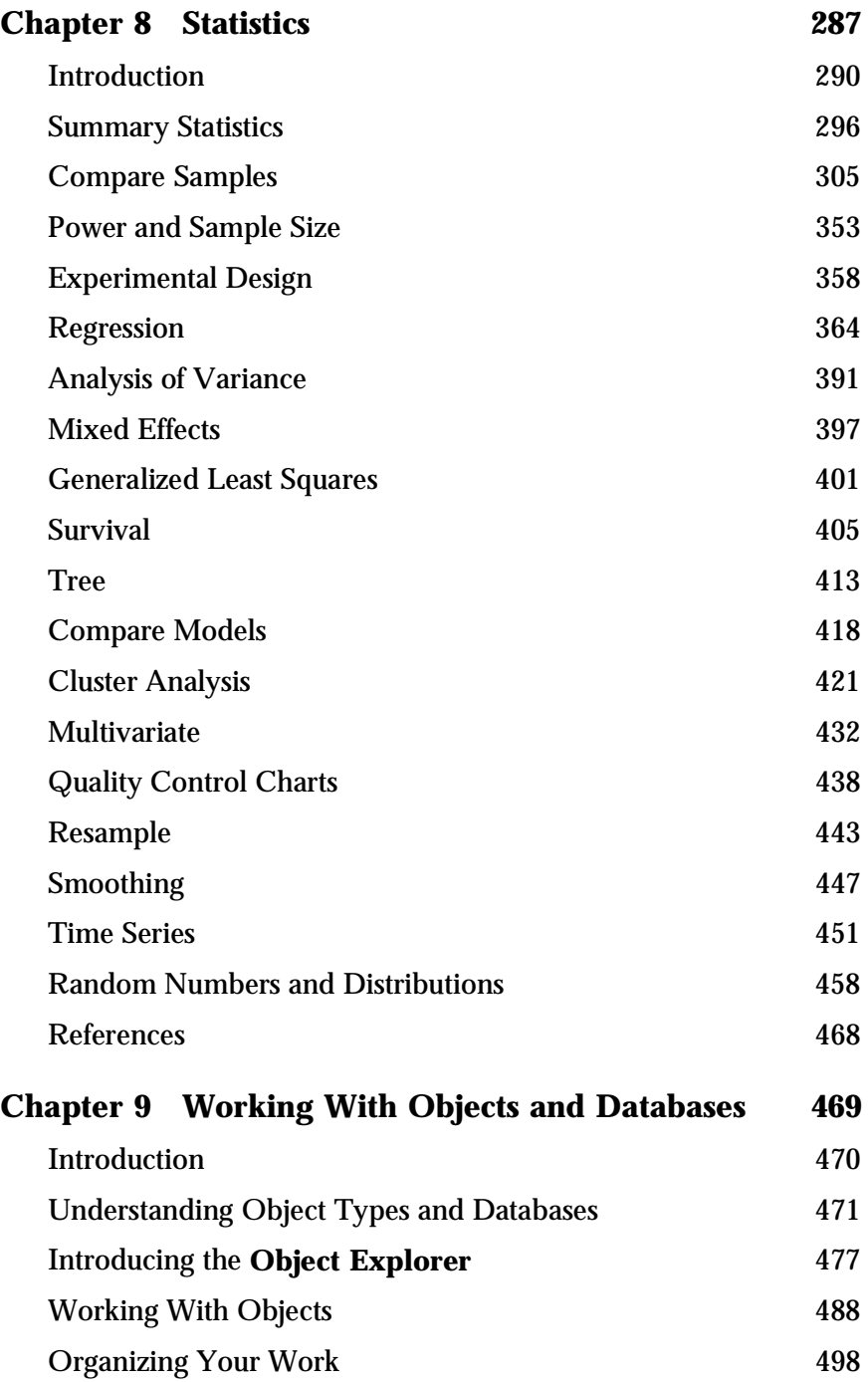

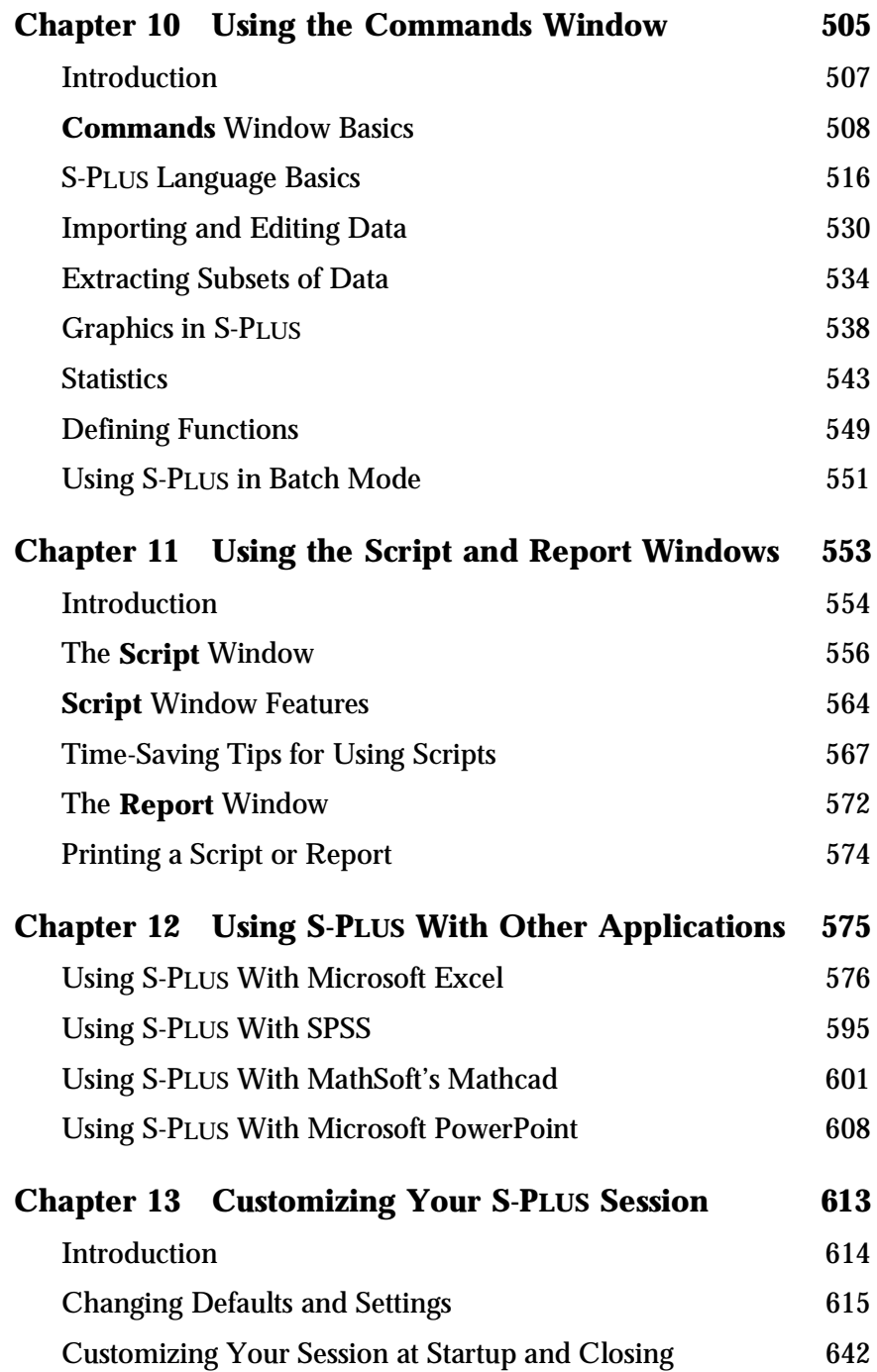

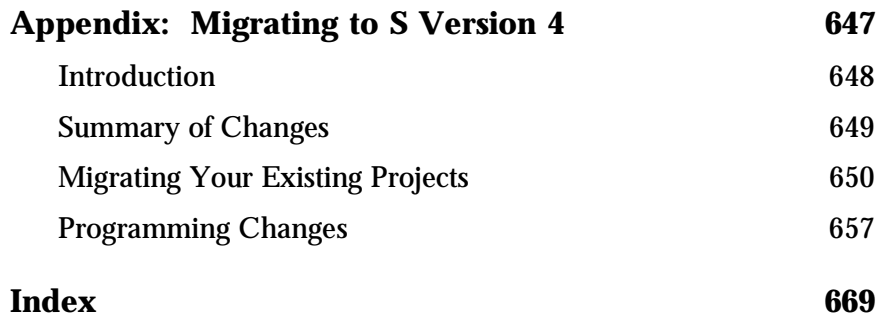

*Contents*

# <span id="page-10-0"></span>**INTRODUCTION**

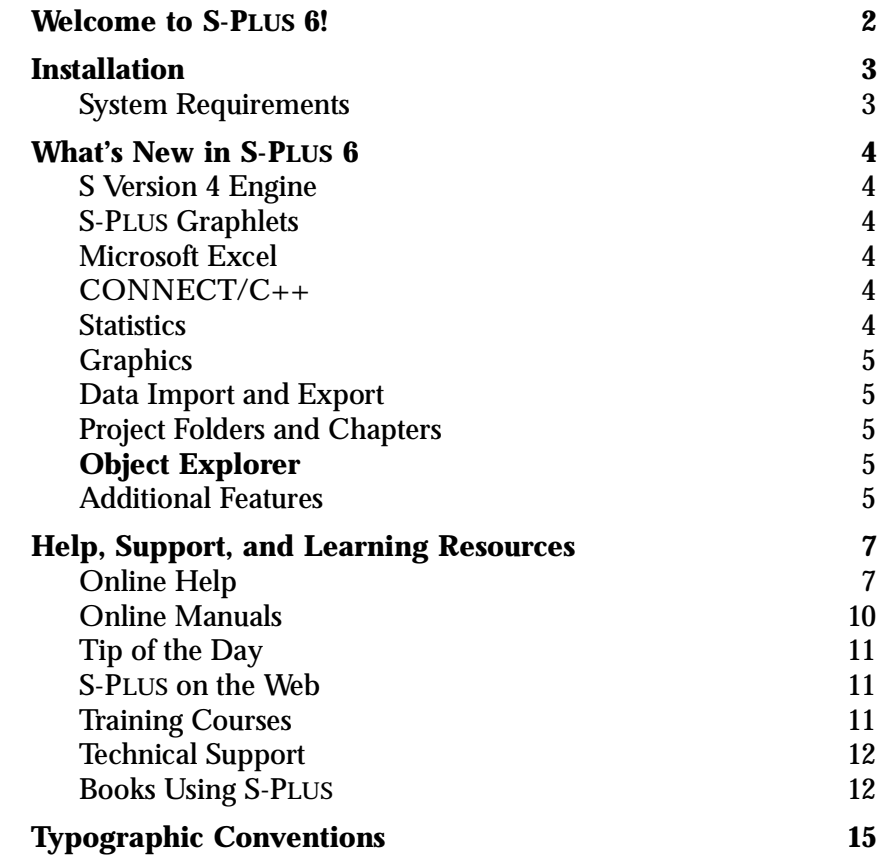

# <span id="page-11-1"></span><span id="page-11-0"></span>**WELCOME TO S-PLUS 6!**

S-PLUS 6 is a significant new release of S-PLUS based on the latest version of the powerful, object-oriented S language developed at Lucent Technologies. S is a rich environment designed for interactive data discovery and is the only language created specifically for data visualization and exploration, statistical modeling, and programming with data.

S-PLUS 6 continues to be the premier solution for your data analysis and technical graphing needs. The Microsoft Office-compatible user interface gives you point-and-click access to data manipulation, graphing, and statistics. With S-PLUS 6 Professional, you can program interactively using the S-PLUS programming language.

#### **Note**

There are two versions of S-PLUS 6: S-PLUS 6 Professional and S-PLUS 6 Standard Edition. The Standard Edition has all the features of the S-PLUS 6 Professional graphical user interface, but has no **Commands** or **Script** windows, no Commands History, and no access (except via a script at startup) to libraries and modules. Standard Edition users should ignore references to such features.

In a typical S-PLUS session, you can:

- Import data from virtually any source.
- View and edit your data in a convenient **Data** window.
- Create plots with the click of a button.
- Control every detail of your graphics and produce stunning, professional-looking output for export to your report document.
- Perform statistical analyses from convenient dialogs in the menu system.
- Run analysis functions one at a time at the command line or in batches using the **Script** window (S-PLUS 6 Professional only).
- Create your own functions (S-PLUS 6 Professional only).
- Completely customize your user interface.

# <span id="page-12-1"></span><span id="page-12-0"></span>**INSTALLATION**

To install the software:

- 1. Insert the S-PLUS CD into your CD-ROM drive.
- 2. If your operating system supports AutoPlay, installation will proceed automatically. If not, run **setup.exe** in the root directory of the CD-ROM.
- 3. Follow the on-screen Setup instructions; default settings are recommended.

It is a good idea to turn off other applications (in particular, virus checkers) while installing S-PLUS because of known problems with the installation software InstallShield.

- <span id="page-12-2"></span>**System Requirements** • Minimum recommended system configuration: Pentium II/ 233 with 96MB of RAM, at least 125MB free disk space for Typical installation. Complete install requires 230MB free disk space).
	- Microsoft Windows 95, Windows 98, or Windows ME; Windows NT 4.0 or Windows 2000 running on Intel platforms.

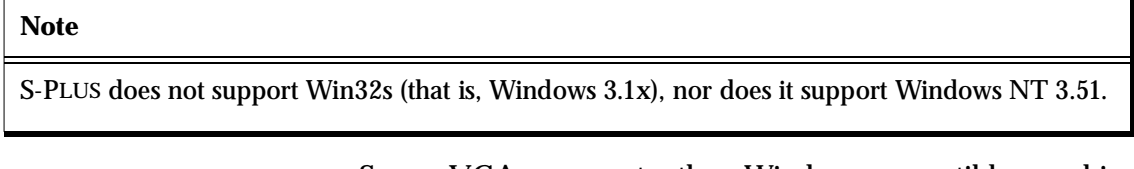

- Super VGA, or most other Windows-compatible graphics cards and monitors with a resolution of 800x600 or better.
- One CD-ROM drive, local or networked.
- Microsoft mouse or other Windows-compatible pointing device.
- Windows-compatible printer (optional).

## <span id="page-13-1"></span><span id="page-13-0"></span>WHAT'S NEW IN S-PLUS 6

In this section, we briefly describe the principal new features in S-PLUS 6.

- <span id="page-13-2"></span>**S Version 4 Engine** The new, more powerful S language underpinning S-PLUS 6 provides enhanced object-oriented capabilities, support for large data sets, and enhanced performance and memory management. In addition, new cross-platform file compatibility of data objects between the Windows and UNIX versions of S-PLUS makes it easy to access the same S-PLUS data from either platform.
- <span id="page-13-3"></span>**S-PLUS Graphlets** S-PLUS 6 brings you S-PLUS Graphlets, a new interactive graphics format for displaying graphical information on the Web. Because S-PLUS Graphlets are interactive, your graphics come alive. Using S-PLUS Graphlets, you can create data mining applications where the viewer can drill down into your data or you can create hyperlinked graphics, giving the viewer access to further information on other Web pages.
- <span id="page-13-4"></span>**Microsoft Excel** Tighter integration with Microsoft Excel makes it easier than ever to analyze data stored in Excel format, giving you the ability to open Excel worksheets from within S-PLUS and create graphics or perform statistical analyses directly from the data.
- <span id="page-13-5"></span>**CONNECT/C++** Also new in S-PLUS 6 is the CONNECT/C++ Foundation Class Library, an object-oriented  $C_{++}$  interface to the S engine that allows C++ developers to write a client program using data objects and structures from the S engine, run S functions, and evaluate S syntax and process the results. The CONNECT/ $C_{++}$  foundation classes are for  $C_{++}$  developers who want to construct client applications that use the S engine for data processing and computation.
- <span id="page-13-6"></span>**Statistics** S-PLUS 6 offers new statistical techniques, including the latest NLME methods from Pinheiro and Bates, as well as cutting-edge techniques for robust regression and missing data handling. In addition, key statistical functions, such as linear regression, now operate on large data sets.
- <span id="page-14-0"></span>Graphics In S-PLUS 6, less memory overhead means faster data access for graphics. In addition, you now have more flexibility and control over box plots and time series formatting for publication-quality results. A new probability plot for comparing probability distributions and a new quality control chart, the Pareto plot, have also been added. In addition, an enhanced PowerPoint Wizard makes it unnecessary to save your **Graph Sheets** to disk before using them in a presentation. You can also now export specific pages, as well as all the pages, of a **Graph Sheet** at one time.
- <span id="page-14-1"></span>**Data Import and Export** S-PLUS 6 brings you more efficient import and export capabilities, including the ability to import Matlab 5 files and to import and export SAS 7 and 8 files, providing better interoperability between products. Enhanced import features for Bloomberg financial data include access to intra-day data from the Bloomberg database, elimination of the 1,600-cell size limitation in one request, auto display security ID and fields (optional), and a new date and time input format.
- <span id="page-14-2"></span>**Project Folders and Chapters** New in S-PLUS 6 is a dialog prompt, optionally appearing at program startup, that allows you to specify a particular project folder to use for your upcoming session. Project folders give you a convenient way to organize all the work you do in S-PLUS by providing a central location for separately storing the objects and documents associated with each of your projects. In addition, new chapters dialogs allow you to more easily attach and detach user databases.
- <span id="page-14-3"></span>**Object Explorer** The **Object Explorer** in S-PLUS 6 gives you improved usability and efficiency. Especially helpful is a new **SearchPath** object, which appears by default in each of your **Explorer Pages**. By expanding this object, you can easily view the contents of any currently attached database.

<span id="page-14-4"></span>**Additional**  Other new features in S-PLUS 6 are the following:

**Features**

- A redesigned help system.
- The S-PLUS Migration Wizard to guide you through the process of migrating your existing objects and script files from S-PLUS 2000 for use with S-PLUS 6.

• A new Version Update tool, allowing you to automatically check for and download the latest release of S-PLUS over the Internet.

In addition, existing S-PLUS users will appreciate the improved computational performance and faster graphical user interface provided in this new release.

# <span id="page-16-1"></span><span id="page-16-0"></span>**HELP, SUPPORT, AND LEARNING RESOURCES**

There are a variety of ways to accelerate your progress with S-PLUS. This section describes the learning and support resources available to S-PLUS users.

<span id="page-16-2"></span>**Online Help** S-PLUS offers an online HTML Help system to make learning and using S-PLUS easier. Under the **Help** menu, you will find help on how to use the S-PLUS graphical user interface. In addition, an extensive Language Reference provides detailed help on each function in the S-PLUS language. The Language Reference help can also be accessed through the **Commands** window by typing **help()** at the S-PLUS language prompt.

> Context-sensitive help is available by clicking the **Help** button in dialogs or the context-sensitive **Help** button on toolbars, as well as by pressing the F1 key while S-PLUS is active.

- **HTML Help HTML Help** in S-PLUS is based on Microsoft Internet Explorer and uses an HTML window to display the help files. To access HTML Help, do one of the following:
	- From the main menu, choose Help > S-PLUS Help for help on the graphical user interface.
	- From the main menu, choose Help  $\blacktriangleright$  Language Reference for help on the S-PLUS programming language.

As shown in [Figure 1.1,](#page-17-0) the HTML help window has three main areas: the *toolbar*, the *left pane*, and the *right pane*.

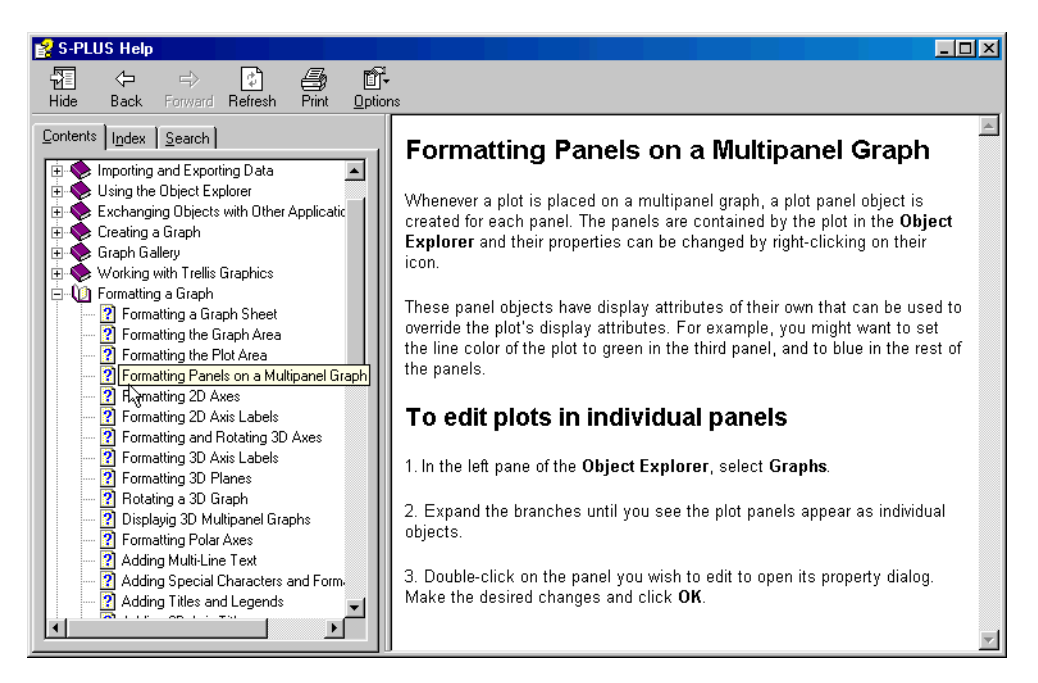

**Figure 1.1:** *The S-PLUS help window.*

<span id="page-17-0"></span>**Using the toolbar**

[Table 1.1](#page-17-1) lists the four main buttons on the help window toolbar (in some cases, you may see more).

<span id="page-17-1"></span>**Table 1.1:** *Help window toolbar buttons.*

| <b>Button Name</b>            | <b>Description</b>                                                                                                    |  |
|-------------------------------|----------------------------------------------------------------------------------------------------|--|
| <b>Hide</b> (or <b>Show</b> ) | If the button is labeled <b>Hide</b> , it hides the<br>left pane, expanding the right pane to the<br>full width of the help window. If the button<br>is labeled <b>Show</b> , it shows the left pane and<br>partitions the help window accordingly. |  |
| Back                          | Returns to previously viewed help topic.                                                                                                    |  |
| Forward                       | Moves to next help topic.                                                                                                    |  |

**Table 1.1:** *Help window toolbar buttons. (Continued)*

| <b>Button Name</b> | <b>Description</b>             |  |
|--------------------|--------------------------------|--|
| Print              | Prints the current help topic. |  |

**Using the left pane**

Like the help window itself, the left pane is divided into three parts: the **Contents** tab, the **Index** tab, and the **Search** tab:

- The **Contents** tab organizes help topics by category so that related help files can be found easily. These categories appear as small book icons, labeled with the name of the category. To open a category, double-click the icon or label. To select a topic within the category, double-click its question-mark icon or the topic title.
- The **Index** tab lists available help topics by keyword. Keywords are typically function names for S-PLUS language functions and topic names for graphical user interface topics. Simply type in a keyword and HTML Help will find the keyword that most closely matches it. Click **Display** (or double-click the selected title) to display the help topic.
- The **Search** tab provides a full-text search for the entire help system. Simply type in a keyword, and all the help files containing that keyword are listed in a list box. Select the desired topic and click **Display** (or double-click the selected title) to display the help topic.

#### **Using the right pane**

The right pane is where the help information actually appears. It usually appears with both vertical and horizontal scrollbars, but you can expand the HTML Help window to increase the width of the right pane. Many help files are too long to be fully displayed in a single screen, so choose a convenient height for your HTML Help window and then use the vertical scrollbars to scroll through the text.

The right pane contains a search-in-topic feature. To use it:

1. Type CTRL-F to open the **Find** dialog (this dialog is a feature of HTML Help inherited from Internet Explorer).

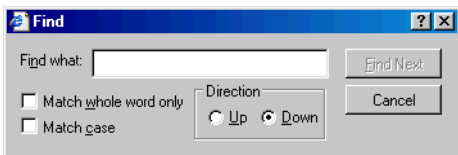

- 2. Type your search string in the text field labeled **Find what**.
- 3. Click **Find Next**.

**Help in the Commands and Script Windows** When working in the **Commands** window, you can get help for any command by using the **?** or **help** function. For example, to open the help file for **anova**, simply type:

**> help(anova)**

or

**> ?anova**

To get help for a command when working in a **Script** window, simply highlight the command and press F1.

<span id="page-19-0"></span>**Online Manuals** In addition to this *User's Guide*, the booklet *Getting Started with S-PLUS 6 for Windows*, the *Programmer's Guide*, and both volumes of the *Guide to Statistics* are available online. *Getting Started with S-PLUS 6 for Windows* provides a tutorial introduction to the product and so is particularly useful for those new to S-PLUS.

> To view a manual online, choose **Help > Online Manuals** from the main menu and select the desired title.

#### **Note: Online versions of the documentation**

The online manuals are viewed using Adobe Acrobat Reader, which can be installed as an option during the installation of S-PLUS. It is generally useful to turn on *bookmarks* (under the View entry of the menu bar) while using Acrobat Reader, rather than rely on the contents at the start of the manuals. Bookmarks are always visible and can be expanded and collapsed to show just chapter titles or to include section headings.

<span id="page-20-0"></span>**Tip of the Day** To help speed your progress in S-PLUS, a handy Tip of the Day appears by default each time you start the program. (See [Figure 1.2.](#page-20-3))

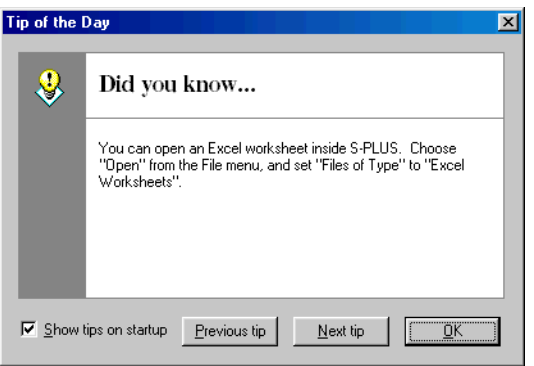

<span id="page-20-3"></span>**Figure 1.2:** *A Tip of the Day.*

You can also access the S-PLUS Tips of the Day at any time by choosing **Help**  $\triangleright$  **Tip of the Day** from the main menu. If you prefer to turn off this feature, simply clear the **Show tips on startup** check box in the dialog.

<span id="page-20-1"></span>**S-PLUS on the Web** In addition to the Insightful Web site at http://www.insightful.com, you can also find S-PLUS on the World Wide Web at http:// www.splus.com. In these pages, you will find a variety of information, including:

- FAQ pages.
- The most recent service packs.
- Training course information.
- Product information.
- Information on classroom use and related educational materials.

<span id="page-20-2"></span>**Training Courses** Insightful Educational Services offers a number of courses designed to quickly make you efficient and effective at analyzing data with S-PLUS. The courses are taught by professional statisticians and leaders in statistical fields. Courses feature a hands-on approach to learning, dividing class time between lecture and online exercises. All

participants receive the educational materials used in the course, including lecture notes, supplementary materials, and exercise data on diskette.

<span id="page-21-1"></span><span id="page-21-0"></span>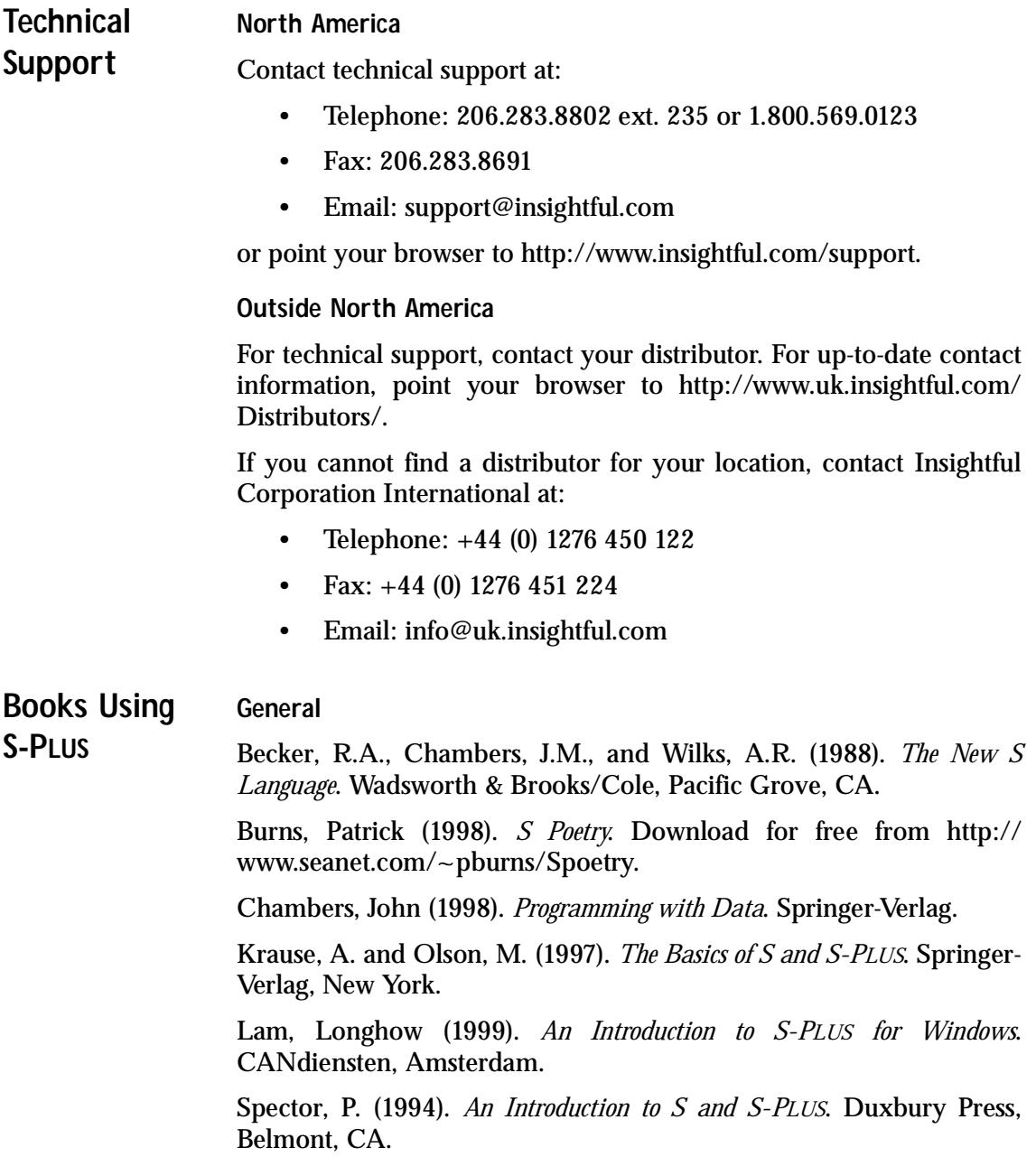

**Data analysis**

Bowman, Adrian and Azzalini, Adelchi (1997). *Smoothing Methods*. Oxford University Press.

Bruce, A. and Gao, H.-Y. (1996). *Applied Wavelet Analysis with S-PLUS*. Springer-Verlag, New York.

Chambers, J.M. and Hastie, T.J. (1992). *Statistical Models in S.* Wadsworth & Brooks/Cole, Pacific Grove, CA.

Efron, Bradley and Tibshirani, Robert J. (1994). *An Introduction to the Bootstrap*. Chapman & Hall.

Everitt, B. (1994). *A Handbook of Statistical Analyses Using S-PLUS*. Chapman & Hall, London.

Härdle, W. (1991). *Smoothing Techniques with Implementation in S.* Springer-Verlag, New York.

Hastie, T. and Tibshirani, R. (1990). *Generalized Additive Models*. Chapman & Hall.

Huet, Sylvie, et al. (1997). *Statistical Tools for Nonlinear Regression: with S-PLUS*. Springer-Verlag.

Kaluzny, S.P., Vega, S.C., Cardoso, T.P., and Shelly, A.A. (1997). *S+SpatialStats User's Manual*. Springer-Verlag, New York.

Marazzi, A. (1992). *Algorithms, Routines and S Functions for Robust Statistics*. Wadsworth & Brooks/Cole, Pacific Grove, CA.

Millard, Steven (1998). *User's Manual for Environmental Statistics*. Compansion book to the S+Environmental Stats module. (The S+Environmental Stats module is available through Dr. Millard.)

Selvin, S. (1998). *Modern Applied Biostatistical Methods: Using S-PLUS*. Oxford University Press.

Venables, W.N. and Ripley, B.D. (1999). *Modern Applied Statistics with S-PLUS*, Third Edition. Springer-Verlag, New York.

**Graphical techniques**

Chambers, J.M., Cleveland, W.S., Kleiner, B., and Tukey, P.A. (1983). *Graphical Techniques for Data Analysis*. Duxbury Press, Belmont, CA.

Cleveland, W.S. (1993). *Visualizing Data*. Hobart Press, Summit, NJ.

Cleveland, W.S. (1994). *The Elements of Graphing Data*, revised edition. Hobart Press, Summit, NJ.

# <span id="page-24-1"></span><span id="page-24-0"></span>**TYPOGRAPHIC CONVENTIONS**

Throughout this *User's Guide*, the following typographic conventions are used:

- **This font** is used for S-PLUS expressions and code samples.
- **This font** is used for elements of the S-PLUS user interface, for operating system files and commands, and for user input in dialog fields.
- *This font* is used for emphasis and book titles.
- CAP/SMALLCAP letters are used for key names. For example, the Shift key appears as SHIFT.
- When more than one key must be pressed simultaneously, the two key names appear with a hyphen (-) between them. For example, the key combination of SHIFT and F1 appears as SHIFT-F1.
- Menu selections are shown in an abbreviated form using the arrow symbol  $(\blacktriangleright)$  to indicate a selection within a menu, as in  $File$   $\blacktriangleright$  New.

*Chapter 1 Introduction*

# <span id="page-26-0"></span>WORKING WITH DATA 2

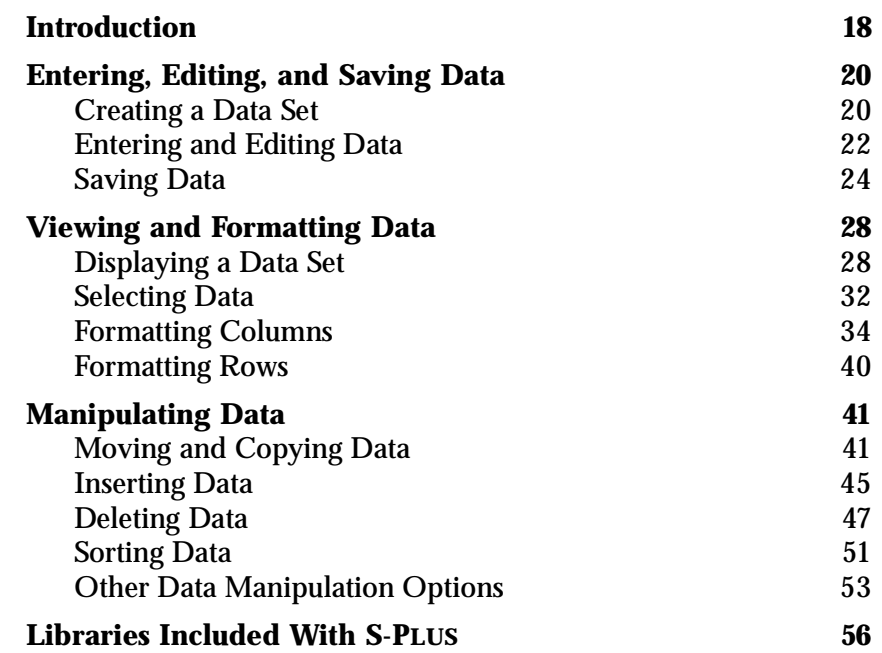

# <span id="page-27-1"></span><span id="page-27-0"></span>**INTRODUCTION**

In S-PLUS, the primary tool for viewing, editing, formatting, and manipulating data is the **Data** window. It is similar to a spreadsheet except that it is column-oriented rather than cell-oriented.

[Figure 2.1](#page-27-2) below shows the sample data set **air** displayed in a **Data** window.

| Ì air          |       |                |             |                |   | $\Box$ d $\bm{\times}$ |
|----------------|-------|----------------|-------------|----------------|---|------------------------|
|                | 1     | $\overline{2}$ | 3           | $\overline{4}$ | 5 |                        |
|                | ozone | radiation      | temperature | wind           |   |                        |
| $\mathbf{1}$   | 3.45  | 190.00         | 67.00       | 7.40           |   |                        |
| $\overline{c}$ | 3,30  | 118.00         | 72.00       | 8.00           |   |                        |
| 3              | 2.29  | 149.00         | 74.00       | 12.60          |   |                        |
| $\overline{4}$ | 2.62  | 313.00         | 62.00       | 11.50          |   |                        |
| 5              | 2.84  | 299.00         | 65.00       | 8.60           |   |                        |
| 6              | 2.67  | 99.00          | 59.00       | 13.80          |   |                        |
| 7              | 2,00  | 19.00          | 61.00       | 20.10          |   |                        |
| 8              | 2.52  | 256.00         | 69.00       | 9.70           |   |                        |
| 9              | 2.22  | 290.00         | 66.00       | 9.20           |   |                        |
|                | 2.41  | 274.00         | 60 nnl      | 10.00l         |   |                        |

<span id="page-27-2"></span>**Figure 2.1:** *Sample data displayed in a Data window.*

#### **Note**

S-PLUS ships with a number of sample data sets stored in internal databases. These data sets are provided for your convenience while you are familiarizing yourself with S-PLUS. To see these sample data objects, do the following:

- 1. Open the **Object Explorer** by clicking the **Object Explorer** button  $\mathbb{S}$  on the **Standard** toolbar.
- 2. In the left pane of the **Object Explorer**, click the "**+**" sign to the left of the **SearchPath** object to display the names of the databases in the search path.
- 3. Click the icon to the left of a database name (for example, **data**) to display all the objects contained in that database in the right pane.

For a complete discussion of the **Object Explorer**, see [Chapter 9, Working With Objects and](#page-478-1) [Databases.](#page-478-1)

You can open any number of **Data** windows simultaneously to display different data sets or to create concurrent views of a single data set.

When you open a **Data** window, the **Data** window toolbar is automatically displayed. The toolbar, shown in [Figure 2.2,](#page-28-0) contains buttons for quickly performing many frequently used editing commands.

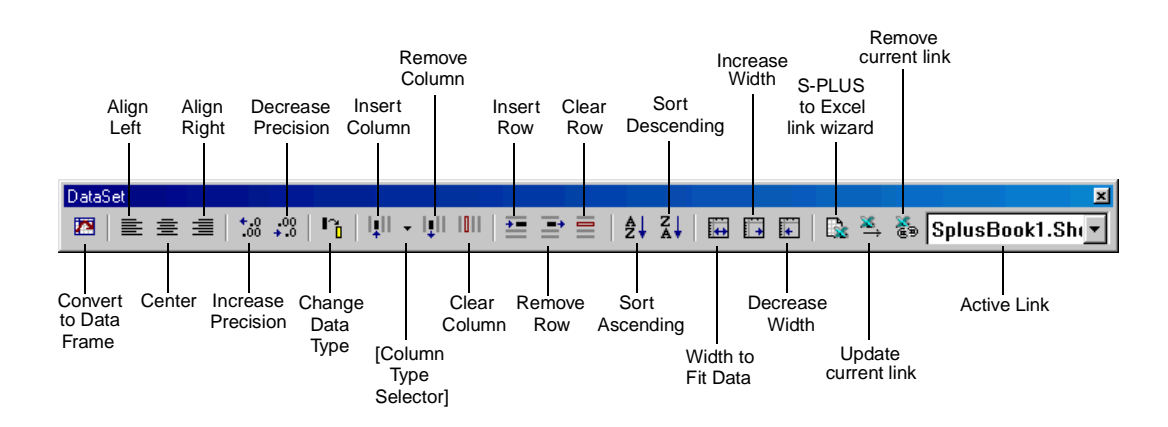

**Figure 2.2:** *The Data window toolbar.*

#### <span id="page-28-0"></span>**Note**

For a complete discussion of the Excel section of the **Data** window toolbar, see [Using the S-PLUS](#page-592-0) [to Excel Link Wizard on page 583.](#page-592-0)

> In the following sections, we introduce the main features of the **Data** window and provide step-by-step procedures for performing the most common editing tasks.

# <span id="page-29-1"></span><span id="page-29-0"></span>**ENTERING, EDITING, AND SAVING DATA**

There are a number of methods you can use to get data into S-PLUS. The easiest way is to import the data from another source, such as Excel, Lotus, or SAS. The **Data** menu also provides a number of options for generating data. For example, the **Transform** option allows you to perform a series of operations on one column in a data set and place the results in another column. The **Commands** window is another powerful tool for generating data. By writing an expression in the S-PLUS programming language, you can, for example, add two columns together and place the results in a third column.

The most fundamental way to get data into S-PLUS, of course, is to simply type them in from the keyboard, the focus of this section.

<span id="page-29-2"></span>**Creating a Data Set** To create a new data set, first open a new **Data** window by doing one of the following:

- Click the **New Data Set** button  $\Box$  on the **Standard** toolbar.
- Click the **New** button  $\Box$  on the **Standard** toolbar or choose **File**  $\triangleright$  **New** from the main menu. In the **New** dialog, select **Data Set** and click **OK**.

As shown in [Figure 2.3,](#page-29-3) a new, empty **Data** window opens, named by default **SDF***x* (where *x* is a sequential number).

| asDF1          |  |                |   |                | $\Box$ |  |
|----------------|--|----------------|---|----------------|--------|--|
|                |  | $\overline{2}$ | 3 | $\overline{4}$ | 5      |  |
|                |  |                |   |                |        |  |
| $\mathbf{1}$   |  |                |   |                |        |  |
| $\overline{2}$ |  |                |   |                |        |  |
| 3              |  |                |   |                |        |  |
| $\overline{4}$ |  |                |   |                |        |  |
| 5              |  |                |   |                |        |  |
| 6              |  |                |   |                |        |  |
| $\overline{7}$ |  |                |   |                |        |  |
| 8              |  |                |   |                |        |  |
| 9              |  |                |   |                |        |  |
| 10             |  |                |   |                |        |  |
|                |  |                |   |                |        |  |

<span id="page-29-3"></span>**Figure 2.3:** *A new, empty Data window.*

To give your new data set a more appropriate name, do the following:

1. Double-click the top shaded cell in the upper left-hand corner of the **Data** window. The **Data Frame** dialog opens, as shown in [Figure 2.4.](#page-30-0)

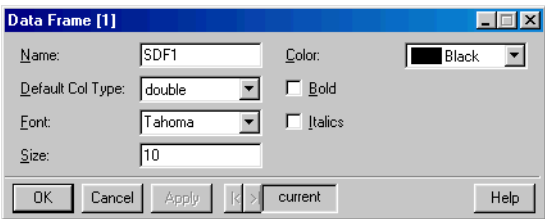

<span id="page-30-0"></span>**Figure 2.4:** *The Data Frame dialog.*

2. Type a new name in the **Name** text box and click **OK**.

#### **Note**

Valid data set names may include letters, numbers, and periods but must not start with a number. Extended ASCII characters are not permitted.

> You can also create a new data set and rename it at the same time by using the **Data** menu:

1. From the main menu, choose **Data Fixture Data**. The **Select Data** dialog opens, as shown in [Figure 2.5.](#page-30-1)

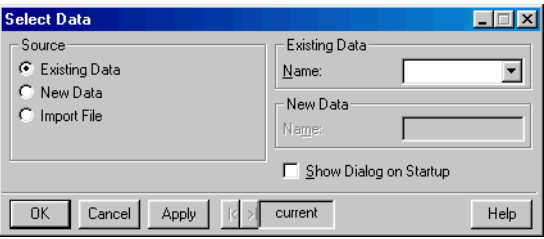

<span id="page-30-1"></span>**Figure 2.5:** *The Select Data dialog.*

- 2. In the **Source** group, click the **New Data** radio button.
- 3. In the **New Data** group, type a new name for the data set in the **Name** text box and click **OK**.

### <span id="page-31-0"></span>**Entering and Editing Data**

Typing data into a **Data** window is easy—just do the following:

- 1. Click the cell in which you want to enter a data value.
- 2. Type the value.
- 3. Press ENTER or an arrow key to enter the data in the cell.

Pressing ENTER enters the value in the cell and moves the cursor to the next cell; the S-PLUS "smart cursor" feature moves the cursor in the direction of the last movement. If you press an arrow key after typing a data value, the cursor moves in the direction of the arrow.

#### **Note**

By default, S-PLUS expects the columns of a data set to be of equal length and pads any shorter columns it encounters with **NA**s. To override this default behavior, do the following:

**From the main menu, choose Options**  $\triangleright$  **General Settings, then click the Data** tab. In the **Data Options** group, select the **Ragged data.frame** check box.

> When you enter data into a new, empty column, S-PLUS assigns the column a type that most closely matches the type of data you enter. The default column type for new columns is **double** (for floatingpoint, double-precision real numbers). If you type character data into an empty column, S-PLUS creates a **factor** column (for categorical data).

> To change the default column type for character data from **factor** to **character**, do the following:

- 1. From the main menu, choose **Options**  $\triangleright$  **General Settings** to open the **General Settings** dialog.
- 2. Click the **Data** tab to display the **Data** page of the dialog.

3. In the **Data Options** group, select **character** from the **Default Text Col.** dropdown list and click **OK**.

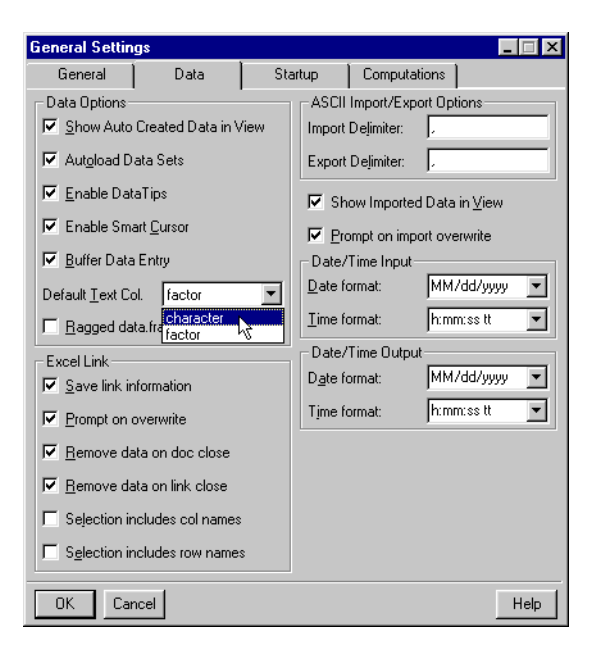

**Figure 2.6:** *Changing the default column type for character data.*

After entering some values in a **Data** window, you may need to edit them. To edit a value in a cell, do the following:

- 1. Click in the cell containing the value you want to edit.
- 2. Either press ENTER to go into edit mode or just start typing to overwrite the current data.

To abandon your changes while typing, press ESC.

**Undoing Actions** There are two levels of "undo" for the edits you make in a **Data** window. You can either undo your most recent action or restore the data set to its original state at the beginning of the session.

To undo your most recent action, do one of the following:

- Press CTRL-Z or click the **Undo** button  $\Box$  on the **Standard** toolbar.
- From the main menu, choose **Edit**  $\triangleright$  **Undo**.

To restore a data set to its initial state, do the following:

1. Click the **Restore Data Objects** button **on** the **Standard** toolbar or choose **Edit > Restore Data Objects** from the main menu. The **Restore Data Objects** dialog opens, as shown in [Figure 2.7](#page-33-1).

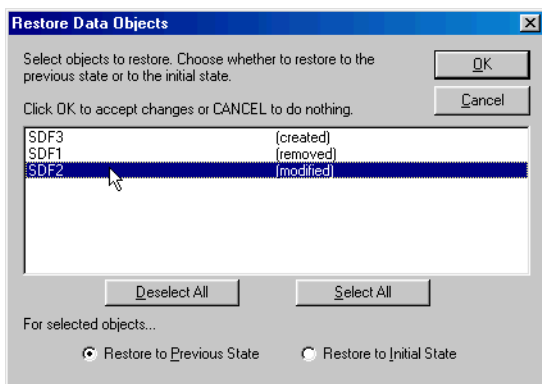

<span id="page-33-1"></span>**Figure 2.7:** *The Restore Data Objects dialog.*

- 2. Select the data set from the list of objects displayed in the dialog.
- 3. Click the **Restore to Initial State** radio button and then click **OK**.

#### **Note**

You can also perform a single undo using the **Restore Data Objects** dialog. Simply select the data set, click the **Restore to Previous State** radio button, and click **OK**.

To redo an undo, just perform one of the above procedures again.

<span id="page-33-0"></span>**Saving Data** By saving your data in a special internal database, S-PLUS safeguards your data with no intervention required on your part. This database, called the *working data*, is the database in which all the data objects you create and modify, as well as all the functions you write in the S-PLUS language, are automatically, and transparently, saved.

You can easily view all the objects stored in your working data by using the **Object Explorer**. For a complete discussion of the working data and how to use the **Object Explorer**, see [Chapter 9, Working](#page-478-1) [With Objects and Databases.](#page-478-1)

If you prefer more control over which new and modified data objects you want S-PLUS to save, you can instruct S-PLUS to prompt you with a dialog that gives you the opportunity to specify which changes to keep and which to discard. This dialog appears when you end your S-PLUS session.

To set this preference, do the following:

1. From the main menu, choose **Options**  $\triangleright$  **General Settings**. The **General Settings** dialog opens with the **General** page in focus, as shown in [Figure 2.8.](#page-34-0)

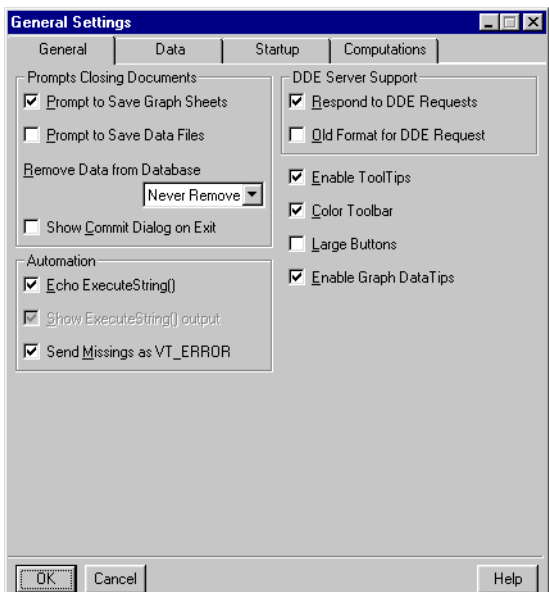

<span id="page-34-0"></span>**Figure 2.8:** *The General page of the General Settings dialog.*

2. In the **Prompts Closing Documents** group, select the **Show Commit Dialog on Exit** check box and click **OK**.

Setting this preference causes S-PLUS to automatically open the **Save Database Changes** dialog, shown in [Figure 2.9,](#page-35-0) whenever you end a session in which you have created or modified any data objects.

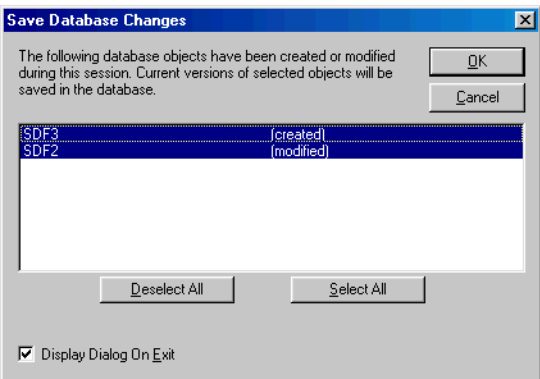

<span id="page-35-0"></span>**Figure 2.9:** *The Save Database Changes dialog.*

By default, all the data objects created or modified during the current session are selected in the **Save Database Changes** dialog. For each data set in the list, do one of the following and then click **OK**:

- To save a new data set or a changed version of an existing data set, leave its name highlighted.
- To discard a new data set or any changes made to an existing data set, CTRL-click its name to deselect it.

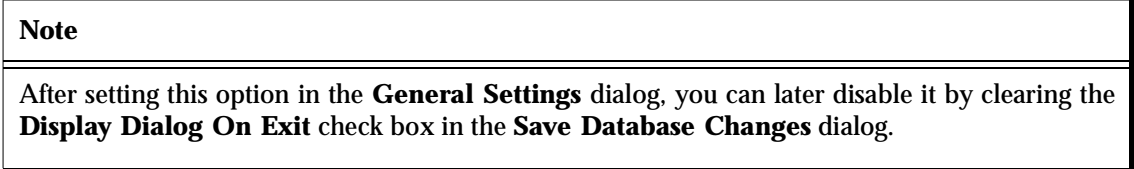

Of course, you can remove a data object from your working data at any time during a session by using the **Object Explorer**. For complete details on using the **Object Explorer**, see [Chapter 9.](#page-478-1) **Saving Your Data in External Files** The easiest and most efficient way to save your data sets is to let S-PLUS save them for you, as discussed above. Allowing S-PLUS to store your data objects in the working data puts all the power of the **Object Explorer** at your disposal. (For more information on these tools, see [Chapter 9, Working With Objects and Databases](#page-478-1).)
However, as with other standard Windows products, S-PLUS does allow you to save your data sets in external (**\*.sdd**) files by using the **File** menu. Although we do not recommend this approach, if you prefer to manage your data this way, you will need to reset some option defaults, as follows:

- 1. Open the **General Settings** dialog to the **General** page, as described above.
- 2. In the **Prompts Closing Documents** group, do the following:
	- Select the **Prompt to Save Data Files** check box.
	- In the **Remove Data from Database** dropdown list, select **Always Remove Data**.
- 3. Click **OK**.

Setting these preferences causes S-PLUS to prompt you with the following message whenever you close a **Data** window displaying a new or modified data set:

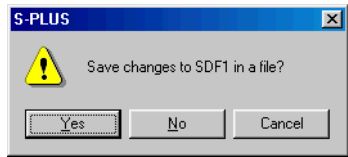

Clicking **Yes** in the dialog opens the **Save Data Set As** dialog. To save your data in a file, simply name the data set, navigate to the desired folder, and click **Save**.

# **VIEWING AND FORMATTING DATA**

As mentioned in the note on [page 18](#page-27-0), S-PLUS ships with a large number of sample data sets for your use in exploring S-PLUS. You can display any of these data sets, as well as any of your own data sets stored in the working data, by using the **Select Data** dialog.

**Displaying a**  To display a data set stored in an S-PLUS database, do the following:

> 1. From the main menu, choose **Data**  $\triangleright$  **Select Data**. The **Select Data** dialog opens, as shown in [Figure 2.10](#page-37-0).

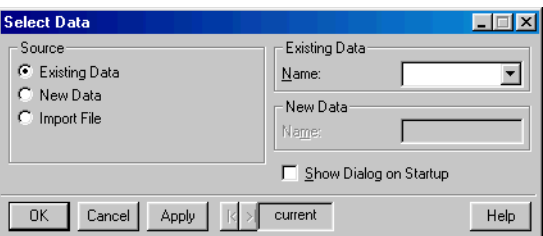

<span id="page-37-0"></span>**Figure 2.10:** *The Select Data dialog.*

In the **Source** group, the **Existing Data** radio button is selected by default.

2. In the **Name** field of the **Existing Data** group, either type the name of the data set you want to open or select its name from the dropdown list and click **OK**.

#### **Hint**

**Data Set**

You can also display a data set by double-clicking its name in the **Object Explorer**. For a detailed discussion of the **Object Explorer**, see [Chapter 9, Working With Objects and](#page-478-0) [Databases.](#page-478-0)

> The data set last opened in a **Data** window (or last selected in the **Object Explorer**) is referred to as the *current* data set. To change the current data set, click in the **Data** window of the data set you want to make current or select it from the list at the bottom of the **Window** menu. When no data set is explicitly referenced in an operation, the current data set is the default.

**Opening Concurrent Views of a Data Set**

For large data sets, it is often convenient to display several different views of the data in separate **Data** windows.

To open concurrent views of a data set, do the following:

- 1. Use the **Select Data** dialog to display the data in a **Data** window.
- 2. From the main menu, choose **Window > New Window**.

#### **Note**

You can edit your data in the original or any replicated **Data** window. Any changes you make are immediately reflected in all the **Data** windows.

> The name of the data set, as it appears in the title bar of the original **Data** window, becomes temporarily appended with **:1**. In the second **Data** window, the name is appended with **:2**. This temporary naming convention continues as additional windows are opened. However, when you close the replicated windows, the original name of the data set is restored.

**Navigating a Data**  S-PLUS provides a number of useful keyboard and mouse shortcuts **Window** for quickly navigating a **Data** window. These shortcuts are listed in [Table 2.1](#page-38-0) below.

| Action                            | <b>Keyboard</b>         | <b>Mouse</b>                                                      |  |  |
|-----------------------------------|-------------------------|-------------------------------------------------------------------|--|--|
| Moves the screen left.            | <b>CTRL-LEFT ARROW</b>  | Click left scroll bar arrow.                                      |  |  |
| Moves the screen right.           | <b>CTRL-RIGHT ARROW</b> | Click right scroll bar arrow.                                     |  |  |
| Moves to first column, first row. | CTRL-HOME               | Drag sliders to top and left<br>arrows and click the cell.        |  |  |
| Moves to last column. last row.   | <b>CTRL-END</b>         | Drag sliders to bottom and<br>right arrows and click the<br>cell. |  |  |

<span id="page-38-0"></span>**Table 2.1:** *Keyboard and mouse shortcuts for navigating a Data window.*

### *Chapter 2 Working With Data*

| <b>Action</b>                                                                             | <b>Keyboard</b>                  | Mouse                                                                                                   |
|-------------------------------------------------------------------------------------------|----------------------------------|----------------------------------------------------------------------------------------------------|
| Moves to first column, same row.                                                          | <b>HOME</b>                      | Drag horizontal slider to left<br>arrow and click the cell.                                             |
| Moves to last column, same row.                                                           | <b>END</b>                       | Drag horizontal slider to<br>right arrow and click the<br>cell.                                         |
| Moves to first row, current column.                                                       | <b>CTRL-PAGE UP</b>              | Drag vertical slider to top<br>arrow and click the cell.                                                |
| Moves to last row, current column.                                                        | <b>CTRL-PAGE DOWN</b>            | Drag vertical slider<br>to<br>bottom arrow and click the<br>cell.                                       |
| Selects a column.                                                                         | <b>CTRL-SPACEBAR</b>             | Click the column header.                                                                                |
| Selects a row.                                                                            | SHIFT-SPACEBAR                   | Click the row header.                                                                                   |
| Selects the entire Data window.                                                           | CTRL-SHIFT-SPACEBAR<br>or CTRL-A | Click the top cell in the<br>upper left-hand corner of the<br>Data window.                              |
| Puts cursor in selection mode and<br>block<br>make<br>moves cursor<br>to to<br>selection. | <b>SHIFT-ARROW KEYS</b>          | Click and drag the mouse<br>across cells.                                                               |
| Displays online help.                                                                     | F1                               | Click the Help button $\mathcal{R}$<br>on the Standard toolbar<br>and then click in the Data<br>window. |
| Displays the Go To Cell dialog.                                                           | F <sub>5</sub>                   | From<br>the<br>main<br>menu.<br>choose View ► Go To Cell.                                               |
| Puts cursor in edit mode to edit the<br>column name.                                      | F9                               | Double-click the name box<br>of the column header.                                                      |

**Table 2.1:** *Keyboard and mouse shortcuts for navigating a Data window. (Continued)*

The **Go To Cell** dialog makes it easy to jump to a specific cell location in a **Data** window.

1. Press F<sub>5</sub> or choose **View**  $\triangleright$  **Go To Cell** from the main menu. The **Go To Cell** dialog opens, as shown in [Figure 2.11.](#page-40-0)

| <b>Go To Cell</b> |                |      |
|-------------------|----------------|------|
| Column:           | CURRENT        |      |
| Bow:              | <b>CURRENT</b> |      |
| OK                | Cancel         | Help |

<span id="page-40-0"></span>**Figure 2.11:** *The Go To Cell dialog.*

- 2. Select the column name and enter the row number of the cell you want to jump to. To go to the last column/last row position, select the special key word **END** from both the **Column** and **Row** dropdown lists.
- 3. Click **OK**.

The **Go To Cell** dialog is also useful for extending a cell selection. To extend a selection from the active cell to the location specified in the dialog, simply hold down the SHIFT key while clicking **OK**. For example, if column **1**, row **5** is the active cell and you specify column **5**, row **5** in the **Go To Cell** dialog and press SHIFT-**OK**, the selection is extended from column **1**, row **5** to column **5**, row **5**.

**Customizing a Data Window** You can customize a **Data** window to fit your formatting preferences by using the **Data Frame** dialog, as shown in [Figure 2.12.](#page-41-0) To open the dialog, do one of the following:

> • Double-click the top shaded cell in the upper left-hand corner of the **Data** window.

With the **Data** window in focus, choose **Format**  $\triangleright$  **Sheet** from the main menu.

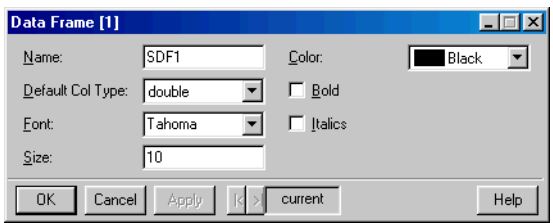

<span id="page-41-0"></span>**Figure 2.12:** *The Data Frame dialog.*

You can use this dialog to rename your data set, to change the default type for new columns, or to specify the font, font size, and other formatting characteristics of the **Data** window.

**Setting Your Preferred Defaults** When you open a new, empty **Data** window, its formatting is based on a set of defaults. For example, the default type for new columns is **double**, a type of numeric data. By using the **Data Frame** dialog, you can change these default settings so that any new **Data** windows you open will reflect your particular formatting preferences.

> To set new defaults, first make any desired changes in the **Data Frame** dialog for an open **Data** window and click **OK** to accept the changes. Then do one of the following:

- From the main menu, choose **Options > Save Window Size/Properties as Default**.
- Right-click the top shaded cell in the upper left-hand corner of the **Data** window and select **Save Data Frame as default**.
- **Selecting Data** In order to format or manipulate data, you must first select the data on which to operate. You can select a single cell, a block of cells, or one or more columns or rows. By first selecting your data in a **Data** window, you can also limit the scope of some menu options.

**Selecting Cells and Blocks**

To select a single cell, click in the cell you want to select.

To select a block of cells, do one of the following:

- Press and hold down the mouse button in the cell where you want to begin the block selection, then drag the cursor to increase or decrease the size of the highlighted block. When the desired area is highlighted, release the mouse button.
- Click in the cell where you want to begin the block selection, then SHIFT-click in the cell whose column and row positions describe the block you want to select.

#### **Hint**

You can extend a cell selection by holding down the SHIFT key while pressing one of the arrow keys.

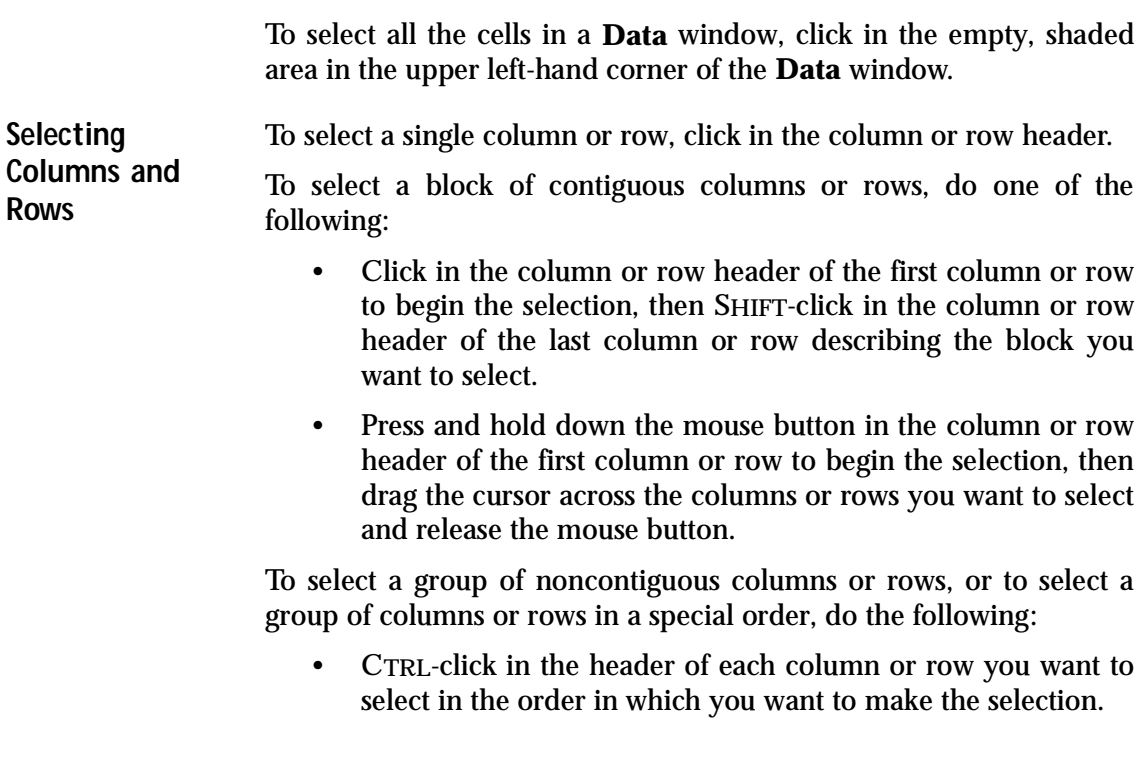

#### **Special note**

The key characteristic of CTRL-click selection is that it imposes order on the selection process. By contrast, when dragging the cursor or using SHIFT-click, the order of selection is interpreted by default as left to right for columns or top to bottom for rows, no matter how the action itself is actually performed. Therefore, when using these methods to select data, keep the following points in mind:

- You must use CTRL-click when you need to select noncontiguous columns or rows, but be conscious of the order in which you make your selections.
- You must use CTRL-click when you need to select a group of columns or rows in a specific order even if the columns or rows are contiguous.
- You can drag the cursor or use SHIFT-click to select blocks of contiguous columns or rows as long as a left-to-right or top-to-bottom selection order is what you intend.

## **Formatting Columns**

A column in a data set is a vertical group of cells that typically contains the data for a given variable. Because S-PLUS is columnoriented, formatting and data manipulation tools operate on a column as a unit.

S-PLUS automatically numbers each column in a data set. The column number is displayed in the column header and indicates the column's position in the **Data** window.

**Changing a Column Name** As soon as you enter a data value in an empty column, S-PLUS automatically gives the column a default name (**V***x*, where *x* is a sequential number), which is displayed in the header beneath the column number. You can use the default names to refer to your columns, but it is usually better to replace them with names that are more descriptive.

**Tips for naming your columns**

- Column names must be unique within a data set.
- Column names must start with a letter and may contain any combination of letters, numbers, and periods. However, column names may not include extended ASCII characters, such as É.

• S-PLUS function names and other reserved words cannot be used as column names.

While you can refer to columns by either their names or their numbers, referring to them by name is often easier since some operations cause columns to be renumbered. For example, if you insert a column between columns **5** and **6**, all columns to the right of column **5** are renumbered. If you use numbers to refer to your columns, you must remember to use the new numbers in subsequent operations.

To change a column name in place, do the following:

- 1. Double-click in the name box of the column header or, with any cell in the column active, press F9.
- 2. Type a new column name or edit the existing name.
- 3. Press ENTER or click elsewhere in the **Data** window to accept the changes.

To change a column name by using its properties dialog, do the following:

<span id="page-44-1"></span>1. Double-click in the number box of the column header or click in the column and choose **Format**  $\triangleright$  **Selected Object** from the main menu. The column properties dialog opens, as shown in [Figure 2.13.](#page-44-0)

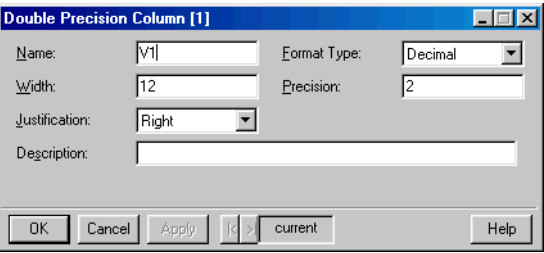

<span id="page-44-0"></span>**Figure 2.13:** *The Double Precision Column dialog.* 

2. In the **Name** text box, type a new column name or edit the existing name and click **OK**.

#### **Note**

The name of a properties dialog, as it appears in the dialog's title bar, is determined by the type of object selected when you open the dialog. For example, the **Double Precision Column** dialog opens for double precision columns, the **Character Column** dialog opens for character columns, etc.

**Adding or Editing a Column Description** In addition to numbers and names, columns can also have descriptions. If you specify a description for a column, the description is used as the default axis title and legend text in graphs. If no description is specified, the column name is used instead.

**Tips for specifying column descriptions**

- Column descriptions can contain up to 75 characters.
- Column descriptions can be any combination of letters, numbers, symbols, and spaces.

To add or edit a column description, do the following:

• Open the column properties dialog as discussed on [page 35.](#page-44-1) In the **Description** text box, type a new column description or edit the existing description and click **OK**.

If you pause your mouse cursor over the name box in the column header, a DataTip displays the column description, as shown in [Figure 2.14.](#page-45-0)

|                | i fuel.frame   |          |        |           |                   |                                    |   |  |
|----------------|----------------|----------|--------|-----------|-------------------|------------------------------------|---|--|
|                |                |          | 2      | З         |                   |                                    | ñ |  |
|                |                | Weight   | Disp.  | Mileage ! | Fuel              | Type                               |   |  |
|                | Eagle Summit 4 | 2560.00  | 97.00  |           |                   | 33.0 Miles Per Gallon/Highway mall |   |  |
| $\overline{2}$ | Ford Escort 4  | 2345.00  | 114.00 | 33.00     | 3.03 <sub>1</sub> | Small                              |   |  |
| 3              | Ford Festiva 4 | 1845.00  | 81.00  | 37.00     | 2.70              | Small                              |   |  |
|                | Lloade Civie 4 | aaso ool | os ool | oo ool    | o 101             | الممحد                             |   |  |

<span id="page-45-0"></span>**Figure 2.14:** *A DataTip displays the column description.*

**Creating a Column List** A column list is a list of column names or numbers in a dialog field specifying a group or sequence of columns on which to operate. For example, selecting the column names **Weight** and **Type** produces the column list **Weight,Type**.

To create a column list, simply select the column names (using CTRLclick if necessary) from the dialog field's dropdown list.

#### **Note**

Dialog fields display only column names, not column numbers.

You can also create a column list in a dialog field by typing the column numbers separated by commas. For example, **1,3,4** refers to columns **1**, **3**, and **4**. To specify a sequence of columns, type the beginning and ending column names or numbers separated by a colon. For example, **3:7** refers to columns **3** through **7**. To specify all columns in a data set, select the special key word **<ALL>**.

#### **Changing the Column Width**

To increase or decrease a column's width by visual inspection, you can either drag the cursor or use a toolbar button.

To change the column width by dragging, do the following:

1. Position the cursor on the vertical line to the right of the column heading. The mouse pointer becomes a resize tool.

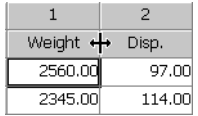

2. Drag the resize tool to the right to increase the width of the column (or to the left to decrease the width).

To change the column width using a toolbar button, do the following:

- 1. Click in the column.
- 2. Click the **Increase Width** button **D** or the **Decrease Width** button **b** on the **Data** window toolbar. Each click increases or decreases the column width by one character.

To adjust the column width to fit the widest cell in the column, do the following:

- 1. Click in the column.
- 2. Click the **Width to Fit Data** button **D** on the **Data** window toolbar.

If you need to set an exact column width, open the column properties dialog and specify the width you want in terms of the number of characters in the default font and point size.

**Changing the Data Type** A column's data type determines the type of data you can enter in that column. For example, a column of type **character** accepts only character data, while a column of type **integer** accepts only integer data.

> The S-PLUS data types are **character**, **complex**, **double**, **factor**, **integer**, **logical**, **single**, and **timeDate**. The two most commonly used data types are **double** (for floating-point, double-precision real numbers) and **factor** (for categorical data). For a detailed discussion of the S-PLUS data types, see the *Programmer's Guide*.

To change the data type of a column, do the following:

1. Click in the column and then click the **Change Data Type**

button **on** the **Data** window toolbar or choose **Data Change Data Type** from the main menu. The **Change Data Type** dialog opens, as shown in [Figure 2.15.](#page-47-0)

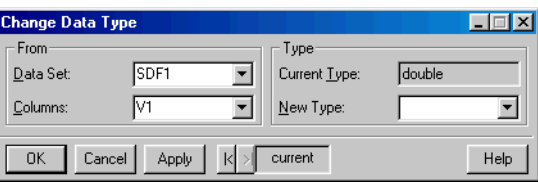

<span id="page-47-0"></span>**Figure 2.15:** *The Change Data Type dialog.*

2. In the **Type** group, select a new data type from the **New Type** dropdown list and click **OK**.

If you pause your mouse cursor over the number box in the column header, a DataTip displays the column type, as shown in [Figure 2.16.](#page-48-0)

|                | fuel.frame     |          |        |         |                   |                |    |  |
|----------------|----------------|----------|--------|---------|-------------------|----------------|----|--|
|                |                |          | 2      | з       |                   |                | f. |  |
|                |                | Weight   | Disp.  | Mileage | Fuel              | factor<br>Type |    |  |
|                | Eagle Summit 4 | 2560.00  | 97.00  | 33.00   | 3.03              | Small          |    |  |
| $\overline{2}$ | Ford Escort 4  | 2345.00  | 114.00 | 33.00   | 3.03 <sub>1</sub> | Small          |    |  |
| 3              | Ford Festiva 4 | 1845.00  | 81,00  | 37.00   | 2.70              | Small          |    |  |
|                | Lloade Chile 4 | aaso ool | ot ool | 22.OO   | o 101             | الحمت          |    |  |

<span id="page-48-0"></span>**Figure 2.16:** *A DataTip displays the column type.*

**Changing the Format Type** S-PLUS uses the standard Windows format types for columns containing numeric data: **Mixed**, **Number**, **Decimal**, **Scientific**, **Currency**, **Financial**, **Date**, **Date&Time**, **Time**, and **Elapsed\_H:M:S**.

To change the format type of a column, do the following:

• Open the column properties dialog as discussed on [page 35.](#page-44-1) Select a different format type from the **Format Type** dropdown list and click **OK**.

**Changing the Display Precision** A column's display precision affects only the way numbers are displayed; it has no effect on internal computations, which always use the maximum precision available.

To change the display precision of a column, do one of the following:

- To increase or decrease the display precision, click in the column and then click the **Increase Precision** button **Column** the **Decrease Precision** button  $\cdot\cdot\cdot\cdot\cdot$ , respectively, on the **Data** window toolbar.
- Open the column properties dialog as discussed on [page 35.](#page-44-1) In the **Precision** text box, type the desired number of digits to be displayed after the decimal (the maximum number allowed is 17) and click **OK**.

**Setting Your Preferred Defaults** You can change your column default settings for justification, precision, width, etc. to reflect your formatting preferences. For example, you might prefer to have a different default width for character columns than for numeric columns.

To set your preferred column defaults, do the following:

- 1. Open the column properties dialog as discussed on [page 35.](#page-44-1)
- 2. Make any changes that you want to retain as your new default settings and click **OK**.
- 3. Right-click in the column and select **Save [Column Type] Column as default** from the shortcut menu.
- **Formatting Rows** S-PLUS automatically numbers each row in a data set. The row number is displayed in the row header and indicates the row's position in the **Data** window. Because S-PLUS is column-oriented, most formatting options apply only to columns. You can, however, add names to your rows.

**Adding or Changing a Row**  When used, row names are displayed in the header to the right of the row numbers.

#### To add or change a row name, do the following:

- 1. Double-click in the name box of the row header.
- 2. Type a row name or edit the existing name.
- 3. Press ENTER or click elsewhere in the **Data** window to accept the changes.
- **Creating a Row List** A row list is a list of row numbers in a dialog field specifying a group or sequence of rows on which to operate. To create a row list, type the row numbers separated by commas. For example, **1,3,4** refers to rows **1**, **3**, and **4**. To specify a sequence of rows, type the beginning and ending row numbers separated by a colon. For example, **3:7** refers to rows **3** through **7**. To specify all rows in a data set, type the special key word **<ALL>**.

**Name**

# **MANIPULATING DATA**

S-PLUS provides a wide assortment of data manipulation tools. Buttons on the **Data** window toolbar are convenient for performing the most common tasks, but many more options are available through the **Data** menu.

**Copying Data** You can move or copy data within a **Data** window or between different **Data** windows by using a variety of techniques, discussed below.

To move or copy a cell or block of cells by dragging, do the following:

**Moving and Copying Cells and Blocks**

**Moving and** 

- 1. Select the cell or block of cells you want to move or copy.
- 2. Position the cursor within the selected cell or block. The cursor becomes an arrow, as shown in [Figure 2.17](#page-50-0).

| <b>語</b> ethanol |                        |       |      |   |
|------------------|------------------------|-------|------|---|
|                  |                        | 2     | 3    | 5 |
|                  | <b>NO</b> <sub>x</sub> | C     | E    |   |
| 1                | 3.74                   | 12.00 | 0.91 |   |
| $\overline{2}$   | 2.29                   | 12.00 | 0.76 |   |
| 3                | 1.50                   | 12.00 | 1.11 |   |
| 4                | 2.88                   | 12.00 | 1.02 |   |
| 5                | 0.76                   | 12.00 | 1.19 |   |
| 6                | 3.12                   | 9,00  | 1.00 |   |
|                  | 0.64                   | 9,00  | 1.23 |   |
|                  |                        |       |      |   |

<span id="page-50-0"></span>**Figure 2.17:** *Selecting a block of cells in a Data window.*

3. Drag the selected cell or block to the new location. To move the cell or block, simply release the mouse button. To copy the cell or block, press and hold down the CTRL key while releasing the mouse button. See [Figure 2.18.](#page-51-0)

#### **Note**

Moving or copying data to a target location that already contains data overwrites the existing data. Also note that when you move a block of cells, S-PLUS fills the empty cells in the old location with **NA**s, which denote missing values.

|                | <b>El</b> ethanol |                |      |                                  | $\Box$ DIXI           | <b>d</b> ethanol |            |  |
|----------------|-------------------|----------------|------|----------------------------------|-----------------------|------------------|------------|--|
|                |                   | $\overline{a}$ | 3    | $\overline{4}$                   | $5\overline{a}$       |                  |            |  |
|                | <b>NOx</b>        | C              | E    |                                  |                       |                  | <b>NOx</b> |  |
|                | 3.74              | 12.00          | 0.91 | ,,,,,,,,,,,,,,,,,,,,,,,,,,,,,,,, |                       |                  | 3.74       |  |
| $\overline{c}$ | 2.29              | 12.00          | 0.76 | 뚐                                |                       | $\overline{c}$   | 2.29       |  |
| 3              | 1.50              | 12.00          | 1.11 |                                  |                       | 3                | 1.50       |  |
| $\overline{4}$ | 2.88              | 12.00          | 1.02 |                                  |                       | $\overline{4}$   | 2.88       |  |
| 5              | 0.76              | 12.00          | 1.19 |                                  |                       | 5                | 0.76       |  |
| 6              | 3.12              | 9.00           | 1.00 |                                  |                       | 6                | 3.12       |  |
| $\overline{z}$ | 0.64              | 9.00           | 1.23 |                                  |                       | 7                | 0.64       |  |
| $\blacksquare$ |                   |                |      |                                  | $\blacktriangleright$ | $\blacksquare$   |            |  |

 $-10x$  $\overline{3}$  $\overline{4}$  $E$  $0.91$  $0.76$ g.  $1.11$  $1.02$  $1.19$  $1.00$  $1.23$ 

<span id="page-51-0"></span>**Figure 2.18:** *Moving (above left) and copying (above right) a block of cells in a Data window..*

| Hint                                                                                            |
|-------------------------------------------------------------------------------------------------|
| When you use drag-and-drop to move or copy data between <b>Data</b> windows, be sure to arrange |

your windows so that you can see both the source and the target cell locations.

To move or copy a cell or block of cells using **Cut**, **Copy**, and **Paste**, do the following:

- 1. Select the cell or block of cells you want to move or copy.
- 2. Do one of the following:
	- To move the cell or block, press CTRL-X, or click the **Cut** button **&** on the **Standard** toolbar, or choose **Cut** from the **Edit** or shortcut menu.
	- To copy the cell or block, press CTRL-C, or click the **Copy** button **the Standard** toolbar, or choose **Copy** from the **Edit** or shortcut menu.
- 3. Click the mouse in the new location in the **Data** window.
- 4. Press CTRL-V, or click the **Paste** button **a** on the **Standard** toolbar, or choose **Paste** from the **Edit** or shortcut menu.

To move or copy a cell or block of cells using the **Data** menu, do the following:

1. From the main menu, choose **Data**  $\triangleright$  **Move**  $\triangleright$  **Block** to move the cell or block or **Data**  $\triangleright$  **Copy**  $\triangleright$  **Block** to copy the cell or block. Depending upon your selection, either the **Move Block** or **Copy Block** dialog opens, as shown in [Figure 2.19](#page-52-0).

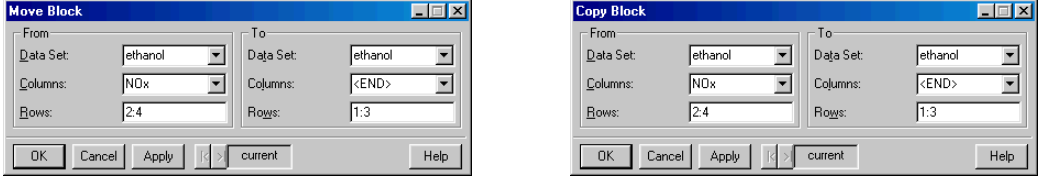

<span id="page-52-0"></span>**Figure 2.19:** *The Move Block and Copy Block dialogs.*

- 2. In the **Columns** and **Rows** fields of the **From** group, specify by column and row positions the cell or block of cells you want to move or copy.
- 3. In the **Columns** and **Rows** fields of the **To** group, specify the target location by column and row positions and click **OK**.

#### **Hint**

To move or copy the cell or block to another data set, select its name from the **Data Set** dropdown list of the **To** group. To create a target data set, type a new name in this field.

**Moving and Copying Columns and Rows** The procedures for moving and copying columns and rows are the same as those outlined above for moving and copying cells and blocks, with the following additional comments.

> When you move or copy a column or row by dragging, note the following:

- To drag a column or row, position the cursor within the selected column or row, not within the column or row header.
- S-PLUS moves or copies the whole column or row as a unit, including the name. Names of copied columns and rows are appended with **.1**.

• Moving or copying data to a target location that already contains data overwrites the existing data.

When you move or copy a column or row using **Cut**, **Copy**, and **Paste**, note the following:

- S-PLUS moves or copies only the data values in the column or row to the new location.
- Moving or copying data to a target location that already contains data overwrites the existing data.

As shown in [Figure 2.20,](#page-53-0) the **Data** menu dialogs for moving and copying columns and rows are very similar to those for cells and blocks.

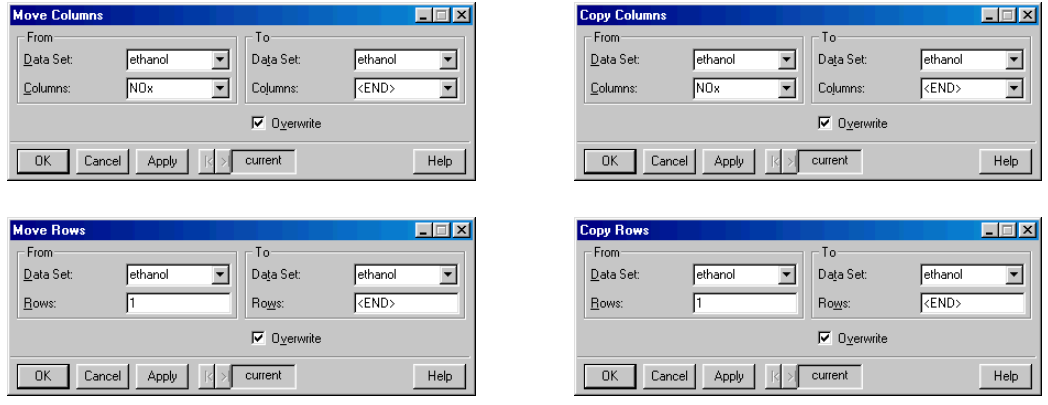

<span id="page-53-0"></span>**Figure 2.20:** *The Move Columns, Copy Columns, Move Rows, and Copy Rows dialogs.*

When you move or copy a column or row using the **Data** menu, note the following:

- S-PLUS moves or copies the whole column or row as a unit, including the name. Names of copied columns and rows are appended with **.1**.
- By default, moving or copying data to a target location that already contains data overwrites the existing data. However, you can avoid overwriting your existing data by clearing the **Overwrite** check box at the bottom of the dialogs. When you clear this check box, S-PLUS shifts existing columns to the right or existing rows down to make room for the moved or copied data.

#### **Hint**

You can copy row names into and out of the shaded row names column in a **Data** window by using the **Copy Columns** dialog—simply select the special key word **<ROWNAMES>** from the **Columns** dropdown list in either the **From** or **To** group.

**Inserting Data** When you insert a cell, block, column, or row in a **Data** window, S-PLUS shifts existing cells down and/or to the right, as appropriate, to make room for the new cells.

**Inserting Cells and Blocks**

To insert a cell or block of cells, do the following:

• From the main menu, choose **Insert P** Block. The Insert **Block** dialog opens, as shown in [Figure 2.21.](#page-54-0)

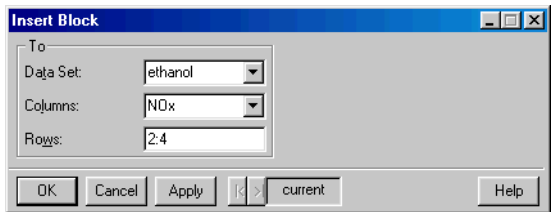

<span id="page-54-0"></span>**Figure 2.21:** *The Insert Block dialog.*

In the **Columns** and **Rows** fields, specify by column and row positions the cell or block of cells you want to insert and click **OK**.

**Inserting Columns** To insert a column, do one of the following:

• Click in the column you want to have shifted to the right to make room for the new column. To insert a new column of the default type, or of the same type as the last new column

inserted, click the **Insert Column** button **!** on the **Data** window toolbar. To insert a new column of a specific type,

click the column type selector arrow located to the right of the **Insert Column** button (see [Figure 2.22](#page-55-0)) and select the type of column you want to insert.

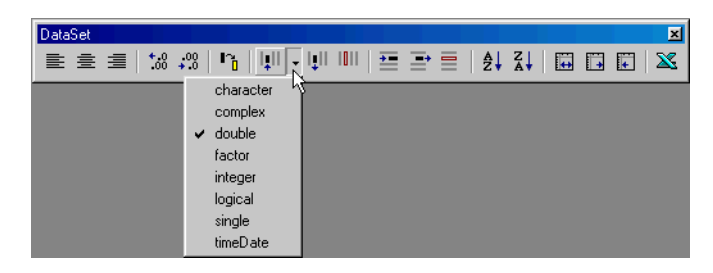

**Figure 2.22:** *Inserting a column of a specific type.*

<span id="page-55-0"></span>From the main menu, choose **Insert > Column**. The **Insert Columns** dialog opens, as shown in [Figure 2.23](#page-55-1).

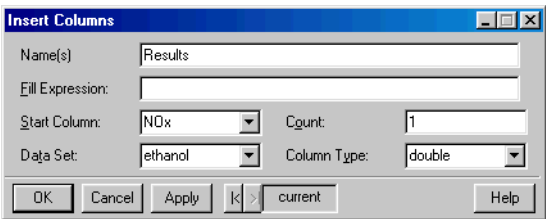

<span id="page-55-1"></span>**Figure 2.23:** *The Insert Columns dialog.*

Select the column you want to have shifted to the right to make room for the new column from the **Start Column** dropdown list. Type a name for the new column in the **Name(s)** text box and click **OK**.

#### **Hint**

You can also use the **Insert Columns** dialog to insert multiple columns. Simply type the number of columns you want to insert in the **Count** text box and a comma-delimited list of names in the **Names(s)** text box.

**Inserting Rows** To insert a row, do one of the following:

- Click in the row you want to have shifted down to make room for the new row and then click the **Insert Row** button **DE** on the **Data** window toolbar.
- From the main menu, choose **Insert**  $\triangleright$  **Rows**. The **Insert Rows** dialog opens, as shown in [Figure 2.24](#page-56-0).

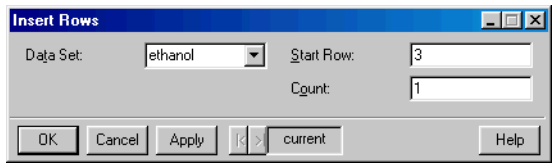

<span id="page-56-0"></span>**Figure 2.24:** *The Insert Rows dialog.*

In the **Start Row** text box, type the row number of the row you want to have shifted down to make room for the new row and click **OK**.

#### **Hint**

You can also use the **Insert Rows** dialog to insert multiple rows. Simply type the number of rows you want to insert in the **Count** text box.

**Deleting Data** When deleting data in a **Data** window, you can either clear the data values, leaving the cells intact, or you can remove both the cells and their contents and shrink the size of the data set. Note that when you clear data, S-PLUS replaces the values in the cells with **NA**s, which denote missing values.

#### **Note**

When you clear a cell, block, column, or row by pressing the DELETE key or by choosing **Clear** from the **Edit** or shortcut menu, the data are not placed in the clipboard. To erase the data and place them in the clipboard, choose **Cut** instead.

**Clearing and Removing Cells and Blocks**

To clear a cell or block of cells, do one of the following:

- Select the cell or block of cells and choose **Clear** from the **Edit** or shortcut menu.
- From the main menu, choose **Data**  $\triangleright$  **Clear**  $\triangleright$  **Block**. The **Clear Block** dialog opens, as shown in [Figure 2.25.](#page-57-0)

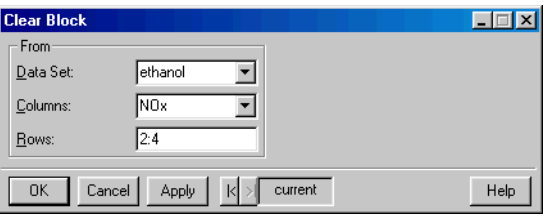

<span id="page-57-0"></span>**Figure 2.25:** *The Clear Block dialog.*

In the **Columns** and **Rows** fields, specify by column and row positions the cell or block of cells you want to clear and click **OK**.

#### **Hint**

To clear all the data in a **Data** window, click in the empty, shaded area in the upper left-hand corner of the **Data** window to select all the data in the data set, then choose **Clear** from the **Edit** or shortcut menu.

To remove a cell or block of cells, do one of the following:

- Select the cell or block of cells, then press the DELETE key or choose **Cut** from the **Edit** or shortcut menu.
- **From the main menu, choose Data**  $\triangleright$  **Remove**  $\triangleright$  **Block. The Remove Block** dialog opens, as shown in [Figure 2.26.](#page-57-1)

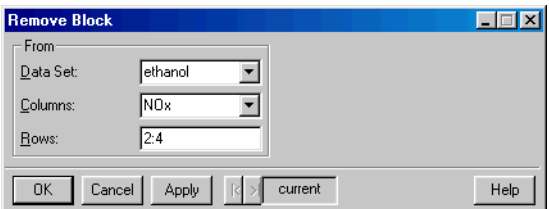

<span id="page-57-1"></span>**Figure 2.26:** *The Remove Block dialog.*

In the **Columns** and **Rows** fields, specify by column and row positions the cell or block of cells you want to remove and click **OK**.

**Clearing and Removing Columns** Clearing a column deletes the data in the column but otherwise leaves the column's position, name, and formatting information intact.

To clear a column, do one of the following:

- Click in the column and then click the **Clear Column** button **III** on the **Data** window toolbar.
- Select the column and choose **Clear** from the **Edit** or shortcut menu.
- From the main menu, choose **Data**  $\triangleright$  **Clear**  $\triangleright$  **Column**. The **Clear Columns** dialog opens, as shown in [Figure 2.27.](#page-58-0)

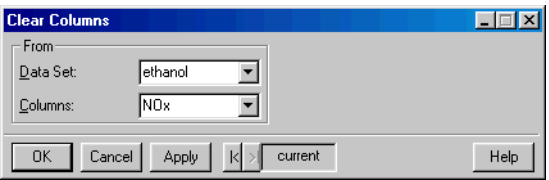

<span id="page-58-0"></span>**Figure 2.27:** *The Clear Columns dialog.*

Select the column you want to clear from the **Columns** dropdown list and click **OK**.

Removing a column deletes the entire column and shrinks the size of the data set.

To remove a column, do one of the following:

- Click in the column and then click the **Remove Column** button **!** on the **Data** window toolbar.
- Select the column, then press the DELETE key or choose **Cut** from the **Edit** or shortcut menu.

• From the main menu, choose **Data**  $\triangleright$  **Remove**  $\triangleright$  **Column**. The **Remove Columns** dialog opens, as shown in [Figure](#page-59-0) [2.28.](#page-59-0)

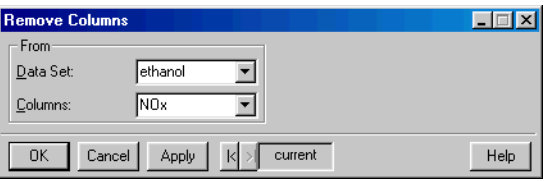

<span id="page-59-0"></span>**Figure 2.28:** *The Remove Columns dialog.*

Select the column you want to remove from the **Columns** dropdown list and click **OK**.

**Clearing and Removing Rows** Clearing a row deletes the data in the row but otherwise leaves the row's position and name, if any, intact.

To clear a row, do one of the following:

- Click in the row and then click the **Clear Row** button  $\Box$  on the **Data** window toolbar.
- Select the row and choose **Clear** from the **Edit** or shortcut menu.
- From the main menu, choose **Data**  $\triangleright$  **Clear**  $\triangleright$  **Row**. The **Clear Rows** dialog opens, as shown in [Figure 2.29](#page-59-1).

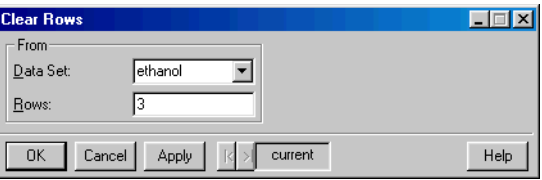

<span id="page-59-1"></span>**Figure 2.29:** *The Clear Rows dialog.*

Type the row number of the row you want to clear in the **Rows** text box and click **OK**.

Removing a row deletes the entire row and shrinks the size of the data set.

To remove a row, do one of the following:

- Click in the row and then click the **Remove Row** button on the **Data** window toolbar.
- Select the row, then press the DELETE key or choose **Cut** from the **Edit** or shortcut menu.
- From the main menu, choose **Data**  $\triangleright$  **Remove**  $\triangleright$  **Row**. The **Remove Rows** dialog opens, as shown in [Figure 2.30.](#page-60-0)

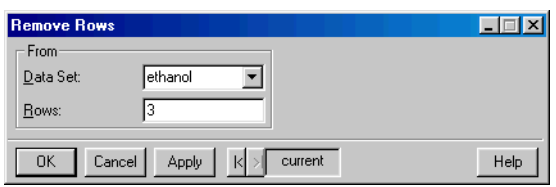

<span id="page-60-0"></span>**Figure 2.30:** *The Remove Rows dialog.*

Type the row number of the row you want to remove in the **Rows** text box and click **OK**.

**Sorting Data** S-PLUS provides toolbar buttons for performing quick sorts on whole data sets, as well as a dialog that allows you to customize your sorting parameters.

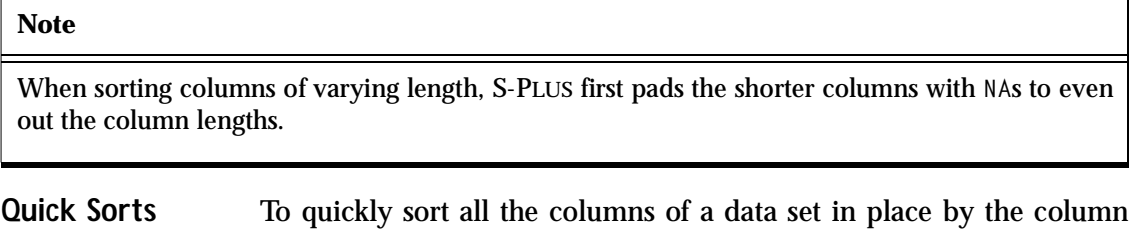

containing the active cell, do the following: • Click in the column you want to sort by, then click the **Sort**

**Ascending** button  $\frac{1}{2}$  or the **Sort Descending** button  $\frac{2}{3}$ , as appropriate, on the **Data** window toolbar.

- **Customized Sorts** For greater control in specifying your sorting parameters, use the **Sort Columns** dialog available through the **Data** menu. The dialog allows you to:
	- Specify whether to sort the entire data set or a subset of its columns.
	- Select more than one column to sort by. When specifying multiple columns to sort by, the data are first ranked according to the first column selected. Then, in the case of equivalent data, the column next selected determines the ranking, and so on.
	- Specify a different data set or column(s) in which to store the sort results if you want to avoid overwriting your original data.

To perform a customized sort, do the following:

1. From the main menu, choose **Data**  $\triangleright$  **Restructure**  $\triangleright$  **Sort**. The **Sort Columns** dialog opens, as shown in [Figure 2.31.](#page-61-0)

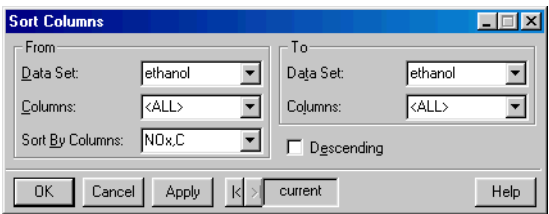

<span id="page-61-0"></span>**Figure 2.31:** *The Sort Columns dialog.*

- 2. In the **From** group, select the columns you want to sort from the **Columns** dropdown list. To sort all the columns in the data set, select the special key word **<ALL>**.
- 3. Select one or more columns to sort by from the **Sort By Columns** dropdown list. To sort by more than one column, CTRL-click to select the columns in the desired ranking order.
- 4. In the **To** group, specify a target destination for the sort results:
	- To sort in place, select the same data set and columns from the **Data Set** and **Columns** dropdown lists, respectively, as you selected in the corresponding **From** group fields.

#### **Caution**

Mismatched columns may result when sorting in place with fewer than **<ALL>** columns selected in the **Columns** fields.

> • To send the sort results to a different data set, select a data set from the **Data Set** dropdown list (or type a new name in this field to create a data set) and select the desired columns from the **Columns** dropdown list.

#### **Note**

The number of columns selected in the **To** group must match the number of columns selected in the **From** group. Note also that existing data in target columns will be overwritten.

- 5. By default, columns are sorted in ascending order. To sort in descending order, select the **Descending** check box.
- 6. Click **OK**.

**Other Data Manipulation Options** In addition to the basic tools discussed so far, the **Data** menu provides many more useful data manipulation options. What follows is a brief description of those not already covered. [Chapter 8](#page-296-0) gives examples using the **Random Numbers**, **Distribution Functions**, **Tabulate**, and **Random Sample** tools. For details on using all the data manipulation dialogs, see the online help.

**Transpose** The **Transpose Columns** and **Transpose Rows** dialogs allow you to convert columns to rows and vice versa. Use the **Transpose Block** dialog to transpose a block of text (that is, turn the block on its side).

#### **Exchange** The **Exchange Columns** and **Exchange Rows** dialogs let you trade the positions of columns or rows between different data sets.

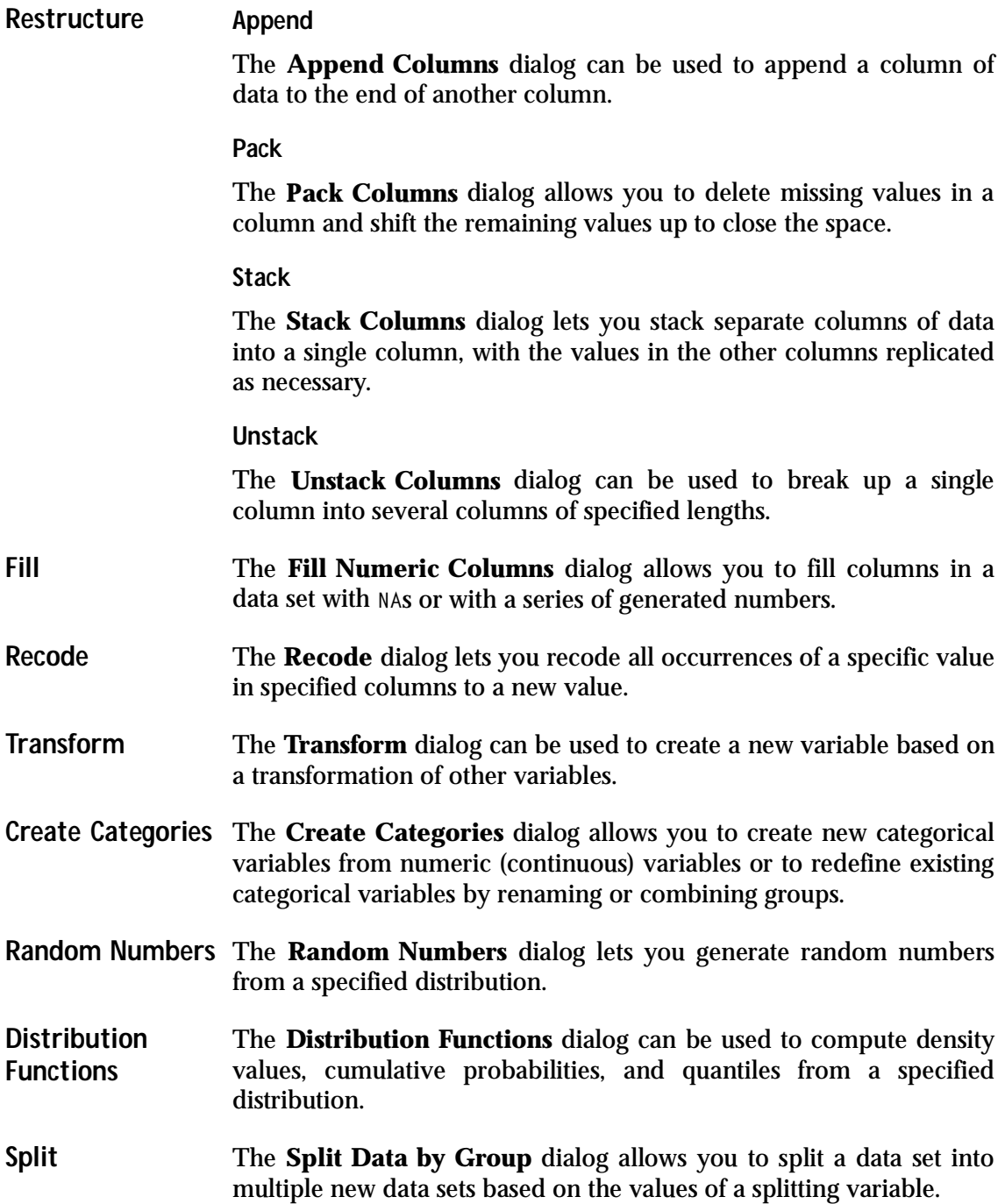

- **Subset** The **Subset** dialog lets you create a subset of a data set based on a subsetting expression. While the dialog provides tools for helping you write this expression, some knowledge of S-PLUS language syntax is required.
- **Merge** The **Merge Two Data Sets** dialog can be used to combine data from two data sets into a single data set.
- **Tabulate** The **Tabulate** dialog allows you to create a tabular summary of data from a data set. Selected columns of the data set are identified as variables, and the count of each combination of variable values is returned. Numeric variables can be binned before the counting occurs.

The table of the counts can be printed and also returned in a data set suitable for multipanel conditioning plots. For statistics and other summary information, choose Statistics  $\triangleright$  Data Summaries  $\triangleright$ **Crosstabulations**.

- **Expand Grid** The **Expand Grid** dialog lets you create a new data set containing all combinations of sets of values in an existing data set. Each set of values may be either all unique values in a column or a specified number of equispaced values covering the range of values in a column. This dialog is useful for producing columns representing a grid of values over which to evaluate a function or obtain predictions from a model.
- **Random Sample** The **Random Sample of Rows** dialog can be used to generate random samples or permute the observations in a data set.

# **LIBRARIES INCLUDED WITH S-PLUS**

All data sets in S-PLUS are stored in libraries. When we speak of "S-PLUS," however, we usually mean the executable program and the objects in the libraries that are automatically attached at startup. However, there are more libraries included with the S-PLUS distribution than those core libraries. [Table 2.2](#page-65-0) lists the additional libraries that come standard with S-PLUS.

| <b>Name</b> | <b>Description</b>                                                                              |
|-------------|-------------------------------------------------------------------------------------------------|
| chron       | Functions to handle dates and times.                                                            |
| class       | <b>Examples from Modern Applied Statistics with S-PLUS</b><br>by W.N. Venables and B.D. Ripley. |
| Defunct     | Some functions no longer supported in S-PLUS.                                                   |
| design      | Experimental design examples from Frank Harrell.                                                |
| examples    | <b>Examples from The New S Language.</b>                                                        |
| example5    | Examples for S-PLUS 5.x and later.                                                              |
| hmisc       | Useful examples from Frank Harrell.                                                             |
| maps        | Display of maps with projections.                                                               |
| Mass        | <b>Examples from Modern Applied Statistics with S-PLUS</b><br>by W.N. Venables and B.D. Ripley. |
| missing     | Model-based methods and multiple imputation for<br>missing data.                                |
| nlme2       | Older mixed-effects models functions.                                                           |

<span id="page-65-0"></span>**Table 2.2:** *Additional libraries included with S-PLUS.*

| Name    | <b>Description</b>                                                                                         |  |  |  |  |  |
|---------|----------------------------------------------------------------------------------------------------|--|--|--|--|--|
| Nnet    | Neural net examples from <i>Modern Applied Statistics</i><br>with S-PLUS by W.N. Venables and B.D. Ripley. |  |  |  |  |  |
| robust  | Cutting-edge robust model fitting and outlier<br>detection.                                                |  |  |  |  |  |
| spatial | Spatial analysis from Modern Applied Statistics with<br>S-PLUS by W.N. Venables and B.D. Ripley.           |  |  |  |  |  |

**Table 2.2:** *Additional libraries included with S-PLUS. (Continued)*

All of these libraries can be attached by choosing  $\text{File} \rightarrow \text{Load}$ **Library** from the main menu or by using the **library** function from the **Commands** window (see [Chapter 10\)](#page-514-0). Many of these libraries, including the **robust** library and the libraries contributed by Frank Harrell and Brian Ripley, include graphical user interfaces. Others, such as the **examples** and **example5** directories, contain simple command-line functions.

As an example of what can be done with these libraries, attach the **maps** library and try a few of its commands in the **Commands** window:

```
> library(maps)
> map("county", "Washington") # Create a map of Washington
> map() # Create a map of the USA with state boundaries
> graphsheet()
> usa() # Create a different map of the USA--compare
```
The USA map created by **map** is far superior to that created by **usa**.

## *Chapter 2 Working With Data*

# **CREATING PLOTS**

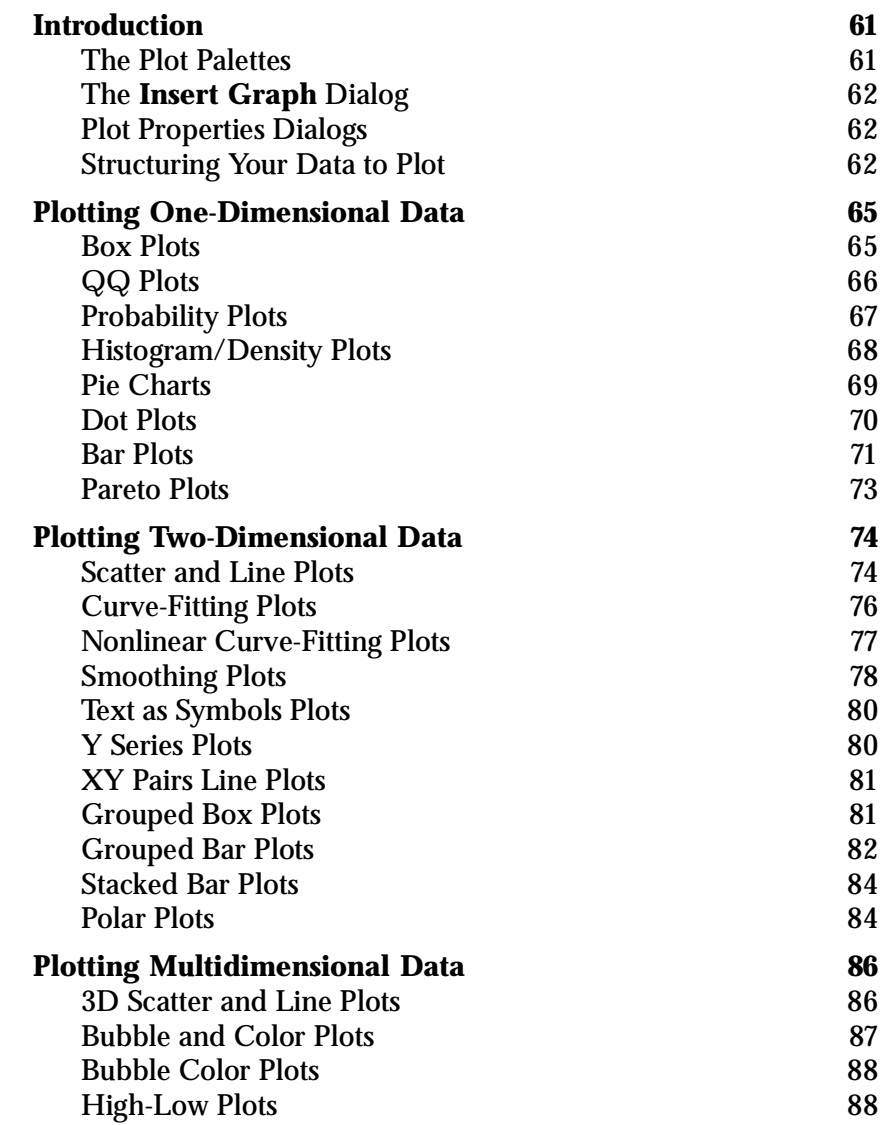

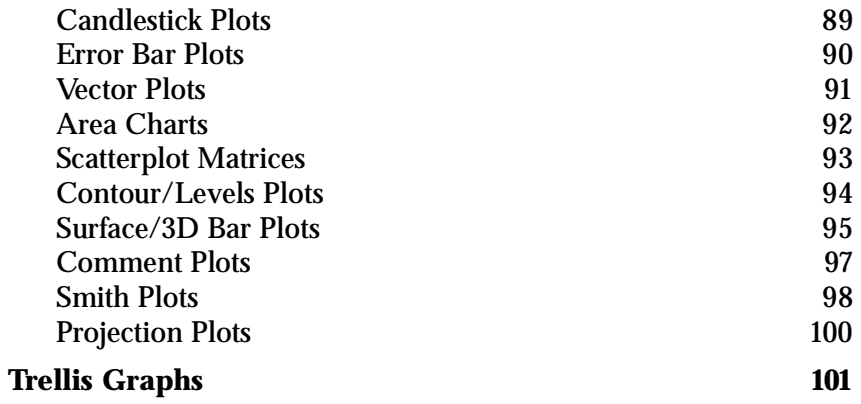

# <span id="page-70-0"></span>**INTRODUCTION**

You probably need to create graphics for a variety of purposes—some "quick-and-dirty" for your own use in visually exploring your data or evaluating a model, some for sharing informally with colleagues, and some highly refined for publication in journals or marketing materials. S-PLUS offers a tremendous variety of plot types for all these uses. In this chapter, we present a pictorial overview of all the various plots you can create.

<span id="page-70-1"></span>**The Plot Palettes** The **Plots 2D**, **Plots 3D**, and **Extra Plots** palettes contain buttons for quickly creating plots. (See [Figure 3.1](#page-70-2) below.) To create a plot, simply select your data columns, either through the **Data** window or the **Object Explorer**, and then click a palette button.

|                                             | 囨<br>Plots3D                         |                                                     |
|---------------------------------------------|--------------------------------------|-----------------------------------------------------|
|                                             | ⊛<br>⊛<br>酀                          |                                                     |
| Plots2D<br>⊠<br>いレレトきいい                     | <b>AR</b><br>仙                       |                                                     |
| トーア トーン レール<br>臣                            | ₩<br>₩<br>母                          |                                                     |
| $Z \approx 2 E \approx 10$                  | ₩<br>Æ                               | <b>ExtraPlots</b><br>図                              |
| <b>XXXXXXXX</b>                             | ₽<br><i>■</i><br>Ξ                   | Иĥ<br>le <mark>a</mark><br>ىلىل<br>⊛<br>$\bigoplus$ |
| NB E P                                      | 翡<br>多<br>多                          | ■■ ■■ ■■ ■■<br>B/<br>∦ö                             |
| ∣₿<br> †††<br>197<br>Þ<br>$\cdot$ m-<br> ⋌⋋ | 64                                   |                                                     |
| 岭<br>¥6.<br>lâ.<br>ᇇぬ<br>G<br>lis.          | ٢A                                   |                                                     |
| 西医性②■■基                                     | $\frac{K}{K} \frac{N}{N}$<br>盟<br>비비 |                                                     |
|                                             | $\mathscr{B}\mathscr{B}$<br>霉<br>ಱ   |                                                     |
|                                             | m<br>E×                              |                                                     |

<span id="page-70-2"></span>**Figure 3.1:** *The Plots 2D, Plots 3D, and Extra Plots palettes.*

The distinction between the 2D and 3D palettes is whether plots are created with two axes or three. Many 2D plots, such as scatterplot matrices, bubble color plots, and contour plots, can show data representing more than two dimensions. In this chapter, we organize the plots primarily by the dimensionality of the data.

# <span id="page-71-0"></span>**The Insert Graph Dialog**

You can also create any plot type by selecting it in the **Insert Graph** dialog, as shown in [Figure 3.2](#page-71-3).

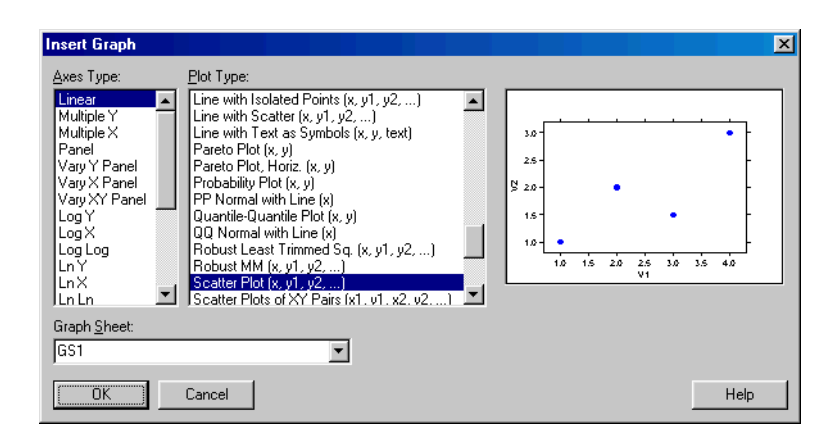

**Figure 3.2:** *The Insert Graph dialog.*

<span id="page-71-3"></span>To open the **Insert Graph** dialog, do one of the following:

- From the main menu, choose **Graph** and select a graph type— **2D Plot**, **3D Plot**, or **Multipanel Graph**.
- With a **Data** window open, choose **Insert**  $\triangleright$  **Graph** from the main menu.
- <span id="page-71-1"></span>**Plot Properties**  Double-clicking an existing plot, or creating a plot through the **Insert Dialogs Graph** dialog without first selecting your data, opens a plot properties dialog specific to a particular group of plots. You can use these dialogs to create or modify your plots. For a complete discussion of the plot properties dialogs, see the online help.

<span id="page-71-2"></span>**Structuring Your Data to Plot** Because some plot types require data to be structured in a particular way, in the sections that follow, a sample data set is shown for each of the various plot types. For many plots, however, the data can be formatted in a number of different ways.

> For example, data for creating grouped box plots may be structured in one of three ways: as long form stacked data, short form stacked data, or multiple *y* form data. Whichever form your data are in, the same grouped box plot is produced.
In long form stacked data (see [Figure 3.3\)](#page-72-0), the *x* column is a column of integers that assigns each *y* value to a group and determines the placement of the boxes along the *x*-axis.

|                | grouped.box.long  |                | -1012 |
|----------------|-------------------|----------------|-------|
|                | $\overline{1}$    | $\overline{c}$ | я     |
|                | X                 | y              |       |
| $\mathbf{1}$   | 1.00              | 10.91          |       |
| $\overline{c}$ | 1.00              | 16.45          |       |
| 3              | 1.00              | 17.18          |       |
| $\overline{4}$ | 1.00              | 12.20          |       |
| 5              | 1.00              | 9.22           |       |
| 6              | 2.00              | 10.37          |       |
| 7              | 2.00              | 16.20          |       |
| 8              | 2.00              | 14.00          |       |
| q              | 2.00              | 9.00           |       |
| 10             | 2.00              | 12.51          |       |
| 11             | 3,00              | 13.00          |       |
| 12             | 3,00              | 10.26          |       |
| 13             | 3.00 <sub>1</sub> | 8.71           |       |
| 14             | 3.00              | 12.09          |       |
| 15             | 3.00              | 7.70           |       |
|                |                   |                | ٠     |

<span id="page-72-0"></span>**Figure 3.3:** *Long form stacked data for creating a grouped box plot.*

In short form stacked data (see [Figure 3.4\)](#page-72-1), the number of rows in the *x* column determines the number of boxes, and the number of rows in the *y* column must be evenly divisible by the number of rows in *x*.

| grouped.box.short<br>ıпı |             |                |   |  |  |  |
|--------------------------|-------------|----------------|---|--|--|--|
|                          | 1           | $\overline{c}$ |   |  |  |  |
|                          | $\mathbf x$ | y              |   |  |  |  |
| $\mathbf{1}$             | 1.00        | 10.91          |   |  |  |  |
| $\overline{c}$           | 2.00        | 10.37          |   |  |  |  |
| 3                        | 3.00        | 13.00          |   |  |  |  |
| $\overline{4}$           |             | 16.45          |   |  |  |  |
| 5                        |             | 16.20          |   |  |  |  |
| 6                        |             | 10.26          |   |  |  |  |
| 7                        |             | 17.18          |   |  |  |  |
| 8                        |             | 14.00          |   |  |  |  |
| 9                        |             | 8.71           |   |  |  |  |
| 10                       |             | 12.20          |   |  |  |  |
| 11                       |             | 9.00           |   |  |  |  |
| 12                       |             | 12.09          |   |  |  |  |
| 13                       |             | 9.22           |   |  |  |  |
| 14                       |             | 12.51          |   |  |  |  |
| 15                       |             | 7.70           |   |  |  |  |
|                          |             |                | ٠ |  |  |  |

<span id="page-72-1"></span>**Figure 3.4:** *Short form stacked data for creating a grouped box plot.*

When your data are structured in either way, you simply select the **x** and **y** columns to create the grouped box plot.

In multiple *y* form data (see [Figure 3.5](#page-73-0)), the *x* column determines the grouping levels of the data in two or more *y* columns.

|   | <b>if</b> grouped box multiple |       |       |       |                |       |  |
|---|--------------------------------|-------|-------|-------|----------------|-------|--|
|   |                                | э     | з     |       | 5              | 6     |  |
|   | X                              | y1    | y2    | ٧З    | V <sub>4</sub> | ٧5    |  |
|   | 1.00                           | 10.91 | 16.45 | 17.18 | 12.20          | 9.22  |  |
| Þ | 2.00                           | 10.37 | 16.20 | 14.00 | 9.00           | 12.51 |  |
| З | 3.00                           | 13.00 | 10.26 | 8.71  | 12.09          | 7.70  |  |
|   |                                |       |       |       |                |       |  |

<span id="page-73-0"></span>**Figure 3.5:** *Multiple y form data for creating a grouped box plot.*

When your data are structured in this way, you select the **x**, **y1**, **y2**, **y3**, **y4**, and **y5** columns to create the grouped box plot.

For insight into the data structure appropriate for any given plot type, open the **Insert Graph** dialog (refer to [Figure 3.2](#page-71-0)). Following each plot type is a parenthetical listing of the various ways in which your data may be structured to produce that particular plot.

# **PLOTTING ONE-DIMENSIONAL DATA**

**Box Plots** A box plot displays the locations of the basic features of the distribution of one-dimensional data—the median, the upper and lower quartiles, outer fences that indicate the extent of your data beyond the quartiles, and outliers, if any.

> A box plot allows you to quickly grasp the location, scale (width), and rough shape of the distribution of your data. For example, if the upper and lower quartiles of the box plot are about the same distance from the median, then the distribution of your data is approximately symmetric in the middle. The median is represented by a horizontal line segment within the rectangle, and the top and bottom areas of the rectangle portray the upper and lower quartiles.

> There are two types of box plots: single and grouped. (Grouped box plots are discussed later in this chapter.) A single box plot consists of a box plot describing one column of data.

To create a vertical box plot for a single set of data:

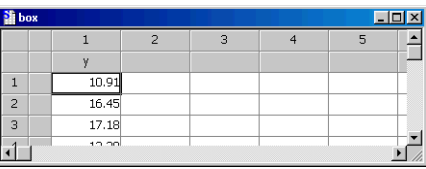

- 1. Select the **y** column.
- 2. Click the  $\frac{1}{2}$  button on the **Plots 2D** palette.

To create a horizontal box plot, click the  $\mathbb{E}$  button instead.

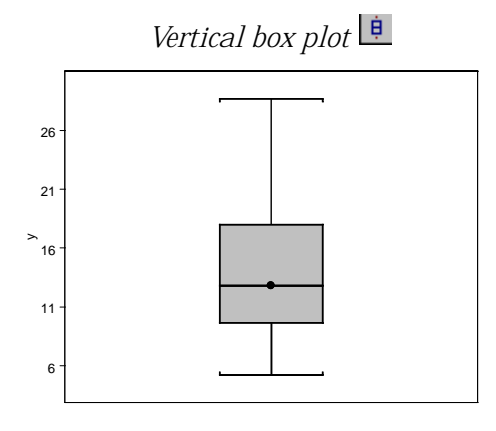

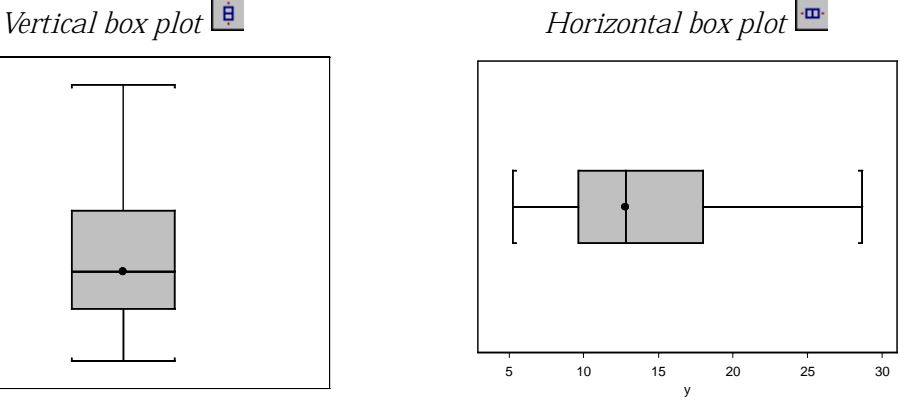

#### **QQ Plots** A quantile-quantile plot, or QQ plot for short, is useful for comparing your data with another set of data or with the quantiles of a distribution function that you conjecture is a good model for your data. In the latter case, the plot shows the ordered data values along the vertical axis versus the corresponding quantiles of the distribution function you specify along the horizontal axis. You interpret the plot in a very simple way:

- If the points fall close to a straight line, your conjectured distribution is a reasonably good model for your data.
- If the points do not fall close to a straight line, your conjectured distribution is not a good model, and you need to look for an alternative distribution that is a better model.

The QQ normal with line plot is intended for comparing a single set of data with the quantiles of a distribution function (by default, the normal distribution). The QQ plot is intended for comparing two sets of data and does not automatically display a distribution line.

To create a QQ normal with line plot for a single set of data:

- 1. Select the **y** column.
- 2. Click the  $\Box$  button on the **Plots 2D** palette.

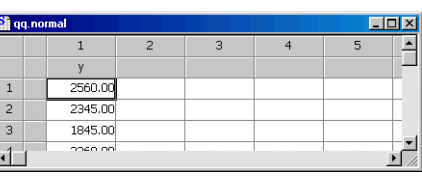

To create the same plot without the distribution line, click the button on the **Extra Plots** palette.

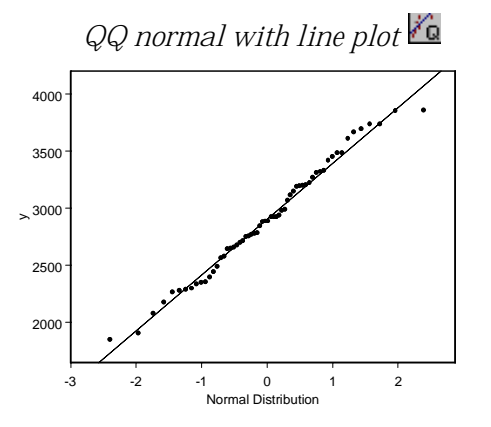

To create a QQ plot comparing two sets of data:

> 1. Select the **y1** and **y2** columns to plot **y2** against **y1**.

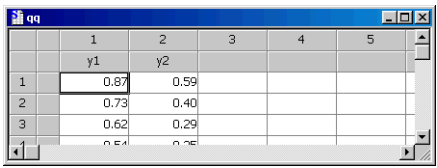

2. Click the  $\frac{1}{2}$  button on the **Extra Plots** palette.

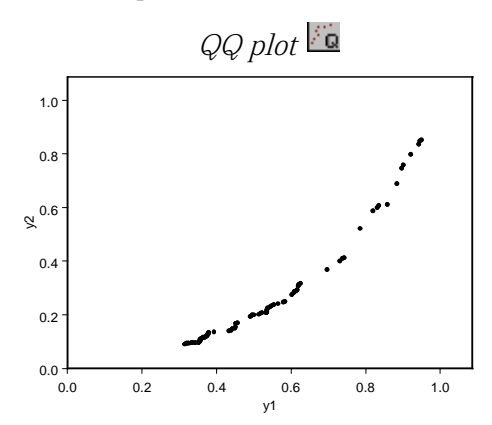

**Probability Plots** A probability plot is similar to a QQ plot except that it compares your data with the quantiles of a cumulative probability distribution function. Probability plots can be created with or without a distribution line.

> To create a probability plot with a distribution line for a single set of data:

- 1. Select the **y** column.
- 2. Click the  $\overline{P}$  button on the **Plots 2D** palette.

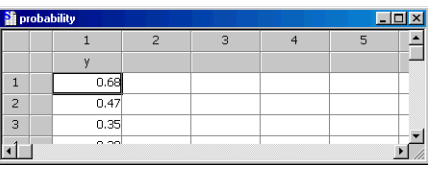

To create the same plot without the distribution line, click the button on the **Extra Plots** palette.

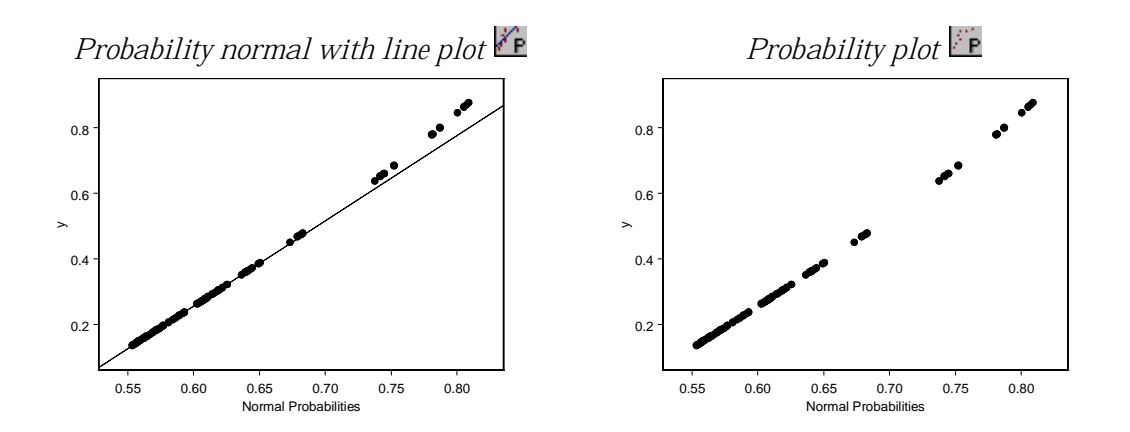

### **Histogram/ Density Plots**

A histogram displays a set of rectangular bars. The width of each bar represents a range of values, and the height of the bar represents the counts of observations that fall within a given range. A nonparametric density estimate is an estimate of the probability density function (or density, for short) of your data that does not assume any parametric form for the density, such as a normal density with mean parameter  $\mu$ and variance parameter  $\sigma^2$  .

You can think of a nonparametric density estimate as a smooth alternative to a histogram, with the shape of the density estimate being similar to that of the histogram. Histogram/density plots are powerful visualization tools without the considerable data reduction produced by a box plot.

To create any of the histogram/ density plots for a single set of data, select the **x** column. Then:

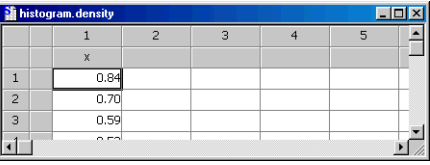

- To create a histogram, click the  $\blacksquare$  button on the **Plots 2D** palette.
- To create a density plot, click the  $\Delta$  button on the **Plots 2D** palette.
- To create a histogram/density plot, click the **button** on the **Plots 2D** palette.

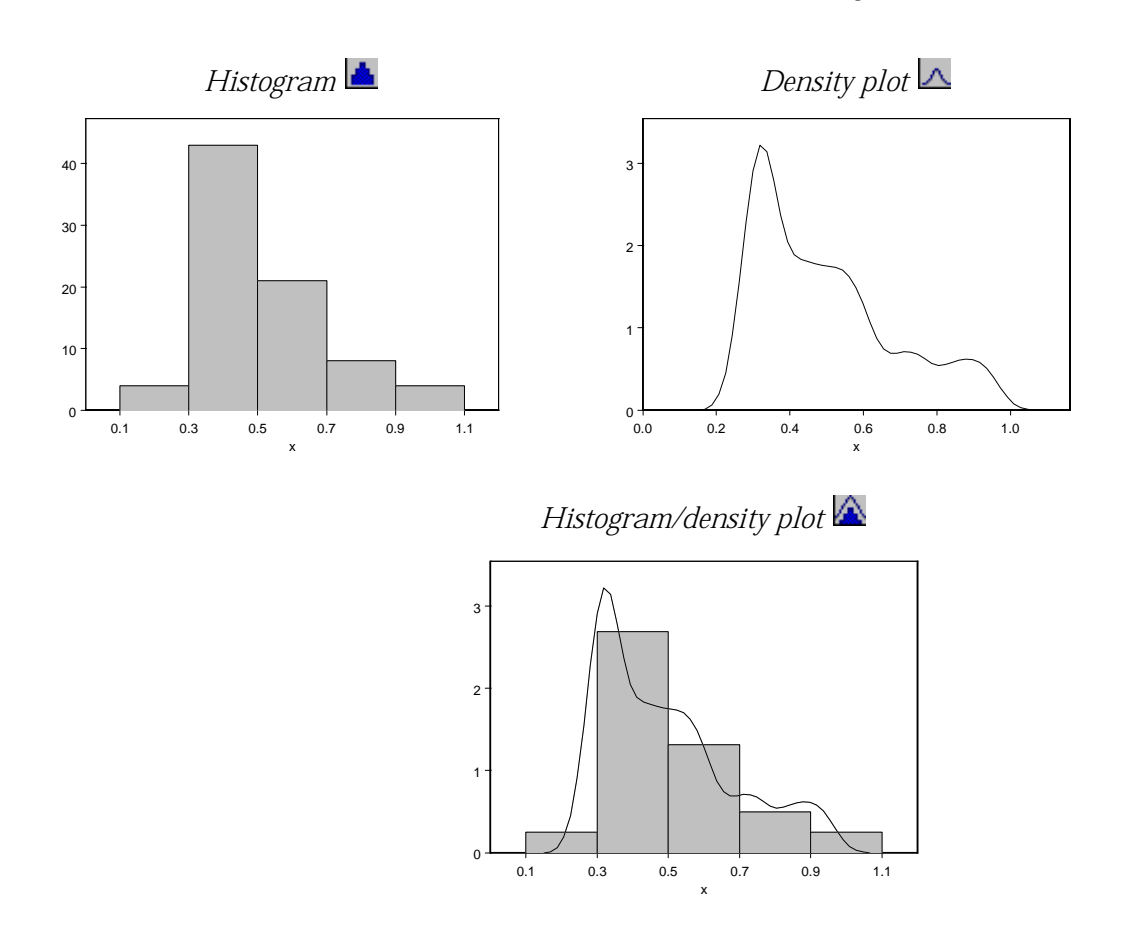

Pie Charts A pie chart shows the share of individual values in a column relative to the column sum.

To create a pie chart:

- 1. Select the **x** column.
- 2. Click the  $\bullet$  button on the **Plots 2D** palette.

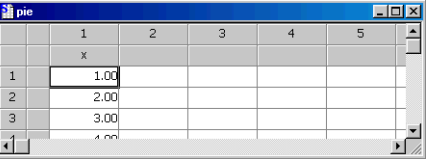

#### *Chapter 3 Creating Plots*

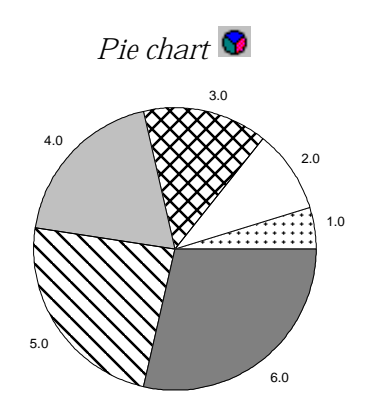

#### **Dot Plots** A dot plot plots independent data against categorical dependent data using gridlines to mark the dependent levels.

To create a dot plot:

1. Either select a single **x** column to plot its<br>values along the along the horizontal axis against an integer sequence

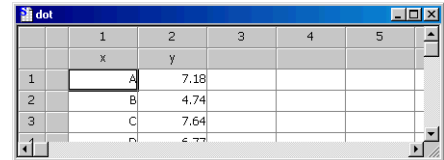

along the vertical, or select both **x**, the categorical data, and **y** to plot **y** against **x**.

2. Click the **button on the Plots 2D** palette.

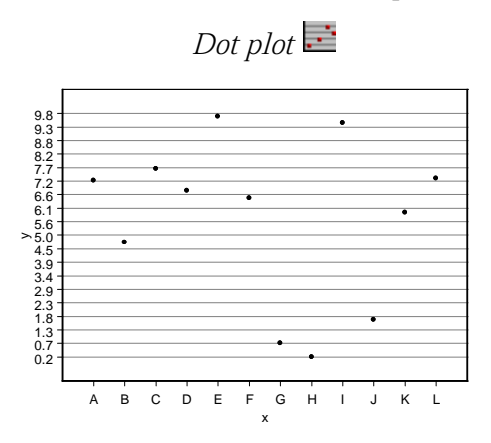

**Bar Plots** A bar plot displays a bar of a height (or width, for a horizontal bar plot) determined by its corresponding data value. A bar plot with error displays an error bar on top (or at the end) of each bar.

> To create a vertical bar (with base at Y min) plot:

> > 1. Either select a single column to create a bar plot of its values using an integer sequence to

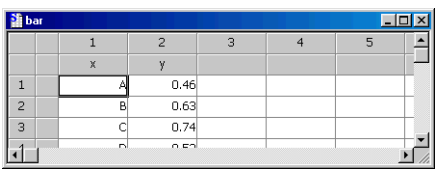

label the bars, or select both **x** and **y** to create a bar plot of **y** using the **x** data to label the bars.

2. Click the **button on the Plots 2D** palette. (If any of the values in the column is negative, click the **button** instead.)

To create a horizontal bar plot, select the columns in reverse order and click the  $\blacksquare$  button.

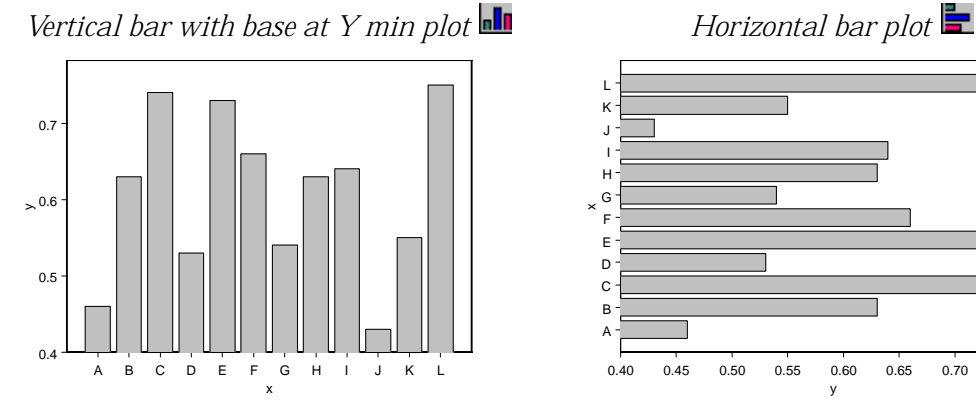

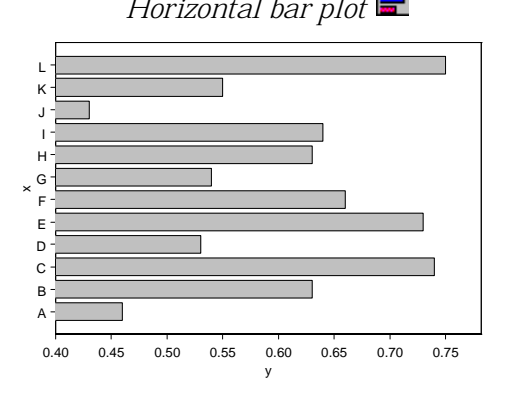

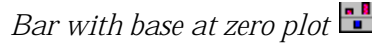

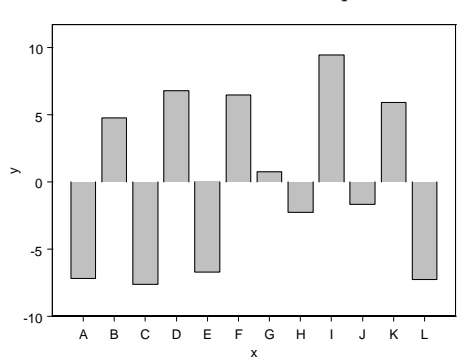

If your data set contains a **z** column of error values, you can create a bar plot of **y** using the **z** data for the error bars.

To create a bar with error plot:

- 1. Select the **x**, **y**, and **z** columns.
- 2. Click the  $\frac{\text{inf}}{\text{extra}}$  button on **Extra** Plots palette.

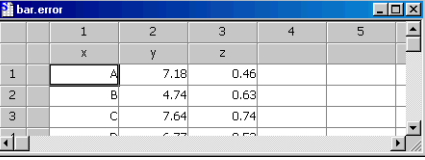

For data arranged in multiple *y* columns, S-PLUS automatically calculates and displays error bars. See the online help for details.

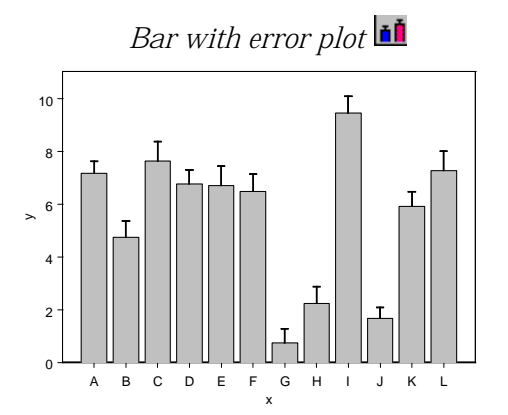

**Pareto Plots** A Pareto plot is a bar plot sorted on the dependent variable combined with a line plot displaying cumulative percentages of the categories (bars). A histogram of descending percentages of each category is plotted with a line plot displaying cumulative percentages. A Pareto plot essentially combines the properties of a bar plot and a line plot.

To create a vertical Pareto plot:

1. Select an **x** column of categorical data and a **y** column of values.

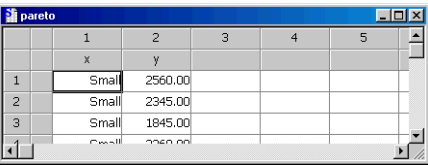

2. Click the  $\overline{1}$  button on the **Plots 2D** palette.

To create a horizontal Pareto plot, select the columns in reverse order and click the **button on the Extra Plots** palette.

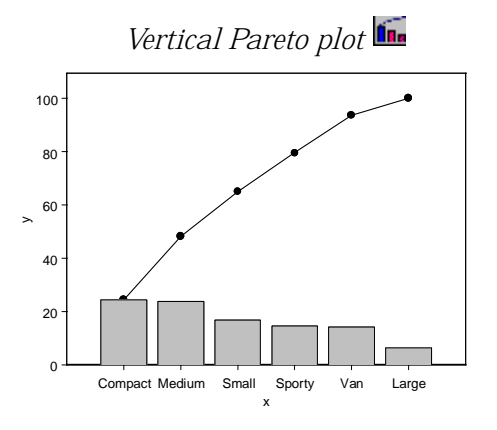

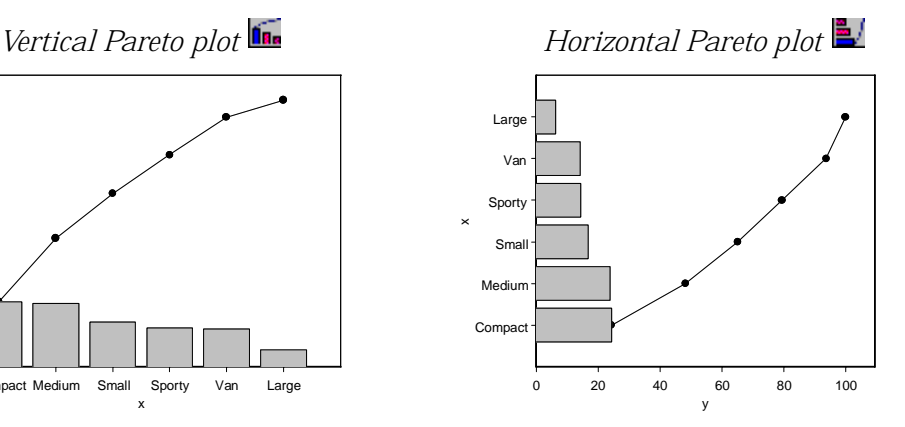

# **PLOTTING TWO-DIMENSIONAL DATA**

#### **Scatter and Line Plots** Scatter and line plots are the most basic kinds of plots for displaying data. You can use them to plot a single column of data or to plot one data column against another.

To create any of the scatter/ line plots:

> 1. Select either the **x** or **y** column to plot its values along the vertical axis against an

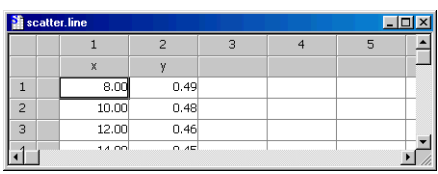

integer sequence along the horizontal, or select both **x** and **y** to plot **y** against **x**.

2. Click the **Plots 2D** palette button corresponding to the desired plot. (To create the high density line—Y zero plot, click

the button on the **Extra Plots** palette.)

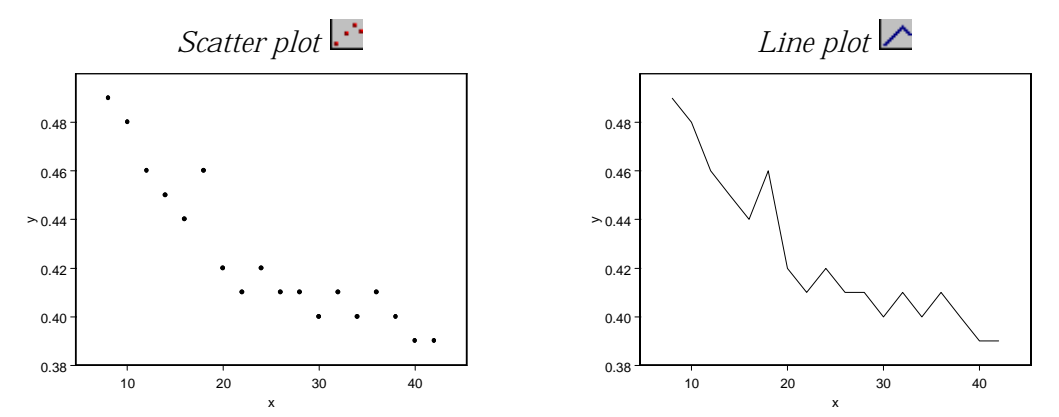

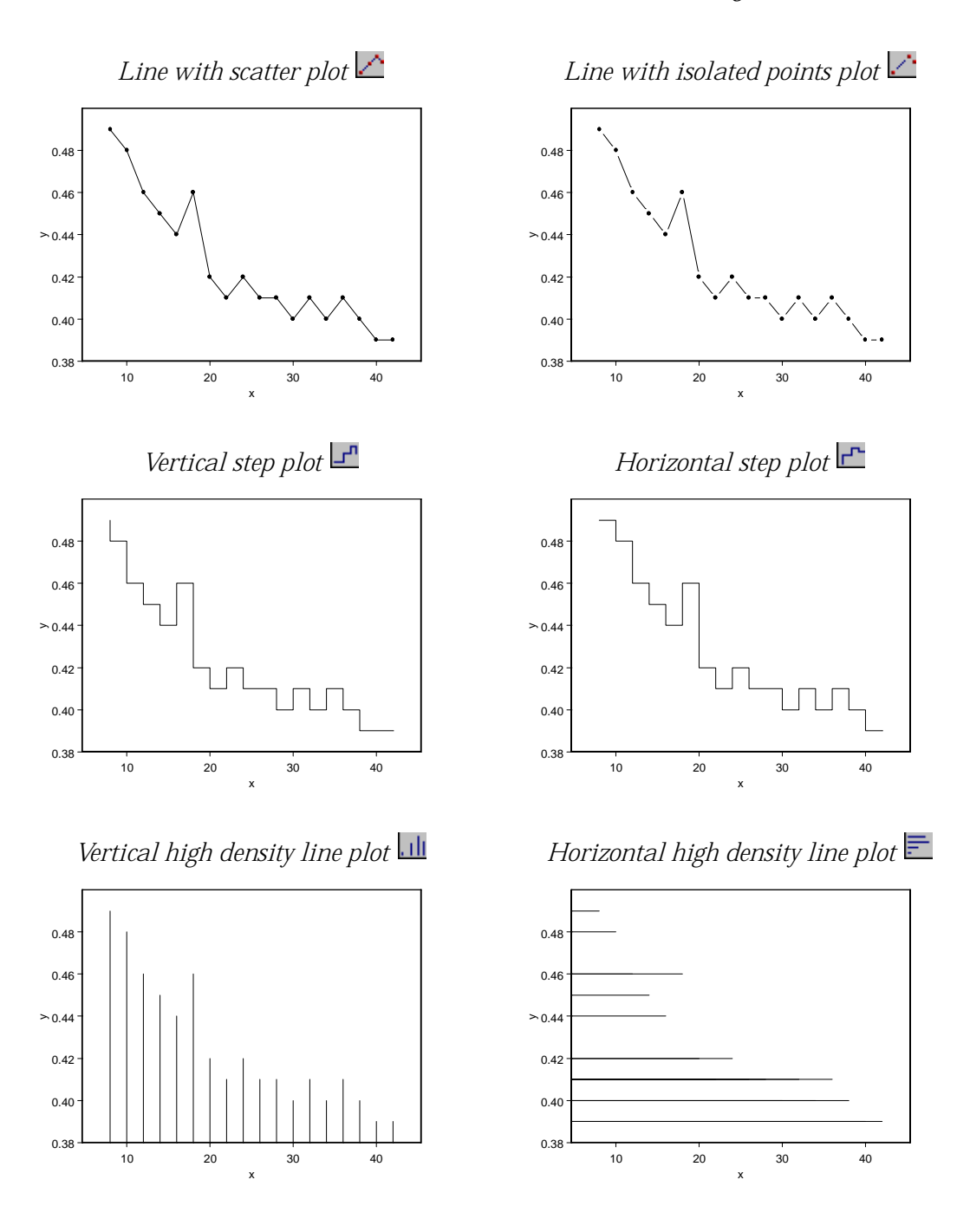

#### *Chapter 3 Creating Plots*

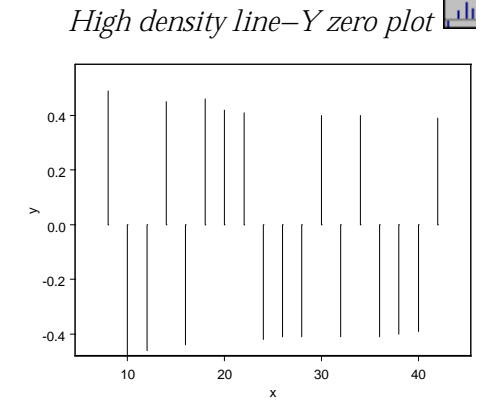

**Curve-Fitting Plots** A curve-fitting plot displays a regression line with a scatter plot of the associated data points. Regression lines are generated using an ordinary least-squares analysis to calculate *y* values for given values of *x*, using a transformed model where appropriate.

> To create any of the curvefitting plots:

> > 1. Select the **x** and **y** columns.

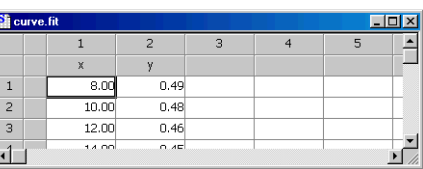

2. Click the **Plots 2D** palette button

corresponding to the desired plot.

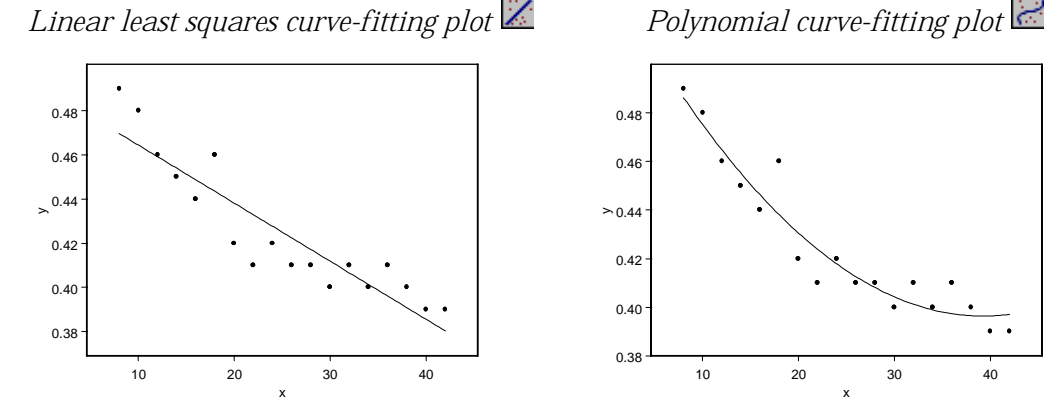

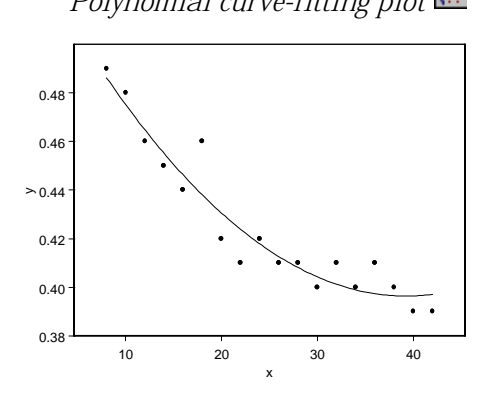

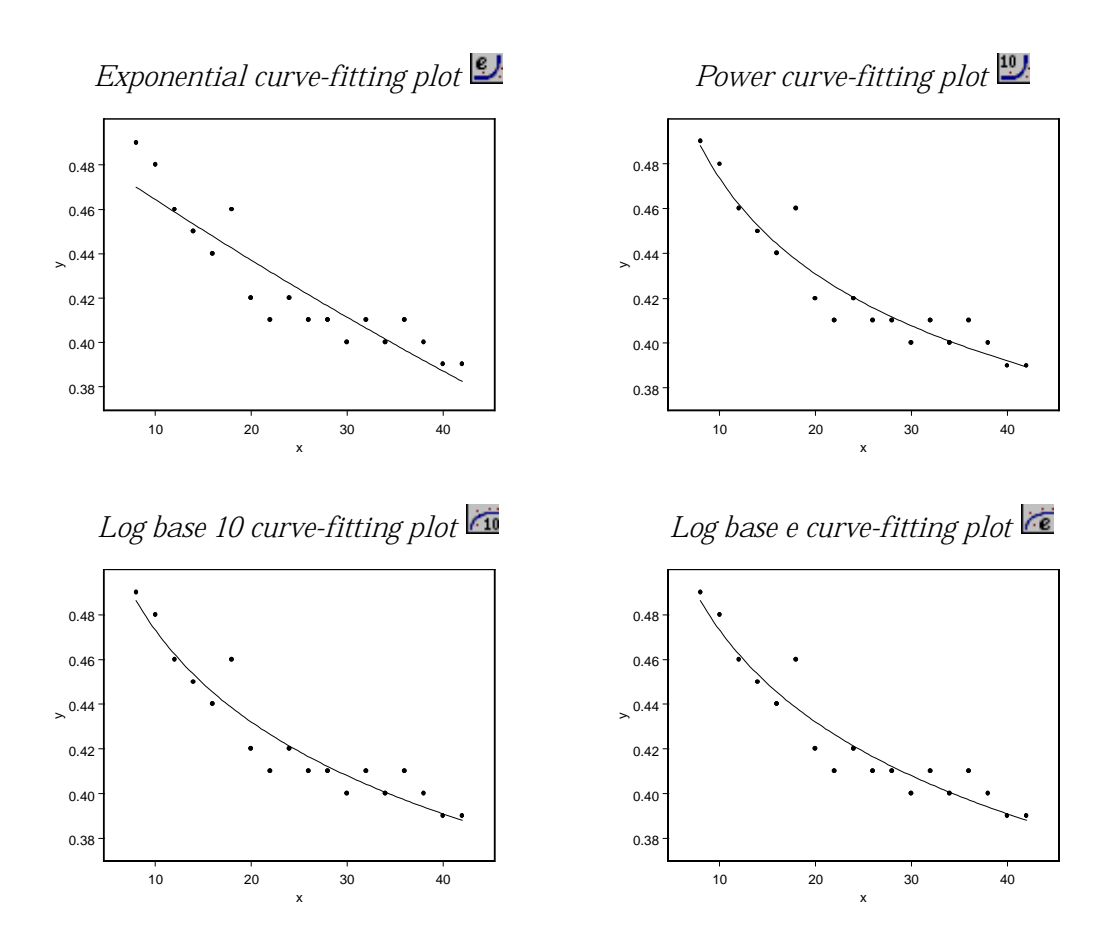

## **Nonlinear Curve-Fitting Plots**

Nonlinear curve fitting fits a user-defined model to a set of data points. Because you must specify a model and initial values for every parameter in the model, simply selecting your data and clicking the plot button does not automatically generate the plot. Instead, a new **Graph Sheet** is opened with a plot icon in the upper left-hand corner. To generate the plot, double-click the plot icon to open the **Nonlinear Curve Fitting** dialog and specify the required information in the appropriate fields. For detailed information on producing this type of plot, see the online help.

To create an NLS plot:

1. Select the **x** column as the independent variable and the **y** column as the dependent variable.

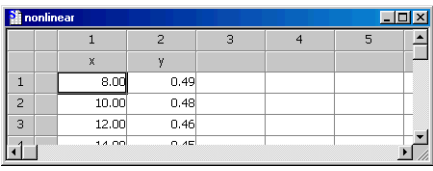

2. Click the  $\frac{N}{2}$  button on the Plots 2D palette. See the online help.

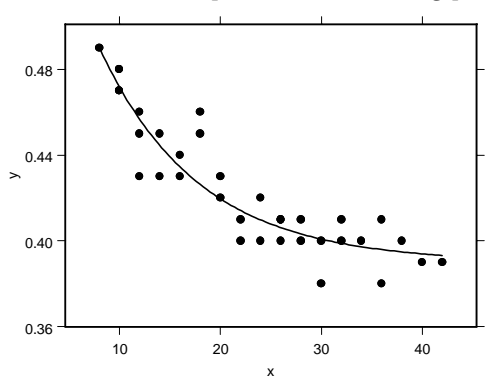

#### *Nonlinear least squares curve-fitting plot*

## **Smoothing Plots**

Scatterplot smoothers are useful for fitting arbitrary smooth functions to a scatter plot of data points.

To create any of the smoothing plots:

> 1. Select the **x** and **y** columns.

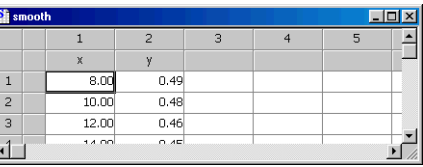

2. Click the **Plots 2D** palette button

corresponding to the desired plot.

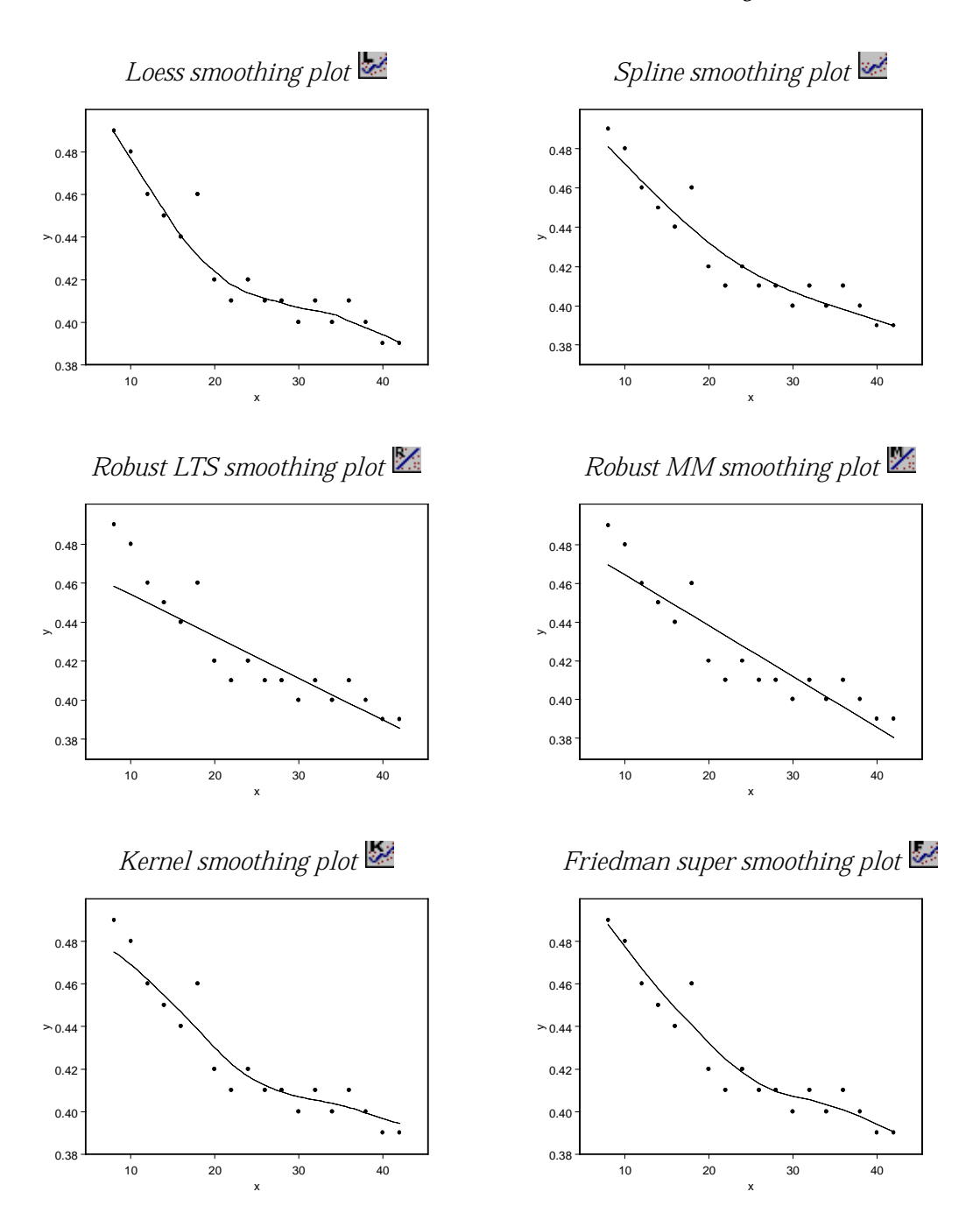

#### **Text as Symbols Plots** A text as symbols plot is just a special kind of line/scatter plot, with text strings used as plotting symbols.

To create the text as symbols plot:

> 1. Select the **x**, **y**, and **z** columns, with the **z** column text used as the plotting symbols.

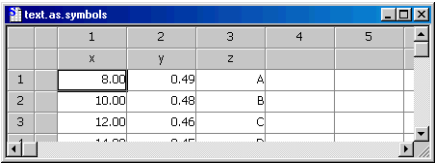

2. Click the  $\frac{a^B}{b^B}$  button on the **Plots 2D** palette.

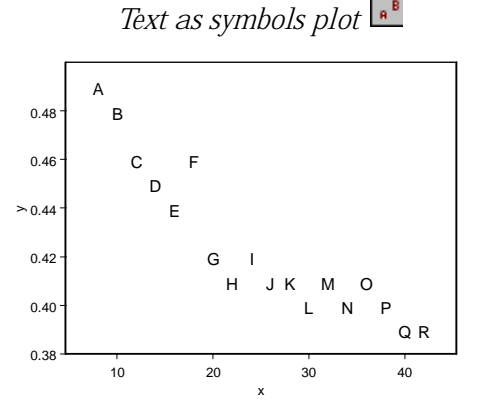

**Y Series Plots** A Y series plot is just a special kind of line plot that plots multiple series on the same graph. The data are plotted along the vertical axis against a common, automatically-generated integer sequence along the horizontal. You can replace the integer sequence with more appropriate labels, such as times or dates, by using the **X Axis Labels** dialog. For details, see the online help.

To create a Y series plot:

- 1. Select the **y1** and **y2** columns.
- 2. Click the  $\otimes$  button on the **Plots 2D** palette.

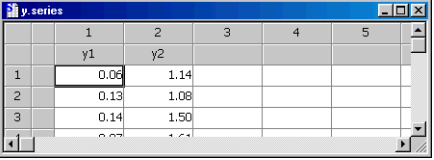

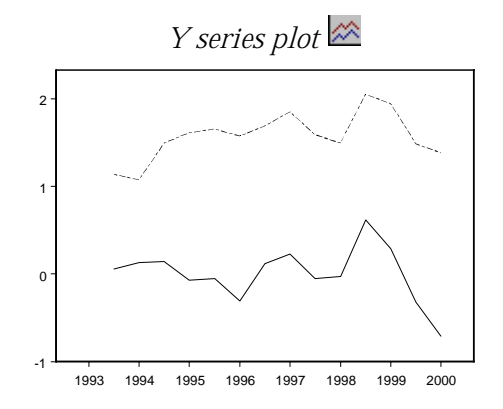

### **XY Pairs Line Plots**

An XY pairs line plot lets you plot multiple sets of *x* and *y* pairs on a common set of axes.

To create an XY pairs line plot:

- 1. Select the **x1**, **y1**, **x2**, and **y2** columns.
- 2. Click the  $\mathbb{Z}$  button on the **Plots 2D** palette.

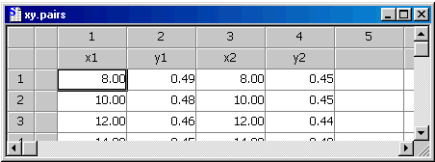

*XY pairs line plot* 

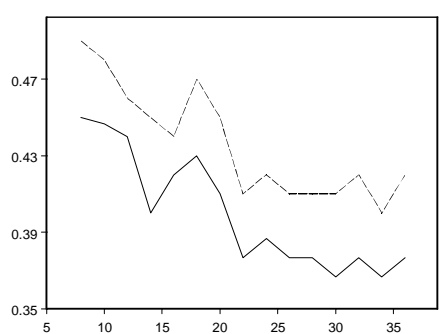

**Grouped Box Plots**

A grouped box plot consists of side-by-side box plots describing multiple columns of data. The number of rows in the *x* column determines the number of boxes, and the number of rows in the *y* column must be evenly divisible by the number of rows in *x*.

To create a vertical grouped box plot:

- 1. Select the **x** and **y** columns.
- 2. Click the  $\frac{\dot{p}_0}{\dot{p}_1}$  button on the **Extra Plots** palette.

To create a horizontal grouped box plot, click the  $\frac{m}{n}$  button instead.

grouped.bo:

 $\mathbf{1}$  $\overline{\mathbf{c}}$ 

 $\overline{3}$ 

 $\overline{1}$ 

V.

10.91

10.37

13.00  $\sim$ 

 $1.00$ 

 $2.00$ 

 $3.00$ 

A

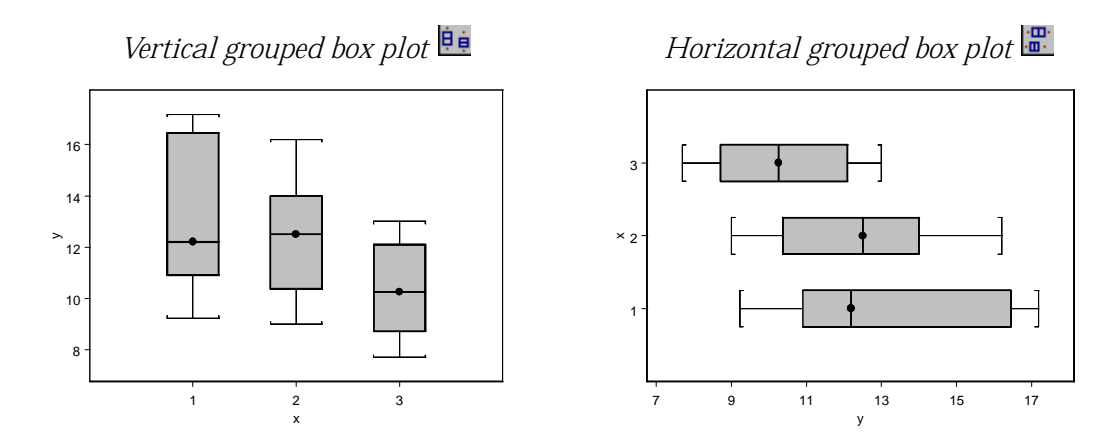

# **Grouped Bar Plots**

A grouped bar plot displays data as clusters of bars. The *x* values are the labels. Multiple *y* columns determine the bar heights; that is, the height of the first bar in each group is determined by the values in the first *y* column, the height of the second bar in each group by the values in the second *y* column, etc.

To create a vertical grouped bar plot:

- 1. Select the **x** and multiple **y** columns.
- 2. Click the  $\mathbf{d}$  button on the **Plots 2D** palette.

**Sh** grouped bar  $-I$ ol $\times$ l  $\overline{c}$ 3  $\overline{4}$ 1  $v1$  $V<sup>2</sup>$ уЗ 1997 6.89 6.57 1.87  $\overline{2}$ 1998  $1.19$  $4.13$ 7.79  $_{\rm 3}$ 1999  $3.74$  $6.14$ 4.42 anno  $=$  00  $200$  $\overline{AB}$ 

To create a horizontal grouped bar plot:

1. Select the multiple **y** columns first, then CTRL-click to select the **x** column last.

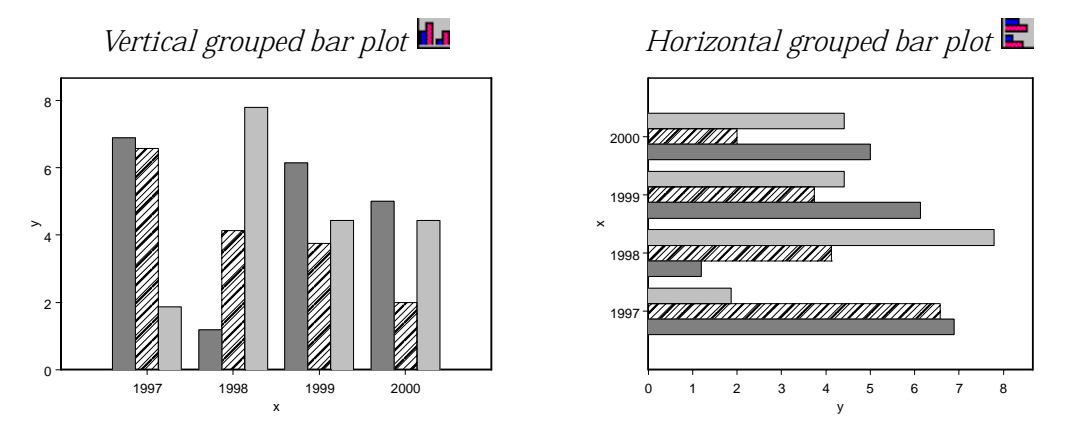

# 2. Click the **button on the Plots 2D** palette.

To produce a grouped bar with error plot using a palette button, you must first stack all of your *y* data into a single column. Then create a *z* column of the same length containing the values to use for the error bars. Note that error bars cannot be automatically calculated for grouped bar plots.

To create a grouped bar with error plot:

> 1. Select the **x**, **y**, and **z** columns.

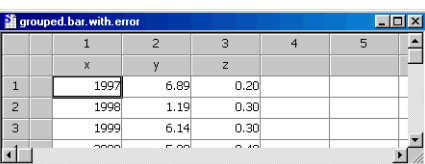

2. Click the  $\mathbf{d}$  button on the **Extra Plots** palette.

*Grouped bar with error plot* 

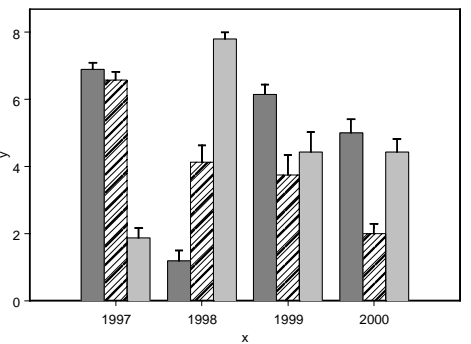

**Stacked Bar Plots** A stacked bar plot displays data in stacks of bars. The *x* values are the labels. Multiple *y* columns determine the bar segment heights; that is, the height of the bottom segment in each stack is determined by the values in the first *y* column, the height of the middle segment in each stack by the values in the second *y* column, etc. Note that error bars cannot be displayed in stacked bar plots.

> To create a vertical stacked bar plot:

> > 1. Select the **x** and multiple **y** columns.

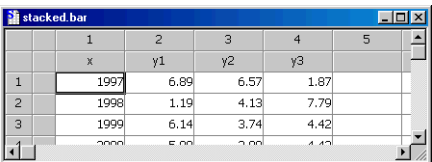

2. Click the  $\frac{1}{2}$  button on the **Plots 2D** palette.

To create a horizontal stacked bar plot:

- 1. Select the multiple **y** columns first, then CTRL-click to select the **x** column last.
- 2. Click the **button on the Plots 2D** palette.

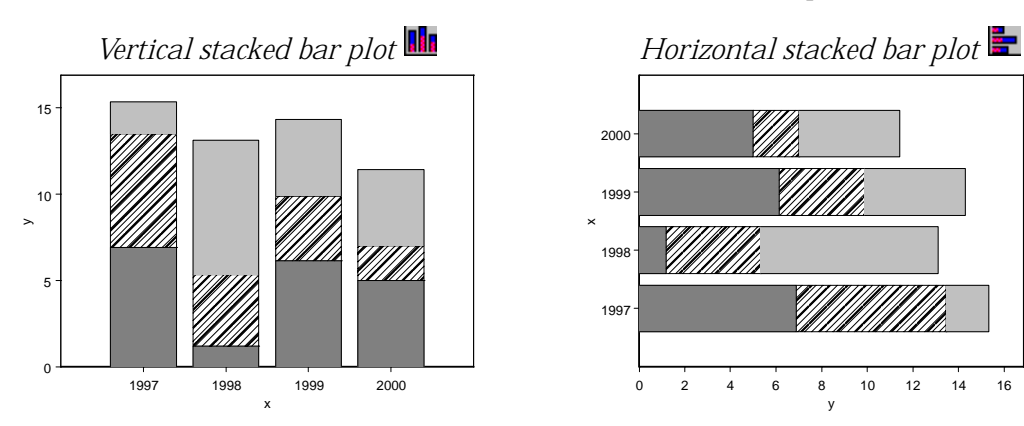

**Polar Plots** A polar plot displays data in polar coordinates.

To create a polar scatter plot:

1. Select the **x** (radius values) and **y** (angle values) columns.

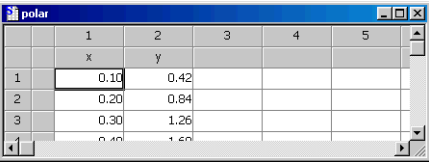

2. Click the button on the **Extra Plots** palette.

To create a polar line plot, click the  $\overline{\mathbb{D}}$  button instead.

*Polar scatter plot Polar line plot* 

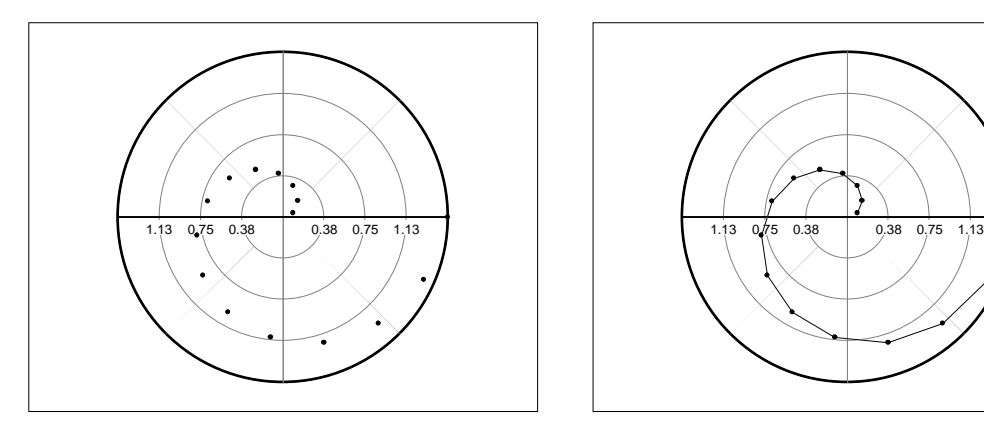

*Chapter 3 Creating Plots*

# **PLOTTING MULTIDIMENSIONAL DATA**

**3D Scatter and**  3D scatter and line plots display multidimensional data in threedimensional space. 3D regression plots, which are just special kinds of **Line Plots** 3D scatter and line plots, draw a regression plane through the data points. To create any of the 3D  $\overline{\Box}$ scatter/line plots: 1. Select the **x**, **y**, and **z**  $\overline{\mathbf{e}}$  $\overline{c}$ 49 R columns.  $\overline{3}$  $\overline{10}$ 48  $10\,$ 2. Click the **Plots 3D** palette button corresponding to the desired plot. *3D scatter plot 3D line plot*  M. *3D line with scatter plot 3D scatter with drop line plot* 

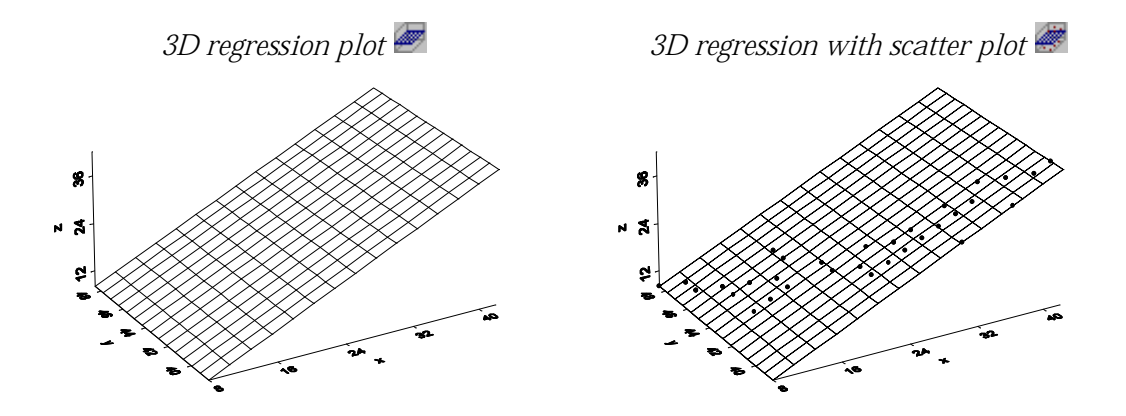

#### **Bubble and Color Plots**

Bubble and color plots are scatter plots that let you represent an additional dimension by varying the size or color of the plotting symbol.

To create a scatter plot of **y** against **x** with the **z** data represented as bubbles of varying size (bubble plot) or bubbles of varying color (color plot):

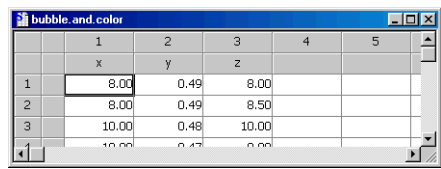

- 1. Select the **x**, **y**, and **z** columns.
- 2. For a bubble plot, click the **button on the Plots 2D** palette. For a color plot, click the  $\Box$  button.

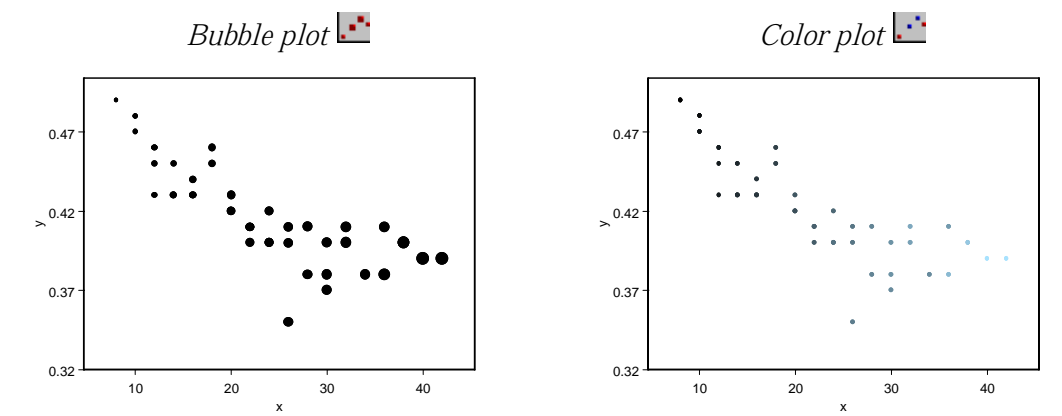

#### **Bubble Color Plots** A bubble color plot is just a combination of a bubble plot and a color plot.

To produce a scatter plot of **y** against **x** with the **z** data represented as bubbles of varying size and the **w** data represented as bubbles of varying color:

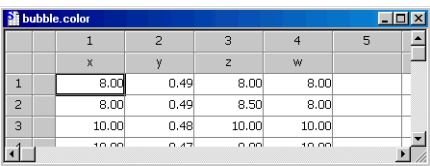

- 1. Select the **x**, **y**, **z**, and **w** columns.
- 2. Click the **button on the Plots 2D** palette.

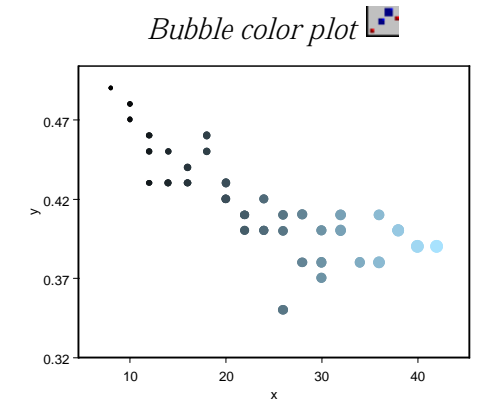

**High-Low Plots** A high-low plot typically displays the daily, monthly, or yearly high and low values of a series, together with average or closing values, and perhaps opening values. Meaningful high-low plots can thus include from three to five columns of data. The first column selected, containing the *x* data, is used to label the *x*-axis. The final two columns represent the high and low data values. Average data, or open and close data, should be selected as the **y** or **y** and **z** columns, respectively.

> To create a high-low-close or high-low-average plot:

> > 1. Select the **x**, **close** or **average**, **high**, and **low** columns.

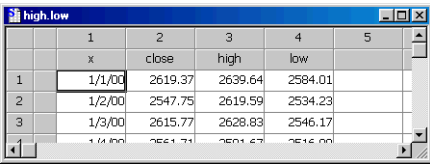

#### 2. Click the <sup>|||||</sup> button on the **Plots 2D** palette.

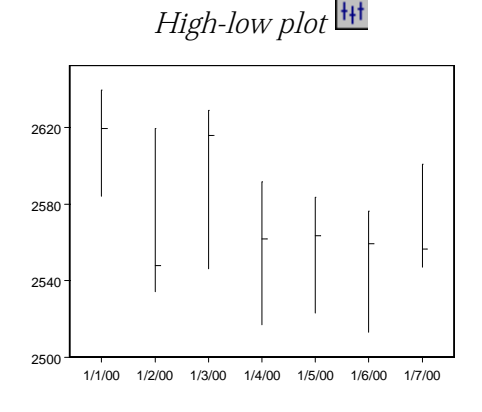

To create a high-low-openclose plot:

> 1. Select the **x**, **open**, **close**, **high**, and **low** data (in that order).

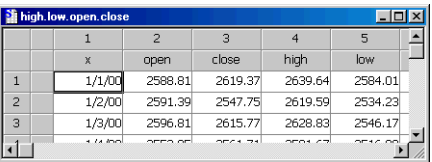

2. Click the  $\frac{H}{L}$  button on the **Plots 2D** palette.

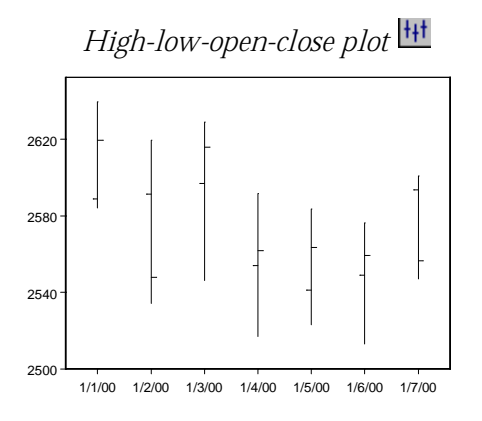

**Candlestick Plots**

A candlestick plot, a variation on the high-low-open-close plot, displays the difference between the open value and the close value as a filled rectangle. The color of the rectangle shows whether the difference is positive or negative.

To create a candlestick plot:

1. Select the **x**, **open**, **close**, **high**, and **low** data (in that order).

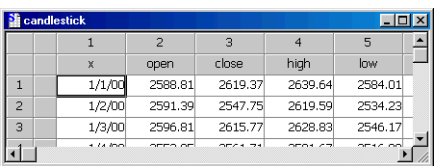

2. Click the  $\frac{|\cdot|}{|\cdot|}$  button on the **Plots 2D** palette.

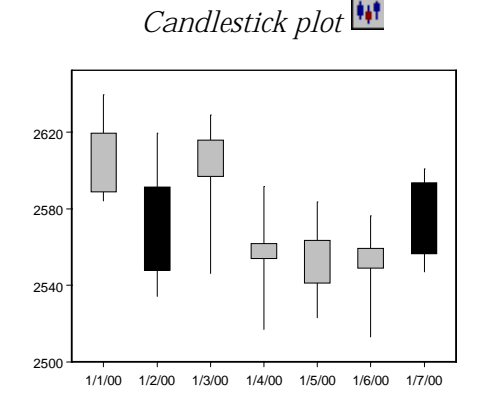

**Error Bar Plots** An error bar plot displays a range of error around plotted data points. The *x* values determine the positions of the bars along the *x*-axis. If your data set contains an **x** column and multiple **y** columns, S-PLUS automatically calculates and displays error bars. See the online help for details.

> To create a vertical error bar plot:

> > 1. Select the **x**, **y**, and **z** columns to create an error bar plot of **y** using the **z** data to display error bars.

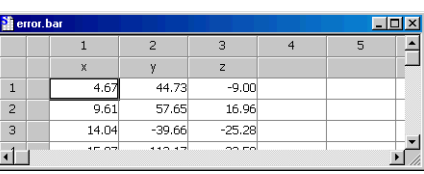

2. Click the  $\frac{dy}{dx}$  button on the **Plots 2D** palette.

To create a horizontal error bar plot, select the **x** and **y** columns in reverse order and click the  $\mathbb{E}$  button.

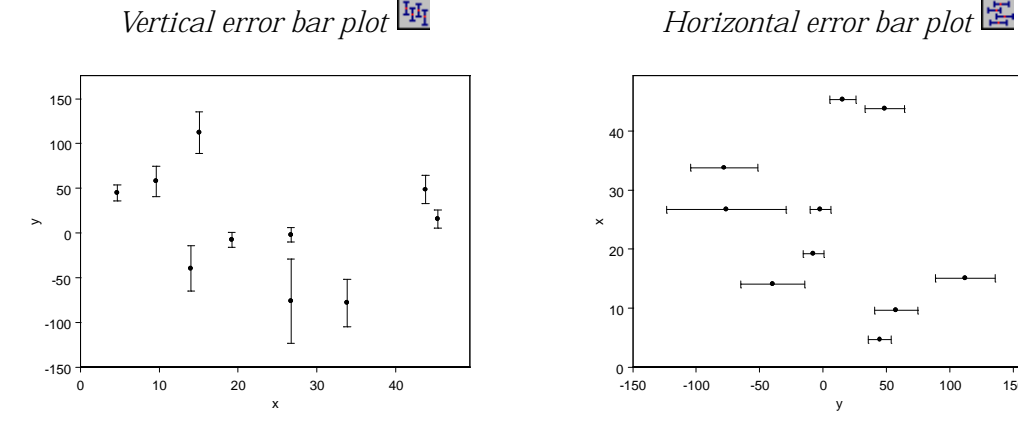

To create a plot with both vertical and horizontal error bars:

> 1. Select the **x**, **y**, **z**, and **w** columns to create an error bar plot using the

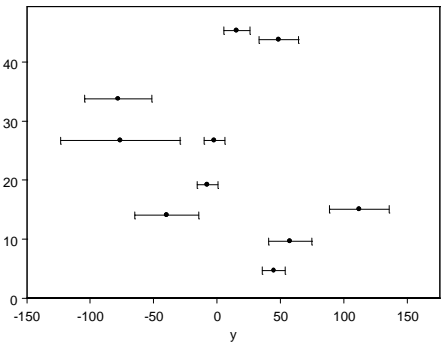

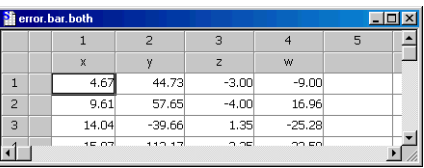

**z** data to display horizontal error bars and the **w** data to display vertical error bars.

2. Click the  $\frac{d\mathbf{r}}{d\mathbf{r}}$  button on the **Plots 2D** palette.

x

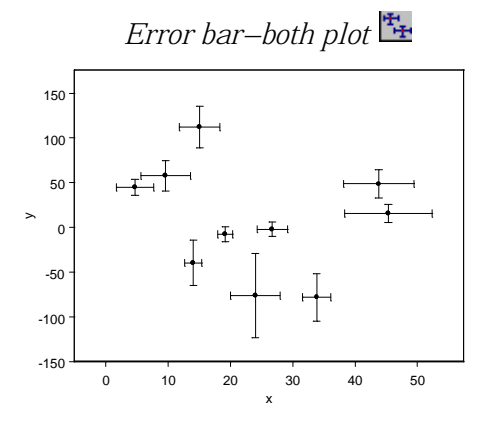

**Vector Plots** A vector plot displays the direction and velocity of flow at positions in the *x*-*y* plane. You can also use vector plots to draw any group of arrows using the data in a data set.

To create a vector plot:

1. Select the **x**, **y**, **z** (angle values), and **w** (magnitude values) columns.

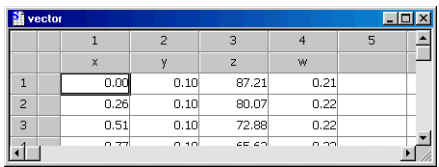

2. Click the  $\frac{11}{2}$  button on the **Plots 2D** palette.

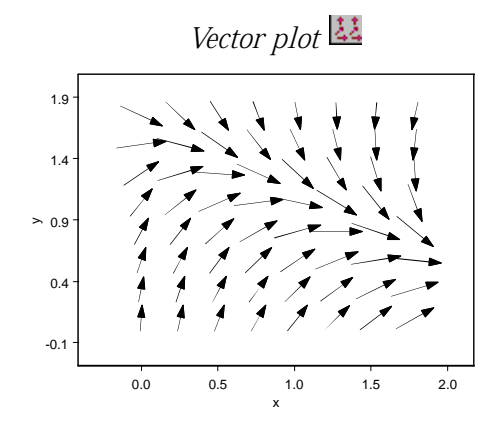

Area Charts An area chart is useful for showing how each series in a set of data affects the whole over time.

To create an area chart:

1. Select the **x** column and a single **y** column to draw an *x,y* curve and fill the area beneath the curve.

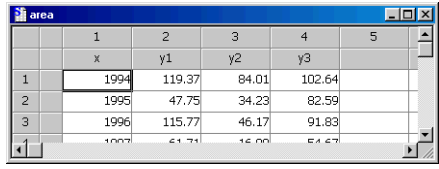

Select **x** and multiple **y** columns to draw a curve for each set of values and fill the area beneath each curve.

2. Click the **button on the Plots 2D** palette.

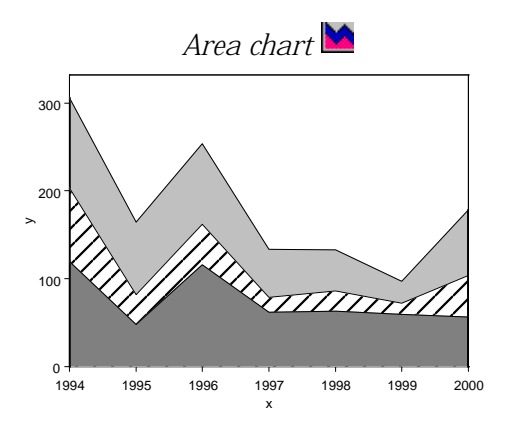

# **Scatterplot Matrices**

A scatterplot matrix is an array of pairwise scatter plots showing the relationship between any pair of variables in a multivariate data set.

To create a scatterplot matrix:

- 1. Select the **x**, **y**, and **z** columns.
- 2. Click the  $\Box$  button on the **Plots 2D** palette.

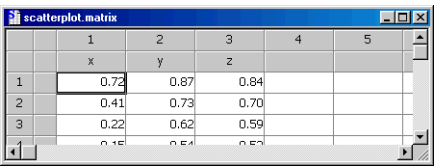

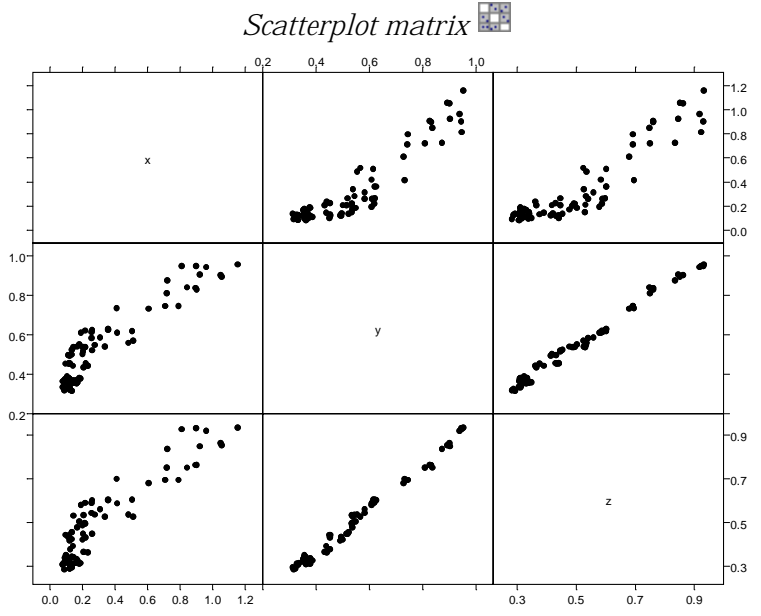

**Contour/Levels Plots** 2D contour/levels plots are representations of three-dimensional data in a two-dimensional plane. Each contour line represents a level or height from the corresponding three-dimensional surface. Filled contour plots use color between contour lines to differentiate between the levels. 3D contour plots are identical to 2D contour plots except that the contour lines are drawn in three-dimensional space.

> You can create 2D and 3D contour plots from either gridded or irregular data. For more information, see the online help.

To create any of the contour/ levels plots:

> 1. Select the **x**, **y**, and **z** columns.

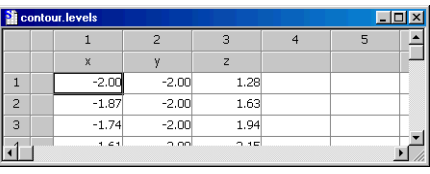

2. Click the **Plots 2D** or **Plots 3D** palette

button corresponding to the desired plot.

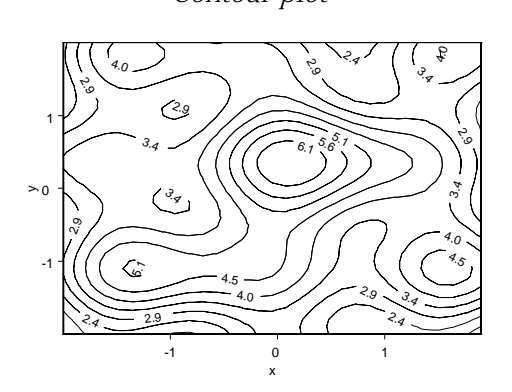

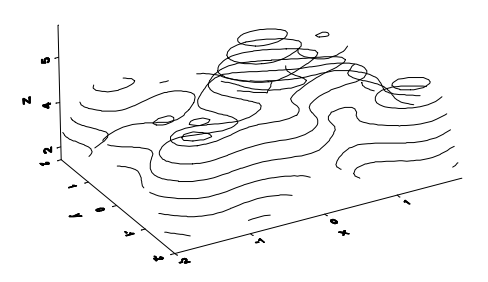

*Contour plot Filled contour plot* 

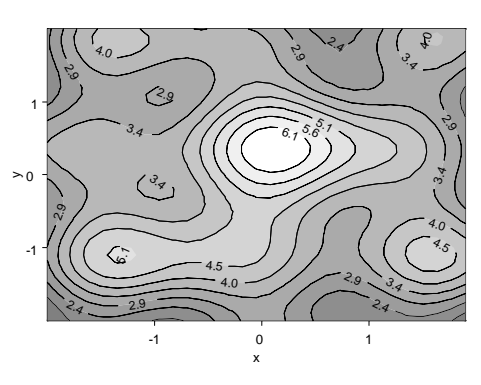

*3D contour plot 3D filled contour plot* 

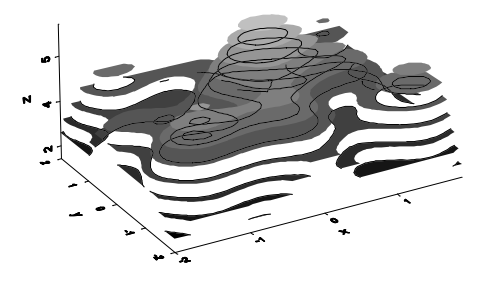

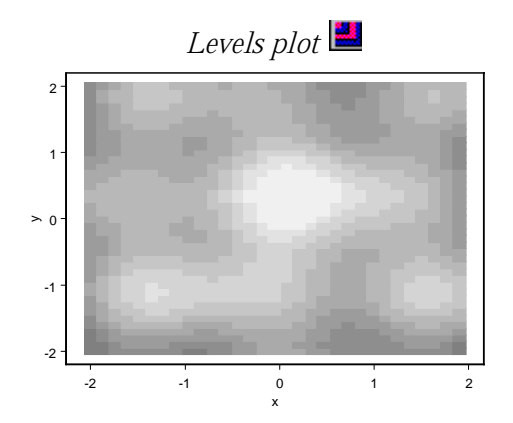

**Surface/3D Bar Plots** A surface plot draws a mesh or grid of your data in three-dimensional space, and a spline plot is a smoothed surface of gridded data. A 3D bar plot is a gridded surface drawn with bars; for two variables, a 3D bar plot produces a binomial histogram showing the joint distribution of the data. A color surface plot lets you specify color fills for the bands or grids on a surface plot.

> You can create surface and 3D bar plots from either gridded or irregular data. For more information, see the online help.

To create any of the 3D surface/bar plots:

> 1. Select the **x**, **y**, and **z** columns.

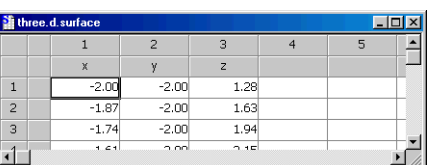

2. Click the **Plots 3D** palette button corresponding to the desired plot.

*3D coarse surface plot 3D filled coarse surface plot* 

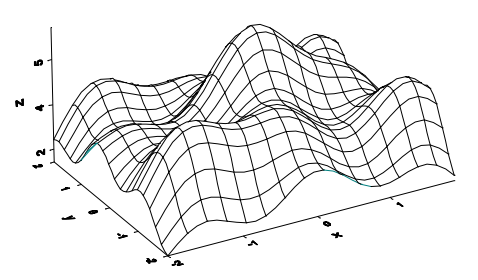

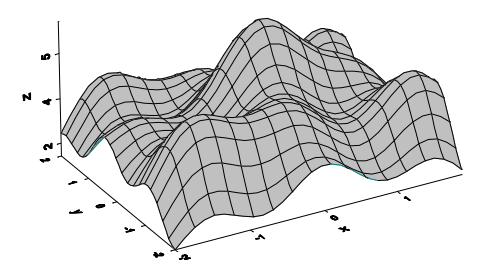

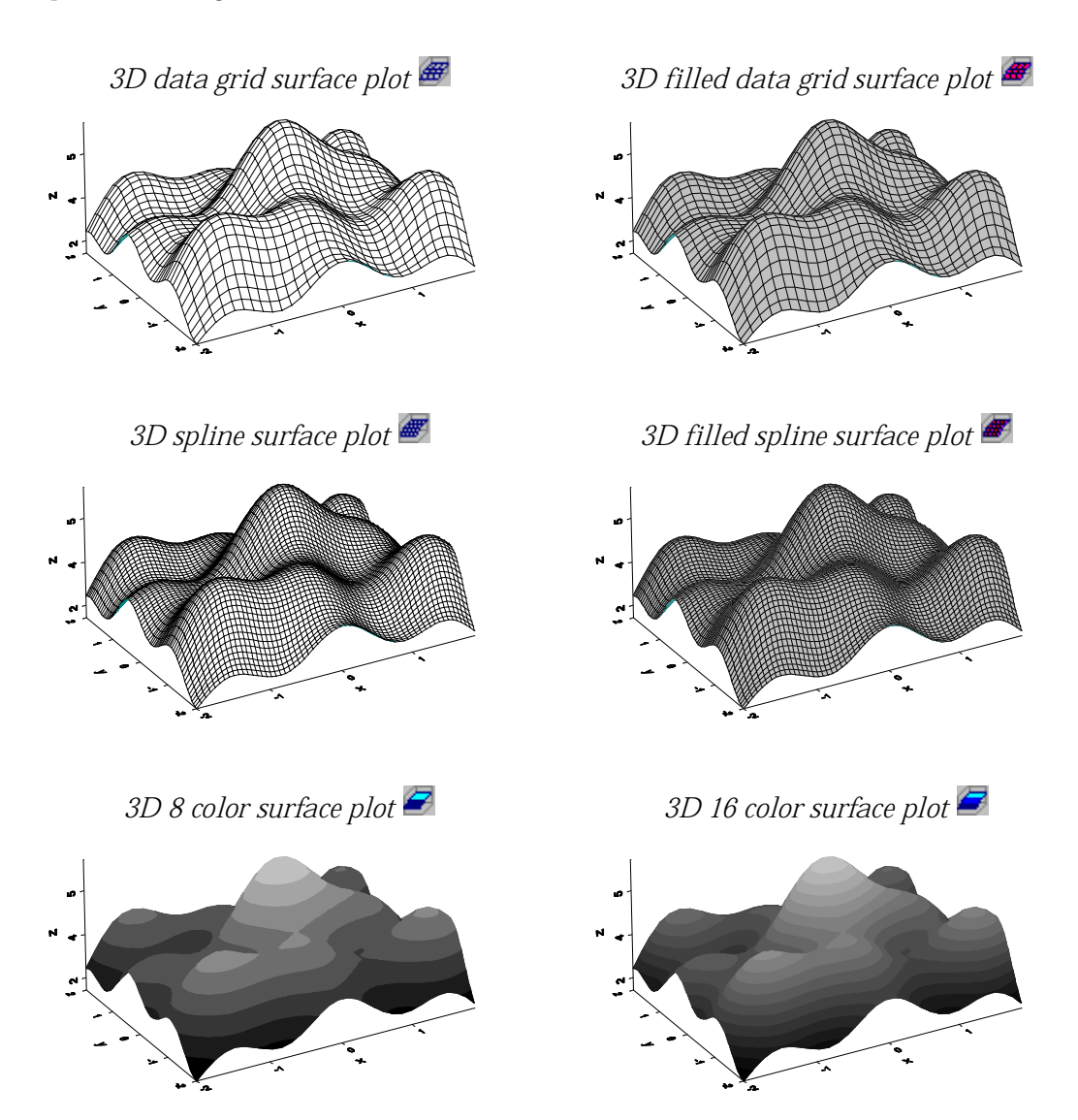

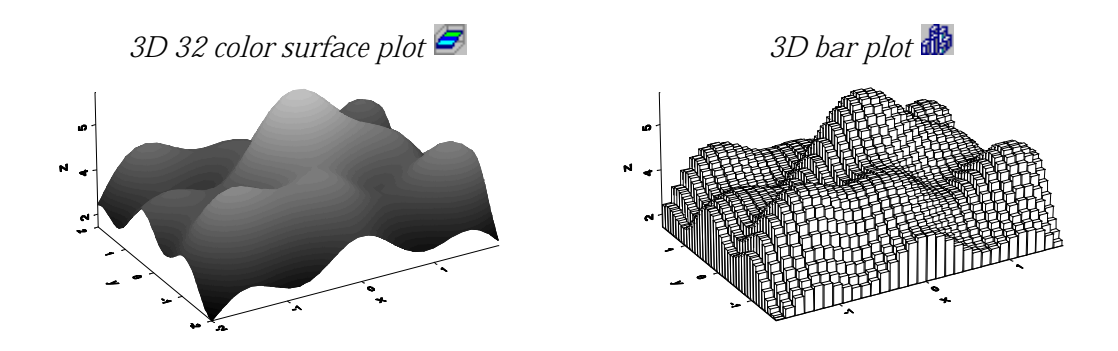

## **Comment Plots**

A comment plot plots character data on a graph and can be used with all axes types. For a 2D comment plot, the *x* and *y* values specify the *x,y* position of each comment, and the *z* values are the comment text. If no *z* values are specified, the *x,y* coordinates are displayed on the plot.

You can use comment plots to plot any character, or combination of characters, as a symbol, to produce labeled scatter plots, to automatically plot character data, and to create tables.

To create a comment plot:

- 1. Select the **x**, **y**, and **z** columns.
- 2. Click the  $\frac{\mathbb{R}^{\mathbb{B}}}{\mathbb{R}^{\mathbb{B}}}$  button on the **Extra Plots** palette.

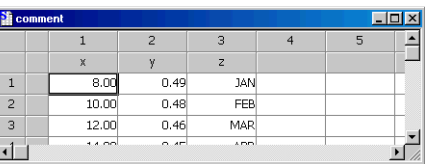

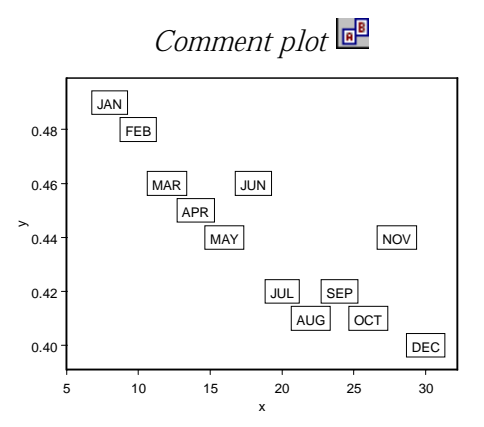

**Smith Plots** Smith plots, which are drawn in polar coordinates, are often used in microwave engineering to show impedance characteristics. There are three types of Smith plots: reflection, impedance, and circle. Only reflection plots can be produced automatically by clicking a palette button.

> In the Smith—reflection plot, the *x* values are magnitudes, which must range between 0 and 1. The *y* values are angles, measured clockwise from the horizontal.

To create a Smith—reflection plot:

> 1. Select the **x** and **y** columns.

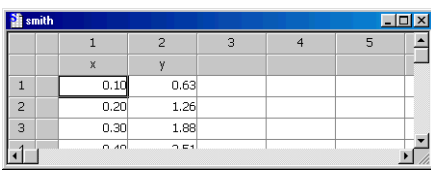

2. Click the **button** on the **Extra Plots** palette.

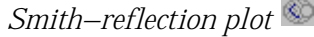

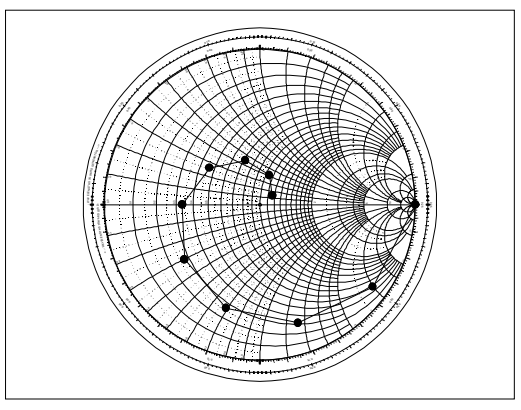

In the Smith—impedance plot, the *x* values are resistance data and the *y* values are reactance data.

To create a Smith—impedance plot:

> 1. Select the **x** and **y** columns.

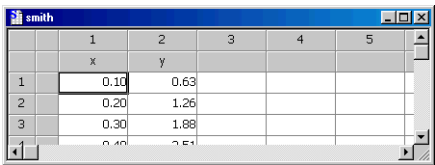
- 2. Click the **button on the Extra Plots** palette.
- 3. Right-click a plot element and select **Options** from the shortcut menu.
- 4. In the **Data Options** group, select **Impedance** in the **Data Type** field.
- 5. Click **OK**.

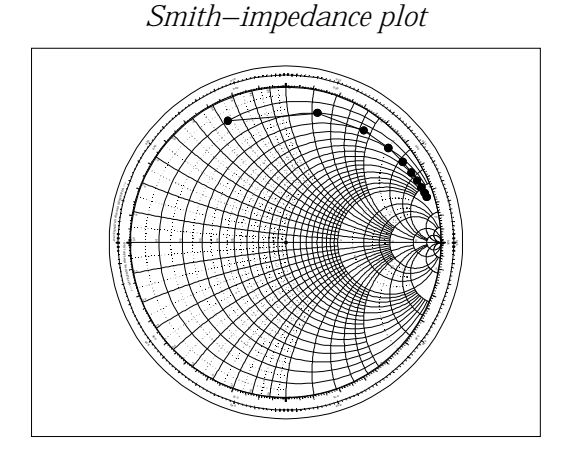

In the Smith—circle plot, the *x* values, which must be positive, specify the distance from the center of the Smith plot to the center of the circle you want to draw. The *y* values are angles, measured clockwise from the horizontal. The *z* values are radii and must also be positive.

To create a Smith—circle plot:

- 1. Select the **x**, **y**, and **z** columns.
- 2. Click the  $\bullet$  button on the **Extra Plots** palette.

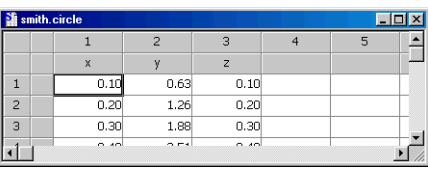

- 3. Right-click a plot element and select **Options** from the shortcut menu.
- 4. In the **Data Options** group, select **Circle** in the **Data Type** field.
- 5. Click **OK**.

#### *Chapter 3 Creating Plots*

*Smith—circle plot*

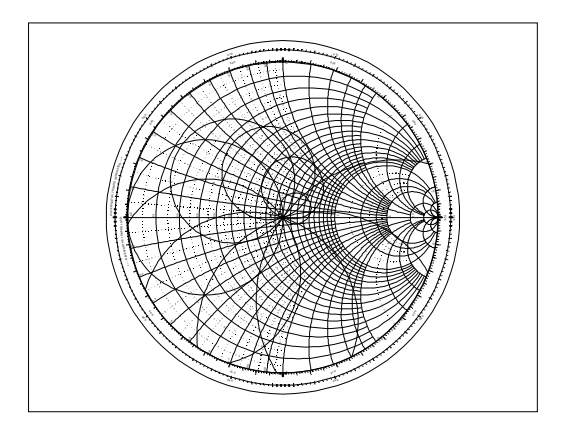

**Projection Plots** Most of the 2D plot types can be projected onto a 3D plane. Projection plots are useful for combining multiple 2D plots in 3D space and then rotating the results.

> You can use either menus or drag-and-drop to create projection plots. For details on creating projection plots, see the online help.

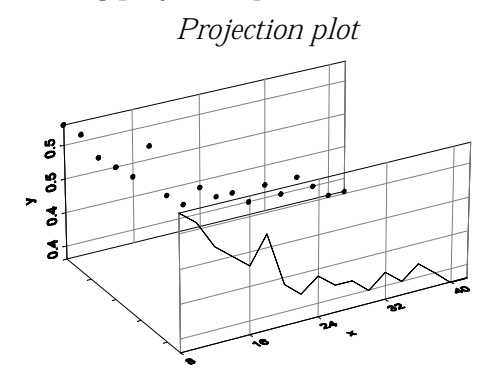

# **TRELLIS GRAPHS**

Trellis graphs let you view relationships between different variables in a data set through conditioning. A series of panels is displayed, with each panel containing a subset of the data divided into intervals of a conditioning variable.

To create a scatter plot of *y* against *x* conditioned on *z*:

> 1. Open the **Plots 2D** palette and then click the **Set Conditioning**

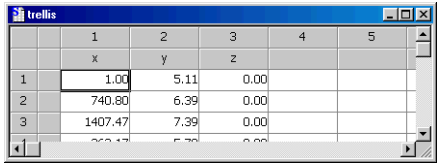

**Mode** button **the** on the

**Standard** toolbar. A yellow bar appears at the top of each plot button in the palette.

- 2. Select the **x**, **y**, and **z** columns.
- 3. Click the **button on the Plots 2D** palette.

*Trellis graph*

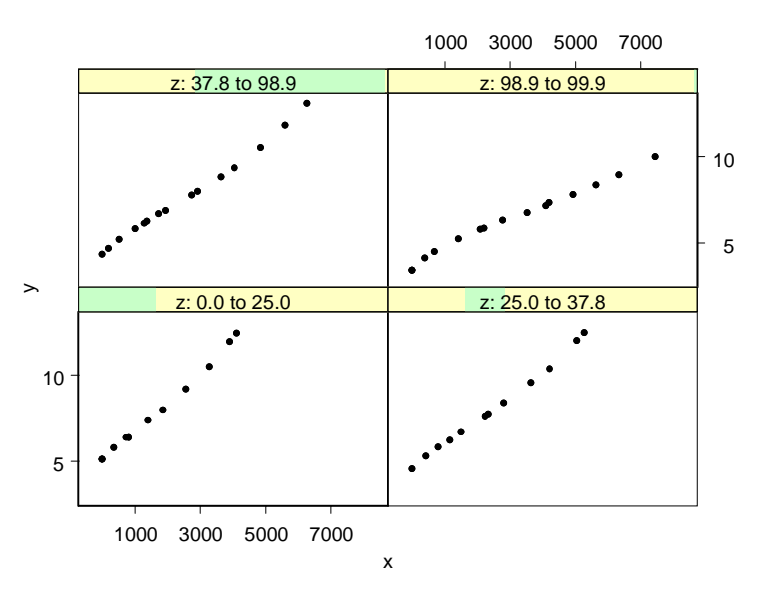

For more examples of Trellis graphs, see [Trellis Graphs on page 146.](#page-155-0)

## *Chapter 3 Creating Plots*

# EXPLORING DATA **4**

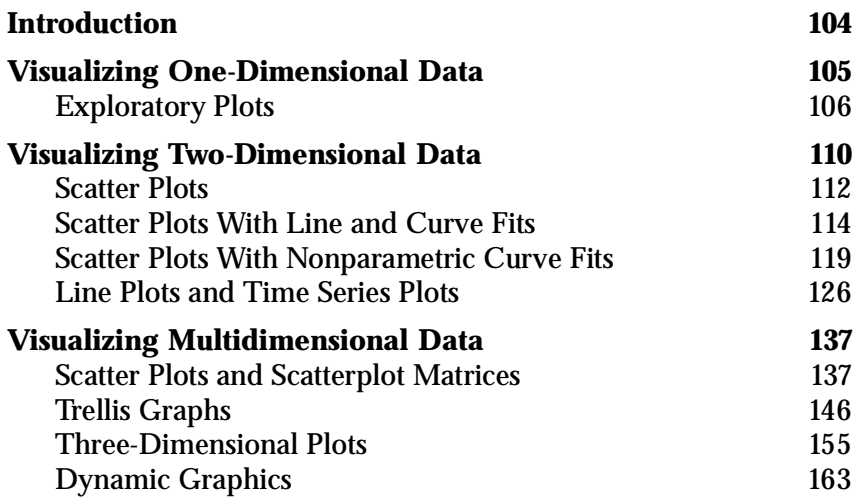

# <span id="page-113-0"></span>**INTRODUCTION**

In this chapter, we discuss the concept of exploratory data analysis and introduce you to a variety of plot types for examining the structure of your data. Our discussion here is devoted exclusively to the use of plotting techniques as a means of examining your data. However, S-PLUS also offers a wide assortment of options for fully customizing your plots and transforming them into presentationquality graphics. These procedures will be the focus of [Chapter 6,](#page-216-0) [Editing Graphics.](#page-216-0)

# <span id="page-114-0"></span>**VISUALIZING ONE-DIMENSIONAL DATA**

A one-dimensional data object is sometimes referred to as a (single) data sample, a set of univariate observations, or simply a batch of data. In this section, we examine a number of basic plot types useful for exploring the shape of the distribution of a one-dimensional data object.

These visualization plots are simple but powerful exploratory data analysis tools that can help you quickly grasp the nature of the distribution of your data. Such an understanding can help you avoid the misuse of statistical inference methods, such as using a method appropriate only for a normal (Gaussian) distribution when the distribution is strongly nonnormal.

**The Michelson Data** The first step in creating a plot is creating or locating the data of interest. For large data sets, you may prefer to store the data in a database or a spreadsheet, such as Microsoft Excel. For smaller data sets, it is convenient to directly enter the data into a **Data** window. We begin this section by creating an example data set, the Michelson data (**exmichel**).

> In 1876, the French physicist Cornu reported a value of 299,990 km/ sec for *c*, the speed of light. In 1879, the American physicist A.A. Michelson carried out several experiments to verify and improve on Cornu's value.

> Michelson obtained the following 20 measurements of the speed of light:

 **850 740 900 1070 930 850 950 980 980 880 1000 980 930 650 760 810 1000 1000 960 960**

To obtain Michelson's actual measurements in km/sec, add 299,000 km/sec to each of the above values.

The 20 observations can be thought of as observed values of 20 random variables with a common but unknown mean-value location  $\mu$ . If the experimental setup for measuring the speed of light is free of bias, then it is reasonable to assume that  $\mu$  is the true speed of light.

In this and subsequent sections, we examine the distribution of these observations. In [Chapter 8, Statistics,](#page-296-0) we pose some questions regarding the mean of the data and perform various statistical tests to answer the questions.

The data form a single, ordered set of observations, so they are appropriately described as a data set with one variable. We will use a **Data** window to create a new data set containing the 20 observations listed above.

- 1. From the main menu, choose **Data**  $\triangleright$  **Select Data** to display the **Select Data** dialog.
- 2. In the **Source** group, click the **New Data** radio button to select it.
- 3. In the **New Data** group, type **exmichel** in the **Name** field and click **OK**.
- 4. Now enter the 20 data points in the first column.
- 5. Change the column (or variable) name from the default **V1** by double-clicking **V1** and typing **speed**. Press ENTER or click elsewhere in the **Data** window to accept the change.

<span id="page-115-0"></span>**Exploratory Plots** To obtain a useful exploratory view of the Michelson data, create the following plots: a boxplot, a histogram/density plot, and a QQ normal plot.

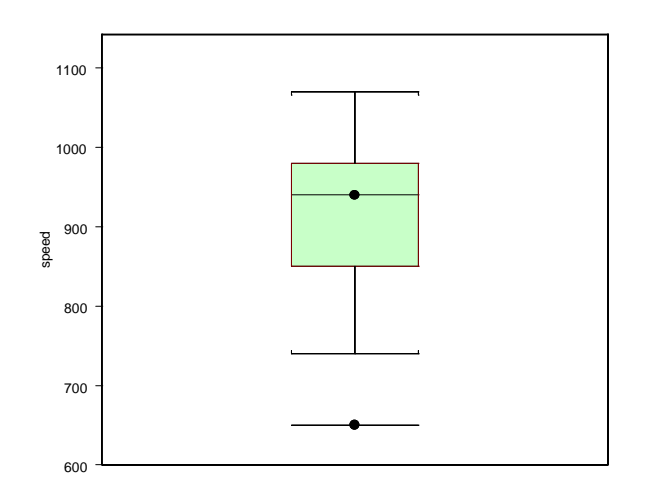

**Figure 4.1:** *A boxplot of the Michelson data.*

The boxplot indicates that the median has a value of about 950 and that the distribution is probably a bit skewed toward the smaller values. It also indicates a possible outlier with a value of about 650.

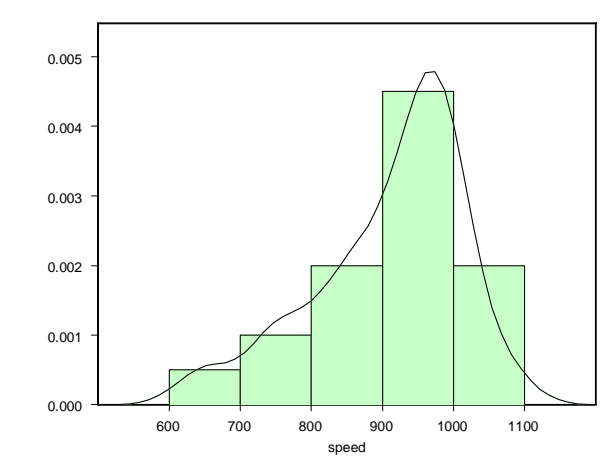

**Figure 4.2:** *Density estimate with histogram of the Michelson data.*

The data points in the QQ normal plot, shown in [Figure 4.3](#page-116-0), do not fall particularly close to the straight line provided in the plot, which suggests that the data may not be normally distributed.

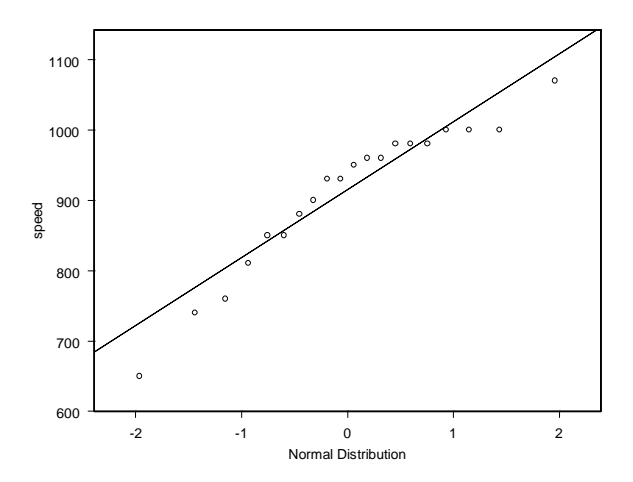

<span id="page-116-0"></span>**Figure 4.3:** *QQ normal plot with reference line for the Michelson data.*

**Exploring QQ plots for other distributions**

1. Try making QQ plots for other distributions. Right-click any data point to display the shortcut menu. From the shortcut menu, select **Distribution** to display the **QQ Plot** dialog opened at the **Distribution** page.

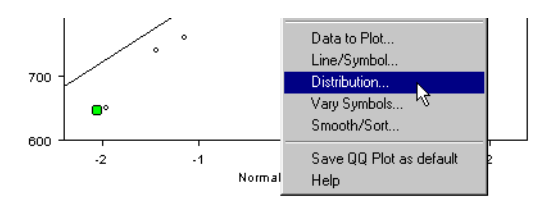

2. Select **t** in the **Function** combo box, type **5** in the **df 1** (degrees of freedom) box, and click **OK**.

| <b>QQ Plot [1]</b>                       |                           |              |                  | $\mathbf{x}$ |
|------------------------------------------|---------------------------|--------------|------------------|--------------|
| Data to Plot                             | Line/Symbol               | Distribution | Vary Symbols     | Smooth/Sort  |
| Distribution Line                        |                           | Bate:        |                  |              |
| Style:                                   |                           | Mean:        |                  |              |
| Color:                                   | Black                     |              |                  |              |
| Weight:                                  |                           | Size:        |                  |              |
| Function:                                |                           | Std Dev:     |                  |              |
|                                          | Normal                    | Index:       | Ю                |              |
| Shape 1:                                 | Normal Range<br>Stable    | Skewness:    |                  |              |
| Shape 2:                                 | W                         | Minimum:     | In               |              |
| Location:                                | <b>Uniform</b><br>Weibull | Maximum:     |                  |              |
| Scale:                                   | User                      |              | User Function:   |              |
| $df_1$ :                                 | 15                        |              | Other Arguments: |              |
| df 2:                                    | $\overline{0}$            |              | Output Object:   |              |
|                                          |                           |              |                  |              |
| Cancel<br>0K<br>Apply<br>current<br>Help |                           |              |                  |              |

**Figure 4.4:** *The Distribution page of the QQ Plot dialog.*

Does your t-distribution QQ plot look any more linear? Try QQ plots for some other distributions, such as **Uniform**.

Keep in mind that the sample size is very small, and you may wonder about the intrinsic variability of a normal QQ plot from sample to sample. A useful exercise is to simulate samples of normal random numbers with each sample having the same length as your data (20 in the case of **exmichel**), compute a QQ plot for each simulated normal random vector, and observe the variability in the QQ plots. Simulating random numbers is described in [Chapter 8.](#page-296-0)

# <span id="page-119-0"></span>**VISUALIZING TWO-DIMENSIONAL DATA**

In the previous section, you learned how to make several types of plots that provide quick, visual insight into the shape of the distribution of one-dimensional data. In this section, you expand your toolkit of visual exploratory data analysis tools by learning how to make scatter plots, line plots, and some other types of plots of twodimensional data (2D plots).

Two-dimensional data are often called bivariate data, and the individual, one-dimensional components of the data are often referred to as variables. Two-dimensional plots help you quickly grasp the nature of the relationship between the two variables that constitute bivariate data. For example, is the relationship linear or nonlinear? Are the variables highly correlated? Are there any outliers? Are there any distinct clusters? When you couple 2D plot visualization of your bivariate data with one-dimensional visualizations of the distribution of each of the two variables (for example, using boxplots or histograms), you gain a thorough understanding of your data.

<span id="page-119-2"></span>**The Main Gain Data** The "main gain" data in [Table 4.1](#page-119-1) present the relationship between the number of housing starts and the number of new main telephone extensions. The first column, "New Housing Starts," is the change in new housing starts from one year to the next in a geographic area around New York City, in "sanitized" units (for confidentiality). The second column, "Gain in Main Residential Telephone Extensions," is the increase in main residential telephone extensions in the same geographic area, again in sanitized units. In this section, we explore the relationship between these two variables.

| <b>New Housing Starts</b> | <b>Gain in Main Residential</b><br><b>Telephone Extensions</b> |
|---------------------------|----------------------------------------------------------------|
| 0.06                      | 1.135                                                          |
| 0.13                      | 1.075                                                          |

<span id="page-119-1"></span>**Table 4.1:** *Main gain data.*

| <b>New Housing Starts</b> | <b>Gain in Main Residential</b><br><b>Telephone Extensions</b> |
|---------------------------|----------------------------------------------------------------|
| 0.14                      | 1.496                                                          |
| $-0.07$                   | 1.611                                                          |
| $-0.05$                   | 1.654                                                          |
| $-0.31$                   | 1.573                                                          |
| 0.12                      | 1.689                                                          |
| 0.23                      | 1.850                                                          |
| $-0.05$                   | 1.587                                                          |
| $-0.03$                   | 1.493                                                          |
| 0.62                      | 2.049                                                          |
| 0.29                      | 1.942                                                          |
| $-0.32$                   | 1.482                                                          |
| $-0.71$                   | 1.382                                                          |

**Table 4.1:** *Main gain data. (Continued)*

The data are best represented as a data set with two variables:

- 1. Click the **New Data Set** button **on** the **Standard** toolbar.
- 2. Enter the 14 observations listed above. Change the column (variable) names from the default **V1** and **V2** to **diff.hstart** and **tel.gain**, respectively (double-click **V1** and **V2** to change the variable names).
- 3. Rename the data set by double-clicking the top shaded cell in the upper left-hand corner of the **Data** window, typing **exmain** in the **Name** field, and clicking **OK**.

#### *Chapter 4 Exploring Data*

<span id="page-121-0"></span>**Scatter Plots** If you are responsible for planning how many new residence extensions you need to install next year, and you can get an estimate of new housing starts for next year, then you will naturally be interested in whether or not there is a strong relationship between **diff.hstart** (the increase in new housing starts each year) and **tel.gain** (the increase in residence telephone extensions each year), that is, whether or not you can use **diff.hstart** to predict **tel.gain**. As a first step in assessing whether or not there appears to be a strong relationship between these two variables, we make a scatter plot, as shown in [Figure 4.5](#page-121-1).

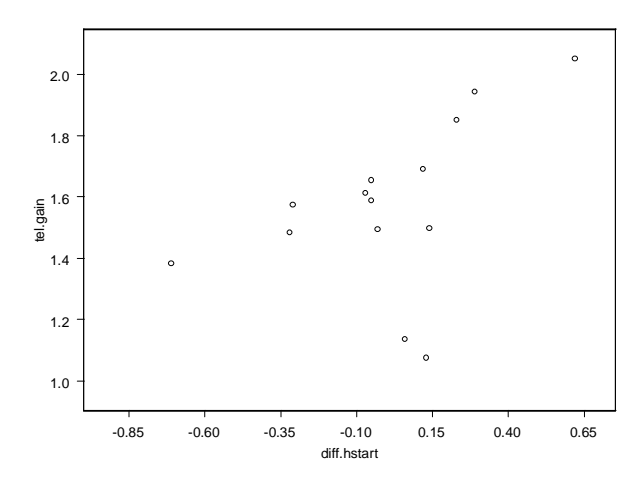

<span id="page-121-1"></span>**Figure 4.5:** *Scatter plot of tel.gain versus diff.hstart.*

The plot immediately reveals two important features in the data: With the exception of two of the data points, there is a positive and roughly linear relationship between new housing starts and the increase in residential telephone extensions. The two exceptional data points are well detached from the remainder of the data; such data points are called outliers.

#### **Identifying Outliers**

Move the mouse pointer over one of the outlying points. A DataTip appears showing the values of the two variables at that point, as shown in [Figure 4.6](#page-122-0).

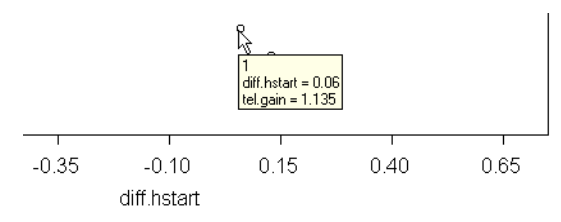

<span id="page-122-0"></span>**Figure 4.6:** *DataTip showing variable values at pointer location.*

Notice the number that appears on the first line of the DataTip. This number identifies the row number of the data set corresponding to the point. In [Figure 4.6,](#page-122-0) the DataTip identifies this point as Row 1. Now move the mouse pointer over the second outlying point. The DataTip for this point identifies it as Row 2. Thus, the first two observations in the data set are the outliers.

**Selecting and Highlighting Points** You can highlight data points in a scatter plot with a color that distinguishes them from the remainder of the data. Let's highlight the two outliers in the scatter plot for the **exmain** data.

- 1. Open the **Graph Tools** palette by clicking the **Graph Tools** button  $\mathbf{F}$  on the **Graph** toolbar.
- 2. Click the **Select Data Points** button  $\mathbf{\hat{H}}$  on the **Graph Tools** palette. The mouse cursor becomes a cross-hair with a little rectangle annotation.

3. Drag a rectangle around the two outliers to select them. They now appear highlighted, in red by default. (You can highlight additional points by pressing the CTRL key while releasing the mouse button.)

#### **Note**

When you select points in a scatter plot, they are also selected in any **Data** window in which the data are displayed.

- 4. Change the cross-hair mouse pointer back to the regular mouse pointer by clicking the **Select Tool** button **on** the **Graph Tools** palette.
- 5. Close the **Graph Tools** palette when you are done. Click a cell in the **Data** window to deselect all points.

<span id="page-123-0"></span>**Scatter Plots With Line and Curve Fits**

You can fit a straight line to your scatter plot data and superimpose the fit with the data. Such a fit helps you visually assess how well the data conform to a linear relationship between two variables. When the linear fit seems adequate, the fitted straight line plot provides a good visual indication of both the slope of bivariate data and the variation of the data about the straight line fit.

#### **Least Squares Straight Line Fits**

You can fit a straight line to the **exmain** bivariate data by the method of least squares and display the result superimposed on a scatter plot of the data. Proceed as above when making a scatter plot except this

time click the **Linear Fit** button  $\mathbb{Z}$  on the **Plots 2D** palette rather than the **Scatter** button. The result is shown in [Figure 4.7](#page-124-0) below.

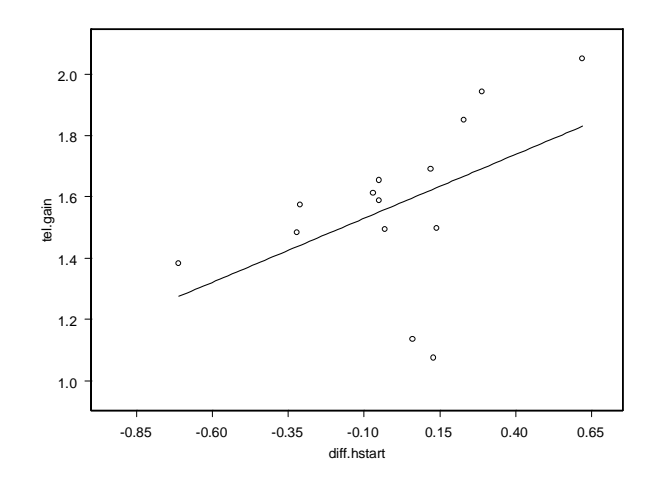

<span id="page-124-0"></span>**Figure 4.7:** *Scatter plot with least squares line of tel.gain versus diff.hstart.*

Notice in the graph that the two outliers in the data appear to influence the least squares line fit by pulling the line downward and reducing its slope relative to the remainder of the data.

**Robust Line Fits** The least squares fit of a straight line is not robust in that outliers can have a large influence on the location of the line. A robust method is one that is not influenced very much by outliers, no matter how large. To fit a robust line by a method called least trimmed squares (LTS)

and display the result, select the data and click the **Robust LTS** button **2** on the **Plots 2D** palette. The result is shown in [Figure 4.8](#page-125-0) below. Save your **Graph Sheet** as **exmain.sgr**.

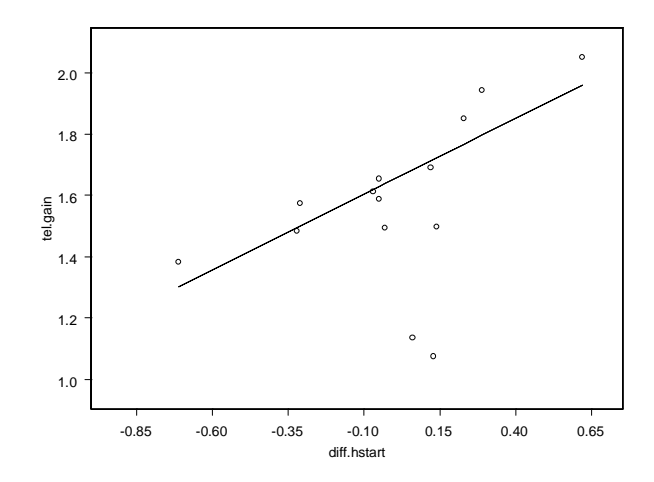

<span id="page-125-0"></span>**Figure 4.8:** *Scatter plot of tel.gain versus diff.hstart with robust LTS line.*

Compare [Figure 4.7](#page-124-0) to [Figure 4.8](#page-125-0) and note how much the two outliers influenced the least squares line.

**Line fits with selected points deleted**

Since the least squares line for the **exmain** data appears to be influenced by the two outliers, it would be nice to see what the effect is of making the least squares fit with these two points removed. This is very easy to do:

1. Make a scatter plot with a least squares line of **tel.gain** versus **diff.hstart** and select the two outliers as you did before (see [Figure 4.9](#page-126-0)). Remember to change the cursor back to its regular form by clicking on the **Select Tool** button on the **Graph Tools** palette after you have selected the outlier data points.

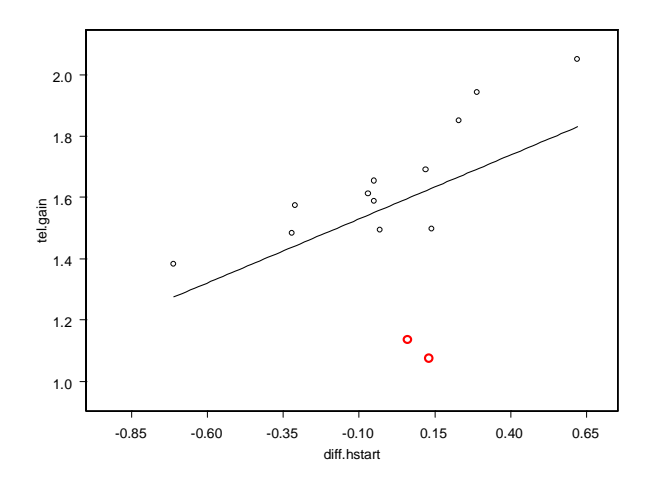

<span id="page-126-0"></span>**Figure 4.9:** *Scatter plot with least squares line, outlier points selected.*

2. From the main menu, choose **Format > Exclude Selected Points**. This results in a new least squares line, which fits the data without outliers quite well, as shown in [Figure 4.10.](#page-126-1) Notice that the vertical axis scale has changed and the two removed outliers do not appear in the plot.

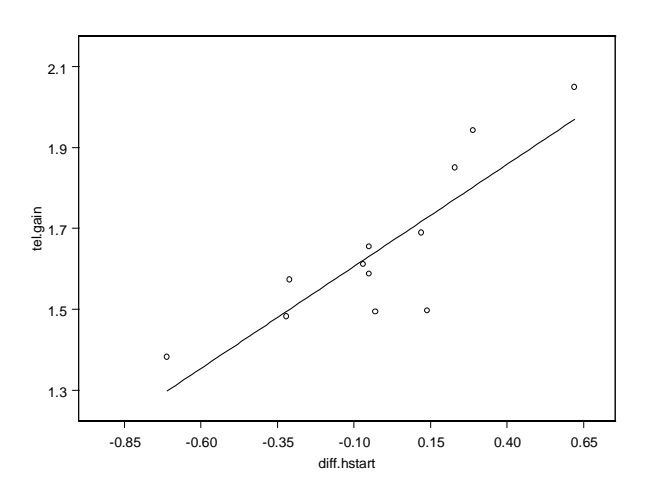

<span id="page-126-1"></span>**Figure 4.10:** *Scatter plot with least squares line, outlier points removed.*

A hallmark of a good robust line fitting method is that it gives a straight line fit that is close to that obtained with least squares when the data do not contain outliers. You can check this out for the least trimmed squares (LTS) robust line fit relative to least squares by adding the LTS robust line to the graph you just made.

3. With the columns to plot selected, select the graph region,

press the SHIFT key, and click the **Robust LTS** button **one** on the **Plots 2D** palette. The resulting graph, shown in [Figure](#page-127-0) [4.11](#page-127-0), reveals that the LS fit with outliers removed and the LTS fit with outliers included are indeed rather close to one another. Notice that the scatter plot now displays the original axis ranges and that the two outliers removed from the LS fit are displayed with the robust LTS line.

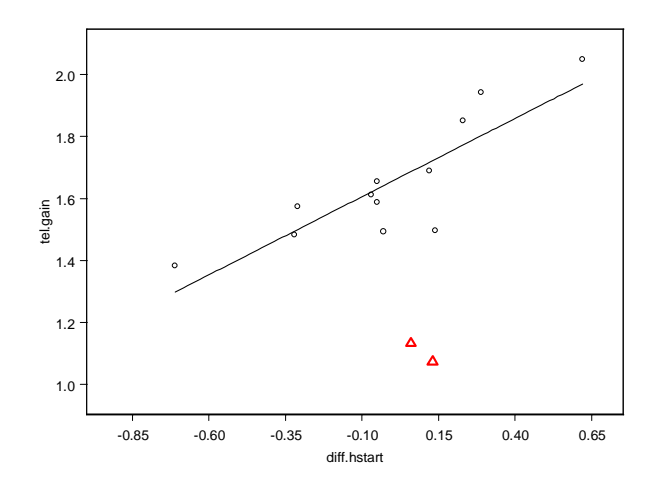

<span id="page-127-0"></span>**Figure 4.11:** *Scatter plot with least squares fit (no outliers) and robust LTS lines.*

4. Now that you have the LS fit for the data with the two outliers excluded, you can easily add the points back in and see how the line fits change. Just choose **Format Finclude All Points**  from the main menu, and you get the graph shown in [Figure](#page-128-1) [4.12](#page-128-1). All existing plots on the graph will be recalculated to include all points.

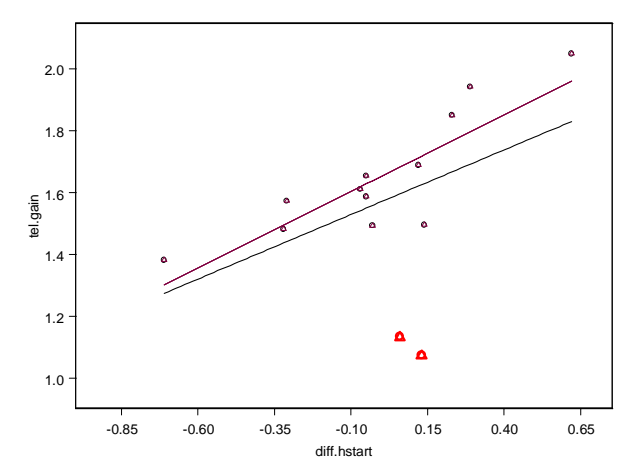

<span id="page-128-1"></span>**Figure 4.12:** *Scatter plot with least squares and robust LTS lines, outlier points included.*

### <span id="page-128-0"></span>**Scatter Plots With Nonparametric Curve Fits**

In the previous section, we fit linear parametric functions to the scatter plot data. Frequently, you do not have enough prior information to determine what kind of parametric function to use. In such cases, you can fit a nonparametric curve, which does not assume a particular type of nonlinear relationship.

Nonparametric curve fits are also called smoothers since they attempt to create a smooth curve showing the general trend in the data. The simplest smoothers use a running average, where the fit at a particular *x* value is calculated as a weighted average of the *y* values for nearby points, with the weighting given to each point decreasing as the distance between its *x* value and the *x* value of interest increases. In the simplest type of running average smoother, all points within a certain distance (or window) from the point of interest are used in the average for that point.

The window width is called the bandwidth of the smoother. Making the bandwidth wider results in a smoother curve fit but may miss rapidly changing features. Making the bandwidth narrower allows the smoother to track rapidly changing features more accurately but results in a rougher curve fit.

More sophisticated smoothers add variations on this approach, such as using smoothly decreasing weights or local linear fits. However, all smoothers have some type of smoothness parameter (bandwidth) controlling the smoothness of the curve.

The issue of good bandwidth selection is complicated and has been treated in many statistical research papers. You can, however, get a feeling for the practical consequences of varying the bandwidth by actually using some smoothers on real data.

This section describes how to use three different types of smoothers kernel smoothers, spline smoothers, and loess smoothers—and select their bandwidths to control the degree of smoothness of your curve fit (or "smooths" of the data).

We will use the sample data set **sensors**, which contains the responses of eight different semiconductor element sensors to varying levels of nitrous oxide (NOx) in a container of air. The engineers who design these sensors study the relationship between the responses of these eight sensors to determine whether using two sensors instead of one allows a more precise measurement of the concentration of NOx. Prior investigation has revealed that there may be a nonlinear relationship between the responses of the two sensors, but not much is known about the details of the relationship.

**Kernel Smoothers** A kernel smoother is a generalization of local averaging in which different weight functions (kernels) may be used to provide a smoother transition between points than is present in simple local averaging. The default kernel is a box, which provides the local averaging approach described in the introduction.

> We will make a scatter plot of sensor 5 versus sensor 6 and experiment with the bandwidth of a simple moving-average smoother (sometimes called a "boxcar" smoother). We begin by using the 2D graph capabilities to simultaneously make the scatter plot and superimpose a moving-average smooth with a default bandwidth choice.

**Boxcar smoother**

- 1. From the main menu, choose  $Data \triangleright$  **Select Data.**
- 2. In the **Source** group, ensure that **Existing Data** is selected.
- 3. In the **Existing Data** group, type **sensors** in the **Name** field and click **OK**.
- 4. Select columns **V5** and **V6**.
- 5. From the main menu, choose **Graph > 2D Plot** to open the **Insert Graph** dialog.
- 6. In the **Plot Type** list box, select **Smoothing Kernel Plot** and click **OK**, as shown in [Figure 4.13](#page-130-0).

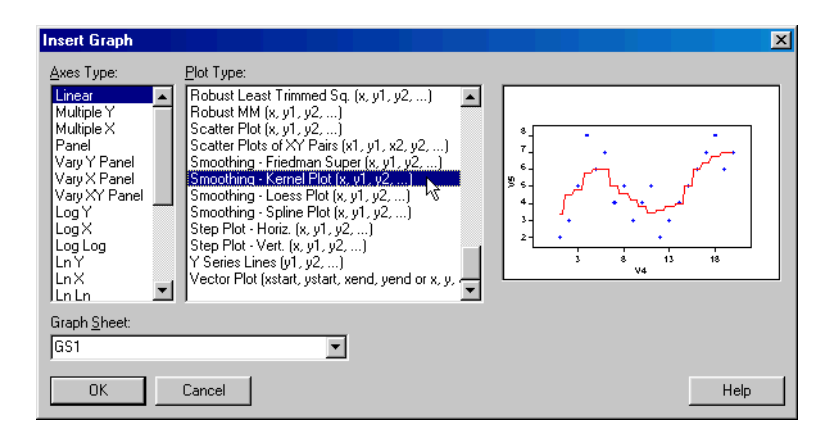

<span id="page-130-0"></span>**Figure 4.13:** *The Insert Graph dialog.*

This results in the plot shown in [Figure 4.14,](#page-130-1) where a not-so-smooth curve is produced that fits the data rather poorly. This is because the smoothing bandwidth is too small for these data.

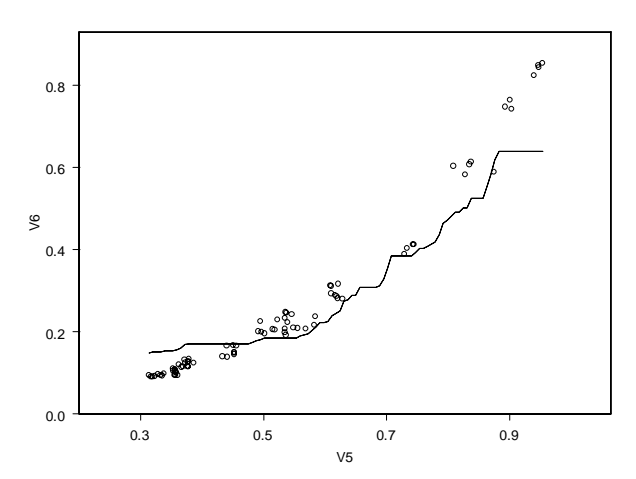

<span id="page-130-1"></span>**Figure 4.14:** *Sensor 5 versus sensor 6 with a box kernel smoother line.*

#### **Experimenting with the bandwidth**

- 1. Now right-click one of the points in the scatter plot (or the curve fit line) and select **Smooth/Sort** from the shortcut menu.
- 2. On the **Smooth/Sort** page of the **Line/Scatter Plot** dialog, notice the default value for the smoother bandwidth (look in the **Bandwidth** box of the **Kernel Specs** group). Experiment with various bandwidth choices between 0.1 and 0.6 by entering different numbers in the **Bandwidth** box and clicking **Apply** (so that the **Line/Scatter Plot** dialog remains open). Which bandwidth produces the best "by eyeball" curve fit? The smoother with bandwidth choice 0.3 is shown in [Figure 4.15](#page-131-0).

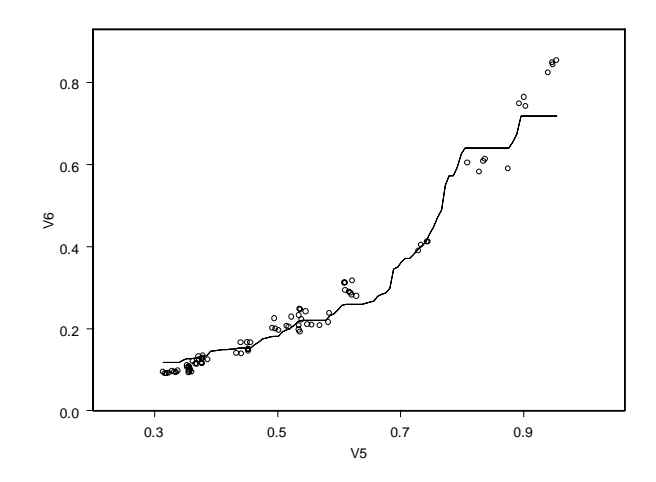

<span id="page-131-0"></span>**Figure 4.15:** *Sensor 5 versus sensor 6 with a box kernel smoother line using bandwidth 0.3.*

**Changing the kernel smoother type to Parzen smoother**

1. With the **Line/Scatter Plot** dialog still open to the **Smooth/ Sort** page (open the dialog again if you closed it), select **Parzen** from the **Kernel** pull-down list in the **Kernel Specs** group and click **Apply**. (The Parzen kernel is a box convolved with a triangle.) Experiment again with the choice

of bandwidth selection. Do you get a nicer smooth curve fit? The Parzen kernel smoother with bandwidth 0.15 is shown in [Figure 4.16](#page-132-0).

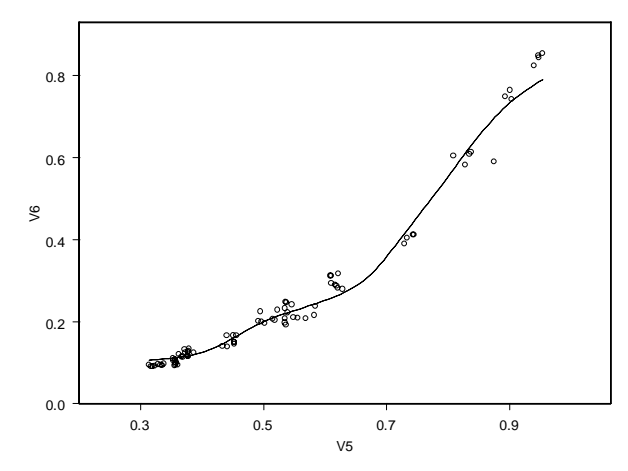

<span id="page-132-0"></span>**Figure 4.16:** *Sensor 5 versus sensor 6 with a Parzen kernel smoother line using bandwidth 0.15.*

**Spline Smoothers** Cubic smoothing splines are computed by piecing together a sequence of local cubic polynomials. Smoothness is assured by having the value, slope, and curvature of neighboring polynomials match where they meet. The "smoothing" parameter controls the amount of curvature within the polynomials by governing the tradeoff between the degree of smoothness of the curve fit and fidelity to the data values. The more accurately the cubic smoothing spline fits the data values, the rougher the curve is, and conversely.

> S-PLUS automatically chooses the smoothing parameter using a theoretically justified technique based on the data values. Alternatively, you can specify a smoothing parameter value to control the smoothness of your spline smoother.

**Fitting the spline smooth**

Make a scatter plot of sensor 5 versus sensor 6 with the cubic smoothing spline based on automatic bandwidth selection superimposed on the plot. To do so, convert your kernel smooth plot to a spline plot by clicking a point in the plot and

then clicking the **Spline** button on the **Plots 2D** palette. The resulting plot is shown in [Figure 4.17](#page-133-0).

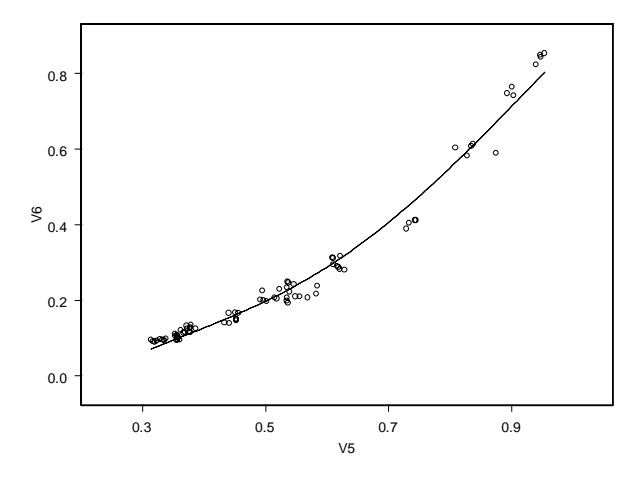

<span id="page-133-0"></span>**Figure 4.17:** *Sensor 5 versus sensor 6 with a spline smoother line.*

**Choosing your own bandwidth**

• From the shortcut menu for the plot, select **Smooth/Sort**, as before, to open the **Line/Scatter Plot** dialog at the **Smooth/ Sort** page. In the **Smoothing Spline Specs** group, experiment with the values available in the **Deg. of Freedom** (degrees of freedom) pull-down list to control the smoothness of the spline fit. The spline smoother result with 6 degrees of freedom is shown in [Figure 4.18](#page-134-0).

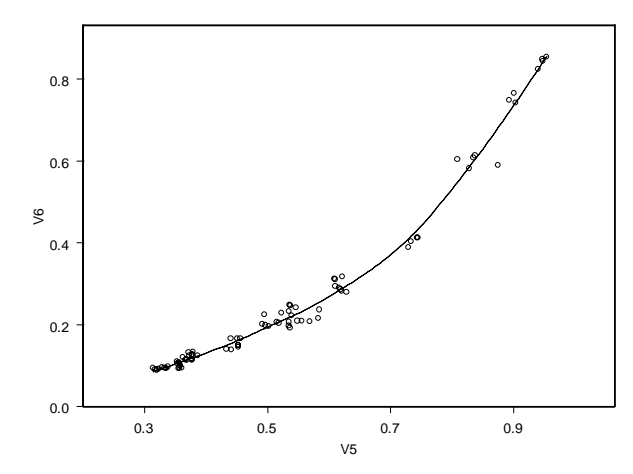

<span id="page-134-0"></span>**Figure 4.18:** *Sensor 5 versus sensor 6 with a spline smoother line using 6 degrees of freedom.*

**Loess Smoothers** The loess smoother, developed by W.S. Cleveland and co-workers at Bell Laboratories, is a clever approach based on local linear or local quadratic fits to the data.

**Fitting the loess smooth**

• Click a point in the plot to select the plot and then click the

**Loess** button **b** on the **Plots 2D** palette to make a loess curve fit to the **sensors** data and plot the curve fit with the data. The result is shown in [Figure 4.19](#page-135-1).

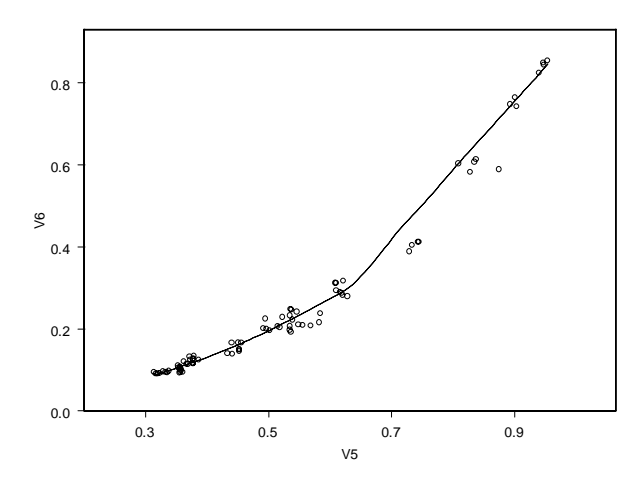

<span id="page-135-1"></span>**Figure 4.19:** *Sensor 5 versus sensor 6 with a loess smoother line using the default bandwidth.*

**Varying the bandwidth of the loess smooth**

- Open the **Line/Scatter Plot** dialog to the **Smooth/Sort** page. In the **Loess/Friedman Specs** group, notice the three boxes labeled **Span**, **Degree**, and **Family**. Experiment with **Span** values above and below 0.5 (the default value). This number determines the bandwidth as a fraction of the range of the *x*-axis values of the data (in this case, the range of the sensor 5 values). Experiment also with a **Degree** box value of 2 instead of the default value of 1. This number determines whether local linear or local quadratic fits are used.
- <span id="page-135-0"></span>**Line Plots and Time Series Plots** Scatter plots are useful tools for visualizing the relationship between any two variables, one against the other, regardless of whether there is any particular ordering of the horizontal axis variable. On the other hand, often one of the two variables you want to visualize in a scatter plot is ordered, from smallest to largest, according to the row numbers of the data set in which the data are stored.

Line plots are helpful visualizations of the relationship between two variables, as we have seen when overlaying the values of a straight line fit or a nonparametric curve fit on a scatter plot. In these cases, an ordering of the *x*-axis values with corresponding *y*-axis variables is automatically carried out behind the scenes in overlaying the line or curve fit.

Another situation in which the ordering of your data is important is time series data. Here, successive values are measured at successive instants of time. With ordered data, it is useful to make a *line plot* in which the successive values of your data are connected by straight lines, rather than just making a scatter plot of the data. By using straight line segments to connect the points, you can see more clearly the overall trend or shape of your ordered data values.

We return to the variables **tel.gain** and **diff.hstart** contained in the **exmain** data set introduced earlier in the chapter. Both are time series of values recorded once per year on the first of January for the 14 years beginning in 1971. We will use these variables to make line plots and time series plots.

**Line Plots The simple line plot**

To make a line plot of the **tel.gain** variable:

- 1. Use the **Data**  $\triangleright$  **Select Data** dialog to open exmain or create the data set as described on [page 110.](#page-119-2)
- 2. Select the **tel.gain** column.

3. Click the **Line** button  $\Box$  on the **Plots 2D** palette. The resulting graph is shown in [Figure 4.20.](#page-137-0)

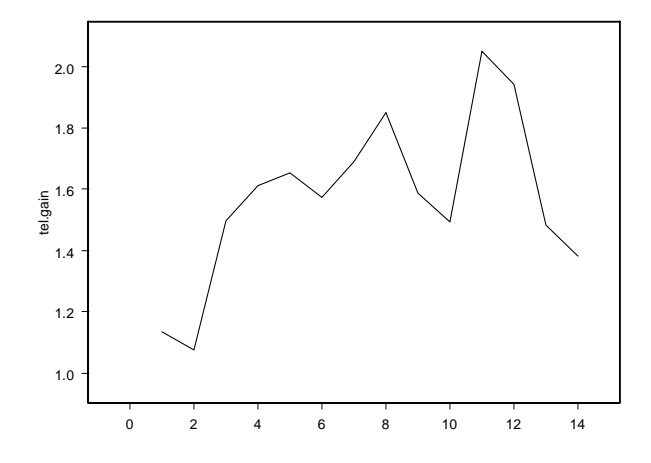

<span id="page-137-0"></span>**Figure 4.20:** *Line plot of tel.gain.*

When you select a single variable to plot, S-PLUS assumes that this variable is the *y*-axis variable and supplies, as the *x*-axis variable, the integers 1, 2, …, *n*, where *n* is the length of your variable (that is, the number of values in the variable). You will not get a meaningful line plot if you select both **tel.gain** and **diff.hstart**, as S-PLUS then assumes the first variable you selected is the *x*-axis variable.

#### **Line with points plot**

To create a line plot with symbols superimposed:

1. Click the line plot to select it.

2. Click the **Line Scatter** button  $\Box$  on the **Plots 2D** palette. The resulting graph is shown in [Figure 4.21.](#page-138-0)

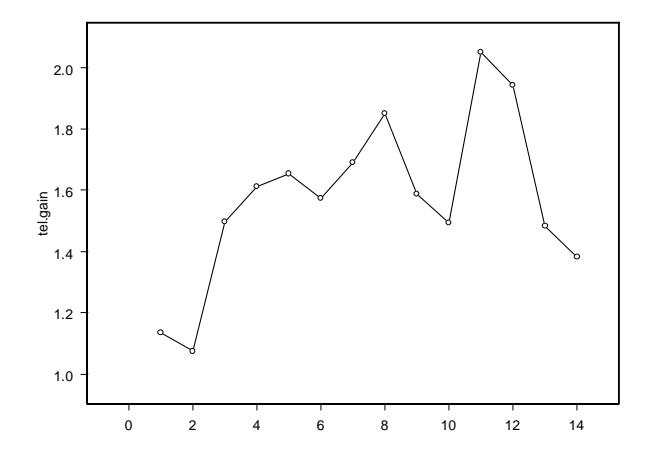

<span id="page-138-0"></span>**Figure 4.21:** *Line with points plot of tel.gain.*

Notice that the gains in new residence telephone extensions were at their very lowest during the first two years of the 14-year span, that they rose rapidly in the third year, and that the gain had increasingly wide up and down swings starting in year 6.

#### **Line with isolated points plot**

To see the points more clearly, you can create a line plot with scatter plot points isolated from the lines. To make this graph:

1. Click any point or line in the plot to select the plot.

2. Click the **Isolated Points** button  $\Box$  on the **Plots 2D** palette. The resulting graph is shown in [Figure 4.22.](#page-139-0)

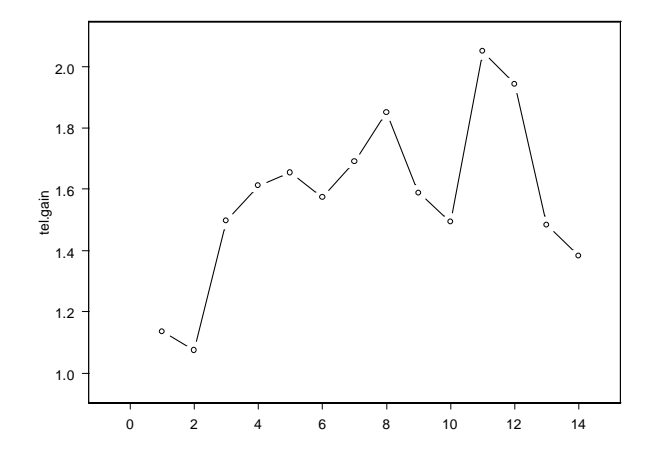

<span id="page-139-0"></span>**Figure 4.22:** *Line with isolated points plot of tel.gain.*

#### **Multiple line plots**

Now that you have seen the time series behavior of **tel.gain**, you may be interested in seeing that of **diff.hstart** as well, with the line plots for the two time series in the same graph.

You can do this in one of two ways, as follows. The first way is appropriate if you have already made one of the line plots and want to add the second. The second way is appropriate if you want to make both of the line plots at once.

#### **Adding a second line plot**

If you have already made the first line plot, as we did above, then you can just add the second line plot in the usual way:

- 1. Click inside the graph region (but not on the plot) to select the existing graph. Eight green boxes appear along the border of the graph to indicate that the graph is selected.
- 2. Select the variable **diff.hstart** in the **Data** window.

3. While pressing the SHIFT key, click the **Isolated Points** button  $\mathbb{Z}$  on the **Plots 2D** palette. The resulting graph is shown in [Figure 4.23](#page-140-0).

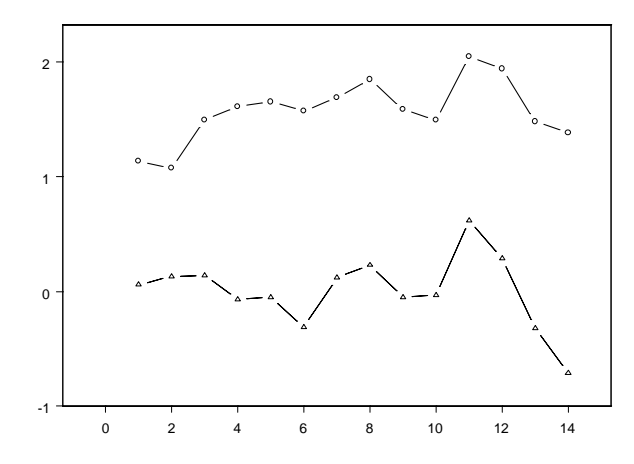

<span id="page-140-0"></span>**Figure 4.23:** *Line with isolated points plots of tel.gain and diff.hstart.*

**Using the Y Series Lines button**

The previous example showed how to add a second line plot to an existing graph. To create multiple line plots at once, we can use the **Y**

**Series Lines** button  $\otimes$  on the **Plots 2D** palette:

1. Select **tel.gain** and **diff.hstart** (in any order) in the **Data** window.

2. Click the **Y Series Lines** button  $\otimes$  on the **Plots 2D** palette. The resulting graph, shown in [Figure 4.24](#page-141-0) below, is very similar to [Figure 4.23.](#page-140-0)

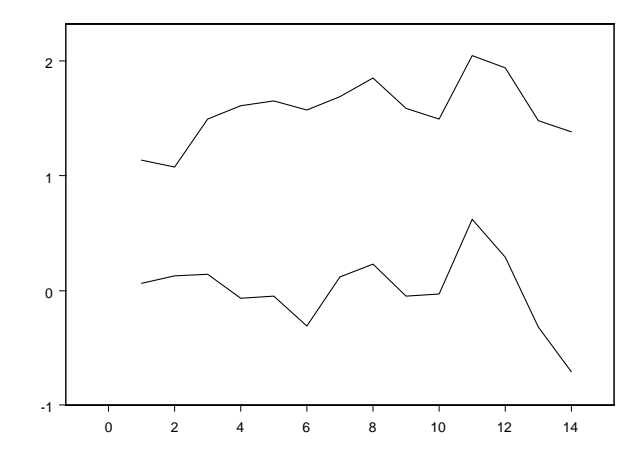

<span id="page-141-0"></span>**Figure 4.24:** *Y series lines plot of tel.gain and diff.hstart.*

#### **Adding titles and legends**

To add a main title "Main Gain," an *x*-axis title "Year," and a legend to the last graph:

- 1. From the main menu, choose **Insert**  $\triangleright$  **Titles**  $\triangleright$  **Main**. Type **Main Gain** where **@Auto** appears in selected form and then click outside the edit box.
- 2. Select the *x*-axis by clicking on a tick mark (not a tick label).
- 3. From the main menu, choose **Insert**  $\triangleright$  **Titles**  $\triangleright$  **Axis**. Type **Year** where **@Auto** appears in selected form and then click outside the edit box.

4. Now click the **Auto Legend** button  $\boxed{\blacksquare}$  on the **Graph** toolbar. A legend is automatically created and placed on your graph. You can position the legend by selecting it (click just inside the border of the legend) and dragging it to the desired location. The resulting graph is shown in [Figure 4.25.](#page-142-0)

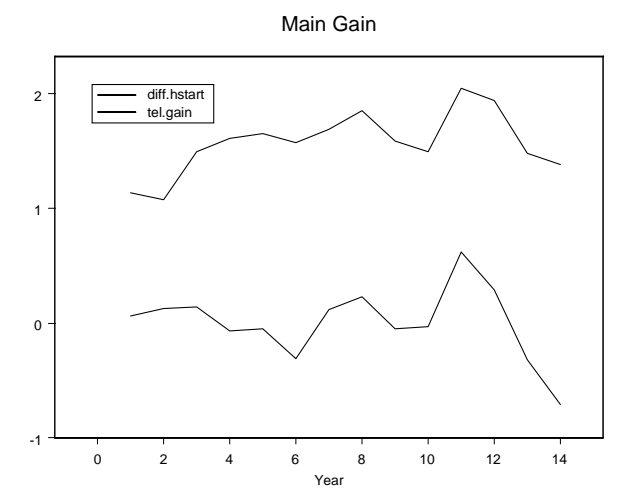

<span id="page-142-0"></span>**Figure 4.25:** *Formatted plots of tel.gain and diff.hstart.*

#### **Plots in separate panels**

Since the two time series are scaled somewhat differently, it is useful to look at them in separate panels:

- 1. Click inside the graph region (but not on the plot) to select the graph. Eight green boxes appear along the border of the graph to indicate that the graph is selected.
- 2. Click the **Graph Tools** button  $\mathbb{F}$  on the **Graph** toolbar.

3. Click the **Separate Panels with Varying Y Axes** button on the **Graph Tools** palette. See [Figure 4.26.](#page-143-0)

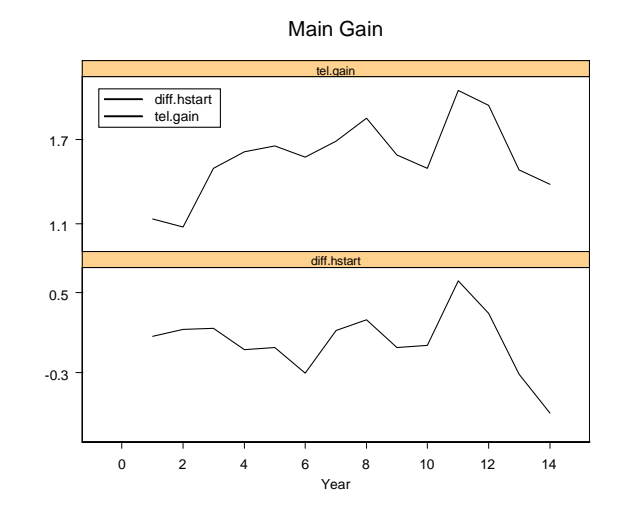

<span id="page-143-0"></span>**Figure 4.26:** *Separate panels with varying Y axes plot.*

#### **Interpreting the main gain plots**

Making line plots (time series plots) of **tel.gain** and **diff.hstart** versus time is a simple yet powerful complement to making only a scatter plot of these variables. Using both plot types gives you a more complete understanding of your data.

Earlier in this chapter, we determined that the outliers were in the first two rows of the data set. The time series plots reveal that the values of **tel.gain** during these first two years were the smallest during the entire 14-year history. At the same time, the **diff.hstart** values during the first two years were near their overall average for the 14-year interval. Furthermore, notice that, except for the first four years, there is a striking correlation pattern between the two series; whenever one increases, so does the other. It appears that the relative behavior of the two variables is different during the first 2–4 years from that in the remaining years. This should make you feel more justified in using either the LS fit with the first two years deleted or the robust LTS fit as descriptors of the behavior to be expected beyond year 14.
**Time Series Plots** Our line plot of the **exmain** data would be much nicer if the actual dates were printed on the *x*-axis (the time axis), instead of the rather anonymous labeling using the integers 1, 2, …, 14. You can do this by creating a third variable, **Year**, specifying the year in which each observation was made.

#### **Creating a dates variable**

To create an integer variable named **Year**:

1. With the **exmain Data** window in focus, select the third (and currently empty) column by clicking at the top of the column.

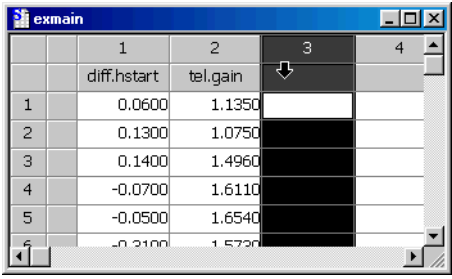

- 2. From the main menu, choose Insert  $\triangleright$  Column to display the **Insert Columns** dialog.
- 3. Type **Year** in the **Name(s)** text box and **1971:1984** in the **Fill Expression** text box. Select **integer** as the **Column Type** and click **OK**. (See [Figure 4.27](#page-144-0).)

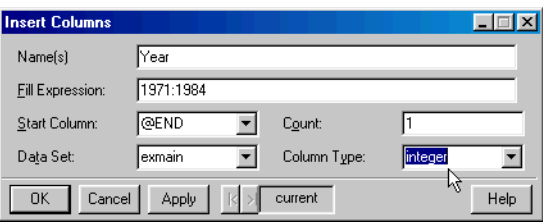

<span id="page-144-0"></span>**Figure 4.27:** *The Insert Columns dialog.*

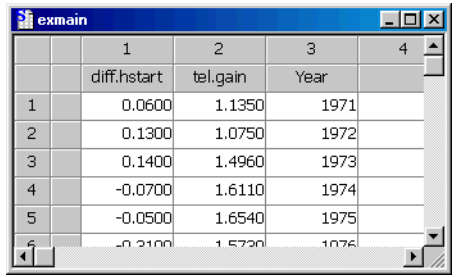

The third column now contains integers specifying years as shown below.

- 4. Select the **Year** column. Press the CTRL key and select **tel.gain** and **diff.hstart** (in either order).
- 5. Click the **Isolated Points** button **on** the **Plots 2D** palette. The resulting plot is shown in [Figure 4.28.](#page-145-0)

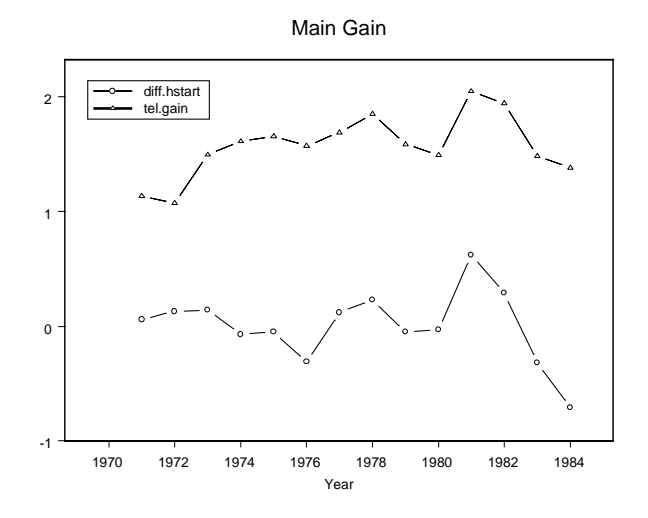

<span id="page-145-0"></span>**Figure 4.28:** *Yearly time series plot of tel.gain and diff.hstart.*

## **VISUALIZING MULTIDIMENSIONAL DATA**

In the previous sections, we discussed visualizing simple one- and two-dimensional data sets. With one- and two-dimensional data, all of the basic information in the data may be easily viewed in a single set of plots. Different types of plots (scatter plots, boxplots, histograms) provide different types of information, but deciding which plots to use is fairly straightforward.

With multidimensional data, visualization is more involved. In addition to one- and two-variable relationships, variables may have interactions such that the relationship between two variables changes depending on the values of the other variables. In this section, we discuss both standard multidimensional visualization techniques and novel techniques, such as Trellis graphics.

We begin with scatter plots and scatterplot matrices for multidimensional data. Next, we describe Trellis graphics, which are particularly useful for discovering higher-dimensional relationships in data, and then we present plots designed for three-dimensional data. Finally, we conclude with the brush and spin interactive dynamic graphics tools.

**Scatter Plots and**  We can use 2D scatter plots to view multidimensional data by varying symbol attributes, such as color, style, and size.

**Scatterplot Matrices** Scatterplot matrices are powerful graphical tools that enable you to quickly visualize multidimensional data. Often, when faced with the task of analyzing data, the first step is to get familiar with the data. Generating a scatterplot matrix greatly facilitates this process.

**The Fuel Data** The **fuel.frame** data set contains information on 60 makes of cars taken from the April, 1990 issue of *Consumer Reports*. The variables are:

- **Weight**: Automobile weight
- **Disp.**: Engine displacement (6 liter, 8 liter, etc.)
- **Mileage**: Mileage in miles per gallon
- **Fuel**: 100/mileage

• **Type**: Category of vehicle (**Large**, **Medium**, **Small**, **Compact**, **Sporty**, **Van**)

How do these variables relate to each other?

**Color Plots** First, let's focus on the relationship between automobile weight, mileage, and type of car. We will begin by generating a scatter plot with symbol color varying based on type.

#### **Generating a color plot with a legend**

- 1. Use the **Select Data** dialog to display the **fuel.frame** data set in a **Data** window.
- 2. Click **Weight**, then CTRL-click **Mileage** and **Type**.
- 3. Click the **Color** button  $\therefore$  on the **Plots 2D** palette.
- 4. Click the **Auto Legend** button  $\mathbf{E}$  on the **Graph** toolbar.

#### **Varying the symbol style**

To further highlight the different categories of vehicle, we can vary the symbol style:

- 1. Right-click any of the plot symbols and select **Vary Symbols** from the shortcut menu.
- 2. Change **Vary Style By** to **z Column**. (Verify, by looking in the **Data Columns** group on the **Data to Plot** page of the dialog, that **Type** has been specified as the *z* column.)

3. Click **OK**. (You can change the defaults for symbol styles and colors; see [Chapter 13, Customizing Your S-PLUS Session,](#page-622-0) for more information.) [Figure 4.29](#page-148-0) displays the resulting color and symbol plot.

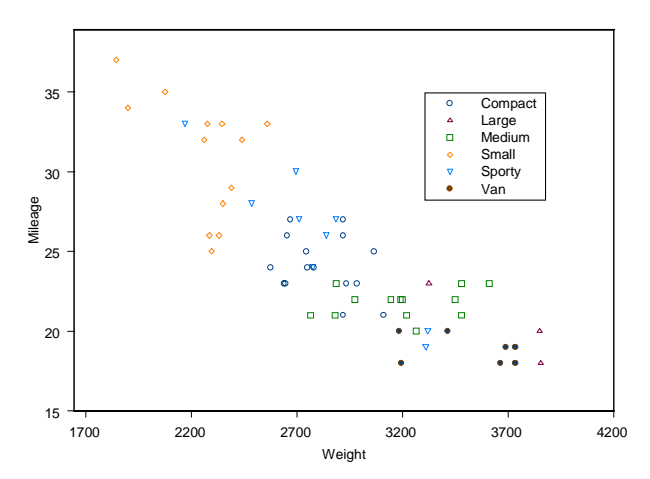

<span id="page-148-0"></span>**Figure 4.29:** *Color plot of Mileage by Weight with color and symbol style varying by Type for the fuel.frame data.*

Notice that, over all cars, mileage tends to decrease as automobile weight increases. However, the relationship varies between car types. For example, **Sporty** cars have a wide range of weights and mileages.

**Scatterplot Matrices** Next, we will create a scatterplot matrix, viewing the relationships between all the variables in the data set simultaneously.

**Generating a scatterplot matrix**

1. Since we want to plot all the variables in the data set, we select all the variables by clicking in the upper left-hand corner of the **Data** window (every column will turn black).

#### **Note**

The order in which you select the data columns determines the order in which they appear on the scatterplot matrix. In the above case, we did not care about the order, but if we did, we could CTRL-click the columns and select them in the desired order.

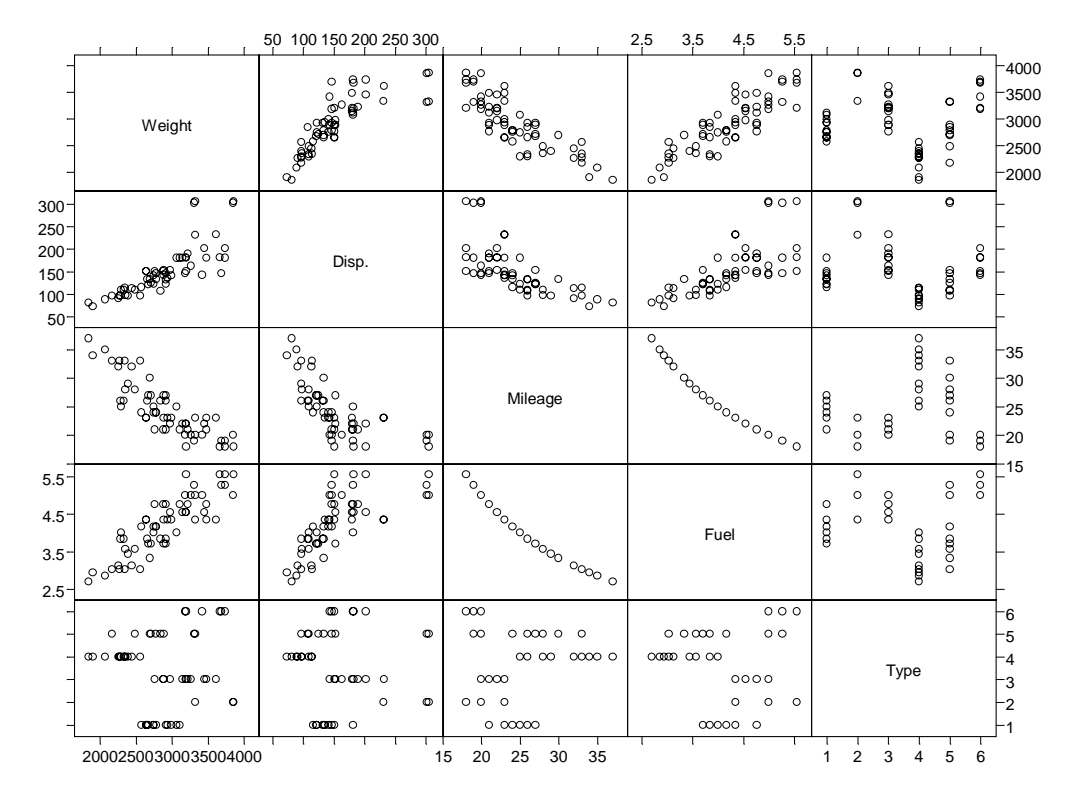

2. Click the **Scatter Matrix** button on the **Plots 2D** palette. The resulting scatterplot matrix is shown in [Figure 4.30.](#page-149-0)

<span id="page-149-0"></span>**Figure 4.30:** *Scatterplot matrix of the fuel.frame data. A number of strong relationships appears.* 

Examine the plot. You can immediately see a number of strong linear relationships. For example, as might be expected, the weight of the car and its fuel consumption have a positive linear relationship (as **Weight** increases, so does **Fuel**). The scatterplot matrix gives you a quick and concise overview of the more obvious two-variable relationships in the data.

#### **Adding histograms**

Now let's add histograms of the five variables displayed in [Figure](#page-149-0) [4.30:](#page-149-0)

1. Right-click any data point to display the plot's shortcut menu and select **Line/Histogram**.

2. On the **Line/Histogram** page of the **Scatter Plot Matrix** dialog, select the **Draw Histograms** check box by clicking it.

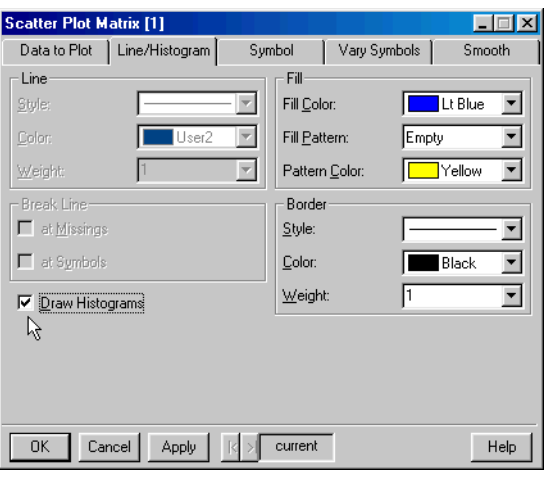

**Figure 4.31:** *The Line/Histogram page of the Scatter Plot Matrix dialog.*

3. Click **OK** to redraw the scatterplot matrix with histograms.

The histograms provide you with additional useful information. For example, the variables **Weight**, **Disp.**, and **Fuel** seem to have normal or close-to-normal distributions. In contrast, the variable **Mileage** is perhaps not normally distributed. These conjectures would need to be investigated further before we could draw any conclusions.

#### **Adding least squares lines**

S-PLUS can fit a variety of lines through our scatter plots. We can fit least squares, robust, kernel, loess, and smoothing splines through the matrix plots. For example, to add least squares lines to [Figure 4.30,](#page-149-0) do the following:

1. Right-click any data point to display the plot's shortcut menu and select **Smooth**.

2. On the **Smooth** page of the **Scatter Plot Matrix** dialog, select **Least Squares** from the **Smoothing Type** pull-down list and click **Apply**.

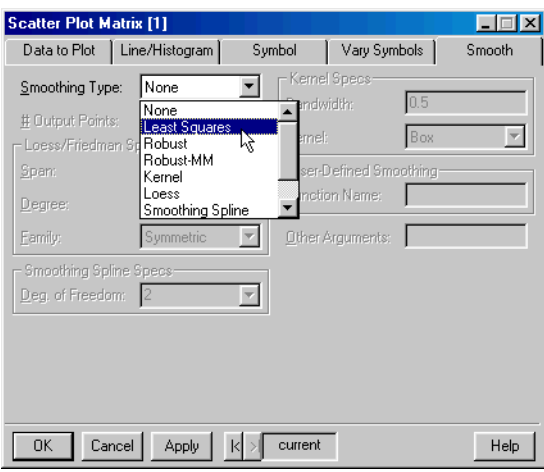

**Figure 4.32:** *The Smooth page of the Scatter Plot Matrix dialog.*

- 3. Try experimenting with different types of lines and smoothing parameters. Click **OK** to close the dialog when you are finished and then close all windows.
- **The Sensors Data** As you will recall, the **sensors** data contain the responses of eight different semiconductors designed to be responsive in different ways to gases in the air, for example, for pollution monitoring. The data contain 80 observations. The question is whether additional sensors, beyond one, really improve pollutant detectability.
- **Bubble Color Plots** We begin by creating a bubble color plot in which we use *x* value, *y* value, symbol size, and symbol color to each display a variable. This allows us to represent four variables in a single scatter plot.
	- 1. Use the **Select Data** dialog to display the **sensors** data in a **Data** window.
	- 2. Select the first four columns of the data.
- 3. Click the **Bubble Color** button **c** on the **Plots 2D** palette. As in a standard scatter plot, **V1** will be used as the *x*-axis values and **V2** as the *y*-axis values. The size of the symbols will vary with the value of **V3**. Similarly, the symbol color will vary with the value of **V4** (with lighter values when **V4** is larger).
- 4. Now click the **Color Scale Legend** button **on** the **Graph** toolbar to add a legend relating the **V4** value to the color of each point. (You can modify symbol size and color ranges on the **Vary Symbols** page of the **Line/Scatter Plot** dialog.) The resulting plot is shown in [Figure 4.33.](#page-152-0)

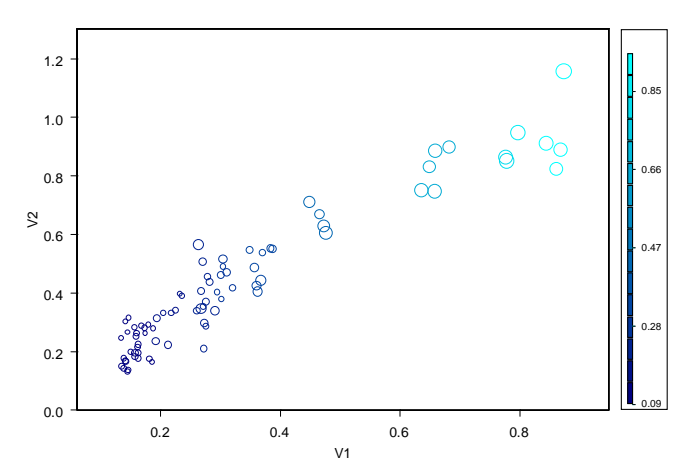

<span id="page-152-0"></span>**Figure 4.33:** *Bubble color plot of the sensors data.*

In this data set, the four variables **V1** through **V4** tend to move together. For example, as we move to the upper right of the plot, the symbols are larger and lighter.

**Multiple Plots in a Graph** Another useful way to compare relationships is to create multiple scatter plots in the same graph. This will plot multiple *y* variables sharing the same *x* variable.

- 1. Select the first four columns of the **sensors** data.
- 2. Click the **Scatter** button **c** on the **Plots 2D** palette. Three scatter plots are created on the same graph.

3. Click the **Auto Legend** button  $\boxed{\phantom{0}}$  to add a legend. The resulting graph is shown in [Figure 4.34.](#page-153-0)

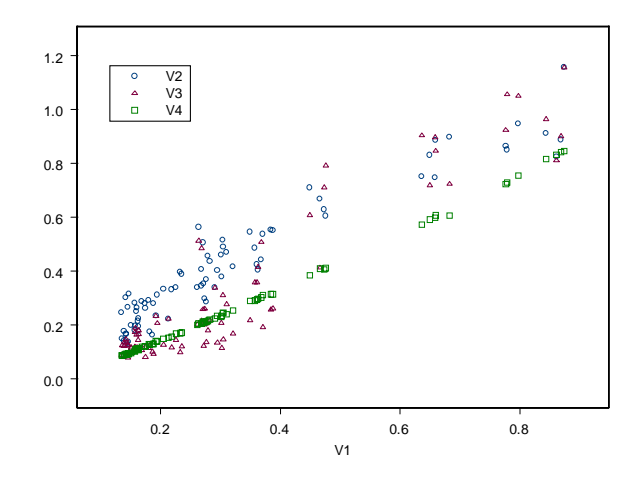

<span id="page-153-0"></span>**Figure 4.34:** *Multiple plots in a graph for the sensors data.*

#### **Plots in separate panels**

We can also view the three plots in separate panels with a shared *x*-axis.

- 1. Click inside the graph (but not on a point) to select the graph.
- 2. Open the **Graph Tools** palette by clicking the **Graph Tools** button  $\mathbf{F}$  on the **Graph** toolbar.
- 3. Click the **Separate Panels with Varying Y Axes** button on the **Graph Tools** palette. Three scatter plots are created in separate panels.

4. Remove the legend by selecting it and pressing the DELETE key. The resulting graph is shown in [Figure 4.35](#page-154-0).

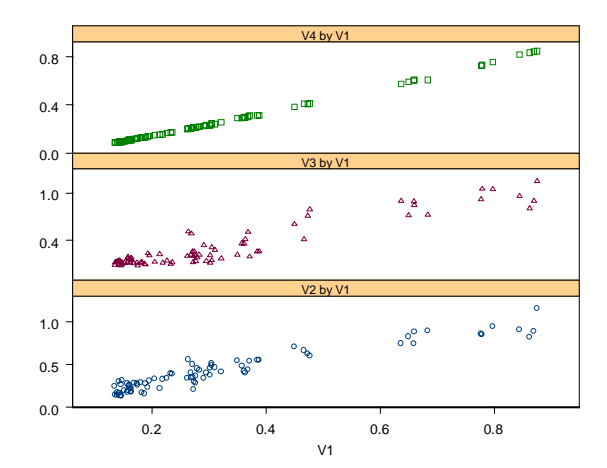

<span id="page-154-0"></span>**Figure 4.35:** *Multiple plots in separate panels for the sensors data.*

Notice that the relationship between **V1** and **V4** is very close. The points fall almost exactly along a straight line. The relationships between **V1** and the other two variables (**V2** and **V3**) show more variation.

**Scatterplot Matrices**

Now we will create a scatterplot matrix to view all of the variables.

1. Select all of the columns in the **sensors** data by clicking in the upper left-hand corner of the **Data** window.

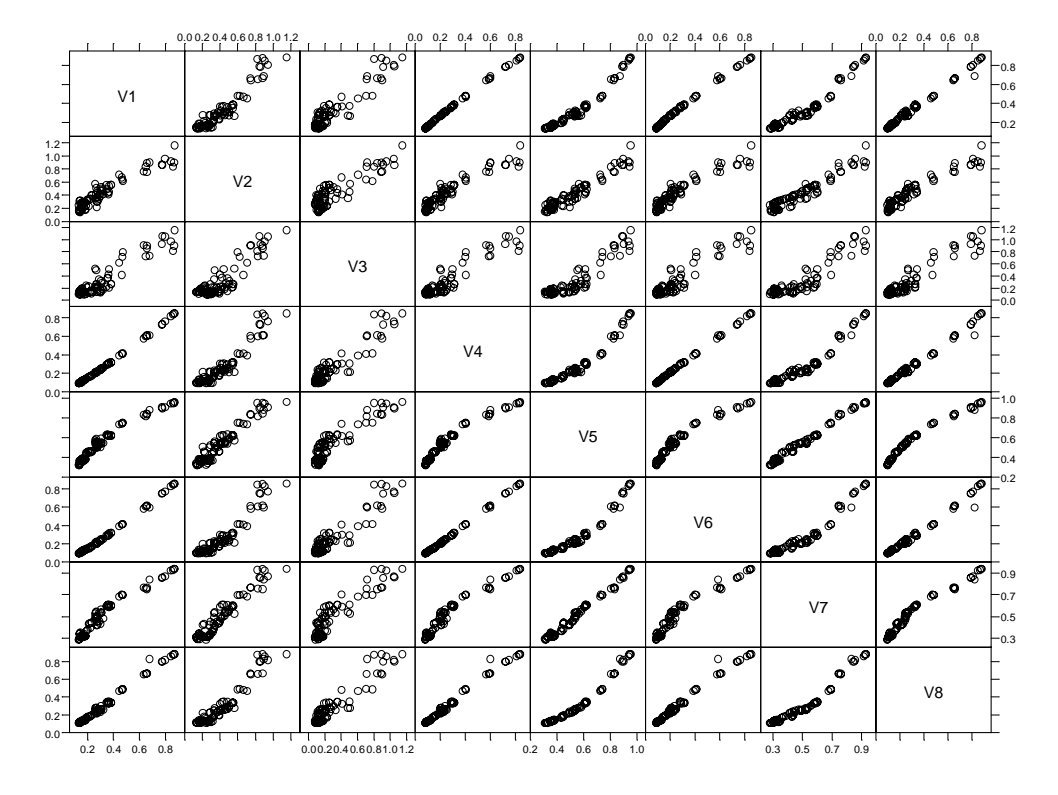

2. Click the **Scatter Matrix** button  $\mathbb{E}$  on the **Plots 2D** palette. The resulting graph is shown in [Figure 4.36.](#page-155-0)

<span id="page-155-0"></span>**Figure 4.36:** *Scatterplot matrix of eight different pollution sensors.*

Examine the plot. If the sensors vary in their ability to detect pollution, we would expect to see some nonlinear relationships. Look closely at the relationship between sensors 4 and 5, 5 and 6, 6 and 7, and 7 and 8. Do you see the nonlinear relationships (the curve in the lines)? It seems that some of these sensors vary in their ability to detect gases, so adding more than one sensor may increase detectability of the gases.

**Trellis Graphs** Trellis graphs allow you to view relationships between different variables in your data set through conditioning. Suppose you have a data set based on multiple variables and you want to see how plots of two variables change with variations in a third "conditioning"

variable. By using Trellis graphics, you can view your data in a series of panels where each panel contains a subset of the original data divided into intervals of the conditioning variable.

A wide variety of graphs can be conditioned using Trellis graphics.

**The Ethanol Data** The sample data set **ethanol** contains measurements of pollutants in automobile exhaust. Data were collected to analyze oxides of nitrogen in the exhaust. An experiment was done on a one-cylinder engine fueled by ethanol. Two engine factors were studied: the equivalence ratio (**E**), a measure of the richness of the air and fuel mixture, and the compression ratio to which the engine is set (**C**). There were 88 runs of the experiment. Here we will examine the relationship between the oxides of nitrogen (**NOx**) and the compression ratio.

**Creating a loess plot**

- 1. Use the **Select Data** dialog to open the **ethanol** data in a **Data** window.
- 2. Select the **C** column. Press the CTRL key and select the **NOx** column.
- 3. Click the **Loess** button **on the Plots 2D** palette to create a scatter plot with a loess smooth, as shown in [Figure 4.37.](#page-156-0)

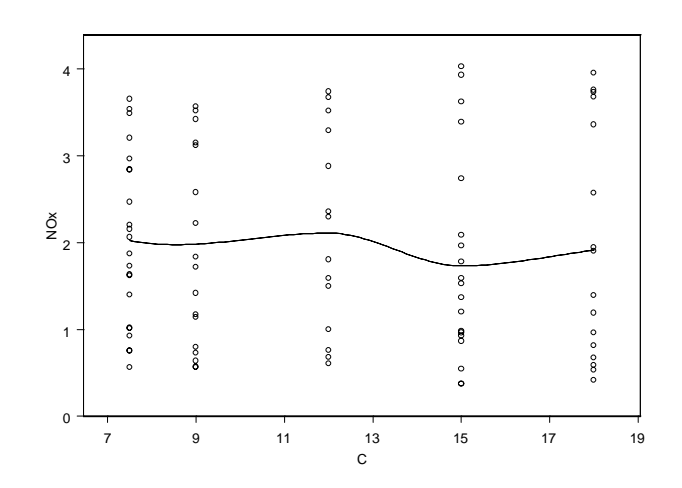

<span id="page-156-0"></span>**Figure 4.37:** *Compression ratio versus nitrogen oxide in the ethanol data set (default smoothing).*

4. Close all windows other than the current **Graph Sheet** and the **ethanol Data** window. From the main menu, choose **Window**  $\triangleright$  **Tile Vertical** to display the two windows side by side.

**Adjusting the smoothing parameter**

5. Right-click any symbol of the plotted loess line to display the shortcut menu for the plot and select **Smooth/Sort**. In the **Loess/Friedman Specs** group, type **1** in the **Span** box and click **OK**. An increase in the span parameter results in a smoother line, as shown in [Figure 4.38.](#page-157-0)

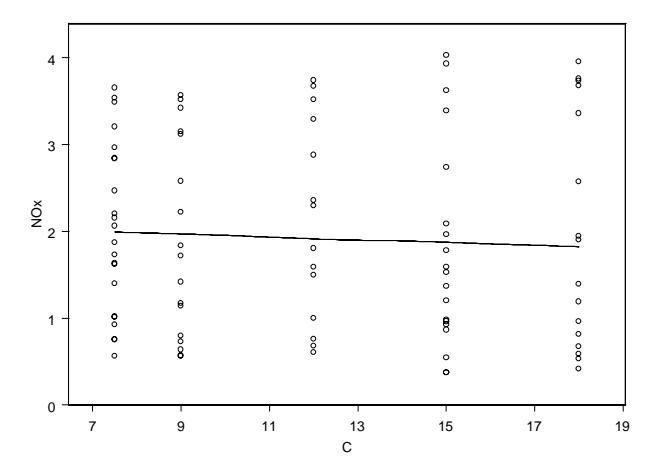

<span id="page-157-0"></span>**Figure 4.38:** *Compression ratio versus nitrogen oxide in the ethanol data set (span of 1).*

- **Trellis Graphs** There appears to be little dependence of the oxides of nitrogen on the compression ratio. However, hidden from this scatter plot is the fact that  $E$  is varying as we move from point to point. The next step is to condition the plot on **E** to further examine the relationship.
	- 1. Select the **E** column in the **Data** window. Move the cursor to the middle of the column. Press and hold the mouse button. While holding down the button, drag the cursor to the top of the graph. As the cursor passes over the top of the graph, a rectangular drop target appears.

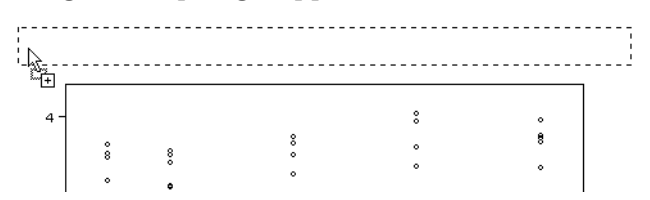

2. Release the mouse button when the cursor is within the rectangle. The graph is redrawn in panels representing the different levels of **E**.

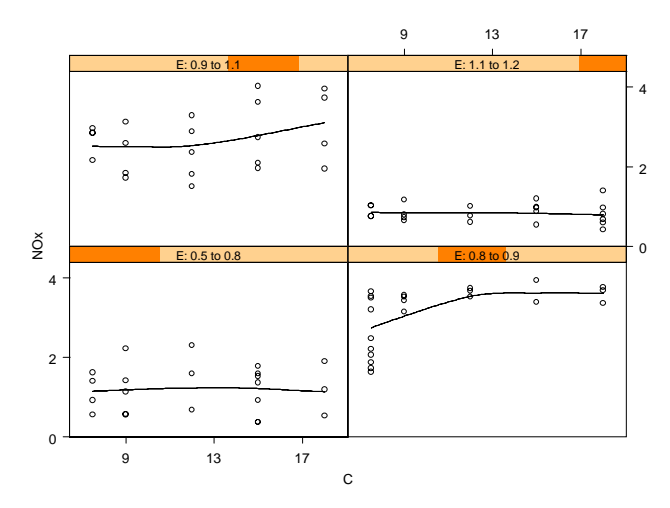

**Figure 4.39:** *Compression ratio versus nitrogen oxide conditioned on equivalence ratio (defaults).*

#### **Modifying the conditioning rules**

By default, the conditioning variable is broken into four disjoint groups with an equal number of observations per group. We can break the data into more groups and change other values controlling the conditioning.

- 1. Right-click an empty space within the graph to display the shortcut menu for the graph and select **Multipanel**.
- 2. In the **Continuous Conditioning** group, type **9** for **# of Panels** and **0.25** for **Frac. Shared Pts.**
- 3. In the **Layout** group, type **2** for **# of Rows**.
- 4. Click the **Position/Size** tab of the dialog. Type **2.5** for **Aspect Ratio** and click **OK**. The resulting graph is shown in [Figure](#page-159-0) [4.40.](#page-159-0)

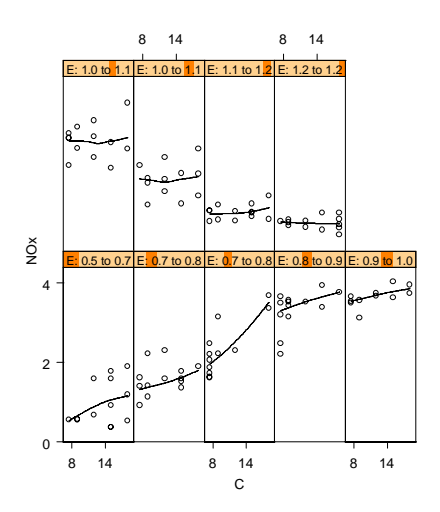

<span id="page-159-0"></span>**Figure 4.40:** *Compression ratio versus nitrogen oxide conditioned on equivalence ratio.*

The Trellis graph now has nine panels in two rows, and each panel has an aspect ratio of 2.5. The range of **E** used for each panel is determined using the default equal-count method with a 25% overlap. The algorithm picks interval end points that are values of the data; the left end point of the lowest interval is the minimum of the data, and the right end point of the highest interval is the maximum of the data. The end points are chosen to make the counts of points in the intervals as nearly equal as possible and the fractions of points shared

by successive intervals as close to the target fraction as possible. Overlapping ranges typically provide greater sensitivity in detecting nonhomogeneity than nonoverlapping ranges.

The conditioned plot shows a clear positive relationship between the oxides of nitrogen and the compression ratio for low values of **E**. For high values of **E**, the slope is close to zero. In each panel, the pattern appears linear.

#### **Changing the plot type**

Since the patterns appear to be linear, let's redraw the Trellis graph using a least squares fit.

- 1. Click any point in the plot to select the plot.
- 2. Click the **Linear Fit** button  $\Box$  on the **Plots 2D** palette. The graph is redrawn using a linear fit.
- **The Barley Data** The sample data set **barley** contains data from an agricultural field trial to study the crop barley. At six sites in Minnesota, ten varieties of barley were grown in each of two years. The data are the yields for all combinations of site, variety, and year, so there are  $6 \times 10 \times 2 = 120$ observations.

The barley experiment was run in the 1930s. The data first appeared in a 1934 report published by the experimenters. Since then, the data have been analyzed and re-analyzed. R.A. Fisher presented the data for five of the sites in his classic book, *The Design of Experiments*. Publication in the book made the data famous, and many others subsequently analyzed them, usually to illustrate a new statistical method.

In the early 1990s, Bill Cleveland of AT&T (now Lucent Technologies) analyzed the data again using Trellis graphics. The result was a big surprise. Through 50 years and many analyses, an important feature of the data had gone undetected. The basic analysis is repeated here.

- **Trellis Graphs** We are interested in exploring how barley yield varies based on combinations of the other variables. Trellis is particularly useful for displaying the effects of covariates and their interactions. We will use a color plot with conditioning to display the fourth and fifth variables.
	- 1. Use the **Select Data** dialog to display the **barley** data in a **Data** window.
	- 2. Select the **yield** column. Then press the CTRL key and select **variety**, **year**, and **site**. The order of the variables selected determines how they will be used in the color plot. The first variable (**yield**) will be used as *x*, the second (**variety**) as *y*, and the third (**year**) to determine the color of the symbols. The last variable (**site**) will be used as the conditioning variable.
	- 3. Now open the **Plots 2D** palette. Turn conditioning mode on by clicking the Set Conditioning Mode button  $\overline{d}$  on the **Standard** toolbar. (The small yellow bars at the top of each of the icons on the **Plots 2D** palette indicate that conditioning mode is on.)
	- 4. Ensure that # **of Conditioning Columns** is set to **1**.

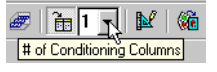

5. Click the **Color** button **c** on the **Plots 2D** palette. A Trellis graph appears showing barley yield for each variety, conditioned on the site. The yields for 1931 and 1932 appear in different colors. The resulting graph is shown in [Figure](#page-162-0) [4.41.](#page-162-0)

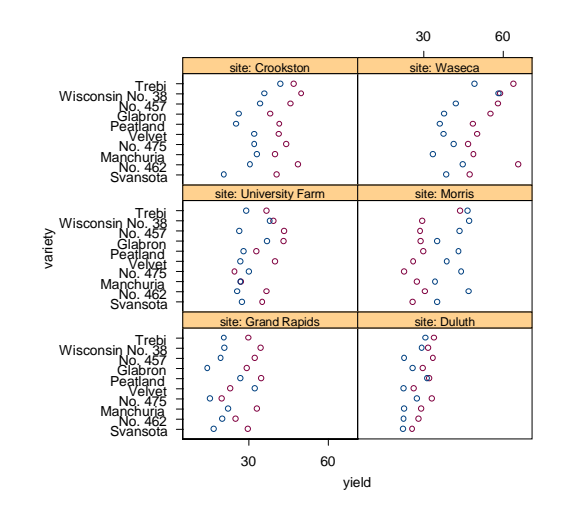

<span id="page-162-0"></span>**Figure 4.41:** *Unformatted Trellis plot of barley yields for 1931 and 1932.*

6. Turn conditioning mode off (click the **Set Conditioning** Mode button **a** again), maximize the new Graph Sheet, and close the **Plots 2D** palette.

#### **Formatting the panels**

To make it easier to compare yields across sites, we will make three changes to the layout of the panels: Stack them in one column, reorder them according to the median of the yield data shown in each panel, and set the aspect ratio of each panel to 0.5.

- 1. Right-click an empty space within the graph to display the shortcut menu for the graph and select **Multipanel**.
- 2. In the **Conditioning Columns** group, set **Order Type** to **Median of X**.
- 3. In the **Layout** group, type **1** for **# of Columns**.
- 4. Click the **Position/Size** tab of the dialog. Type **0.5** for **Aspect Ratio** and then click **OK**.

#### **Adding a legend**

Now add some final touches to your plot: Add a legend and vary the symbol styles, as well as the symbol colors, for the two years.

Click the Auto Legend button **i** on the Graph toolbar. A legend is automatically created and placed on your graph. You can position the legend by selecting it (click just inside the border of the legend) and dragging it to the desired location.

#### **Varying the symbols**

- 1. Right-click any symbol on the plot to display its shortcut menu and select **Vary Symbols**.
- 2. On the **Vary Symbols** page, set **Vary Style By** to **z Column** so that both the color and symbol styles vary by year. (You can change the defaults for symbol styles and colors; see [Chapter 13, Customizing Your S-PLUS Session](#page-622-0), for more information.)
- 3. Click **OK**. Notice that the legend has been updated to reflect the new symbol styles. Your final Trellis plot should look similar to the one shown in [Figure 4.42](#page-163-0).

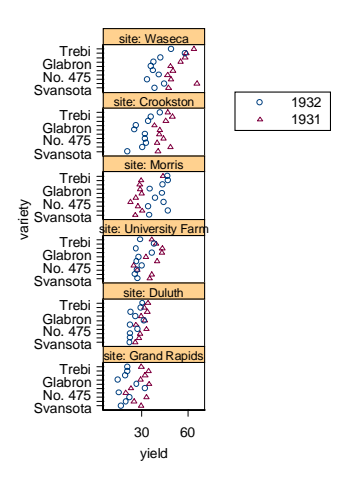

<span id="page-163-0"></span>**Figure 4.42:** *Formatted Trellis plot of barley yields for 1931 and 1932.*

Now examine your graph to find the long-undetected discrepancy. It appears in the Morris panel. For all other sites, 1931 produced a significantly higher overall yield than 1932. The reverse is true at Morris. But most importantly, the amount by which 1932 exceeds 1931 at Morris is similar to the amounts by which 1931 exceeds 1932 at the other sites. Either an extraordinary natural event, such as disease or a local weather anomaly, produced a strange coincidence, or the years for Morris were inadvertently reversed. More Trellis graphics, a statistical modeling of the data, and some background checks on the experiment led to the conclusion that the data are in error. But it was a Trellis graphic, such as that created in [Figure 4.42,](#page-163-0) that provided the "Aha!" that led to the conclusion.

**Three-Dimensional Plots** The scatter plots, scatterplot matrices, and Trellis plots discussed in the preceding sections may all be used to display three-dimensional data. In addition, 3D scatter plots, surface plots, and contour plots are available. These plots are particularly suited for plotting points in three-dimensional space, including plotting one variable as a function of the other two variables.

> In S-PLUS we consider some plots to be 2D plots and others to be 3D plots. This distinction is based upon the type of axes used. This section discusses:

- 3D scatter plots
- Surface plots
- Contour plots

The first two plots are considered to be 3D plots because they use 3D axes to represent their points in three-dimensional space. The contour plot is a 2D plot in which the third variable is represented by contour lines or fill colors.

**3D Scatter Plots** A 3D scatter plot displays the variable values as locations in threedimensional space.

#### **Sliced ball data**

We begin by examining a set of simulated data contained in the **sliced.ball** sample data set. The points are uniformly distributed within a sphere, with the exception of a structural feature that we will attempt to discover.

First we create a scatterplot matrix and a Trellis plot with these data and then create 3D scatter plots.

**Scatterplot matrix**

- 1. Use the **Select Data** dialog to display the **sliced.ball** data in a **Data** window.
- 2. Select all three columns.
- 3. Click the **Scatter Matrix** button **de Plots 2D** palette. Each panel displays an apparently random ball of data, as shown in [Figure 4.43](#page-165-0).

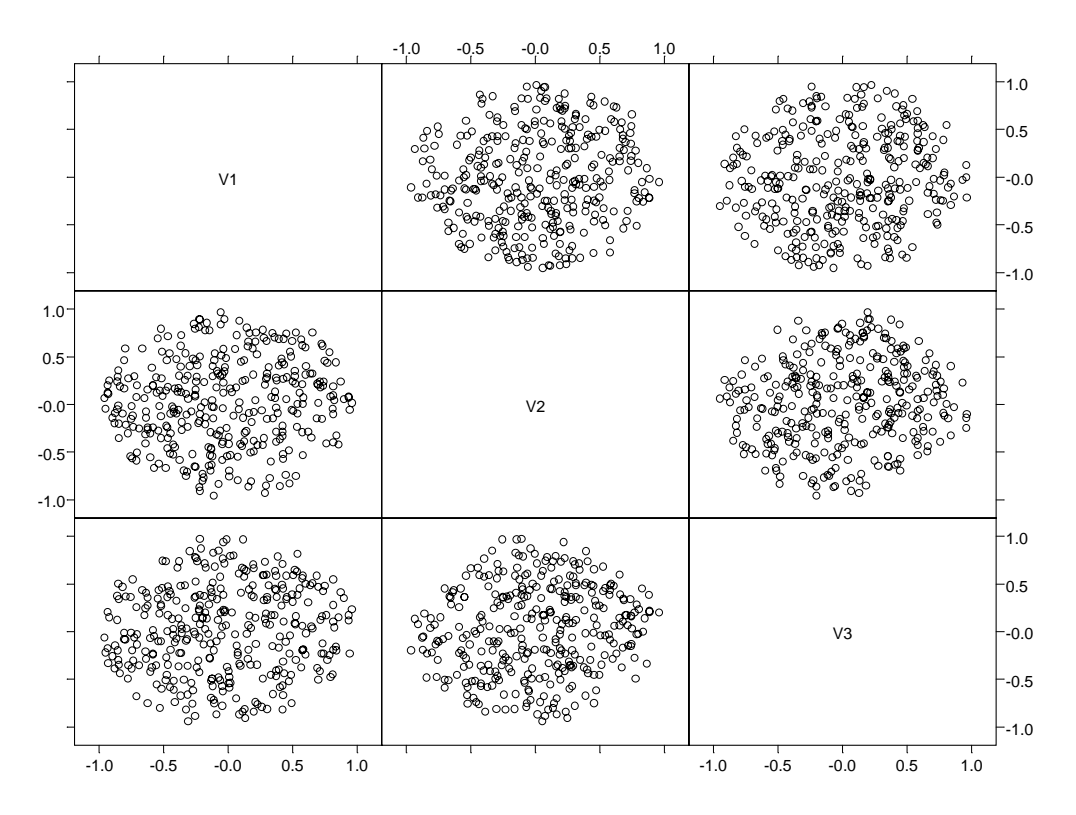

<span id="page-165-0"></span>**Figure 4.43:** *Scatterplot matrix of the sliced ball data.*

There are no obvious relationships between any two columns of data, so the bivariate plots suggest that the data are randomly distributed within the sphere. No other relationships are apparent.

#### **Trellis plot**

The limitation of bivariate plots is that they do not allow us to look at interactions between variables. For example, how does the relationship between **V1** and **V2** depend on **V3**? We can use Trellis plots to look for such interactions.

1. Turn on conditioning mode by clicking the **Set Conditioning**

Mode button  $\blacksquare$  on the **Standard** toolbar. (The small yellow bars at the top of each of the icons on the **Plots 2D** palette indicate that conditioning mode is on.)

- 2. Ensure that **# of Conditioning Columns** is set to **1**. With these settings, multiple panels will be created with the data grouped based on the values of the last selected column.
- 3. Select **V1**, then CTRL-click to select columns **V2** and **V3**.
- 4. Click the **Scatter** button **on the Plots 2D** palette. The resulting graph is shown in [Figure 4.44.](#page-166-0)

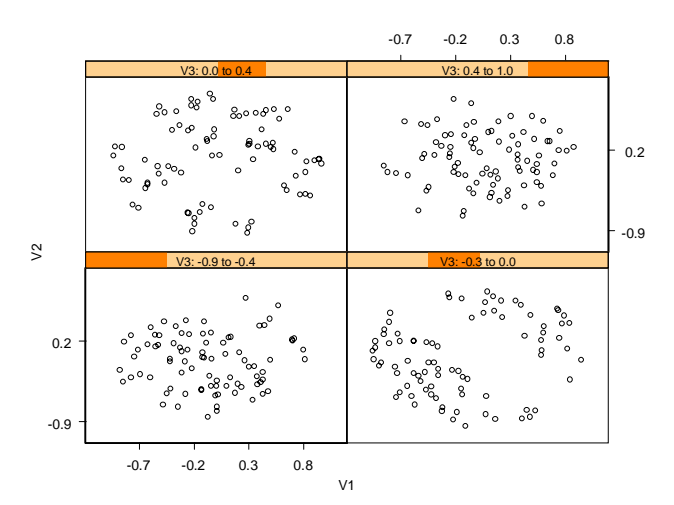

<span id="page-166-0"></span>**Figure 4.44:** *Trellis plot of the sliced ball data.*

5. Turn conditioning mode off by again clicking the **Set Conditioning Mode** button  $\mathbf{\overline{H}}$  on the **Standard** toolbar. (If you skip this step, you may inadvertently have conditioning mode on in the subsequent plot.)

The data points are divided into four groups. Data points with values of **V3** between -0.9 and -0.4 are shown in the lower left panel. Data points with the next highest values of **V3** are shown in the panel to the right. Notice that there is a diagonal gap running through the data. This is also evident in the upper left panel. This suggests that the data are not, in fact, random throughout the sphere.

#### **3D scatter plots**

To explore further, we can create a 3D scatter plot. This is perhaps the most natural plot to use for these data, since the data represent points in three-dimensional space.

- 1. Select all three columns in the **Data** window.
- 2. Click the **3D Scatter** button **3D** on the **Plots 3D** palette. The resulting graph is displayed in [Figure 4.45](#page-167-0).

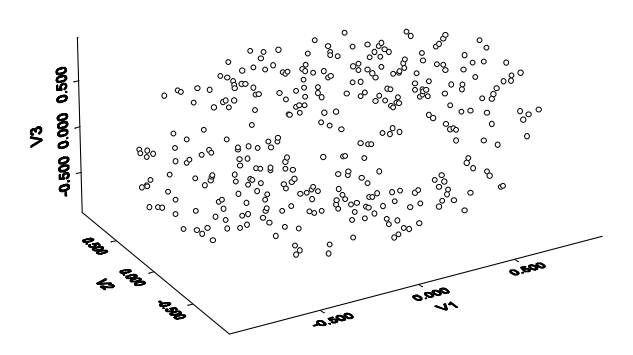

**Figure 4.45:** *Three-dimensional scatter plot of the sliced ball data.*

<span id="page-167-0"></span>Note that, unlike the previous plot, this plot uses 3D axes reflecting the location of points in three-dimensional space.

#### **Rotating 3D plots**

A single 3D scatter plot gives one view on the point cloud. To gain an understanding of the overall structure, it's useful to look at the point cloud from multiple viewing angles. We can rotate the axes to view the points from a different angle.

1. Click an empty space within the graph region to select the 3D workbox. Four green circles and a green triangle appear. (If only a solitary green knob appears, you have clicked on the plot rather than the workbox—try again.)

2. Drag horizontally on one of the green circles. A bounding box will appear and rotate in the direction you drag the mouse. When you release the mouse, the graph is redrawn at the new perspective. The green triangle can be dragged up and down to rotate the graph vertically. Experiment with rotating the graph.

#### **Multiple panels**

It's often useful to look at the point cloud from different angles simultaneously. We can do this by using a multipanel plot with different rotations of the data in each panel.

- 1. Click within the graph to select the graph region. Eight green boxes appear along the border of the graph to indicate that the graph is selected.
- 2. Click the **6 Panel Rotation** button **...** on the **Plots** 3D palette. The resulting graph is displayed in [Figure 4.46.](#page-168-0)

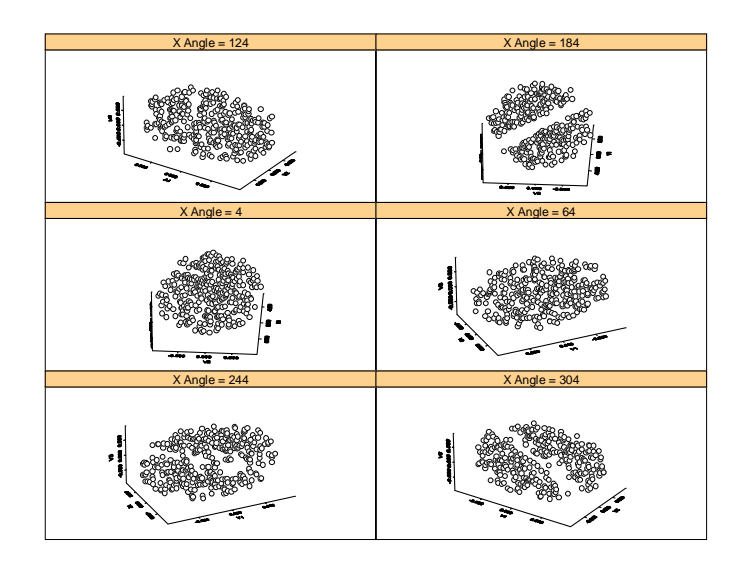

**Figure 4.46:** *Multiple panel 3D scatter plot of the sliced ball data.*

<span id="page-168-0"></span>The multiple panel 3D scatter plot is particularly clear in uncovering the slice in the sliced ball data. Viewing the data in 3D allows us to look at angles other than those displayed in the bivariate plots. This helps us to discover higher-dimensional structure.

Another way to examine these data is using brush and spin. This is discussed in [Dynamic Graphics on page 163.](#page-172-0)

**Surface Plots** Surface plots are three-dimensional surfaces reflecting the value of a variable over different values of two other variables. Data used in a surface plot are often over a grid of values. If the data available are not on a grid, interpolation is used to fit a surface over a grid, which is then plotted.

#### **Example surface data**

The sample data set **exsurf** contains two columns representing a grid of values and a third column that is the value of a function over the grid. The help file for **exsurf** describes the equation used.

#### **Creating surface plots**

First we will create a surface plot of these data.

- 1. Use the **Select Data** dialog to display the **exsurf** data in a **Data** window.
- 2. Select all three columns in the **Data** window.
- 3. Click the **Data Grid Surface** button  $\frac{dE}{dt}$  on the **Plots 3D** palette. The resulting graph is displayed in [Figure 4.47](#page-169-0).

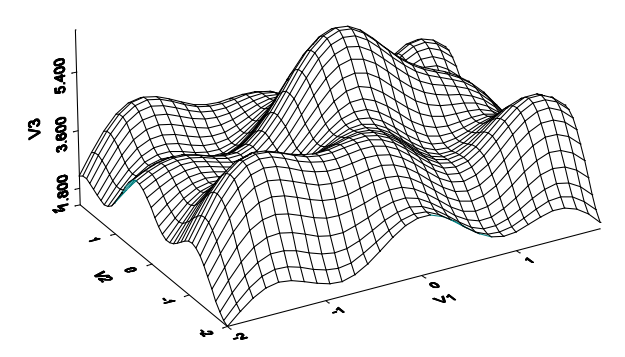

<span id="page-169-0"></span>**Figure 4.47:** *Surface plot of the exsurf data.*

4. Using the same procedure as for 3D scatter plots, rotate the plot to examine it from multiple angles.

#### **Creating a filled surface**

Next we will create a filled surface.

- 1. Click a line in the 3D mesh to select the plot.
- 2. Click the **16 Color Surface** button **on** the **Plots 3D** palette to convert the surface to a filled surface plot with color varying by *z* value.
- 3. Click the **Color Scale Legend** button **on** the **Graph** toolbar to add a legend. The resulting graph is shown in [Figure 4.48.](#page-170-0)

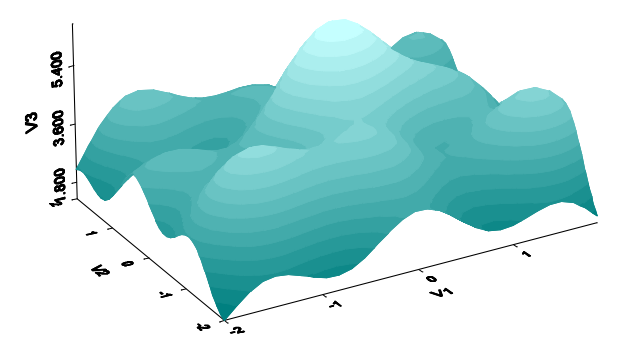

<span id="page-170-0"></span>**Figure 4.48:** *Filled surface plot of the ex3dsurf data.*

**Contour Plots** Contour plots are flat, two-dimensional representations of threedimensional data. They are often used for data collected on a grid. If the data available are not on a grid, interpolation is used to fit contours over a grid, which are then plotted.

**Creating a contour plot**

1. Select all three columns in the **exsurf Data** window.

2. Click the **Contour** button  $\mathbb{Z}$  on the **Plots 2D** palette. The resulting graph is shown in [Figure 4.49.](#page-171-0)

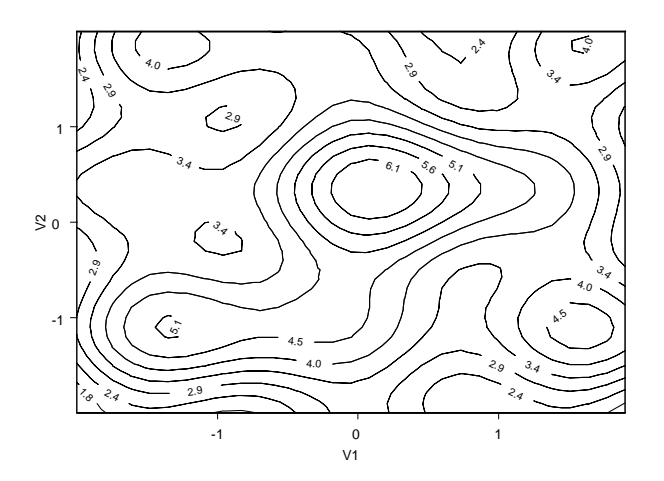

<span id="page-171-0"></span>**Figure 4.49:** *Contour plot of the exsurf data.*

The lines on a contour plot indicate locations of equal magnitude. Contour plots are read in the same manner as contour maps. They point out minima and maxima, as well as the slope of the surface in various regions.

#### **Filled contour plots**

A useful enhancement to a contour plot is to add color indicating the magnitude of the *z* variable at each location.

- 1. Click any contour in the plot to select the plot.
- 2. Click the **Filled Contour** button  $\blacksquare$  on the **Plots 2D** palette. The plot is changed to a filled contour plot.

3. Right-click the plot to display the shortcut menu and select **Contour/Fills** to open the **Contour Plot** dialog. Change the **Fill Type** to **2 Color Range**. Click **OK**. The resulting contour plot has colors between **Blue** and **Lt Cyan**, as shown in [Figure 4.50.](#page-172-1)

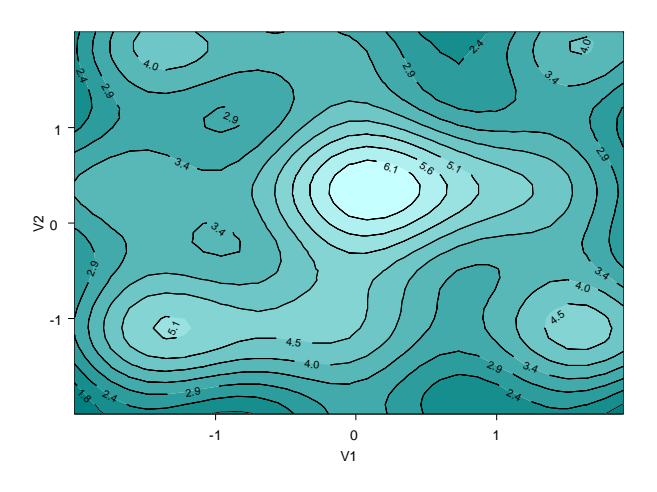

<span id="page-172-1"></span>**Figure 4.50:** *Filled contour plot of the ex3dsurf data.*

4. Click the **Color Scale Legend** button **on** the **Graph** toolbar to add a legend.

<span id="page-172-0"></span>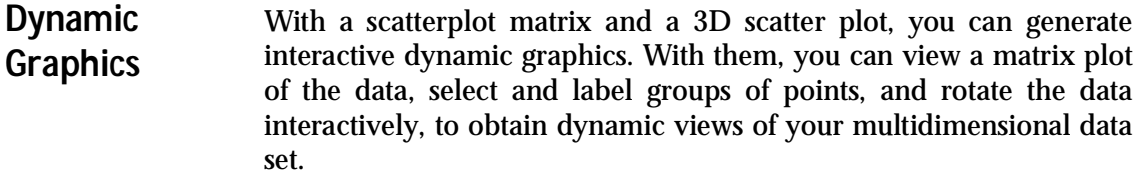

- **The Sliced Ball Data** We will demonstrate how to use S-PLUS's dynamic graphics using the sample data set **sliced.ball**, a three-dimensional data set representing points within a sphere. It contains structure that is not apparent in a scatterplot matrix.
	- 1. Use the **Select Data** dialog to display the **sliced.ball** data in a **Data** window.
	- 2. Examine the data. Do you see anything unusual?

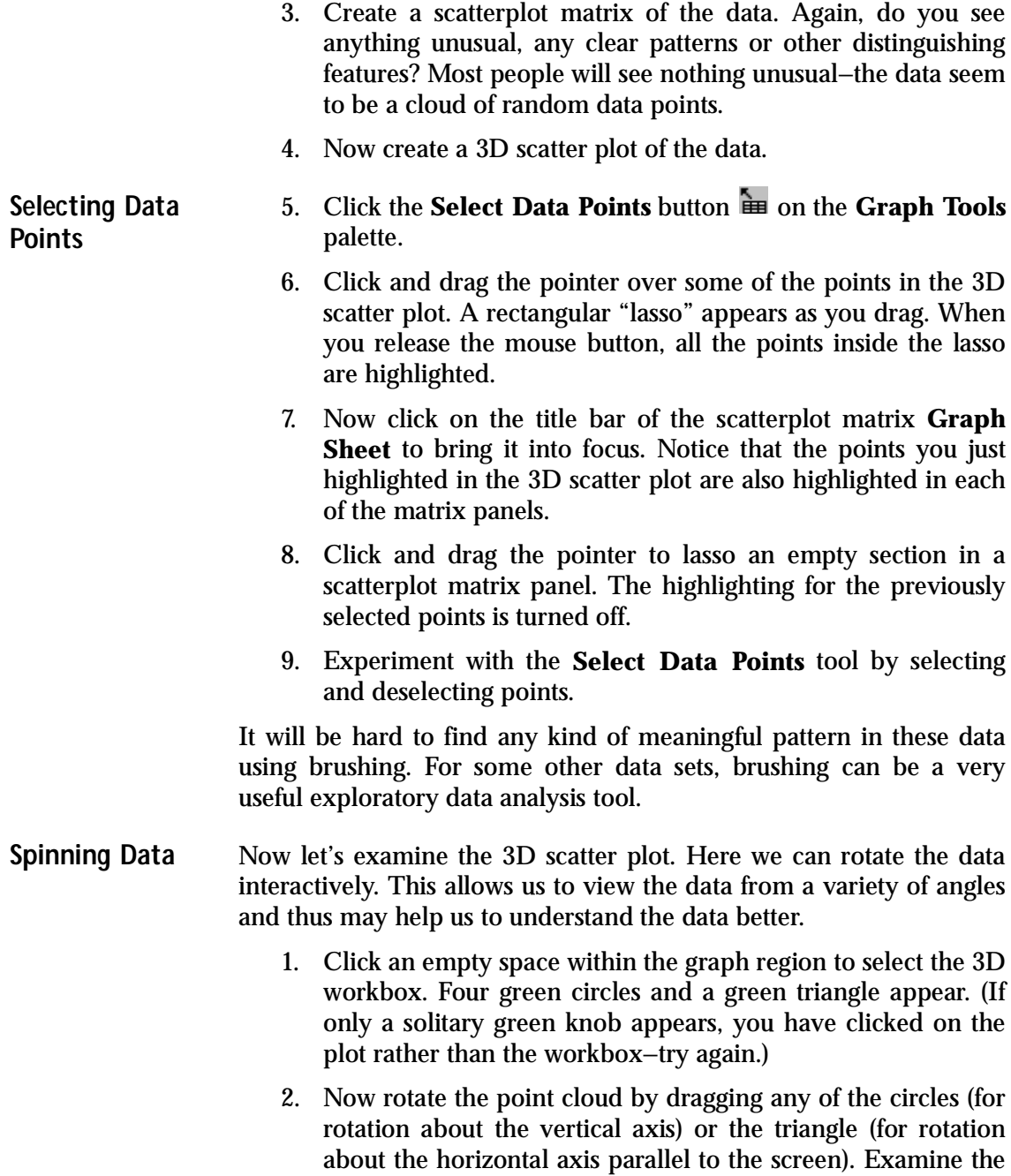

cloud as you rotate it. After a few rotations, you will start to notice something. As shown in [Figure 4.51,](#page-174-0) there is a slice of data missing in this seemingly random point cloud!

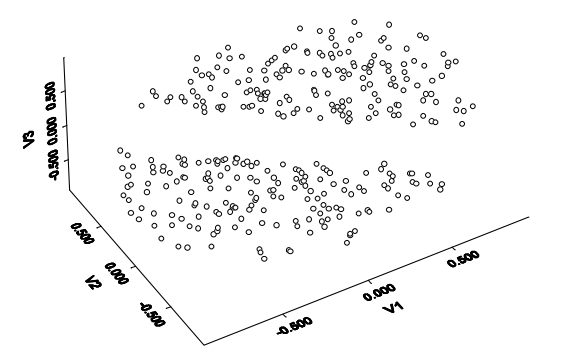

<span id="page-174-0"></span>**Figure 4.51:** *The sliced.ball data set rotated to reveal missing points.*

Viewing the points in three dimensions allows you to discover structure not apparent in any of the two-variable plots.

### *Chapter 4 Exploring Data*

# **IMPORTING AND EXPORTING AND<br>EXPORTING DATA**

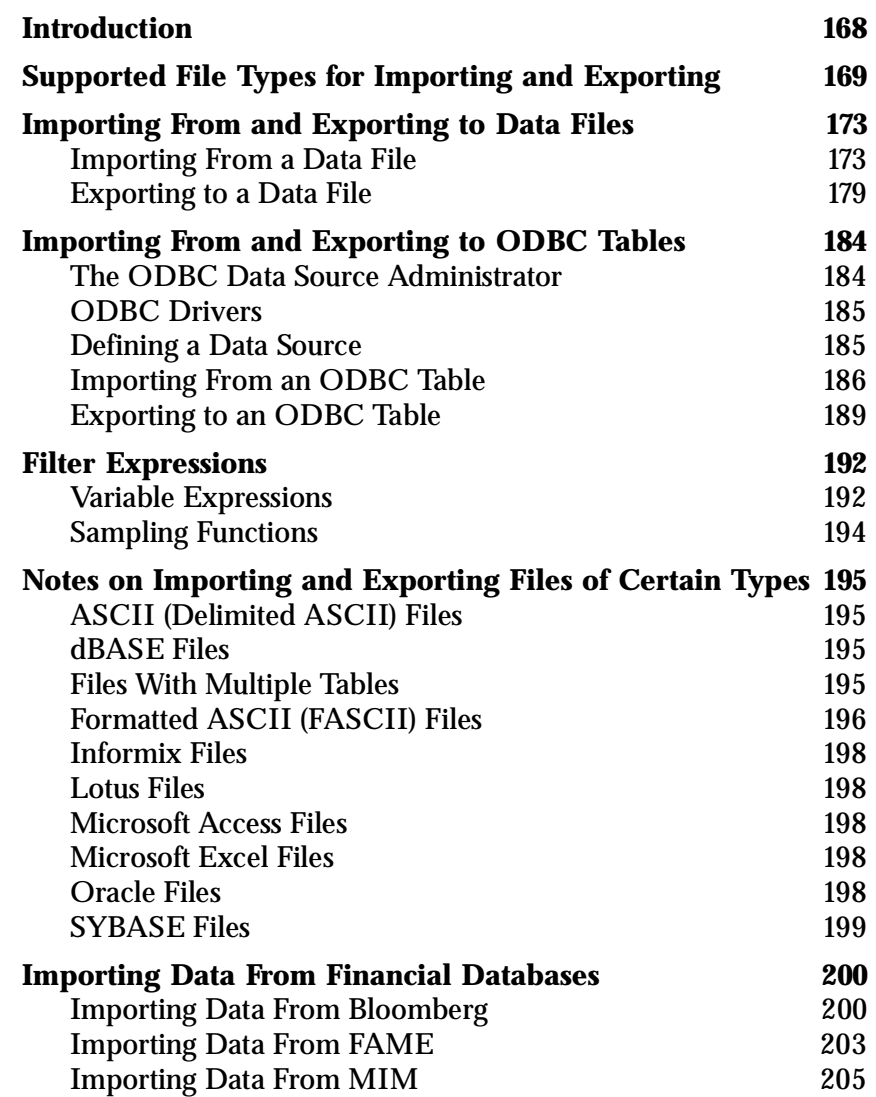

# <span id="page-177-0"></span>**INTRODUCTION**

One easy method of getting data into S-PLUS for plotting and analysis is to import the data from another source.

S-PLUS can read and write a wide variety of data formats, making importing and exporting data easy. S-PLUS also supports the Open DataBase Connectivity (ODBC) standard, allowing you to import and export between S-PLUS and any ODBC-compliant database. In addition, you can import data from the leading financial databases— Bloomberg, FAME, and MIM—for statistical and graphical analysis.

In this chapter, we discuss each of these import/export options in turn.

# <span id="page-178-0"></span>**SUPPORTED FILE TYPES FOR IMPORTING AND EXPORTING**

[Table 5.1](#page-178-1) lists all the supported file formats for importing and exporting data. Note that S-PLUS both imports from and exports to all the listed types with two exceptions: SigmaPlot (**.jnb**) files are import only and HTML (**.htm\***) tables are export only.

| <b>Format</b>                            | <b>Type</b>           | <b>Default</b><br><b>Extension</b>                                         | <b>Notes</b>                                                                                                    |
|------------------------------------------|-----------------------|----------------------------------------------------------------------------|----------------------------------------------------------------------------------------------------|
| <b>ASCII File</b>                        | "ASCII"               | .csv<br>.CSV,<br>.txt.<br>.asc,<br>.prn<br>.dat,<br>.txt.<br>.asc.<br>.prn | Comma delimited.<br>Delimited.<br>Whitespace delimited; space delimited;<br>tab delimited; user-defined delimiter.               |
| <b>dBASE</b> File                        | "DBASE"               | .dbf                                                                       | II, $II+$ , III, IV files.                                                                                                    |
| Epi Info File                            | "EPI"                 | .rec                                                                       |                                                                                                    |
| <b>Fixed Format</b><br><b>ASCII File</b> | "FASCII"              | .fix, .fsc                                                                 |                                                                                                    |
| <b>FoxPro File</b>                       | "FOXPRO"              | .dbf                                                                       |                                                                                                    |
| <b>Gauss Data File</b>                   | "GAUSS",<br>"GAUSS96" | .dat                                                                       | Automatically reads the related DHT<br>file, if any, as GAUSS 89. If no DHT file<br>is found, reads the .DAT file as<br>GAUSS96. |
| <b>HTML</b> Table                        | "HTML"                | . $htm*$                                                                   | Export only.                                                                                                    |
| Lotus $1-2-3$<br><b>Worksheet</b>        | "LOTUS"               | $\mathbf{w}\mathbf{k}^*$ , $\mathbf{w}\mathbf{r}^*$                        |                                                                                                    |

<span id="page-178-1"></span>**Table 5.1:** *Supported file types for importing and exporting data.*

### *Chapter 5 Importing and Exporting Data*

| <b>Format</b>                              | <b>Type</b> | <b>Default</b><br><b>Extension</b> | <b>Notes</b>                                                                                            |
|--------------------------------------------|-------------|------------------------------------|----------------------------------------------------------------------------------------------------|
| <b>Matlab Matrix</b>                       | "MATLAB"    | .mat                               | File must contain a single matrix.<br>Versions 4 and lower - import/export;<br>Version 5 - import only. |
| Minitab<br>Workbook                        | "MINITAB"   | .mtw                               | Versions 8 through 12.                                                                                  |
| Microsoft<br><b>Access File</b>            | "ACCESS"    | .mdb                               |                                                                                                    |
| <b>Microsoft Excel</b><br><b>Worksheet</b> | "EXCEL"     | $x$ <sup>2</sup>                   | Versions 2.1 through 2000.                                                                              |
| Microsoft SQL<br><b>Server</b>             | "MS-SQL"    | .sql                               |                                                                                                    |
| <b>ODBC</b>                                | "ODBC"      | Not applicable                     | For Informix (.ifx), Oracle (.ora), and<br>SYBASE (.syb) databases.                                     |
| Paradox Data<br>File                       | "PARADOX"   | .db                                |                                                                                                    |
| <b>QuattroPro</b><br><b>Worksheet</b>      | "QUATTRO"   | .wq?, .wb?                         |                                                                                                    |
| <b>S-PLUS File</b>                         | "SPLUS"     | .sdd                               | Windows,<br><b>DEC</b><br>UNIX.<br><b>Uses</b><br>data.restore() to import file.                        |

**Table 5.1:** *Supported file types for importing and exporting data. (Continued)*
| <b>Format</b>                | <b>Type</b>           | <b>Default</b><br><b>Extension</b> | <b>Notes</b>                                                                                                    |
|------------------------------|-----------------------|------------------------------------|----------------------------------------------------------------------------------------------------|
| <b>SAS File</b>              | "SAS",<br>"SASV6"     | .sd2                               | SAS version 6 files, Windows.                                                                                                    |
|                              | "SAS1",<br>"SAS6UX32" | .ssd01                             | SAS version 6 files, HP, IBM, Sun<br>UNIX.                                                                                                    |
|                              | "SAS4",<br>"SAS6UX64" | .ssd04                             | SAS version 6 files, Digital UNIX.                                                                                                    |
|                              | "SAS7"                | .sas7bdat, .sd7                    | SAS version 7 or 8 files, current<br>platform.                                                                                                    |
|                              | "SAS7WIN"             | .sas7bdat, .sd7                    | SAS version 7 or later data files,<br>Windows.                                                                                                    |
|                              | "SAS7UX32"            | .sas7bdat, .sd7                    | SAS version 7 or later data files, Solaris<br>(SPARC), HP-UX, IBM AIX.                                                                                                    |
|                              | "SAS7UX64"            | .sas7bdat, .sd7                    | SAS version 7 or later data files,<br>Digital/Compaq UNIX.                                                                                                    |
| <b>SAS Transport</b><br>File | "SAS_TPT"             | .xpt, .tpt                         | Version 6.x. Some special export<br>options may need to be specified in<br>your SAS program. We suggest using<br>the SAS Xport engine (not PROC<br>CPORT) to read and write these files. |
| <b>SigmaPlot File</b>        | "SIGMAPLOT"           | .jnb                               | Import only.                                                                                                    |
| <b>SPSS Data File</b>        | "SPSS"                | .sav                               | OS/2; Windows; HP, IBM, Sun, DEC<br>UNIX.                                                                                                    |
| <b>SPSS Portable</b><br>File | "SPSSP"               | .por                               |                                                                                                    |
| <b>Stata Data File</b>       | "STATA"               | .dta                               | Versions 2.0 and higher.                                                                                                    |

**Table 5.1:** *Supported file types for importing and exporting data. (Continued)*

## *Chapter 5 Importing and Exporting Data*

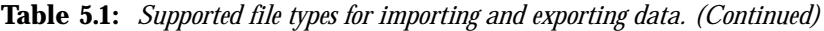

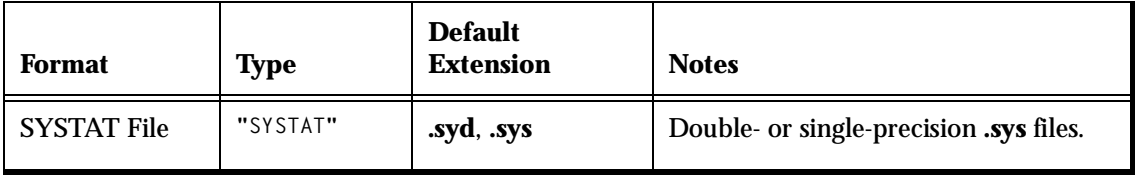

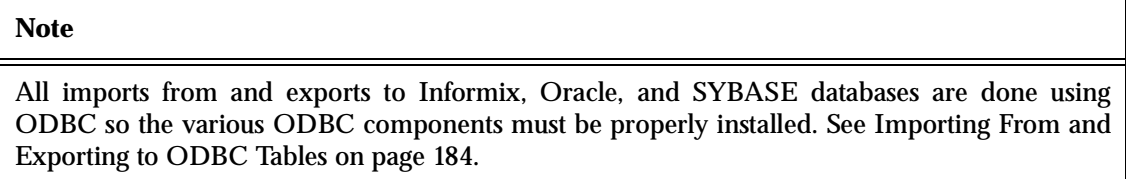

# **IMPORTING FROM AND EXPORTING TO DATA FILES**

S-PLUS provides convenient dialogs for importing and exporting data. When importing most types of files, typically you only need to specify the file's name and type. By default, S-PLUS imports the data into a new data set and displays it in a **Data** window.

### **Note** If you prefer not to have your imported data automatically displayed in a **Data** window, choose **Options ► General Settings** from the main menu, click the **Data** tab, and deselect **Show Imported Data in View**.

When exporting to most types of files, usually all you need to do is specify the data set you want to export and the new file's name and type. By default, S-PLUS exports the data into a new data file using default settings.

**Importing From a Data File** The **Import From File** dialog, shown in [Figure 5.1](#page-183-0) below, consists of three tabbed pages labeled **Data Specs**, **Options**, and **Filter**. To open the dialog, do one of the following:

- From the main menu, choose File **F** Import Data **From File**.
- From the main menu, choose **Data > Select Data**. In the **Source** group of the **Select Data** dialog, click the **Import File** radio button, then click **OK**.

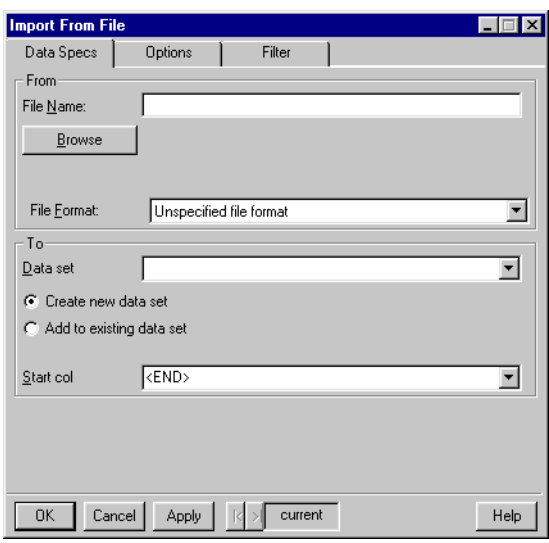

<span id="page-183-0"></span>**Figure 5.1:** *The Data Specs page of the Import From File dialog.*

**Data Specs page, From group**

**File Name** Specify the file you want to import by doing one of the following:

- Click **Browse** and navigate to the file.
- If the file is in your current project folder, simply type the file name, including its extension.
- If the file is not in your current project folder, type the full pathname of the file.

**File Format** Select the format of the file from the dropdown list in this field.

### **Hint**

In most cases, if you use **Browse** to specify the file to import, S-PLUS automatically selects the correct format type.

**Data Specs page, To group**

**Data set** By default, S-PLUS creates a new data set with the same name as the file being imported. To override the default name, type a different name in this field. To import the data into an existing data set, type or select its name.

### **Note**

If the name you specify in the **Data set** field is the name of an existing object, by default S-PLUS prompts you for an overwrite confirmation. To turn off this feature, choose **Options**  $\triangleright$  **General Settings** from the main menu, click the **Data** tab, and deselect **Prompt on import overwrite**.

> **Create new data set** When selected, S-PLUS creates a new data set with the name specified in the **Data set** field.

> **Add to existing data set** When selected, S-PLUS imports the data into the existing data set specified in the **Data set** field.

> **Start col** By default, when you select **Add to existing data set**, S-PLUS appends the imported data to the end of the data set. To specify a different starting column, type or select its name in this field.

### **Note**

After you make your selections on the **Data Specs** page of the **Import From File** dialog, S-PLUS has the basic information necessary to import a data file. For greater control over your importing parameters, use the **Options** and **Filter** pages, discussed below.

> The **Options** page of the **Import From File** dialog is shown in [Figure 5.2.](#page-185-0)

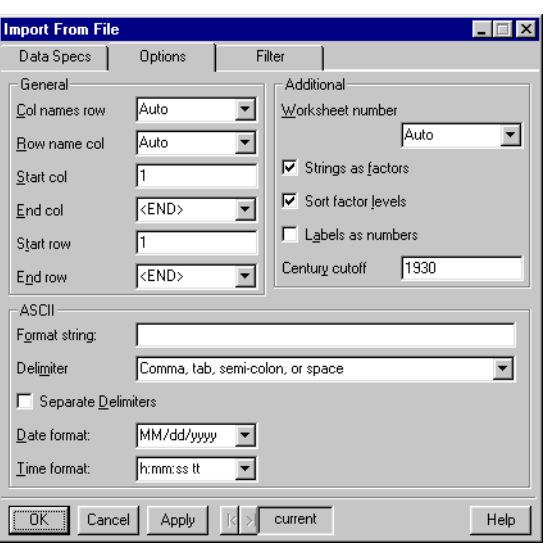

<span id="page-185-0"></span>**Figure 5.2:** *The Options page of the Import From File dialog.*

**Options page, General group**

**Col names row** If the file you are importing contains column names, type the number corresponding to the row in the file that contains the column names. By default, S-PLUS attempts to formulate sensible column names from the first imported row.

**Row name col** If the file you are importing contains row names, type the number corresponding to the column in the file that contains the row names.

### **Note**

Because the underscore character is a reserved character in S-PLUS, S-PLUS replaces the underscore ("\_") with a period (".") when importing column or row names.

> **Start col** Type the number corresponding to the first data column to be imported from the file. By default, S-PLUS begins reading from the first column in the file.

> **End col** Type the number corresponding to the last data column to be imported from the file. The default is the last column in the file.

**Start row** Type the number corresponding to the first data row to be imported from the file. By default, S-PLUS begins reading from the first row in the file.

**End row** Type the number corresponding to the last data row to be imported from the file. The default is the last row in the file.

**Options page, Additional group**

**Worksheet number** When importing data from a spreadsheet such as Excel or Lotus, specify the number of the worksheet you want to import.

**Strings as factors** When selected, S-PLUS converts all character strings to factor variables when the data file is imported. Otherwise, character strings are imported with class **character**.

**Sort factor levels** When selected, S-PLUS (alphabetically) sorts the levels for all the factor variables created from character strings. Otherwise, the levels are defined in the order in which they are read from the data file.

**Labels as numbers** When selected, SAS and SPSS variables that have labels are imported as numbers. Otherwise, the value labels are imported.

**Century cutoff** When importing an ASCII text file, this field specifies the origin for two-digit dates. Dates with two-digit years are assigned to the 100-year span that starts with this numeric value. The default value of 1930 thus reads the date **6/15/30** as June 15, 1930, while the date **12/29/29** is interpreted as December 29, 2029.

**Options page, ASCII group**

**Format string** This field is required when importing a formatted ASCII (FASCII) text file. A format string specifies the data types and formats of the imported columns. For more information on the syntax accepted by this field, see [Format Strings on page 196.](#page-205-0)

**Delimiter** Specify all characters used to separate elements in an ASCII file. By default, S-PLUS uses the comma (",").

**Separate Delimiters** When selected, the separator is strictly a single character; otherwise, repeated consecutive separator characters are treated as one separator.

**Date format** Select the format you prefer to use when importing date data. The available choices mirror those in your Windows Regional Options; the default value for this field is the current Windows default.

**Time format** Select the format you prefer to use when importing time data. The available choices mirror those in your Windows Regional Options; the default value for this field is the current Windows default.

**Note**

To change the default delimiter for importing ASCII files, choose **Options > General Settings** from the main menu, then click the **Data** tab. In the **ASCII Import/Export Options** group, type your preferred default in the **Import Delimiter** field.

> The **Filter** page of the **Import From File** dialog is shown in [Figure](#page-187-0) [5.3.](#page-187-0)

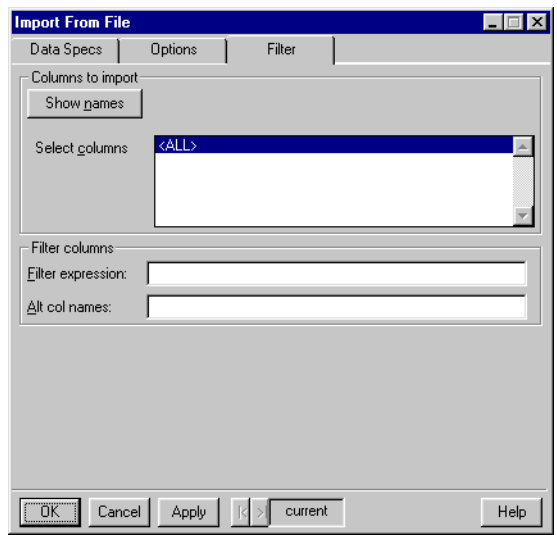

<span id="page-187-0"></span>**Figure 5.3:** *The Filter page of the Import From File dialog.*

**Filter page, Columns to import group**

**Select Columns** Specify the columns you want to import by clicking the **Show Names** button and selecting the columns from the list in this field.

**Filter page, Filter columns group**

**Filter expression** By specifying a query, or filter expression, you can subset the data you import. By default, this field is blank, resulting in all the data being imported. For more information on the syntax accepted by this field, see [Filter Expressions on page 192](#page-201-0).

**Alt col names** If the data file you are importing either does not contain column names or contains names that you want to replace, type a comma-delimited list of names that you want to use in this field.

**Exporting to a Data File** The **Export To File** dialog, shown in [Figure 5.4](#page-188-0) below, consists of three tabbed pages labeled **Data Specs**, **Options**, and **Filter**. To open the dialog, do the following:

From the main menu, choose **File**  $\triangleright$  **Export Data**  $\triangleright$  **To File**.

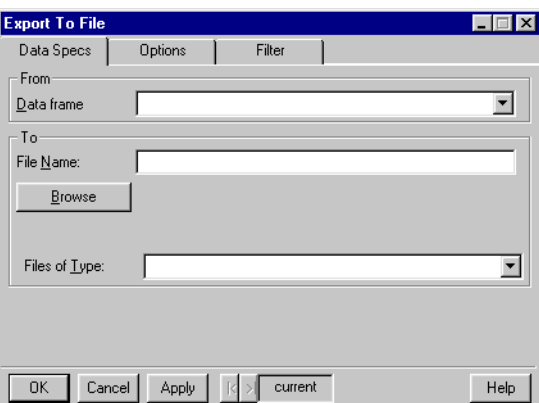

<span id="page-188-0"></span>**Figure 5.4:** *The Data Specs page of the Export To File dialog.*

**Data Specs page, From group**

**Data frame** Type or select the name of the data set you want to export.

**Data Specs page, To group**

**File Name** By default, S-PLUS creates a new data file with the same name as the data set being exported and saves it in your current project folder. To save the file in a different location, click **Browse** and navigate to the desired folder. You can also replace the default file name with a different name.

### **Note**

If the name you specify in the **File Name** field is the name of an existing file, S-PLUS prompts you for an overwrite confirmation.

> **Files of Type** Select the desired format for the exported file from the dropdown list in this field. The file extension is automatically reflected in the **File Name** field.

**Note**

After you make your selections on the **Data Specs** page of the **Export To File** dialog, S-PLUS has the basic information necessary to export a data set. For greater control over your exporting parameters, use the **Options** and **Filter** pages, discussed below.

> The **Options** page of the **Export To File** dialog is shown in [Figure](#page-189-0) [5.5.](#page-189-0)

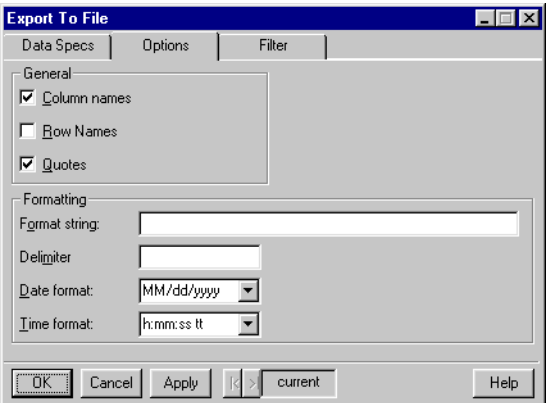

<span id="page-189-0"></span>**Figure 5.5:** *The Options page of the Export To File dialog.*

**Options page, General group**

**Column names** When selected, S-PLUS includes the column names of the data set as the first row in the file.

**Row Names** When selected, S-PLUS includes the row names of the data set as the first column in the file.

**Quotes** When selected, S-PLUS exports factor and character variables as character strings enclosed with quotation marks.

**Options page, Formatting group**

**Format string** When exporting to an ASCII text file, specify the data types and formats for the exported columns. For more information on the syntax accepted by this field, see [Notes on](#page-204-0) [Importing and Exporting Files of Certain Types on page 195.](#page-204-0)

**Delimiter** When exporting to an ASCII text file, specify the delimiter to use to separate the elements in the file. By default, S-PLUS uses the comma (",").

**Date format** Select the format you prefer to use when exporting date data. The available choices mirror those in your Windows Regional Options; the default value for this field is the current Windows default.

**Time format** Select the format you prefer to use when exporting time data. The available choices mirror those in your Windows Regional Options; the default value for this field is the current Windows default.

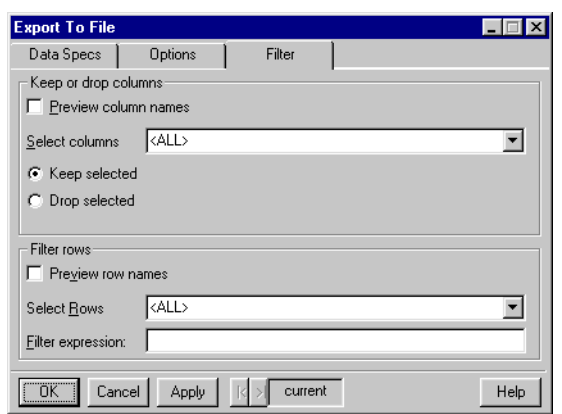

The **Filter** page of the **Export To File** dialog is shown in [Figure 5.6.](#page-191-0)

<span id="page-191-0"></span>**Figure 5.6:** *The Filter page of the Export To File dialog.*

**Filter page, Keep or drop columns group**

**Preview column names** When selected, S-PLUS populates the **Select columns** dropdown list with the column names of the data set you are exporting.

**Select columns** Depending upon your choice of **Keep selected** or **Drop selected**, specify either the columns you want to export or the columns you do not want to export, respectively. When **Preview column names** is selected, this field becomes a dropdown list from which you can make your selections. When **Preview column names** is not selected, you must type a column list of names (see [Creating a](#page-45-0) [Column List on page 36\)](#page-45-0) in this field.

**Keep selected** When selected, S-PLUS exports only the columns you specify in the **Select columns** dropdown list.

**Drop selected** When selected, S-PLUS exports all columns except those you specify in the **Select columns** dropdown list.

**Filter page, Filter rows group**

**Preview row names** When selected, S-PLUS populates the **Select Rows** dropdown list with the row names of the data set you are exporting.

**Select Rows** Specify the rows you want to export in this field. When **Preview row names** is selected, this field becomes a dropdown list from which you can make your selections. When **Preview row names** is not selected, you must type a row list of numbers (see [Creating a Row List on page 40](#page-49-0)) in this field.

Filter expression By specifying a query, or filter expression, you can subset the data you export. By default, this field is blank, resulting in all the data being exported. For more information on the syntax accepted by this field, see [Filter Expressions on page 192](#page-201-0).

# <span id="page-193-0"></span>**IMPORTING FROM AND EXPORTING TO ODBC TABLES**

Applications such as Microsoft Access and Excel, as well as most commercial databases (generically known as data sources), support the Open DataBase Connectivity (ODBC) standard. Designed to provide a unified, standard way to exchange data between databases, ODBC has become widely supported. Each application typically has an ODBC driver that allows the application to accept or distribute data via the ODBC interface. S-PLUS supports ODBC versions 2.0 and 3.0.

S-PLUS provides convenient dialogs for importing data from and exporting data to ODBC databases and applications that support the ODBC specification. By default, S-PLUS imports an entire table into an S-PLUS data frame and displays it in a **Data** window. Similarly, S-PLUS exports an entire data set into an ODBC table unless you specify otherwise.

### **Note**

If you prefer not to have your imported data automatically displayed in a **Data** window, choose **Options**  $\triangleright$  **General Settings** from the main menu, click the **Data** tab, and deselect **Show Imported Data in View**.

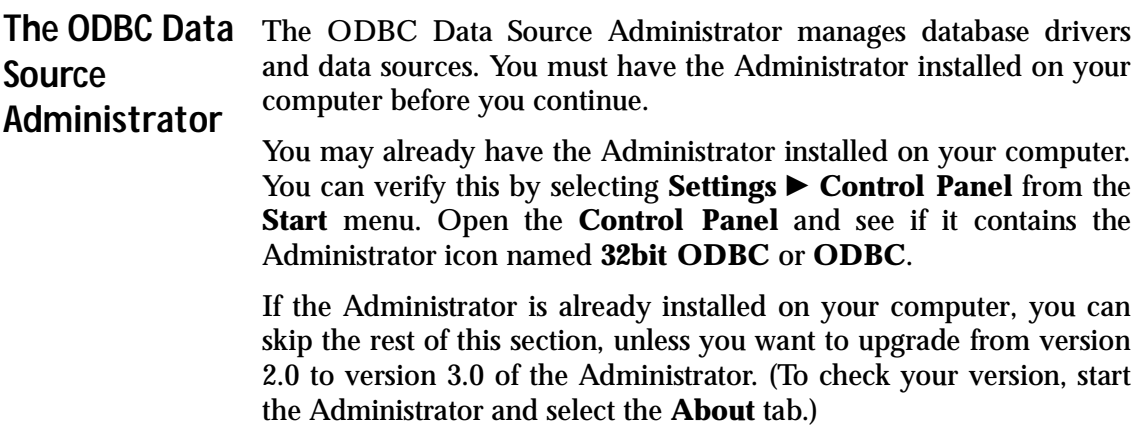

If the Administrator is *not* already installed on your computer, you can install it from your S-PLUS CD, which includes everything necessary to install version 3.0 of the Administrator under Windows. To install the Administrator, simply insert the CD and run **Install.exe** in the **odbc** directory.

**ODBC Drivers** An ODBC *driver* is a dynamically linked library (DLL) that connects an application or database to the ODBC interface. Applications call functions in the ODBC interface, which are implemented in the database-specific drivers. The use of drivers isolates applications from database-specific calls in the same way that printer drivers isolate word processing programs from printer-specific commands.

> S-PLUS is automatically installed with an ODBC driver that connects to S-PLUS, but you must provide an appropriate ODBC driver for your database. Contact your database vendor or a third-party ODBC driver vendor, for assistance.

> To determine which drivers are already installed on your computer, start the Administrator and select the **ODBC Drivers** tab. The name, version, company, file name, and file creation date of each ODBC driver installed on the computer is displayed. To add a new driver or to delete an installed driver, use the driver's setup program.

## **Defining a Data Source**

A *data source* is a logical name for a data repository or database. It points to the data you wish to access, the application that has the data, and the computer and network connections necessary to reach the data. Adding or configuring a data source can be done using the Administrator or from within S-PLUS (see the online help).

To add a data source, open the Administrator by double-clicking the Administrator icon in the **Control Panel**. If you are running Administrator 3.0, you can then select a tab that corresponds to the type of DSN (Data Source Name) you wish to create. The type of DSN controls access to the data source you are creating, as follows:

- **User DSNs** are specific to the login account that is in effect when they are created. They are local to a computer and dedicated to the current user.
- **System DSNs** are local to a computer but not dedicated to a particular user. Any user having login privileges can use a data source set up with a System DSN.

• **File DSN**s are file-based data sources that may be shared between all users that have the same drivers installed. These data sources are neither dedicated to a user nor local to a computer.

Select the appropriate tab and then click the **Add** button. (If you are running Administrator 2.0, you can create a User DSN by selecting the **Add** button from the initial dialog. Or, to create a System DSN, select that button and then the **Add** button in the subsequent dialog. File DSNs are only available with Administrator 3.0.) The **Create New Data Source** dialog appears.

Select the ODBC driver for the database you want to connect to and click **Finish**. If the list of drivers in the **Create New Data Source** dialog is empty or does not contain a driver for your database or application, you need to install the database or its ODBC driver.

At this point, a driver-specific dialog should appear asking databaseand driver-specific information required to connect to the database. Fill in the required fields and click **OK**. The new data source should be visible the next time the **Import From ODBC** or **Export to ODBC** dialogs are launched from S-PLUS.

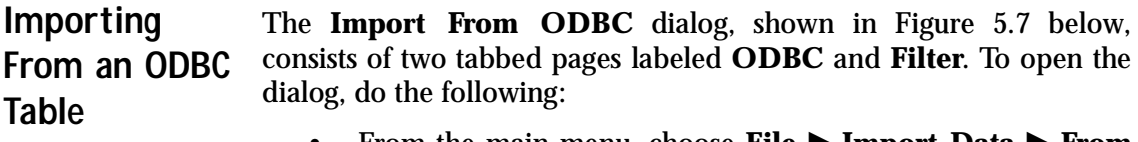

From the main menu, choose **File P Import Data P From ODBC Connection**.

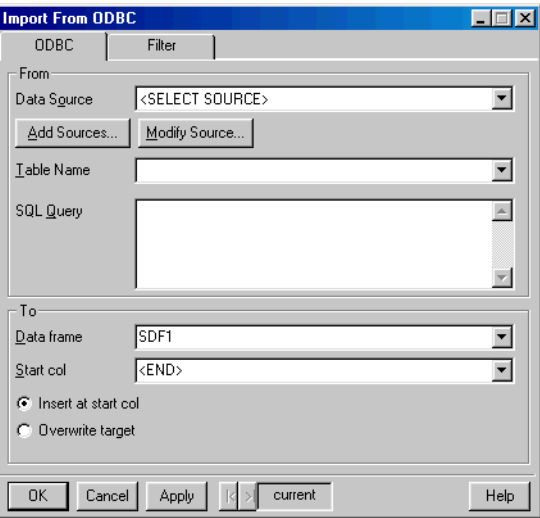

<span id="page-196-0"></span>**Figure 5.7:** *The ODBC page of the Import From ODBC dialog.*

### **ODBC page, From group**

**Data Source** Select the desired data source from the dropdown list in this field.

### **Note**

A data source consists of the data you want to access, the application that has the data, and the computer and network connections necessary to reach the data. If the desired data source does not appear in the **Data Source** dropdown list, or if the list is blank, you may need to configure one or more data sources. To do so, either use the ODBC applet available in the Control Panel or click the **Add Sources** (or **Modify Source**) button in the **Import From ODBC** dialog. For more information on adding or modifying data sources, see the online help.

> **Table Name** Once you select a data source, the dropdown list in this field is populated with table names. Select the table you want to import. By default, the first table in the data source is selected.

> **SQL Query** Specify any legal Structured Query Language (SQL) statement in this field. When you select a table to import, a default SQL query is generated for importing all the data in the table.

**ODBC page, To group**

**Data frame** By default, S-PLUS creates a new data set with the same name as the table being imported. To override the default name, type a different name in this field. To import the data into an existing data set, type or select its name.

**Start col** By default, S-PLUS appends the imported data to the end of the data set specified in the **Data frame** field. To specify a different starting column, type or select its name in this field.

**Insert at start col** When selected, S-PLUS inserts the imported data starting at the column specified in the **Start col** field.

**Overwrite target** When selected, S-PLUS overwrites any existing data when importing.

**Note**

After you make your selections on the **ODBC** page of the **Import From ODBC** dialog, S-PLUS has the basic information necessary to import an ODBC table. For greater control over your importing parameters, use the **Filter** page, discussed below.

> The **Filter** page of the **Import From ODBC** dialog is shown in [Figure 5.8.](#page-197-0)

<span id="page-197-0"></span>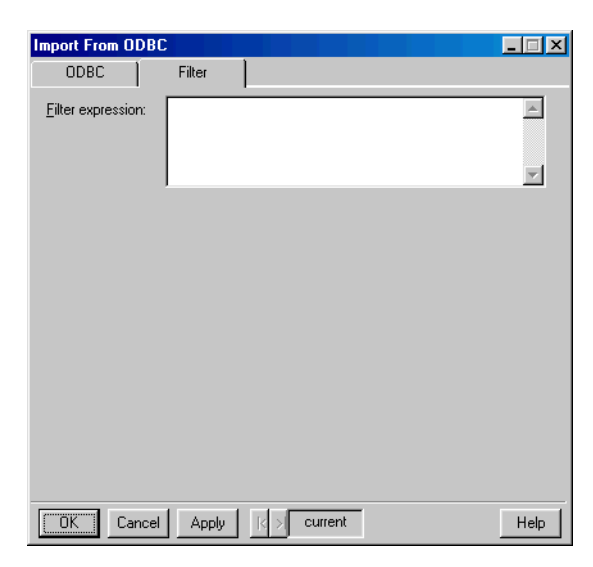

**Figure 5.8:** *The Filter page of the Import From ODBC dialog.*

Filter expression By specifying a query, or filter expression, you can subset the data you import. By default, this field is blank, resulting in all the data being imported. For more information on the syntax accepted by this field, see [Filter Expressions on page 192](#page-201-0).

**Exporting to an ODBC Table** The **Export to ODBC** dialog, shown in [Figure 5.9](#page-198-0) below, consists of two tabbed pages labeled **ODBC** and **Filter**. To open the dialog, do the following:

> • From the main menu, choose File  $\triangleright$  **Export Data**  $\triangleright$  **To ODBC Connection**.

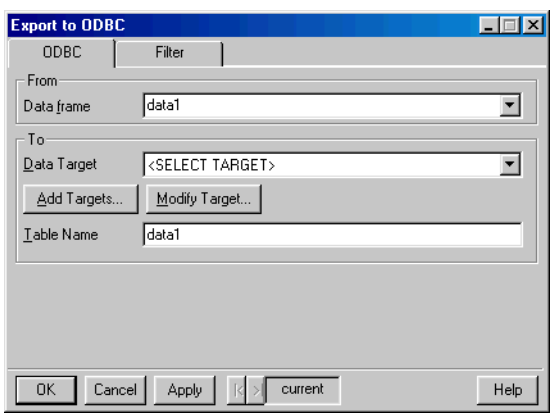

<span id="page-198-0"></span>**Figure 5.9:** *The ODBC page of the Export to ODBC dialog.*

**ODBC page, From group**

**Data frame** Type or select the name of the data set you want to export.

**ODBC page, To group**

**Data Target** Select the desired data target from the dropdown list in this field.

### **Note**

A data target is the counterpart when exporting to a data source when importing. If the desired data target does not appear in the **Data Target** dropdown list, or if the list is blank, you may need to configure one or more data targets. To do so, either use the ODBC applet available in the Control Panel or click the **Add Targets** (or **Modify Target**) button in the **Export To ODBC** dialog. For more information on adding or modifying data targets, see the online help.

> **Table Name** By default, S-PLUS creates a new ODBC table with the same name as the data set being exported. If you prefer, you can replace the default table name with a different name.

**Note**

After you make your selections on the **ODBC** page of the **Export To ODBC** dialog, S-PLUS has the basic information necessary to export an ODBC table. For greater control over your exporting parameters, use the **Filter** page, discussed below.

> The **Filter** page of the **Export to ODBC** dialog is shown in [Figure](#page-199-0) [5.10](#page-199-0).

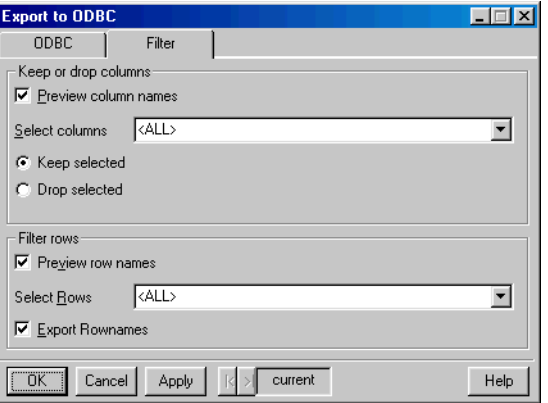

<span id="page-199-0"></span>**Figure 5.10:** *The Filter page of the Export to ODBC dialog.*

**Filter page, Keep or drop columns group**

**Preview column names** When selected, S-PLUS populates the **Select columns** dropdown list with the column names of the data set you are exporting.

**Select columns** Depending upon your choice of **Keep selected** or **Drop selected**, specify either the columns you want to export or the columns you do not want to export, respectively. When **Preview column names** is selected, this field becomes a dropdown list from which you can make your selections. When **Preview column names** is not selected, you must type a column list of names (see [Creating a](#page-45-0) [Column List on page 36\)](#page-45-0) in this field.

**Keep selected** When selected, S-PLUS exports only the columns you specify in the **Select columns** dropdown list.

**Drop selected** When selected, S-PLUS exports all columns except those you specify in the **Select columns** dropdown list.

**Filter page, Filter rows group**

**Preview row names** When selected, S-PLUS populates the **Select Rows** dropdown list with the row names of the data set you are exporting.

**Select Rows** Specify the rows you want to export in this field. When **Preview row names** is selected, this field becomes a dropdown list from which you can make your selections. When **Preview row names** is not selected, you must type a row list of numbers (see [Creating a Row List on page 40](#page-49-0)) in this field.

**Export Rownames** When selected, S-PLUS includes the row names of the data set as the first column in the ODBC table.

# <span id="page-201-0"></span>**FILTER EXPRESSIONS**

By including a logical expression in the **Filter expression** field of the import/export dialogs, you can subset the data you import or export. The filter expression must be written in terms of the original column names in the file and not in terms of the variable names specified by the **Col names row** field.

Note also that the filter is not evaluated by S-PLUS, meaning that expressions containing built-in S-PLUS functions (such as **mean**) are not allowed. One special exception to this rule deals with missing values while you can use **NA** to denote missing values in logical expressions, you cannot use **NA**-specific functions such as **is.na** and **na.exclude**.

## **Variable Expressions**

To construct a variable expression, specify a single variable or an expression involving several variables. In addition to the usual arithmetic operators [**+ - \* / ()**] that are available, [Table 5.2](#page-201-1) lists the relational operators that are accepted by the **Filter expression** field.

| Operator                      | <b>Description</b>       |
|-------------------------------|--------------------------|
| ==                            | <b>Equal</b> to          |
| $=$                           | Not equal to             |
| ≺                             | Less than                |
| ⋋                             | <b>Greater</b> than      |
| $\left\langle =\right\rangle$ | Less than or equal to    |
| $\rangle =$                   | Greater than or equal to |
| &                             | And                      |

<span id="page-201-1"></span>**Table 5.2:** *Relational operators.*

| <b>Operator</b> | <b>Description</b> |
|-----------------|--------------------|
|                 | <b>Or</b>          |
|                 | Not                |

**Table 5.2:** *Relational operators. (Continued)*

For example, to select all rows that do not have missing values in the **id** column, type

**id != NA**

To import all rows corresponding to 10-year-old children who weigh less than 150 pounds, type

**Age == 10 & Weight < 150**

**Note**

When constructing a filter expression, be sure to type the variable name on the left side of the relational operator. For example, type **Age > 12**, rather than **12 < Age**.

> You can also use the wildcard characters **?** (for single characters) and **\*** (for strings of arbitrary length) to select subgroups of character variables. For example, the expression

**account == ????22**

selects all rows for which the **account** variable is six characters long and ends in 22. The expression

 $id == 3*$ 

selects all rows for which **id** starts with 3, regardless of the length of the string.

To import specific row numbers, use the built-in variable **@rownum**. For example, the expression

**@rownum < 200**

imports the first 199 rows of a data file.

#### **Sampling Functions** Three functions that permit the random sampling of data are available for use in filter expressions:

- **samp.rand** allows for simple random sampling. This function accepts the single numeric argument  $prop$ , where  $0 \leq prop \leq 1$ . Rows are selected randomly with a probability equal to **prop**.
- **samp.fixed** selects a random sample of fixed size. This function accepts two numeric arguments, **sample.size** and **total.observations**. The first row is drawn with a probability of **sample.size/total.observations**. The *ith* row is drawn with a probability of **(sample.size -** *i***)/** (total.observations -  $i$ ), where  $i = 1, 2, ...$ , sample.size.
- **samp.syst** performs a systematic sample of every *nth* case after a random start. This function accepts the single numeric argument **n**.

Because expressions are evaluated from left to right, you can sample a subset of rows in a data file by first subsetting and then sampling. For example, to import a random sample of half the rows corresponding to high school graduates, use the expression

```
schooling >= 12 & samp.rand(0.5)
```
The sampling functions use the S-PLUS random number generator to create random samples. Therefore, you can use the **set.seed** function in the **Commands** window to produce the same data sample repeatedly. For more details, see the help files for **set.seed** and **.Random.seed**.

# <span id="page-204-0"></span>**NOTES ON IMPORTING AND EXPORTING FILES OF CERTAIN TYPES**

In this section, we offer some additional comments to help you when importing and exporting data in particular file formats.

**ASCII (Delimited ASCII) Files**

You have the option of specifying column names when importing columns from an ASCII file. To do so, type a list of names, separated by any of the delimiters specified in the **Delimiter** field, in the **Alt col names** field. For each imported column, specify one column name (for example, **Apples, Oranges, Pears**). You can use an asterisk (\*) to denote a missing name (for example, **Apples, \*, Pears**).

A row of data must always end with a new line. Multiple delimiter characters are not grouped and treated the same as single delimiters. For example, if the comma is a delimiter, two commas are interpreted as a missing field.

Double quotes ("") are treated specially. They are always treated as an "enclosure" marker and must always come in pairs. Data contained within double quotes are read as a single unit of character data. Thus, spaces and commas can be used as delimiters, and spaces and commas can still be used within a character field as long as that field is enclosed by double quotes. Double quotes cannot be used as standard delimiters.

Note that when exporting to ASCII, S-PLUS truncates column names to 34 characters.

- **dBASE Files** When importing dBASE and dBASE-compatible files, the file name and file type are often the only things you need to specify. (Column names and data types are obtained from the dBASE file.) However, you can select a rectangular subset of the data by specifying starting and ending columns and rows.
- **Files With Multiple Tables** An application that can support multiple tables or data sets (such as Informix, Microsoft Access, Microsoft SQL Server, Oracle, SAS, SigmaPlot, SYBASE) will support exporting multiple tables or data sets to a file. S-PLUS currently only supports importing the first table from the file unless the file type is ODBC.

#### **Formatted ASCII (FASCII) Files** You can use FASCII import to specify how each character in the imported file should be treated. For example, you must use FASCII for fixed-width columns not separated by delimiters if the rows in the file are not separated by line feeds or if the file splits each row of data into two or more lines.

Column names cannot be read from a FASCII data file. If you want to name the columns, type a list of names, separated by any of the delimiters specified in the **Delimiter** field, in the **Alt col names** field. For each imported column, specify one column name (for example, **Apples, Oranges, Pears**). You can use an asterisk (\*) to denote a missing name (for example, **Apples, \*, Pears**).

If each row ends with a new line, S-PLUS treats it as a single, character-wide variable that is to be skipped.

If you want to import only some of the rows, specify a starting and ending row.

<span id="page-205-0"></span>**Format Strings** Format strings are used when importing data from, or exporting data to, fixed-format ASCII (FASCII) text files. A format string specifies how each character in the imported file should be treated. You must use a format string, together with the FASCII file type, if the columns in the data file are not separated by delimiters.

### **Format strings for importing data**

When importing data from a FASCII file, a valid format string consists of a percent (%) sign followed by the data type for each column in the file. Available data types are:

- **s**, which denotes a character string,
- **f**, which denotes a numeric value, and
- the asterisk (**\***), which denotes a skipped column.

One of the characters specified in the **Delimiter** field must separate each specification in the string. For example, the format string

**%s, %f, %\*, %f**

imports the first column of the data file as type **character** and the second and fourth columns as type **numeric** and skips the third column altogether.

If you specify a variable to be type **numeric** and the value of any cell cannot be interpreted as a number, that cell is filled with a missing value. Incomplete rows are also filled with missing values.

#### **Note**

Some dates in text files may be imported automatically as numbers. After importing data that contain dates, you should check the class of each column and, if necessary, change it to the appropriate data type.

> Format strings and field width specifications are irrelevant for regular ASCII files and are therefore ignored. For FASCII files, however, you can specify an integer that defines the width of each field. For example, the format string

**%4f, %6s, %3\*, %6f**

imports the first four entries in each row as a numeric column. The next six entries in each row are read as characters, the next three are skipped, and then six more entries are imported as another numeric column.

**Format strings for exporting data**

When exporting data to a FASCII file, the syntax accepted by the **Format string** field is similar to that for importing data. However, in addition to the data type, the precision of numeric values can also be specified. For example, the format string

**%3, %7.2, %4, %5.2**

exports the first and third columns as whole numbers of three and four digits, respectively. The second and fourth columns each have two decimal digits of precision.

If a precision value is not specified, it is assumed to be zero; if you supply a precision value for a character column, it is ignored. Note that when exporting row names, the first entry in the format string is reserved for the row names.

Specifying a format string can potentially speed up the export of data sets that have many character columns. If you do not include a format string, S-PLUS must check the width of every entry in a character or factor column and determine a width large enough for all values in

the column. Since many of the supported file types use fixed widths, considerable space can be saved by specifying a narrow width for character columns that have many short values and only a few long values. With this approach, the few long values are truncated.

**Informix Files** All imports from and exports to Informix files are done using ODBC so the various ODBC components must be properly installed.

**Lotus Files** If your Lotus-type worksheet contains numeric data only in a rectangular block, starting in the first row and column of the worksheet, then all you need to specify is the file name and file type. If a row contains column names, specify the number of that row in the **Col names row** field (it does not have to be the first row). You can select a rectangular subset of the worksheet by specifying starting and ending columns and rows. Lotus-style column names (for example, **A**, **AB**) can be used to specify the starting and ending columns.

> The row specified as the starting row is always read first to determine the data types of the columns. Therefore, there cannot be any blank cells in this row. In other rows, blank cells are filled with missing values.

#### **Microsoft Access Files** All imports from and exports to Access files are done using ODBC, so the various ODBC components must be properly installed.

**Microsoft Excel**  If your Excel worksheet contains numeric data only in a rectangular **Files** block, starting in the first row and column of the worksheet, then all you need to specify is the file name and file type. If a row contains column names, specify the number of that row in the **Col names row** field (it does not have to be the first row). You can select a rectangular subset of the worksheet by specifying starting and ending columns and rows. Excel-style column names (for example, **A**, **AB**) can be used to specify the starting and ending columns.

> Note that when exporting to Excel, S-PLUS truncates column names to 34 characters.

### **Oracle Files** All imports from and exports to Oracle files are done using ODBC so the various ODBC components must be properly installed.

When exporting to Oracle, table names and column names must be in UPPERCASE.

**SYBASE Files** All imports from and exports to Oracle files are done using ODBC so the various ODBC components must be properly installed.

# **IMPORTING DATA FROM FINANCIAL DATABASES**

With S-PLUS, you can import data from the following financial databases:

- The Bloomberg service from Bloomberg L.P.
- The FAME Database from FAME Information Services, Inc.
- The Market Information Machine (MIM) from Logical Information Machines, Inc.

S-PLUS uses the Bloomberg DDE server to import Bloomberg data. In order to use this feature, you must have Bloomberg DDE Server (version 2.1 or higher) installed and operational on your system, and you must have a license to access Bloomberg data.

> The Bloomberg setup adds Bloomberg data access buttons to your Excel toolbar. This Excel add-in uses the same DDE server used by S-PLUS. It is essential to test that the Bloomberg Excel add-in works before attempting to use the Bloomberg importing capabilities in S-PLUS.

> To effectively use the Bloomberg import feature, you need to be familiar with Bloomberg syntax. In particular, you need to know the symbols Bloomberg uses to represent security IDs (for example, **ibm equity**), the symbols it uses to denote fields (for example, **Px Last** and **Px High**), and the Bloomberg date format (**yyyymmdd**).

> It is a good idea to use the Bloomberg Excel add-in in conjunction with the S-PLUS importing capabilities. For instance, you can copy and paste data field names and security IDs from Excel into the Bloomberg import dialog or script window. It is also helpful to use the rollback capabilities at the bottom of the S-PLUS dialog to reset the dialog to previous states.

<span id="page-209-0"></span>To import data from Bloomberg into S-PLUS, do the following:

1. From the main menu, choose **File ► Import Data ► From Bloomberg** to open the **Import from Bloomberg** dialog.

## **Importing Data From Bloomberg**

- 2. Specify the name of the data set to be returned, a Bloomberg data category (**Bulk**, **Historical**, or **Market**), the IDs of one or more Bloomberg-tracked securities, the starting and ending dates you want, and the periodicity of the data (**Day**, **Month**, **Quarter**, **Week**, or **Year**).
- 3. Click **OK** to import the data.

As an example, suppose you want to obtain the daily high and closing stock prices for International Business Machines (IBM) for the period from May 1, 1999 to today. To import the data, do the following:

- 1. Open the **Import from Bloomberg** dialog as outlined above.
- 2. In the **Import to** group, type **IBM.DS** in the **Data Set** text box. This is the name of the S-PLUS object that is created from the requested Bloomberg data.
- 3. In the **Select Bloomberg Data Category** group, select **Historical**.
- 4. In the **Specify Security Info** group, type **ibm equity** in the **Security IDs** text box. In the **Fields** text box, type **px last, px high**.
- 5. In the **Historical Time Series Specification** group, type **19990501** in the **Start Date** text box, type **Now** in the **End Date** text box, and select **Day** from the **Periodicity** dropdown list.

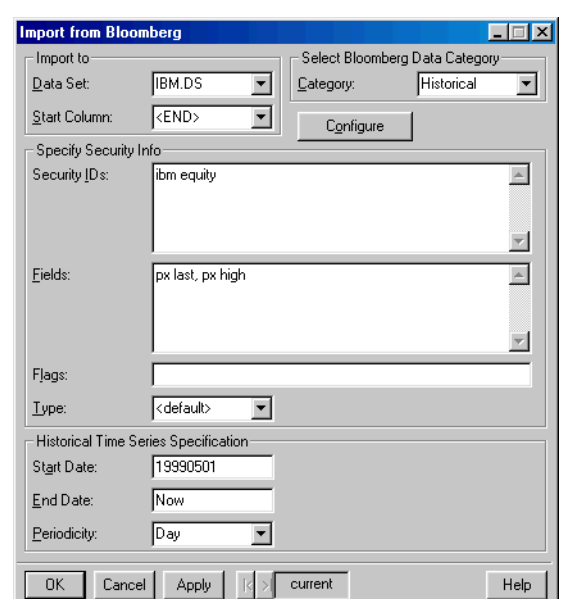

The dialog now looks like the one shown in [Figure 5.11](#page-211-0) below.

<span id="page-211-0"></span>**Figure 5.11:** *Importing IBM data from Bloomberg.*

6. Click **OK**.

**Configuring the**  To specify the path to your Bloomberg server, do the following:

**Bloomberg Server**

- 1. Open the **Import from Bloomberg** dialog as outlined on [page 200](#page-209-0).
- 2. Click the **Configure** button to open the **Path Configure** dialog, as shown in [Figure 5.12.](#page-211-1)

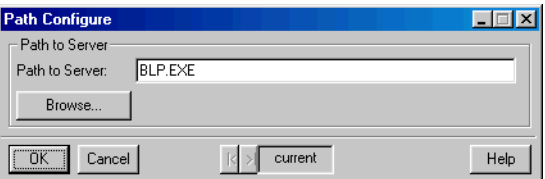

<span id="page-211-1"></span>**Figure 5.12:** *The Path Configure dialog.*

#### **Note**

In ordinary use, you should never have to use this dialog; use it only if you cannot get access to the file **BLP.EXE**.

- 3. Type a valid path in the **Path to Server** text box or click **Browse** to find the appropriate path.
- 4. Click **OK** to update the main dialog and make this configuration persistent across S-PLUS sessions on this machine (until you change it again).

**Importing Data From FAME** S-PLUS uses the FAME OLE automation server to import FAME data. In order to use this feature, you must have both FAME and FAME/Populator (version 4.0 or higher) installed and operational on your system.

> FAME/Populator is an Excel add-in that uses the FAME OLE automation server. It is essential to test that FAME/Populator works before attempting to use the FAME importing capabilities in S-PLUS.

> Only local FAME databases are supported by S-PLUS. S-PLUS has access to exactly the same local databases that are accessible via FAME/Populator. See the FAME/Populator documentation for instructions on how to configure your system for access to specific databases (briefly, you must edit the file **OpenDB.TXT** in the FAME directory).

> To effectively use the FAME import feature, you need to be familiar with FAME syntax. In particular, you need to know the symbols FAME uses to represent data series (for example, **ibm.close** and **ibm.high**). In addition, you need to know how FAME specifies dates (for example, **91m1** or **81**).

> It is a good idea to use the FAME/Populator in conjunction with the S-PLUS importing capabilities. For instance, you can copy and paste data series names from FAME/Populator into the FAME import dialog or script window. It is also helpful to use the rollback capabilities at the bottom of the S-PLUS dialog to reset the dialog to previous states.

To import data from FAME into S-PLUS, do the following:

- 1. From the main menu, choose **File**  $\triangleright$  **Import Data**  $\triangleright$  **From FAME** to open the **Import from FAME** dialog.
- 2. Specify the name of the data set to be returned, the starting and ending dates you want, the frequency of the data (**Business**, **Daily**, **Monthly**), and the names of one or more FAME data series.
- 3. Click **OK** to import the data.

As an example, suppose you want to obtain the monthly high, low, opening, and closing stock prices for International Business Machines (IBM) for the period from 1981 to 1998. To import the data, do the following:

- 1. Open the **Import from FAME** dialog as outlined above.
- 2. In the **Import to** group, type **IBM.DS** in the **Data Set** text box. This is the name of the S-PLUS object that is created from the requested FAME data.
- 3. In the **Select Data (Use FAME Date Format)** group, type **81m2** in the **Start Date** text box, type **98m7** in the **End Date** text box, and select **Monthly** from the **Frequency** dropdown list.
- 4. In the **Series** text box, type **ibm.high, ibm.low, ibm.close, ibm.open**.

The dialog now looks like the one shown in [Figure 5.13](#page-213-0) below.

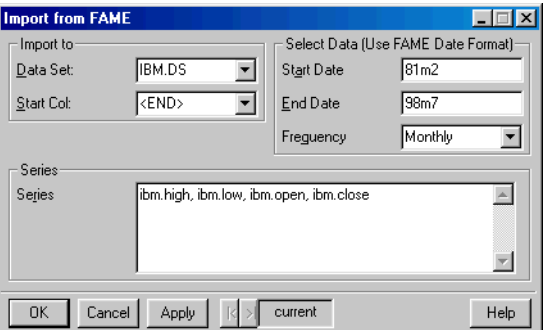

<span id="page-213-0"></span>**Figure 5.13:** *Importing IBM data from FAME.*

5. Click **OK**.

**Importing Data From MIM**

To import data from MIM into S-PLUS, do the following:

- <span id="page-214-1"></span>1. From the main menu, choose **File**  $\triangleright$  **Import Data**  $\triangleright$  **From MIM** to open the **Import from MIM** dialog.
- 2. Specify the name of the data set to be returned, the names of the columns to be returned (**Dates** is always the first column returned), and a particular MIM query statement.
- 3. Click **OK** to import the data.

As an example, suppose you want to obtain the closing Dow Jones Industrial Average for all dates since the beginning of 1998. To import the data, do the following:

- 1. Open the **Import from MIM** dialog as outlined above.
- 2. In the **Import to** group, type **DJIA.DS** in the **Data Set** text box. This is the name of the S-PLUS object that is created from the requested MIM data. Also type **DJIA** in the **Column Spec** text box. This tells S-PLUS to create a column named **DJIA** after **Dates** in the **DJIA.DS** data set.
- 3. In the **Server and Port** group, select the MIM server and port number. (Your system administrator can tell you the appropriate entries for these fields.)
- 4. In the **Statement** text box, type the following MIM database query: **SHOW 1: Close of DJIA WHEN Date is after 1997.**

The dialog now looks something like the one shown in [Figure 5.14](#page-214-0) below.

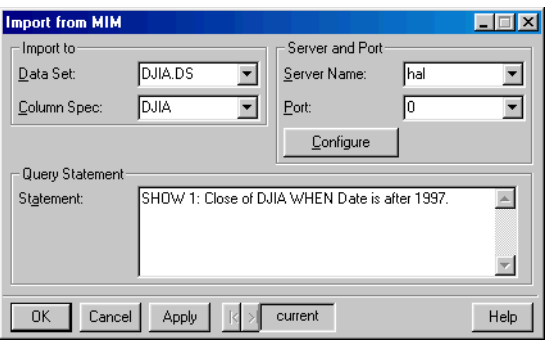

<span id="page-214-0"></span>**Figure 5.14:** *Importing Dow Jones closing values from MIM.*

5. Click **OK**.

**Configuring the MIM Server** To specify the servers and ports available for MIM queries, do the following:

- 1. Open the **Import from MIM** dialog as outlined on [page 205.](#page-214-1)
- 2. Click the **Configure** button to open the **MIM Configure** dialog, as shown in [Figure 5.15.](#page-215-0)

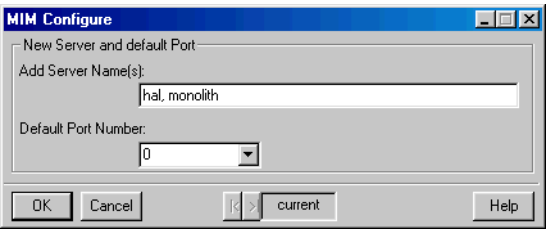

<span id="page-215-0"></span>**Figure 5.15:** *The MIM Configure dialog.*

- 3. Type a comma-delimited list of names in the **Add Server Name(s)** text box. S-PLUS uses this list to populate the **Server Name** dropdown list in the main dialog, the first name in the list being the default. The default MIM port number is 0, but you may need a different port number at your location.
- 4. Click **OK** to update the main dialog and make this configuration persistent across S-PLUS sessions on this machine (until you change it again).
# EDITING GRAPHICS

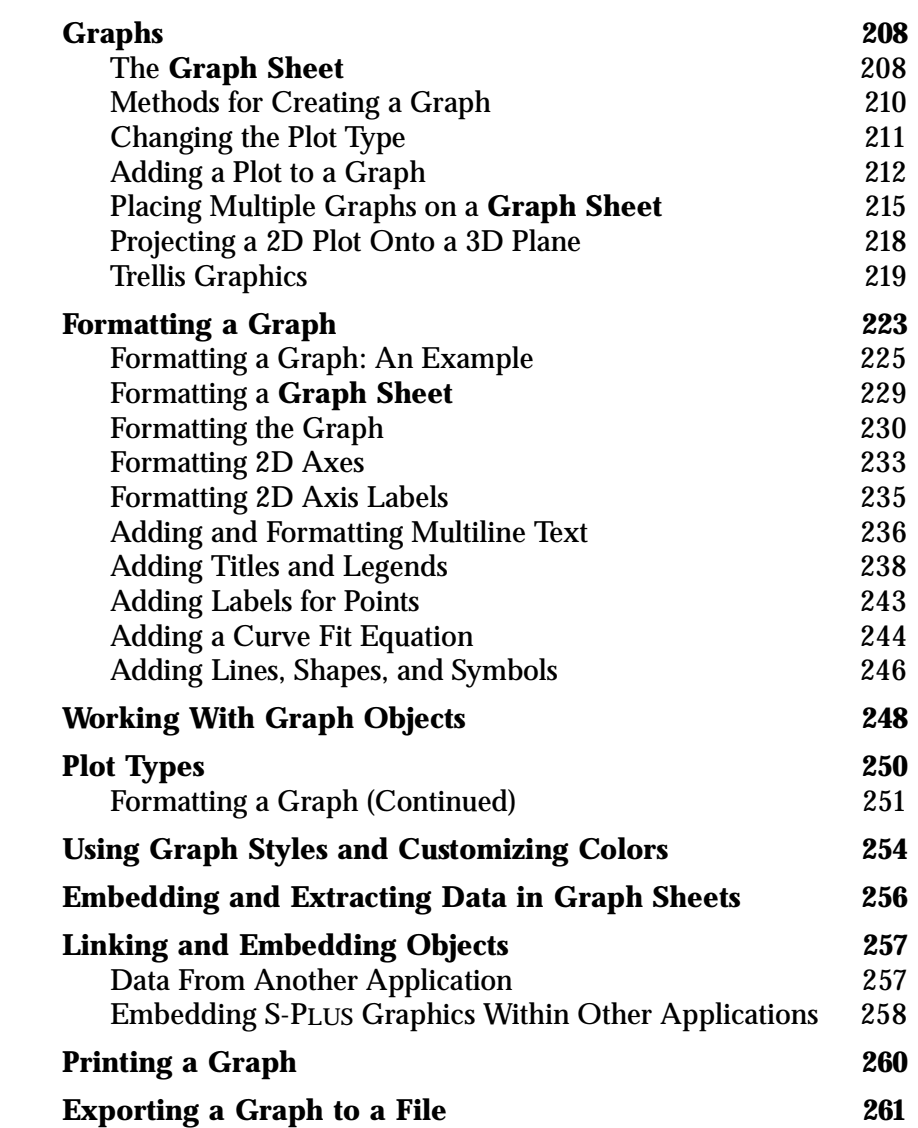

#### *Chapter 6 Editing Graphics*

# <span id="page-217-0"></span>**GRAPHS**

The ability to quickly and easily create graphs is one of the most powerful tools in S-PLUS. If you have not already done so, it would be a good idea to go through the tutorial booklet *Getting Started With S-PLUS 6* before continuing to read this chapter. S-PLUS can generate a wide variety of 2D and 3D plots, and we will concentrate on only a few of these in this chapter. For information on the other plots and for much more detail, see [Chapter 3, Creating Plots,](#page-68-0) and the online help.

**Reading This Chapter Don't read this chapter!** That is, do not read it from beginning to end. Much of the material describes procedures for doing a certain action, such as changing the plot type or formatting an axis. Unless you need to perform such a task, there is no need to read the procedure.

To understand how to create graphs, we suggest the following steps:

- 1. Read the booklet *Getting Started With S-PLUS 6* for the basics on how to create graphs and look through the example plot types.
- 2. Read the examples in [Chapter 4, Exploring Data](#page-112-0).
- 3. Read this section for basic terminology and graph creation information.
- 4. Skim the remainder of this chapter and refer back to the material as needed.

This should provide you with a good overview of the graphics capabilities of S-PLUS.

<span id="page-217-1"></span>**The Graph Sheet** In S-PLUS we distinguish between the **Graph Sheet**, the graph area, and the plot area. The **Graph Sheet** is best described as the sheet of paper on which we draw our plots. When we print, we print the one or more pages of the **Graph Sheet**. A **Graph Sheet** can contain more than one graph. The graph area refers to the rectangle

surrounding the data points, axes, legends, graph title, etc. The plot area is the rectangular area within the graph where the data are plotted. See [Figure 6.1](#page-218-0) for an illustration.

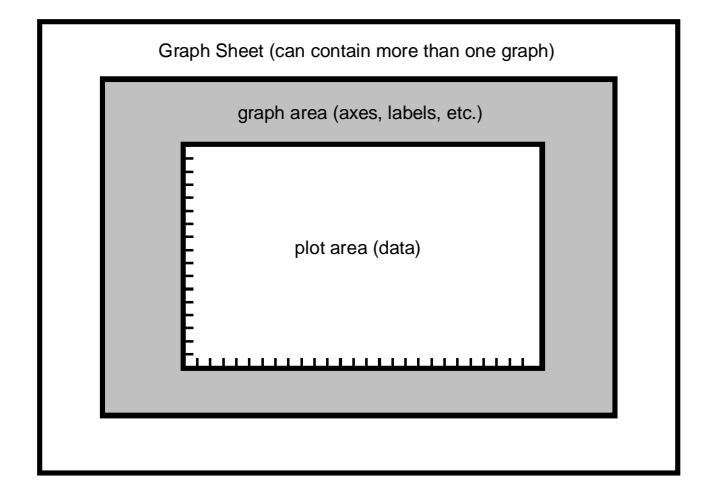

<span id="page-218-0"></span>**Figure 6.1:** *A Graph Sheet with graph area (gray) and plot area (center).*

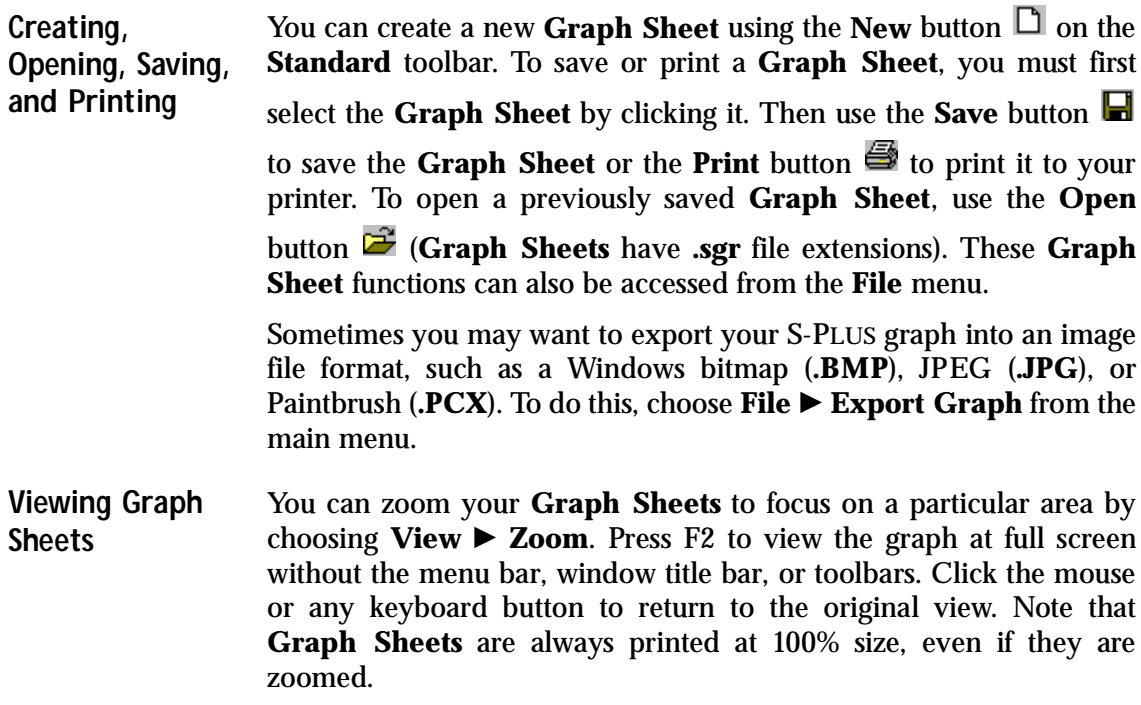

To increase the display speed of **Graph Sheets**, you can use the Draft mode. You can toggle this option on and off by choosing  $V_i$ iew **Draft**. This option is helpful for users using slow computer systems. Draft mode does not affect the print quality of your plots.

<span id="page-219-0"></span>**Methods for Creating a Graph** There are several methods for creating graphs. You can select data and click a plot palette button, you can drag-and-drop plot buttons onto graphs and then drag data onto the plot buttons, or you can use the **Graph** option on the **Insert** menu. The first two methods are described below.

**Creating a Graph Using Plot Buttons** The **2D Plots** button **and 3D Plots** button **a** are available on the **Standard** toolbar for creating graphs quickly. When you click the **2D** or **3D Plots** button, a palette of plot buttons appears. For a description of each plot, move the mouse cursor over each button in the palette. A text description of the plot type appears.

> When a new graph is created using a plot button, a new **Graph Sheet** is automatically opened.

**Creating a graph using a plot button**

- 1. Click the **2D Plots** button **1** or **3D Plots** button **3** on the **Standard** toolbar to open a palette of available plot types.
- 2. Open the **Data** window or **Object Explorer** containing the data to plot.
- 3. Select the data columns you want to plot. Use CTRL-click to select noncontiguous columns. The order in which columns are selected determines their default plotting order.
- 4. Click the desired plot button on the palette. If you hold the mouse over a plot button, a description of the plot type appears.
- 5. A new **Graph Sheet** opens, and the graph is drawn on the **Graph Sheet**.

**Creating a Graph Using Drag-and-Drop**

You can also create a graph by dragging and dropping each component of a graph onto a **Graph Sheet**.

**Creating a graph using drag-and-drop**

- 1. Open a **Data** window or **Object Explorer** containing the data to plot.
- 2. Create a new **Graph Sheet** or open an existing **Graph Sheet**.
- 3. From the main menu, choose **Window > Tile Vertical**. Now you can see the data and the **Graph Sheet** simultaneously. Select the **Graph Sheet** window by clicking in its title bar.
- 4. Click the **2D Plots** button **1** or **3D Plots** button *s* on the **Standard** toolbar. A palette of available plot buttons appears.
- 5. Drag the desired plot button from the palette and drop it inside the **Graph Sheet**. Default axes are drawn, and a plot icon is drawn on the graph.
- 6. Select the data columns you want to plot. Use CTRL-click to select noncontiguous columns.
- 7. Position the mouse within the selected region (not in the column header) until the cursor changes to an arrow. Drag the data with the mouse and move it over a plot icon. When the plot icon changes color, release the mouse button to drop the data and generate the plot.
- 8. The plot icon is replaced by an actual plot of the data columns.
- <span id="page-220-0"></span>**Changing the Plot Type** Once a graph is created, it is possible to change the plot type. For example, suppose you have created a scatter plot and now you want to create a linear fit plot with the same data. By following the above procedures for creating a new plot, you can create the linear fit plot. Instead of creating a new plot, you can also change the plot type of the existing plot.

### **Changing the plot type using a plot palette**

1. Select the plot you want to change. A green knob appears on the data point closest to the *x*-axis when the plot is properly selected.

- 2. Click the **2D Plots** button **1** or **3D Plots** button *v* on the **Standard** toolbar. A palette of available 2D or 3D plot types appears.
- 3. Click the desired plot button. The selected plot is redrawn using the new type. You can cycle through multiple plot types by clicking on the appropriate plot buttons.

The only caveat is that the plot types you select must have the same data requirements. For example, you can change a scatter plot into a linear fit plot since both require the same type of data, but you cannot change a 2D scatter plot into a 3D scatter plot because a 2D scatter plot only requires two columns of data, while a 3D scatter plot requires three columns of data. If your data are not appropriate for the chosen plot type, the plot appears on the graph in an iconized form. An alternative way of changing the plot type is by selecting **Change Plot Type** from the **Format** pull-down menu.

# <span id="page-221-0"></span>**Adding a Plot to a Graph**

Plots can be added to an existing graph using the plot buttons or the menus.

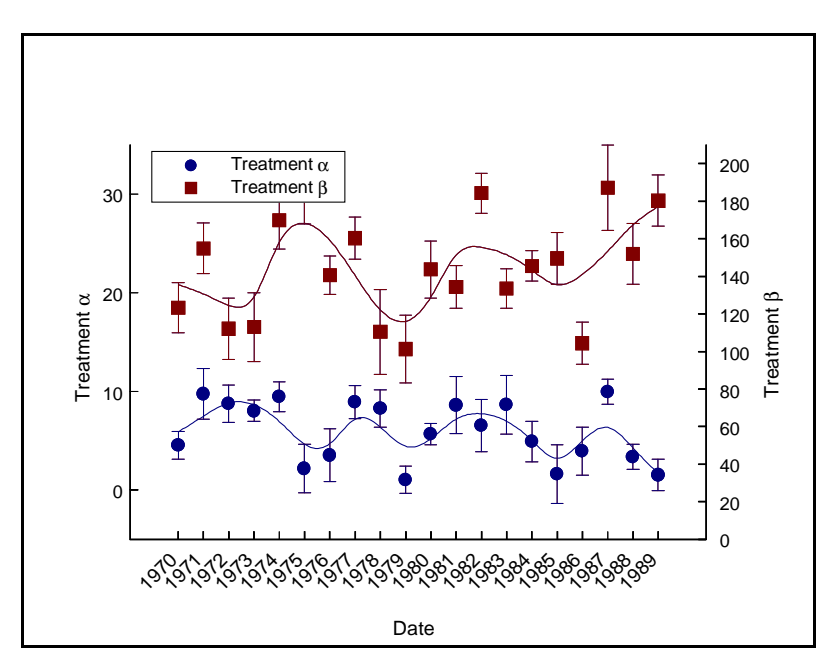

**Figure 6.2:** *Multiple plots on a single graph.*

<span id="page-222-0"></span>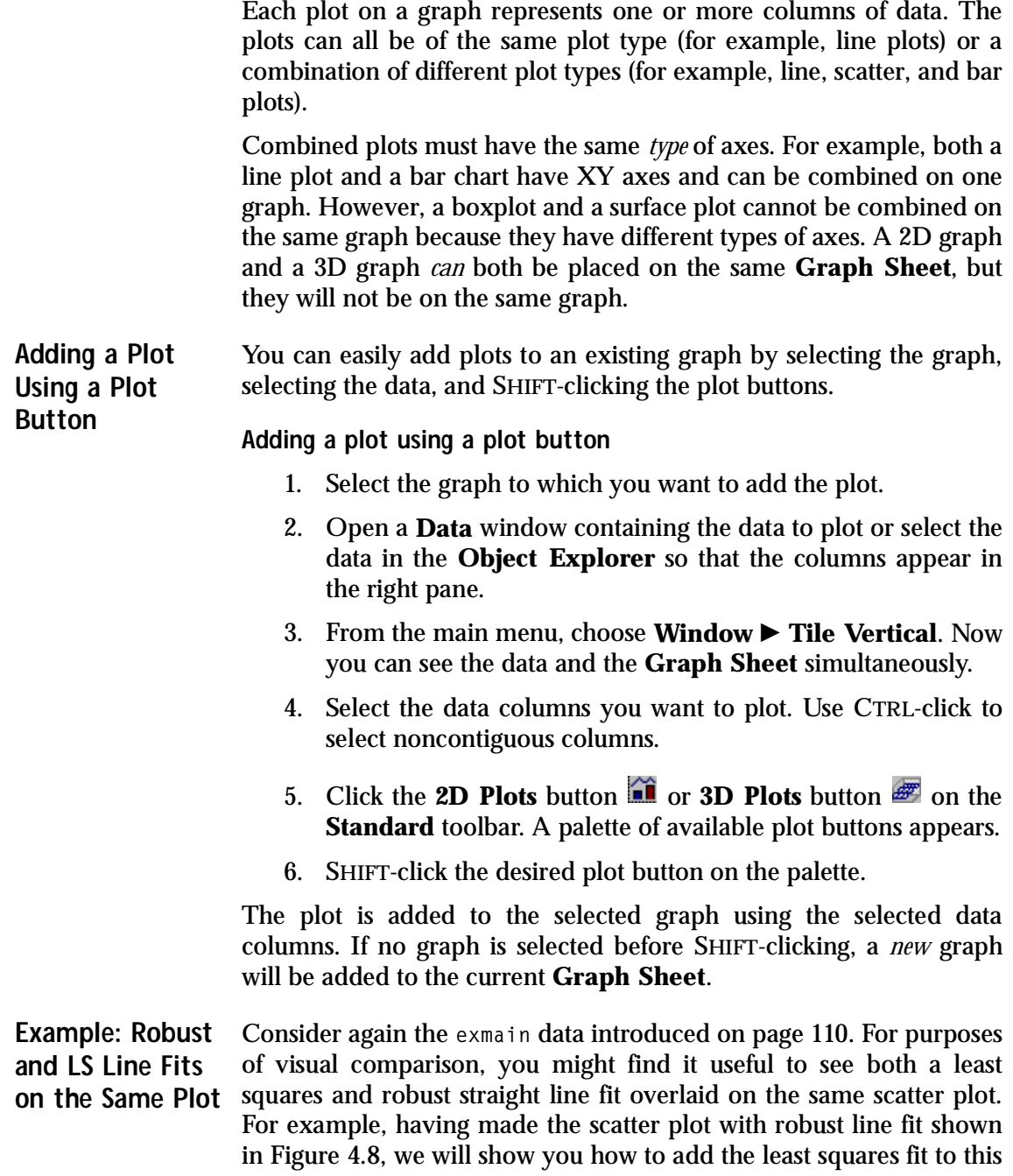

graph. But first, let's change the line style in the above plot, so that your newly added least squares line (which will be a solid line by default) will be easy to distinguish from the existing robust line fit.

**Changing the line style, color, and weight**

- 1. Select the robust line plot so that a little green knob shows on one of the lower points in the plot. If you do not have the robust line plot on the screen, repeat the steps on [page 112](#page-121-0) or open the **Graph Sheet exmain.sgr**.
- 2. Click the **Line Style** button  $\equiv$  and select a dashed line.
- 3. Click the **Line Weight** button  $\equiv$  and select **2**.

#### **Adding the least squares line**

- 1. Click any blank space inside the plot area. You will see eight green knobs surrounding the plot area when it is selected. This indicates that you want to add a plot to this graph.
- 2. Next select the data that you want to plot. In the **Data** window, select **diff.hstart** and **tel.gain**.
- 3. Press the SHIFT key and click the **Linear Fit** button **on** the **Plots 2D** palette.
- 4. Save the **Graph Sheet** as **exmain.sgr**.

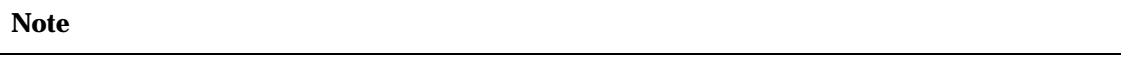

Use the following general approach any time you want to add another graph line or curve fit to a scatter plot:

- 1. Select the graph region.
- 2. Select the data.
- 3. *Press the SHIFT key* and click the plot palette button for the line or curve you want to add to your scatter plot.

<span id="page-224-0"></span>**Placing Multiple Graphs on a Graph Sheet** Graphs can be added to an existing **Graph Sheet** using the plot buttons, the menus, or drag-and-drop. Plots can be added either to the current page, or you can create new pages to hold additional graphs.

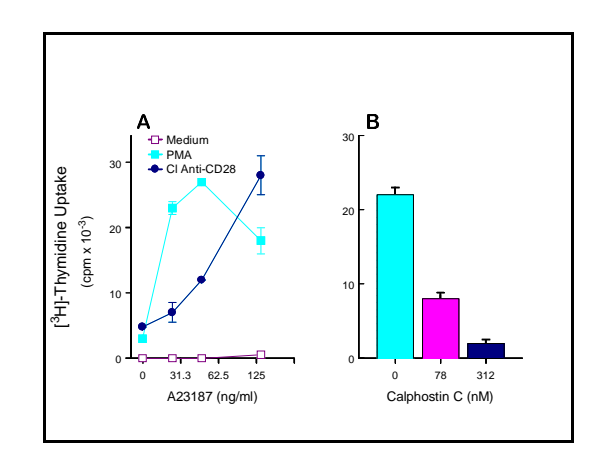

**Figure 6.3:** *Multiple graphs on a page.*

**Adding a graph by SHIFT-clicking on a plot button**

- 1. Open the **Graph Sheet** in which you want to add a graph. Make sure nothing on the **Graph Sheet** is selected. If a graph is selected, this procedure will add a plot to the selected graph instead of adding a new graph.
- 2. Open a **Data** window containing the data to plot or view the data in the **Object Explorer**.
- 3. From the main menu, choose **Window > Tile Vertical**. Now you can see the data and the **Graph Sheet** simultaneously.
- 4. In the **Data** window, select the data columns you want to plot. Use CTRL-click to select noncontiguous columns.
- 5. Click the **2D Plots** button **1** or **3D Plots** button *s* on the **Standard** toolbar. A palette of available plot buttons appears.
- 6. SHIFT-click the desired plot button on the palette.

The graph is added to the current **Graph Sheet**, and a plot is placed on the graph using the selected data columns.

**Adding a graph using drag-and-drop**

- 1. Open a **Data** window containing the data to plot or view the data in the **Object Explorer**.
- 2. Open the **Graph Sheet** in which you want to add a graph.
- 3. From the main menu, choose **Window File Vertical**. Now you can see the data and the **Graph Sheet** simultaneously. Select the **Graph Sheet** window by clicking in its title bar.
- 4. Click the **2D Plots** button **1** or **3D Plots** button *s* on the **Standard** toolbar. A palette of available plot buttons appears.
- 5. Drag the desired plot button from the palette and drop it inside the **Graph Sheet**. Default axes are drawn, and a plot icon is drawn on the graph.
- 6. Select the data columns you want to plot. Use CTRL-click to select noncontiguous columns.
- 7. Position the mouse within the selected columns until the cursor changes into an arrow. Pressing the left mouse button, drag the data and move it over a plot icon. When the plot icon changes color, release the mouse button to drop the data and generate the plot.

#### **Adding a new page to a Graph Sheet**

- 1. Open the **Graph Sheet** in which you want to add a graph.
- 2. Right-click the **Page** tab at the bottom of the **Graph Sheet** and select **Insert Page** from the shortcut menu.

3. Add a plot to the new page as described above using either the SHIFT-click or drag-and-drop.

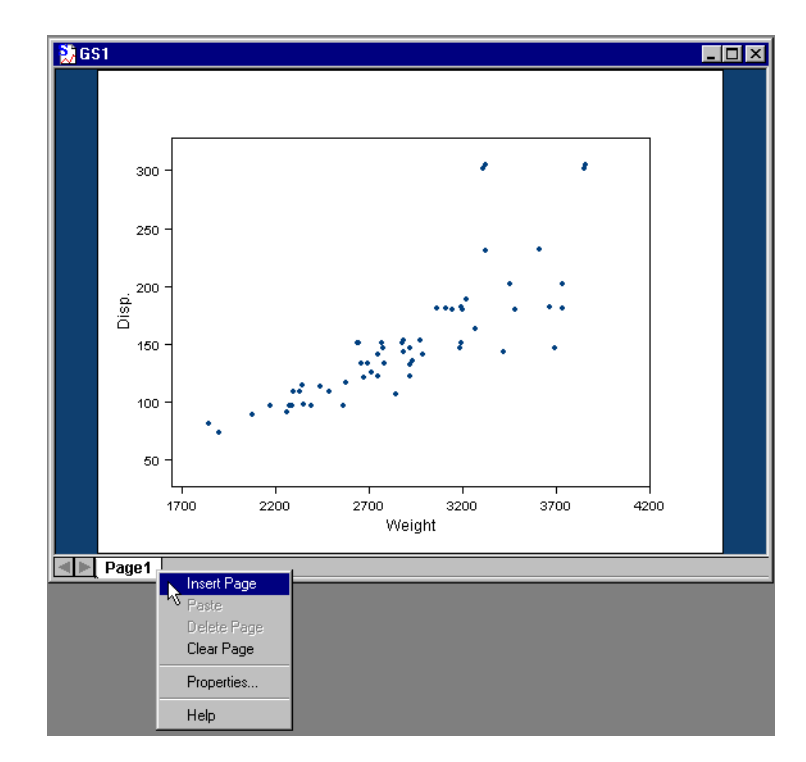

**Figure 6.4:** *Adding a page to a Graph Sheet.*

# <span id="page-227-0"></span>**Projecting a 2D Plot Onto a 3D Plane**

Most of the 2D plot types can be projected onto a 3D plane. This can be useful if you want to combine multiple 2D plots in 3D space and then rotate the results. You can drag-and-drop a 2D plot button onto a 3D plane, or you can select **Graph** from the **Insert** menu to create a projected 2D plot.

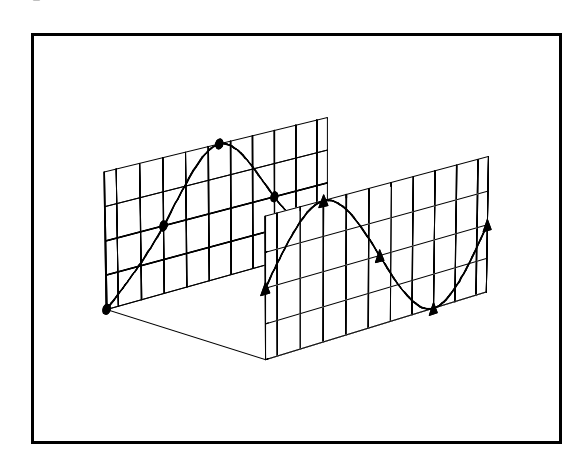

**Figure 6.5:** *Multiple 2D plots in 3D space.*

**Projecting a 2D plot using drag-and-drop**

- 1. Create a new **Graph Sheet**.
- 2. Click the **3D Plots** button **or** on the **Standard** toolbar to display the plot palette.
- 3. There are six 3D plane combinations near the center of the **Plots 3D** palette. Drag one of the 3D plane buttons off the plot palette and drop it onto the **Graph Sheet**. A 3D graph is drawn, and the plane is added automatically to the graph. The plane is automatically positioned at the minimum or maximum position, depending on which plane button you choose. You can drag-and-drop additional 3D planes as desired.

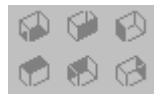

4. Click the **2D Plots** button **notately** on the **Standard** toolbar to display the plot palette.

- 5. Drag-and-drop a 2D plot button onto the desired 3D plane. As you drag the plot over a 3D plane, the plane becomes highlighted (because it is an active drop target).
- 6. The plot icon is now linked to the 3D plane. You can doubleclick the plot icon to specify your data columns, or you can drag-and-drop data columns directly from your data.

When you have specified the data, the 2D plot is drawn on the specified 3D plane.

- <span id="page-228-0"></span>**Trellis Graphics** Trellis graphs allow you to view relationships between different variables in your data set through conditioning. [Chapter 4, Exploring](#page-112-0) [Data](#page-112-0), provides examples of creating Trellis graphics.
- **Introduction** Suppose you have a data set based on multiple variables and you want to see how plots of two variables change with variations in a third "conditioning" variable. By using Trellis graphics, you can view your data in a series of panels where each panel contains a subset of the original data divided into intervals of the conditioning variable.

For example, a data set contains information on the high school graduation rate per year and average income per household per year for all 50 states. You can plot income against graduation for different regions of the U.S., for example, South, North, East, and West, to determine if the relationship varies geographically. In this case, the regions of the U.S. would be the conditioning variable.

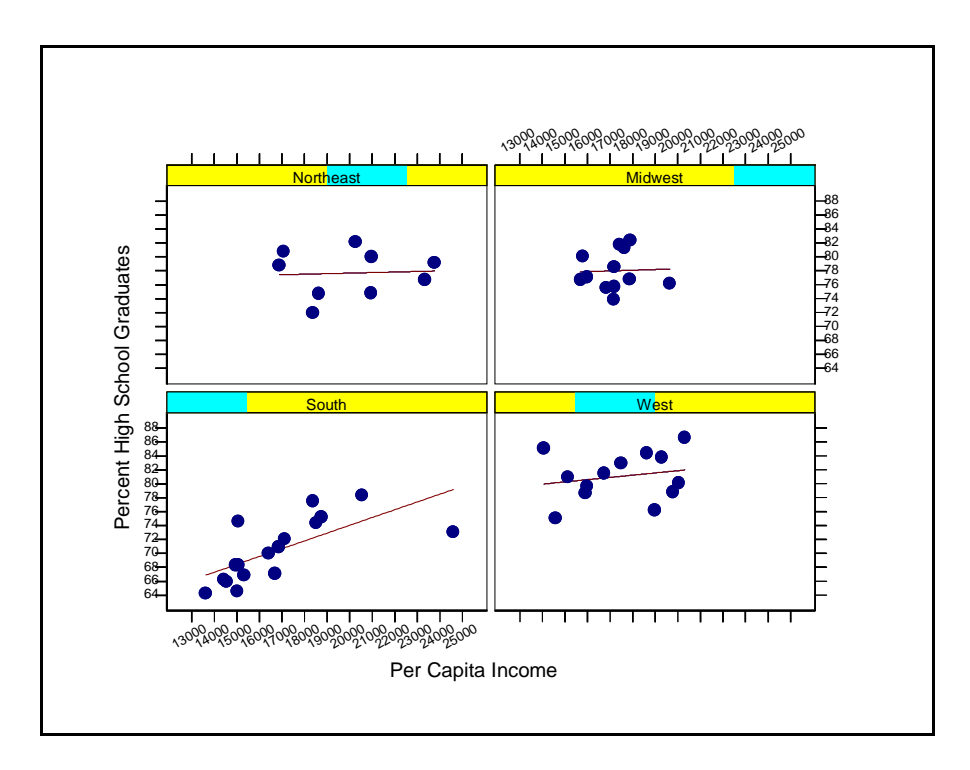

**Figure 6.6:** *A Trellis graph.*

All graphs can be conditioned using Trellis graphics. The data columns used for the plot and for the conditioning variables must be of equal length. The axis specifications and panel display attributes (for example, fill color) are identical for each panel, although axis ranges may be allowed to vary. The border and fill attributes for the panels can be specified on the **Fill/Border** page of the **Graph Properties** dialog.

**Creating Trellis Graphs Creating Trellis graphs using drag-and-drop** 1. Create a graph.

> s  $12\,$  $10$

> > n n 0.5  $10$  $1.5$  $20$  $25$  $3n$  $3.5$  $4n$

**EDE** Page1

18  $16$  $14$ 

<span id="page-230-0"></span>**Figure 6.7:** *Dragging and dropping conditioning data.*

2. Drag a column of conditioning data onto the graph and drop it in the highlighted rectangle at the top of the graph (the highlighted rectangle is shown in [Figure 6.7](#page-230-0)). 3. If the conditioning data are continuous, you can use the conditioning buttons to change the number of panels.

### **Creating Trellis graphs using SHIFT-click**

- 1. Create a graph and select the graph area.
- 2. Select the conditioning data column(s) in the **Data** window or **Object Explorer**.
- 3. SHIFT-click one of the conditioning buttons on the plot palette.

#### **Plots on Trellis Graphs** Plots on Trellis graphs behave very much the way they do on standard graphs. You can:

1. Double-click or right-click to change the data specifications or any other attributes. When plot specifications change, all of the panels are modified.

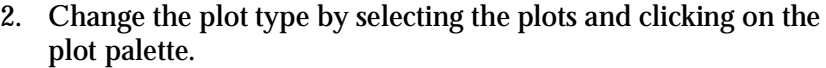

- 3. Drag new data onto them.
- 4. Add additional plots.

By default, each plot uses the same conditioning variables specified in the multipanel page of the graph to determine which rows of the data set will be used in each panel. This is appropriate when all of the plots on the graph are using data from the same data set, so that the data columns are all of equal length.

**Extracting a Panel from a Trellis Plot** You can extract a single panel from any Trellis graph. This is useful, for example, if each panel contains a lot of detail, and you want to examine one panel at a time very carefully.

**To extract a panel from a Trellis plot**

- 1. In the **Graph Tools** palette, click the  $\mathbb{E}$  button.
- 2. Click anywhere within the panel that you would like to extract.

Conditioning for the graph is turned off, and the **Subset Rows with** expression for the plot is set to the conditioning expression for that panel. You can also extract a panel by choosing **Extract Panel** c **Redraw Graph** from the **Graph Sheet Format** menu. To have the **panel placed in a separate Graph Sheet, select Extract Panel**  $\blacktriangleright$ **New Graph Sheet** from the **Graph Sheet Format** menu.

**To restore the Trellis plot**

• In the **Graph Tools** palette, click the **B** button.

or

From the main menu, choose **Format > Show All Panels**.

*Formatting a Graph*

# <span id="page-232-0"></span>**FORMATTING A GRAPH**

S-PLUS generates all plots using reasonable, data-driven defaults. For example, the *x*-axis and *y*-axis lengths are determined by the minima and maxima of the data. The axis labels are derived from the descriptions or column names of the data (if they exist). The colors, line types, plot symbols, and other aspects all have reasonable defaults that work with a wide variety of different data. Once a plot has been generated, S-PLUS allows you to annotate and customize practically every aspect of the graph.

This powerful feature is called "formatting a graph." For example, [Figure 6.8](#page-232-1) is a default linear fit plot. After formatting the plot by adding a title, changing the axis tick marks, and adding some annotations, the plot is transformed into [Figure 6.9.](#page-233-0) In this section, we will discuss formatting features and show how [Figure 6.8](#page-232-1) was transformed into [Figure 6.9.](#page-233-0) For more detail, see the online help.

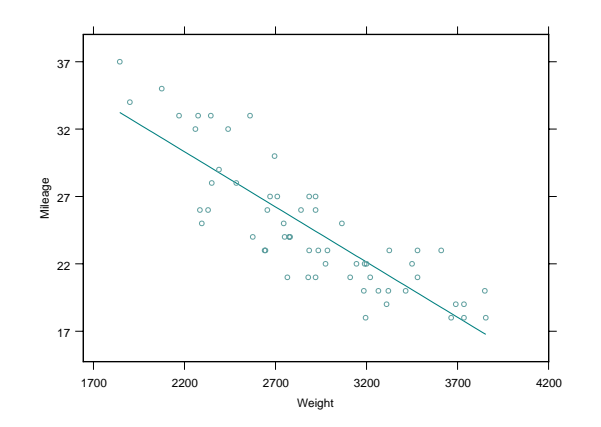

<span id="page-232-1"></span>**Figure 6.8:** *An unformatted linear fit plot.*

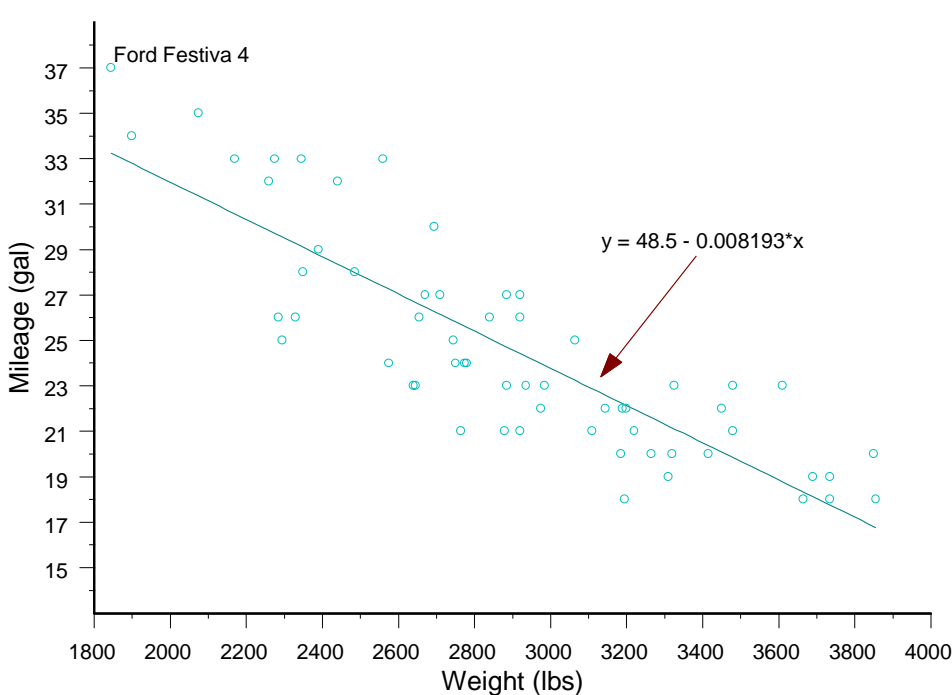

Weight vs. Mileage in Passenger Cars

<span id="page-233-0"></span>**Figure 6.9:** *[Figure 6.8](#page-232-1) after it has been formatted.*

**Object-Oriented Nature of Graphs** All graphics are built from objects that can be individually edited. For example, a line/scatter graph might contain the plot object (the object that plots the data), two axis objects (the objects that define and draw the axes), two axis label objects (the objects that display the axis labels), the title object (the object that displays the graph title), the 2D graph object that defines the general layout, and multipanel options for two-dimensional plots. Each of these objects has its own properties dialog and can be edited. This allows you to customize practically every aspect of the graph. Since all the components in the graph are objects, it is possible to add additional objects (or delete them). For example, a third axis can be added to any plot by adding an additional axis object to the graph.

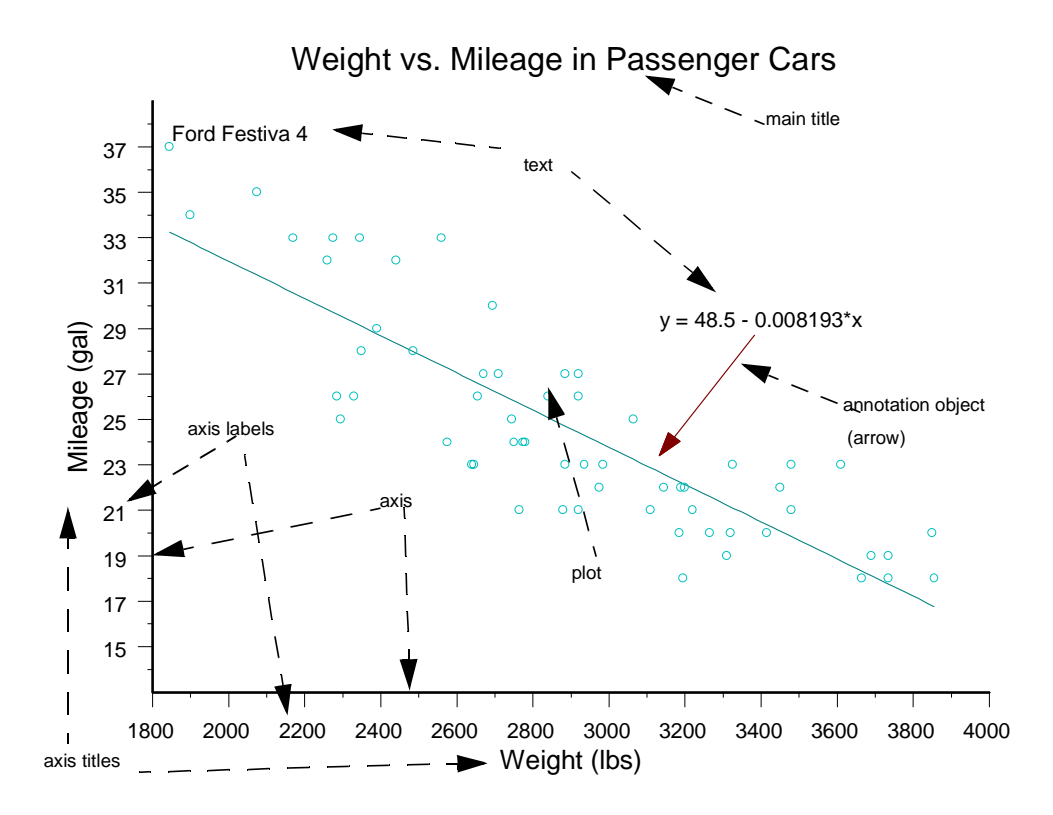

**Figure 6.10:** *The various graph objects that are contained in [Figure 6.9.](#page-233-0)*

<span id="page-234-0"></span>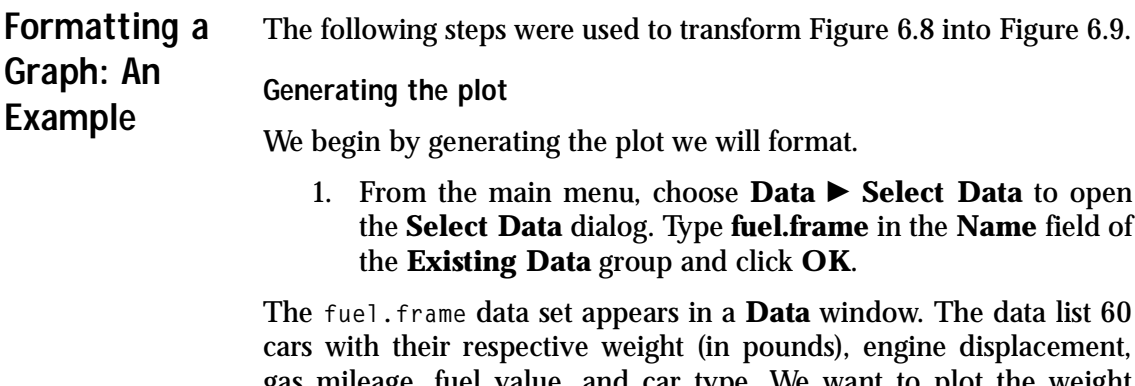

gas mileage, fuel value, and car type. We want to plot the weight versus the gas mileage of the 60 cars. We are interested in generating a plot that helps us address the question: "Does the weight of a car affect the gas mileage and, if so, how?"

- 2. Select the two data columns **Weight** and **Mileage**. Since we want **Weight** on the *x*-axis, we click the **Weight** column header first and then we CTRL-click **Mileage**. The two data columns should now be highlighted.
- 3. Open the **Plots 2D** palette and select the **Linear Fit** button

 $\angle$  (see [Curve-Fitting Plots on page 76\)](#page-85-0). S-PLUS should now display a plot very similar to [Figure 6.8](#page-232-1). If the plot looks significantly different, it is possible that the default 2D plot properties have been changed.

### **Formatting the axis titles**

Let's change the text of the *y*-axis title. In addition, we want to increase the size of the axis titles to make them stand out a bit more.

- 4. Click twice on the *y*-axis title **Miles per Gallon**. Change the **@Auto** label to **Mileage (gal)**. Click outside the edit box.
- 5. With the text selected, use the toolbar to increase the font size to **20**.

The *y*-axis title is now formatted. Format the *x*-axis title in a similar manner by repeating step 5; change the font size to **20**.

#### **Formatting the axes**

We continue by formatting the axis labels. We want to make four formatting changes to each of our axes: adjust the tick mark labels, add minor tick marks, increase the width of the axis lines, and remove the frame on the top and rights side of the plot.

- 6. Click the *x*-axis line to select it. A green knob should appear on the center of the axis. If a green triangle appears instead of a knob, you have selected the axis labels. Double-click the *x*-axis line to open the **X Axis** dialog (or type CTRL-1 after the axis has been selected).
- 7. To increase the width of the axis, select a line weight of **1** for the **Axis Display** on the **Display/Scale** page. Click **Apply** to see the change appear.

Note that you can always click **Apply** to see what a change you've made looks like. If you do not click **Apply**, the changes you have made will not display in the graph until you click **OK** to exit the dialog. We will no longer mention this step.

- 8. To eliminate the top frame, select **None** for the **Frame** in the **Options** grouping of the **Display/Scale** page.
- 9. On the **Range** page, the **Axis Range** can be changed. Enter **1800** for the **Axis Minimum** and **4000** for the **Axis Maximum**.
- 10. We want the tick marks to start at the beginning of the axis, so also set the **Tick Range** to have **First Tick** at **1800** and **Last Tick** at **4000**.
- 11. We want a major tick mark every 200 lbs. Enter **200** as the **Major Tick Placement Interval**. Set the **Interval Type** to **Size**.
- 12. On the **Grids/Ticks** page, set the **Length** of the **Minor Ticks** to **0.05**. Click **OK** to exit.

The *x*-axis is now formatted. Format the *y*-axis in a similar manner by repeating steps 8 through 12. Leave the *y*-axis range the way it is; that is, skip steps 9 and 10 when formatting the *y*-axis. Enter **2** as the **Major Tick Placement Interval** and set the **Interval Type** to **Size**.

#### **Adding a title to the graph**

To format a title, we need to first insert a title object into the graph.

- 13. Make sure the **Graph Sheet** is in focus and choose **Insert Titles**  $\triangleright$  **<b>Main** from the main menu. An edit box appears. Replace **@Auto** with **Weight vs. Mileage in Passenger Cars**. Do not press RETURN when you are done; instead, click outside the title area. The title will center itself.
- 14. To increase the font size of the title, click the title to select the title object. Green knobs will surround the title once it has been selected. Use the toolbar to change the size of the font to **24**.

Generally, double-clicking an object will bring up the properties dialog for that object. In the case of a text object (axis, title, or other text object), double-clicking on the object causes the object to be edited in-place. Type CTRL-1 to open the properties dialog of a text object instead of double-clicking it as we do with all other objects.

#### **Adding a curve fit equation**

We want to add the equation of the regression line to the plot. S-PLUS makes this easy.

- 15. First select the linear fit plot by clicking the regression line or any data point. A green knob should appear at the bottom of the plot, indicating the data object has been selected.
- 16. Select **Insert**  $\triangleright$  **Curve Fit Equation** from the main menu. The equation of the regression line will appear on the plot. Add **y =** to the front of the equation by clicking twice on the text. Change the font size to **16** using the toolbar. Finally, move the text object by selecting it, left-clicking inside the object (bounded by the green knobs), and dragging it to the desired location.

#### **Annotating the graph**

The last step in formatting the graph is to add some annotations to it. We will draw an arrow from the curve fit equation to the line, and we will indicate what car is the most fuel efficient car.

- 17. Open the **Annotation** palette by clicking on the **Annotations** button  $\overline{\mathbf{A}}$  on the **Graph** toolbar.
- 18. First we want to label the most fuel efficient car. Select the

Label Point button **A** on the **Annotation** palette (see [Figure](#page-237-0) [6.11](#page-237-0)). The cursor should change to a large plus sign. Move the mouse pointer on top of the top-most *y*-axis point and click it. The label **Ford Festiva 4** will appear. Use the toolbar to change the label's font size to **16**. The final step is to draw the arrow from the curve fit equation to the line.

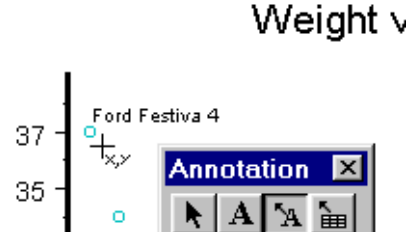

<span id="page-237-0"></span>**Figure 6.11:** *Using the Label Point tool of the Annotation palette.*

19. To draw the arrow from the curve fit equation to the regression line, click the **Arrow Tool** button  $\Box$  on the **Annotation** palette (see [Figure 6.12\)](#page-238-1). After selecting the tool (the mouse cursor changes to a plus with an arrow), move the mouse cursor to just beneath the minus sign of the curve fit equation. Now drag the mouse from this point (the beginning of the arrow) to just above the regression line. When you release the mouse button, the arrow is drawn.

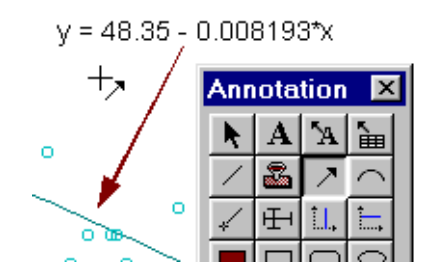

<span id="page-238-1"></span>**Figure 6.12:** *Using the Arrow Tool of the Annotation palette.*

The formatting is done! The graph on your screen should now resemble [Figure 6.9.](#page-233-0) Later in this chapter, we will continue formatting this graph; see [Formatting a Graph \(Continued\) on page 251.](#page-260-0)

<span id="page-238-0"></span>**Formatting a Graph Sheet** The **Graph Sheet** is the object that defines the plotting environment of the entire page. It is here that you can set the name of the **Graph Sheet**, the plotting orientation (portrait or landscape), the "document units" (default is inches), the size of the **Graph Sheet** (default is 11 by 8.5 inches), the page margins, and the default colors. More advanced users can specify how multiple graphs are plotted on the same **Graph Sheet**.

**Formatting the Graph Sheet**

- 1. With the **Graph Sheet** in focus, choose **Format**  $\triangleright$  **Sheet** from the main menu. The **Graph Sheet Properties** dialog appears, or right-click outside of the page to bring up the shortcut menu.
- 2. Make the desired formatting changes to the **Graph Sheet** and click **OK**.

**Saving Graph Sheet Defaults** You can save the settings from your **Graph Sheet** so they will be used as defaults when you create new **Graph Sheets**. This is convenient if you intend to create many **Graph Sheets** with similar properties.

**Saving the settings from the active Graph Sheet as the defaults**

- 1. Load a **Graph Sheet** or create a **Graph Sheet** with the desired formatting specifications.
- 2. Click in a blank area of the **Graph Sheet**, outside any graphs.
- 3. From the main menu, choose **Options**  $\triangleright$  **Save Window Size/Properties as Default**.

The settings from the current **Graph Sheet** (including window size and position) are saved as the default settings. You can also right-click at the edge of the **Graph Sheet** and select **Save Graph Sheet as Default**.

<span id="page-239-0"></span>**Formatting the Graph** The graph has properties defining the outer bounds of the graph area and the plot area. If you want to resize or move the graph or plot, you can format the graph either interactively or by using the properties dialog.

**Formatting the**  You can select the graph area to change its size or formatting.

**Graph Area**

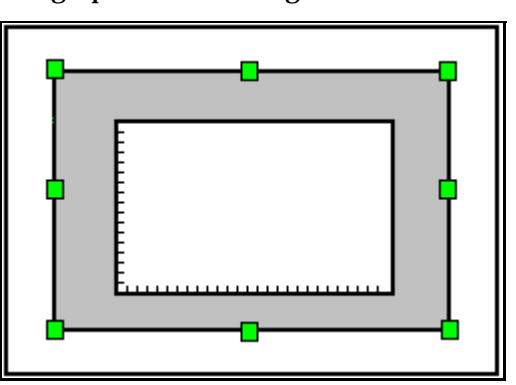

**Figure 6.13:** *The graph area (gray) is selected.*

**Selecting the graph area**

• Click anywhere outside the axes but inside the graph boundary. When selected, the graph area has green knobs on all sides and all four corners.

**Changing the size of the graph area**

• Select the graph area and drag the corner resize knobs to the desired size.

or

• Double-click inside the graph area, but not on another object, to display the **Graph Properties** dialog. Alternatively, you can right-click and select **Position/Size** from the shortcut menu. To change the graph area size, specify the **Height** and **Width** on the **Position/Size** page and click **OK**.

**Moving the graph area**

• Select the graph area and drag it to a new location.

or

• Double-click inside the graph area to display the **Graph Properties** dialog. Click the **Position/Size** page. For the **Graph Position**, specify the **Horizontal** and **Vertical** positions and click **OK**.

**Formatting the graph area**

- 1. Double-click inside the graph area to display the **Graph Properties** dialog.
- 2. Click the **Fill/Border** page. Make the desired formatting changes to the graph area and click **OK**.

**Formatting the Plot Area** You can select the plot area to change its size or formatting. In a 2D graph, the plot area is bounded by the axes.

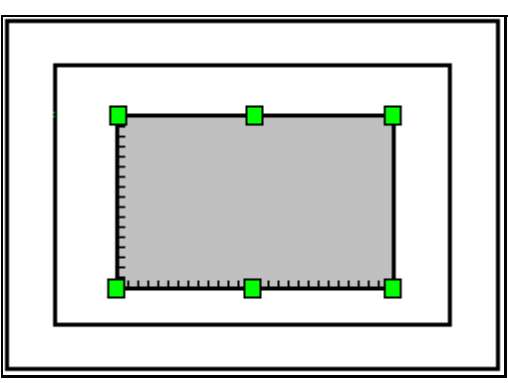

**Figure 6.14:** *The plot area (gray) is selected.*

**Selecting the plot area**

• Click anywhere inside the region bounded by the axes. When selected, the plot area has green knobs on all sides and all four corners.

**Changing the size of the plot area**

• Select the plot area and drag the corner resize knobs to the desired size.

or

• Double-click inside the graph to display the **Graph Properties** dialog. Click the **Position/Size** page. For **Plot Display Size**, specify the **Height** and **Width** and click **OK**.

or

• Select the plot area, right-click, and select **Position/Size**. For **Plot Display Size**, specify the **Height** and **Width** and click **OK**.

**Moving the plot area**

• Select the plot area and drag it to a new location.

or

• Double-click inside the graph to display the **Graph Properties** dialog. Click the **Position/Size** page. For **Plot Origin Position**, specify **X** and **Y** values and click **OK**.

**Formatting the plot area**

- 1. Double-click inside the graph to display the **Graph Properties** dialog.
- 2. Click the **Fill/Border** page. Make the desired formatting changes to the plot area border and fill and click **OK**.
- <span id="page-242-0"></span>**Formatting 2D Axes** You can customize axes in many ways. You can choose linear, log, or probability axes, in several combinations. Additional axes can be added to your plot, axes can be deleted and moved, and they can be fully customized using the axis properties dialog. Note that S-PLUS distinguishes between the axis and the axis label, and each has a separate properties dialog.
- **Choosing the Axis Type** You can specify the default 2D axis type, or specify the axis type as part of formatting an individual axis.

**To specify the default 2D axis type**

• From the **Standard** toolbar, select the desired 2D axis type from the dropdown menu.

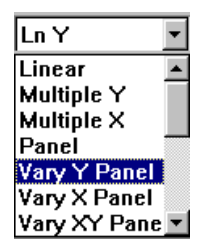

**Interactively Rescaling Axes** You can zoom in on a specified portion of a plot using the **Crop Graph** button  $\overline{+}$ . Drag a rectangle around the area of a 2D graph on which you would like to refocus. The X and Y axes will be rescaled to show only this area of the graph. This tool can also be accessed from the **Crop Graph** menu option in the **Graph Sheet Format** menu.

To see additional regions of the plot, use the pan buttons on the

**Graph Tools** palette:  $\boxed{\blacksquare}$ ,  $\boxed{\blacksquare}$ ,  $\boxed{\blacksquare}$ 

To restore the full plot, use the **Auto Scale Axes** graph tool  $\blacktriangle$ , or equivalently, the **Auto Scale Axes** menu option in the **Graph Sheet Format** menu.

#### **Selecting an Axis To select an axis**

• Click inside the tick area of the axis. When the axis is selected, it has a square green knob in the center of the axis. If you see a triangular green knob, you have selected the axis labels, not the axis.

#### **Formatting an axis**

- 1. Double-click the axis or select the axis and choose **Format Selected Axis** from the main menu. If you want to make the same changes to both axes, select them both using CTRL-click and use either the toolbar or the **Format**  $\triangleright$  **Selected Objects** dialog.
- 2. From the **Axis** dialog, choose the desired page: **Display/ Scale**, **Range**, **Grids/Ticks**, or **Axis Breaks**. Make the changes and click **OK**.
- or
- Access pages of the properties dialog by selecting the axis, right-clicking, and selecting one of the axis properties pages from the shortcut menu.

In the **Axis** properties dialog, you can change the display characteristics of your axis. The range and tick mark intervals can be changed, and even the precise look of the major and minor tick marks can be specified. More advanced users can create breaks in the axis.

#### **Moving an axis and offsetting it from the plotting area**

• Select the axis. A knob appears in the center of the axis. Drag the knob until the axis is in the desired position.

#### **Adding an additional axis**

You can add additional axes to your 2D graph easily. Most easily, you can add a second X or Y axis by choosing the **Multiple X** or **Multiple Y** 2D axis type from the **Standard** toolbar.

For example, if you select the **fuel.frame** data, and select the three columns **Weight**, **Disp.**, and **Mileage**, you can see **Mileage** and **Disp.** on separate Y axes by choosing **Multiple Y** as the 2D axis type

before clicking the **Scatter** button .

You can also drag-and-drop additional axes from the **Graph Tools** palette, or you can use the **Axis** option on the **Insert** menu.

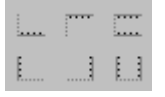

**Figure 6.15:** *The extra axis buttons on the Graph Tools palette.*

• Drag one of the extra axes off the **Graph Tools** palette and drop it inside the graph area. An extra axis is added to the selected graph. If an axis already exists in that position, the new axis is automatically offset slightly from the original axis.

or

• Select the graph and choose **Insert**  $\triangleright$  **Axis** from the main menu.

Axes with frames can also be added in the same manner. The frame is not a true axis; it is a mirror of the opposite axis and always has identical scaling.

<span id="page-244-0"></span>**Formatting 2D Axis Labels** Axis labels are formatted in a way similar to axes. Formatting options include the label type (**Decimal**, **Scientific**, **Percent**, **Currency**, **Months**, **Date**, etc.), the precise location of the tick mark labels, and their font and color. Note that axis titles are not part of the axis specification. They are text objects that can be formatted separately. See [Adding Titles and Legends on page 238](#page-247-0).

**Selecting 2D axis labels**

• Click anywhere on the labels to select them. You will see a triangular selection knob. A nontriangular green knob means you have selected the axis and not the axis labels.

**Formatting 2D axis labels**

1. Double-click the labels or select the labels and choose **Format** ▶ Selected Axis Label from the main menu.

2. From the **Axis Label** dialog, choose the desired page: **Label 1**, **Label 2**, **Minor Labels**, **Position**, or **Font**. Make the desired changes and click **OK**.

#### **Moving 2D axis labels**

- 1. Select the axis labels.
- 2. Drag the labels inside or outside the axis by dragging the triangular selection knob.

or

• Double-click the labels or select the labels and choose **Format F** Selected Axis Label from the main menu. Choose the **Position** page, specify values in the **Horizontal** and **Vertical Offset** fields, and click **OK**.

# <span id="page-245-0"></span>**Adding and Formatting Multiline Text**

You can add an unlimited amount of multiline text to your graph in the form of text (comments), main titles or subtitles, axis titles, and date and time stamps. The formatting options in the properties dialogs for these different text types are basically the same.

**Adding multiline text**

• Choose **Insert**  $\triangleright$  Text from the main menu. A text edit box will open. Other types of text (for example, **Titles**) are also available from the **Insert** menu.

#### or

- 1. Open the **Annotation** palette and click the **Comment Tool**. The cursor changes to the **Comment Tool**.
- 2. On the **Graph Sheet**, click and drag the cursor. Release the mouse button. Default text the size of the box is added to the graph.
- 3. Click the selected text to open the edit box.

Type the desired text. Press ENTER to create a new line. To end editing and save results, click outside the edit box. Alternatively, you can press F10 or press CTRL-ENTER. To exit without saving, press the ESC key.

**Editing existing text in-place**

• Right-click the text and select **Edit In-place** from the menu.

or

- 1. Click the text to select it, then click again.
- 2. Make changes to the text in the edit box. Press ENTER to create a new line. To end editing and save results, click outside the edit box. Alternatively, you can press F10 or press CTRL-ENTER. To exit without saving, press the ESC key.

#### **Moving text**

- 1. Select the text. Green selection knobs appear on the outline of the text box.
- 2. Click *inside* the selected region and drag the box to a new location.

You can also move the text by changing the **X** and **Y** positions on the **Position** page of the properties dialog.

#### **Resizing text**

- 1. Select the text. Green selection knobs appear on the outline around the text box.
- 2. Drag one of the *square* green knobs to increase or decrease the size of the box. The proportions of the text (ratio of height to width) remain constant.

Alternatively, use the toolbar button to change the font size.

**Formatting text using the properties dialog**

- 1. Select the text and press CTRL-1 or choose **Format Selected Comment** from the main menu. The properties dialog appears.
- 2. Make some formatting changes in the properties dialog and click **OK**.

#### **Formatting text in-place**

1. Open the text edit box and select the text.

- 2. Choose a **Graph** toolbar option (using the **Font**, **Font Size**, **Bold**, **Underline**, **Italic**, **Superscript**, and **Subscript** buttons) to change the format of the text. You can change the font and point size and choose whether to bold, italicize, or underline the selected text.
- or
- Right-click the text to display the shortcut menu. Choose **Superscript** or **Subscript** to format the text. Choose **Symbol** to open a dialog to add or edit symbols and Greek characters. Choose **Font** to open a dialog to edit font type.

#### **Deleting text**

- 1. Select the text.
- 2. Press the DELETE key. Alternatively, you can select **Clear** from the **Edit** menu, or you can right-click and select **Cut**.

#### <span id="page-247-0"></span>**Adding Titles and Legends** Inserting a title is different from inserting regular text because a title is positioned automatically. See [Adding and Formatting Multiline Text](#page-245-0) [on page 236](#page-245-0) for information on editing and formatting titles.

#### **Adding a main title or a subtitle**

- 1. From the main menu, choose **Insert**  $\triangleright$  **Titles**.
- 2. From the **Titles** submenu, choose **Main** or **Subtitle**. S-PLUS opens an edit box for you to enter text.
- 3. Type the desired text. Press ENTER to create a new line. To end editing and save results, click outside the edit box. Alternatively, you can press F10 or press CTRL-ENTER. To exit without saving, press the ESC key.

#### **Adding 2D Axis Titles** You can place axis titles on your graph. Axis titles are convenient because they are positioned automatically.

See [Adding and Formatting Multiline Text on page 236](#page-245-0) for information on editing and formatting axis titles.

#### **Adding a 2D axis title**

1. Select the axis to which you want to add a title.

- 2. From the main menu, choose **Insert**  $\triangleright$  **Titles**  $\triangleright$  **Axis**. S-PLUS opens an edit box for you to enter text.
- 3. Type the desired text. Press ENTER to create a new line. To end editing and save results, click outside the edit box. Alternatively, you can press F10 or press CTRL-ENTER. To exit without saving, press the ESC key.
- **Adding 3D Axis Titles** 3D axis titles are different from 2D axis titles in that they cannot be moved and sized interactively. The text for 3D axis titles is specified from within the **3D Axes** dialog and cannot be multiline. However, you can add multiline text to 3D graphs in the form of comments and titles.

#### **Adding 3D axis titles**

- 1. Double-click the axis or select the axis and choose **Format Selected 3D Axes** from the main menu.
- 2. From the **3D Axes** dialog, choose the **X Text**, **Y Text**, or **Z Text** page. Make the desired changes for the **Text**, **Font**, **Size**, and **Color** fields and click **OK**.

or

- 1. From the main menu, choose **Insert**  $\triangleright$  **Titles**  $\triangleright$  **Axis**.
- 2. The **3D Axes** dialog appears for editing.

See [Adding Titles and Legends on page 238](#page-247-0) for more information on specifying text.

**Adding a Date and Time Stamp** A date and time stamp lets you display the date and time along with specified text.

> See [Adding and Formatting Multiline Text on page 236](#page-245-0) for information on editing and formatting existing text.

#### **Adding a date stamp**

1. Click the **Date Stamp Tool** button **on** the **Annotation** palette. The mouse pointer will change to represent the **Date Stamp Tool**.

2. In the **Graph Sheet**, click and drag the **Date Stamp Tool** until you have a text box of the desired size. Release the mouse button. A default date stamp is placed on the graph. The text box will automatically expand if the text starts extending beyond the box boundary.

or

- 1. From the main menu, choose **Insert P** Annotation **P** Date **Stamp**. S-PLUS opens an edit box for you to enter text.
- 2. Type the desired text. Press ENTER to create a new line. To end editing and save results, click outside the edit box. Alternatively, you can press F10 or press CTRL-ENTER. To exit without saving, press the ESC key.
- **Adding a Legend** A legend is a combination of text and graphics that explains the different plots on the graph. In a multipanel graph, there is only one legend.

#### **Adding a legend**

• Click the **Auto Legend** button **ii** on the **Graph** toolbar or choose **Insert**  $\triangleright$  **Legend** from the main menu. If you have more than one graph on the **Graph Sheet**, you need to select the desired graph before choosing **Legend** from the **Insert** menu.

To remove the legend, click the **Auto Legend** button **Figure** again.

**Formatting the legend box**

• Double-click the legend margin, outside of the legend items, or select the legend and choose **Format**  $\triangleright$  **Selected Legend Item** from the main menu. In the **Legend Item** dialog, you can specify the legend position and formatting for the legend box. Alternatively, you can right-click the legend and select pages of the **Legend Item** dialog from the shortcut menu.

## **Example: Adding a Legend to the Main Gain Plot**

In the **exmain** plot comparing the least-squares fit to the robust LTS fit (see [Example: Robust and LS Line Fits on the Same Plot on page](#page-222-0) [213\)](#page-222-0), a legend is useful in order to clearly label one line as a least squares fit and the other line as a robust fit. Here's how you can create it:

## **Adding the legend**

1. To add a legend to your plot, click the **Auto Legend** button

on the toolbar while the **Graph Sheet** is selected. This places the legend in the graph region.

## **Moving the Legend**

2. If your legend overlaps a part of the plot, you may want to move the legend. To do so, first select the legend by clicking on the legend border. When selected, the legend is surrounded by eight green knobs (as seen below).

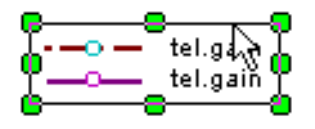

Now drag (press and hold the left mouse button) the legend to your desired location. [Figure 6.16](#page-251-0) shows the plot with the legend in the upper left-hand corner.

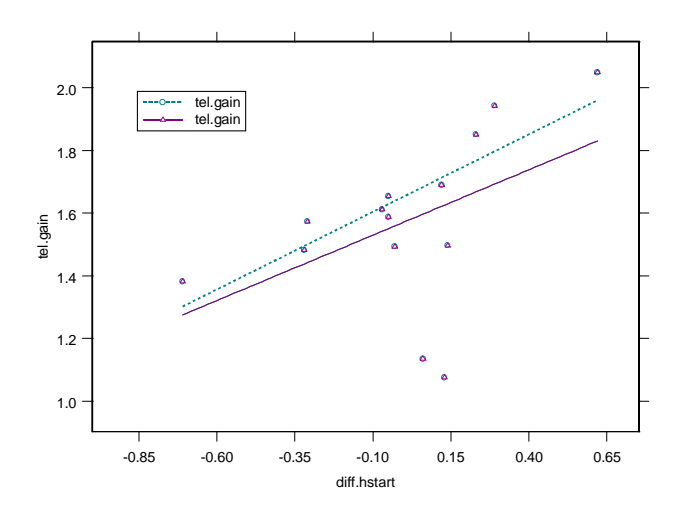

<span id="page-251-0"></span>**Figure 6.16:** *Scatter plot with least squares and robust LTS lines.*

**Increasing the legend font size**

3. Change the font size by selecting the legend so that it is framed by eight green knobs as shown above and increase (or decrease, if need be) the font size in the font size combo box on the toolbar until you have the size you want.

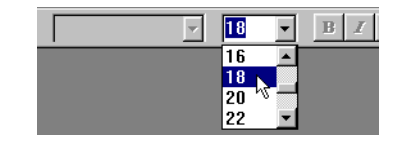
**Changing the legend text**

4. To change the text associated with the solid line legend (for the robust fit), select the solid line legend and associated text string (which is **tel.gain**) by clicking on it. The solid line legend and text string **tel.gain** is now framed by four green knobs.

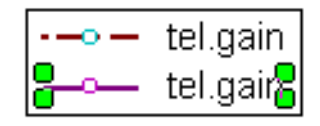

- 5. You edit the legend text in the **Legend Item** properties dialog, which you call up *either* by double-clicking inside the solid line legend and text string region framed by the four green knobs *or* by right-clicking inside the region and selecting **Text** from the shortcut menu. Type **Robust LTS** in the **Text** field. Click **OK**.
- 6. Now select the dashed line legend and associated text for the least squares line and proceed as in steps 4 and 5, except edit the text to **Least Squares**. Click **OK**.

#### **Warning**

It is not enough to click **Apply** at the end of step 5 in order to proceed to step 6; each legend item has its own properties dialog. You need to click **OK** at the end of step 5.

## **Adding Labels for Points**

If you have a 2D scatter plot on your graph, you can automatically display labels (determined by row names) for selected points.

#### **Labeling points**

- 1. If you have more than one scatter plot on your **Graph Sheet**, select the scatter plot you want to use.
- 2. Click the **Label Point** button  $\mathbf{A}$  on the **Graph Tools** palette.
- 3. Click a data point in your scatter plot. A label will appear. The label can be moved or edited as any other comment can.
- 4. To replace the label with a label for a different point, click another data point. The first label will be removed and a new label will appear for the newly selected data point.
- 5. To add a label for another point, SHIFT-click another data point. Another label will appear.

#### **Identifying points in a data view**

If you have a 2D scatter plot on your graph, you can select rows in a data view by clicking on points in your scatter plot.

To select a row of data corresponding to a point on your graph:

- 1. If you have more than one scatter plot on your graph, select the scatter plot you want to use.
- 2. Open a view on the data used for the x and y columns in the scatter plot. From the main menu, choose **Window**  $\triangleright$  **Tile Vertical** to show your data and graph side by side.
- 3. Click the **Select Data Points** button  $\mathbf{m}$  on the **Graph Tools** palette.
- 4. Click a data point in your scatter plot. The corresponding row in the data view will become selected.
- 5. To select a different row, click a different point in the scatter plot.
- 6. To add a row to the selection, SHIFT-click another data point.
- 7. To select a group of points, press the left mouse button and drag a rectangle around the points to select.

#### **Adding a Curve Fit Equation** If you have a curve fit plot on your graph, you can automatically display the equation for the line.

#### **Inserting a curve fit equation**

- 1. Select the desired curve fit plot.
- 2. From the main menu, choose **Insert**  $\triangleright$  **Curve Fit Equation**. The equation of the line is displayed on your graph.

**Editing an existing curve fit equation**

• Double-click the equation or select the equation and choose **Format**  $\triangleright$  **Selected Comment** from the main menu. For more information on formatting the equation, see [Adding and](#page-245-0) [Formatting Multiline Text on page 236](#page-245-0) in this chapter.

The curve fit equation option is only available when you have at least one curve fit plot on the graph. If you have multiple curve fit plots, you can select each one and get the equation describing the line automatically.

#### **Example: Adding an Equation to the Main Gain Plot**

Consider again the plot of the main gain data. While the displayed lines gives you some idea about the slopes of the lines, you may want to get the equation for the least squares line and display it in your graph. To do this:

- 1. Click the least squares line to select the plot.
- 2. From the main menu, choose Insert  $\triangleright$  Curve Fit Equation. The equation appears in the graph area.
- 3. Select the equation by clicking on it, so that the equation editing region appears as shown below.

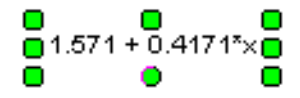

- 4. If the equation is too small or too large, change it by changing the point size on the toolbar or by dragging one of the square knobs on the corner of the edit box to increase or decrease the edit box size. Note that in the latter case the font size number displayed in the **Font Size** combo box on the toolbar changes automatically in an appropriate manner.
- 5. To edit the equation text, double-click one of the knobs and the text will be displayed in selected form. Edit the equation by adding **tel.gain =** to the left-hand side of the equation and replacing the **x** with **diff.hstart**. Now your equation is nicely displayed in your graph.

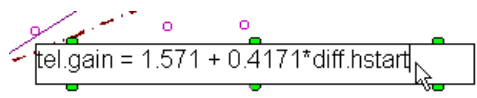

The final result is shown in [Figure 6.17](#page-255-0).

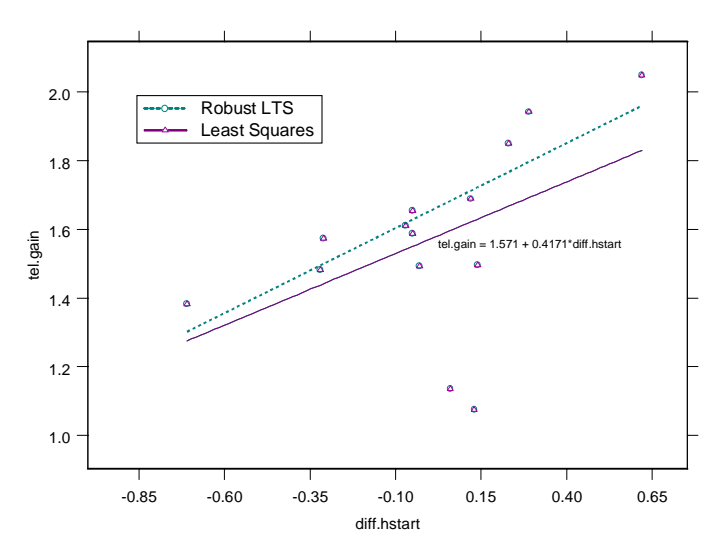

<span id="page-255-0"></span>**Figure 6.17:** *Formatted scatter plot with least squares and robust LTS lines.*

## **Adding Lines, Shapes, and Symbols**

You can add extra items to your graph, such as text, lines, shapes, and symbols. These drawing objects can be added by using the **Annotation** palette.

You can add a drawing object to a plot in two different ways:

• Drag-and-drop a drawing object icon from the **Annotation** palette onto the graph.

or

• Click a drawing object button to turn the mouse into a drawing tool. The object to be drawn appears as a small symbol on the lower right side of the mouse pointer. Place this tool on the plot and click and drag to insert a drawing object of a specified size.

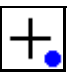

**Figure 6.18:** *The mouse pointer as a drawing tool to add a filled circle.*

#### **Adding an object from the Annotation palette**

- 1. Click the **Annotations** button **b** on the **Graph** toolbar. A palette of drawing objects is displayed. You must have the **Graph** toolbar displayed to access the **Annotation** palette.
- 2. Drag-and-drop the desired object onto the graph. The object remains selected until you draw another object or click somewhere else on the sheet.
- 3. Resize the object by selecting it and dragging on one of the corner selection knobs. Move the object by selecting and dragging in the center of the object.

To edit other properties of the object, double-click it to open the properties dialog or right-click and select the relevant page of the dialog from the menu.

## **WORKING WITH GRAPH OBJECTS**

This material is for more advanced graphics users. Check the online help for more information.

**Overlapping Objects** If objects overlap, some objects may be completely or partially covered by others. You can change the order of overlapping objects by bringing certain objects to the front or sending others to the back.

#### **Using the Bring to Front or Send to Back buttons**

- 1. Select the object or objects you want to bring to the front or send to the back.
- 2. Click the **Bring to Front** button **L** or the **Send to Back** button  $\overline{u}$  on the **Graph** toolbar, or from the main menu, choose **Format**  $\triangleright$  **Bring to Front** or **Send to Back**. To bring objects forward or backward by single increments (one level at a time), choose the **Bring Forward** or **Send Backward** options from the **Format** menu.
- **Deleting Objects** Objects can be deleted from a graph at any time.

#### **Deleting an object**

- 1. Select the object or objects you want to delete.
- 2. Press the DELETE key, or from the main menu, choose **Edit Clear**.

Once an object is deleted, you can undo the deletion immediately. From the main menu, choose **Edit**  $\triangleright$  **Undo** and the item is restored,

or click the **Undo** button .

Objects can be removed from the **Graph Sheet** but not permanently deleted by using the **Cut** command. The object is placed on the clipboard so that it can be pasted in another location on the current **Graph Sheet** or in another document.

**The Object Explorer and Graph Objects** An alternate way of accessing the objects of a graph is through the **Object Explorer**. All the objects of a graph are stored in the **Object Explorer** under the **Graph Sheet** root node. Expanding that node (clicking on the plus sign) will reveal nodes of all the graphs currently being displayed. You can continue expanding the nodes down the **Graph Sheet** tree until the individual graph objects are displayed in the right **Object Explorer** pane. Double-clicking on a graph object will display the formatting dialog of that graph object.

| Diect Explorer2                            |                       |     |              | $\boldsymbol{\mathsf{x}}$ |
|--------------------------------------------|-----------------------|-----|--------------|---------------------------|
| atch (All)<br>M                            | Contents of: Axis2dY1 |     | Page:        | of                        |
| Data<br>$\overline{+}$                     | <b>Object</b>         | Pos | Data Class   |                           |
| Graphs<br>Ė                                | YAxisTitle            |     | YAxisTitle   |                           |
| GS1<br>冲<br>$=$                            | Axis2DLabelY<br>ᆀ     |     | Axis2DLabelY |                           |
| 由 <mark>骗</mark> Page1                     |                       |     |              |                           |
| Graph2D<br>Fŀ                              |                       |     |              |                           |
| Axis2d×1<br>$\overline{+}$<br>لمسنة        |                       |     |              |                           |
| Axis2dY1<br>E.<br>Π.,                      |                       |     |              |                           |
| * Axis2DLabe<br><b><i><u>Links</u></i></b> |                       |     |              |                           |
| $-2$<br>2D Loess                           |                       |     | ৸            |                           |
| GS10<br>$\overline{+}$<br>帚                |                       |     |              |                           |
| GS <sub>2</sub><br>审<br>GS8                |                       |     |              |                           |
| $\overline{+}$<br>簟                        |                       |     |              |                           |
| Reports<br>圈<br>Scripts<br>i               |                       |     |              |                           |
|                                            |                       |     |              |                           |
|                                            |                       |     |              |                           |
|                                            |                       |     |              |                           |
| 澪                                          |                       |     |              |                           |

**Figure 6.19:** *The objects of a graph as seen through the Object Explorer.*

The ability to access graph objects is useful when formatting complicated graphs with multiple objects that are overlapping or hidden. There are rare cases where an object can be accessed only through the **Object Explorer**.

#### *Chapter 6 Editing Graphics*

## **PLOT TYPES**

So far, we have discussed how to create plots. S-PLUS is a versatile program, and there are numerous options you can specify in every different plot type S-PLUS can plot. For example, in the linear fit plot, the data are plotted and a linear regression line is drawn through the data. It is possible to add confidence limits to that line, change the color of the line, change the color and symbols of the data points, and so on. In this section, we will describe the more commonly used plots and show some of the plot configuration options that let you alter the appearance of the plots. See the online help for more detail.

**Plot Properties Dialog** There are several ways to change the plot properties of a plot. The first step is to select the plot as you would select any other graph object. You select the plot object by clicking on a data point within the plot area. A green knob will appear at the bottom of your plot. If eight green knobs appear surrounding the plot area, then you have selected the plot area instead of the plot itself. Once you have selected the plot you can:

• Double-click the plot.

or

• Select a plot and choose **Format > Selected Plot** from the main menu.

or

• Right-click the plot to display its shortcut menu.

After the plot properties dialog appears, edit the desired properties in the dialog and click **OK**.

## **Formatting a Graph (Continued)**

Earlier in this chapter (in [Formatting a Graph: An Example on page](#page-234-0) [225](#page-234-0)), we went through a step-by-step example on how to format a graph. We will now continue with this process by adding confidence bounds on the regression line and by altering the look of the plotted data. The resulting plot is shown in [Figure 6.20](#page-260-0).

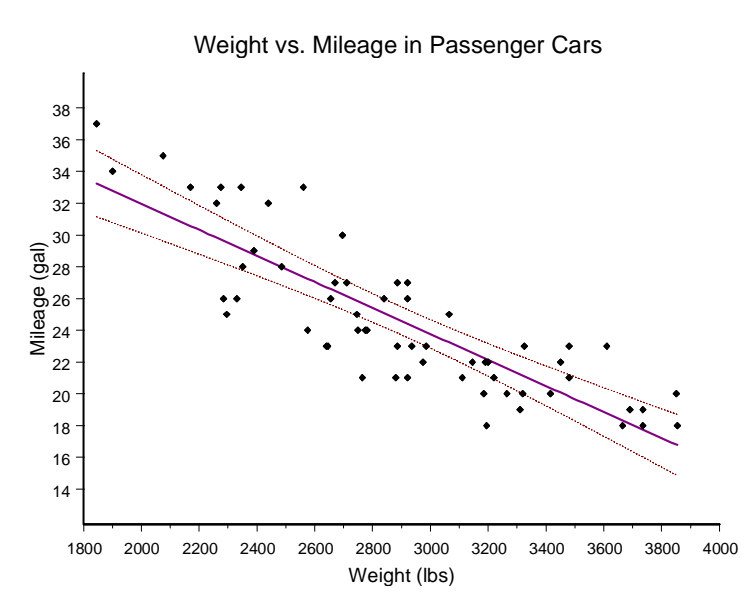

<span id="page-260-0"></span>**Figure 6.20:** *[Figure 6.9](#page-233-0) after we add 95% confidence bounds and change the plot symbols.*

To follow this example, you must create the plot shown in [Figure 6.8.](#page-232-0) Follow the steps on [page 225](#page-234-0) to generate the figure. At a minimum, you must perform steps 1 through 3 to generate the actual plot.

**Lines, Symbols, and Colors** 1. Select the plot by clicking the regression line or any of the data points. A green knob should appear at the bottom righthand corner of the plot area, indicating that the data object has been selected. From the main menu, choose **Format Selected Curve Fitting Plot** to open the plot properties dialog (or use one of the other methods described earlier in this section).

> 2. Go to the **Line/Symbol** page and choose **Magenta** for the **Line Color** and **2** for the **Line Weight**. Note how the regression line changes when you click **Apply**.

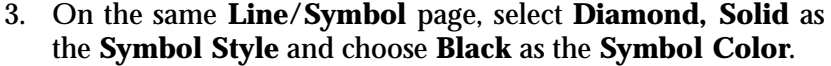

**Confidence Bounds** Next we add confidence bounds to our plot.

4. Go to the **By Conf Bound** page of the dialog. To add 95% confidence bounds to the regression line, highlight the **Confidence 0.95** line and select the **Line Attributes Style** to be a series of dots (the last option) and the **Line Attributes Color** to be **Red**. Click **OK** and see the 95% confidence bounds appear on the plot.

Note how the *y*-axis rescales itself when you click **Apply**. Since S-PLUS needs more space on the *y*-axis to redraw the upper and lower bounds, it rescales the *y*-axis to suit its needs.

5. We can rescale the *y*-axis by formatting it. Open the *y*-axis formatting dialog (see [page 226\)](#page-235-0) and set the **Axis Range** from **13** to **39**, the **Tick Range** from **15** to **37**, the **Major Tick Interval** to **2**, and the **Interval Type** to **Size**. Changing these values from **Auto** to a fixed number prevents S-PLUS from rescaling the *y*-axis.

Your plot now looks similar to [Figure 6.20](#page-260-0).

**Model Options** The formatting features of the plot properties dialog can be used to explore the characteristics of your data. For example, so far we have fit the simple linear regression line  $\;\; = \; \alpha + \beta x + \mathfrak{c}$  Perhaps you suspect that the regression model  $= \alpha + \beta_1 x + \beta_2 x^2 +$  is more appropriate.

> 6. To fit this model, open the plot properties dialog and enter **2** as the **Polynomial Order** on the **Curve Fitting** page of the properties box. Note how the curve and confidence bounds change as S-PLUS redraws the graph.

Try a few other values (numbers greater than 7 cause problems with this data set). You could also select an exponential or power model to fit to the data instead of the default linear model.

**Changing the Plot Type** The extensive formatting is not lost when you change the plot type (see [Changing the Plot Type on page 211\)](#page-220-0).

- 7. To change the plot type, make sure the plot is selected (the green knob appears at the bottom right-hand corner). Open the **Plots 2D** palette and click the **Loess** (local regression) button  $\mathbb{Z}$ . The graph is redrawn with a loess line drawn through the data.
- 8. Delete the curve fit equation and arrow (they do not apply to the loess line). Select each of these objects and delete them with **Edit**  $\triangleright$  **Cut** from the main menu.

## **USING GRAPH STYLES AND CUSTOMIZING COLORS**

Graph styles allow you to customize the way your plots will look by default. Two graph styles are available—a **Color Style** and a **Black and White** style. If you use the **Color Style**, plots will be created using different colors. The **Black and White** style distinguishes between plots by using different line and symbol styles, but does not vary the color. To specify the graph style to be used for new **Graph Sheets**, choose **Options**  $\triangleright$  **Graph Options** from the main menu and select the desired **Graph Style**. To change a **Graph Sheet** from one style to another, choose **Format > Apply Style** from the main menu.

You can use the **Options**  $\triangleright$  **Graph Styles** dialogs to customize the two graph styles. On the first page of each graph styles dialog you can specify the color schemes to use, including the scheme for **User Colors** and the background color. The **User Colors** are the 16 extra colors that appear in the drop down color list when you edit the color of an object. These colors will always be set in a newly created **Graph Sheet**; they will override any color specifications in the default **Graph Sheet** (that is, if you saved specifications by choosing **Options**  $\triangleright$  **Save Graphxx Properties as Default**). You can edit the background color and color palettes for a specific **Graph Sheet** after it has been created by choosing **Format**  $\triangleright$  **Sheet** from the main menu.

On the first page of the **Graph Style**s dialogs you can also specify whether or not colors, line styles, patterns, and symbol styles should vary if you put more than one plot on your graph. For example, you might frequently create two line with scatter plots scaled to the same axes. Here you could specify that the plots should be created using different line colors, different line styles, different symbol styles, but the same symbol colors.

On the remaining pages of the **Graph Styles** dialogs you can specify the colors, line styles, patterns, and symbol styles that will be used for plotting the first plot, second plot, etc. if they are varying. If you choose **Plot Default** as the color, S-PLUS uses the color settings in the default plot object of the type being created. To modify the plot default, create a plot of the desired type and edit it to attain the desired appearance. Then, on the right-click shortcut menu of the plot, choose **Save as Default**.

There are eight different color schemes available. They can be customized using the **Options > Color Schemes** dialogs. Here, for each color scheme, you can modify the **Background Color**, **User Colors**, and the **Image Colors**. For example, if you edit the **User Colors** of the **Standard** color scheme, all of your newly created **Graph Sheets** will show the revised **User Colors**. The **Image Colors** are a special color palette that can be used for draped surfaces or filled contours. For **Image Colors** you can specify a number of shades to interpolate between each specified color.

If you like to use different background colors and user colors for different projects, you can edit any or all of the eight color schemes to suit your needs. Once you have set up your color schemes, you can easily switch among them. For example, if you use the **Color Graph Style**, go to **Options**  $\blacktriangleright$  **Graph Styles**  $\blacktriangleright$  **Color**. Set the **User Colors** to **Trellis**, the color scheme traditionally used for Trellis graphics. All new **Graph Sheets** are now created using the **Background Color** and **User Colors** specified in the **Trellis** color scheme. To switch back to using the **Standard** colors by default, just return to **Options** ▶ Graph Styles ▶ Color and reset the User Colors to Standard.

## **EMBEDDING AND EXTRACTING DATA IN GRAPH SHEETS**

You may want to share your **Graph Sheet** with colleagues who may want to make further modifications to the graph. In the past, you had to supply both the **Graph Sheet** and any supporting data files if you wanted to share your graphs in this way. Now you can simply embed the data used to create the graph in the **Graph Sheet** itself. Once you've embedded the data in the **Graph Sheet**, you need only distribute the **Graph Sheet** itself.

Graphs created by the dialogs in the **Statistics** dialogs have data embedded in them automatically.

When you embed data in a **Graph Sheet**, only the variables actually displayed in the graph are embedded. So, for example, if you create a plot using four variables from a data set with 20 variables, then embed the data, only four variables are embedded.

You can extract data from any **Graph Sheet**; this is a convenient way to create new data sets consisting solely of the data used to create a given graph.

#### **Embedding Data**

- 1. Create a graph in a **Graph Sheet**.
- 2. From the main menu, choose **Graph ► Embed Data**. The data required to reproduce the plot are embedded in the **Graph Sheet**.

Once the data are embedded, the **Graph Sheet** is no longer linked to the data set used to create the graph initially. That is, changes to the original data set are not reflected in the **Graph Sheet**. You also cannot use the **Select Data Points** graph tool if data are embedded.

#### **Extracting Data**

- 1. Open a **Graph Sheet** displaying data. The plot properties dialog shows **=Internal** as the **Data Set** name for **Graph Sheet**s with embedded data, but you can extract data from any **Graph Sheet**.
- 2. From the main menu, choose **Graph**  $\triangleright$  **Extract Data**. The **Extract Data** dialog appears.
- 3. Enter a name for the extracted data set and click **OK**.

## <span id="page-266-0"></span>**LINKING AND EMBEDDING OBJECTS**

S-PLUS supports linking and embedding capabilities so you can use data or objects created in other applications in your **Graph Sheets**. This section describes how to link an S-PLUS plot to data from another application and have it retain a connection to the source data.

You should link S-PLUS plots to data when:

- the data are likely to change,
- you need the most current version of the data in your S-PLUS plot, and
- the source document is available at all times and updating is necessary.

You can also embed S-PLUS data or **Graph Sheets** in another application, such as Word or Excel. Embedded objects can be edited using S-PLUS from within the other application. This section describes how to embed **Graph Sheets** in another application.

You should embed data or graphics when:

- the embedded information is not likely to change,
- the embedded information does not need to be used in more than one document, and
- the source document is not available for updating if it is linked.

#### **Note**

In order to use linking or embedding, the source application must support object linking and embedding (OLE). For example, Excel 5.0 data can be embedded or linked in an S-PLUS **Graph Sheet** because Excel 5.0 supports OLE.

## **Data From Another Application**

- To link data from another application to an S-PLUS plot:
	- 1. Select the data in the source application (for example, Microsoft Excel).
	- 2. Copy the data to the clipboard using **Copy** from the **Edit** menu.

3. With your S-PLUS plot selected and in focus, choose **Edit Paste** from the main menu.

or

- Use the drag-and-drop method by selecting the data from an application and dragging it to the S-PLUS plot.
- **Editing Links** You can control each link in your S-PLUS **Graph Sheets**. By default, data are linked to plots with automatic updating. You can change this to manual updating in the **Links** dialog.

#### **Editing links**

- 1. From the main menu, choose **Edit**  $\triangleright$  **Links**.
- 2. In the **Links** dialog, select the link to edit.
- 3. Choose **Automatic** or **Manual** linking. Under **Manual** updating, S-PLUS only updates the link when you choose the **Update Now** button from the **Links** dialog.
- **Reconnecting or Changing Links** If you rename or move the source file, you need to re-establish the link. In the **Links** dialog, you need to rename the source file or specify the new location of the source file.

**Re-establishing or changing a link**

- 1. From the main menu, choose **Edit**  $\triangleright$  **Links**.
- 2. Change the name of the linked source file or specify a different file name. Click **OK**.

**Embedding S-PLUS Graphics**  Because S-PLUS supports object linking and embedding, you can embed S-PLUS **Graph Sheets** within other applications, such as PowerPoint and Word.

**Embedding an S-PLUS Graph Sheet**

- 1. Load the client application, such as Word. Choose **Object** from the **Insert** menu of the client application.
	- 2. Choose the **Create New** button and select **S-PLUS Graph Sheet**. Click **OK**. Now you can create and activate the new **Graph Sheet**.

**Within Other Applications**

3. When you are finished editing the **Graph Sheet**, click outside the **Graph Sheet** to deactivate it. The embedded **Graph Sheet** is displayed in your document.

**Editing the embedded Graph Sheet in-place**

- 1. In your client application document, double-click the embedded S-PLUS **Graph Sheet**. Alternatively, select the **Graph Sheet**, choose **Object** from the **Edit** menu, then choose **Edit**.
- 2. The embedded **Graph Sheet** remains in the client application, but the menus and toolbars change to those used by S-PLUS. Edit the **Graph Sheet** using the S-PLUS menus and toolbars.
- 3. When finished, click anywhere outside the embedded object to return to the client application's menus and toolbars.

**Updating Embedded Graphs** You can update changes to an embedded S-PLUS **Graph Sheet** without leaving the current S-PLUS session when you have opened an embedded S-PLUS **Graph Sheet**.

**Updating the embedded Graph Sheet**

• Click the **Update** button (this button replaces the **Save** button when editing an embedded **Graph Sheet** in S-PLUS). The **Update** button updates the embedded graph in the client application document where it is embedded.

or

• Select the **Save Copy As** option on the **File** menu. Save the embedded graph to a new **Graph Sheet** file (**\*.sgr** file) on disk.

259

## **PRINTING A GRAPH**

To print a **Graph Sheet** in S-PLUS, use the Windows-standard **Print** button  $\mathbf{a}$  or the **Print Graph Sheet** option in the **File** menu. You can print a **Graph Sheet** either as a whole or one page at a time. The

**Print** button  $\mathbf{a}$  always prints just the current page, while the **Print** dialog displayed when you choose **Print Graph Sheet** gives you the option of printing all or some of the pages.

**To print using the Print button**

Click the **Print** button in the **Standard** toolbar. A dialog appears asking you to confirm your print choice.

**To print using the Print dialog**

- 1. From the main menu, choose File **Firint Graph Sheet**. The **Print** dialog appears.
- 2. In the **Print** dialog, choose the options that you want. See the online help for a description of the options.
- 3. Click **OK** to start printing.

# **EXPORTING A GRAPH TO A FILE**

You can export your graphs to files in various formats for use in other applications. These files are no longer linked to S-PLUS; see [Linking](#page-266-0) [and Embedding Objects on page 257](#page-266-0) for information on sharing a **Graph Sheet** (**\*.sgr**) file with another application.

**Exporting a Graph to a File**

- 1. Make sure the graph you want to export is showing in the current **Graph Sheet**.
- 2. From the main menu, choose **File ► Export Graph**. Choose the desired file type in the **Save as Type** box and type a file name in the **File Name** box.
- 3. Choose **Save** to save the sheet.

**Exporting to Encapsulated PostScript Files**

- **Two options for exporting graphs as EPS files**
	- **EPS w/ TIF Header (\*.EPS)** uses an EPS export filter and includes a TIFF representation of the graph. The TIFF representation allows you to see the graph when you place it in other Windows applications but will increase the file size substantially. The TIFF representation is used only for screen viewing; the graph will be printed using the printer resolution.
	- **EPS (\*.EPS)** uses an EPS export filter and does not include a TIFF representation of the graph, thus producing a smaller file.

#### *Chapter 6 Editing Graphics*

# **S-PLUS GRAPHLETS™** 7

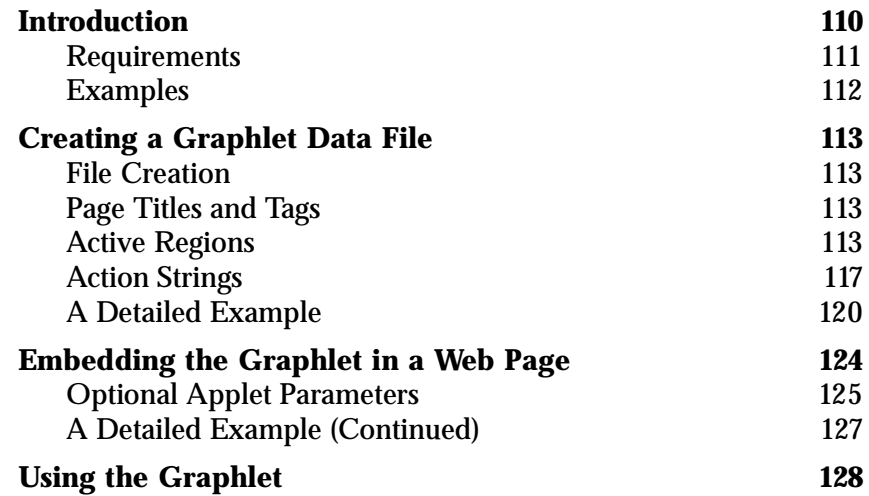

# <span id="page-273-0"></span>**INTRODUCTION**

The S-PLUS Graphlet™ is a Java applet that supports displaying and interacting with S-PLUS graphics that have been saved in a file. The Graphlet can be embedded in a Web page and viewed by a Web browser. For example, [Figure 7.1](#page-273-1) shows an example Graphlet as displayed in a Netscape window.

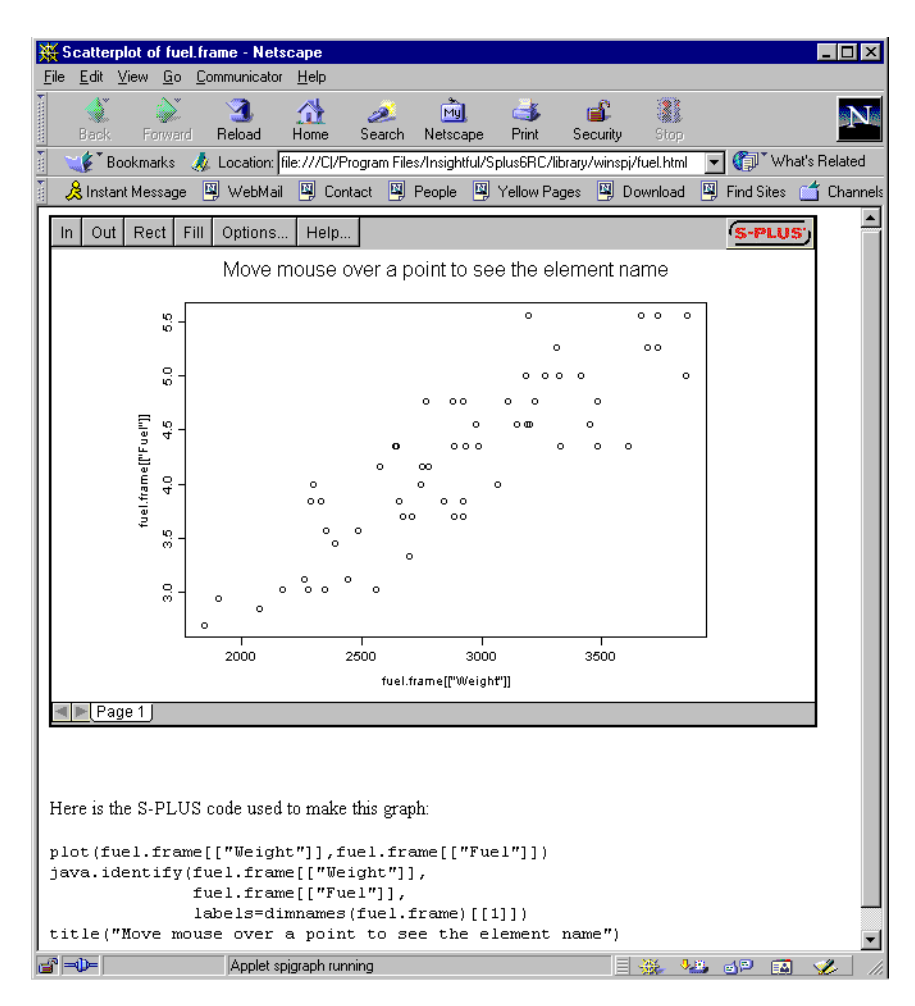

<span id="page-273-1"></span>**Figure 7.1:** *An example Graphlet.*

Displaying S-PLUS graphs with the Graphlet provides several interactive features not available with static graph images such as JPEG or GIF images:

- 1. The Graphlet displays a graph window with multiple tabbed pages. In many cases, it is useful to collect a set of related graphs into a number of pages. The graphics creator can set the titles of the page tabs to meaningful names.
- 2. The displayed graph can be panned and zoomed to examine details more closely. The graph is represented as a series of graph commands rather than as a bitmap, so a zoomed image is just as sharp as the original size.
- 3. The *graph coordinates* of the mouse can be displayed as the mouse is run over the graph. The graph coordinates are the coordinates of the mouse position according to the graph *xy* axes, rather than just the  $xy$  pixel coordinates within the window. Thus, the display can be used to examine the positions of points in a scatter plot or other plot where the coordinates are of interest. If there are multiple graphs in a single page, the graph coordinates of the graph containing the mouse are displayed.
- 4. The graphics creator can define any number of rectangular *active regions* within a page. As you move the mouse over an active region, it is outlined and a label associated with the region is displayed. The label is a string that is used to display additional information for a given element of the graph. For example, active regions can be defined around all of the points in a scatter plot, giving additional name information for every point.
- 5. Each active region may also have an associated *action string*, which specifies what should happen if the mouse is clicked in an active region. Options include switching to another page in the Graphlet, having the Web browser jump to a specified Web page, or popping up a menu for selecting one of multiple such actions. This provides a way to "drill down" and display more information about a particular region of the graph.

Note that there is no direct link between the Graphlet and S-PLUS. Using S-PLUS, a series of graphics commands is stored in a file and the file is closed. Later, the Graphlet reads the file and displays the graphics, perhaps long after the S-PLUS session has ended, perhaps by a user over the Web who does not have S-PLUS.

There are three main steps in creating and using S-PLUS Graphlets:

- 1. Create a Graphlet data file in the SPJ format.
- 2. Embed the Graphlet in a Web page.
- 3. View and interact with the Graphlet.

In this chapter, we discuss each of these steps in detail. A *graphics creator* is typically concerned with the first two steps, while an *end user* is concerned only with the third. If you are an end-user who needs to know how to interact with S-PLUS Graphlets, you can skip to the [section Using the Graphlet \(page 283\)](#page-292-0).

<span id="page-275-0"></span>**Requirements** The S-PLUS Graphlet is designed to work with Web browsers that support Java applets with Java version 1.1 or later.

> The Graphlet displays traditional S-PLUS graphics. For details on graphics commands and options, see the following two chapters in the *S-PLUS Programmer's Guide*:

- Chapter 8, Traditional Graphics.
- Chapter 9, Traditional Trellis Graphics.

<span id="page-275-1"></span>**Examples** Some example Graphlet files are included in **\library\winspj** in your S-PLUS program folder. To view them, use a Web browser to open the HTML files in this directory. Some of the HTML files include the S-PLUS code used to create the graphics. We discuss the **fuel.html** and **map.html** examples throughout this chapter.

> Insightful Corporation's Web site at **www.insightful.com/graphlets** also includes many examples using Graphlets.

# <span id="page-276-0"></span>**CREATING A GRAPHLET DATA FILE**

<span id="page-276-3"></span><span id="page-276-2"></span><span id="page-276-1"></span>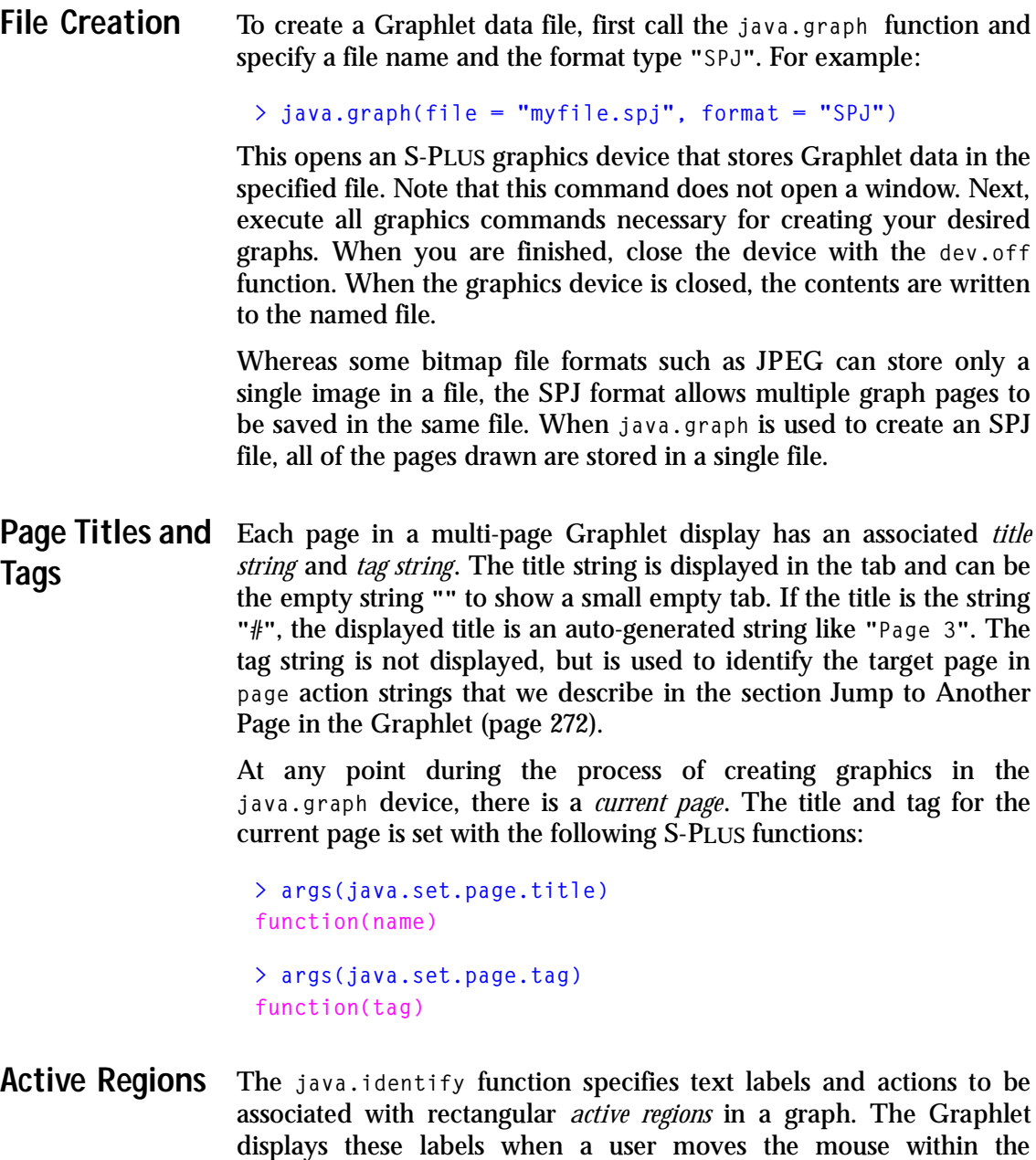

specified regions. Here is a simple example that displays the name of car models as the mouse is run over each point in a scatter plot of **Weight** versus **Fuel**.

```
# Open a java.graph device.
> java.graph(file = "fuel.spj", format = "SPJ")
# Plot the data and identify the points.
> plot(fuel.frame[["Weight"]], fuel.frame[["Fuel"]])
> java.identify(fuel.frame[["Weight"]],
+ fuel.frame[["Fuel"]],
+ labels = dimnames(fuel.frame)[[1]])
# Close the device.
> dev.off()
```
[Figure 7.2](#page-278-0) shows the graph as it would appear in S-PLUS. Once the file **fuel.spj** is embedded in a Web page, an end user can view this plot in a Web browser and display the name of each car model by running the mouse over each point in the graph. See the **\library\winspj\fuel.html** file in your S-PLUS program folder for an example. We discuss the steps necessary for embedding SPJ files in the [section Embedding the Graphlet in a Web Page \(page 278\)](#page-287-0).

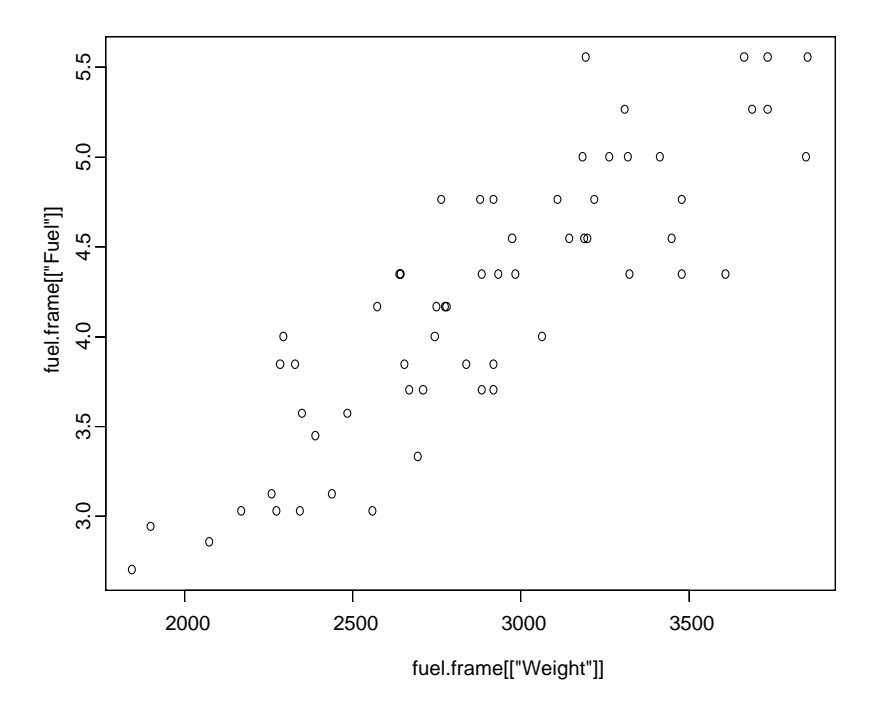

<span id="page-278-0"></span>**Figure 7.2:** *A scatter plot of Weight versus Fuel in the fuel.frame data set.*

The **java.identify** function takes many optional arguments, each of which we describe in the text below.

```
> args(java.identify)
function(x1, y1, x2, y2, labels, actions = character(0),
size = 0.01, size.relative = T, adj = 0.5)
```
#### **x1, y1, x2, y2**

These arguments specify a series of rectangles in the current plot; each rectangle defines an active region. The arguments accept numeric vectors, possibly of length one. Different combinations of the arguments can be specified as follows:

1. If all of **x1**, **y1**, **x2**, **y2** are specified, a set of arbitrary rectangular regions is defined by the points  $(x_1, y_1)$ ,  $(x_1, y_2)$ ,  $(x_2, y_1)$ , and  $(x_2, y_2)$ . The regions can be either inside or outside the plot region.

- 2. If only **x1** and **y1** are given, regions are created around each of the points  $(x_1, y_1)$ . This is how we specify the active regions in the **fuel.spj** example above.
- 3. If x1 and x2 are given, regions are created along the x axis from **x1** to **x2**, extending the full height of the plot region.
- 4. If y1 and y2 are given, regions are created along the y axis from **y1** to **y2**, extending the full width of the plot region.
- 5. If only **x1** is given, regions are created around these values on the  $x$  axis, extending the full height of the plot region.
- 6. If only **y1** is given, regions are created around these values on the  $y$  axis, extending the full width of the plot region.

#### **labels**

The **labels** argument is a vector of strings associated with the active regions in a plot. Each label is displayed when a user hovers the mouse over the associated region. Labels can include the new line character **"\n"** to display multiple lines of text. In the **fuel.spj** example above, we specify **labels = dimnames(fuel.frame)[[1]]**, which associates the row names in the **fuel.frame** data set with the points in [Figure 7.2.](#page-278-0)

#### **actions**

Like **labels**, the **actions** argument is also a vector of strings associated with the active regions in a plot. It defines the actions that occur when a user left-clicks in each active region. If **length(actions) < length(labels)**, the **actions** vector is extended with empty strings (which specify no action) to the proper length. We discuss the format of action specification strings in the [section Action](#page-280-0) [Strings \(page 271\)](#page-280-0).

#### **size**

In cases where only points are specified, the **size** argument determines how large the active regions around the points are. The **size** argument can be a vector of two numbers, which is interpreted as separate  $x$  and  $y$  values. If <code>size.relative=T</code>, the <code>size</code> values are fractions of the plot's  $x$  or  $y$  range. Otherwise,  $\mathfrak{s}\, \mathfrak{i}$  ze is interpreted as absolute values in pixels.

#### **size.relative**

This is a logical value that determines how the **size** argument is interpreted.

#### **adj**

In cases where only points are specified, the **adj** argument determines where active regions are located relative to the points. Similar to **size**, the **adj** argument can be a vector of two numbers that specify separate  $x$  and  $y$  values. The default values position the points in the centers of the active regions. If **adj=0.0**, an active region is positioned with the associated point in the lower left corner.

<span id="page-280-0"></span>**Action Strings** Each element of the **actions** vector for **java.identify** specifies an action to occur when the mouse is left-clicked in the associated active region. An action can be rather complicated, particularly when it pops up a menu of choices, each of which is another action. To accommodate such complicated actions in a single string, as well as to provide opportunities for future enhancements, the action string is specified in XML format. This format can be difficult to write without error, so S-PLUS includes the set of functions described below for creating these strings. If an action string is not in one of these formats, clicking on the active region does nothing.

#### **Jump to Another Web Page** An example action string in XML for jumping to another Web page is:

**<link href="http://www.insightful.com" target="\_top"/>**

The **href** property gives a URL specifying a Web page; in this example, the Web page is **www.insightful.com**. The **target** property specifies the HTML frame where the Web page should be displayed. If **target** is not given, it defaults to **"\_top"**, which replaces the current Web page shown in the Web browser. Another useful **target** value is **"\_blank"**, which displays the URL in a new Web browser window. Note that some Web browsers may ignore the **target** property.

The S-PLUS function that corresponds to this action is **java.action.link**:

```
> args(java.action.link)
function(url, target = "_top")
```
Given a URL as a string, **java.action.link** returns an action string in the above format. This function is vectorized, so that passing in a vector of URLs returns a vector of corresponding action strings. If **target** is specified, it is used in the action string; otherwise, it defaults to **"\_top"**. For example, the action string above can be generated with the following S-PLUS code:

```
> java.action.link("http://www.insightful.com")
[1] "<link href=\"http://www.insightful.com\" 
target=\"_top\"/>"
```
<span id="page-281-0"></span>**Jump to Another Page in the Graphlet** An example action string in XML for jumping to another page in the Graphlet is:

**<page tag="p3"/>**

The **tag** property specifies the page tag to select. If none of the pages in the Graphlet have the specified tag, nothing happens when the action is selected. Page tags are defined with the **java.set.page.tag** function, as we mention in the [section Page Titles and Tags \(page](#page-276-2) [267\).](#page-276-2)

The S-PLUS function that corresponds to this action is **java.action.page**:

**> args(java.action.page) function(tag)**

Given a page tag, **java.action.page** returns an action string in the above format. This function is vectorized, so that passing in a vector of page tags returns a vector of corresponding action strings. For example, the action string above can be generated with the following S-PLUS code:

```
> java.action.page("p3")
[1] "<page tag=\"p3\"/>"
```
**Pop Up a Menu of**  An example action string in XML for popping up a menu of action **Actions** choices is:

```
<menu title="some actions">
   <menuitem label="go to page1">
     <page tag="p1"/>
   </menuitem>
   <menuitem label="go to URL">
```

```
 <link href="http://www.insightful.com" target="_top"/>
   </menuitem>
</menu>
```
The corresponding S-PLUS functions are **java.action.menu** and **java.action.menuitem**:

```
> args(java.action.menu)
function(items = character(0), title = "")
> args(java.action.menuitem)
function(action, label = "item")
```
The **java.action.menu** function takes a vector of **menuitem** actions, each of which is created by **java.action.menuitem**. It returns a string defining a single menu action command. The title for the menu is specified with the **title** argument; if **title=""**, the menu has no title. Some platforms do not support titles on pop-up menus, in which case the **title** argument is ignored.

The **java.action.menuitem** function accepts a vector of action strings and returns a vector of corresponding **menuitem** objects. Each menu item appears in the menu with the specified label. For example, the action string above can be generated with the following S-PLUS code:

```
> java.action.menu(
+ java.action.menuitem(
+ action = c(java.action.page("p1"),
+ java.action.link("http://www.insightful.com")),
+ label = c("go to page1", "go to URL")),
+ title = "some actions")
[1] "<menu title=\"some actions\">\n<menuitem label=\"go to 
page1\"><page tag=\"p1\"/></menuitem>\n<menuitem label=\"go 
to URL\"><link href=\"http://www.insightful.com\" 
target=\"_top\"/></menuitem>\n</menu>"
```
**XML String Utility Function** The XML format reserves certain characters for particular uses, including double quotes and the less-than sign **"<"**. To use reserved characters in string values, you must convert them to special sequences of characters with the S-PLUS function **java.xml.string**. This function accepts a vector of strings and converts them to strings with the XML quote sequences. For example:

**> java.xml.string("bad characters: \"<hello & Goodbye>\"")** [1] "bad characters: & quot: & lt: hello & amp:  $Goodby$ e> ""

The **java.xml.string** function may be useful when constructing XML strings explicitly. Functions such as **java.action.link** call **java.xml.string** on all of their string arguments, so ordinarily you do not need to call this function.

<span id="page-283-0"></span>**A Detailed Example** In this section, we illustrate the steps necessary for creating a Graphlet data file similar to the example file **map.spj**. To view the **map.spj** Graphlet, open the file **map.html** in **\library\winspj** in your S-PLUS program folder. See the [section Using the Graphlet \(page 283\)](#page-292-0) for a tutorial on interacting with this Graphlet. The Graphlet we create in this section is slightly simpler than the one in **map.html**, but it captures the essence of creating SPJ files in S-PLUS. The code we use includes some of the S-PLUS functions we have discussed so far in this chapter, including **java.set.page.title**, **java.set.page.tag**, **java.identify**, and **java.action.page**.

> The **map.spj** Graphlet displays a complicated multi-page plot of census data on the racial distribution of populations in 47 U.S. cities. The data set is taken from the Geospatial & Statistical Data Center at the University of Virginia (**http://fisher.lib.virginia.edu/ccdb**) and is not part of the regular S-PLUS program files. To locate and label the cities on a map of the United States, we use the built-in data vectors **city.name**, **city.x**, and **city.y**.

There are three main features of the **map.spj** Graphlet:

- 1. The first page of the graphic displays a map of the United States. Forty-seven cities are labeled on the map, each of which corresponds to an active region. The circle that marks each city is sized according to the city's population; larger cities have larger circles.
- 2. Clicking on an active region in the map switches to a page that contains a bar plot of racial data for the associated city. Clicking on the page tab for a particular city also displays the bar plot.

3. Each page that contains a bar plot has an active region at the bottom that switches to the first page. This allows the user to navigate the Graphlet easily and select multiple cities to view in sequence.

Suppose the data are stored in the S-PLUS data set **census**. This data set has the columns listed below.

- **AreaName**: Name of the city as it appears in the built-in vector **city.name**.
- **Population**: Population of the city in 1986.
- Pct.white: Percentage of the 1980 population that was white.
- **Pct.black**: Percentage of the 1980 population that was black.
- **Pct.amerind**: Percentage of the 1980 population that was American Indian.
- **Pct.asiapac**: Percentage of the 1980 population that was Asian or Pacific Islander.
- **Pct.hisp**: Percentage of the 1980 population that was Hispanic.
- **x**: Equivalent to the built-in vector **city.x**, which is negative longitude of the city (in degrees) corresponding to a coordinate system set up by the **usa** function.
- **y**: Equivalent to the built-in vector **city.y**, which is latitude (in degrees) corresponding to a coordinate system set up by the **usa** function.

In the steps below, we describe the S-PLUS code used to create a Graphlet for these data. First, open a **java.graph** graphics device to the file **map.spj**:

```
java.graph(file = "map.spj", format = "SPJ")
```
Next, plot a map of the U.S. and label the cities in **census**. The **symbols** function draws circles on the map, the sizes of which are determined by the cities' populations. The **text** function writes the city names next to the circles.

```
usa()
symbols(census$x, census$y,
     circles = sqrt(census$Population), inches = 0.05,
```

```
col = 2, add = T)
text(census$x, census$y, paste("", census$AreaName), 
     adj = 0, cex = 0.5, col = 3)
title("Racial distribution in US cities")
```
Label the page of the Graphlet that contains the map:

```
java.set.page.title("USA map")
java.set.page.tag("p0")
```
Next, we define active regions surrounding the points in the map. This step associates each of the cities with one of the page tags **"p1"**, **"p2"**, **"p3"**, **...**. The **labels** argument to **java.identify** displays the name of the city in the upper right corner of the Graphlet when the mouse hovers over the city's active region.

```
java.identify(census$x, census$y, labels = census$AreaName,
     actions = java.action.page(
        paste("p", 1:length(census$x), sep="")))
```
Sort the cities alphabetically and generate a bar plot for each city's racial data. Each iteration of the following **for** loop creates one bar plot that displays in its own Graphlet page.

```
cities <- census$AreaName
for(thecity in sort(cities)) 
{
  datum <- census[census$AreaName == thecity, ]
  grps <-c("Pct.white", "Pct.black", "Pct.amerind", 
     "Pct.asiapac", "Pct.hisp")
  grp.eng <- c("White", "Black", "American Indian", 
     "Asian/Pacific", "Hispanic")
  x <- unlist(datum[grps])
  # The barchart() command creates a new Graphlet page.
  print(barchart(qrp.eng ~ x, xlim = c(0,100)),x \cdot \text{lab} = \text{''Percent''}, y \cdot \text{lab} = \text{''''})title(paste("Racial distribution in", thecity))
  # Label this page of the Graphlet.
  java.set.page.title(datum$AreaName)
  java.set.page.tag(paste("p", 
     match(thecity, cities, nomatch = 0), 
     sep = "", collapse = ""))
```

```
# Define an active region below the x axis in the bar plot 
 # that returns you to the first page in the Graphlet.
 title(xlab = "[Click here to return to USA Map]", 
     adj = 0.0)
 java.identify(y1 = par("usr")[[3]], 
     y2 = par("usr")[[3]] - 100, labels = "return to map",
     actions = java.action.page("p0"))
}
```
Finally, close the graphics device. This writes all of the information from the graphics commands to the file **map.spj**:

**dev.off()**

## <span id="page-287-0"></span>**EMBEDDING THE GRAPHLET IN A WEB PAGE**

To embed an S-PLUS Graphlet in a Web page, several files are necessary:

- 1. The file **spjgraph.jar**, containing the Graphlet Java code. This file is included in the S-PLUS distribution, in **\library\winspj** in your S-PLUS program folder. Copies of this file can be freely distributed.
- 2. The SPJ file containing the S-PLUS graphics commands to be displayed in the Graphlet. Such a file can be generated in S-PLUS 6 or later as described in the [section Creating a](#page-276-0) [Graphlet Data File \(page 267\).](#page-276-0)
- 3. The HTML file defining the Web page. This can be created manually or with one of the many Web page editors available.

To embed an S-PLUS Graphlet as an applet within a Web page, the HTML for the Web page must include an **APPLET** object. For example, the following is the HTML text of a very simple Web page for the **fuel.spj** file defined in the [section Active Regions \(page 267\)](#page-276-3):

```
<HTML>
<BODY>
A Web page with an embedded S-PLUS graph:<BR>
<APPLET code="spjgraph.class" ARCHIVE="spjgraph.jar"
   WIDTH="967" HEIGHT="601">
<PARAM NAME=spjgraph.filename VALUE="fuel.spj">
</APPLET>
</BODY>
</HTML>
```
Suppose this page is the file **/u/web/fuel.html**. To access the Graphlet Java classes, the file **spjgraph.jar** should be in the **/u/web** directory as well. Alternatively, **spjgraph.jar** can be in a subdirectory of **/u/web**, in which case you specify the file's location as a relative path. For example, the following **APPLET** command looks for **spjgraph.jar** in the directory **/u/web/graph**:

```
<APPLET code="spjgraph.class" ARCHIVE="graph/spjgraph.jar"
  WIDTH="967" HEIGHT="601">
```
The applet parameter **spjgraph.filename** specifies the name of the SPJ graphics file to be loaded by the Graphlet. In the above example, the file **/u/web/fuel.spj** is loaded. If **spjgraph.filename** is not specified, the file **graph.spj** is loaded by default. The applet width and height are specified in the **APPLET** command and cannot be changed in the Web browser.

**Applet Parameters** A set of optional **PARAM** values control both the name of the graphics file and the buttons that appear at the top of the Graphlet (see [Figure](#page-288-0) [7.3](#page-288-0)). As we mention above, the parameter **spjgraph.filename** specifies the name of the SPJ graphics file to be loaded. The remaining parameters interpret any of **Yes**, **ON**, **Y**, or **T** to mean **ON**; anything else is interpreted as **OFF**. For example, adding the following elements to an **APPLET** command causes the mouse coordinates to display initially, and does not allow graphs to be resized by the end user.

```
<PARAM NAME=spjgraph.mouse.position VALUE="ON">
<PARAM NAME=spjgraph.resize.buttons VALUE="OFF">
```
We briefly describe each of the available **PARAM** options in [Table 7.1](#page-289-0) below. For additional details on the buttons that appear in an S-PLUS Graphlet, see the [section Using the Graphlet \(page 283\).](#page-292-0)

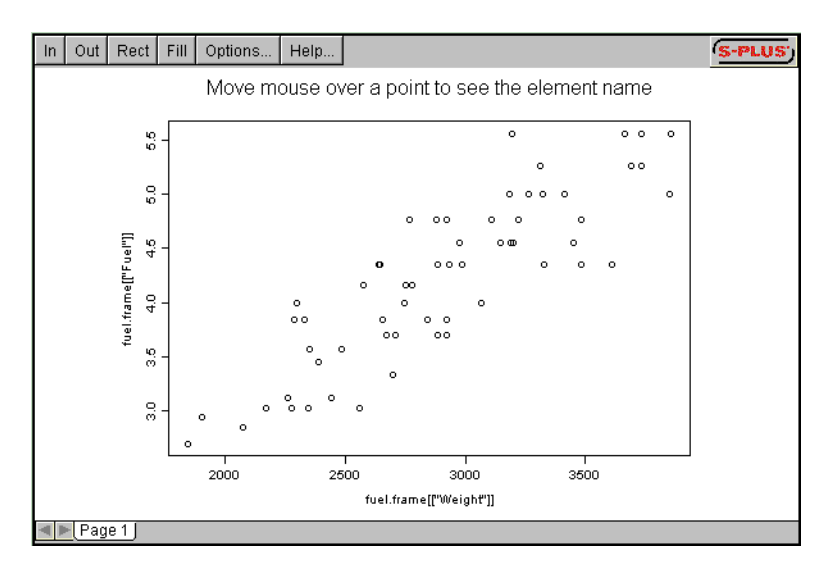

<span id="page-288-0"></span>**Figure 7.3:** *The example Graphlet in the file fuel.html. Each of the buttons at the top of the Graphlet corresponds to an optional Applet parameter.*

| <b>Applet Parameter</b>          | <b>Description</b>                                                                                                    |
|----------------------------------|----------------------------------------------------------------------------------------------------|
| spjgraph.filename                | Specifies the name of the SPJ<br>graphics file to be loaded by the<br>Graphlet. Default is graph.spj.                                                                                                    |
| spjgraph.mouse.position          | Determines whether the mouse<br>coordinates should be displayed<br>when the mouse is within the<br>graph. Default is OFF.                                                                                                    |
| spjgraph.mouse.position.checkbox | Determines whether the Display<br>check box<br>position<br>mouse<br>appears in the dialog for the<br>Options button. If it does, an end<br>user can change whether<br>the<br>mouse coordinates are displayed in<br>the Graphlet. Default is ON.                                                                                                    |
| spjgraph.active.regions          | Specifies whether active regions<br>are enabled. If they are enabled, a<br>outlined<br>and<br>region<br>is<br>the<br>associated label is displayed when<br>the mouse is moved over an active<br>region. If active regions<br>are<br>disabled, the regions and labels are<br>not displayed and clicking on an<br>active region does not perform the<br>associated action. Default is ON. |
| spjgraph.active.regions.checkbox | Determines whether the Enable<br>active regions check box appears<br>in the dialog for the Options<br>button. If it does, an end user can<br>control whether active regions are<br>enabled in the Graphlet. Default is<br>ON.                                                                                                    |

<span id="page-289-0"></span>**Table 7.1:** *Applet parameters that control both the name of the SPJ graphics file and the buttons that appear at the top of a Graphlet.*

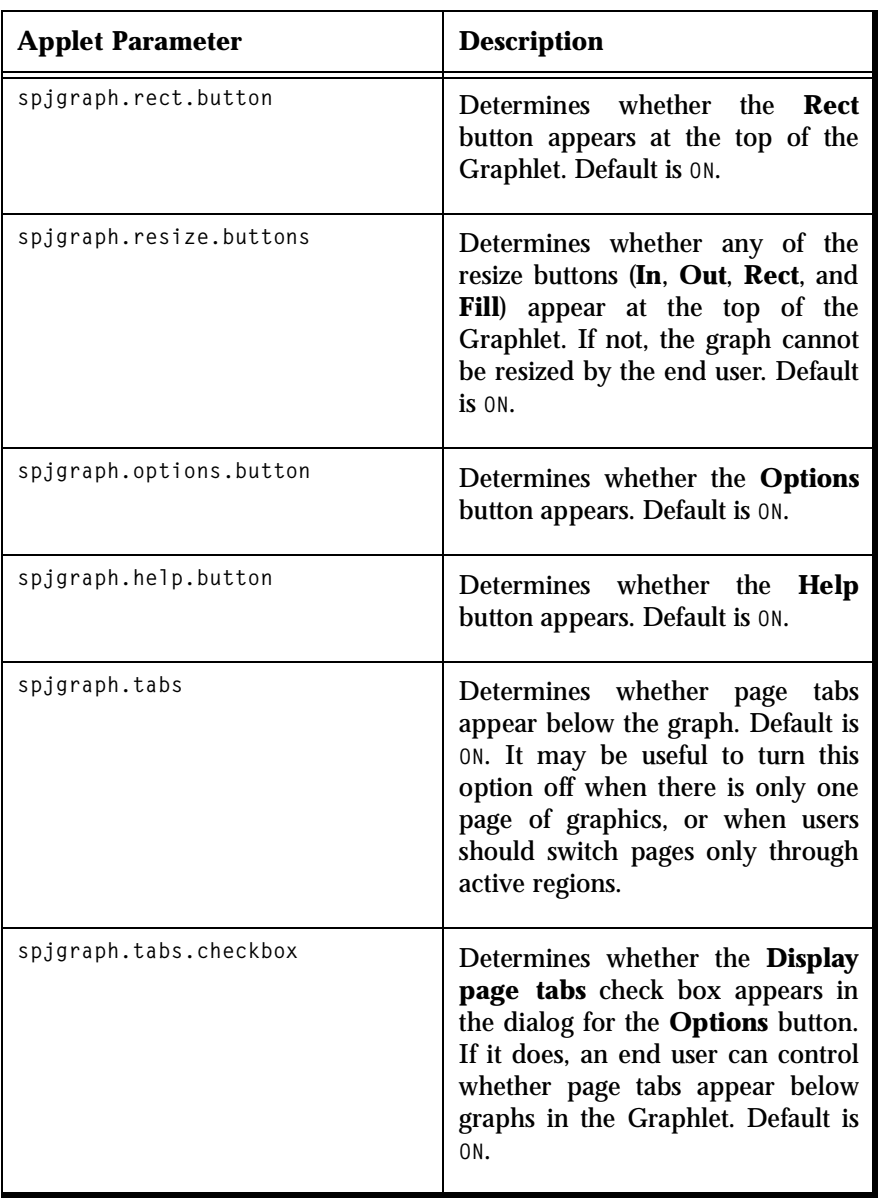

**Table 7.1:** *Applet parameters that control both the name of the SPJ graphics file and the buttons that appear at the top of a Graphlet.*

# **A Detailed Example (Continued)**

Here, we continue the example we began in the [section Creating a](#page-276-0) [Graphlet Data File \(page 267\),](#page-276-0) where we describe the steps necessary for generating the Graphlet data file **map.spj**. The HTML code below both embeds the **map.spj** file in a Web page and sets particular options in the **APPLET** command.

```
<HTML>
<HEAD>
<TITLE>Racial Distribution in US cities</TITLE>
</HEAD>
<BODY>
<APPLET code="spjgraph.class" archive="spjgraph.jar"
        WIDTH=600 HEIGHT=400 >
     <PARAM NAME=spjgraph.filename VALUE=map.spj>
     <PARAM NAME=spjgraph.mouse.position VALUE=ON>
     <PARAM NAME=spjgraph.options.button VALUE=OFF>
</APPLET>
</BODY>
</HTML>
```
Save this HTML code in a file named **map.html** and place it in a directory with the **map.spj** and **spjgraph.jar** files. After doing this, you can view and interact with the Graphlet in a Web browser. Note that the example file **map.html** in **\library\winspj** is different than the HTML file we create above; the example file maintains the default values of all **PARAM** values, while the file we create above changes the values of **spjgraph.mouse.position** and **spjgraph.options.button**.

*Using the Graphlet*

# <span id="page-292-0"></span>**USING THE GRAPHLET**

Suppose you are viewing an S-PLUS Graphlet that has been embedded in a Web page. It appears as a window with a number of labeled buttons on the top, a large region for displaying graphics, and one or more tabs along the bottom. Left-clicking on a tab displays the graphic on that page. For instance, [Figure 7.4](#page-292-1) shows the example Graphlet in the file **map.html**. This Graphlet displays the racial distribution in the populations of 47 U.S. cities. To view this Graphlet, open the **map.html** file in **\library\winspj** in your S-PLUS program folder.

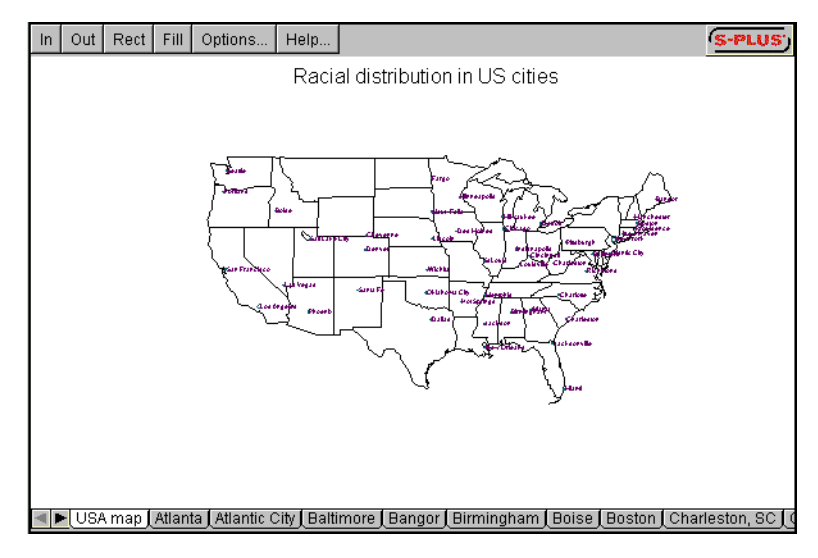

<span id="page-292-1"></span>**Figure 7.4:** *The example Graphlet in the map.html file.*

Several buttons for resizing the image appear in a Graphlet. The **In** button zooms in on the image and the **Out** button zooms out. The **Fill** button resizes the graph so that it fills the window exactly. If the graph is resized to be larger than the window, scroll bars appear around the graph.

The **Rect** button allows zooming in on a specific region. If you press the left mouse button and drag it in the graphics window, you define the bounding box of a rectangle. After defining such a rectangle, press the **Rect** button. This changes the zoom so that the specified rectangle fills the window.

The **Options** button displays the dialog shown in [Figure 7.5](#page-293-0). This dialog allows you to modify several options that control the operation of the Graphlet. The check box labeled **Display mouse position** specifies whether graph coordinates are displayed as the mouse runs over the graph. This box is initially cleared, so that the mouse coordinates are not displayed. A text field labeled **Mouse position digits** specifies the number of digits to use when displaying the precision of mouse coordinates. A check box labeled **Enable active regions** specifies whether active regions are enabled; this box is initially checked, so that active regions are enabled. The **Display page tabs** check box determines whether page tabs appear below the graph. By default, this box is checked and page tabs appear. It may be useful to turn this option off, however, when there is only one page of graphics.

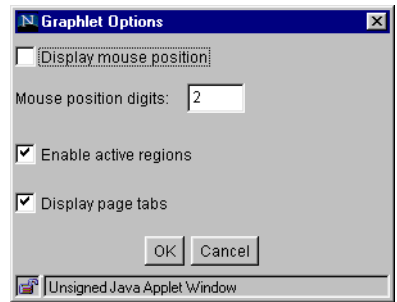

<span id="page-293-0"></span>**Figure 7.5:** *The dialog that appears when you press the Options button in an S-PLUS Graphlet.*

The **Help** button in an S-PLUS Graphlet brings up a window that contains simple documentation on using the Graphlet. The **S-PLUS** button in the upper right corner displays a Web page describing the S-PLUS Graphlet.

### **Note**

Not all of the buttons mentioned above may appear in a Graphlet. Applet parameters that determine which buttons appear can be set in a Web page, as described in the [section](#page-287-0) [Embedding the Graphlet in a Web Page \(page 278\)](#page-287-0). This allows a graphics creator to prevent the end user from resizing a graph, for example.

To "drill down" into the data used to create the **map.spj** Graphlet, run your mouse over the points in the map of the United States. Note that when the mouse passes over a particular city, an active region is highlighted and the name of the city appears in the upper right corner of the Graphlet. If the labels for the cities are too small on your screen, use the **Rect** button to zoom in on a particular region of the map.

If you click on one of the active regions in the map, the Graphlet jumps to another page that shows a bar plot of racial data for the associated city. For example, click on the active region for San Francisco in the map of the United States. The Graphlet jumps to the page shown in [Figure 7.6.](#page-294-0) Alternatively, you can use the arrows in the lower left corner of the Graphlet to navigate through the page tabs. Clicking on the tab titled "San Francisco" also displays the bar plot shown in the figure.

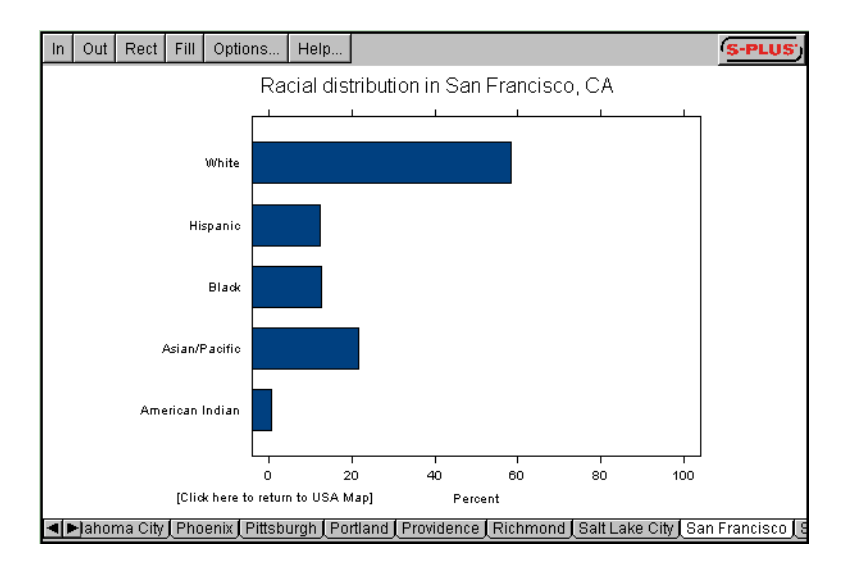

<span id="page-294-0"></span>**Figure 7.6:** *A bar plot of racial data for San Francisco in the map.spj Graphlet.*

To return to the map of the United States, run the mouse over the lower portion of the bar plot. This highlights an active region surrounding the text "Click here to return to USA map." Clicking within this active region returns you to the first page of the graph, where you can choose a different city to see a bar plot of its racial data.

# *Chapter 7 S-PLUS Graphlets™*

# STATISTICS **8**

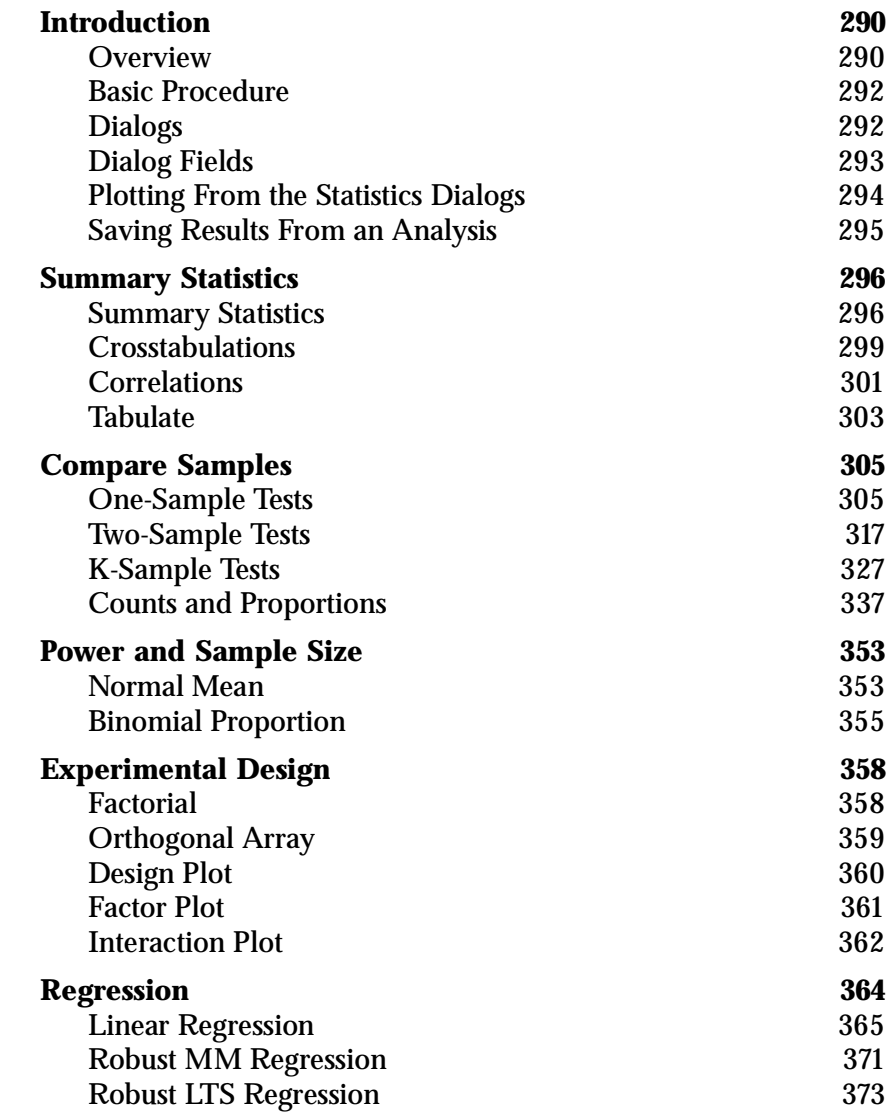

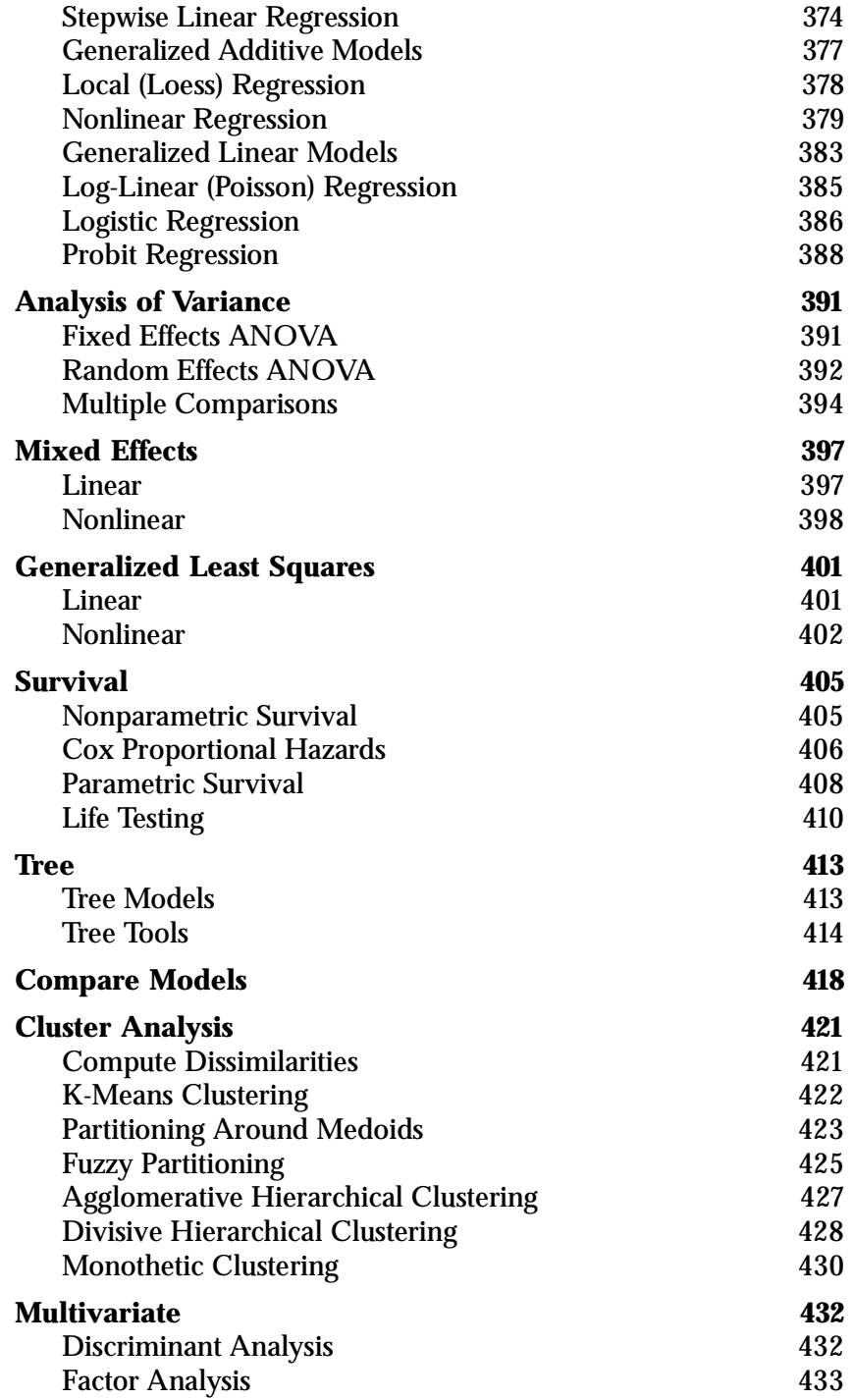

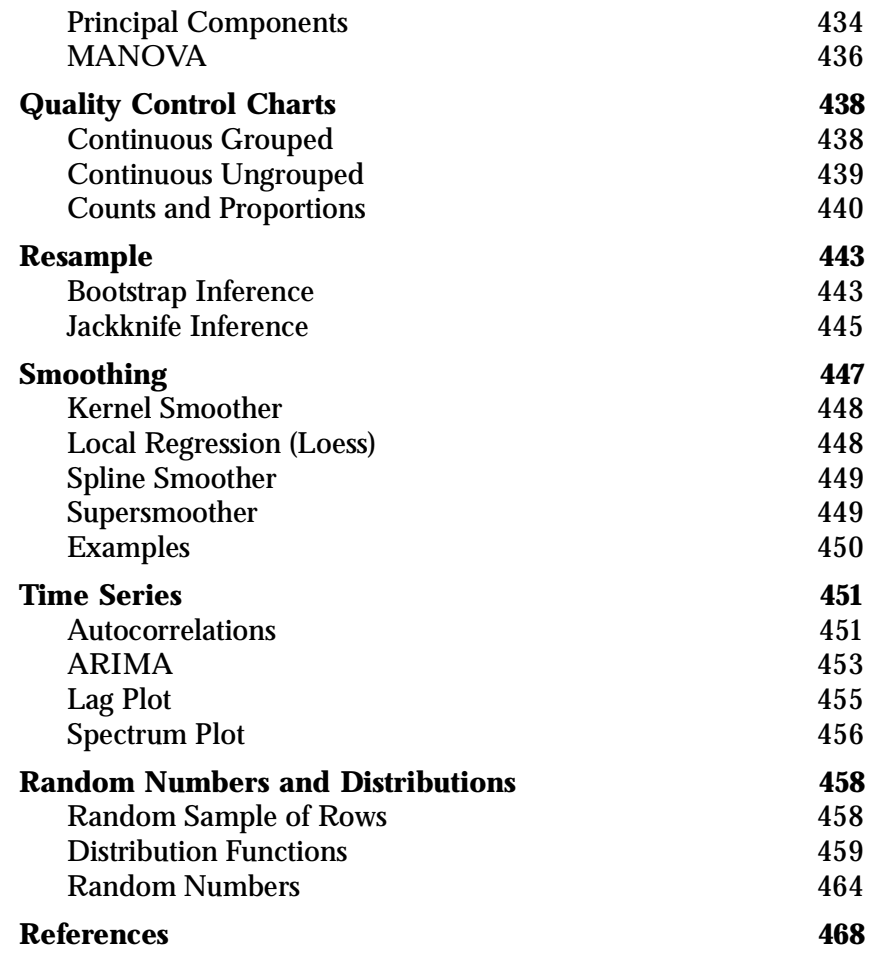

# <span id="page-299-0"></span>**INTRODUCTION**

The power of S-PLUS comes from the integration of its graphics capabilities with its statistical analysis routines. In other chapters throughout this manual, we introduce S-PLUS graphics. In this chapter, we show how statistical procedures are performed in S-PLUS.

It is not necessary to read this entire chapter before you perform a statistical analysis. Once you've acquired a basic understanding of the way statistics are performed, you can refer directly to a section of interest.

We begin this chapter by presenting general information on using the statistics dialogs, and devote the remaining sections to descriptions and examples for each of these dialogs.

<span id="page-299-1"></span>**Overview** [Figure 8.1](#page-299-2) displays many elements of the S-PLUS interface.

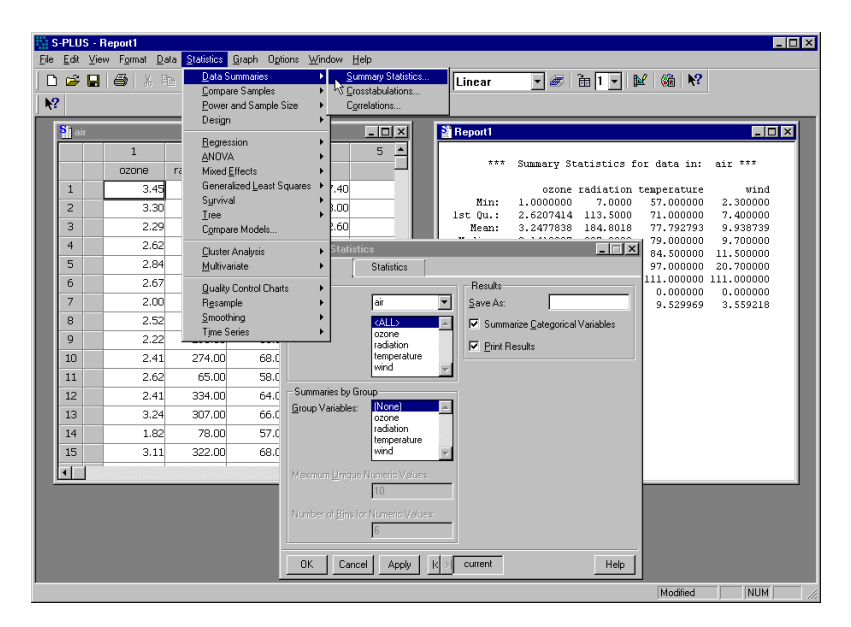

<span id="page-299-2"></span>**Figure 8.1:** *Statistics-related menus and windows.*

- **Statistics menu**: The **Statistics** menu gives you access to most of the statistical procedures available in S-PLUS. The procedures are logically grouped, with submenus that allow you to precisely specify the procedure you want to use. For example, in [Figure 8.1](#page-299-2) the menu tree for summary statistics is shown. It is selected by choosing **Statistics > Data Summaries**  $\triangleright$  **Summary Statistics.**
- **Statistics dialogs**: The open dialog shown in [Figure 8.1](#page-299-2) entitled **Summary Statistics**, and is used to specify which data summaries to calculate.
- **Data menu** (not shown): The **Data** menu, located to the left of the **Statistics** menu, is used to access functions that generate and manipulate data.
- **Data Window**: The open window on the left in [Figure 8.1](#page-299-2) is a **Data** window, which you can use to create or edit a data set. See [Chapter 2, Working With Data](#page-26-0), for a detailed introduction to the **Data** window.
- **Report Window**: The **Report** window displays the results of a statistical analysis. In the example in [Figure 8.1,](#page-299-2) a **Report** window shows the results of the summary statistics.
- **Graph Window** (not shown): A **Graph** window displays the graphics created from the statistics menus.
- **Message Window** (not shown): A **Message** window appears only if an error, warning, or informational message is generated by a statistics procedure. If you close a **Message** window, it reappears the next time an informational message is generated. You should regularly examine the contents of the **Message** window to ensure that nothing out of the ordinary occurs during your statistical analysis.

<span id="page-301-0"></span>**Basic Procedure** The basic procedure for analyzing data is the same regardless of the type of analysis.

- 1. Select the data you want to work with.
- 2. Choose the statistical procedure (summary statistics, linear regression, ANOVA, etc.) you want to perform from the **Statistics** menu. The dialog corresponding to that procedure opens.
- 3. Select the data set, variables, and options for the procedure you have chosen. (These are slightly different for each dialog.) Click the **OK** or **Apply** button to conduct the analysis. If you click **OK**, the dialog closes when the graph is generated; if you click **Apply**, the dialog remains open.
- 4. Check for messages. If a message is generated, it appears in a **Message** window. If no **Message** window opens, then no message was generated.
- 5. Check the result. If everything went well, the results of your analysis are displayed in a **Report** window. Some statistics procedures also generate plots.

If you want, you can change the variables, parameters, or options in the dialog and click **Apply** to generate new results. S-PLUS makes it easy to experiment with options and to try variations on your analysis.

## <span id="page-301-1"></span>**Dialogs** Most of the statistical functionality of S-PLUS can be accessed through the **Data** and **Statistics** menus.

The **Data** menu includes dialogs for tabulating data, calculating distribution functions, and generating random samples and random numbers. The **Data** menu also includes dialogs for manipulating data, including sorting, stacking, and transforming data sets. See [Chapter 2, Working With Data](#page-26-0) for detailed information.

The **Statistics** menu includes dialogs for creating data summaries and fitting statistical models. Many of the dialogs consist of tabbed pages that allow for a complete analysis, including model fitting, plotting, and prediction. Each dialog has a corresponding function that is executed using dialog inputs as values for function arguments. Usually, it is only necessary to fill in a few fields on the first page of a tabbed dialog to launch the function call.

<span id="page-302-0"></span>**Dialog Fields** Many dialogs include a **Data Set** field. This field is automatically filled in with the name of the data set most recently opened with either **File**  $\triangleright$  **Open** or the **Select Data** dialog. To specify another data set, you can either type its name directly in the **Data Set** field, or make a selection from the dropdown list. The data sets that appear in the dropdown list are limited to those that have been filtered by an **Object Explorer**.

> Most dialogs that fit statistical models include a **Subset Rows** field that you can use to specify only a portion of a data set. To use a subset of your data in an analysis, enter an S-PLUS expression in the **Subset Rows** field that identifies the rows to use. The expression can evaluate to a vector of logical values: true values indicate which rows to include in the analysis, and false values indicate which rows to drop. Alternatively, the expression can specify a vector of row indices. For example:

- The expression **Species=="bear"** includes only rows for which the **Species** column contains **bear**.
- The expression **Age>=13 & Age<20** includes only rows that correspond to teenage values of the **Age** variable.
- The expression **1:20** includes the first 20 rows of the data.

To use all rows in a data set, leave the **Subset Rows** field blank.

Some dialogs have **Variables** fields. These fields are automatically filled in with the column names in the data set you have selected.

Some dialogs require a **Formula**, which is automatically filled in if you have selected columns of a data set. The first selected column is the response, and the remaining columns are the predictors. If you do not want the formula that automatically appears, you can type another one directly in the **Formula** field, or click the **Create Formula** button to bring up a dialog that builds a formula for you. Some dialogs, such as the **Generalized Additive Models** dialog, require special formulas; in these cases, the special terms available are listed in the **Formula Builder**.

Most dialogs have a **Save As** field that corresponds to the name of the object in which the results of the analysis are saved. This object may be manipulated in the **Object Explorer** to obtain additional summaries or plots after the model has been fit. Many of the modeling dialogs also have one or more **Save In** fields. The **Save In** field corresponds to the name of a data set in which new columns are saved. Examples of new columns include fitted values, residuals, predictions, and standard errors.

# <span id="page-303-0"></span>**Plotting From the Statistics Dialogs**

Most of the statistics dialogs produce default plots that are appropriate for the analysis. Many have several plot options, usually on a separate **Plot** tab.

By default, plots produced from the statistics dialogs are not editable. If you prefer, you can change the default behavior for statistics dialogs from traditional to editable graphics:

- 1. From the main menu, choose **Options**  $\triangleright$  **Graph Options**. The **Graphs** dialog opens, as shown in [Figure 8.2](#page-303-1).
- 2. Check the **Create Editable Graphics** option in the **Statistics Dialogs Graphics** group.
- 3. Click **OK**.

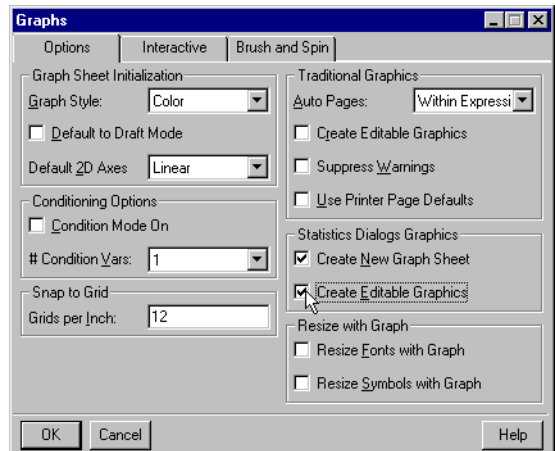

<span id="page-303-1"></span>**Figure 8.2:** *The Options page of the Graph dialog.*

For faster performance, we recommend creating complicated plots such as multipanel Trellis displays with traditional graphics. To convert a non-editable graph into an editable one, right-click the data part of the graph and select **Convert to Objects** from the context menu.

# <span id="page-304-0"></span>**Saving Results From an Analysis**

A statistical model object may be created by specifying a name for the object in the **Save As** field of a dialog. Once the execution of a dialog function completes, the object shows up in the **Object Explorer**. Double-clicking on the object either displays results in a **Data** window or prints a summary for the object. For model objects such as the results from a linear regression, right-click context menus are available. To display the related menus, right-click the model object in the **Object Explorer**. Most menu choices correspond to the tabbed pages from the dialog. This allows you to do plotting and prediction for a model without relaunching an entire dialog. An example for a linear model object is shown in [Figure 8.3](#page-304-1).

| <b>Compact Explorer</b>                                                                                       |                                                      |                                                                                                    |     |                                                                     |                                                   |
|----------------------------------------------------------------------------------------------------|------------------------------------------------------|----------------------------------------------------------------------------------------------------|-----|---------------------------------------------------------------------|---------------------------------------------------|
| Contents of: Data                                                                                             |                                                      |                                                                                                    |     |                                                                     |                                                   |
| Data<br>   table.df<br>Hill test.df<br>Graphs<br>Reports<br>L.<br>Scripts<br>覀<br>⊟ <sup>12</sup> Search Path | <b>Object</b><br>last Im.<br>Hill tat<br>图<br>不<br>不 | Delete Short Cut<br>Cut<br>Copy<br>Paste<br>Delete<br>Properties<br>Plot<br>Summary<br>Predict<br>Coefficients | Pos | Data Class<br>lm.<br>data.frame<br>data.frame<br>numeric<br>numeric | <b>Dimensions</b><br>11<br>2x3<br>8x2<br>10<br>10 |
|                                                                                                    |                                                      | Help                                                                                                    |     |                                                                     |                                                   |
| 隯                                                                                                    |                                                      |                                                                                                    |     |                                                                     |                                                   |

<span id="page-304-1"></span>**Figure 8.3:** *The right-click context menu shown for a linear model object.*

# <span id="page-305-0"></span>**SUMMARY STATISTICS**

One of the first steps in analyzing data is to create summaries. This can be done numerically through the **Summary Statistics**, **Crosstabulations**, and **Correlations and Covariances** dialogs.

- **Summary Statistics:** calculates summary statistics, such as the mean, median, variance, total sum, quartiles, etc.
- **Crosstabulations:** tabulates the number of cases for each combination of factors between your variables, and generates statistics for the table.
- **Correlations:** calculates correlations or covariances between variables.

These three procedures can be found under the **Statistics**  $\triangleright$  **Data Summaries** menu. In addition, the **Data P** Tabulate dialog provides a tabular summary of data and also creates a data set convenient for use in Trellis graphs.

<span id="page-305-1"></span>**Summary Statistics** The **Summary Statistics** dialog provides basic univariate summaries for continuous variables, and it provides counts for categorical variables. Summaries may be calculated within groups based on one or more grouping variables.

**Computing summary statistics**

From the main menu, choose Statistics  $\triangleright$  Data Summaries  $\triangleright$ **Summary Statistics**. The **Summary Statistics** dialog opens, as shown in [Figure 8.4](#page-306-0).

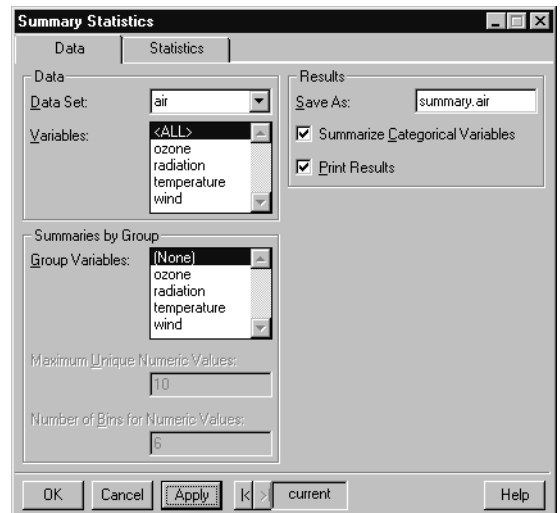

<span id="page-306-0"></span>**Figure 8.4:** *The Summary Statistics dialog.*

### **Example**

We use the data set **air**. This data set measures the ozone concentration, wind speed, temperature, and radiation of 111 consecutive days in New York. In this example, we calculate summary statistics for these data.

- 1. Open the **Summary Statistics** dialog.
- 2. Type **air** in the **Data Set** field.
- 3. Select the variables you want summary statistics for in the **Variables** field. For this example, we choose **<ALL>** (the default).
- 4. We want to print the results in a **Report** window and store the results in a model object. Enter **summary.air** in the **Save As** field to create an object of this name in which to store the results. S-PLUS overwrites any existing variable with this name without warning. Make sure that the **Print Results** check box is selected to ensure that the results are printed in a **Report** window.
- 5. Click on the **Statistics** tab to see the statistics available. For this example, select the **Variance** and **Total Sum** check boxes.
- 6. Click **OK**. A **Report** window is created with the following output:

 **\*\*\* Summary Statistics for data in: air \*\*\***

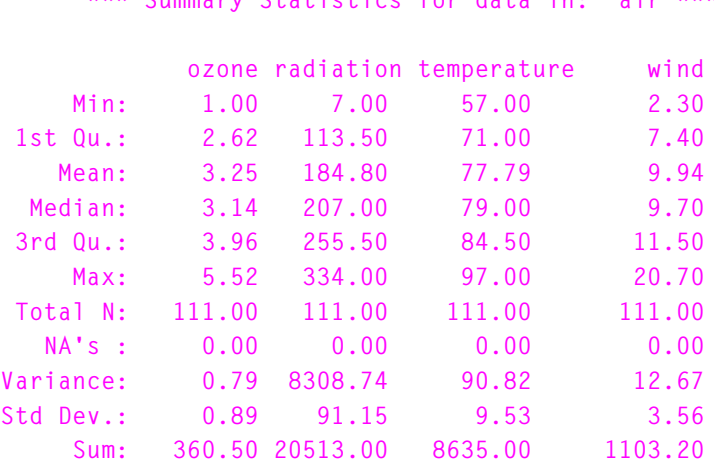

- 7. If the above output is not displayed in a **Report** window, check the **Message** window for error messages and correct any problems that are reported.
- 8. To access the model object containing the results, use the **Object Explorer**. To open the **Object Explorer**, click the **Object Explorer** button **on** the **Standard** toolbar.
- 9. Highlight the **Data** folder. In the right pane, double-click the new data matrix called **summary.air** (the name we specified in Step 7 above). This loads the summary statistics into a **Data** window.

We are done. As you can see, calculating summary statistics is straightforward. Other statistical procedures use the same basic steps that we did in this example.

<span id="page-308-0"></span>**Crosstabulations** The **Crosstabulations** dialog produces a table of counts for all combinations of specified categorical (factor) variables. In addition, it calculates cell percentages and performs a chi-square test for independence. The **Crosstabulations** dialog returns results in an ASCII formatted table.

> The chi-square test for independence is useful when the data consist of the number of occurrences of an outcome for various combinations of categorical covariates. It is used to determine whether the number of occurrences is due to the marginal values of the covariates, or whether it is influenced by an interaction between covariates.

> To construct a table of counts for use in further analysis, use the **Tabulate** dialog available from the **Data** menu.

**Computing crosstabulations**

From the main menu, choose **Statistics > Data Summaries > Crosstabulations**. The **Crosstabulations** dialog opens, as shown in [Figure 8.5.](#page-308-1)

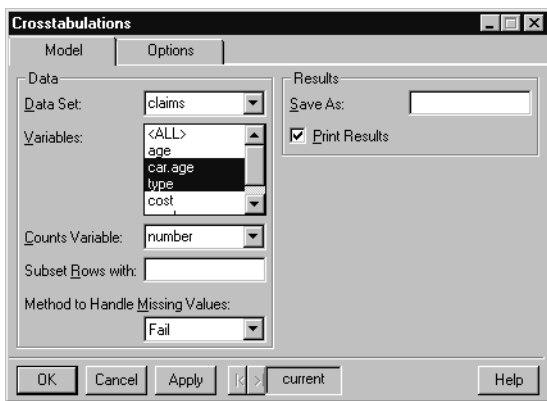

<span id="page-308-1"></span>**Figure 8.5:** *The Crosstabulations dialog.*

### **Example**

Consider the data set **claims**, which has the components **age**, **car.age**, **type**, **cost**, and **number**. The original data were taken from 8,942 insurance claims. The 128 rows of the **claims** data set represent all possible combinations of the three predictor variables (columns)

**age**, **car.age**, and **type**. An additional variable, **number**, gives the number of claims in each cell. The outcome variable, **cost**, is the average cost of the claims.

We can use a contingency table to examine the distribution of the number of claims by car age and type. The corresponding test for independence tells us whether the effect of age upon the likelihood of a claim occurring varies by car type, or whether the effects of car age and type are independent.

To construct a contingency table for the **claims** data:

- 1. Open the **Crosstabulations** dialog.
- 2. Type **claims** in the **Data Set** field.
- 3. In the **Variables** field, click on **car.age** and then CTRL-click **type**. This selects both variables for the analysis.
- 4. In the **Counts Variable** field, scroll through the list of variables and select **number**.
- 5. Click **OK**.

The table below appears in the **Report** window.

```
*** Crosstabulations ***
Call:
crosstabs(formula = number ~ car.age + type, data =
  claims, na.action = na.fail, drop.unused.levels = T)
8942 cases in table
+----------+
|N |
|N/RowTotal|
|N/ColTotal|
|N/Total |
+----------+
car.age|type
      |A |B |C |D |RowTotl|
-------+-------+-------+-------+-------+-------+
0-3 | 391 |1538 |1517 | 688 |4134 |
       |0.0946 |0.3720 |0.3670 |0.1664 |0.462 |
       |0.3081 |0.3956 |0.5598 |0.6400 | |
       |0.0437 |0.1720 |0.1696 |0.0769 | |
-------+-------+-------+-------+-------+-------+
4-7 | 538 |1746 | 941 | 324 |3549 |
```
 **|0.1516 |0.4920 |0.2651 |0.0913 |0.397 | |0.4240 |0.4491 |0.3472 |0.3014 | | |0.0602 |0.1953 |0.1052 |0.0362 | | -------+-------+-------+-------+-------+-------+ 8-9 | 187 | 400 | 191 | 44 |822 | |0.2275 |0.4866 |0.2324 |0.0535 |0.092 | |0.1474 |0.1029 |0.0705 |0.0409 | | |0.0209 |0.0447 |0.0214 |0.0049 | | -------+-------+-------+-------+-------+-------+ 10+ | 153 | 204 | 61 | 19 |437 | |0.3501 |0.4668 |0.1396 |0.0435 |0.049 | |0.1206 |0.0525 |0.0225 |0.0177 | | |0.0171 |0.0228 |0.0068 |0.0021 | | -------+-------+-------+-------+-------+-------+ ColTotl|1269 |3888 |2710 |1075 |8942 | |0.14 |0.43 |0.30 |0.12 | | -------+-------+-------+-------+-------+-------+ Test for independence of all factors Chi^2 = 588.2952 d.f.= 9 (p=0) Yates' correction not used**

Each cell in the table contains the number of claims for that car age and type combination, along with the row percentage, column percentage, and total percentage of observations falling in that cell. The results of the test for independence indicate that the percentage of observations in each cell is significantly different from the product of the total row percentage and total column percentage. Thus, there is an interaction between the car age and type, which influences the number of claims. That is, the effect of car age on the number of claims varies by car type.

The **Crosstabulations** dialog is most useful for examining row and column percentages and performing a test for independence. To create a simpler table of data, use the **Tabulate** dialog as discussed on [page 303.](#page-312-0)

<span id="page-310-0"></span>**Correlations** The **Correlations and Covariances** dialog produces the basic bivariate summaries of correlations and covariances.

**Computing correlations and covariances**

From the main menu, choose Statistics  $\triangleright$  Data Summaries  $\triangleright$ **Correlations**. The **Correlations and Covariances** dialog opens, as shown in [Figure 8.6](#page-311-0).

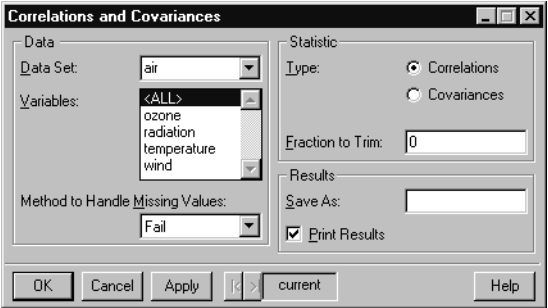

<span id="page-311-0"></span>**Figure 8.6:** *The Correlations and Covariances dialog.*

### **Example**

In [Summary Statistics on page 296,](#page-305-1) we looked at univariate summaries of the data set **air**. We now generate the correlations between all four variables of the data set. Here are the basic steps:

- 1. Open the **Correlations and Covariances** dialog.
- 2. Type **air** in the **Data Set** field.
- 3. Choose **<ALL>** in the **Variables** field.
- 4. Click **OK**.

The **Report** window displays the correlations between the four variables:

```
*** Correlations for data in: air ***
                ozone radiation temperature wind
      ozone 1.0000000 0.4220130 0.7531038 -0.5989278
  radiation 0.4220130 1.0000000 0.2940876 -0.1273656
temperature 0.7531038 0.2940876 1.0000000 -0.4971459
       wind -0.5989278 -0.1273656 -0.4971459 1.0000000
```
Note the strong correlation of 0.75 between **ozone** and **temperature**: as temperature increases, so do the ozone readings. The negative correlation of -0.60 between **ozone** and **wind** indicates that ozone readings decrease as the wind speed increases. Finally, the correlation of -0.50 between **wind** and **temperature** indicates that the temperature decreases as the wind increases (or that the temperature increases as the wind decreases).

<span id="page-312-0"></span>**Tabulate** The **Tabulate** dialog creates a tabular summary of data from a data set.

**Creating a table**

From the main menu, choose **Data > Tabulate**. The **Tabulate** dialog opens, as shown in [Figure 8.7.](#page-312-1)

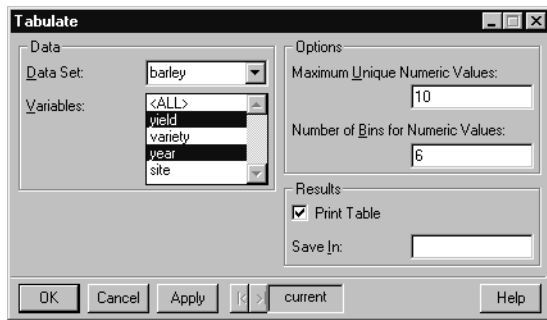

<span id="page-312-1"></span>**Figure 8.7:** *The Tabulate dialog.*

### **Example**

The **barley** data set contains observations from a 1930s agricultural field trial that studied barley crops. At six sites in Minnesota, ten varieties of barley were grown for each of two years, 1931 and 1932. The data are the yields for all combinations of site, variety, and year, so there are a total of  $6 \times 10 \times 2 = 120$  observations. [Chapter 4,](#page-112-0) [Exploring Data,](#page-112-0) examines these data in a Trellis plot. In this example, we tabulate the data in a variety of ways.

To tabulate the **barley** data:

- 1. Open the **Tabulate** dialog.
- 2. Type **barley** in the **Data Set** field.
- 3. Click the variable **yield** and then CTRL-click to select **year** (the order of selection is important).
- 4. Click **OK**.

The table below appears in a **Report** window.

```
 *** Table of yield,year in barley ***
                      1932 1931
13.92000+ thru 22.64667 13 2
22.64667+ thru 31.37334 18 20
31.37334+ thru 40.10002 17 17
40.10002+ thru 48.82669 10 13
48.82669+ thru 57.55336 1 4
57.55336+ thru 66.28003 1 4
```
The yield has been divided into six "bins." Note how the yield tends to be higher in year 1931 than in year 1932.

More than two variables can be selected in the **Tabulate** dialog. For example, try selecting **yield**, **year**, and **variety** (in that order) to further subdivide the table into the ten varieties of barley.

# <span id="page-314-0"></span>**COMPARE SAMPLES**

<span id="page-314-1"></span>**One-Sample Tests** S-PLUS supports a variety of statistical tests for testing a hypothesis about a single population. Most of these tests involve testing a parameter against a hypothesized value. That is, the null hypothesis has the form  $H_0$ : Θ =  $\Theta_0$  , where Θ is the parameter of interest and  $\Theta_0$  is the hypothesized value of our parameter. • One-sample  $t$  test: a test for the population mean  $\mu$ . We test if the population mean is a certain value. For small data sets, we require that the population have a normal distribution. • **One-sample Wilcoxon signed-rank test:** a nonparametric test for the population mean  $\mu$ . As with the  $t$  test, we test if the population mean is a certain value, but we make no distributional assumptions.

- **One-sample Kolmogorov-Smirnov goodness-of-fit test:** a test to determine if the data come from a hypothesized distribution. This is the preferred goodness-of-fit test for a continuous variable.
- **One-sample chi-square goodness-of-fit test:** a test to see if the data come from a hypothesized distribution. This is the preferred goodness-of-fit test for a discrete variable.

<span id="page-314-2"></span>**One-Sample t Test** A *one-sample t test* is used to test whether the mean for a variable has a particular value. The main assumption in a  $t$  test is that the data come from a Gaussian (normal) distribution. If this is not the case, then a nonparametric test, such as the Wilcoxon signed-rank test, may be a more appropriate test of location.

**Performing a one-sample t test**

From the main menu, choose **Statistics > Compare Samples > One Sample ► t Test**. The **One-sample t Test** dialog opens, as shown in [Figure 8.8](#page-315-0).

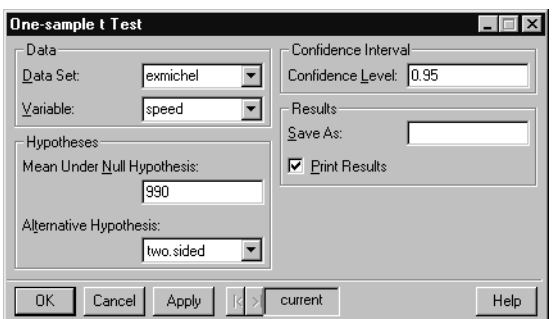

<span id="page-315-0"></span>**Figure 8.8:** *The One-sample t Test dialog.*

### **Example**

In 1876, the French physicist Cornu reported a value of 299,990 km/ sec for  $c$ , the speed of light. In 1879, the American physicist A.A. Michelson carried out several experiments to verify and improve Cornu's value. Michelson obtained the following 20 measurements of the speed of light:

 **850 740 900 1070 930 850 950 980 980 880 1000 980 930 650 760 810 1000 1000 960 960**

To obtain Michelson's actual measurements, add 299,000 km/sec to each of the above values. In [Chapter 4, Exploring Data](#page-112-0), we created an **exmichel** data set containing the Michelson data.

The 20 observations can be thought of as observed values of 20 random variables with a common but unknown mean-value location  $\mu$  . If the experimental setup for measuring the speed of light is free of

bias, then it is reasonable to assume that  $\mu$  is the true speed of light. In evaluating these data, we seek answers to at least four questions:

- 1. What is the speed of light  $\mu$ ?
- 2. Has the speed of light changed relative to our best previous value  $\mu_{\mathbf{0}} = 299,990$  km/sec?
- 3. What is the uncertainty associated with our answers to (1) and (2)?
- 4. What is the shape of the distribution of the data?

The first three questions were probably in Michelson's mind when he gathered his data. The last two must be answered to determine which techniques can be used to obtain valid statistical inferences from the data. For example, if the shape of the distribution indicates a nearly normal distribution without outliers, we can use the Student's  $t$  tests to assist in answering question (2). If the data contain outliers or are far from normal, we should use a robust method or a nonparametric method, such as the Wilcoxon signed-rank test. In this section, we use S-PLUS to carefully analyze the Michelson data. Identical techniques can be used to explore and analyze any set of one-sample data.

## **Exploratory data analysis**

To obtain a useful exploratory view of the Michelson data, create the following four plots: a boxplot, a histogram, a density plot, and a QQ normal plot. In [Chapter 4,](#page-112-0) we created plots similar to the ones shown in [Figure 8.9](#page-317-0) to graphically analyze the Michelson data.

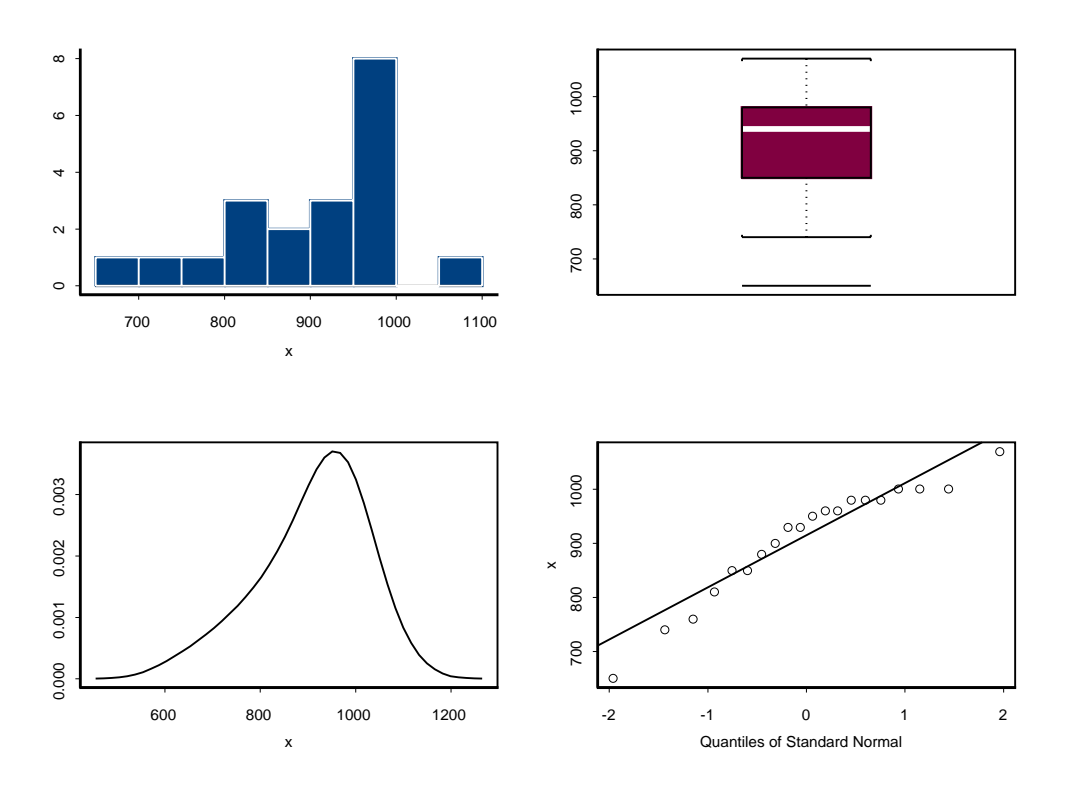

<span id="page-317-0"></span>**Figure 8.9:** *Exploratory data analysis plots for the Michelson data.*

We want to evaluate the shape of the distribution to see if our data are normally distributed. These plots reveal a distinctly skewed distribution toward the left (that is, toward smaller values). The distribution is thus not normal and probably not even "nearly" normal. We should therefore not use Student's *t* test for our statistical inference, since it requires normality for small samples.

The solid horizontal line in the box plot is located at the *median* of the data, and the upper and lower ends of the box are located at the *upper* and *lower quartiles* of the data, respectively. To obtain precise values for the median and quartiles, use the **Summary Statistics** dialog.

- 1. Open the **Summary Statistics** dialog.
- 2. Enter **exmichel** as the **Data Set**.
- 3. Click on the Statistics tab, and deselect all options except **Mean**, **Minimum**, **First Quartile**, **Median**, **Third Quartile**, and **Maximum**.
- 4. Click **OK**. The output appears in the **Report** window.

```
 *** Summary Statistics for data in: exmichel ***
             speed
    Min: 650.000
 1st Qu.: 850.000
   Mean: 909.000
 Median: 940.000
 3rd Qu.: 980.000
     Max: 1070.000
```
The summary shows, from top to bottom, the smallest observation, the first quartile, the mean, the median, the third quartile, and the largest observation. From this summary, you can compute the *interquartile range*, *IQR* = 3*Q* - 1*Q*. The interquartile range provides a useful criterion for identifying outliers: any observation that is more than 1.5 3 *IQR* above the third quartile or below the first quartile is a suspected outlier.

### **Statistical inference**

Because the Michelson data are probably not normal, you should use the Wilcoxon signed-rank test for statistical inference, rather than the Student's t test. For illustrative purposes, we use both.

To compute Student's  $t$  confidence intervals for the population meanvalue location parameter  $\mu$ , we use the **One-sample t Test** dialog. This dialog also computes Student's  $t$  significance test  $p$  values for the parameter  $\mu_{0}^{}$  =  $~299,$   $990$  .

- 1. Open the **One-sample t Test** dialog.
- 2. Type **exmichel** in the **Data Set** field.
- 3. Select **speed** as the **Variable**.
- 4. Suppose you want to test the null hypothesis value  $\mu_0^+ = 990$ (plus 299,000) against a two-sided alternative, and you want to construct 95% confidence intervals. Enter 990 as the **Mean Under Null Hypothesis**.
- 5. Click **OK**.

The results of the one-sample t-test appear in the **Report** window.

```
One-sample t-Test
data: speed in exmichel
t = -3.4524, df = 19, p-value = 0.0027
alternative hypothesis: true mean is not equal to 990
95 percent confidence interval:
 859.8931 958.1069
sample estimates:
 mean of x
        909
```
The computed mean of the Michelson data is 909, and the *p* value is 0.0027, which is highly significant. Clearly, Michelson's average value of 299,909 km/sec for the speed of light is significantly different from Cornu's value of 299,990 km/sec.

S-PLUS returns other useful information besides the *p* value, including the  $t$  statistic value, the degrees of freedom, the sample mean, and the  $\it t$ confidence interval.

**One-Sample Wilcoxon Signed-Rank Test** The *Wilcoxon signed-rank test* is used to test whether the median for a variable has a particular value. Unlike the one-sample  $t$  test, it does not assume that the observations come from a Gaussian (normal) distribution.

**Performing a one-sample Wilcoxon signed-rank test**

From the main menu, choose **Statistics > Compare Samples > One Sample ► Wilcoxon Signed Rank Test.** The **One-sample Wilcoxon Test** dialog opens, as shown in [Figure 8.10](#page-320-0).

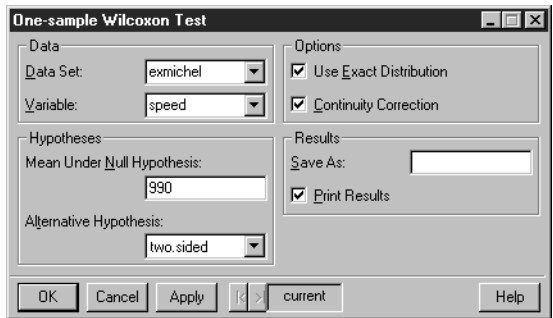

<span id="page-320-0"></span>**Figure 8.10:** *The One-sample Wilcoxon Test dialog.*

### **Example**

In One-Sample  $t$  Test on page 305, we performed a  $t$  test on the Michelson data. The test concludes that Michelson's average value for the speed of light (299,909 km/sec) is significantly different from Cornu's value of 299,990 km/sec. However, we have noted that the data may not be normal, so the results of the  $t$  test are suspect. We now conduct a Wilcoxon signed-rank test to see if the two values for the speed of light differ significantly from each other.

- 1. Open the **One-sample Wilcoxon Test** dialog.
- 2. Type **exmichel** in the **Data Set** field.
- 3. Select **speed** as the **Variable**.
- 4. Enter 990 as the **Mean Under Null Hypothesis**.
- 5. Click **OK**.

The **Report** window shows:

```
 Wilcoxon signed-rank test
data: speed in exmichel
signed-rank normal statistic with correction Z = -3.0715,
 p-value = 0.0021
alternative hypothesis: true mu is not equal to 990
```
You may also receive a warning message that there are duplicate values in the variable **speed**. You can ignore this message. The *p* value of  $0.0021$  is close to the  $t$  test  $p$  value of  $0.0027$  for testing the same

null hypothesis with a two-sided alternative. Thus, the Wilcoxon signed-rank test confirms that Michelson's average value for the speed of light of 299,909 km/sec is significantly different from Cornu's value of 299,990 km/sec.

**Kolmogorov-Smirnov Goodness-of-Fit** The *Kolmogorov-Smirnov goodness-of-fit test* is used to test whether the empirical distribution of a set of observations is consistent with a random sample drawn from a specific theoretical distribution. It is generally more powerful than the chi-square goodness-of-fit test for continuous variables. For discrete variables, the chi-square test is generally preferable.

> If parameter values for the theoretical distribution are not available, they may be estimated from the observations automatically as part of the test for normal (Gaussian) or exponential distributions. For other distributions, the chi-square test must be used if parameters are to be estimated. In this case, the parameters are estimated from the data separately from the test, and then entered into the dialog.

**Performing a one-sample Kolmogorov-Smirnov goodness-of-fit test**

From the main menu, choose **Statistics > Compare Samples > One Sample** c **Kolmogorov-Smirnov GOF**. The **One-sample Kolmogorov-Smirnov Goodness-of-Fit Test** dialog opens, as shown in [Figure 8.11.](#page-322-0)

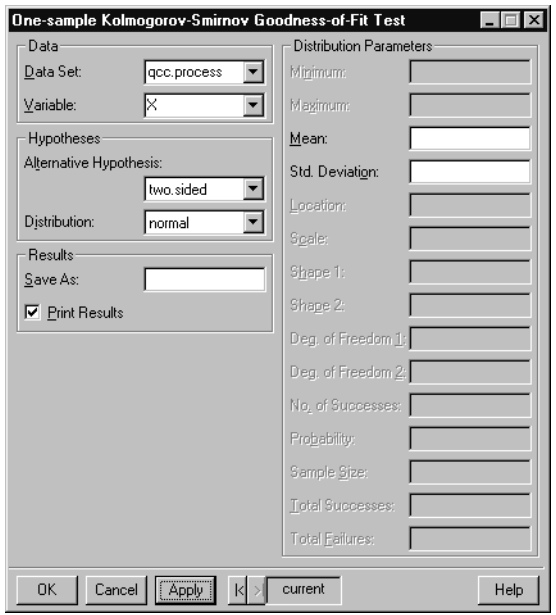

<span id="page-322-0"></span>**Figure 8.11:** *The One-sample Kolmogorov-Smirnov Goodness-of-Fit Test dialog.*

### **Example**

We create a data set called **qcc.process** that contains a simulated process with 200 measurements. Ten measurements per day were taken for a total of twenty days. We use the **Random Numbers** dialog to generate the data set from a Gaussian distribution. For more details on this dialog, see [Random Numbers and Distributions on](#page-467-0) [page 458.](#page-467-0)

- 1. Open an empty data set by clicking the **New Data Set** button on the standard toolbar.
- 2. Select **Data** c **Random Numbers** from the main menu. Verify that the name of the blank data set is in the **Data Set** field. Note that the **Distribution** is **normal** by default. Type 10 for the **Mean** and leave the **Std. Deviation** as 1.
- 3. Type **X** for the **Target Column** and 200 for the **Sample Size**. For reproducibility, we want to set the random number generator seed: type 21 in the **Set Seed with** field. Click **OK**. This step creates a column named **X** containing 200 elements that are randomly sampled from a Gaussian distribution.
- 4. Select **Data**  $\triangleright$  **Fill** from the main menu. Verify that the name of the data set is in the **Data Set** field. Type **Day** for the **Columns**, 20 as the **Length**, and 10 as the number of **Replications**. Select **Grouped Sequence** from the **Content** list and click **OK**. This step creates a column named **Day** containing the integers 1 through 20, each repeated 10 times. The **Day** column represents the day on which the simulated measurements were taken.
- 5. Rename the data set by double-clicking in the upper left corner of the **Data** window. In the dialog that appears, type **qcc.process** in the **Name** field and click **OK**.

We can use the Kolmogorov-Smirnov goodness-of-fit test to confirm that **qcc.process** is Gaussian:

- 1. Open the **One-sample Kolmogorov-Smirnov Goodnessof-Fit Test** dialog. The **Distribution** is **normal** by default.
- 2. Select **qcc.process** as the **Data Set**.
- 3. Select **X** as the **Variable**.
- 4. Click **OK**.

A summary of the goodness-of-fit test appears in the **Report** window. The *p* value of 0.5 indicates that we do not reject the hypothesis that the data are normally distributed. The summary also contains estimates of the mean and standard deviation for the distribution.

The **Message** window contains a warning indicating that the Dallal-Wilkinson approximation used in this test is most accurate for extreme *p* values (*p* values  $\leq$  0.1). Our actual calculated *p* value is 0.776, which is set to 0.5 in the summary to indicate that the null hypothesis is not rejected, but our estimate of the *p* value is not highly accurate.
**Chi-Square Goodness-of-Fit** The *chi-square goodness-of-fit test* uses Pearson's chi-square statistic to test whether the empirical distribution of a set of observations is consistent with a random sample drawn from a specific theoretical distribution.

> Chi-square tests apply to any type of variable: continuous, discrete, or a combination of these. If the hypothesized distribution is discrete and the sample size is large  $(n > 50)$ , the chi-square is the only valid test. In addition, the chi-square test easily adapts to the situation in which parameters of a distribution are estimated. However, for continuous variables, information is lost by grouping the data.

> When the hypothesized distribution is continuous, the Kolmogorov-Smirnov test is more likely than the chi-square test to reject the null hypothesis when it should be rejected. The Kolmogorov-Smirnov test is more powerful than the chi-square test, and hence is preferred for continuous distributions.

**Performing Pearson's chi-square test**

From the main menu, choose **Statistics > Compare Samples > One Sample ► Chi-square GOF.** The **One-sample Chi-Square Goodness-of-Fit Test** dialog opens, as shown in [Figure 8.12.](#page-325-0)

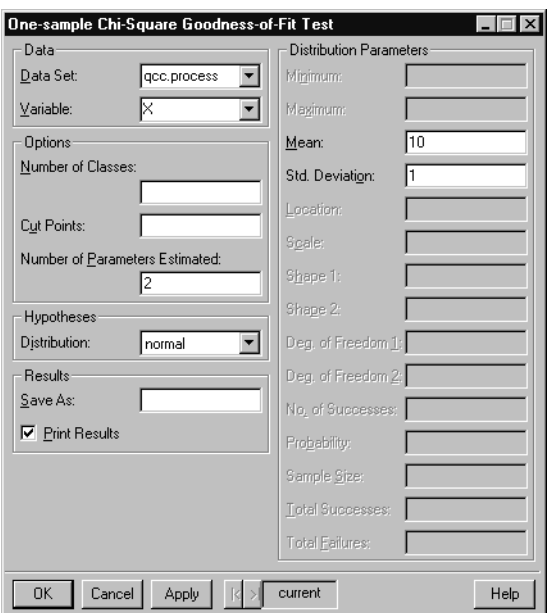

<span id="page-325-0"></span>**Figure 8.12:** *The One-sample Chi-Square Goodness-of-Fit Test dialog.*

### **Example**

In the previous section, we created a data set called **qcc.process** that contains a simulated process with 200 measurements. Ten measurements per day were taken for a total of twenty days. We can use the chi-square goodness-of-fit test to confirm that **qcc.process** is Gaussian:

- 1. If you have not done so already, create the **qcc.process** data set with the instructions given on [page 313.](#page-322-0)
- 2. Open the **One-sample Chi-Square Goodness-of-Fit Test** dialog. The **Distribution** is **normal** by default.
- 3. Select **qcc.process** as the **Data Set**.
- 4. Select **X** as the **Variable**.
- 5. For the chi-square test, we must specify parameter estimates for the mean and standard deviation of the distribution. Enter 10 as the **Mean** and 1 as the **Std. Deviation**. If you do not know good parameter estimates for your data, you can use the **Summary Statistics** dialog to compute them.
- 6. Since we are estimating the mean and standard deviation of our data, we should adjust for these parameter estimates when performing the goodness-of-fit test. Enter 2 as the **Number of Parameters Estimated**.
- 7. Click **OK**.

A summary of the goodness-of-fit test appears in the **Report** window.

### **Two-Sample Tests** S-PLUS supports a variety of statistical tests for comparing two population parameters. That is, we test the null hypothesis that  $H_0: \Theta_1 = \Theta_2$ , where  $\Theta_1$  and  $\Theta_2$  are the two population parameters.

- **Two-sample** *t* **test**: a test to compare two population means  $\mu_1$  and  $\mu_2$ . For small data sets, we require that both populations have a normal distribution. Variations of the twosample  $t$  test, such as the paired  $t$  test and the two-sample  $t$  test with unequal variances, are also supported.
- **Two-sample Wilcoxon test**: a nonparametric test to compare two population means  $\mu_1$  and  $\mu_2$ . As with the *t* test, we test if  $\mu_1 = \mu_2$ , but we make no distributional assumptions about our populations. Two forms of the Wilcoxon test are supported: the signed rank test and the rank sum test.
- **Kolmogorov-Smirnov goodness-of-fit test**: a test to determine whether two samples come from the same distribution.
- <span id="page-326-0"></span>**Two-Sample t Test** The *two-sample t test* is used to test whether two samples come from distributions with the same means. This test handles both paired and independent samples. The samples are assumed to come from Gaussian (normal) distributions. If this is not the case, then a nonparametric test, such as the Wilcoxon rank sum test, may be a more appropriate test of location.

**Performing a two-sample t test**

From the main menu, choose **Statistics > Compare Samples > Two Samples ▶ t Test**. The **Two-sample t Test** dialog opens, as shown in [Figure 8.13.](#page-327-0)

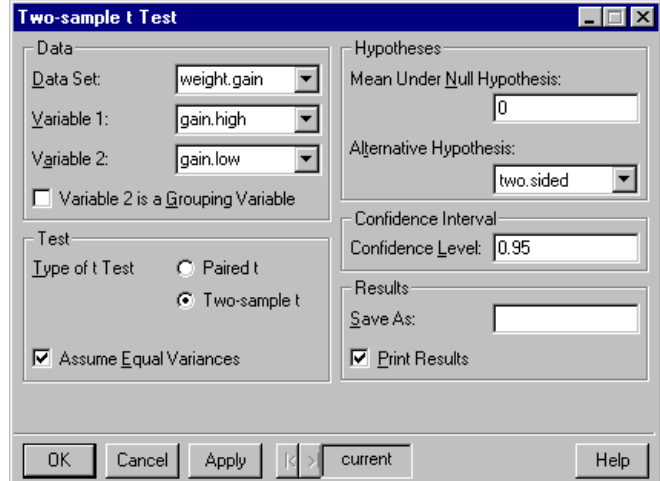

<span id="page-327-0"></span>**Figure 8.13:** *The Two-sample t Test dialog.*

### **Example**

Suppose you are a nutritionist interested in the relative merits of two diets, one featuring high protein and the other featuring low protein. Do the two diets lead to differences in mean weight gain? Consider the data in [Table 8.1,](#page-327-1) which shows the weight gains (in grams) for two lots of female rats under the two diets. The first lot, consisting of 12 rats, was given the high-protein diet, and the second lot, consisting of 7 rats, was given the low-protein diet. These data appear in section 6.9 of Snedecor and Cochran (1980).

<span id="page-327-1"></span>**Table 8.1:** *Weight gain data.*

| <b>High Protein</b> | <b>Low Protein</b> |
|---------------------|--------------------|
| 134                 | 70                 |
| 146                 | 118                |
| 104                 | 101                |

| <b>High Protein</b> | <b>Low Protein</b> |
|---------------------|--------------------|
| 119                 | 85                 |
| 124                 | 107                |
| 161                 | 132                |
| 107                 | 94                 |
| 83                  |                    |
| 113                 |                    |
| 129                 |                    |
| 97                  |                    |
| 123                 |                    |

**Table 8.1:** *Weight gain data. (Continued)*

The high-protein and low-protein samples are presumed to have mean-value location parameters  $\mu_H^{}$  and  $\mu_L^{}$ , and standard deviation scale parameters  $\sigma_H$  and  $\sigma_L$ , respectively. While you are primarily interested in whether there is any difference in the mean values, you may also be interested in whether the two diets result in different variabilities, as measured by the standard deviations. This example shows you how to use S-PLUS to answer such questions.

### <span id="page-328-0"></span>**Setting up the data**

The data consist of two sets of observations, so they are appropriately described in S-PLUS as a data frame with two variables.

1. Open an empty data set by clicking the **New Data Set** button on the standard toolbar.

- 2. Enter the nineteen observations listed in [Table 8.1](#page-327-1). Change the column names by first double-clicking on **V1** and typing in **gain.high**, and then double-clicking on **V2** and typing in **gain.low**. Press ENTER or click elsewhere in the **Data** window to accept the changes.
- 3. Rename the data set by double-clicking in the upper left corner of the **Data** window. In the dialog that appears, type **weight.gain** in the **Name** field and click **OK**.

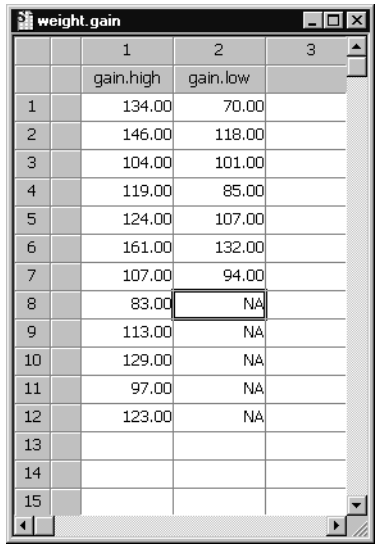

### **Exploratory data analysis**

To begin, we want to evaluate the shape of the distribution to see if both our variables are normally distributed. To do this, create the following plots for each of the variables: a boxplot, a histogram, a density plot, and a QQ normal plot. You can create these plots selecting a column in the **weight.gain Data** window, opening the **Plots 2D** palette, and clicking on the appropriate plot buttons.

The plots for the high-protein group are similar to the ones shown in [Figure 8.14.](#page-330-0) They indicate that the data come from a nearly normal distribution, and there is no indication of outliers. The plots for the low-protein group, which we do not show, support the same conclusions.

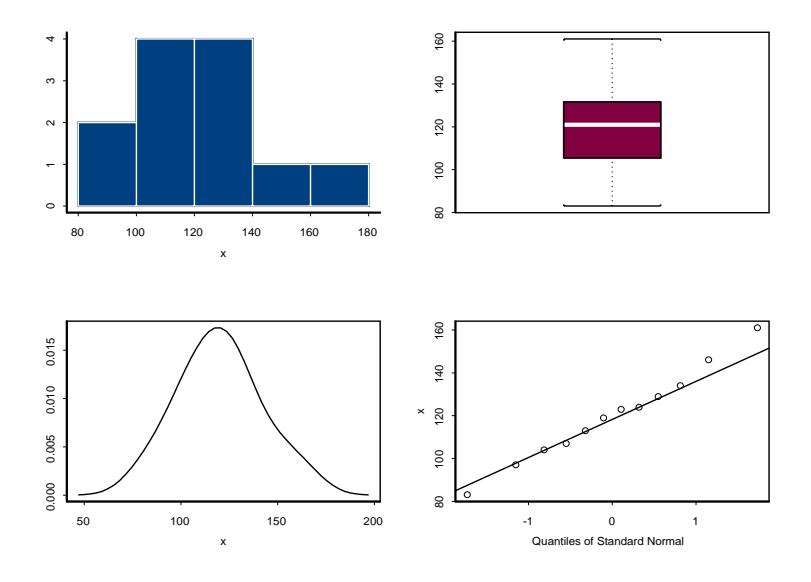

<span id="page-330-0"></span>**Figure 8.14:** *Exploratory data analysis plots for the high-protein diet.*

### **Statistical inference**

Is the mean weight gain the same for the two groups of rats? Specifically, does the high-protein group show a higher average weight gain? From our exploratory data analysis, we have good reason to believe that Student's *t* test provides a valid test of our hypotheses. As in the one-sample case, you can obtain confidence intervals and hypothesis test *p* values for the difference  $\mu_1 - \mu_2$ between the two mean-value location parameters  $\mu_1$  and  $\mu_2.$  To do this, we use the **Two-sample t Test** and **Two-sample Wilcoxon Test** dialogs.

Each two-sample test is specified by a hypothesis to be tested, the confidence level, and a hypothesized  $\mu_{0}^{\,}$  that refers to the *difference* of the two sample means. However, because of the possibility that the

two samples may be from different distributions, you may also specify whether the two samples have equal variances. To determine the correct setting for the option **Assume Equal Variances**, you can either use informal inspection of the variances and box plots, or conduct a formal *F* test to check for equality of variance. If the heights of the boxes in the two box plots are approximately the same, then so are the variances of the two samples. In the **weight.gain** example, the box plots indicate that the equal variance assumption probably holds. To check this assumption, we calculate the variances exactly:

- 1. Open the **Summary Statistics** dialog.
- 2. Enter **weight.gain** as the **Data Set**.
- 3. Click on the **Statistics** tab, and select the **Variance** check box.
- 4. Click **OK**.

The following output appears in the **Report** window:

```
 *** Summary Statistics for data in: weight.gain ***
           gain.high gain.low
     Min: 83.00000 70.00000
 1st Qu.: 106.25000 89.50000
    Mean: 120.00000 101.00000
  Median: 121.00000 101.00000
 3rd Qu.: 130.25000 112.50000
     Max: 161.00000 132.00000
 Total N: 12.00000 12.00000
   NA's : 0.00000 5.00000
Variance: 457.45455 425.33333
Std Dev.: 21.38819 20.62361
```
The actual variances of our two samples are 457.4 and 425.3, respectively. These values support our assertion of equal variances.

We are interested in two alternative hypotheses: the two-sided alternative that  $\mu_H - \mu_L = 0$  and the one-sided alternative that  $\mu_H$  –  $\mu_L$  > 0  $\cdot$  To test these, we run the standard two-sample *t* test twice, once with the default two-sided alternative and a second time with the one-sided alternative hypothesis **greater**.

1. Open the **Two-sample t Test** dialog.

- 2. Type **weight.gain** in the **Data Set** field.
- 3. Select **gain.high** as **Variable 1** and **gain.low** as **Variable 2**. By default, the **Variable 2 is a Grouping Variable** check box should not be selected, and the **Assume Equal Variances** check box should be selected.
- 4. Click **Apply**.

The result appears in the **Report** window:

```
 Standard Two-Sample t-Test
data: x: gain.high in weight.gain , and y: gain.low
   in weight.gain
t = 1.8914, df = 17, p-value = 0.0757alternative hypothesis: true difference in means is
   not equal to 0
95 percent confidence interval:
   -2.193679 40.193679
sample estimates:
 mean of x mean of y
       120 101
```
The *p* value is 0.0757, so the null hypothesis is rejected at the 0.10 level but not at the 0.05 level. The confidence interval is  $(-2.2, 40.2)$  . In other words, we conclude at the 0.05 level that there is no significant difference in the weight gain between the two diets.

To test the one-sided alternative that  $\mu_H - \mu_L > 0$ , we change the **Alternative Hypothesis** field to **greater** in the **Two-sample t Test** dialog. Click **OK** to perform the test and see the following output:

```
 Standard Two-Sample t-Test
data: x: gain.high in weight.gain , and y: gain.low
   in weight.gain
t = 1.8914, df = 17, p-value = 0.0379
alternative hypothesis: true difference in means is
   greater than 0
95 percent confidence interval:
 1.525171 NA
sample estimates:
 mean of x mean of y
       120 101
```
In this case, the *p* value is just half of the *p* value for the two-sided alternative. This relationship between the *p* values holds in general. You also see that when you use the **greater** alternative hypothesis, you get a lower confidence bound. This is the natural one-sided confidence interval corresponding to the "greater than" alternative.

**Two-Sample Wilcoxon Test** The *Wilcoxon rank sum test* is used to test whether two sets of observations come from the same distribution. The alternative hypothesis is that the observations come from distributions with identical shape but different locations. Unlike the two-sample  $\it t$  test, this test does not assume that the observations come from normal (Gaussian) distributions. The Wilcoxon rank sum test is equivalent to the Mann-Whitney test.

> For paired data, specify "signed rank" as the type of Wilcoxon rank test.

**Performing a two-sample Wilcoxon rank test**

From the main menu, choose **Statistics > Compare Samples > Two Samples**  $\triangleright$  **Wilcoxon Rank Test.** The **Two-sample Wilcoxon Test** dialog opens, as shown in [Figure 8.15.](#page-334-0)

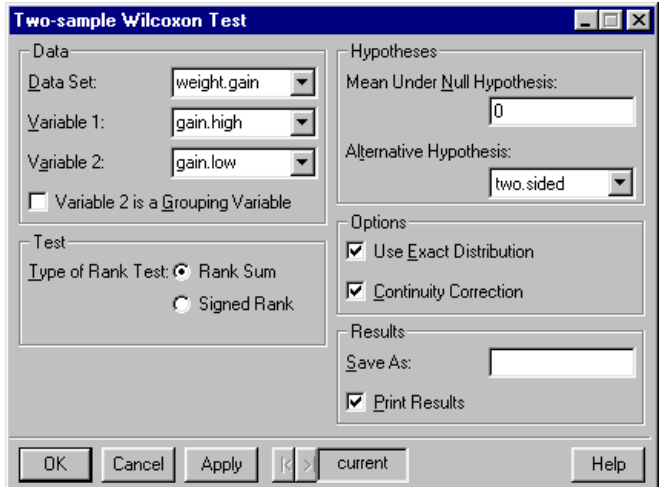

<span id="page-334-0"></span>**Figure 8.15:** *The Two-sample Wilcoxon Test dialog.*

## **Example**

In [Two-Sample t Test on page 317,](#page-326-0) we conducted a test to see if the mean weight gain from a high-protein diet differs from that of a lowprotein diet. The two-sample  $t$  test was significant at the  $0.10$  level but not at the  $0.05$  level. Since normality holds, a two-sample  $t$  test is probably most appropriate for these data. However, for illustrative purposes we conduct a two-sample Wilcoxon test to see if the two diets differ in mean weight gain. We conduct a two-sided test, where the null hypothesis is that the difference in diets is 0; that is, we test if the mean weight gain is the same for each diet.

- 1. If you have not done so already, create the **weight.gain** data set with the instructions given on [page 319.](#page-328-0)
- 2. Open the **Two-sample Wilcoxon Test** dialog.
- 3. Specify **weight.gain** as the **Data Set**.
- 4. Select **gain.high** as **Variable 1** and **gain.low** as **Variable 2**. By default, the **Variable 2 is a Grouping Variable** check box should not be selected, and the **Type of Rank Test** should be set to **Rank Sum**. Click **OK**.

### The **Report** window shows the following output:

```
 Wilcoxon rank-sum test
data: x: gain.high in weight.gain , and y: gain.low in
 weight.gain
rank-sum normal statistic with correction Z = 1.6911,
  p-value = 0.0908
alternative hypothesis: true mu is not equal to 0
```
You may also see a warning in the **Message** window because the value 107 appears twice in the data set. The warning can be ignored for now. The *p* value of 0.0908 is based on the normal approximation, which is used because of ties in the data. It is close to the  $t$  statistic *p* value of 0.0757. It therefore supports our conclusion that the mean weight gain is not significantly different at level 0.05 in the high- and low-protein diets.

**Kolmogorov-Smirnov Goodness-of-Fit** The *two-sample Kolmogorov-Smirnov goodness-of-fit test* is used to test whether two sets of observations could reasonably have come from the same distribution. This test assumes that the two samples are random and mutually independent, and that the data are measured on at least an ordinal scale. In addition, the test gives exact results only if the underlying distributions are continuous.

**Perform a two-sample Kolmogorov-Smirnov goodness-of-fit test**

From the main menu, choose **Statistics > Compare Samples > Two Samples** c **Kolmogorov-Smirnov GOF**. The **Two-sample Kolmogorov-Smirnov Goodness-of-Fit Test** dialog opens, as shown in [Figure 8.16.](#page-335-0)

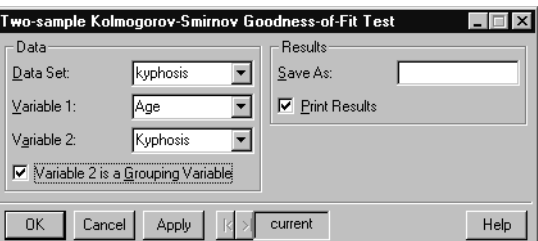

<span id="page-335-0"></span>**Figure 8.16:** *The Two-sample Kolmogorov-Smirnov Goodness-of-Fit Test dialog.*

# **Example**

The **kyphosis** data set has 81 rows representing data on 81 children who have had corrective spinal surgery. The outcome **Kyphosis** is a binary variable, and the other three columns **Age**, **Number**, and **Start**, are numeric. Kyphosis is a post-operative deformity which is present in some children receiving spinal surgery. We are interested in examining whether the child's age, the number of vertebrae operated on, or the starting vertebra influence the likelihood of the child having a deformity. As an exploratory tool, we test whether the distributions of **Age**, **Number**, and **Start** are the same for the children with and without kyphosis.

- 1. Open the **Two-sample Kolmogorov-Smirnov Goodnessof-Fit Test** dialog.
- 2. Type **kyphosis** in the **Data Set** field.
- 3. We perform separate tests for each of the three covariates, in each case grouping by **Kyphosis**. Select **Kyphosis** as **Variable 2**. Select the **Variable 2 is a Grouping Variable** check box.
- 4. Select **Age** as **Variable 1**. Click **Apply**.
- 5. Select **Number** as **Variable 1**. Click **Apply**.
- 6. Select **Start** as **Variable 1**. Click **OK**.

A **Report** window appears with three goodness-of-fit summaries. The *p* values for **Age**, **Number**, and **Start** are 0.076, 0.028, and 0.0002, respectively. This suggests that the children with and without kyphosis do not differ significantly in the distribution of their ages, but do differ significantly in the distributions of how many vertebrae were involved in the operation, as well as which vertebra was the starting vertebra. This is consistent with the logistic regression model fit to these data later, in [Logistic Regression on page 386.](#page-395-0)

- **K-Sample Tests** S-PLUS supports a variety of techniques to analyze group mean differences in designed experiments.
	- **One-way analysis of variance**: a simple one-factor analysis of variance. No interactions are assumed among the main effects. That is, the  $k$  samples are considered independent, and the data must be normally distributed.
- **Kruskal-Wallis rank sum test**: a nonparametric alternative to a one-way analysis of variance. No distributional assumptions are made.
- **Friedman rank sum test**: a nonparametric analysis of means of a one-factor designed experiment with an unreplicated blocking variable.

The **ANOVA** dialog provides analysis of variance models involving more than one factor; see [Analysis of Variance on page 391](#page-400-0).

<span id="page-337-1"></span>**One-Way Analysis of Variance** The **One-Way Analysis of Variance** dialog generates a simple analysis of variance (ANOVA) table when there is a grouping variable available that defines separate samples of the data. No interactions are assumed among the main effects; that is, the samples are considered to be independent. The ANOVA tables include  $\emph{F}$  statistics, which test whether the mean values for all of the groups are equal. These statistics assume that the observations are normally (Gaussian) distributed.

> For more complex models or ANOVA with multiple predictors, use the **Analysis of Variance** dialog.

**Perform a one-way ANOVA**

From the main menu, choose **Statistics**  $\triangleright$  **Compare Samples**  $\triangleright$  k **Samples**  $\triangleright$  **One-way ANOVA**. The **One-way Analysis of Variance** dialog opens, as shown in [Figure 8.17](#page-337-0).

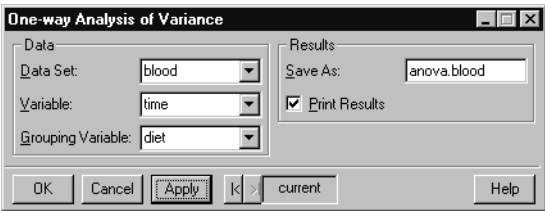

<span id="page-337-0"></span>**Figure 8.17:** *The One-way Analysis of Variance dialog.*

### **Example**

The simplest kind of experiments are those in which a single continuous *response* variable is measured a number of times for each of several *levels* of some experimental *factor*. For example, consider the data in [Table 8.2](#page-338-0) (from Box, Hunter, and Hunter (1978)). The data

consist of numerical values of blood coagulation times for each of four diets. Coagulation time is the continuous response variable, and diet is a *qualitative* variable, or *factor*, having four levels: A, B, C, and D. The diets corresponding to the levels A, B, C, and D were determined by the experimenter.

| <b>Diet</b>               |              |             |             |
|---------------------------|--------------|-------------|-------------|
| $\boldsymbol{\mathsf{A}}$ | $\, {\bf B}$ | $\mathbf C$ | $\mathbf D$ |
| $\bf{62}$                 | 63           | 68          | ${\bf 56}$  |
| 60                        | 67           | 66          | 62          |
| 63                        | $71\,$       | $71\,$      | 60          |
| ${\bf 59}$                | 64           | 67          | 61          |
|                           | 65           | 68          | 63          |
|                           | 66           | 68          | 64          |
|                           |              |             | 63          |
|                           |              |             | 59          |

<span id="page-338-0"></span>**Table 8.2:** *Blood coagulation times for four diets.*

Your main interest is to see whether or not the factor "diet" has any effect on the mean value of blood coagulation time. Experimental factors such as "diet" are often called the *treatments*.

Formal statistical testing for whether the factor levels affect the mean coagulation time is carried out using analysis of variance (ANOVA). This method needs to be complemented by exploratory graphics to provide confirmation that the model assumptions are sufficiently correct to validate the formal ANOVA conclusion. S-PLUS provides tools for you to do both the data exploration and the formal ANOVA.

# <span id="page-339-0"></span>**Setting up the data**

We have one factor variable **diet** and one response variable **time**. The data are appropriately described in S-PLUS as a data set with two columns. The steps below create a data frame named **blood** containing the data from [Table 8.2](#page-338-0).

- 1. Open an empty data set by clicking the **New Data Set** button on the standard toolbar.
- 2. Enter the four columns of observations listed in [Table 8.2.](#page-338-0) Change the column names by double-clicking on **V1** and typing in **A**, double-clicking on **V2** and typing in **B**, and so on. Press ENTER or click elsewhere in the **Data** window to accept the changes.
- 3. Select **Data ► Restructure ► Stack** from the main menu. In the **From** group of fields, verify that the name of the data set appears in the **Data Set** box. Select **<ALL>** in the **Stack Columns** list.
- 4. In the **To** group of fields, type **blood** as the **Data Set**, **time** for the **Stack Column**, and **diet** for the **Group Column**. Click **OK**. This step creates a data set named **blood** containing the data points from [Table 8.2](#page-338-0) in a two-column format.
- 5. Select **Data**  $\triangleright$  **Restructure**  $\triangleright$  **Pack** from the main menu. Verify that **blood** appears in the **Data Set** field and select **<ALL>** in the **Columns** list. This step removes all observations with **NA**s.

# **Exploratory data analysis**

Box plots are a quick and easy way to get a first look at the data. Highlight the two columns, **diet** and **time**, in the **blood Data** window. Open the **Plots 2D** palette and click the **Box** button  $\boxed{\blacksquare}$  to generate the box plots.

The resulting box plots are similar to those in [Figure 8.18.](#page-340-0) This plot indicates that the responses for diets A and D are quite similar, while the median responses for diets B and C are considerably larger relative to the variability reflected by the heights of the boxes. Thus, you suspect that diet has an effect on blood coagulation time.

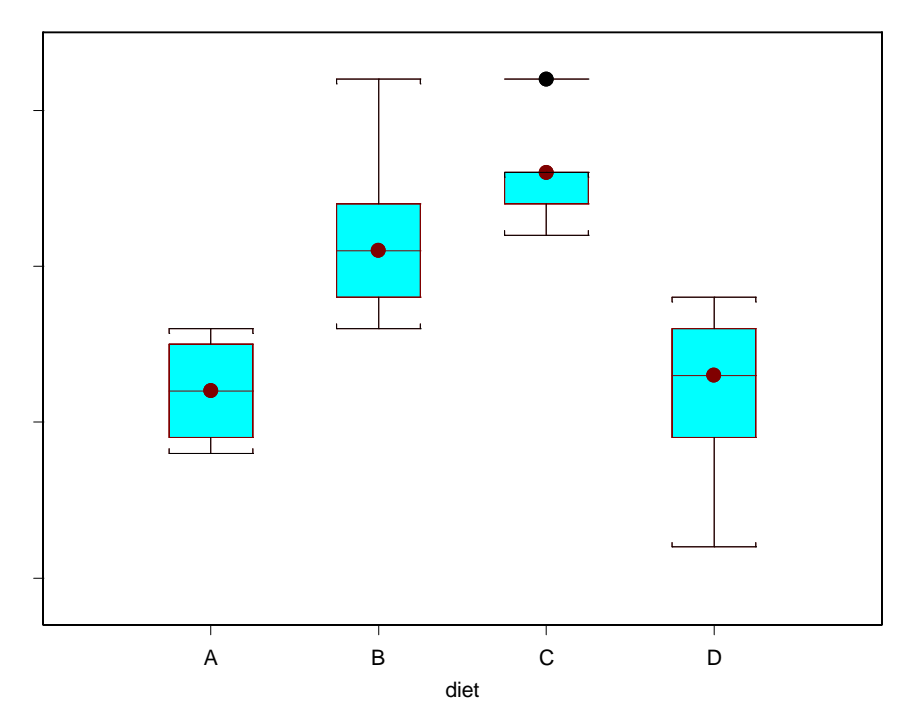

<span id="page-340-0"></span>**Figure 8.18:** *Box plots for each of the four diets in the blood data set.*

**The one-way layout model and analysis of variance** The classical model for experiments with a single factor is

$$
y_{ij} = \mu_i + \varepsilon_{ij} \qquad j = 1, ..., J_i
$$

$$
i = 1, ..., I
$$

where  $\mu_i$  is the mean value of the response for the *i*th level of the experimental factor. There are  $I$  levels of the experimental factor, and  $J_i$  measurements  $y_{i1}, y_{i2}, ..., y_{iJ_i}$  are taken on the response variable for level *i* of the experimental factor. Using the treatment terminology, there are  $I$  treatments and  $\mu_i$  is called the *i*th treatment mean. The is often called the *one-way layout* model. For the blood coagulation experiment, there are  $I = 4$  diets, and the means  $\mu_1$ ,  $\mu_2$  ,  $\mu_3$  , and  $\mu_4$  correspond to diets A, B, C, and D, respectively. The numbers of observations are  $J_A = 4$ ,  $J_B = 6$ ,  $J_C = 6$ , and  $J_D = 8$ .

You may carry out the analysis of variance using the **One-way Analysis of Variance** dialog.

- 1. Open the **One-way Analysis of Variance** dialog.
- 2. Type **blood** in the **Data Set** field.
- 3. Select **time** as the **Variable** and **diet** as the **Grouping Variable**.
- 4. To generate multiple comparisons in a later section, we save the results by typing **anova.blood** in the **Save As** field.
- 5. Click **OK** to perform the ANOVA.

The results are displayed in the **Report** window:

```
*** One-Way ANOVA for data in time by diet ***
Call:
   aov(formula = structure(.Data = time ~ diet, class =
   "formula"), data = blood)
Terms:
               diet Residuals
 Sum of Squares 228 112
Deg. of Freedom 3 20
Residual standard error: 2.366432 
Estimated effects may be unbalanced
         Df Sum of Sq Mean Sq F Value Pr(F)
     diet 3 228 76.0 13.57143 0.00004658471
Residuals 20 112 5.6
```
The *p* value is equal to 0.000047, which is highly significant; we therefore conclude that diet does affect blood coagulation times.

# **Kruskal-Wallis Rank Sum Test**

The *Kruskal-Wallis rank test* is a nonparametric alternative to a oneway analysis of variance. The null hypothesis is that the true location parameter for  $y$  is the same in each of the groups. The alternative hypothesis is that y is different in at least one of the groups. Unlike one-way ANOVA, this test does not require normality.

**Performing a Kruskal-Wallis rank sum test**

From the main menu, choose **Statistics**  $\triangleright$  **Compare Samples**  $\triangleright$  **k Samples** c **Kruskal-Wallis Rank Test**. The **Kruskal-Wallis Rank Sum Test** dialog opens, as shown in [Figure 8.19.](#page-342-0)

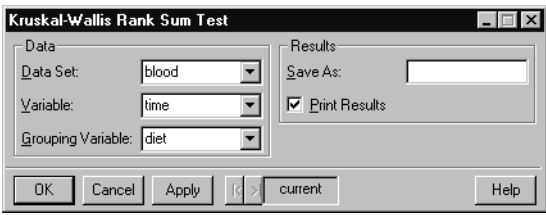

<span id="page-342-0"></span>**Figure 8.19:** *The Kruskal-Wallis Rank Sum Test dialog.*

# **Example**

In [One-Way Analysis of Variance on page 328,](#page-337-1) we concluded that diet affects blood coagulation times. The one-way ANOVA requires the data to be normally distributed. The nonparametric Kruskal-Wallis rank sum test does not make any distributional assumptions and can be applied to a wider variety of data. We now conduct the Kruskal-Wallis rank sum test on the **blood** data set.

- 1. If you have not done so already, create the **blood** data set with the instructions given on [page 330.](#page-339-0)
- 2. Open the **Kruskal-Wallis Rank Sum Test** dialog.
- 3. Type **blood** in the **Data Set** field.
- 4. Select **time** as the **Variable** and **diet** as the **Grouping Variable**.
- 5. Click **OK**.

### The **Report** window displays the result:

```
 Kruskal-Wallis rank sum test
data: time and diet from data set blood
Kruskal-Wallis chi-square = 17.0154, df = 3,
     p-value = 0.0007
alternative hypothesis: two.sided
```
The *p* value is 0.0007, which is highly significant. The Kruskal-Wallis rank sum test confirms the results of our one-way ANOVA.

**Friedman Rank Test** The *Friedman rank test* is appropriate for data arising from an unreplicated complete block design. In these kinds of designs, exactly one observation is collected from each experimental unit, or *block*, under each treatment. The elements of  $y$  are assumed to consist of a groups effect, plus a blocks effect, plus independent and identically distributed residual errors. The interaction between groups and blocks is assumed to be zero.

> In the context of a two-way layout with factors groups and blocks, a typical null hypothesis is that the true location parameter for  $y$  , net of the blocks effect, is the same in each of the groups. The alternative hypothesis is that it is different in at least one of the groups.

**Performing a Friedman rank test**

From the main menu, choose **Statistics**  $\triangleright$  **Compare Samples**  $\triangleright$  **k Samples** c **Friedman Rank Test**. The **Friedman Rank Sum Test** dialog opens, as shown in [Figure 8.20.](#page-343-0)

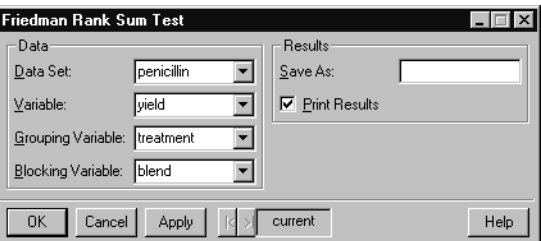

<span id="page-343-0"></span>**Figure 8.20:** *The Friedman Rank Sum Test dialog.*

## **Example**

The data set shown in [Table 8.3](#page-344-0) was first used by Box, Hunter, and Hunter in 1978. The data was collected to determine the effect of treatments A, B, C, and D on the yield of penicillin in a penicillin manufacturing process. The response variable is **yield**, and the treatment variable is **treatment**. There is a second factor, **blend**, since a separate blend of the corn-steep liquor had to be made for each application of the treatments.

Our main interest is in determining whether the **treatment** factor affects **yield**. The **blend** factor is of only secondary interest; it is a blocking variable introduced to increase the sensitivity of the inference for treatments. The order of the treatments within blocks was chosen at random. Hence, this is a randomized block experiment.

| blend                   | treatment                 | yield |
|-------------------------|---------------------------|-------|
| $\mathbf{1}$            | $\pmb{\mathsf{A}}$        | 89    |
| $\overline{2}$          | $\pmb{\mathsf{A}}$        | 84    |
| $\overline{3}$          | $\boldsymbol{\mathsf{A}}$ | 81    |
| $\overline{\mathbf{4}}$ | $\boldsymbol{\mathsf{A}}$ | 87    |
| 5                       | $\boldsymbol{\mathsf{A}}$ | 79    |
| $\mathbf{1}$            | $\pmb B$                  | 88    |
| $\overline{c}$          | $\pmb B$                  | 77    |
| $\overline{3}$          | $\pmb B$                  | 87    |
| $\overline{\mathbf{4}}$ | $\pmb B$                  | 92    |
| 5                       | $\pmb B$                  | 81    |
| $\mathbf{1}$            | $\mathsf C$               | 97    |
| $\overline{2}$          | $\mathsf C$               | 92    |
| $\mathbf{3}$            | $\mathsf C$               | 87    |
| $\overline{\mathbf{4}}$ | $\mathsf C$               | 89    |
| 5                       | $\mathsf{C}$              | 80    |

<span id="page-344-0"></span>**Table 8.3:** *The effect of four treatments on the yield of penicillin.*

| blend | treatment | yield |
|-------|-----------|-------|
|       |           | 94    |
| າ     |           | 79    |
| 3     |           | 85    |
|       |           | 84    |
|       |           | 88    |

**Table 8.3:** *The effect of four treatments on the yield of penicillin. (Continued)*

### **Setting up the data**

We use the **Factorial Design** dialog to create a **penicillin** data set containing the information in [Table 8.3.](#page-344-0) For more information on this dialog, see [Factorial on page 358.](#page-367-0)

- 1. Select **Statistics** c **Design** c **Factorial Design** from the main menu.
- 2. In the **Levels** field, type **5,4**. This step specifies 5 levels for the first column in our data set, and 4 levels for the second column.
- 3. We now need to name the levels in our two factor columns. In the **Factor Names** field, type the following expression:

```
c("Blend 1", "Blend 2", "Blend 3", "Blend 4", "Blend
5"), c("A", "B", "C", "D")
```
- 4. Type **penicillin** in the **Save In** field and click **OK**.
- 5. In the third column of the **penicillin Data** window, type the twenty **yield** values from [Table 8.3.](#page-344-0)
- 6. Rename the columns **blend**, **treatment**, and **yield**, so that they match the names in the table.

### **Statistical inference**

We use the Friedman rank test to test the null hypothesis that there is no treatment effect.

- 1. Open the **Friedman Rank Sum Test** dialog.
- 2. Type **penicillin** in the **Data Set** field.
- 3. Select **yield** as the **Variable**, **treatment** as the **Grouping Variable**, and **blend** as the **Blocking Variable**.
- 4. Click **OK**.

A summary for the Friedman test appears in the **Report** window. The *p* value is 0.322, which is not significant. This *p* value is computed using an asymptotic chi-squared approximation.

#### **Counts and Proportions** S-PLUS supports a variety of techniques to analyze counts and proportions.

- **Binomial Test:** an exact test used with binomial data to assess whether the data come from a distribution with a specified proportion parameter.
- **Proportions Parameters:** a chi-square test to assess whether a binomial sample has a specified proportion parameter, or whether two binomial samples have the same proportion parameter.
- **Fisher's Exact Test:** a test for independence between the rows and columns of a contingency table.
- **McNemar's Test:** a test for independence in a contingency table when matched variables are present.
- **Mantel-Haenszel Test:** a chi-square test of independence for a three-dimensional contingency table.
- **Chi-square Test:** a chi-square test for independence for a two-dimensional contingency table.

Binomial data are data representing a certain number  $k$  of successes out of *n* trials, where observations occur independently with probability  $p$  of a success. Contingency tables contain counts of the number of occurrences of each combination of two or more categorical (factor) variables.

**Binomial Test** The *exact binomial test* is used with binomial data to assess whether the data are likely to have come from a distribution with a specified proportion parameter  $p$ . Binomial data are data representing a

certain number  $k$  of successes out of  $n$  trials, where observations occur independently with probability  $p$  of a success. Examples include coin toss data.

**Performing an exact binomial test**

From the main menu, choose **Statistics > Compare Samples > Counts and Proportions**  $\triangleright$  **Binomial Test.** The **Exact Binomial Test** dialog opens, as shown in [Figure 8.21](#page-347-0).

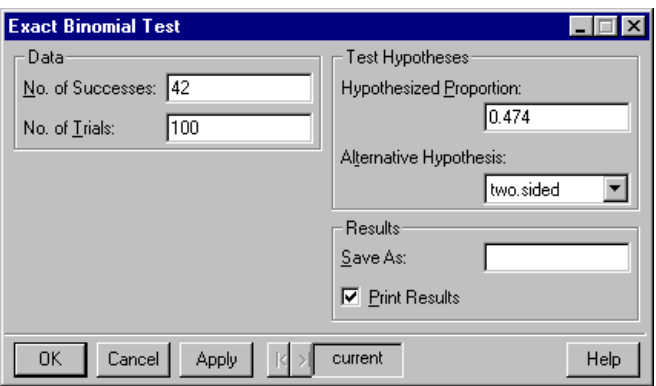

<span id="page-347-0"></span>**Figure 8.21:** *The Exact Binomial Test dialog.*

### **Example**

When you play roulette and bet on red, you expect your probability of winning to be close to, but slightly less than 0.5. You expect this because, in the United States, a roulette wheel has 18 red slots, 18 black slots, and two additional slots labeled "0" and "00." This gives a total of 38 slots into which the ball can fall. Thus, for a fair or perfectly balanced wheel, you expect the probability of red to be  $p_{\bf 0} = 18/38 = 0.474$  . You hope that the house is not cheating you by altering the roulette wheel so that the probability of red is less than 0.474.

For example, suppose you bet on red 100 times and red comes up 42 times. You wish to ascertain whether these results are reasonable with a fair roulette wheel.

1. Open the **Exact Binomial Test** dialog.

- 2. Enter 42 as the **No. of Successes**. Enter 100 as the N**o. of Trials**.
- 3. Enter 0.474 as the **Hypothesized Proportion**.
- 4. Click **OK**.

A summary of the test appears in the **Report** window. The *p* value of 0.3168 indicates that our sample is consistent with data drawn from a binomial distribution with a proportions parameter of 0.474. Hence, the roulette wheel seems to be fair.

**Proportions Parameters** The *proportions parameters test* uses a Pearson's chi-square statistic to assess whether a binomial sample has a specified proportion parameter  $\,p$  . In addition, it can assess whether two or more samples have the same proportion parameter. As the proportions parameters test uses a normal approximation to the binomial distribution, it is less powerful than the exact binomial test. Hence, the exact binomial test is usually preferred. The advantages of the proportions parameters test are that it provides a confidence interval for the proportions parameter, and that it may be used with multiple samples.

**Performing a proportions parameters test**

From the main menu, choose **Statistics > Compare Samples > Counts and Proportions**  $\triangleright$  **Proportions Parameters.** The **Proportions Test** dialog opens, as shown in [Figure 8.22.](#page-348-0)

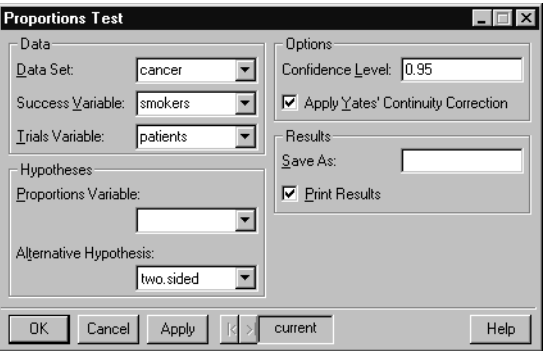

<span id="page-348-0"></span>**Figure 8.22:** *The Proportions Test dialog.*

# **Example**

Sometimes you may have multiple samples of subjects, with each subject characterized by the presence or absence of some characteristic. An alternative, but equivalent, terminology is that you have three or more sets of trials, with each trial resulting in a success or failure. For example, the data set shown in [Table 8.4](#page-349-0) summarizes the results of four different studies of lung cancer patients, as presented by Fleiss (1981). Each study has a certain number of **patients**, and for each study a certain number of the patients were **smokers**.

| <b>Smokers</b> | <b>Patients</b> |
|----------------|-----------------|
| 83             | 86              |
| 90             | 93              |
| 129            | 136             |
| 70             | 82              |

<span id="page-349-0"></span>**Table 8.4:** *Four different studies of lung cancer patients.*

### **Setting up the data**

We create a **cancer** data set containing the information in [Table 8.4](#page-349-0).

- 1. Open an empty data set by clicking the **New Data Set** button on the standard toolbar.
- 2. Enter the two columns of observations listed in [Table 8.4.](#page-349-0) Change the column names by first double-clicking on **V1** and typing in **smokers**, and then double-clicking on **V2** and typing in **patients**. Press ENTER or click elsewhere in the **Data** window to accept the changes.
- 3. Rename the data set by double-clicking in the upper left corner of the **Data** window. In the dialog that appears, type **cancer** in the **Name** field and click **OK**.

# **Statistical inference**

For the **cancer** data, we are interested in whether the probability of a patient being a smoker is the same in each of the four studies. That is, we wish to test whether each of the studies involve patients from a homogeneous population.

- 1. Open the **Proportions Test** dialog.
- 2. Type **cancer** in the **Data Set** field.
- 3. Select **smokers** as the **Success Variable** and **patients** as the **Trial Variable**.
- 4. Click **OK**.

A summary of the test appears in the **Report** window. The *p* value of 0.0056 indicates that we reject the null hypothesis of equal proportions parameters. Hence, we cannot conclude that all groups have the same probability that a patient is a smoker.

**Fisher's Exact Test** *Fisher's exact test* is a test for independence between the row and column variables of a contingency table. When the data consist of two categorical variables, a contingency table can be constructed reflecting the number of occurrences of each factor combination. Fisher's exact test assesses whether the value of one factor is independent of the value of the other. For example, this might be used to test whether political party affiliation is independent of gender. Certain types of homogeneity, for example, homogeneity of proportions in a  $k \times 2$  table, are equivalent to the independence hypothesis. Hence, this test may also be of interest in such cases.

> As this is an exact test, the total number of counts in the crossclassification table cannot be greater than 200. In such cases, the chisquare test of independence is preferable.

**Performing Fisher's exact test**

From the main menu, choose Statistics  $\triangleright$  Compare Samples  $\triangleright$ **Counts and Proportions**  $\triangleright$  **Fisher's Exact Test.** The Fisher's **Exact Test** dialog opens, as shown in [Figure 8.23.](#page-351-0)

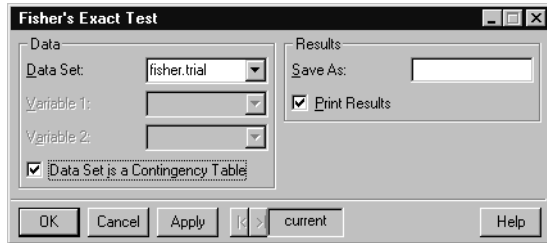

<span id="page-351-0"></span>**Figure 8.23:** *The Fisher's Exact Test dialog.*

**Example**

The data set shown in [Table 8.5](#page-351-1) contains a contingency table summarizing the results of a clinical trial. Patients were divided into a treatment group which received an experimental drug, and a control group which did not. These patients were then monitored for 28 days, with their survival status noted at the end of the study.

<span id="page-351-1"></span>**Table 8.5:** *A contingency table summarizing the results of a clinical trial.*

|             | <b>Control</b> | <b>Treated</b> |
|-------------|----------------|----------------|
| <b>Died</b> |                |                |
| Survived    | 29             | 38             |

### **Setting up the data**

We create a **fisher.trial** data set containing the information in [Table 8.5.](#page-351-1)

- 1. Open an empty data set by clicking the **New Data Set** button on the standard toolbar.
- 2. Enter the two columns of observations listed in [Table 8.5.](#page-351-1)
- 3. Change the column names by first double-clicking on **V1** and typing in **Control**, and then double-clicking on **V2** and typing in **Treated**.
- 4. Change the row names by double-clicking in the gray box next to the first entry in each row. Type **Died** for the first row name and **Survived** for the second row name. You can resize the gray column to better view the row names; to do this, drag and drop the right border of the column to its desired width.
- 5. Rename the data set by double-clicking in the upper left corner of the **Data** window. In the dialog that appears, type **fisher.trial** in the **Name** field and click **OK**.

**Statistical inference**

We are interested in examining whether the treatment affected the probability of survival.

- 1. Open the **Fisher's Exact Test** dialog.
- 2. Type **fisher.trial** in the **Data Set** field.
- 3. Select the **Data Set is a Contingency Table** check box.
- 4. Click **OK**.

A summary of the test appears in the **Report** window. The *p* value of 0.0314 indicates that we reject the null hypothesis of independence. Hence, we conclude that the treatment affects the probability of survival.

**McNemar's Test** In some experiments with two categorical variables, one of the variables specifies two or more groups of individuals that receive different treatments. In such situations, matching of individuals is often carried out in order to increase the precision of statistical inference. However, when matching is carried out, the observations usually are not independent. In such cases, the inference obtained from the chi-square test, Fisher's exact test, and Mantel-Haenszel test is not valid because these tests all assume independent observations.

> *McNemar's test* allows you to obtain a valid inference for experiments where matching is carried out. McNemar's statistic is used to test the null hypothesis of symmetry: namely, that the probability of an observation being classified into cell  $[i,j]$  is the same as the probability of being classified into cell  $[j,i]$ . The returned  $p$  value should be interpreted carefully. Its validity depends on the assumption that the cell counts are at least moderately large. Even when cell counts are adequate, the chi-square is only a large-sample approximation to the true distribution of McNemar's statistic under the null hypothesis.

### **Performing McNemar's test**

From the main menu, choose **Statistics > Compare Samples > Counts and Proportions**  $\triangleright$  **McNemar's Test.** The McNemar's **Chi-Square Test** dialog opens, as shown in [Figure 8.24.](#page-354-0)

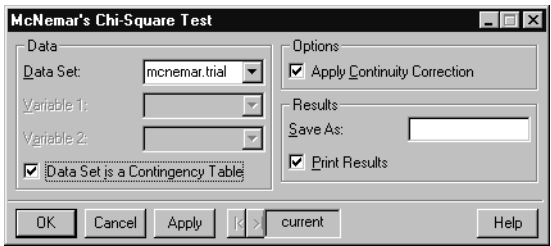

<span id="page-354-0"></span>**Figure 8.24:** *The McNemar's Chi-Square Test dialog.*

### **Example**

The data set shown in [Table 8.6](#page-354-1) contains a contingency table of matched pair data, in which each count is associated with a matched pair of individuals.

<span id="page-354-1"></span>**Table 8.6:** *Contingency table of matched pair data.*

|            | <b>B,Survive</b> | <b>B,Die</b> |
|------------|------------------|--------------|
| A, Survive | 90               | 16           |
| A, Die     | Ć                | 510          |

In this table, each entry represents a pair of patients, one of whom was given treatment A while the other was given treatment B. For instance, the 5 in the lower left cell means that in five pairs, the person with treatment A died, while the individual the person was paired with survived. We are interested in the relative effectiveness of treatments A and B in treating a rare form of cancer.

A pair in the table for which one member of a matched pair survives while the other member dies is called a *discordant pair*. There are 16 discordant pairs in which the individual who received treatment A survived and the individual who received treatment B died. There are five discordant pairs with the reverse situation, in which the individual who received treatment A died and the individual who received treatment B survived. If both treatments are equally effective, then we expect these two types of discordant pairs to occur with nearly equal frequency. Put in terms of probabilities, the null

hypothesis is that  $p_1 = p_2$ , where  $p_1$  is the probability that the first type of discordancy occurs and  $p_2$  is the probability that the second type of discordancy occurs.

## **Setting up the data**

We create a **mcnemar.trial** data set containing the information in [Table 8.6.](#page-354-1)

- 1. Open an empty data set by clicking the **New Data Set** button on the standard toolbar.
- 2. Enter the two columns of observations listed in [Table 8.5.](#page-351-1)
- 3. Change the column names by first double-clicking on **V1** and typing in **B.Survive**, and then double-clicking on **V2** and typing in **B.Die**.
- 4. Change the row names by double-clicking in the gray box next to the first entry in each row. Type **A.Survive** for the first row name and **A.Die** for the second row name. You can resize the gray column to better view the row names; to do this, drag and drop the right border of the column to its desired width.
- 5. Rename the data set by double-clicking in the upper left corner of the **Data** window. In the dialog that appears, type **mcnemar.trial** in the **Name** field and click **OK**.

### **Statistical inference**

We use McNemar's test to examine whether the treatments are equally effective.

- 1. Open the **McNemar's Square Test** dialog.
- 2. Type **mcnemar.trial** in the **Data Set** field.
- 3. Select the **Data Set is a Contingency Table** check box.
- 4. Click **OK**.

A summary of the test appears in the **Report** window. The *p* value of 0.0291 indicates that we reject the null hypothesis of symmetry in the table. This suggests that the two treatments differ in their efficacy.

**Mantel-Haenszel Test** The *Mantel-Haenszel test* performs a chi-square test of independence on a three-dimensional contingency table. It is used for a contingency table constructed from three factors. As with McNemar's test, the returned *p* value should be interpreted carefully. Its validity depends on the assumption that certain sums of expected cell counts are at least moderately large. Even when cell counts are adequate, the chisquare is only a large-sample approximation to the true distribution of the Mantel-Haenszel statistic under the null hypothesis.

**Performing a Mantel-Haenszel test**

From the main menu, choose **Statistics > Compare Samples > Counts and Proportions**  $\triangleright$  **Mantel-Haenszel Test. The Mantel-Haenszel's Chi-Square Test** dialog opens, as shown in [Figure 8.25](#page-356-0).

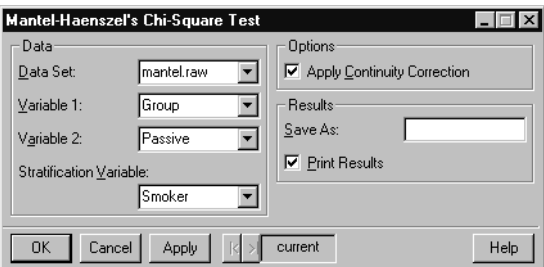

<span id="page-356-0"></span>**Figure 8.25:** *The Mantel-Haenszel's Chi-Square Test dialog.*

# **Example**

The data set shown in [Table 8.7](#page-357-0) contains a three-way contingency table summarizing the results from a cancer study. The first column indicates whether an individual is a smoker. In the second column, "Case" refers to an individual who had cancer and "Control" refers to an individual who did not have cancer. The third column indicates whether an individual is a *passive smoker*. A passive smoker is a person who lives with a smoker, so it is therefore possible for a person to be considered both a smoker and a passive smoker. The fourth column indicates the number of individuals with each combination of **Smoker**, **Group**, and **Passive** values.

| <b>Smoker</b>  | <b>Group</b> | <b>Passive</b> | <b>Number</b> |
|----------------|--------------|----------------|---------------|
| <b>Yes</b>     | Case         | <b>Yes</b>     | 120           |
| <b>Yes</b>     | Case         | N <sub>o</sub> | 111           |
| <b>Yes</b>     | Control      | <b>Yes</b>     | 80            |
| <b>Yes</b>     | Control      | N <sub>o</sub> | 155           |
| No             | Case         | <b>Yes</b>     | 161           |
| N <sub>o</sub> | Case         | N <sub>o</sub> | 117           |
| N <sub>o</sub> | Control      | <b>Yes</b>     | 130           |
| No             | Control      | No             | 124           |

<span id="page-357-0"></span>**Table 8.7:** *A three-way contingency table summarizing the results of a cancer study.*

### **Setting up the data**

We use the **Orthogonal Array Design** dialog to create a **mantel.trial** data set containing the information in [Table 8.7](#page-357-0). For more information on this dialog, see [Orthogonal Array on page 359.](#page-368-0)

- 1. Select **Statistics**  $\triangleright$  **Design**  $\triangleright$  **Orthogonal Array Design** from the main menu.
- 2. In the **Levels** field, type **2,2,2**. This step specifies 2 levels each for the first three columns in our data set.
- 3. We now need to name the levels in our three factor columns. In the **Factor Names** field, type the following expression:

```
c("Yes", "No"), c("Case", "Control"), c("Yes", "No")
```
4. Type **mantel.trial** in the **Save In** field and click **OK**.

- 5. In the fourth column of the **mantel.trial Data** window, enter the eight **Number** values from [Table 8.7](#page-357-0).
- 6. Rename the columns **Smoker**, **Group**, **Passive**, and **Number**, so that they match the names in the table.

The **mantel.trial** data set has eight rows representing the eight possible combinations of three factors with two levels each. However, the **Mantel-Haenszel Chi-Square Test** dialog requires data to be in its raw form, and does not accept data in a contingency table. We can use the **Subset** dialog to recreate the raw data as follows:

- 1. From the main menu, choose **Data**  $\triangleright$  **Subset**.
- 2. Type **mantel.trial** in the **Data Set** field.
- 3. Type **rep(1:8, Number)** in the **Subset Rows with** field. This replicates each of the integers 1 to 8 as many times as indicated by the corresponding count in the **Number** column.
- 4. Type **mantel.raw** in the **Save In** field and click **OK**.

The first three columns of the **mantel.raw** data set represent the unbinned equivalent to our contingency table. This is the format expected by the **Mantel-Haenszel Chi-Square Test** dialog. We use the **mantel.raw** data in the example analysis below.

### **Statistical inference**

We use the **Mantel-Haenszel Chi-Square Test** dialog to test the independence between cancer status and passive smoking status.

- 1. Open the **Mantel-Haenszel's Chi-Square Test** dialog.
- 2. Type **mantel.raw** in the **Data Set** field.
- 3. Select **Group** as **Variable 1**, **Passive** as **Variable 2**, and **Smoker** as the **Stratification Variable**.
- 4. Click **OK**.

A summary of the test appears in the **Report** window. The *p* value of 0.0002 indicates that we reject the null hypothesis of independence between cancer status and passive smoking.

**Chi-Square Test** The chi-square test performs a Pearson's chi-square test on a twodimensional contingency table. This test is relevant to several types of null hypotheses: statistical independence of the rows and columns, homogeneity of groups, etc. The appropriateness of the test to a

particular null hypothesis and the interpretation of the results depend on the nature of the data at hand. In particular, the sampling scheme is important in determining the appropriate of a chi-square test.

The *p* value returned by a chi-square test should be interpreted carefully. Its validity depends heavily on the assumption that the expected cell counts are at least moderately large; a minimum size of five is often quoted as a rule of thumb. Even when cell counts are adequate, the chi-square is only a large-sample approximation to the true distribution of chi-square under the null hypothesis. If the data set is smaller than is appropriate for a chi-square test, then Fisher's exact test may be preferable.

### **Performing Pearson's chi-square test**

From the main menu, choose **Statistics > Compare Samples > Counts and Proportions**  $\triangleright$  **Chi-square Test.** The Pearson's Chi-**Square Test** dialog opens, as shown in [Figure 8.26](#page-359-0).

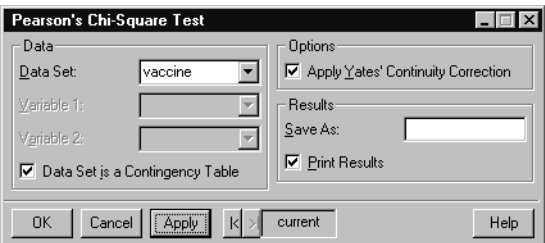

<span id="page-359-0"></span>**Figure 8.26:** *The Pearson's Chi-Square Test dialog.*

### **Example**

The data set shown in [Table 8.8](#page-360-0) contains a contingency table with results from Salk vaccine trials in the early 1950s. There are two categorical variables for the Salk trials: vaccination status, which has the two levels "vaccinated" and "placebo," and polio status, which has the three levels "no polio," "non-paralytic polio," and "paralytic polio." Of 200,745 individuals who were vaccinated, 24 contracted non-paralytic polio, 33 contracted paralytic polio, and the remaining 200,688 did not contract any kind of polio. Of 201,229 individuals who received the placebo, 27 contracted non-paralytic polio, 115 contracted paralytic polio, and the remaining 201,087 did not contract any kind of polio.
|            | None    | Nonparalytic | <b>Paralytic</b> |
|------------|---------|--------------|------------------|
| Vaccinated | 200,688 | 24           | 33               |
| Placebo    | 201,087 | 27           | 115              |

<span id="page-360-0"></span>**Table 8.8:** *A contingency table summarizing the results of the Salk vaccine trials.*

When working with contingency table data, the primary interest is most often determining whether there is any association in the form of statistical dependence between the two categorical variables whose counts are displayed in the table. The null hypothesis is that the two variables are statistically independent.

#### **Setting up the data**

We create a **vaccine** data set containing the information in [Table 8.8.](#page-360-0)

- 1. Open an empty data set by clicking the **New Data Set** button on the standard toolbar.
- 2. Enter the three columns of observations listed in [Table 8.8.](#page-360-0)
- 3. Change the column names by double-clicking on **V1** and typing in **None**, double-clicking on **V2** and typing in **Nonparalytic**, and then double-clicking on **V3** and typing in **Paralytic**.
- 4. Change the row names by double-clicking in the gray box next to the first entry in each row. Type **Vaccinated** for the first row name and **Placebo** for the second row name.
- 5. Rename the data set by double-clicking in the upper left corner of the **Data** window. In the dialog that appears, type **vaccine** in the **Name** field and click **OK**.

#### **Statistical inference**

We perform a chi-square test of independency for the **vaccine** data.

- 1. Open the **Pearson's Chi-Square Test** dialog.
- 2. Type **vaccine** in the **Data Set** field.
- 3. Select the **Data Set is a Contingency Table** check box.
- 4. Click **OK**.

A summary of the test appears in the **Report** window. The *p* value of 0 indicates that we reject the null hypothesis of independence. Vaccination and polio status are related.

# **POWER AND SAMPLE SIZE**

When designing a study, one of the first questions to arise is how large a sample size is necessary. The sample size depends upon the minimum detectable difference of interest, the acceptable probability of rejecting a true null hypothesis (alpha), the desired probability of correctly rejecting a false null hypothesis (power), and the variability within the population(s) under study.

S-PLUS provides power and sample size calculations for one and two sample tests of normal means or binomial proportions.

- **Normal power and sample size:** computes sample sizes for statistics that are asymptotically normally distributed, such as a sample mean. Alternatively, it may be used to calculate power or minimum detectable difference for a sample of a specified size.
- **Binomial power and sample size:** computes sample sizes for statistics that are asymptotically binomially distributed, such as a proportion. Alternatively, it may be used to calculate power or minimum detectable difference for a sample of a specified size.
- **Normal Mean** The **Normal Power and Sample Size** dialog assists in computing sample sizes for statistics that are asymptotically normally distributed. Alternatively, it may be used to calculate power or minimum detectable difference for a sample of a specified size.

**Computing power and sample size for a mean**

From the main menu, choose **Statistics**  $\triangleright$  **Power and Sample Size** c **Normal Mean**. The **Normal Power and Sample Size** dialog opens, as shown in [Figure 8.27](#page-363-0).

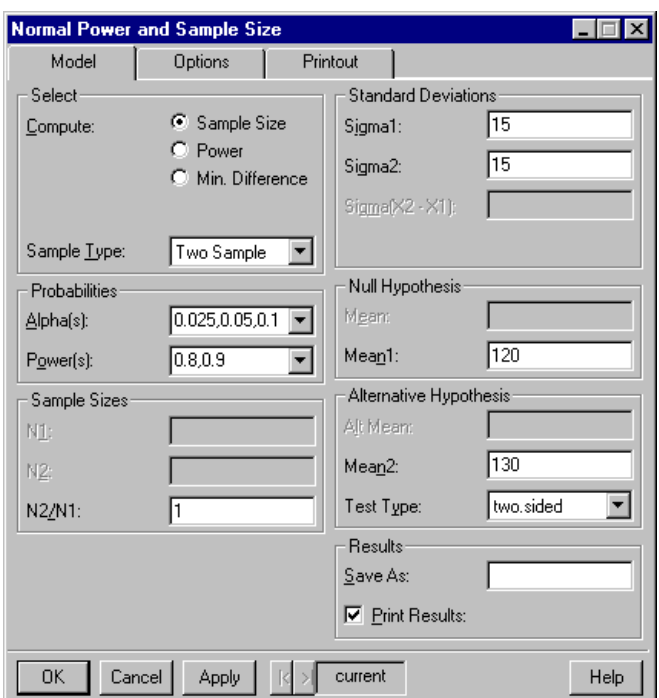

<span id="page-363-0"></span>**Figure 8.27:** *The Normal Power and Sample Size dialog.*

A scientist is exploring the efficacy of a new treatment. The plan is to apply the treatment to half of a study group, and then compare the levels of a diagnostic enzyme in the treatment subjects with the untreated control subjects. The scientist needs to determine how many subjects are needed in order to determine whether the treatment significantly changes the concentration of the diagnostic enzyme.

Historical information indicates that the average enzyme level is 120, with a standard deviation of 15. A difference in average level of 10 or more between the treatment and control groups is considered to be of clinical importance. The scientist wants to determine what sample sizes are necessary for various combinations of alpha (the probability of falsely claiming the groups differ when they do not) and power (the probability of correctly claiming the groups differ when they do).

The **Normal Power and Sample Size** dialog produces a table of sample sizes for various combinations of alpha and power.

- 1. Open the **Normal Power and Sample Size** dialog.
- 2. Select **Two Sample** as the **Sample Type**.
- 3. Enter **120** as **Mean1**, **130** as **Mean2**, and **15** for both **Sigma1** and **Sigma2**.
- 4. Enter **0.025, 0.05, 0.1** for **Alpha(s)**, and enter **0.8, 0.9** for **Power(s)**. We calculate equal sample sizes for all combinations of these alpha and power values.
- 5. Click **OK**.

A power table is displayed in the **Report** window. The table indicates what sample sizes **n1** and **n2** are needed for each group at various levels of alpha and power. For example, the scientist needs 36 subjects per group to determine a difference of 10 at an alpha of 0.05 and power of 0.8.

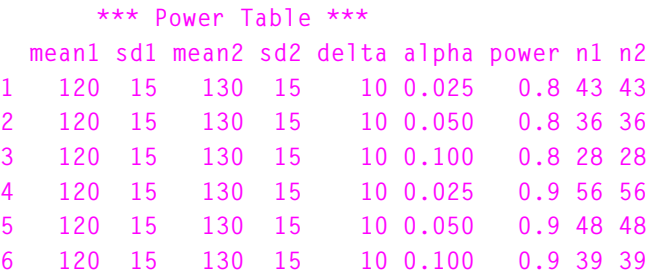

**Binomial Proportion** The **Binomial Power and Sample Size** dialog assists in computing sample sizes for statistics that are asymptotically binomially distributed. Alternatively, it may be used to calculate power or minimum detectable difference for a sample of a specified size.

**Computing power and sample size for a proportion**

From the main menu, choose **Statistics**  $\triangleright$  **Power and Sample Size Example Size Proportion.** The **Binomial Power and Sample Size** dialog opens, as shown in [Figure 8.28.](#page-365-0)

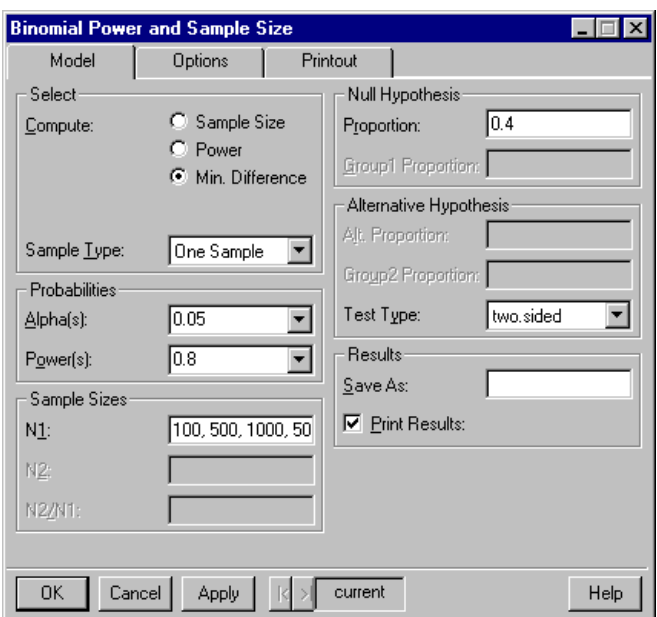

<span id="page-365-0"></span>**Figure 8.28:** *The Binomial Power and Sample Size dialog.*

Historically, 40% of the voters in a certain congressional district vote for the Democratic congressional candidate. A pollster is interested in determining the proportion of Democratic voters in an upcoming election. The pollster wants to know how sizable a difference could be detected for various sample sizes. That is, how much would the proportion of Democratic voters in the sample have to differ from the historical proportion of 40% to claim that the proportion is significantly different from the historical norm?

- 1. Open the **Binomial Power and Sample Size** dialog.
- 2. Select **Min. Difference** as the value to **Compute**. Enter **0.4** as the **Proportion** and **100, 500, 1000, 5000** as the sample sizes **N1** to consider.
- 3. Click **OK**.

A power table is displayed in the **Report** window. The table indicates the detectable differences **delta** for each sample size. For example, with 1000 observations the pollster could determine whether the proportion varies from 40% by at least 4.34%.

> **\*\*\* Power Table \*\*\* p.null p.alt delta alpha power n1 1 0.4 0.5372491 0.1372491 0.05 0.8 100 2 0.4 0.4613797 0.0613797 0.05 0.8 500 3 0.4 0.4434020 0.0434020 0.05 0.8 1000 4 0.4 0.4194100 0.0194100 0.05 0.8 5000**

### **EXPERIMENTAL DESIGN**

Typically, a researcher begins an experiment by generating a design, which is a data set indicating the combinations of experimental variables at which to take observations. The researcher then measures some outcome for the indicated combinations, and records this by adding a new column to the design data set. Once the outcome is recorded, exploratory plots may be used to examine the relationship between the outcome and the experimental variables. The data may then be analyzed using ANOVA or other techniques.

The **Factorial Design** and **Orthogonal Array Design** dialogs create experimental designs. The **Design Plot**, **Factor Plot**, and **Interaction Plot** dialogs produce exploratory plots for designs.

**Factorial** The **Factorial Design** dialog creates a *factorial* or *fractional factorial* design. The basic factorial design contains all possible combinations of the variable levels, possibly replicated and randomized. A fractional factorial design excludes some combinations based upon which model effects are of interest.

**Creating a factorial design**

**From the main menu, choose Statistics**  $\triangleright$  **Design**  $\triangleright$  Factorial. The **Factorial Design** dialog opens, as shown in [Figure 8.29](#page-367-0).

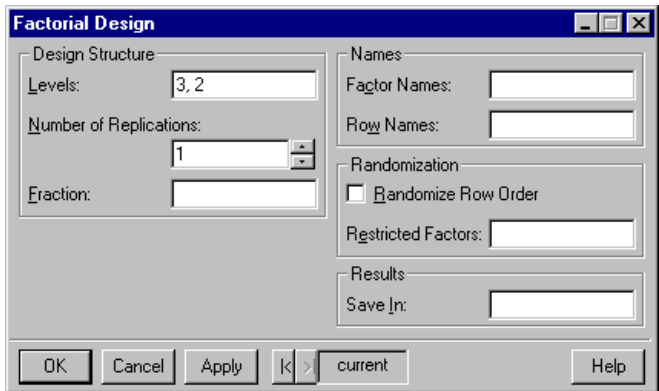

<span id="page-367-0"></span>**Figure 8.29:** *The Factorial Design dialog.*

We create a design with 3 levels of the first variable and two levels of the second.

- 1. Open the **Factorial Design** dialog.
- 2. Specify **3, 2** as the **Levels**.
- 3. Click **OK**.

A data set containing the design is created and displayed in a **Data** window.

**Orthogonal Array** The **Orthogonal Array Design** dialog creates an orthogonal array design. *Orthogonal array designs* are essentially very sparse fractional factorial designs, constructed such that inferences may be made regarding main (first-order) effects. Level combinations necessary for estimating second- and higher-order effects are excluded in the interest of requiring as few measurements as possible.

**Generating an orthogonal array design**

From the main menu, choose **Statistics**  $\triangleright$  **Design**  $\triangleright$  **Orthogonal Array**. The **Orthogonal Array Design** dialog opens, as shown in [Figure 8.30.](#page-368-0)

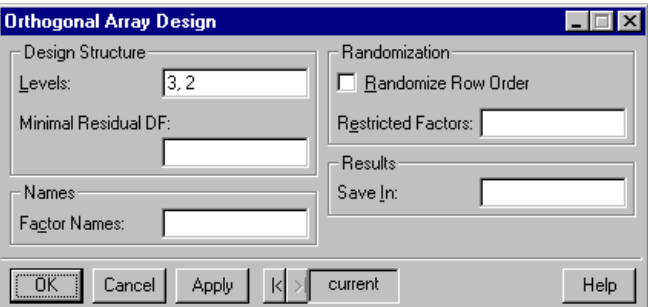

<span id="page-368-0"></span>**Figure 8.30:** *The Orthogonal Array Design dialog.*

We create a design with 3 levels of the first variable and two levels of the second.

- 1. Open the **Orthogonal Array Design** dialog.
- 2. Specify **3, 2** as the **Levels**.
- 3. Click **OK**.

A data set containing the design is created and displayed in a **Data** window. In this simple example, the orthogonal array design is equivalent to the factorial design created in the previous section.

**Design Plot** A *design plot* displays a function of a variable for each level of one or more corresponding factors. The default function is the mean.

**Creating a design plot**

From the main menu, choose **Statistics**  $\triangleright$  **Design**  $\triangleright$  **Design Plot**. The **Design Plot** dialog opens, as shown in [Figure 8.31.](#page-369-0)

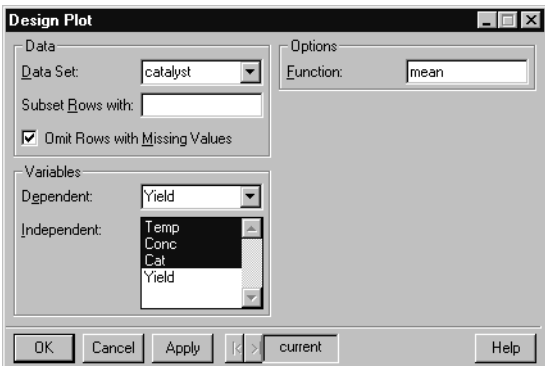

<span id="page-369-0"></span>**Figure 8.31:** *The Design Plot dialog.*

#### **Example**

The **catalyst** data set comes from a designed experiment. Its eight rows represent all possible combinations of two temperatures (**Temp**), two concentrations (**Conc**), and two catalysts (**Cat**). The fourth column represents the response variable **Yield**. We are interested in determining how temperature, concentration, and catalyst affect the

**Yield**. Prior to fitting an ANOVA model, we can use various plots to examine the relationship between these variables. We start with a design plot.

- 1. Open the **Design Plot** dialog.
- 2. Type **catalyst** in the **Data Set** field.
- 3. Select **Yield** as the **Dependent** variable.
- 4. CTRL-click to select **Temp**, **Conc**, and **Cat** as the **Independent** variables.
- 5. Click **OK**.

A design plot appears in a **Graph** window. This plot has a vertical bar for each factor, and a horizontal bar indicating the mean of **Yield** for each factor level.

**Factor Plot** A *factor plot* consists of side by side plots comparing the values of a variable for different levels of a factor. By default, box plots are used. See the **plot.factor** help file for details.

#### **Creating a factor plot**

From the main menu, choose **Statistics**  $\triangleright$  **Design**  $\triangleright$  **Factor Plot**. The **Factor Plot** dialog opens, as shown in [Figure 8.32](#page-370-0).

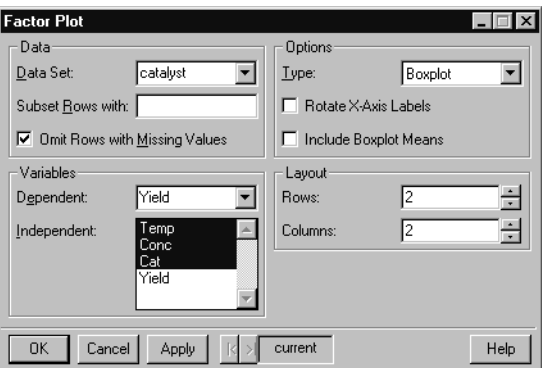

<span id="page-370-0"></span>**Figure 8.32:** *The Factor Plot dialog.*

We create factor plots for the **catalyst** data set as follows:

- 1. Open the **Factor Plot** dialog.
- 2. Type **catalyst** in the **Data Set** field.
- 3. Select **Yield** as the **Dependent** variable.
- 4. CTRL-click to select **Temp**, **Conc**, and **Cat** as the **Independent** variables.
- 5. Change the number of **Rows** and number of **Columns** to **2**. This specifies a  $2 \times 2$  grid of plots.
- 6. Click **OK**.

A factor plot appears in a **Graph** window. For each factor there is a set of box plots for **Yield**, with a separate box plot for each factor level.

#### **Interaction Plot** An *interaction plot* displays the levels of one factor along the x-axis, the response on the y-axis, and the points corresponding to a particular level of a second factor connected by lines. This type of plot is useful for exploring or discovering interactions.

**Creating an interaction plot**

From the main menu, choose **Statistics Design Department** Interaction **Plot**. The **Interaction Plot** dialog opens, as shown in [Figure 8.33.](#page-371-0)

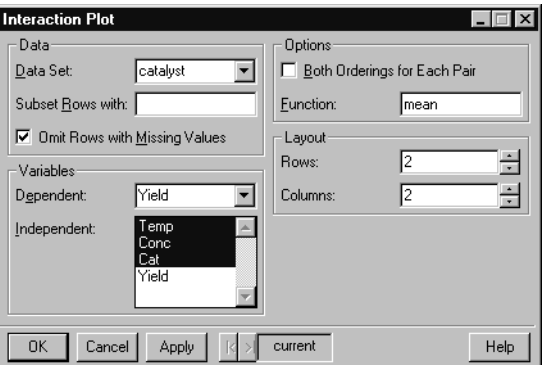

<span id="page-371-0"></span>**Figure 8.33:** *The Interaction Plot dialog.*

We create interaction plots for the **catalyst** data set as follows:

- 1. Open the **Interaction Plot** dialog.
- 2. Type **catalyst** in the **Data Set** field.
- 3. Select **Yield** as the **Dependent** variable
- 4. CTRL-click to select **Temp**, **Conc**, and **Cat** as the **Independent** variables.
- 5. Change the number of **Rows** and number of **Columns** to **2**. This specifies a  $2 \times 2$  grid of plots.
- 6. Click **OK**.

An interaction plot appears in a **Graph** window. For each pair of factors, a set of lines is created showing the mean of **Yield** for each level of the second factor at each level of the first factor. If the lines in a plot cross, it suggests that an interaction is present between the two factors.

## **REGRESSION**

Regression is the standard technique for assessing how various predictors relate to a response. This section discusses the regression techniques available from the **Statistics** c **Regression** menu.

- **Linear regression**: predicting a continuous response as a linear function of predictors using a least-squares fitting criterion.
- **Robust MM regression**: predicting a continuous response using an MM based robust fitting criterion.
- **Robust LTS regression**: predicting a continuous response using a least-trimmed-squares fitting criterion.
- **Stepwise linear regression**: selecting which variables to employ in a linear regression model using a stepwise procedure.
- **Generalized additive models:** predicting a general response as a sum of nonparametric smooth univariate functions of the predictors.
- **Local (loess) regression**: predicting a continuous response as a nonparametric smooth function of the predictors using least squares.
- **Nonlinear regression**: predicting a continuous response as a nonlinear function of the predictors using least squares.
- **Generalized linear models:** predicting a general response as a linear combination of the predictors using maximum likelihood.
- **Log-linear (Poisson) regression**: predicting counts using Poisson maximum likelihood.
- **Logistic regression**: predicting a binary response using binomial maximum likelihood with a logistic link.
- **Probit regression:** predicting a binary response using binomial maximum likelihood with a probit link.

**Linear Regression** *Linear regression* is used to describe the effect of continuous or categorical variables upon a continuous response. It is by far the most common regression procedure. The linear regression model assumes that the response is obtained by taking a specific linear combination of the predictors and adding random variation (error). The error is assumed to have a Gaussian (normal) distribution with constant variance, and to be independent of the predictor values.

> *Linear regression* uses the method of *least squares*, in which a line is fit that minimizes the sum of the squared residuals. Suppose a set of *n* observations of the response variable  $y_i$  correspond to a set of values

> of the predictor  $x_i$  according to the model  $\hat{y} = f(\hat{x})$ , where  $\hat{y} = (y_1, y_2, ..., y_n)$  and  $\hat{x} = (x_1, x_2, ..., x_n)$ . The *i*th *residual*  $r_i$  is defined as the difference between the *i*th observation  $y_i$  and the *i*th fitted value  $\hat{y}_i = \hat{f}(x_i)$ : that is,  $r_i = y_i - \hat{y}_i$ . The method of least

squares finds a set of fitted values that minimizes the sum  $\sum r_i^2$  . *i* = 1 *n* ∑

If the response of interest is not continuous, then logistic regression, probit regression, log-linear regression, or generalized linear regression may be appropriate. If the predictors affect the response in a nonlinear way, then nonlinear regression, local regression, or generalized additive regression may be appropriate. If the data contain outliers or the errors are not Gaussian, then robust regression may be appropriate. If the focus is on the effect of categorical variables, then ANOVA may be appropriate. If the observations are correlated or random effects are present, then a mixed effects or generalized least squares model may be appropriate.

Other dialogs related to linear regression are **Stepwise Linear Regression**, **Compare Models**, and **Multiple Comparisons**. The **Stepwise Linear Regression** dialog uses a stepwise procedure to suggest which variables to include in a model. The **Compare Models** dialog provides tests for determining which of several models is most appropriate. The **Multiple Comparisons** calculates effects for categorical predictors in linear regression or ANOVA.

**Fitting a linear regression model**

From the main menu, choose **Statistics**  $\triangleright$  **Regression**  $\triangleright$  **Linear.** The **Linear Regression** dialog opens, as shown in [Figure 8.34](#page-375-0).

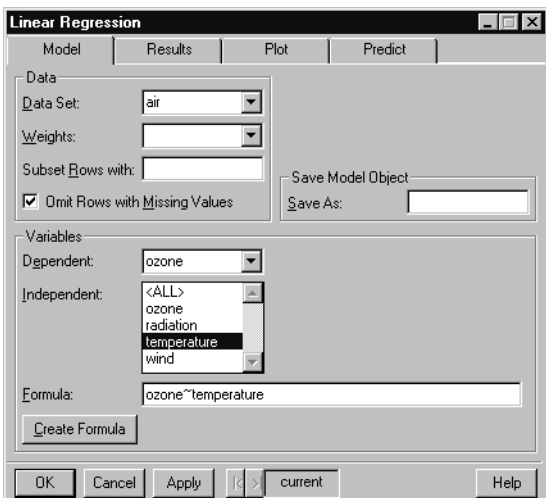

<span id="page-375-0"></span>**Figure 8.34:** *The Linear Regression dialog.*

#### **Example**

We examine the air pollution data in the example data set **air**. This is a data set with 111 observations (rows) and 4 variables (columns). It is taken from an environmental study that measured the four variables ozone, solar radiation, temperature, and wind speed for 111 consecutive days. We first create a scatter plot of the **temperature** and **ozone** variables in **air**, as shown in [Figure 8.35.](#page-376-0)

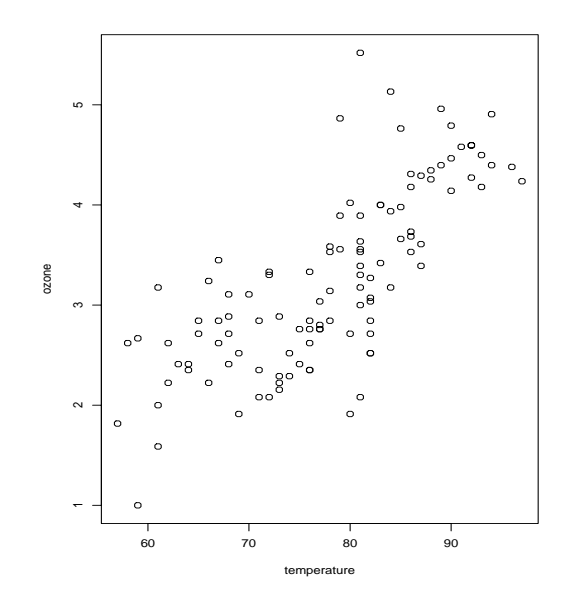

<span id="page-376-0"></span>**Figure 8.35:** *A scatter plot of ozone versus temperature.*

From the scatter plot, we hypothesize a linear relationship between temperature and ozone concentration. We choose **ozone** as the response and **temperature** as the single predictor. The choice of response and predictor variables is driven by the subject matter in which the data arise, rather than by statistical considerations.

- 1. Open the **Linear Regression** dialog.
- 2. Type **air** in the **Data Set** field.
- 3. Type **ozone ~ temperature** in the **Formula** field. Alternatively, select **ozone** as the **Dependent** variable and **temperature** as the **Independent** variable. As a third way of generating a formula, click the **Create Formula** button and select **ozone** as the **Response** variable and **temperature** as a **Main Effect**. You can use the **Create Formula** button to create complicated linear models and learn the notation for model specifications. The on-line help discusses formula creation in detail.
- 4. Go to the **Plot** page on the **Linear Regression** dialog and check the seven main diagnostic plots.
- 5. Click **OK** to do the linear regression.

S-PLUS generates a **Graph** window with seven diagnostic plots. You can access these plots by clicking the seven page tabs at the bottom of the **Graph** window. The plots appear similar to those shown in [Figure](#page-378-0) [8.36.](#page-378-0) S-PLUS prints the results of the linear regression in the **Report** window:

```
 *** Linear Model ***
Call: lm(formula = ozone ~ temperature, data = air,
   na.action = na.exclude)
Residuals:
   Min 1Q Median 3Q Max
 -1.49 -0.4258 0.02521 0.3636 2.044
Coefficients:
              Value Std. Error t value Pr(>|t|)
(Intercept) -2.2260 0.4614 -4.8243 0.0000
temperature 0.0704 0.0059 11.9511 0.0000
Residual standard error: 0.5885 on 109 degrees of freedom
Multiple R-Squared: 0.5672
F-statistic: 142.8 on 1 and 109 degrees of freedom, the
  p-value is 0
```
The **Value** column under **Coefficients** gives the coefficients of the linear model, allowing us to read off the estimated regression line as follows:

```
ozone = -2.2260 + 0.0704 × temperature
```
The column named **Std. Error** in the output gives the estimated standard error for each coefficient. The **Multiple R-Squared** term tells us that the model explains about 57% of the variation in **ozone**. The **F-statistic** is the ratio of the mean square of the regression to the estimated variance; if there is no relationship between temperature and ozone, this ratio has an F distribution with 1 and 109 degrees of freedom. The ratio here is clearly significant, so the true slope of the regression line is probably not 0.

#### **Diagnostic plots for linear models**

How good is the fitted linear regression model? Is temperature an adequate predictor of ozone concentration? Can we do better? Questions such as these are essential any time you try to explain data with a statistical model. It is not enough to fit a model; you must also assess how well the model fits the data, and be prepared to modify the model or abandon it altogether if it does not satisfactorily explain the data.

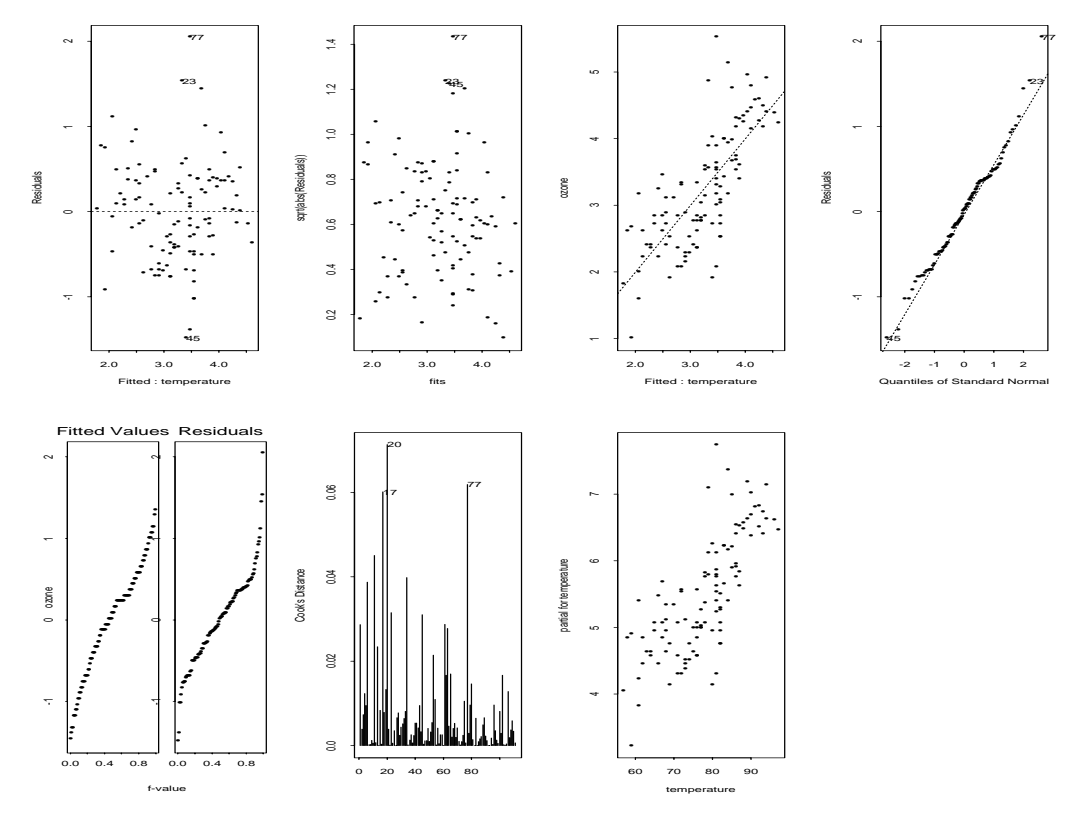

<span id="page-378-0"></span>**Figure 8.36:** *Seven diagnostic plots created by the Linear Regression dialog.*

The simplest and most informative method for assessing the fit is to look at the model graphically, using an assortment of plots that, taken together, reveal the strengths and weaknesses of the model. For example, a plot of the response against the fitted values gives a good idea of how well the model has captured the broad outlines of the data. Examining a plot of the residuals against the fitted values often reveals unexplained structure left in the residuals, which should appear as nothing but noise in a strong model. The plotting options for the **Linear Regression** dialog provide these two plots, along with the following useful plots:

- *Square root of absolute residuals against fitted values.* This plot is useful in identifying outliers and visualizing structure in the residuals.
- *Normal quantile plot of residuals.* This plot provides a visual test of the assumption that the model's errors are normally distributed. If the ordered residuals cluster along the superimposed quantile-quantile line, you have strong evidence that the errors are indeed normal.
- *Residual-fit spread plot, or r-f plot*. This plot compares the spread of the fitted values with the spread of the residuals. Since the model is an attempt to explain the variation in the data, you hope that the spread in the fitted values is *much* greater than that in the residuals.
- *Cook's distance plot*. Cook's distance is a measure of the influence of individual observations on the regression coefficients.
- *Partial residual plot.* A partial residual plot is a plot of  $r_i = b_k x_{ik}$  versus  $x_{ik}$ , where  $r_i$  is the ordinary residual for the *i*th observation,  $x_{ik}$  is the *i*th observation of the *k*th predictor, and  $b_k$  is the regression coefficient estimate for the *k*th predictor. Partial residual plots are useful for detecting nonlinearities and identifying possible causes of unduly large residuals.

The line  $y = \hat{y}$  is shown as a dashed line in the third plot of the top row in [Figure 8.36](#page-378-0). In the case of simple regression, this line is visually equivalent to the regression line. The regression line appears to model the trend of the data reasonably well. The residuals plots (left two plots in the top row of [Figure 8.36\)](#page-378-0) show no obvious pattern, although five observations appear to be outliers. By default, the three most extreme values are identified in each of the residuals plots and in the Cook's distance plot.

Another useful diagnostic plot is the normal plot of residuals (right plot in the top row of [Figure 8.36\)](#page-378-0). The normal plot gives no reason to doubt that the residuals are normally distributed. The r-f plot, on the other hand (left plot in the bottom row of [Figure 8.36\)](#page-378-0), shows a weakness in this model: the spread of the residuals is actually greater than the spread in the original data. However, if we ignore the five outlying residuals, the residuals are more tightly grouped than the original data.

The Cook's distance plot shows four or five heavily influential observations. Because the regression line fits the data reasonably well, the regression is significant, and the residuals appear normally distributed, we feel justified in using the regression line as a way to estimate the ozone concentration for a given temperature. One important issue remains, however: the regression line explains only 57% of the variation in the data. We may be able to do somewhat better by considering the effect of other variables on the ozone concentration.

**Robust MM Regression** Robust regression models are useful for fitting linear relationships when the random variation in the data is not Gaussian (normal), or when the data contain significant outliers. In such situations, standard linear regression may return inaccurate estimates.

> The *robust MM regression* method returns a model that is almost identical in structure to a standard linear regression model. This allows the production of familiar plots and summaries with a robust model. The MM method is the robust regression procedure currently recommended by MathSoft.

**Performing robust MM regression**

From the main menu, choose **Statistics F Regression** F **Robust MM**. The **Robust MM Linear Regression** dialog opens, as shown in [Figure 8.37](#page-381-0).

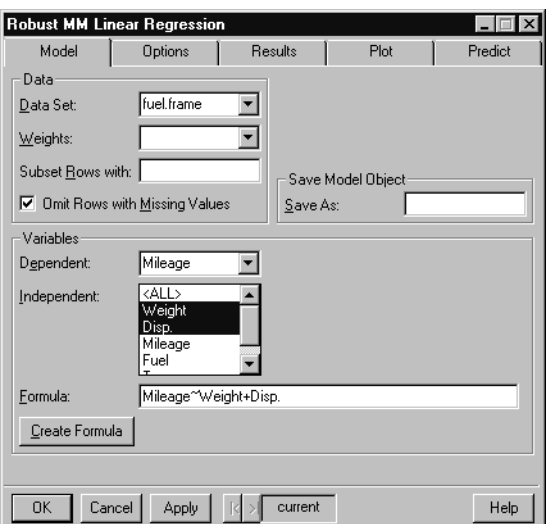

<span id="page-381-0"></span>**Figure 8.37:** *The Robust MM Linear Regression dialog.*

The data set **fuel.frame** is taken from the April 1990 issue of *Consumer Reports. It* contains 60 observations (rows) and 5 variables (columns). Observations of weight, engine displacement, mileage, type, and fuel were taken for each of sixty cars. In the **fuel.frame** data, we predict **Mileage** by **Weight** and **Disp.** using robust MM regression.

- 1. Open the **Robust MM Linear Regression** dialog.
- 2. Type **fuel.frame** in the **Data Set** field.
- 3. Type **Mileage~Weight+Disp.** in the **Formula** field**.** Alternatively, select **Mileage** as the **Dependent** variable and CTRL-click to select **Weight** and **Disp.** as the **Independent** variables. As a third way of generating a formula, click the **Create Formula** button, select **Mileage** as the **Response** variable, and CTRL-click to select **Weight** and **Disp.** as the **Main Effects**. You can use the **Create Formula** button to create complicated linear models and learn the notation for model specifications. The on-line help discusses formula creation in detail.
- 4. Click **OK** to fit the robust MM regression model.

A summary of the model appears in the **Report** window. A warning regarding initial and final estimates may also appear in the **Message** window; for details about this warning message, see Chapter 11, Robust Regression, in the *Guide to Statistics, Volume 1*.

**Robust LTS Regression** The *robust LTS regression* method performs least-trimmed-squares regression. It has less detailed plots and summaries than standard linear regression and robust MM regression.

**Performing robust LTS regression**

From the main menu, choose **Statistics**  $\triangleright$  **Regression**  $\triangleright$  **Robust LTS**. The **Robust LTS Linear Regression** dialog opens, as shown in [Figure 8.38.](#page-382-0)

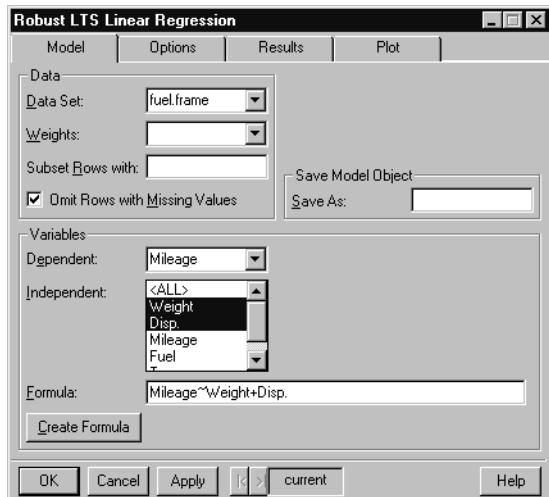

<span id="page-382-0"></span>**Figure 8.38:** *The Robust LTS Linear Regression dialog.*

#### **Example**

In the **fuel.frame** data, we predict **Mileage** by **Weight** and **Disp.** using robust LTS regression.

- 1. Open the **Robust LTS Linear Regression** dialog.
- 2. Type **fuel.frame** in the **Data Set** field.
- 3. Type **Mileage~Weight+Disp.** in the **Formula** field**.** Alternatively, select **Mileage** as the **Dependent** variable and CTRL-click to select **Weight** and **Disp.** as the **Independent**

variables. As a third way of generating a formula, click the **Create Formula** button, select **Mileage** as the **Response** variable, and CTRL-click to select **Weight** and **Disp.** as the **Main Effects**. You can use the **Create Formula** button to create complicated linear models and learn the notation for model specifications. The on-line help discusses formula creation in detail.

4. Click **OK** to fit the robust LTS regression model.

A summary of the model appears in the **Report** window.

**Stepwise Linear Regression** One step in the modeling process is determining what variables to include in the regression model. *Stepwise linear regression* is an automated procedure for selecting which variables to include in a regression model. Forward stepwise regression adds terms to the model until additional terms no longer improve the goodness-of-fit. At each step the term is added that most improves the fit. Backward stepwise regression drops terms from the model so long as dropping terms does not significantly decrease the goodness-of-fit. At each step the term is dropped whose removal least degrades the fit. Stepwise regression also has the option of alternating between adding and dropping terms. This is the default method used.

**Performing stepwise linear regression**

From the main menu, choose **Statistics**  $\triangleright$  **Regression**  $\triangleright$  **Stepwise**. The **Stepwise Linear Regression** dialog opens, as shown in [Figure](#page-384-0) [8.39.](#page-384-0)

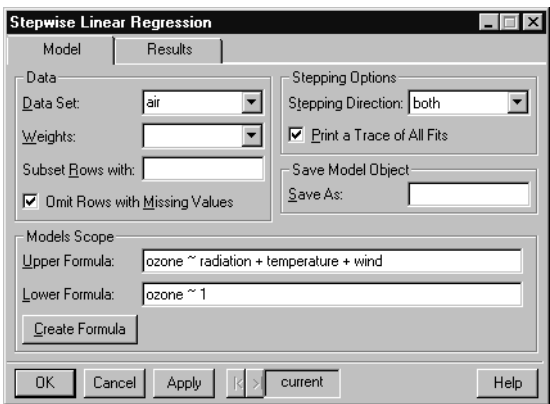

<span id="page-384-0"></span>**Figure 8.39:** *The Stepwise Linear Regression dialog.*

We apply stepwise regression to the **air** data.

- 1. Open the **Stepwise Linear Regression** dialog.
- 2. Type **air** in the **Data Set** field.
- 3. We must supply a formula representing the most complex model to consider. Specify **ozone ~ radiation + temperature + wind** as the **Upper Formula**.
- 4. We must also supply a formula representing the simplest model to consider. Specify **ozone ~ 1** as the **Lower Formula**. The **1** indicates inclusion of just an intercept term.
- 5. Click **OK**.

Stepwise regression uses the Cp statistic as a measure of goodness-offit. This is a statistic which rewards accuracy while penalizing model complexity. In this example, dropping any term yields a model with a Cp statistic that is smaller than that for the full model. Hence, the full model is selected as the best model.

The summary of the steps appears in the **Report** window.

```
*** Stepwise Regression ***
  *** Stepwise Model Comparisons ***
Start: AIC= 29.9302
 ozone ~ radiation + temperature + wind
Single term deletions
Model:
ozone ~ radiation + temperature + wind
scale: 0.2602624 
            Df Sum of Sq RSS Cp
      <none> 27.84808 29.93018
  radiation 1 4.05928 31.90736 33.46893
temperature 1 17.48174 45.32982 46.89140
       wind 1 6.05985 33.90793 35.46950
 *** Linear Model ***
Call: lm(formula = ozone ~ radiation + temperature + wind, 
data = air, na.action = na.exclude)
Residuals:
    Min 1Q Median 3Q Max
 -1.122 -0.3764 -0.02535 0.3361 1.495
Coefficients:
             Value Std. Error t value Pr(>|t|)
(Intercept) -0.2973 0.5552 -0.5355 0.5934
  radiation 0.0022 0.0006 3.9493 0.0001
temperature 0.0500 0.0061 8.1957 0.0000
       wind -0.0760 0.0158 -4.8253 0.0000
Residual standard error: 0.5102 on 107 degrees of freedom
Multiple R-Squared: 0.6807
F-statistic: 76.03 on 3 and 107 degrees of freedom, the 
p-value is 0
```
## **Generalized Additive Models**

*Generalized additive models* extend linear models by flexibly modeling additive nonlinear relationships between the predictors and the response. Whereas linear models assume that the response is linear in each predictor, additive models assume only that the response is affected by each predictor in a smooth way. The response is modeled as a sum of smooth functions in the predictors, where the smooth functions are estimated automatically using smoothers. Additive models may be useful for obtaining a final fit, or for exploring what types of variable transformations might be appropriate for use in a standard linear model.

**Fitting an additive model**

From the main menu, choose **Statistics**  $\triangleright$  **Regression**  $\triangleright$ **Generalized Additive**. The **Generalized Additive Models** dialog opens, as shown in [Figure 8.40.](#page-386-0)

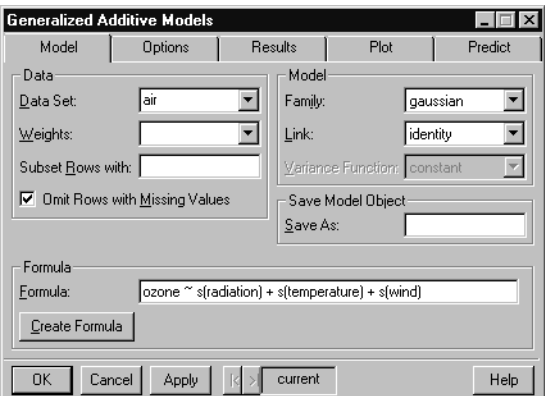

<span id="page-386-0"></span>**Figure 8.40:** *The Generalized Additive Models dialog.*

### **Example**

We fit an additive model for the **air** data.

- 1. Open the **Generalized Additive Models** dialog.
- 2. Type **air** in the **Data Set** field.
- 3. Specify **ozone ~ s(radiation) + s(temperature) + s(wind)** as the **Formula**.
- 4. On the **Plot** page of the dialog, select the **Partial Residuals** and **Include Partial Fits** check boxes. This indicates that we want plots of the partial residuals and partial fits for each predictor.
- 5. Click **OK**.

A summary of the additive model appears in the **Report** window. A multipage **Graph** window appears with one partial residual plot on each page.

#### **Local (Loess) Regression** *Local regression* is a nonparametric generalization of multivariate polynomial regression. It is best thought of as a way to fit general smooth surfaces. A wide variety of options are available for specifying the form of the surface.

**Fitting a local regression**

From the main menu, choose **Statistics**  $\triangleright$  **Regression**  $\triangleright$  **Local (Loess)**. The **Local (Loess) Regression** dialog opens, as shown in [Figure 8.41.](#page-387-0)

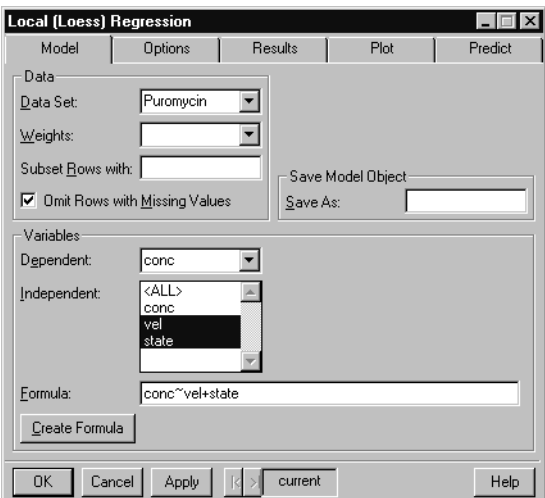

<span id="page-387-0"></span>**Figure 8.41:** *The Local (Loess) Regression dialog.*

The data set **Puromycin** has 23 rows representing the measurement of initial velocity of a biochemical reaction for 6 different concentrations of substrate and two different cell treatments. [Nonlinear Regression](#page-388-0) [on page 379](#page-388-0) describes these data in detail and discusses a theoretical model for the data. Before fitting a theoretical model, we can use the **Local (Loess) Regression** dialog to fit nonparametric smooth curves to the data.

Our model consists of a separate curve for each treatment group. We predict the response **conc** by the variables **vel** and **state**. Since **state** is a factor, this fits a separate smooth curve in **vel** for each level of **state**.

- 1. Open the **Local (Loess) Regression** dialog.
- 2. Type **Puromycin** in the **Data Set** field.
- 3. Type **conc~vel+state** in the **Formula** field**.** Alternatively, select **conc** as the **Dependent** variable and CTRL-click to select **vel** and **state** as the **Independent** variables. As a third way of generating a formula, click the **Create Formula** button, select **conc** as the **Response** variable, and CTRL-click to select **vel** and **state** as the **Main Effects**. You can use the **Create Formula** button to create complicated linear models and learn the notation for model specifications. The on-line help discusses formula creation in detail.
- 4. On the **Plot** page of the dialog, select **Cond. Plots of Fitted vs Predictors**. This type of plot displays a separate plot in one variable for different subsets of another variable. In our case, it plots a separate curve for each level of **state**.
- 5. Click **OK**.

A summary of the loess model is presented in the **Report** window, and a **Graph** window displays the conditional plot.

<span id="page-388-0"></span>**Nonlinear Regression**

*Nonlinear regression* uses a specific nonlinear relationship to predict a continuous variable from one or more predictor variables. The form of the nonlinear relationship is usually derived from an applicationspecific theoretical model.

The **Nonlinear Regression** dialog fits a nonlinear regression model. To use nonlinear regression, specify the form of the model in S-PLUS syntax and provide starting values for the parameter estimates.

**Fitting a nonlinear least squares regression**

From the main menu, choose **Statistics**  $\triangleright$  **Regression**  $\triangleright$  **Nonlinear.** The **Nonlinear Regression** dialog opens, as shown in [Figure 8.42](#page-389-0).

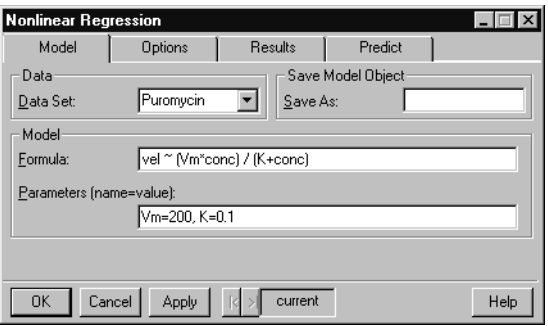

<span id="page-389-0"></span>**Figure 8.42:** *The Nonlinear Regression dialog.*

#### **Example**

The data set **Puromycin** has 23 rows representing the measurement of initial velocity of a biochemical reaction for 6 different concentrations of substrate and two different cell treatments. [Figure 8.43](#page-390-0) plots velocity versus concentration with different symbols for the two treatment groups (treated and untreated).

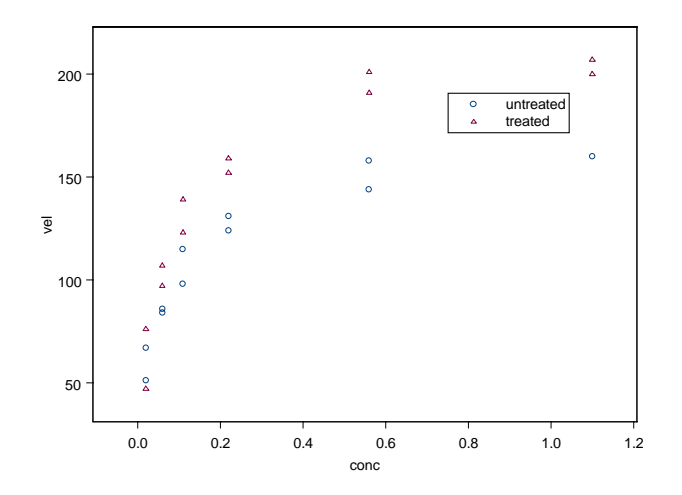

<span id="page-390-0"></span>**Figure 8.43:** *Scatter plot of the Puromycin data.*

The relationship between velocity and concentration is known to follow a Michaelis-Menten relationship:

$$
V = \frac{V_{max}c}{K+c} + \varepsilon
$$

where V is the velocity,  $c$  is the enzyme concentration,  $V_{max}$  is a parameter representing the asymptotic velocity as  $c \rightarrow \infty$ , K is the Michaelis parameter, and  $\varepsilon$  is experimental error. Assuming the treatment with the drug would change  $V_{max}$  but not  $K$ , the optimization function is:

$$
S(V_{max}, K) = \sum \left(V_i - \frac{(V_{max} + \Delta V_{max} I_{\{treated\}}(state))c_i}{K + c_i}\right)^2
$$

where  $I_{\{treated\}}$  is the function indicating whether the cell was treated with Puromycin.

We first fit the simpler model in which a single curve is fit for both groups. We then add a term reflecting the influence of treatment.

In order to fit a nonlinear regression model, we must specify the form of the nonlinear model, the name of the data set, and starting values for the parameter estimates. Examination of [Figure 8.43](#page-390-0) suggests starting values of **V=200** and **K=0.1**, treating all observations as a single group. We fit a Michaelis-Menten relationship between velocity and concentration as follows:

- 1. Open the **Nonlinear Regression** dialog.
- 2. Type **Puromycin** in the **Data Set** field.
- 3. Type the Michaelis-Menten relationship **vel~(Vm\*conc)/ (K+conc)** into the **Formula** field.
- 4. Type the parameter starting values **Vm=200, K=0.1** into the **Parameters** field.
- 5. Click **OK**.

The following results appear in the **Report** window.

**\*\*\* Nonlinear Regression Model \*\*\*** Formula:  $vel \sim (Vm * conc)/(K + conc)$ **Parameters: Value Std. Error t value Vm 190.8050000 8.7644700 21.77030 K 0.0603863 0.0107682 5.60785 Residual standard error: 18.6146 on 21 degrees of freedom Correlation of Parameter Estimates: Vm K 0.776**

The printed results provide parameter estimates, standard errors, and values, as well as the residual standard error and correlation of *t*parameter estimates.

We now fit a model containing a treatment effect:

- 1. Open the **Nonlinear Regression** dialog.
- 2. Type **Puromycin** in the **Data Set** field.
- 3. Type the Michaelis-Menten relationship **vel ~ ((Vm+delV \***  $(\text{state} = "treated")) * \text{conc})/(K + \text{conc})$  into the **Formula** field.
- 4. [Figure 8.43](#page-390-0) suggests starting values of **Vm=160** and **delV=40**, while the previous model suggests **K=0.05.** Type the starting values **Vm=160, delV=40, K=0.05** into the **Parameters** field.
- 5. Click **OK**.

The following results appear in the **Report** window.

```
*** Nonlinear Regression Model ***
Formula: vel \sim ((Vm + dell) * (state == "treated")) * conc) /(K + conc)
Parameters:
            Value Std. Error t value
  Vm 166.6010000 5.80726000 28.68840
delV 42.0245000 6.27201000 6.70032
    K 0.0579659 0.00590968 9.80863
Residual standard error: 10.5851 on 20 degrees of freedom
Correlation of Parameter Estimates:
           Vm delV
delV -0.5410
    K 0.6110 0.0644
```
The printed results provide parameter estimates, standard errors, and values, as well as the residual standard error and correlation of *t* parameter estimates. The magnitude of the  $t$  statistic for <code>delV</code> confirms that the treatment affects the maximum velocity.

**Generalized Linear Models** *Generalized linear models* are generalizations of the familiar linear regression model to situations where the response is discrete or the model varies in other ways from the standard linear model. The most widely used generalized linear models are logistic regression models for binary data and log-linear (Poisson) models for count data.

**Fitting a generalized linear model**

From the main menu, choose **Statistics**  $\triangleright$  **Regression**  $\triangleright$ **Generalized Linear**. The **Generalized Linear Models** dialog opens, as shown in [Figure 8.44.](#page-393-0)

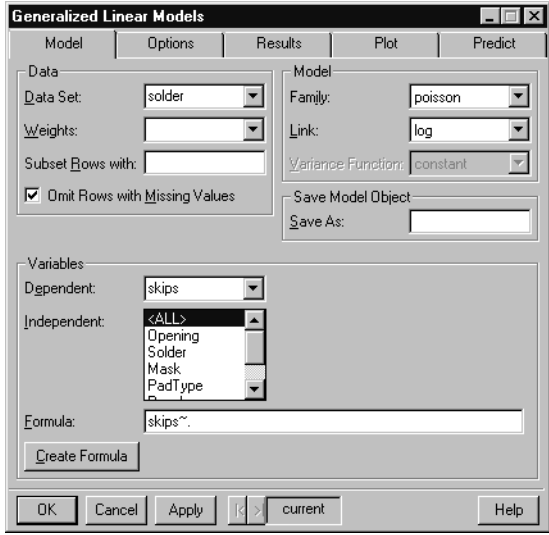

<span id="page-393-0"></span>**Figure 8.44:** *The Generalized Linear Models dialog.*

#### **Example**

The **solder** data set contains 900 observations (rows) that are the results of an experiment that varied five factors relevant to the wavesoldering procedure for mounting components on printed circuit boards. The response variable **skips** is a count of how many solder skips appeared in a visual inspection. We can use the **Generalized Linear Models** dialog to assess which process variables affect the number of skips.

- 1. Open the **Generalized Linear Models** dialog.
- 2. Type **solder** in the **Data Set** field.
- 3. Select **skips** as the **Dependent** variable and **<ALL>** in the **Independent** variable list. This generates **skips ~ .** in the **Formula** field.
- 4. Select **poisson** as the **Family**. The **Link** changes to **log**, which is the canonical link for a Poisson model.
- 5. Click **OK**.

A summary of the Poisson regression appears in the **Report** window.

**Log-Linear (Poisson) Regression**

Count data are frequently modeled using *log-linear regression*. In loglinear regression, the response is assumed to be generated from a Poisson distribution, with a centrality parameter that depends upon the values of the covariates.

**Fitting a log-linear (Poisson) regression**

From the main menu, choose Statistics  $\triangleright$  Regression  $\triangleright$  Log-linear **(Poisson)**. The **Log-linear (Poisson) Regression** dialog opens, as shown in [Figure 8.45](#page-394-0).

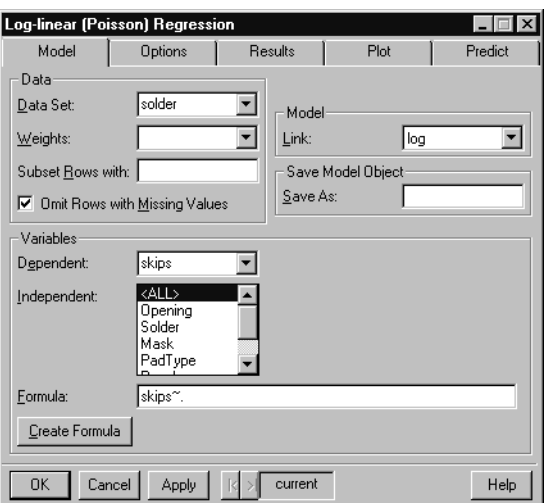

<span id="page-394-0"></span>**Figure 8.45:** *The Log-linear (Poisson) Regression dialog.*

#### **Example**

In this example, we fit a Poisson regression to the **solder** data.

- 1. Open the **Log-linear (Poisson) Regression** dialog.
- 2. Type **solder** in the **Data Set** field.
- 3. Select **skips** as the **Dependent** variable and **<ALL>** in the **Independent** variable list. This generates **skips ~ .** in the **Formula** field.
- 4. Click **OK**.

A summary of the log-linear regression appears in the **Report** window. The  $t$  values in the resulting table of coefficients are all fairly large, indicating that all of the process variables have a significant influence upon the number of skips generated.

**Logistic Regression** *Logistic regression* models the relationship between a dichotomous response variable and one or more predictor variables. A linear combination of the predictor variables is found using maximum likelihood estimation, where the response variable is assumed to be generated by a binomial process whose probability parameter depends upon the values of the predictor variables.

**Fitting a logistic regression**

From the main menu, choose **Statistics**  $\triangleright$  **Regression**  $\triangleright$  **Logistic.** The **Logistic Regression** dialog opens, as shown in [Figure 8.46.](#page-395-0)

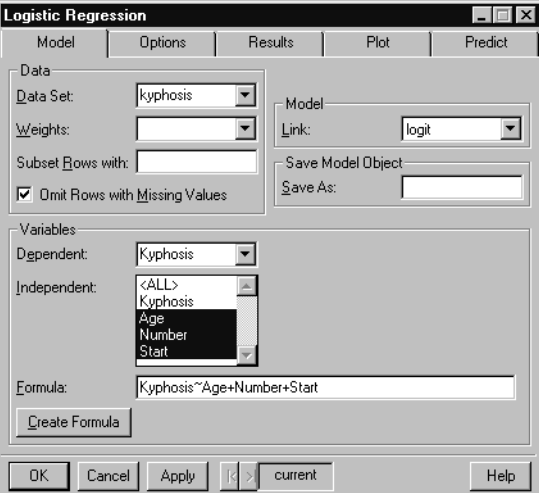

<span id="page-395-0"></span>**Figure 8.46:** *The Logistic Regression dialog.*
The data set **kyphosis** has 81 rows representing data on 81 children who have had corrective spinal surgery. The outcome **Kyphosis** is a binary variable, and the other three variables **Age**, **Number**, and **Start**, are numeric. [Figure 8.47](#page-396-0) displays box plots of **Age**, **Number**, and **Start** for each level of **Kyphosis**.

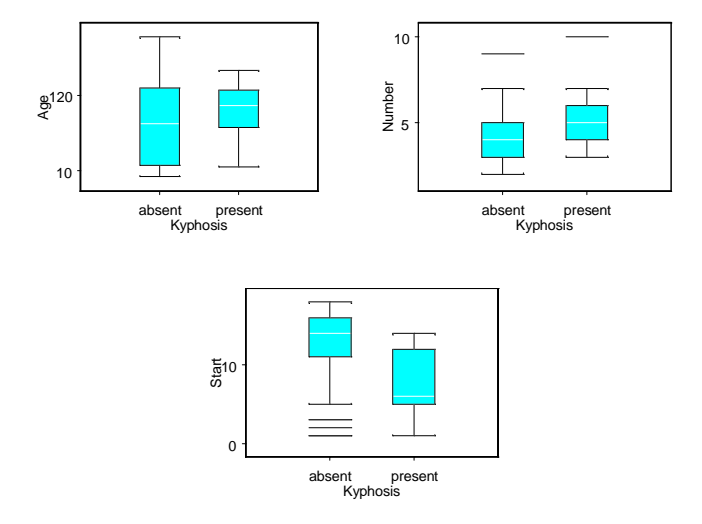

<span id="page-396-0"></span>**Figure 8.47:** *Box plots of the Kyphosis data.*

Kyphosis is a postoperative spinal deformity. We are interested in exploring how the covariates influence whether or not the deformity occurs. Both **Start** and **Number** show strong location shifts with respect to the presence or absence of **Kyphosis**. The **Age** variable does not show such a shift in location. We can use logistic regression to quantify the influence of each covariate upon the likelihood of deformity.

- 1. Open the **Logistic Regression** dialog.
- 2. Type **kyphosis** in the **Data Set** field.
- 3. Specify **Kyphosis~Age+Number+Start** in the **Formula** field.
- 4. Click **OK**.

A summary of the logistic regression appears in the **Report** window. The summary contains information on the residuals, coefficients, and deviance. The high 1 value for <code>Start</code> indicates that it has a significant

influence upon whether kyphosis occurs. The *t* values for <code>Age</code> and **Number** are not large enough to display a significant influence upon the response.

**\*\*\* Generalized Linear Model \*\*\* Call: glm(formula = Kyphosis ~ Age + Number + Start, family = binomial(link = logit), data = kyphosis, na.action = na.exclude, control = list( epsilon = 0.0001, maxit = 50, trace = F)) Deviance Residuals: Min 1Q Median 3Q Max -2.312363 -0.5484308 -0.3631876 -0.1658653 2.16133 Coefficients: Value Std. Error t value (Intercept) -2.03693225 1.44918287 -1.405573 Age 0.01093048 0.00644419 1.696175 Number 0.41060098 0.22478659 1.826626 Start -0.20651000 0.06768504 -3.051043 (Dispersion Parameter for Binomial family taken to be 1 ) Null Deviance: 83.23447 on 80 degrees of freedom Residual Deviance: 61.37993 on 77 degrees of freedom Number of Fisher Scoring Iterations: 5 Probit Regression** The **Probit Regression** dialog fits a probit response model. This is a variation of logistic regression suitable for binomial response data. **Fitting a probit regression model** From the main menu, choose **Statistics**  $\triangleright$  **Regression**  $\triangleright$  **Probit**. The **Probit Regression** dialog opens, as shown in [Figure 8.48.](#page-398-0)

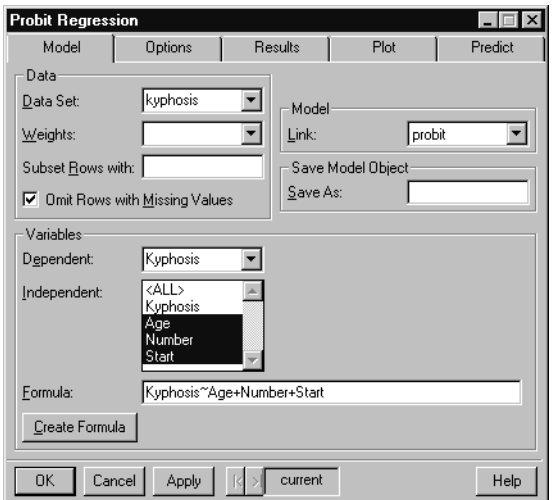

<span id="page-398-0"></span>**Figure 8.48:** *The Probit Regression dialog.*

In this example, we fit a probit regression model to the **kyphosis** data set:

- 1. Open the **Probit Regression** dialog.
- 2. Type **kyphosis** in the **Data Set** field.
- 3. Specify **Kyphosis~Age+Number+Start** in the **Formula** field.
- 4. Click **OK**.

A summary of the model is printed in the **Report** window.

```
*** Generalized Linear Model ***
Call: glm(formula = Kyphosis ~ Age + Number + Start,
 family = binomial(link = probit), data = kyphosis,
 na.action = na.exclude, control = list(epsilon =
 0.0001, maxit = 50, trace = F))
Deviance Residuals:
       Min 1Q Median 3Q Max
  -2.217301 -0.5440968 -0.3535132 -0.124005 2.149486
```
### *Chapter 8 Statistics*

**Coefficients: Value Std. Error t value (Intercept) -1.063353291 0.809886949 -1.312965 Age 0.005984768 0.003507093 1.706475 Number 0.215179016 0.121687912 1.768286 Start -0.120214682 0.038512786 -3.121423**

```
(Dispersion Parameter for Binomial family taken to be 1 )
```
 **Null Deviance: 83.23447 on 80 degrees of freedom**

**Residual Deviance: 61.0795 on 77 degrees of freedom**

**Number of Fisher Scoring Iterations: 5**

# **ANALYSIS OF VARIANCE**

Analysis of variance (ANOVA) is generally used to explore the influence of one or more categorical variables upon a continuous response.

<span id="page-400-1"></span>**Fixed Effects ANOVA** The **ANOVA** dialog performs classical fixed effects analysis of variance.

**Fitting a fixed effects ANOVA model**

From the main menu, choose **Statistics** c **ANOVA** c **Fixed Effects**. The **ANOVA** dialog opens, as shown in [Figure 8.49](#page-400-0).

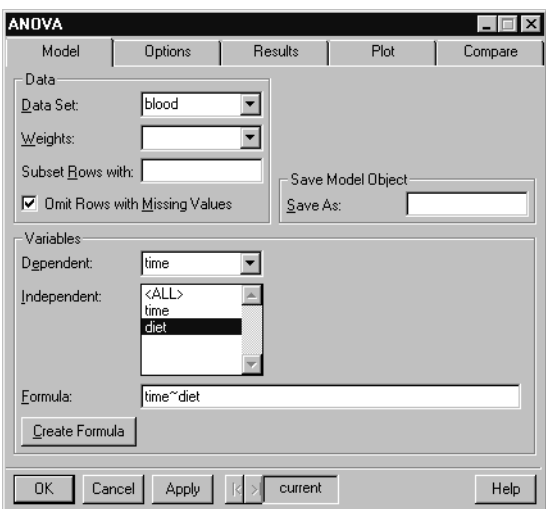

<span id="page-400-0"></span>**Figure 8.49:** *The ANOVA dialog.*

**Example**

In [One-Way Analysis of Variance on page 328,](#page-337-0) we performed a simple one-way ANOVA on the **blood** data set listed in [Table 8.2.](#page-338-0) These data give the blood coagulation times for four different diets. In general, the **ANOVA** dialog can handle far more complicated designs than the one-way ANOVA dialog. In addition, it generates diagnostic plots and provides more information on the results of the analysis. We use the **ANOVA** dialog to reproduce the results of the earlier example. We also generate some diagnostic plots to see how well our model suits our data.

- 1. If you have not done so already, create the **blood** data set with the instructions given on [page 330.](#page-339-0)
- 2. Open the **ANOVA** dialog.
- 3. Enter **blood** as the **Data Set**.
- 4. Enter the formula **time ~ diet** for the one-way ANOVA we are going to perform. Alternatively, select **time** as the **Dependent** variable and **diet** as the **Independent** variable. As a third way of generating a formula, click the **Create Formula** button, select **time** as the **Response** variable and **diet** as a **Main Effect**. You can use the **Create Formula** button to create complicated linear models and learn the notation for model specifications. The on-line help discusses formula creation in detail.
- 5. Click on the **Plot** page and check all seven possible plots.
- 6. Click **OK** to do the analysis.

S-PLUS generates seven diagnostic plots. You can access these plots by clicking the seven page tabs at the bottom of the **Graph** window. The plots do not reveal any significant problems in our model. The **Report** window displays the results of the ANOVA.

#### **Random Effects ANOVA** *Random effects ANOVA* is used in balanced designed experiments where the treatment effects are taken to be random. The model must be balanced, and the model must be fully random. Only single strata designs are allowed.

For mixed effect models, use the **Linear Mixed Effects** dialog.

**Fitting a random effects ANOVA model**

**From the main menu, choose Statistics**  $\triangleright$  **ANOVA**  $\triangleright$  **Random Effects**. The **Random Effects Analysis of Variance** dialog opens, as shown in [Figure 8.50](#page-402-0).

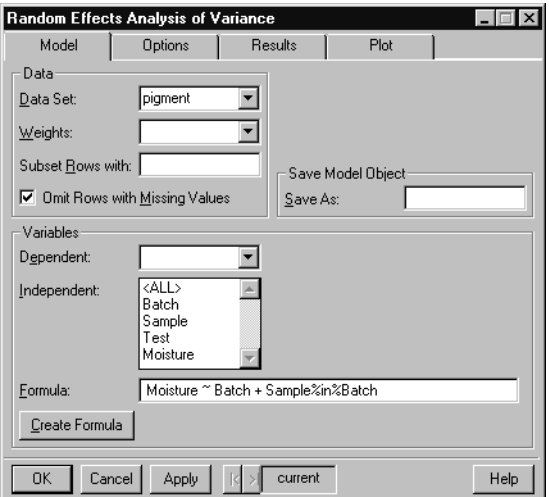

<span id="page-402-0"></span>**Figure 8.50:** *The Random Effects Analysis of Variance dialog.*

The **pigment** data set has 60 rows and 4 columns. The rows represent 15 batches of pigment for which 2 samples were drawn from each batch, and 2 analyses were made on each sample. These data are from a designed experiment of moisture content where samples are nested within batch. We fit a random effects ANOVA model to assess the within-batch and between-batch variation.

- 1. Open the **Random Effects Analysis of Variance** dialog.
- 2. Type **pigment** in the **Data Set** field.
- 3. Enter the following **Formula**:

```
Moisture ~ Batch + Sample %in% Batch
```
 or click the **Create Formula** button and use the **Formula** builder to construct the formula. Use the **Special Terms** group with **Term Category** of **nested effect** to create the term **Sample %in% Batch**.

4. Click **OK**.

A summary of the model is printed in the **Report** window.

#### **Multiple Comparisons** Analysis of variance models are typically used to compare the effects of several treatments upon some response. After an analysis of variance model has been fit, it is often of interest to determine whether any significant differences exist between the responses for the various treatment groups and, if so, to estimate the size of the differences. *Multiple comparisons* provides tests for equality of effects

The **Multiple Comparisons** dialog calculates simultaneous or nonsimultaneous confidence intervals for any number of estimable linear combinations of the parameters in a fixed-effects linear model. It requires the name of an analysis of variance model (**aov**) or linear model (**lm**), and specification of which effects are of interest.

The multiple comparisons functionality is also available on the **Compare** page of the **ANOVA** dialog.

**Performing multiple comparisons**

and also estimates treatment effects.

From the main menu, choose **Statistics**  $\triangleright$  **ANOVA**  $\triangleright$  **Multiple Comparisons**. The **Multiple Comparisons** dialog opens, as shown in [Figure 8.51.](#page-404-0)

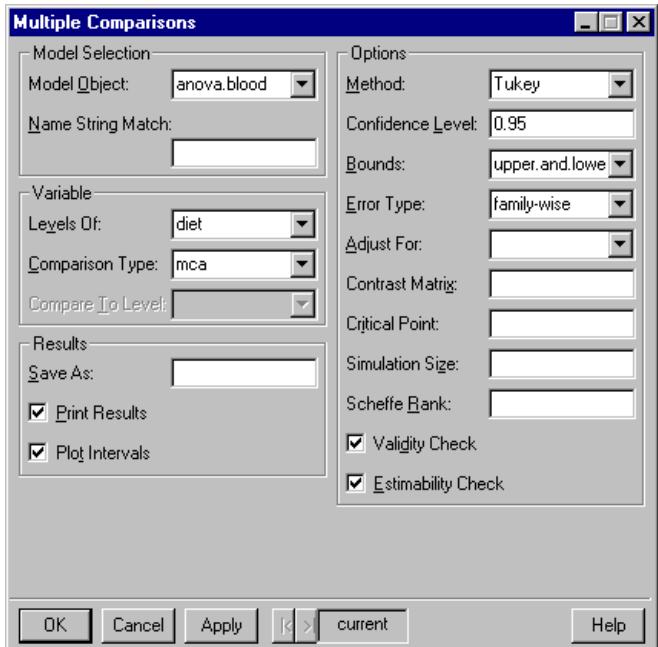

<span id="page-404-0"></span>**Figure 8.51:** *The Multiple Comparisons dialog.*

In [One-Way Analysis of Variance on page 328,](#page-337-0) we performed a simple one-way ANOVA on the **blood** data set listed in [Table 8.2.](#page-338-0) These data give the blood coagulation times for four different diets. In [Fixed Effects ANOVA on page 391](#page-400-1)**,** we revisited the **blood** data set and concluded that diet affects blood coagulation times. The next step is to generate multiple simultaneous confidence intervals to see which diets are different from each other. We can do this using either the **Compare** page on the **ANOVA** dialog or the **Multiple Comparisons** dialog.

- 1. If you have not done so already, create the **blood** data set with the instructions given on [page 330.](#page-339-0)
- 2. If you have not done so already, perform the one-way analysis of variance on [page 328](#page-337-1) and save the results in the object **anova.blood**.
- 3. Open the **Multiple Comparisons** dialog.
- 4. Select **anova.blood** as the **Model Object** from the pull-down menu.
- 5. We want to compare the levels of **diet** using Tukey's multiple comparison procedure. Select **diet** from the pull-down menu for **Levels Of** and set the **Method** to **Tukey**.
- 6. Click **OK** to generate the multiple comparisons.

The **Report** window displays the result:

```
95 % simultaneous confidence intervals for specified
linear combinations, by the Tukey method
critical point: 2.7987
response variable: time
intervals excluding 0 are flagged by '****'
      Estimate Std.Error Lower Bound Upper Bound
A-B -5.00e+000 1.53 -9.28 -0.725 ****
A-C -7.00e+000 1.53 -11.30 -2.720 ****
A-D -8.93e-014 1.45 -4.06 4.060
B-C -2.00e+000 1.37 -5.82 1.820
B-D 5.00e+000 1.28 1.42 8.580 ****
C-D 7.00e+000 1.28 3.42 10.600 ****
```
From the above results and from the plot of the confidence intervals, we can see that diets A and D produce significantly different blood coagulation times than diets C and B.

# **MIXED EFFECTS**

Mixed effects models are regression or ANOVA models that include both fixed and random effects.

**Linear** The **Linear Mixed Effects Models** dialog fits a linear mixed-effects model in the formulation of Laird and Ware (1982), but allows for nested random effects.

**Fitting a linear mixed effects model**

From the main menu, choose **Statistics**  $\triangleright$  **Mixed Effects**  $\triangleright$  **Linear.** The **Linear Mixed Effects Models** dialog opens, as shown in [Figure](#page-406-0) [8.52.](#page-406-0)

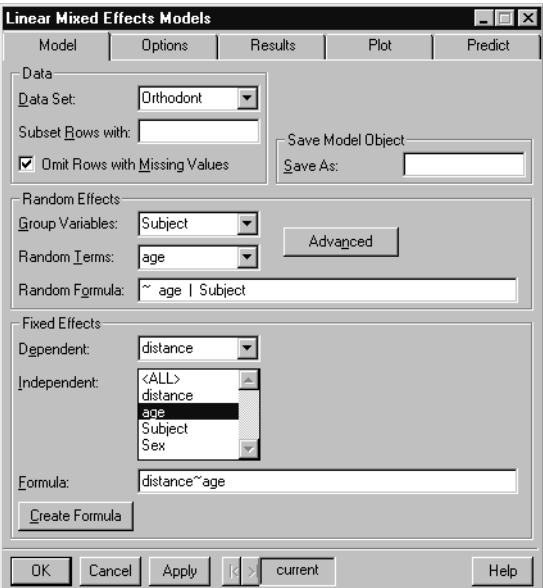

<span id="page-406-0"></span>**Figure 8.52:** *The Linear Mixed Effects Models dialog.*

The **Orthodont** data set has 108 rows and four columns, and contains an orthodontic measurement on eleven girls and sixteen boys at four different ages. We use a linear mixed-effects model to determine the change in distance with age. The model includes fixed and random effects of **age**, with **Subject** indicating the grouping of measurements.

- 1. Open the **Linear Mixed Effects Models** dialog.
- 2. Type **Orthodont** in the **Data Set** field.
- 3. Specify **distance~age** in the **Formula** field.
- 4. Select **Subject** as a **Group Variable** and **age** as a **Random Term**. The **Random Formula** field is automatically filled in as **~ age|Subject**.
- 5. Click **OK**.

A summary of the model is printed in the **Report** window. If S-PLUS recognizes the data set as a **groupedData** structure, the **Formula** and **Random Formula** fields are filled in automatically by the **formula** extractor for **groupedData** objects. For more details, see Chapter 14, Linear and Nonlinear Mixed-Effects Models, in the *Guide to Statistics, Volume 1*.

**Nonlinear** The **Nonlinear Mixed Effects Models** dialog fits a nonlinear mixedeffects model in the formulation described in Lindstrom and Bates (1990), but allows for nested random effects.

**Fitting a nonlinear mixed effects model**

From the main menu, choose **Statistics**  $\blacktriangleright$  **Mixed Effects Nonlinear**. The **Nonlinear Mixed Effects Models** dialog opens, as shown in [Figure 8.53](#page-408-0).

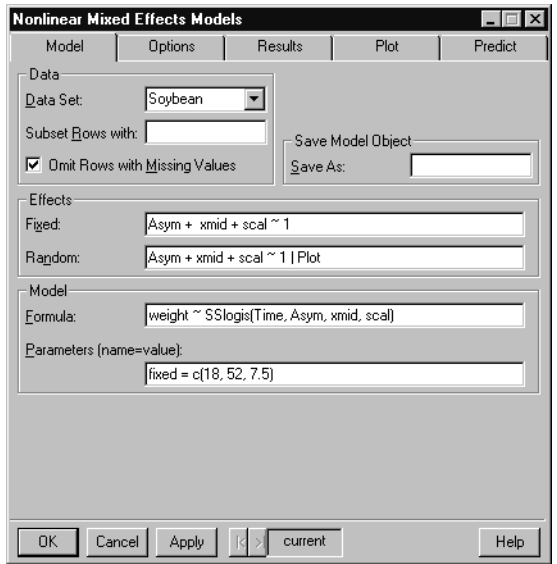

<span id="page-408-0"></span>**Figure 8.53:** *The Nonlinear Mixed Effects Models dialog.*

The **Soybean** data comes from an experiment that compares growth patterns of two genotypes of soybeans. Variables include a factor giving a unique identifier for each plot (**Plot**), a factor indicating which variety of soybean is in the plot (**Variety**), the year the plot was planted (**Year**), the time each sample was taken (**time**), and the average leaf weight per plant (**weight**). We are interested in modeling **weight** as a function of **Time** in a logistic model with parameters **Asym**, **xmid**, and **scal**. These parameters have both fixed and random effects. The grouping variable is **Plot**.

- 1. Open the **Nonlinear Mixed Effects Models** dialog.
- 2. Type **Soybean** in the **Data Set** field.

3. Type the following **Formula**:

```
weight ~ SSlogis(Time, Asym, xmid, scal)
```
 This specifies that we want to predict **weight** by a function **SSlogis** of the variables **Time**, **Asym**, **xmid**, and **scal**. The **SSlogis** function is a *self-starting* function used to specify the nonlinear model, as well as provide initial estimates to the solver.

4. Specify starting fixed effect parameter estimates in the **Parameters (name**=**value)** field:

**fixed=c(18, 52, 7.5)**

5. Specify that **Asym**, **xmid**, and **scal** are the fixed effects variables by typing the following formula in the **Fixed** field under **Effects**:

 $Asym + xmid + scal \sim 1$ 

6. Specify that **Asym**, **xmid**, and **scal** are the random effects variables and that **Plot** is the grouping variable by typing the following formula in the **Random** field under **Effects**:

 $Asym + xmid + scal \sim 1$  | Plot

7. Click **OK**.

A summary of the fitted model appears in the **Report** window.

# **GENERALIZED LEAST SQUARES**

Generalized least squares models are regression or ANOVA models in which the residuals have a nonstandard covariance structure. The covariance structures supported include correlated and heteroscedastic residuals.

**Linear** The **Generalized Least Squares** dialog fits a linear model using generalized least squares. Errors are allowed to be correlated and/or have unequal variances.

**Performing generalized least squares regression**

From the main menu, choose **Statistics > Generalized Least Squares**  $\blacktriangleright$  **Linear.** The **Generalized Least Squares** dialog opens, as shown in [Figure 8.54.](#page-410-0)

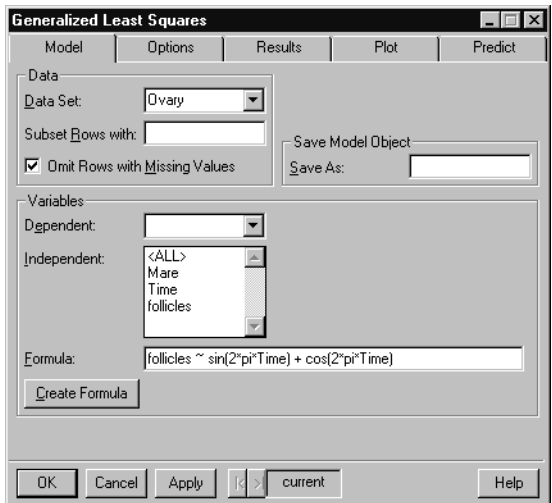

<span id="page-410-0"></span>**Figure 8.54:** *The Generalized Least Squares dialog.*

#### **Example**

The **Ovary** data set has 308 rows and three columns giving the number of ovarian follicles detected in different mares at different times in their estrus cycles. Biological models suggest that the number of follicles may be modeled as a linear combination of the sine and cosine of **2\*pi\*Time**. We expect that the variation increases with **Time**, and hence use generalized least squares with a **Power** variance structure instead of standard linear regression. In a **Power** variance structure, the variance increases with a power of the absolute fitted values.

- 1. Open the **Generalized Least Squares** dialog.
- 2. Type **Ovary** in the **Data Set** field.
- 3. Enter the following **Formula**:

**follicles ~ sin(2\*pi\*Time) + cos(2\*pi\*Time)**

- 4. On the **Options** page of the dialog, select **Power** as the **Variance Structure Type**.
- 5. Click **OK**.

A summary of the fitted model appears in the **Report** window.

**Nonlinear** The **Generalized Nonlinear Least Squares** dialog fits a nonlinear model using generalized least squares. The errors are allowed to be correlated and/or have unequal variances.

**Performing generalized nonlinear least squares regression**

From the main menu, choose **Statistics > Generalized Least Squares** c **Nonlinear**. The **Generalized Nonlinear Least Squares** dialog opens, as shown in [Figure 8.55.](#page-412-0)

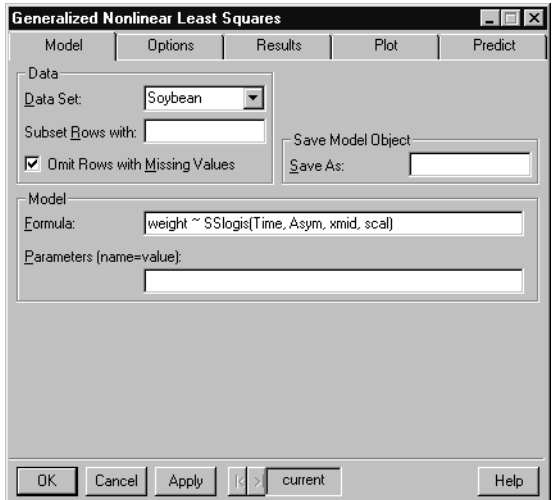

<span id="page-412-0"></span>**Figure 8.55:** *The Generalized Nonlinear Least Squares dialog.*

The **Soybean** data comes from an experiment to compare growth patterns of two genotypes of soybeans. Variables include a factor giving a unique identifier for each plot (**Plot**), a factor indicating which variety of soybean is in the plot (**Variety**), the year the plot was planted (**Year**), the time each sample was taken (**time**), and the average leaf weight per plant (**weight**). We are interested in modeling **weight** as a function of **Time** in a logistic model with parameters **Asym**, **xmid**, and **scal**. We expect that the variation increases with time, and hence use generalized least squares with a **Power** variance structure instead of standard nonlinear regression. In a **Power** variance structure, the variance increases with a power of the absolute fitted values.

- 1. Open the **Generalized Nonlinear Least Squares** dialog.
- 2. Type **Soybean** in the **Data Set** field.
- 3. Enter the following **Formula**:

**weight ~ SSlogis(Time, Asym, xmid, scal)**

 The **SSlogis** function is a *self-starting* function used to specify the nonlinear model, as well as provide initial estimates to the solver.

- 4. On the **Options** page of the dialog, select **Power** as the **Variance Structure Type**.
- 5. Click **OK**.

A summary of the fitted model appears in the **Report** window.

# **SURVIVAL**

Survival analysis is used for data in which censoring is present.

**Nonparametric** *Nonparametric survival curves* are estimates of the probability of survival **Survival** over time. They are used in situations such as medical trials where the response is time to failure, usually with some times lost to censoring. The most commonly used nonparametric survival curve is the Kaplan-Meier estimate. The **Nonparametric Survival** dialog fits a variety of nonparametric survival curves and allows the inclusion of grouping variables.

**Fitting a nonparametric survival curve**

From the main menu, choose **Statistics**  $\triangleright$  **Survival Nonparametric Survival**. The **Nonparametric Survival** dialog opens, as shown in [Figure 8.56.](#page-414-0)

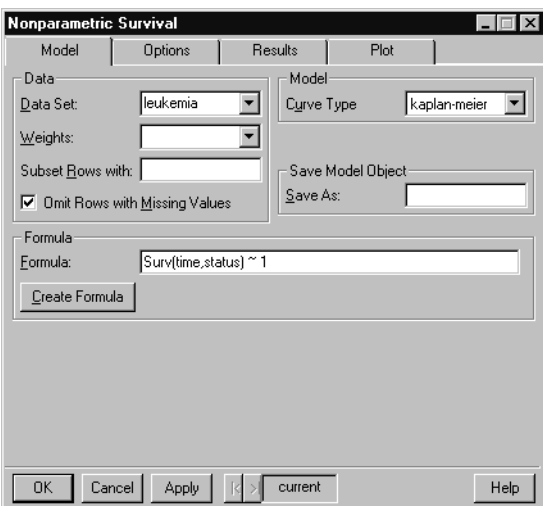

<span id="page-414-0"></span>**Figure 8.56:** *The Nonparametric Survival dialog.*

## **Example**

The **leukemia** data set contains data from a trial to evaluate efficacy of maintenance chemotherapy for acute myelogenous leukemia. We fit a Kaplan-Meier survival curve to the full set of data.

1. Open the **Nonparametric Survival** dialog.

- 2. Type **leukemia** in the **Data Set** field.
- 3. Enter the **Formula Surv(time,status)~1** or click on the **Create Formula** button to construct the formula. The **Surv** function creates a survival object, which is the appropriate response variable for a survival formula.

To use the **Formula** builder, click the **Create Formula** button. In the dialog that appears, highlight the **time** variable and click the **Time 1** button. Highlight the **status** variable, click the **Censor Codes** button, and then click **Add Response**. This generates the formula

**Surv(time, status, type="right") ~ 1** 

By default, the censoring argument **type** is set to **"right"** when only one time variable is given. Thus, this formula is equivalent to **Surv(time,status)~1**.

4. Click **OK**.

A summary of the fitted model appears in the **Report** window, and a plot of the survival curve with confidence intervals appears in a **Graph** window.

**Cox Proportional Hazards** The *Cox proportional hazards model* is the most commonly used regression model for survival data. It allows the estimation of nonparametric survival curves (such as Kaplan-Meier curves) in the presence of covariates. The effect of the covariates upon survival is usually of primary interest.

**Fitting a Cox proportional hazards model**

From the main menu, choose **Statistics**  $\triangleright$  **Survival**  $\triangleright$  **Cox Proportional Hazards**. The **Cox Proportional Hazards** dialog opens, as shown in [Figure 8.57](#page-416-0).

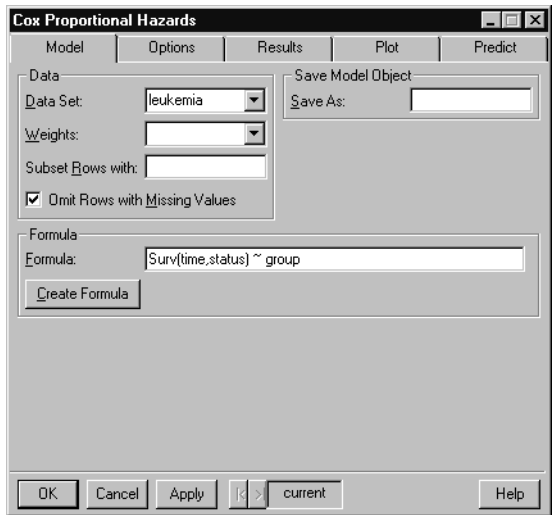

<span id="page-416-0"></span>**Figure 8.57:** *The Cox Proportional Hazards dialog.*

We fit a Cox proportional hazards model to the **leukemia** data set with **group** used as a covariate.

- 1. Open the **Cox Proportional Hazards** dialog.
- 2. Type **leukemia** in the **Data Set** field.
- 3. Enter the **Formula Surv(time,status)~group** or click the **Create Formula** button to construct the formula. The **Surv** function creates a survival object, which is the appropriate response variable for a survival formula.

To use the **Formula** builder, click the **Create Formula** button. In the dialog that appears, highlight the **time** variable and click the **Time 1** button. Highlight the **status** variable, click the **Censor Codes** button, and then click **Add Response**. Finally, highlight the **group** variable and click **Main Effect**. This generates the formula

**Surv(time, status, type="right") ~ group** 

By default, the censoring argument **type** is set to **"right"** when only one time variable is given. Thus, this formula is equivalent to **Surv(time,status)~group**.

- 4. Select the **Survival Curves** check box on the **Plot** page.
- 5. Click **OK**.

A summary of the fitted model appears in the **Report** window, and a plot of the survival curve with confidence intervals appears in a **Graph** window.

**Parametric Survival** Parametric regression models for censored data are used in a variety of contexts ranging from manufacturing to studies of environmental contaminants. Because of their frequent use for modeling failure time or survival data, they are often referred to as *parametric survival models*. In this context, they are used throughout engineering to discover reasons why engineered products fail. They are called *accelerated failure time models* or *accelerated testing models* when the product is tested under more extreme conditions than normal to accelerate its failure time.

> The **Parametric Survival** and **Life Testing** dialogs fit the same type of model. The difference between the two dialogs is in the options available. The **Life Testing** dialog supports threshold estimation, truncated distributions, and offsets. In addition, it provides a variety of diagnostic plots and the ability to obtain predicted values. This functionality is not available in the **Parametric Survival** dialog. In contrast, the **Parametric Survival** dialog supports frailty and penalized likelihood models, which is not available in the **Life Testing** dialog.

**Fitting a parametric survival model**

From the main menu, choose **Statistics > Survival > Parametric Survival**. The **Parametric Survival** dialog opens, as shown in [Figure 8.58.](#page-418-0)

## *Survival*

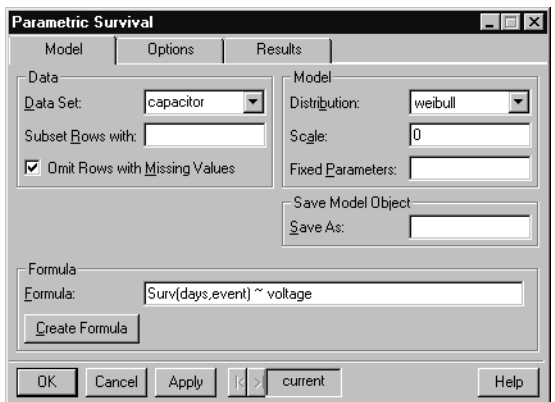

<span id="page-418-0"></span>**Figure 8.58:** *The Parametric Survival dialog.*

### **Example**

The **capacitor** data set contains measurements from a simulated accelerated life testing of capacitors. It includes time to failure (**days**), indicator of failure or censoring (**event**), and the voltage at which the test was run (**voltage**). We use a parametric survival model to examine how voltage influences the probability of failure.

- 1. Open the **Parametric Survival** dialog.
- 2. Type **capacitor** in the **Data Set** field.
- 3. Enter the **Formula Surv(days,event)~voltage** or click the **Create Formula** button to construct the formula. The **Surv** function creates a survival object, which is the appropriate response variable for a survival formula.

To use the **Formula** builder, click the **Create Formula** button. In the dialog that appears, highlight the **days** variable and click the **Time 1** button. Highlight the **event** variable, click the **Censor Codes** button, and then click **Add Response**. Finally, highlight the **voltage** variable and click **Main Effect**. This generates the formula

**Surv(days, event, type="right") ~ voltage**

By default, the censoring argument **type** is set to **"right"** when only one time variable is given. Thus, this formula is equivalent to **Surv(days,event)~voltage**.

4. Click **OK**.

A summary of the fitted model appears in the **Report** window.

**Life Testing** The Life Testing dialog fits a parametric regression model for censored data. These models are used in a variety of contexts ranging from manufacturing to studies of environmental contaminants. Because of their frequent use for modeling failure time or survival data, they are often referred to as *parametric survival models*. In this context, they are used throughout engineering to discover reasons why engineered products fail. They are called *accelerated failure time models* or *accelerated testing models* when the product is tested under more extreme conditions than normal to accelerate its failure time.

> The **Parametric Survival** and **Life Testing** dialogs fit the same type of model. The difference between the two dialogs is in the options available. The **Life Testing** dialog supports threshold estimation, truncated distributions, and offsets. In addition, it provides a variety of diagnostic plots and the ability to obtain predicted values. This functionality is not available in the **Parametric Survival** dialog. In contrast, the **Parametric Survival** dialog supports frailty and penalized likelihood models, which is not available in the **Life Testing** dialog.

**Performing life testing**

From the main menu, choose **Statistics**  $\triangleright$  **Survival**  $\triangleright$  **Life Testing.** The **Life Testing** dialog opens, as shown in [Figure 8.59](#page-420-0).

## *Survival*

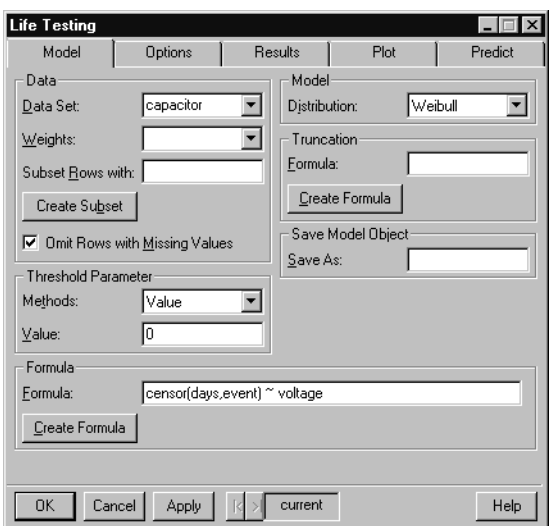

<span id="page-420-0"></span>**Figure 8.59:** *The Life Testing dialog.*

#### **Example**

We use the **Life Testing** dialog to examine how voltage influences the probability of failure in the **capacitor** data set.

- 1. Open the **Life Testing** dialog.
- 2. Type **capacitor** in the **Data Set** field.
- 3. Enter the **Formula censor(days,event)~voltage** or click the **Create Formula** button to construct the formula. The **censor** function creates a survival object, which is the appropriate response variable for a survival formula. It is similar to the **Surv** function, but provides more options for specifying censor codes.

To use the **Formula** builder, click the **Create Formula** button. In the dialog that appears, highlight the **days** variable and click the **Time 1** button. Highlight the **event** variable, click the **Censor Codes** button, and then click **Add Response**. Finally, highlight the **voltage** variable and click **Main Effect**. This generates the formula

**censor(days, event, type="right") ~ voltage**

By default, the censoring argument **type** is set to **"right"** when only one time variable is given. Thus, this formula is equivalent to **censor(days,event)~voltage**.

4. Click **OK**.

A summary of the fitted model appears in the **Report** window.

Tree-based models provide an alternative to linear and additive models for regression problems, and to linear and additive logistic models for classification problems. Tree models are fit by successively splitting the data to form homogeneous subsets. The result is a hierarchical tree of decision rules useful for prediction or classification.

<span id="page-422-1"></span>**Tree Models** The **Tree Models** dialog is used to fit a tree model.

**Fitting a tree model**

From the main menu, choose **Statistics > Tree > Tree Models**. The **Tree Models** dialog opens, as shown in [Figure 8.60.](#page-422-0)

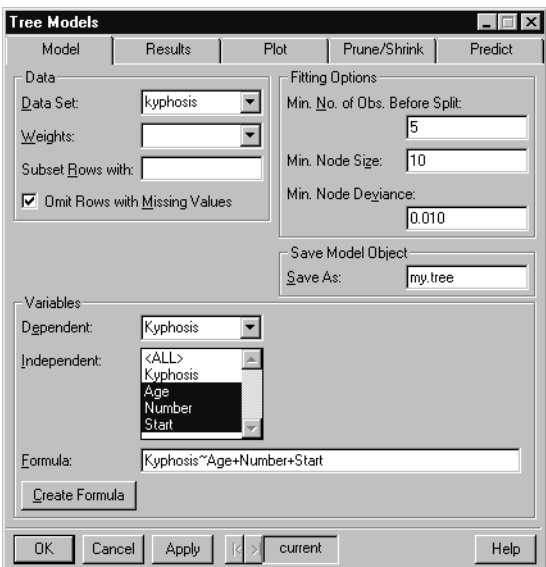

<span id="page-422-0"></span>**Figure 8.60:** *The Tree Models dialog.*

#### <span id="page-422-2"></span>**Example**

The **kyphosis** data set has 81 rows representing data on 81 children who have had corrective spinal surgery. The outcome **Kyphosis** is a binary variable, and the other three columns **Age**, **Number**, and **Start**, are numeric. Kyphosis is a post-operative deformity which is present in some children receiving spinal surgery. We are interested in examining whether the child's age, the number of vertebrae operated on, or the starting vertebra influence the likelihood of the child having a deformity.

We fit a classification tree to the data, in which a tree structure is used to classify individuals as likely or unlikely to have kyphosis based on their values of **Age**, **Number**, and **Start**. The resulting classification tree divides individuals into groups based on these variables.

- 1. Open the **Tree Models** dialog.
- 2. Type **kyphosis** in the **Data Set** field.
- 3. Specify **Kyphosis~Age+Number+Start** in the **Formula** field.
- 4. Type **my.tree** in the **Save As** field. A tree model object is saved under this name, which we explore in a later example using **Tree Tools**.
- 5. Click **OK**.

A summary of the model is printed in the **Report** window, and a tree plot is displayed in a **Graph** window.

# **Tree Tools** S-PLUS provides a rich suite of tools for interactively examining a regression tree. To use **Tree Tools**, first use the **Tree Models** dialog to create a tree model. Save the tree model by specifying a name in the **Save As** field of the dialog.

All of the **Tree Tools** begin by creating a plot of the specified tree model. The **Browse**, **Burl**, **Histogram**, **Identify**, and **Snip** tools let you select splits or nodes on the plot, and provide information on the selection. Click the left mouse button to make a selection, and click the right or center mouse button to leave the selection mode. With these tools, it may be necessary to arrange your windows prior to clicking **OK** or **Apply** so that the necessary **Graph** and **Report** windows are in view while making selections.

*Tree*

The tools behave in the following manner:

- **Browse**: select a node on the tree plot. Summary information on the node appears in the **Report** window. Right-click to leave the selection mode. Specify a name in the **Save As** field to save a list of the node information.
- **Burl**: select a split on the tree plot. Plots appear under the tree that display the change in deviance for all candidate splits. The actual split has the largest change in deviance. These plots are useful for examining whether other splits would produce an improvement in fit similar to the improvement from the actual split. Right-click to leave the selection mode. Specify a name in the **Save As** field to save a list with information on the candidate splits.
- **Histogram**: specify variables for which to draw histograms in the **Hist Variables** field. Select a split on the tree plot. Plots appear under the tree that display histograms of the specified variables, with separate histograms for the values in the two nodes resulting from the split. Right-click to leave the selection mode. Specify a name in the **Save As** field to save a list of the variable values corresponding to the histograms.
- **Identify**: select a node on the tree plot. The row names or numbers for the observations in that node appear in the **Report** window. Right-click to leave the selection mode. Specify a name in the **Save As** field to save a list of the observations in each node.
- **Rug**: specify the variable to plot in the **Rug/Tile Variable** field. A high-density plot that shows the average value of the specified variable for observations in each leaf is plotted beneath the tree plot. Specify a name in the **Save As** field to save a vector of the average values. This tool is not interactive.
- **Snip**: use this tool to create a new tree with some splits removed. Select a node on the tree plot to print the total tree deviance and what the total tree deviance would be if the subtree rooted at the node were removed. Click a second time on the same node to snip that subtree off and visually erase the subtree. This process may be repeated any number of times. Right-click to leave the selection mode. Specify a name in the **Save As** field to save the snipped tree.

• **Tile**: specify a variable to plot in the **Rug/Tile Variable** field. A vertical bar plot of the variable is plotted beneath the tree plot. Factor variables have one bar per level, and numeric variables are quantized into four equi-sized ordered levels. Specify a name in the **Save As** field to save a matrix of frequency counts for the observations in each leaf. This tool is not interactive.

**Using the tree tools**

**From the main menu, choose Statistics**  $\triangleright$  **Tree**  $\triangleright$  **Tree Tools.** The **Tree Tools** dialog opens, as shown in [Figure 8.61](#page-425-0).

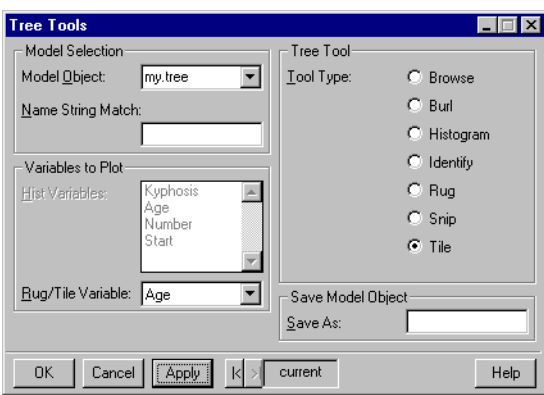

<span id="page-425-0"></span>**Figure 8.61:** *The Tree Tools dialog.*

#### **Example**

In [Tree Models on page 413,](#page-422-1) we fit a classification tree to the **kyphosis** data. We can use a tree tile plot to see histograms of **Age** within each group.

- 1. If you have not done so already, fit the classification tree and save the results in an object named **my.tree**. This process is outlined on [page 413](#page-422-2).
- 2. Open the **Tree Tools** dialog.
- 3. Select **my.tree** as the **Model Object**.
- 4. Select **Tile** as the **Tool Type**.
- 5. Select **Age** as the **Rug/Tile Variable**.
- 6. Click **OK**.

A tree tile plot is displayed in a **Graph** window. The top portion of the graph contains a plot of the tree. The bottom portion contains histograms of **Age** for each terminal node in the tree.

# **COMPARE MODELS**

In regression and ANOVA, the data analyst often has a variety of candidate models of interest. From these models, the data analyst usually chooses one which is thought to best describe the relationship between the predictors and the response.

Model selection typically involves making a trade-off between complexity and goodness-of-fit. A more complex model (one involving more variables or interactions of variables) is guaranteed to fit the observed data more closely than a simpler model. For example, a model with as many parameters as observations would fit the data perfectly. However, as the model grows more complex, it begins to reflect the random variation in the sample obtained rather than a more general relationship between the response and the predictors. This may make the model less useful than a simpler one for predicting new values or drawing conclusions regarding model structure.

The general strategy in regression is to choose a simpler model when doing so does not reduce the goodness-of-fit by a significant amount. In linear regression and ANOVA, an  $F$  test may be used to compare two models. In logistic and log-linear regression, a chi-square test comparing deviances is appropriate.

The **Compare Models** dialog lets you compare the goodness-of-fit of two or more models. Typically, the models should be *nested*, in that the simpler model is a special case of the more complex model. Before using the **Compare Models** dialog, first save the models of interest as objects.

#### **Comparing models**

From the main menu, choose **Statistics > Compare Models**. The **Compare Models (Likelihood Ratio Test)** dialog opens, as shown in [Figure 8.62.](#page-428-0)

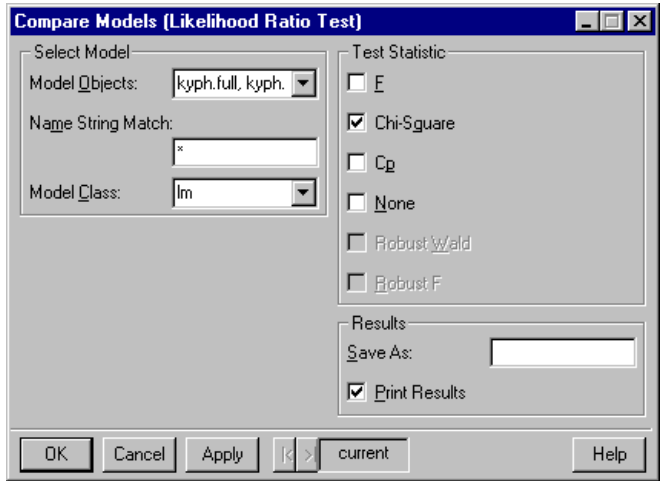

<span id="page-428-0"></span>**Figure 8.62:** *The Compare Models (Likelihood Ratio Test) dialog.*

In the kyphosis analysis of [Logistic Regression on page 386,](#page-395-0) we suggested that **Start** had a significant effect upon **Kyphosis**, but **Age** and **Number** did not. We can use a chi-square test to determine whether a model with just **Start** is sufficient.

- 1. Open the **Logistic Regression** dialog.
- 2. Type **kyphosis** in the **Data Set** field.
- 3. Specify **Kyphosis~Age+Number+Start** in the **Formula** field. Type **kyph.full** in the **Save As** field and click **Apply**. Information describing this model is saved as an object named **kyph.full**.
- 4. Change the **Formula** field to **Kyphosis~Start**. Change the **Save As** name to **kyph.sub**, and click **OK**. Information describing this model is saved as an object named **kyph.sub**.
- 5. Open the **Compare Models (Likelihood Ratio Test)** dialog.
- 6. CTRL-click to select **kyph.full** and **kyph.sub** in the **Model Objects** list.
- 7. Select **Chi-Square** as the **Test Statistic**.
- 8. Click **OK**.

The analysis of deviance table below appears in the **Report** window. The table displays the degrees of freedom and residual deviance for each model. Under the null hypothesis that the simpler model is appropriate, the difference in residual deviances is distributed as a chi-squared statistic. The **Pr(Chi)** column provides a *p* value for the hypothesis that the simpler model is appropriate. If this value is less than a specific value, typically 0.05, then the more complex model causes a large enough change in deviance to warrant the inclusion of the additional terms. That is, the extra complexity is justified by an improvement in goodness-of-fit.

In our example the *p* value of 0.035 suggests that **Age** and/or **Number** add extra information useful for predicting the outcome.

```
Analysis of Deviance Table
Response: Kyphosis
               Terms Resid. Df Resid. Dev Test
1 Age + Number + Start 77 61.37993
2 Start 79 68.07218 -Age-Number
  Df Deviance Pr(Chi)
1
2 -2 -6.692253 0.03522052
```
# **CLUSTER ANALYSIS**

In cluster analysis, we search for groups (clusters) in the data in such a way that objects belonging to the same cluster resemble each other, whereas objects in different clusters are dissimilar.

# **Compute Dissimilarities**

A data set for clustering can consist of either rows of observations, or a dissimilarity object storing measures of dissimilarities between observations. K-means, partitioning around medoids, and monothetic clustering are all algorithms that operate on a data set. Partitioning around medoids, fuzzy clustering, and the hierarchical methods take either a data set or a dissimilarity object.

The clustering routines themselves do not accept nonnumeric variables. If a data set contains nonnumeric variables such as factors, they must either be converted to numeric variables, or dissimilarities must be used.

How we compute the dissimilarity between two objects depends on the data type of the original variables. By default, numeric columns are treated as interval-scaled variables, factors are treated as nominal variables, and ordered factors are treated as ordinal variables. Other variable types should be specified as such through the fields in the **Special Variable Types** group.

**Calculating dissimilarities**

From the main menu, choose **Statistics > Cluster Analysis Compute Dissimilarities**. The **Compute Dissimilarities** dialog opens, as shown in [Figure 8.63.](#page-431-0)

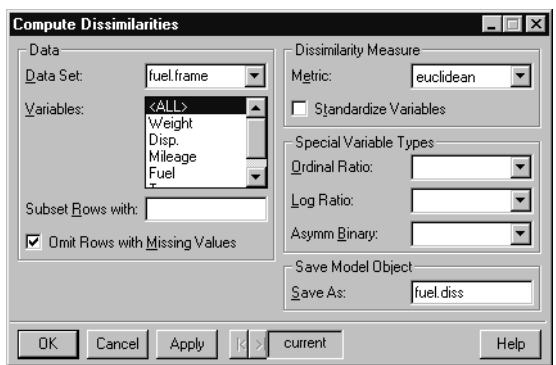

<span id="page-431-0"></span>**Figure 8.63:** *The Compute Dissimilarities dialog.*

The data set **fuel.frame** is taken from the April 1990 issue of *Consumer Reports. It* contains 60 observations (rows) and 5 variables (columns). Observations of weight, engine displacement, mileage, type, and fuel were taken for each of sixty cars. In the **fuel.frame** data, we calculate dissimilarities as follows:

- 1. Open the **Compute Dissimilarities** dialog.
- 2. Type **fuel.frame** in the **Data Set** field.
- 3. Type **fuel.diss** in the **Save As** field.
- 4. Click **OK**.

The dissimilarities are calculated and saved in the object **fuel.diss**. We use this object in later examples of clustering dialogs.

**K-Means Clustering** One of the most well-known partitioning methods is *k-means*. In the k-means algorithm, observations are classified as belonging to one of groups. Group membership is determined by calculating the *k*centroid for each group (the multidimensional version of the mean) and assigning each observation to the group with the closest centroid.
**Performing k-means clustering**

From the main menu, choose Statistics  $\triangleright$  Cluster Analysis  $\triangleright$ **K-Means**. The **K-Means Clustering** dialog opens, as shown in [Figure 8.64.](#page-432-0)

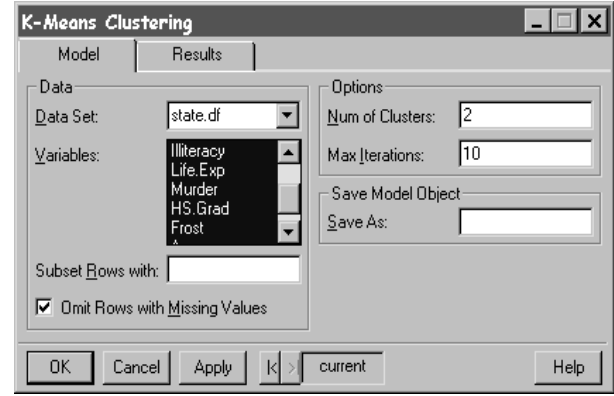

<span id="page-432-0"></span>**Figure 8.64:** *The K-Means Clustering dialog.*

### **Example**

We cluster the information in the **state.df** data set. These data describe various characteristics of the 50 states, including population, income, illiteracy, life expectancy, and education.

- 1. Choose **File**  $\triangleright$  **Load Library** to load the example5 library. Highlight **example5** in the **Library Name** list and click **OK**. This library contains a few example data sets that are not in the main S-PLUS databases, including **state.df**.
- 2. Open the **K-Means Clustering** dialog.
- 3. Type **state.df** in the **Data Set** field.
- 4. CTRL-click to select the **Variables Population** through **Area**.
- 5. Click **OK**.

A summary of the clustering appears in the **Report** window.

**Partitioning Around Medoids**

The *partitioning around medoids* algorithm is similar to k-means, but it uses medoids rather than centroids. Partitioning around medoids has the following advantages: it accepts a dissimilarity matrix; it is more

robust because it minimizes a sum of dissimilarities instead of a sum of squared Euclidean distances; and it provides novel graphical displays (silhouette plots and clusplots).

### **Performing partitioning around medoids**

From the main menu, choose **Statistics > Cluster Analysis Partitioning Around Medoids**. The **Partitioning Around Medoids** dialog opens, as shown in [Figure 8.65.](#page-433-0)

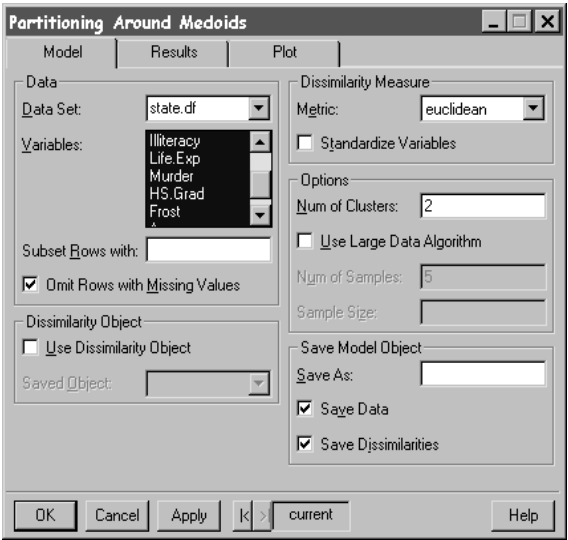

<span id="page-433-0"></span>**Figure 8.65:** *The Partitioning Around Medoids dialog.*

### **Example 1**

In [K-Means Clustering on page 422,](#page-431-0) we clustered the information in the **state.df** data set using the k-means algorithm. In this example, we use the partitioning around medoids algorithm.

- 1. If you have not done so already, choose **File**  $\triangleright$  **Load Library** to load the **example5** library. This library contains a few example data sets that are not in the main S-PLUS databases, including **state.df**.
- 2. Open the **Partitioning Around Medoids** dialog.
- 3. Type **state.df** in the **Data Set** field.
- 4. CTRL-click to select the **Variables Population** through **Area**.

5. Click **OK**.

A summary of the clustering appears in the **Report** window.

### **Example 2**

In [Compute Dissimilarities on page 421](#page-430-0), we calculated dissimilarities for the **fuel.frame** data set. In this example, we cluster the **fuel.frame** dissimilarities using the partitioning around medoids algorithm.

- 1. If you have not already done so, create the object **fuel.diss** from the instructions on [page 422.](#page-431-1)
- 2. Open the **Partitioning Around Medoids** dialog.
- 3. Select the **Use Dissimilarity Object** check box.
- 4. Select **fuel.diss** as the **Saved Object**.
- 5. Click **OK**.

A summary of the clustering appears in the **Report** window.

# **Fuzzy Partitioning**

Most clustering algorithms are crisp clustering methods. This means that each object of the data set is assigned to exactly one cluster. For instance, an object lying between two clusters must be assigned to one of them. In *fuzzy clustering*, each observation is given fractional membership in multiple clusters.

**Performing fuzzy partitioning**

From the main menu, choose **Statistics > Cluster Analysis** > **Fuzzy Partitioning**. The **Fuzzy Partitioning** dialog opens, as shown in [Figure 8.66.](#page-435-0)

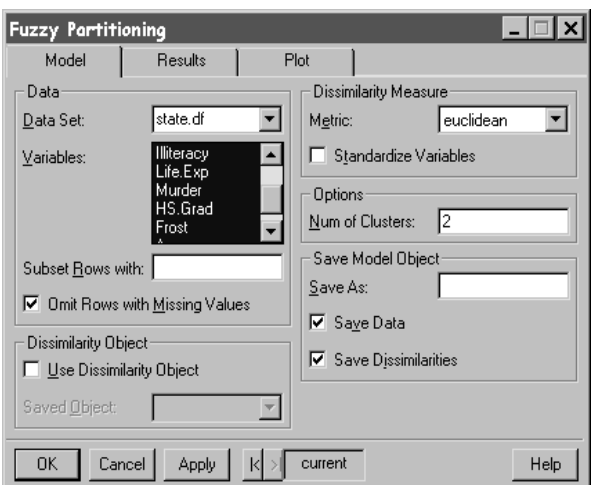

<span id="page-435-0"></span>**Figure 8.66:** *The Fuzzy Partitioning dialog.*

In [K-Means Clustering on page 422,](#page-431-0) we clustered the information in the **state.df** data set using the k-means algorithm. In this example, we use fuzzy partitioning.

- 1. If you have not done so already, choose **File**  $\triangleright$  **Load Library** to load the **example5** library. This library contains a few example data sets that are not in the main S-PLUS databases, including **state.df**.
- 2. Open the **Fuzzy Partitioning** dialog.
- 3. Type **state.df** in the **Data Set** field.
- 4. CTRL-click to select the **Variables Population** through **Area**.
- 5. Click **OK**.

A summary of the clustering appears in the **Report** window.

### **Example 2**

In [Compute Dissimilarities on page 421](#page-430-0), we calculated dissimilarities for the **fuel.frame** data set. In this example, we cluster the **fuel.frame** dissimilarities using fuzzy partitioning.

1. If you have not already done so, create the object **fuel.diss** from the instructions on [page 422.](#page-431-1)

- 2. Open the **Fuzzy Partitioning** dialog.
- 3. Select the **Use Dissimilarity Object** check box.
- 4. Select **fuel.diss** as the **Saved Object**.
- 5. Click **OK**.

A summary of the clustering appears in the **Report** window.

## **Agglomerative Hierarchical Clustering**

Hierarchical algorithms proceed by combining or dividing existing groups, producing a hierarchical structure that displays the order in which groups are merged or divided. *Agglomerative* methods start with each observation in a separate group, and proceed until all observations are in a single group.

**Performing agglomerative hierarchical clustering**

From the main menu, choose **Statistics Cluster Analysis**  $\triangleright$ **Agglomerative Hierarchical**. The **Agglomerative Hierarchical Clustering** dialog opens, as shown in [Figure 8.67](#page-436-0).

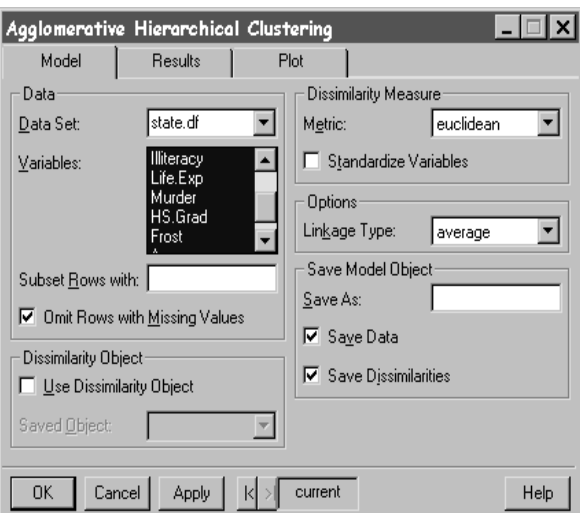

<span id="page-436-0"></span>**Figure 8.67:** *The Agglomerative Hierarchical Clustering dialog.*

In [K-Means Clustering on page 422,](#page-431-0) we clustered the information in the **state.df** data set using the k-means algorithm. In this example, we use an agglomerative hierarchical method.

- 1. If you have not done so already, choose **File**  $\triangleright$  **Load Library** to load the **example5** library. This library contains a few example data sets that are not in the main S-PLUS databases, including **state.df**.
- 2. Open the **Agglomerative Hierarchical Clustering** dialog.
- 3. Type **state.df** in the **Data Set** field.
- 4. CTRL-click to select the **Variables Population** through **Area**.
- 5. Click **OK**.

A summary of the clustering appears in the **Report** window.

### **Example 2**

In [Compute Dissimilarities on page 421](#page-430-0), we calculated dissimilarities for the **fuel.frame** data set. In this example, we cluster the **fuel.frame** dissimilarities using the agglomerative hierarchical algorithm.

- 1. If you have not already done so, create the object **fuel.diss** from the instructions on [page 422.](#page-431-1)
- 2. Open the **Agglomerative Hierarchical Clustering** dialog.
- 3. Select the **Use Dissimilarity Object** check box.
- 4. Select **fuel.diss** as the **Saved Object**.
- 5. Click **OK**.

A summary of the clustering appears in the **Report** window.

### **Divisive Hierarchical Clustering**

Hierarchical algorithms proceed by combining or dividing existing groups, producing a hierarchical structure that displays the order in which groups are merged or divided. *Divisive* methods start with all observations in a single group and proceed until each observation is in a separate group.

**Performing divisive hierarchical clustering**

From the main menu, choose Statistics  $\triangleright$  Cluster Analysis  $\triangleright$ **Divisive Hierarchical**. The **Divisive Hierarchical Clustering** dialog opens, as shown in [Figure 8.68.](#page-438-0)

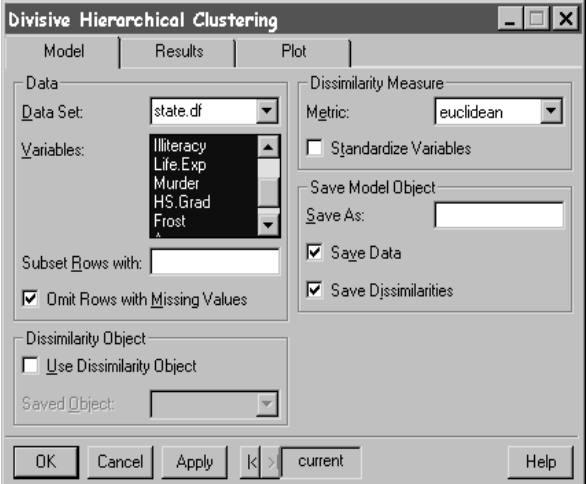

<span id="page-438-0"></span>**Figure 8.68:** *The Divisive Hierarchical Clustering dialog.*

### **Example 1**

In [K-Means Clustering on page 422,](#page-431-0) we clustered the information in the **state.df** data set using the k-means algorithm. In this example, we use a divisive hierarchical method.

- 1. If you have not done so already, choose **File**  $\triangleright$  **Load Library** to load the **example5** library. This library contains a few example data sets that are not in the main S-PLUS databases, including **state.df**.
- 2. Open the **Divisive Hierarchical Clustering** dialog.
- 3. Type **state.df** in the **Data Set** field.
- 4. CTRL-click to select the **Variables Population** through **Area**.
- 5. Click **OK**.

A summary of the clustering appears in the **Report** window.

In [Compute Dissimilarities on page 421](#page-430-0), we calculated dissimilarities for the **fuel.frame** data set. In this example, we cluster the **fuel.frame** dissimilarities using the divisive hierarchical algorithm.

- 1. If you have not already done so, create the object **fuel.diss** from the instructions on [page 422.](#page-431-1)
- 2. Open the **Divisive Hierarchical Clustering** dialog.
- 3. Select the **Use Dissimilarity Object** check box.
- 4. Select **fuel.diss** as the **Saved Object**.
- 5. Click **OK**.

A summary of the clustering appears in the **Report** window.

## **Monothetic Clustering**

When all of the variables in a data set are binary, a natural way to divide the observations is by splitting the data into two groups based on the two values of a particular binary variable. *Monothetic analysis* produces a hierarchy of clusters in which a group is split in two at each step, based on the value of one of the binary variables.

### **Performing monothetic clustering**

From the main menu, choose Statistics > Cluster Analysis > **Monothetic (Binary Variables)**. The **Monothetic Clustering** dialog opens, as shown in [Figure 8.69.](#page-439-0)

<span id="page-439-0"></span>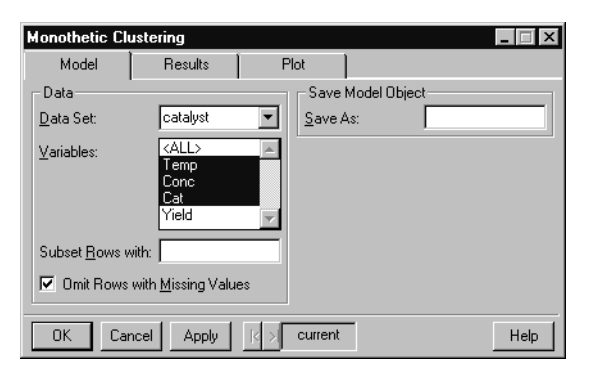

**Figure 8.69:** *The Monothetic Clustering dialog.*

The **catalyst** data set comes from a designed experiment. Its eight rows represent all possible combinations of two temperatures (**Temp**), two concentrations (**Conc**), and two catalysts (**Cat**). The fourth column represents the response variable **Yield**. We are interested in determining how temperature, concentration, and catalyst affect the **Yield**. Before fitting a model to these data, we can group observations according to the three binary predictors by using monothetic clustering.

- 1. Open the **Monothetic Clustering** dialog.
- 2. Type **catalyst** in the Data Set field.
- 3. CTRL-click to highlight the **Variables Temp**, **Conc**, and **Cat**.
- 4. Click OK.

A summary of the monothetic clustering appears in the **Report** window.

*Chapter 8 Statistics*

# **MULTIVARIATE**

Multivariate techniques summarize the structure of multivariate data based on certain classical models.

**Discriminant Analysis** The **Discriminant Analysis** dialog lets you fit a linear or quadratic discriminant function to a set of feature data.

**Performing discriminant analysis**

From the main menu, choose **Statistics > Multivariate > Discriminant Analysis**. The **Discriminant Analysis** dialog opens, as shown in [Figure 8.70.](#page-441-0)

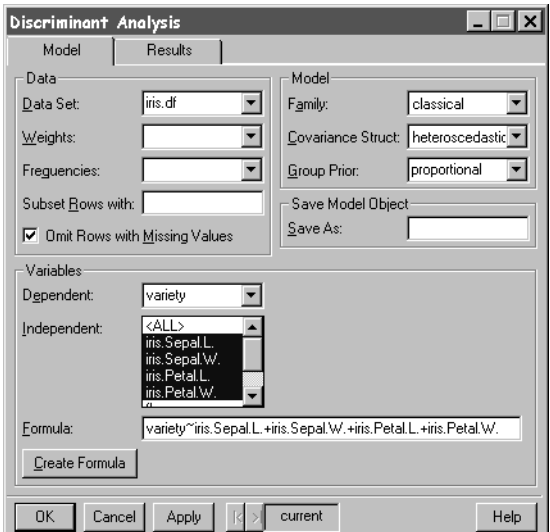

<span id="page-441-0"></span>**Figure 8.70:** *The Discriminant Analysis dialog.*

### **Example**

We perform a discriminant analysis on Fisher's **iris** data. This data set is a three-dimensional array giving 4 measurements on 50 flowers from each of 3 varieties of iris. The measurements are in centimeters and include sepal length, sepal width, petal length, and petal width.

The iris species are Setosa, Versicolor, and Virginica. The built-in data frame **iris.df**, located in the **example5** library, is a two-dimensional version of **iris**.

- 1. Choose **File**  $\triangleright$  **Load Library** to load the example5 library. Highlight **example5** in the **Library Name** list and click **OK**. This library contains a few example data sets that are not in the main S-PLUS databases.
- 2. Open the **Discriminant Analysis** dialog.
- 3. Type **iris.df** in the **Data Set** field.
- 4. Choose **variety** as the **Dependent** variable.
- 5. CTRL-click to select **iris.Sepal.L.**, **iris.Sepal.W.**, **iris.Petal.L.**, and **iris.Petal.W.** as the **Independent** variables.
- 6. Choose **heteroscedastic** as the **Covariance Struct**.
- 7. Click **OK**.

A summary of the fitted model appears in the **Report** window.

<span id="page-442-0"></span>**Factor Analysis** In many scientific fields, notably psychology and other social sciences, you are often interested in quantities like intelligence or social status, which are not directly measurable. However, it is often possible to measure other quantities that reflect the underlying variable of interest. *Factor analysis* is an attempt to explain the correlations between observable variables in terms of underlying factors, which are themselves not directly observable. For example, measurable quantities, such as performance on a series of tests, can be explained in terms of an underlying factor, such as intelligence.

**Performing factor analysis**

From the main menu, choose **Statistics > Multivariate > Factor Analysis**. The **Factor Analysis** dialog opens, as shown in [Figure](#page-443-0) [8.71.](#page-443-0)

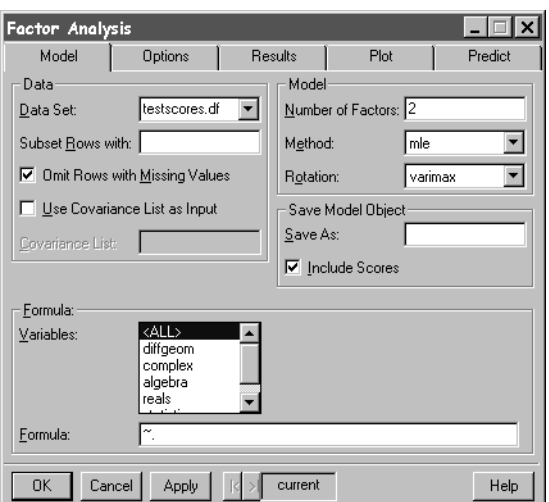

<span id="page-443-0"></span>**Figure 8.71:** *The Factor Analysis dialog.*

The data set **testscores.df**, located in the **example5** library, contains five test scores for each of twenty-five students. We use factor analysis to look for structure in the scores.

- 1. If you have not done so already, choose **File**  $\triangleright$  **Load Library** to load the **example5** library. This library contains a few example data sets that are not in the main S-PLUS databases.
- 2. Open the **Factor Analysis** dialog.
- 3. Type **testscores.df** in the **Data Set** field.
- 4. Specify that we want **2** factors in the **Number of Factors** field.
- 5. Select **<ALL>** in the **Variables** field.
- 6. Click **OK**.

A summary of the factor analysis appears in the **Report** window.

### **Principal Components**

For investigations involving a large number of observed variables, it is often useful to simplify the analysis by considering a smaller number of linear combinations of the original variables. For example,

scholastic achievement tests typically consist of a number of examinations in different subject areas. In attempting to rate students applying for admission, college administrators frequently reduce the scores from all subject areas to a single, overall score. *Principal components* is a standard technique for finding optimal linear combinations of the variables.

**Performing principal components**

From the main menu, choose **Statistics > Multivariate > Principal Components**. The **Principal Components Analysis** dialog opens, as shown in [Figure 8.72.](#page-444-0)

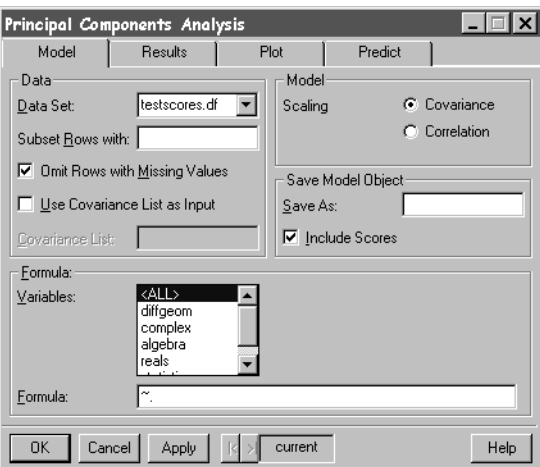

<span id="page-444-0"></span>**Figure 8.72:** *The Principal Components Analysis dialog.*

### **Example**

In [Factor Analysis on page 433](#page-442-0), we performed a factor analysis for the **testscores.df** data set. In this example, we perform a principal components analysis for these data.

- 1. If you have not done so already, choose **File**  $\triangleright$  **Load Library** to load the **example5** library. This library contains a few example data sets that are not in the main S-PLUS databases, including **testscores.df**.
- 2. Open the **Principal Components** dialog.
- 3. Type **testscores.df** in the **Data Set** field.
- 4. Select **<ALL>** in the **Variables** field.
- 5. Click on the **Plot** tab and check the **Screeplot** box.
- 6. Click **OK**.

A summary of the principal components analysis appears in the **Report** window, and a bar plot of eigenvalues for each principal component is displayed in a **Graph** window.

**MANOVA** *Multivariate analysis of variance*, known as MANOVA, is the extension of analysis of variance techniques to multiple responses. The responses for an observation are considered as one multivariate observation, rather than as a collection of univariate responses. If the responses are independent, then it is sensible to just perform univariate analyses. However, if the responses are correlated, then MANOVA can be more informative than the univariate analyses, as well as less repetitive.

#### **Performing MANOVA**

From the main menu, choose **Statistics • Multivariate • MANOVA**. The **Multivariate Analysis of Variance** dialog opens, as shown in [Figure 8.73.](#page-445-0)

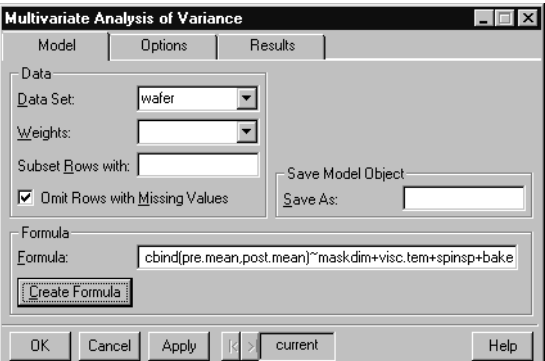

<span id="page-445-0"></span>**Figure 8.73:** *The Multivariate Analysis of Variance dialog.*

### **Example**

The data set **wafer** has eighteen rows and thirteen columns, of which eight contain factors, four contain responses, and one is the auxiliary variable  $\,N.$  It is a design object based on an orthogonal-array design for an experiment in which two integrated circuit wafers were made for each combination of factors. On each wafer, the pre- and post-etch

line widths were measured five times. The response variables are the mean and deviance of the measurements. As three of the wafers were broken, the auxiliary variable  $N$  gives the number of measurements actually made.

We are interested in treating the **pre.mean** and **post.mean** variables as a multivariate response, using MANOVA to explore the effect of each factor upon the response.

- 1. Open the **Multivariate Analysis of Variance** dialog.
- 2. Type **wafer** in the **Data Set** field.
- 3. Click the **Create Formula** button to open the **Formula** builder.
- 4. While holding down the CTRL key, select **pre.mean** and **post.mean** in the **Variables** list. Click the **Response** button to add these variables to the **Formula** as the response.
- 5. Select **maskdim**. Scroll through the **Variables** list until **etchtime** appears. Hold down SHIFT and select **etchtime**. This selects all columns between **maskdim** and **etchtime**. Click the **Main Effect** button to add these variables to the **Formula** as predictors.
- 6. Click **OK** to dismiss the **Formula** builder. The **Formula** field of the **MANOVA** dialog contains the formula you constructed.
- 7. Click **OK**.

A summary of the MANOVA appears in the **Report** window.

# **QUALITY CONTROL CHARTS**

Quality control charts are useful for monitoring process data. *Continuous grouped* quality control charts monitor whether a process is staying within control limits. *Continuous ungrouped* charts are appropriate when variation is determined using sequential variation rather than group variation. It is also possible to create quality control charts for *counts* (the number of defective samples) and *proportions* (proportion of defective samples).

**Continuous Grouped** The **Quality Control Charts (Continuous Grouped)** dialog creates quality control charts of means (xbar), standard deviations (s), and ranges (r).

**Creating quality control charts (continuous grouped)**

From the main menu, choose **Statistics**  $\triangleright$  **Quality Control Charts** c **Continuous Grouped**. The **Quality Control Charts (Continuous Grouped)** dialog opens, as shown in [Figure 8.74](#page-447-0).

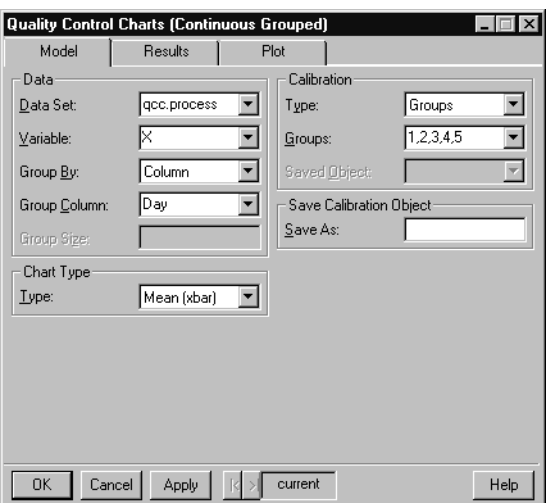

<span id="page-447-0"></span>**Figure 8.74:** *The Quality Control Charts (Continuous Grouped) dialog.*

In [Kolmogorov-Smirnov Goodness-of-Fit on page 312,](#page-321-0) we created a data set called **qcc.process** that contains a simulated process with 200 measurements. Ten measurements per day were taken for a total of twenty days. In this example, we create an xbar Shewhart chart to monitor whether the process is staying within control limits. The first five days of observations are treated as calibration data for use in setting the control limits.

- 1. If you have not done so already, create the **qcc.process** data set with the instructions given on [page 313.](#page-322-0)
- 2. Open the **Quality Control Charts (Continuous Grouped)** dialog.
- 3. Type **qcc.process** in the **Data Set** field.
- 4. Select **X** as the **Variable**.
- 5. Select **Day** as the **Group Column**.
- 6. Select **Groups** as the **Calibration Type**.
- 7. CTRL-click to select **1**, **2**, **3**, **4**, **5** from the **Groups** list box.
- 8. Click **OK**.

A Shewhart chart of the **X** data grouped by **Day** appears in a **Graph** window.

**Continuous Ungrouped** The **Quality Control Charts (Continuous Ungrouped)** dialog creates quality control charts of exponentially weighted moving averages (ewma), moving averages (ma), moving standard deviations (ms), and moving ranges (mr). These charts are appropriate when variation is determined using sequential variation rather than group variation.

**Creating quality control charts (continuous ungrouped)**

From the main menu, choose **Statistics > Quality Control Charts EXECUTE:** Continuous Ungrouped. The Quality Control Charts **(Continuous Ungrouped)** dialog opens, as shown in [Figure 8.75](#page-449-0).

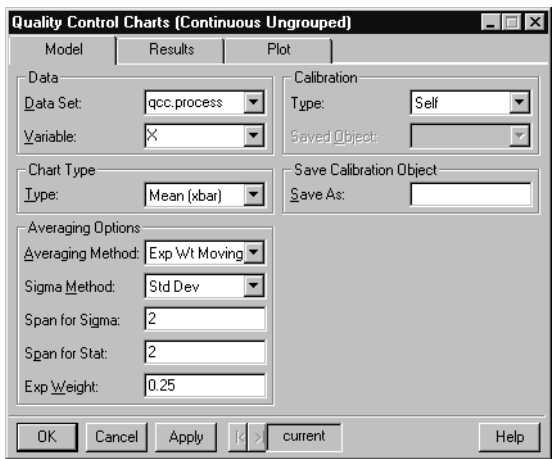

<span id="page-449-0"></span>**Figure 8.75:** *The Quality Control Charts (Continuous Ungrouped) dialog.*

For this example, we ignore the fact that **qcc.process** contains grouped data, and instead pretend that the 200 observations are taken at sequential time points. We create an exponentially weighted moving average Shewhart chart to monitor whether the process is staying within control limits.

- 1. If you have not done so already, create the **qcc.process** data set with the instructions given on [page 313.](#page-322-0)
- 2. Open the **Quality Control Charts (Continuous Ungrouped)** dialog.
- 3. Type **qcc.process** in the **Data Set** field.
- 4. Select **X** as the **Variable**.
- 5. Click **OK**.

A Shewhart chart appears in a **Graph** window.

#### **Counts and Proportions** The **Quality Control Charts (Counts and Proportions)** dialog creates quality control charts for counts (number of defective samples) and proportions (proportion of defective samples).

**Creating quality control charts (counts and proportions)**

From the main menu, choose Statistics  $\triangleright$  Quality Control Charts c **Counts and Proportions**. The **Quality Control Charts (Counts and Proportions)** dialog opens, as shown in [Figure 8.76.](#page-450-0)

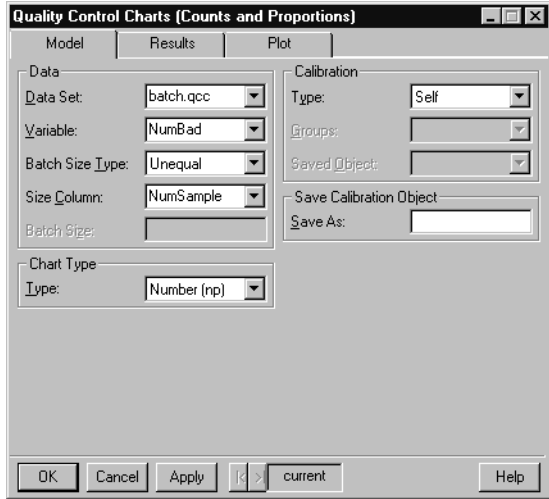

<span id="page-450-0"></span>**Figure 8.76:** *The Quality Control Charts (Counts and Proportions) dialog.*

### **Example**

We create an S-PLUS data set, **batch.qcc**, that contains simulated data representing the number of defective items in daily batches over 40 days. For the first 10 days the batches were of size 20, but for the remaining 30 days batches of 35 were taken.

- 1. Open an empty data set by clicking the **New Data Set** button on the standard toolbar.
- 2. Enter the following forty numbers in the first column:

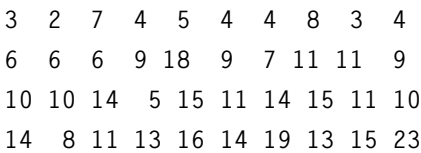

3. The first column represents the number of defective items in the daily samples. Change the column name by doubleclicking on **V1** and typing in **NumBad**. Press ENTER or click elsewhere in the **Data** window to accept the change.

- 4. Select **Data** c **Transform** from the main menu. Verify that the name of the data set is in the **Data Set** field, and type **NumSample** in the **Target Column** field. Type the command **c(rep(20,10), rep(35,30))** in the **Expression** field and click **OK**. This step creates a column named **NumSample** containing 10 copies of the integer 20, followed by 30 copies of the integer 35. The **NumSample** column represents the batch size of the simulated observations.
- 5. Rename the data set by double-clicking in the upper left corner of the **Data** window. In the dialog that appears, type **batch.qcc** in the **Name** field and click **OK**.

We create a Number (np) Shewhart chart for these data.

- 1. Open the **Quality Control Charts (Counts and Proportions)** dialog.
- 2. Type **batch.qcc** in the **Data Set** field.
- 3. Select **NumBad** as the **Variable**.
- 4. Select **NumSample** as the **Size Column**.
- 5. Select **Number (np)** as the **Chart Type**.
- 6. Click **OK**.

A Shewhart chart of the **NumBad** data with group size indicated by **NumSample** appears in a **Graph** window.

# **RESAMPLE**

In statistical analysis, the researcher is usually interested in obtaining not only a point estimate of a statistic, but also the variation in the point estimate, as well as confidence intervals for the true value of the parameter. For example, a researcher may calculate not only a sample mean, but also the standard error of the mean and a confidence interval for the mean.

The traditional methods for calculating standard errors and confidence intervals generally rely upon a statistic, or some known transformation of it, being asymptotically normally distributed. If this normality assumption does not hold, the traditional methods may be inaccurate. Resampling techniques such as the bootstrap and jackknife provide estimates of the standard error, confidence intervals, and distributions for any statistic. To use these procedures, you must supply the name of the data set under examination and an S-PLUS function or expression that calculates the statistic of interest.

#### **Bootstrap Inference** In the *bootstrap*, a specified number of new samples are drawn by sampling with replacement from the data set of interest. The statistic of interest is calculated for each set of data, and the resulting set of estimates is used as an empirical distribution for the statistic.

**Performing bootstrap inference**

From the main menu, choose **Statistics**  $\triangleright$  **Resample**  $\triangleright$  **Bootstrap**. The **Bootstrap Inference** dialog opens, as shown in [Figure 8.77](#page-453-0).

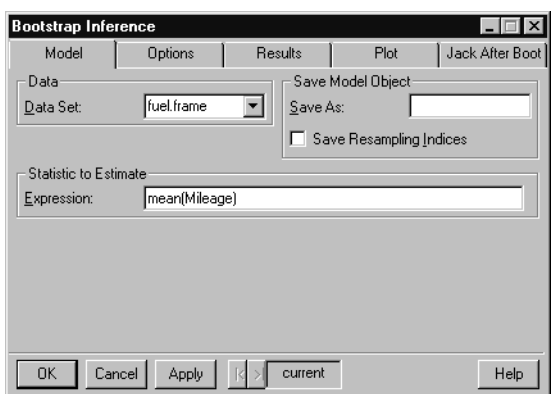

<span id="page-453-0"></span>**Figure 8.77:** *The Bootstrap Inference dialog.*

The data set **fuel.frame** is taken from the April 1990 issue of *Consumer Reports. It* contains 60 observations (rows) and 5 variables (columns). Observations of weight, engine displacement, mileage, type, and fuel were taken for each of sixty cars. We obtain bootstrap estimates of mean and variation for the mean of the **Mileage** variable.

- 1. Open the **Bootstrap Inference** dialog.
- 2. Type **fuel.frame** in the **Data Set** field.
- 3. Type **mean(Mileage)** in the **Expression** field.
- 4. On the **Options** page, type **250** in the **Number of Resamples** field to perform fewer than the default number of resamples. This speeds up the computations required for this example.
- 5. Click on the **Plot** page, and notice that the **Distribution of Replicates** plot is selected by default.
- 6. Click **OK**.

A bootstrap summary appears in the **Report** window, and a histogram with a density line is plotted in a **Graph** window.

In this example, we obtain bootstrap estimates of mean and variation for the coefficients of a linear model. The model we use predicts **Mileage** from **Weight** and **Disp.** in the **fuel.frame** data set.

- 1. Open the **Bootstrap Inference** dialog.
- 2. Type **fuel.frame** in the **Data Set** field.
- 3. Type the following in the **Expression** field:

```
coef(lm(Mileage ~ Weight+Disp., data=fuel.frame))
```
- 4. On the **Options** page, type **250** in the **Number of Resamples** field to perform fewer than the default number of resamples. This speeds up the computations required for this example.
- 5. Click on the **Plot** page, and notice that the **Distribution of Replicates** plot is selected by default.
- 6. Click **OK**.

A bootstrap summary appears in the **Report** window. In addition, three histograms with density lines (one for each coefficient) are plotted in a **Graph** window.

**Jackknife Inference** In the jackknife, new samples are drawn by replicating the data, leaving out a single observation from each sample. The statistic of interest is calculated for each set of data, and this jackknife distribution is used to construct estimates.

**Performing jackknife inference**

From the main menu, choose **Statistics > Resample** > **Jackknife**. The **Jackknife Inference** dialog opens, as shown in [Figure 8.78.](#page-454-0)

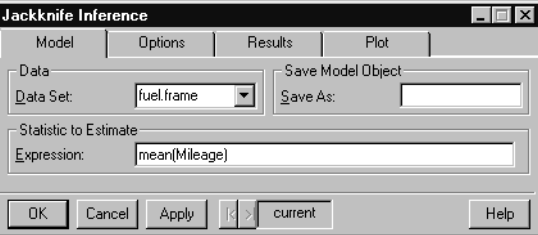

<span id="page-454-0"></span>**Figure 8.78:** *The Jackknife Inference dialog.*

We obtain jackknife estimates of mean and variation for the mean of **Mileage** in the **fuel.frame** data.

- 1. Open the **Jackknife Inference** dialog.
- 2. Type **fuel.frame** in the **Data Set** field.
- 3. Type **mean(Mileage)** in the **Expression** field.
- 4. Click on the **Plot** page, and notice that the **Distribution of Replicates** plot is selected by default.
- 5. Click **OK**.

A jackknife summary appears in the **Report** window, and a histogram with a density line is plotted in a **Graph** window.

### **Example 2**

In this example, we obtain jackknife estimates of mean and variation for the coefficients of a linear model. The model we use predicts **Mileage** from **Weight** and **Disp.** in the **fuel.frame** data set.

- 1. Open the **Jackknife Inference** dialog.
- 2. Type **fuel.frame** in the **Data Set** field.
- 3. Type the following in the **Expression** field:

```
coef(lm(Mileage ~ Weight+Disp., data=fuel.frame))
```
- 4. Click on the **Plot** page, and notice that the **Distribution of Replicates** plot is selected by default.
- 5. Click **OK**.

A jackknife summary appears in the **Report** window. In addition, three histograms with density lines (one for each coefficient) are plotted in a **Graph** window.

# **SMOOTHING**

Smoothing techniques model a univariate response as a smooth function of a univariate predictor. With standard regression techniques, parametric functions are fit to scatter plot data. Frequently, you do not have enough prior information to determine what kind of parametric function to use. In such cases, you can fit a *nonparametric curve*, which does not assume a particular type of relationship.

Nonparametric curve fits are also called *smoothers* since they attempt to create a smooth curve showing the general trend in the data. The simplest smoothers use a *running average*, where the fit at a particular *x* value is calculated as a weighted average of the *y* values for nearby points. The weight given to each point decreases as the distance between its *x* value and the *x* value of interest increases. In the simplest kind of running average smoother, all points within a certain distance (or window) from the point of interest are weighted equally in the average for that point. The window width is called the *bandwidth* of the smoother, and is usually given as a percentage of the total number of data points. Increasing the bandwidth results in a smoother curve fit but may miss rapidly changing features. Decreasing the bandwidth allows the smoother to track rapidly changing features more accurately, but results in a rougher curve fit.

More sophisticated smoothers add variations to the running average approach. For example, smoothly decreasing weights or local linear fits may be used. However, all smoothers have some type of smoothness parameter (bandwidth) controlling the smoothness of the curve. The issue of good bandwidth selection is complicated and has been treated in many statistical research papers. You can, however, gain a good feeling for the practical consequences of varying the bandwidth by experimenting with smoothers on real data.

This section describes how to use four different types of smoothers.

- **Kernel Smoother:** a generalization of running averages in which different weight functions, or *kernels*, may be used. The weight functions provide transitions between points that are smoother than those in the simple running average approach.
- **Loess Smoother:** a noise-reduction approach that is based on local linear or quadratic fits to the data.
- **Spline Smoother**: a technique in which a sequence of polynomials is pieced together to obtain a smooth curve.
- **Supersmoother:** a highly automated variable span smoother. It obtains fitted values by taking weighted combinations of smoothers with varying bandwidths.

### **Kernel Smoother**

A *kernel smoother* is a generalization of running averages in which different weight functions, or *kernels*, may be used. The weight functions provide transitions between points that are smoother than those in the simple running average approach. By default, the bandwidth for the S-PLUS kernel smoother is 0.5, which includes roughly half of the data points in each smoothing window.

The default kernel is a *box* or *boxcar smoother*, which weighs each point within the smoothing window equally. Other choices include a triangle, a Parzen kernel, and the Gaussian kernel. With a *triangle kernel*, the weights decrease linearly as the distance from the point of interest increases, so that the points on the edge of the smoothing window have a weight near zero. A *Parzen kernel* is a box convolved with a triangle. With a *normal* or *Gaussian kernel*, the weights decrease with a Gaussian distribution away from the point of interest.

### **Local Regression (Loess)**

*Local regression*, or *loess*, was developed by W.S. Cleveland and others at Bell Laboratories. It is a clever approach to smoothing that is essentially a noise-reduction algorithm. Loess smoothing is based on local linear or quadratic fits to the data: at each point, a line or parabola is fit to the points within the smoothing window, and the predicted value is taken as the *y* value for the point of interest. Weighted least squares is used to compute the line or parabola in each window. Connecting the computed *y* values results in a smooth curve.

For loess smoothers, the bandwidth is referred to as the *span* of the smoother. The span is a number between 0 and 1, representing the percentage of points that should be included in the fit for a particular smoothing window. Smaller values result in less smoothing, and very small values close to 0 are not recommended. If the span is not specified, an appropriate value is computed using cross-validation. For small samples  $(n < 50)$ , or if there are substantial serial correlations between observations close in *x* value, a prespecified fixed span smoother should be used.

**Spline Smoother** *Spline smoothers* are computed by piecing together a sequence of polynomials. Cubic splines are the most widely used in this class of smoothers, and involve locally cubic polynomials. The local polynomials are computed by minimizing a penalized residual sum of squares. Smoothness is assured by having the value, slope, and curvature of neighboring polynomials match at the points where they meet. Connecting the polynomials results in a smooth fit to the data. The more accurately a smoothing spline fits the data values, the rougher the curve, and vice versa.

> The smoothing parameter for splines is called the *degrees of freedom*. The degrees of freedom controls the amount of curvature in the fit, and corresponds to the degree of the local polynomials. The lower the degrees of freedom, the smoother the curve. The degrees of freedom automatically determines the smoothing window, by governing the trade-off between smoothness of the fit and fidelity to the data values. For  $n$  data points, the degrees of freedom should be between 1 and  $n-1$  . Specifying  $n-1$  degrees of freedom results in a curve that passes through each of the data points exactly. S-PLUS uses 3 degrees of freedom by default, which corresponds to cubic splines.

**Supersmoother** The *supersmoother* is a highly automated variable span smoother. It obtains fitted values by taking a weighted combination of smoothers with varying bandwidths. The smoothing parameter for supersmoothers is called the *span*. The span is a number between 0 and 1, representing the percentage of points that should be included in the fit for a particular smoothing window. Smaller values result in less smoothing, and very small values close to 0 are not recommended. If the span is not specified, an appropriate value is computed using crossvalidation. For small samples  $(n < 50)$ , or if there are substantial serial correlations between observations close in *x* value, a prespecified fixed span smoother should be used.

- **Examples** The air data set contains 111 observations (rows) and 4 variables (columns). It is taken from an environmental study that measured the four variables ozone, solar radiation, temperature, and wind speed for 111 consecutive days. We create smooth plots of **ozone** versus **radiation**.
	- 1. Choose **Statistics** c **Smoothing** c **Kernel Smoother**. Type **air** as the **Data Set**. Select **radiation** as the **x Columns**, **ozone** as the **y Columns**, and then click **OK**. A **Graph** window is created containing a plot of **ozone** versus **radiation** with a kernel smooth.
	- 2. Choose **Statistics** c **Smoothing** c **Loess Smoother**. Type **air** as the **Data Set**. Select **radiation** as the **x Columns**, **ozone** as the **y Columns**, and then click **OK**. A **Graph** window is created containing a plot of **ozone** versus **radiation** with a loess smooth.
	- 3. Choose **Statistics** c **Smoothing** c **Spline Smoother**. Type **air** as the **Data Set**. Select **radiation** as the **x Columns**, **ozone** as the **y Columns**, and then click **OK**. A **Graph** window is created containing a plot of **ozone** versus **radiation** with a smoothing spline smooth.
	- 4. Choose **Statistics** c **Smoothing** c **Supersmoother**. Type **air** as the **Data Set**. Select **radiation** as the **x Columns**, **ozone** as the **y Columns**, and then click **OK**. A **Graph** window is created containing a plot of **ozone** versus **radiation** with a supersmoother smooth.

# **TIME SERIES**

Time series techniques are applied to sequential observations, such as daily measurements. In most statistical techniques, such as linear regression, the organization of observations (rows) in the data is irrelevant. In contrast, time series techniques look for correlations between neighboring observations.

This section discusses the time series available from the **Statistics** c **Time Series** menu:

- **Autocorrelations**: calculates autocorrelations, autocovariances, or partial autocorrelations for sequential observations.
- **ARIMA**: fits autoregressive integrated moving average models to sequential observations. These are very general models that allow inclusion of autoregressive, moving average, and seasonal components.
- **Lag plot:** plots a time series versus lags of the time series.
- **Spectrum plot:** plots the results of a spectrum estimation.

We use these techniques to examine the structure in an environmental data set.

<span id="page-460-0"></span>**Autocorrelations** The *autocovariance function* is an important tool for describing the serial (or temporal) dependence structure of a univariate time series. It reflects how much correlation is present between lagged observations.

**Plotting autocorrelations**

From the main menu, choose **Statistics > Time Series > Autocorrelations**. The **Autocorrelations and Autocovariances** dialog opens, as shown in [Figure 8.79](#page-461-0).

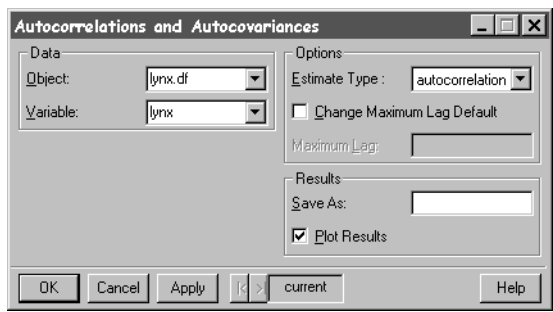

<span id="page-461-0"></span>**Figure 8.79:** *The Autocorrelations and Autocovariances dialog.*

The example data set **lynx.df**, located in the **example5** library, contains the annual number of lynx trappings in the Mackenzie River District of northwest Canada for the period 1821 to 1934. [Figure 8.80](#page-461-1) displays the data.

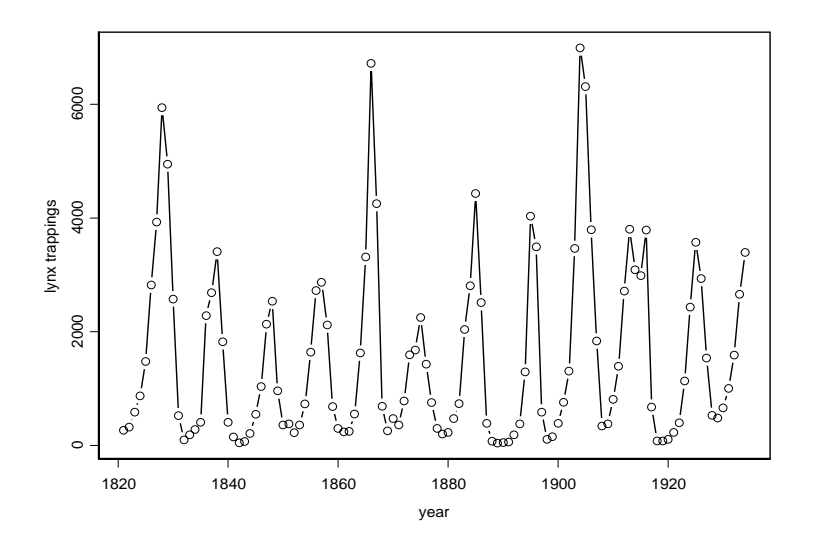

<span id="page-461-1"></span>**Figure 8.80:** *Lynx trappings in the Mackenzie River District of northwest Canada.* 

A definite cycle is present in the data. We can use autocorrelations to explore the length of the cycle.

- 1. Choose **File**  $\triangleright$  **Load Library** to load the example5 library. Highlight **example5** in the **Library Name** list and click **OK**. This library contains a few example data sets that are not in the main S-PLUS databases.
- 2. Open the **Autocorrelations and Autocovariances** dialog.
- 3. Type **lynx.df** in the **Data Set** field.
- 4. Select **lynx** as the **Variable**.
- 5. Click **OK**.

[Figure 8.81](#page-462-0) displays the resulting autocorrelation plot. The peaks at 10 and troughs at 5 reflect a ten-year cycle.

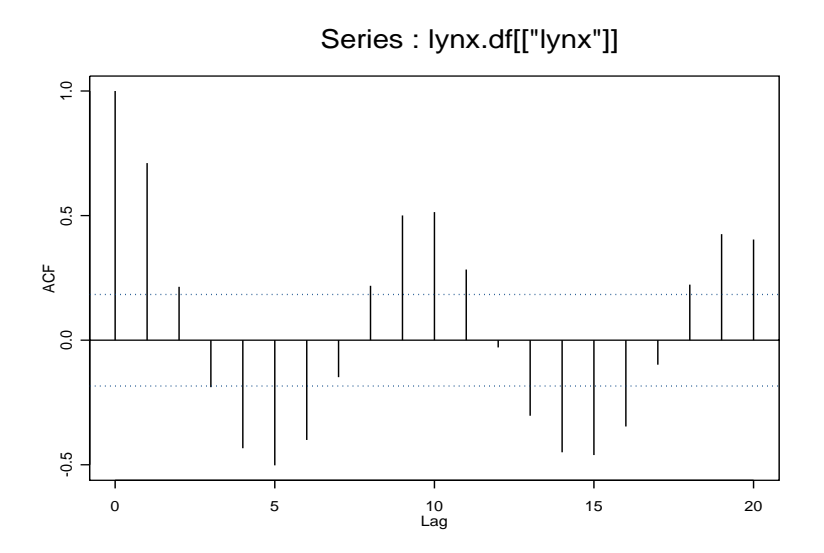

<span id="page-462-0"></span>**Figure 8.81:** *Autocorrelation plot of the lynx.df data.*

**ARIMA** *Autoregressive integrated moving-average* (ARIMA) models are useful for a wide variety of time series analyses, including forecasting, quality control, seasonal adjustment, and spectral estimation, as well as providing summaries of the data.

**Fitting an ARIMA model**

From the main menu, choose **Statistics > Time Series > ARIMA Models**. The **ARIMA Modeling** dialog opens, as shown in [Figure](#page-463-0) [8.82.](#page-463-0)

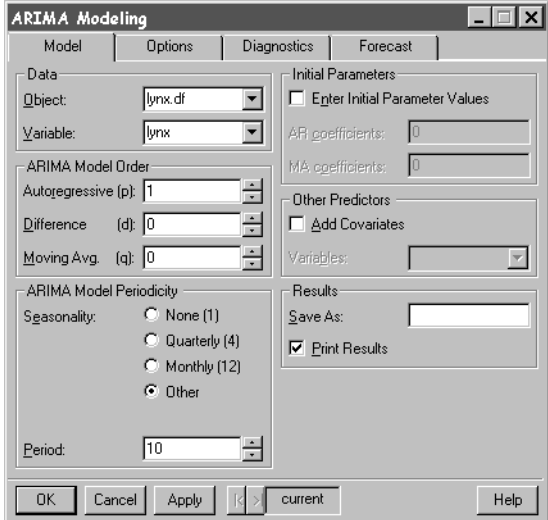

<span id="page-463-0"></span>**Figure 8.82:** *The ARIMA Modeling dialog.*

### **Example**

In [Autocorrelations on page 451](#page-460-0), we computed autocorrelations for the **lynx.df** time series. The autocorrelation plot in [Figure 8.81](#page-462-0) displays correlations between observations in the **lynx.df** data, with a ten-year cycle to the correlations. We can model this as an autoregressive model with a period of 10.

- 1. If you have not done so already, choose **File**  $\triangleright$  **Load Library** to load the **example5** library. The **example5** library contains the **lynx.df** data.
- 2. Open the **ARIMA Modeling** dialog.
- 3. Type **lynx.df** in the **Data Set** field.
- 4. Select **lynx** as the **Variable**.
- 5. Specify an **Autoregressive Model Order** of 1.
- 6. Select **Other** as the **Seasonality**.
- 7. Specify a **Period** of 10.
- 8. Click **OK**.

Summaries for the ARIMA model are displayed in the **Report** window:

```
*** ARIMA Model Fitted to Series lynx.df[["lynx"]] ***
Call: arima.mle(x = lynx.df[["lynx"]], model = model, 
  xreg = xreg, max.iter = nlmin.max.iter, max.fcal =
  nlmin.max.fcal) 
Method: Maximum Likelihood 
Model : 1 0 0 
Period: 10 
Coefficients:
  AR : 0.73883
Variance-Covariance Matrix:
             ar(10) 
ar(10) 0.004366605
Optimizer has converged
Convergence Type: relative function convergence
AIC: 1793.16261
```
**Lag Plot** The **Lag Plot** dialog plots a time series versus lags of the time series.

**Creating a lag plot**

From the main menu, choose **Statistics**  $\triangleright$  **Time Series**  $\triangleright$  **Lag Plot**. The **Lag Plot** dialog opens, as shown in [Figure 8.83.](#page-464-0)

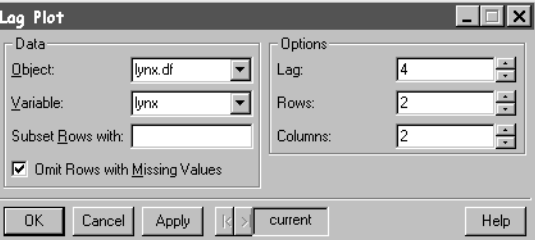

<span id="page-464-0"></span>**Figure 8.83:** *The Lag Plot dialog.*

In [Autocorrelations on page 451](#page-460-0), we computed autocorrelations for the **lynx.df** time series. In this example, we use a lag plot to example the correlation between observations at different lags.

- 1. If you have not done so already, choose **File**  $\triangleright$  **Load Library** to load the **example5** library. The **example5** library contains the **lynx.df** data.
- 2. Open the **Lag Plot** dialog.
- 3. Type **lynx.df** in the **Data Set** field.
- 4. Select **lynx** as the **Variable**.
- 5. Select a **Lag** of **4**.
- 6. Select a layout of **2 Rows** by **2 Columns**.
- 7. Click **OK**.

A lag plot of the **lynx.df** data appears in a **Graph** window.

**Spectrum Plot** The **Spectrum Plot** dialog plots the results of a spectral estimation. This plot displays the estimated spectrum for a time series using either a smoothed periodogram or autoregressive parameters.

**Creating a spectrum plot**

**From the main menu, choose Statistics**  $\triangleright$  **Time Series**  $\triangleright$  **Spectrum Plot**. The **Spectrum Plot** dialog opens, as shown in [Figure 8.84.](#page-466-0)

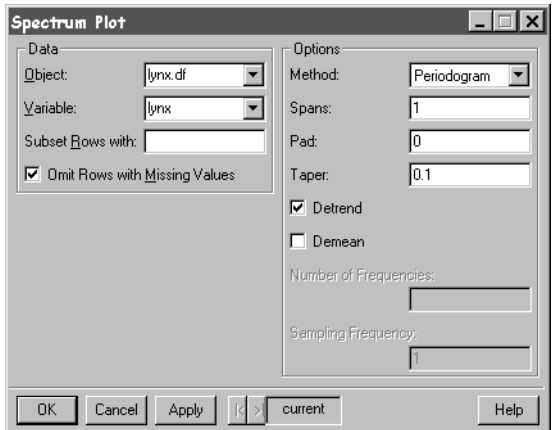

<span id="page-466-0"></span>**Figure 8.84:** *The Spectrum Plot dialog.*

In [Autocorrelations on page 451](#page-460-0), we computed autocorrelations for the **lynx.df** time series. In this example, we plot a smoothed periodogram of the **lynx.df** data to examine the periodicities in the series.

- 1. If you have not done so already, choose **File**  $\triangleright$  **Load Library** to load the **example5** library. The **example5** library contains the **lynx.df** data.
- 2. Open the **Spectrum Plot** dialog.
- 3. Type **lynx.df** in the **Data Set** field
- 4. Select **lynx** as the **Variable**.
- 5. Click **OK**.

A spectrum plot of the **lynx.df** data appears in a **Graph** window.

# **RANDOM NUMBERS AND DISTRIBUTIONS**

The **Data** menu provides tools for generating random numbers and calculating values related to theoretical distributions. These techniques include:

- **Random sample of rows:** sampling from a data set.
- **Distribution functions:** performing calculations regarding a specific distribution.
- **Random numbers:** creating data sets of random numbers from specified distributions.

Additional data operations that are less statistical in nature are described in [Chapter 2, Working With Data.](#page-26-0)

**Random Sample of Rows** Sometimes we have a data set and we want to randomly select a certain number of rows from that data. The **Random Sample of Rows** dialog does this. It can also be used to randomize (permute) the rows in a data set.

**Taking a random sample of rows**

Choose **Data** c **Random Sample**. The **Random Sample of Rows** dialog opens, as shown in [Figure 8.85.](#page-467-0)

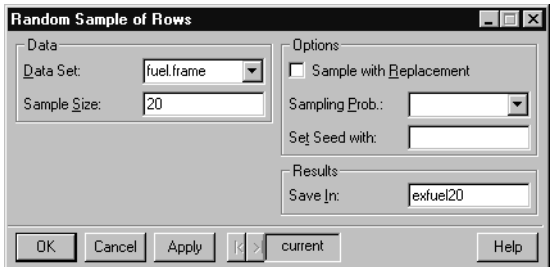

<span id="page-467-0"></span>**Figure 8.85:** *The Random Sample of Rows dialog.*
#### **Example**

The data set **fuel.frame** is taken from the April 1990 issue of *Consumer Reports. It* contains 60 observations (rows) and 5 variables (columns). Observations of weight, engine displacement, mileage, type, and fuel were taken for each of sixty cars. In the **fuel.frame** data, we randomly sample 20 of these 60 cars and place them in a new data set named **exfuel20**.

- 1. Open the **Random Sample of Rows** dialog.
- 2. Enter **fuel.frame** in the **Data Set** field.
- 3. Enter a **Sample Size** of 20 and type **exfuel20** in the **Save In** field.
- 4. Click **OK**.

The data set **exfuel20** containing the new sample is created and displayed in a **Data** window.

The **Random Sample of Rows** dialog can also be used to randomize (permute) rows. To do this, set the **Sample Size** to be the number of observations in the data set, and check the **Sample with Replacement** option. All rows are included in the new data set, but their order is randomly permuted.

**Distribution Functions** The **Distribution Functions** dialog computes density values, cumulative probabilities, or quantiles from a specified distribution. The purpose of this dialog is to generate distributional information from data sets or sequences of numbers. We can use it to calculate *p* values and rejection regions for our tests, or to plot and visualize a variety of distributions.

**Computing distribution functions**

From the main menu, choose **Data > Distribution Functions**. The **Distribution Functions** dialog opens, as shown in [Figure 8.86.](#page-469-0)

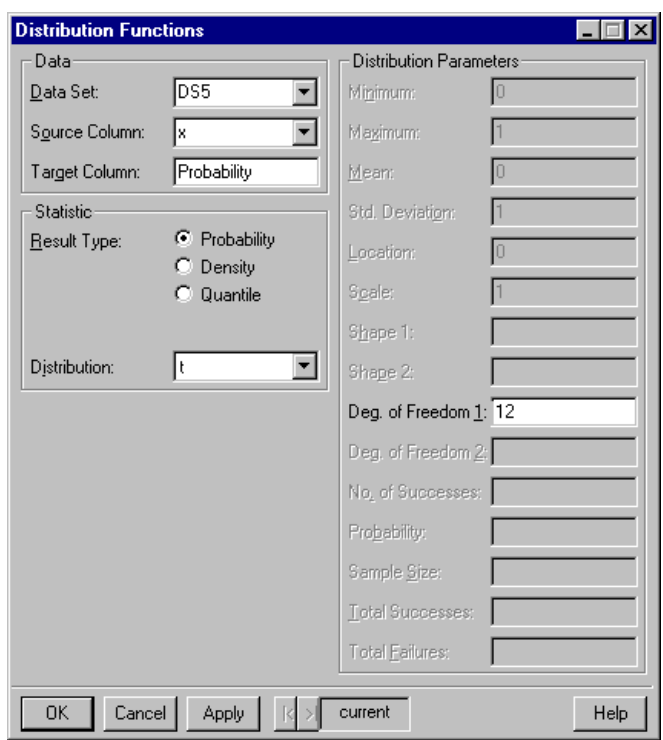

<span id="page-469-0"></span>**Figure 8.86:** *The Distribution Functions dialog.*

**Example 1: Calculating p values**

The **Distribution Functions** dialog can be used to generate rejection regions and *p* values for statistical tests. For example, suppose we conduct a two-sided, pooled *t* test. Our null and alternative hypotheses are as follows:

$$
H_0: \mu_1 = \mu_2
$$
  

$$
H_A: \mu_1 \neq \mu_2
$$

Our t statistic is -2.10 with 12 degrees of freedom. What is the  $p$  value for this test?

- 1. Open an empty data set by clicking the **New Data Set** button on the standard toolbar.
- 2. Enter the values -2.10 and 2.10 in the first column. Since the distribution is symmetric about zero, we calculate *t* probabilities at both -2.10 and 2.10 to obtain values in both tails.
- 3. Change the name of the first column to **x**.
- 4. Open the **Distribution Functions** dialog.
- 5. Verify that the name of the data set appears in the **Data Set** field and select **x** as the **Source Column**.
- 6. To calculate *p* values, we leave the **Probability** result type selected. Choose **t** from the **Distribution** pull-down menu, and enter **12** in the **Deg. of Freedom 1** field.
- 7. Click **OK**.

A new column named **Probability** appears in the data set. The column contains the cumulative probabilities 0.02877247 and 0.97122753, corresponding to the values in **x**. To see more decimal places in the display, highlight the **Probability** column and click the **Increase Precision** button on the **DataSet** toolbar.

To convert a computed probability into a *p* value, we calculate:

$$
p=2(1-F_{v}(|t|)).
$$

We multiply our result by 2 because our alternative hypothesis is twosided. How we calculate *p* values from the cumulative probability function always depends on our alternative hypothesis:

$$
H_A: \mu_1 < \mu_2 \text{ p value } = F_v(t)
$$
\n
$$
H_A: \mu_1 > \mu_2 \text{ p value } = 1 - F_v(t)
$$
\n
$$
H_A: \mu_1 \neq \mu_2 \text{ p value } = 2(1 - F_v(|t|))
$$

Here,  $F_v(t)$  is the cumulative distribution function of the  $t$  distribution with  $v$  degrees of freedom. For the  $t$  statistic of -2.10, this gives us a  $\emph{p}$  value of 2(1 – 0.97122753)  $\emph{=}$  0.05754494 .

**Example 2: Calculating rejection regions**

Calculating a rejection region for a level  $\alpha$  test is straightforward. Suppose we are testing if the variance of one population is larger than the variance of a second population. That is, the null and alternative hypotheses are:

$$
H_0: \sigma_1^2 = \sigma_2^2
$$

$$
H_A: \sigma_1^2 > \sigma_2^2
$$

Suppose we calculate an  $F$  statistic of  $f = 3.9\,$  from the sample data, and suppose that the two samples are of sizes  $m = 12$  and  $n = 10$ . For a level 0.05 test, we reject the null hypothesis if  $f \geq F_{\alpha, m-1, n-1} = F_{0.05, 11, 9}$ . To find the rejection region, we must calculate the quantile at  $1-0.05 = 0.95$  for the  $F$  distribution with 11 and 9 degrees of freedom.

- 1. Open an empty data set by clicking the **New Data Set** button on the standard toolbar.
- 2. Enter the value 0.95 in the first row of the first column. Change the name of the first column to **x**.
- 3. Open the **Distribution Functions** dialog.
- 4. Verify that the name of the data set appears in the **Data Set** field and select **x** as the **Source Column**.
- 5. To calculate quantiles, check the **Quantile** result type.
- 6. Select **f** from the **Distribution** pull-down menu. Enter 11 and 9, respectively, in the **Deg. of Freedom 1** and **Deg. of Freedom 2** fields.
- 7. Click **OK**.

A new column named **Quantile** appears in the data set. The column contains the quantile 3.102485 corresponding to the value in **x**. Thus, the rejection region for the  $F$  distribution with  $11$  and  $9$  degrees of freedom at the 0.05 level is 3.102485. To see more decimal places in the display, highlight the **Quantile** column and click the **Increase Precision** button on the **DataSet** toolbar.

Since our calculated  $\emph{F}$  statistic of 3.9 falls in our rejection region, we reject the null hypothesis and conclude that the variance of population 1 is greater than the variance of population 2. A similar procedure can be used to calculate the rejection region of many common tests.

#### **Example 3: Plotting the normal distribution**

The **Distribution Functions** dialog allows us to easily graph a probability distribution, such as the normal distribution shown in [Figure 8.87](#page-472-0).

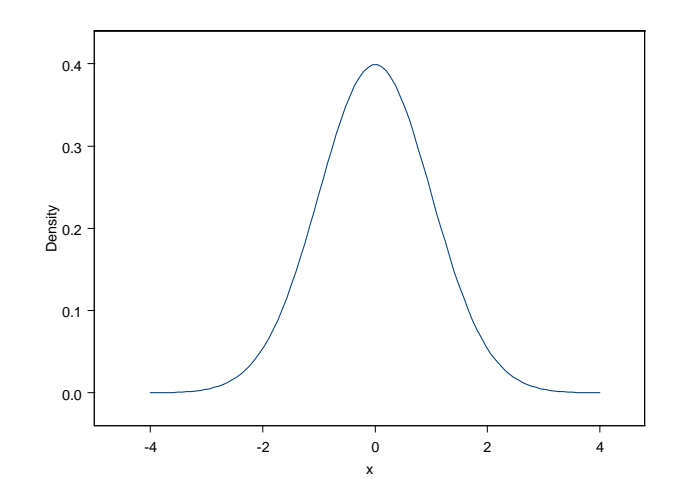

<span id="page-472-0"></span>**Figure 8.87:** *The normal distribution with mean 0 and standard deviation 1.*

The following steps generate the plot of the normal distribution in [Figure 8.87:](#page-472-0)

- 1. Open an empty data set by clicking the **New Data Set** button **ED** on the standard toolbar.
- 2. From the main menu, choose **Data**  $\triangleright$  **Fill**.
- 3. Type **x** in the **Columns** field and 100 as the **Length**. Specify a **Start** value of **-4** and an **Increment** of **0.0808**.
- 4. Click **OK**. This generates a column named **x** containing 100 equispaced values between -4 and 4.
- 5. Open the **Distribution Functions** dialog.

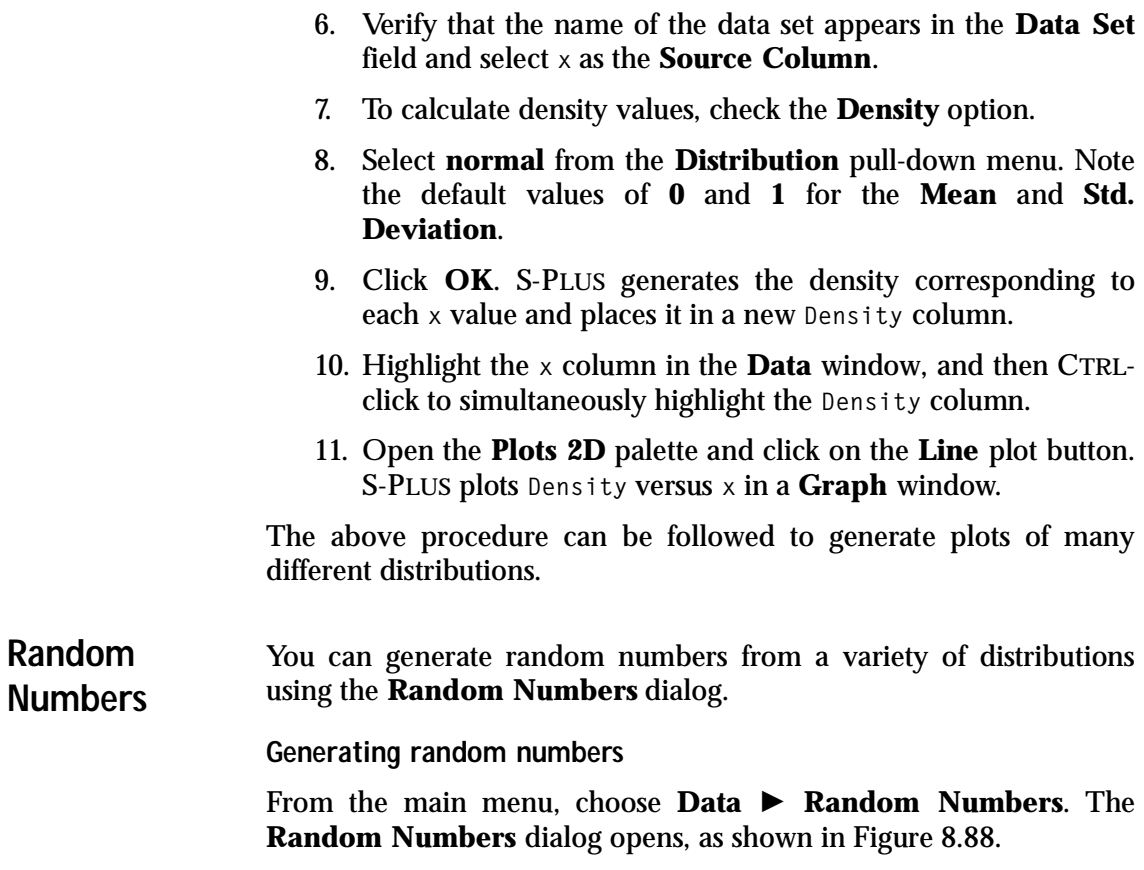

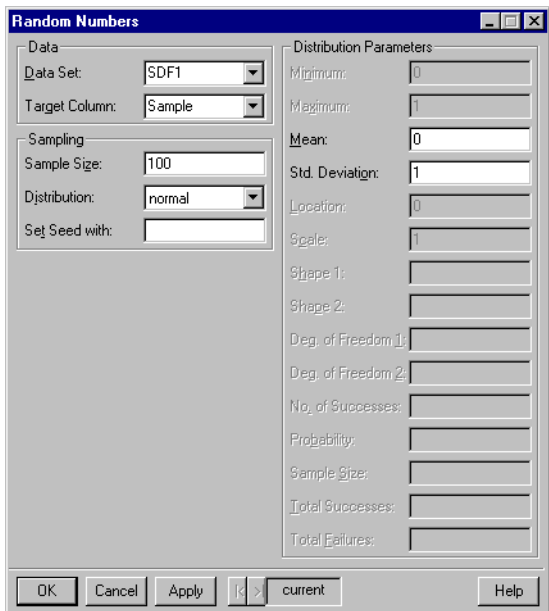

<span id="page-474-0"></span>**Figure 8.88:** *The Random Numbers dialog.*

#### **Example**

One way to develop an intuitive sense for the shape of a distribution is to repeatedly plot histograms of sampled data. Consider the shape of the normal density in [Figure 8.87](#page-472-0). If we state that a population distribution is normal, we are saying that the data have this shape. In other words, if we sample 100 observations from the population and generate a histogram from the data, we would expect the histogram to look similar to [Figure 8.89.](#page-475-0) Let's test how well this works in practice.

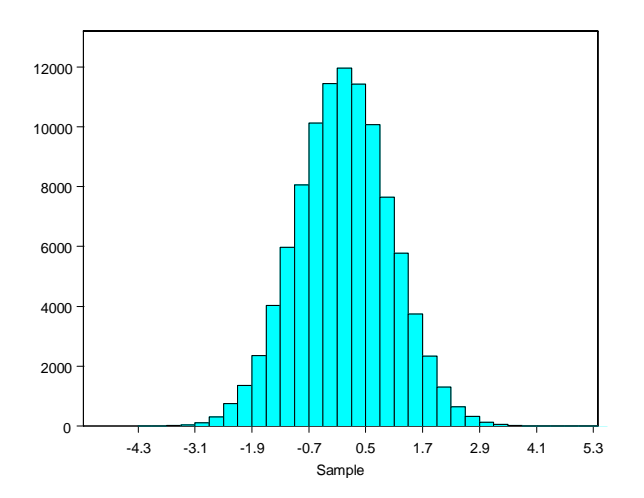

<span id="page-475-0"></span>**Figure 8.89:** *A histogram of normal data.*

- 1. Open an empty data set by clicking the **New Data Set** button **ED** on the standard toolbar.
- 2. Open the **Random Numbers** dialog.
- 3. Verify that the name of the data set appears in the **Data Set**.
- 4. Type **Sample** in the field for **Target Column**.
- 5. Enter a **Sample Size** of 100 and select **normal** from the **Distribution** pull-down menu. Note the default values of **0** and **1** for the **Mean** and **Std. Deviation**.
- 6. Click **Apply**. S-PLUS generates the sample of random numbers and places it in a **Sample** column of the data set.
- 7. Highlight the **Sample** column in the **Data** window.
- 8. Open the **Plots 2D** palette and click the **Histogram** button . S-PLUS plots a histogram of the 100 observations.
- 9. One aspect that might strike you about the histogram is how much it does *not* look like [Figure 8.87](#page-472-0) or [Figure 8.89](#page-475-0). Since the **Random Numbers** dialog is still open, you can generate a new sample of data by simply clicking **Apply** again. A new data set is generated, and the histogram is automatically redrawn for the new data. Click **Apply** several times and watch the histogram change.

#### 10. Vary the **Sample Size** and notice how the histogram changes.

The larger the sample size, the more likely the histogram is to look like [Figure 8.89.](#page-475-0) However, even for larger data sets, the histogram rarely approaches the almost perfect look of [Figure 8.89](#page-475-0). For small sample sizes, the shapes you see may not even resemble the normalshaped histogram we expect. Yet every single data set is normal: we know this because we generated the data from a normal distribution.

The lesson in this example is that we should not be overly concerned if we have a small data set and its histogram does not look exactly normal. If we have reason to believe the data set is normally distributed, the histogram needs to be very skewed for us to change our mind. For large data sets, the normal curve should be more evident in the histogram, but even then, we should not concern ourselves too much by slight variations from the normal curve that we expect to see.

[Figure 8.89](#page-475-0) was generated using 100,000 observations. Try plotting some different distributions using large sample sizes (say 1,000 or 10,000 observations). Note the shapes of the different distributions.

## **REFERENCES**

Box, G.E.P., Hunter, W.G., & Hunter, J.S. (1978). *Statistics for Experimenters*. New York: Wiley.

Chambers, J.M., Cleveland, W.S., Kleiner, B. & Tukey, P.A. (1983). *Graphical Methods for Data Analysis*. Belmont, California: Wadsworth.

Cleveland, W.S. (1979). Robust locally weighted regression and smoothing scatterplots. *Journal of the American Statistical Association*, 74: 829-836.

Cleveland, W.S. (1985). *The Elements of Graphing Data*. Monterrey, California: Wadsworth.

Fleiss, J.L. (1981). *Statistical Methods for Rates and Proportions* (2nd ed.). New York: Wiley.

Friedman, J.H. (1984). *A Variable Span Smoother*. Technical Report No. 5, Laboratory for Computational Statistics. Department of Statistics, Stanford University, California.

Laird, N.M. & Ware, J.H. (1982). Random-Effects Models for Longitudinal Data. *Biometrics*, 38: 963-974.

Lindstrom, M.J. & Bates, D.M. (1990). Nonlinear Mixed Effects Models for Repeated Measures Data. *Biometrics*, 46: 673-687.

Snedecor, G.W. & Cochran, W.G. (1980). *Statistical Methods* (7th ed.). Ames, Iowa: Iowa State University Press.

Venables, W.N. & Ripley B.D. (1999). *Modern Applied Statistics with S-PLUS* (3rd ed.). New York: Springer.

# **WORKING WITH OBJECTS**  WORKING WITH OBJECTS<br>AND DATABASES<br><u>AND DATABASES</u>

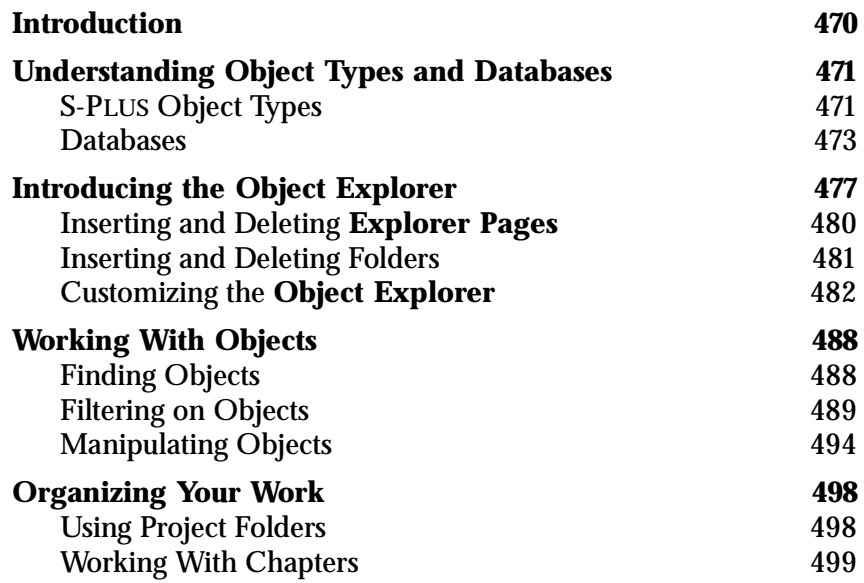

## <span id="page-479-0"></span>**INTRODUCTION**

The S-PLUS environment is object-oriented, meaning everything in S-PLUS is a distinct, editable object—from data sets, **Graph Sheets**, and functions to menus, dialogs, toolbars, and toolbar buttons. Some of these objects, such as data sets and functions, are automatically stored by S-PLUS in internal databases. Other types of objects, like **Graph Sheets** and scripts, exist only in the current session and must be saved to disk to be permanently stored.

We begin this chapter by describing the three types of S-PLUS objects and examine how they relate to databases and files. Next we take a close look at the **Object Explorer**, a powerful interface for manipulating and visually organizing your objects into a meaningful structure. Finally, we end the chapter with a discussion of project folders and chapters and describe how to use these tools to organize your work into projects.

## <span id="page-480-0"></span>**UNDERSTANDING OBJECT TYPES AND DATABASES**

### <span id="page-480-1"></span>**S-PLUS Object Types** There are three basic types of objects in S-PLUS: • *Engine objects*, such as data frames, functions, and lists • *Interface objects*, such as menu items, toolbars, and dialogs • *Document objects*, such as **Graph Sheets**, reports, and scripts **Engine Objects** Engine objects are created and used by the S-PLUS interpreter during the execution of code. These types of objects are automatically stored by S-PLUS in internal databases. **Vectors**

A vector is the most basic object in S-PLUS. It is a one-dimensional array of data values of a single *mode*, usually numbers. Vectors may also contain other types of data, such as character strings and logical variables. Some statistical techniques produce vectors, and they are also useful in programming.

#### **Matrices**

Another important object in S-PLUS is the matrix, a rectangular, twodimensional array of data values in which all the elements are of the same mode. Like vectors, matrices are produced by some statistical techniques, and they too are useful in programming.

#### **Data frames**

In S-PLUS, the primary structure for storing two-dimensional data is the data frame.

#### **Note**

Throughout this *User's Guide*, we have rather loosely referred to two-dimensional data as *data sets*. However, in S-PLUS every object has a particular *class*, and the class of these objects is **data.frame**.

*Classes* and *methods* play an important part in programming in S-PLUS. For a thorough treatment of these concepts, see the *Programmer's Guide*.

A data frame can contain columns of differing mode. For example, in a two-column data frame, one column can contain numeric data while the second column can contain character data. In a data frame, each row represents an experimental unit.

#### **Lists**

A list is the most general and most flexible object for holding data in S-PLUS. A list is an ordered collection of *components*. Each component can be any data object, and different components can be of different modes. For example, a list might have three components consisting of a vector of character strings, a matrix of numbers, and another list.

#### **Functions**

A function is an object containing S-PLUS interpreted code that performs an analytical task using data and other function objects. In addition to accessing the functions built into S-PLUS, you can also write your own functions in the S-PLUS language.

#### **Other engine objects**

There are a number of more esoteric objects primarily used in programming, such as expressions, names, and formulas. For more information on these types of objects, consult the *Programmer's Guide*.

**Interface Objects** Interface objects reside in memory during the execution of the S-PLUS application. They are loaded at startup and archived when the application is closed. These archived files can be found in your preferences (**.Prefs**) folder.

> Some types of interface objects, such as menu items and toolbars, can be used to customize the user interface. For more information, see Chapter 1, Extending the User Interface, in the *Programmer's Guide*.

**Document Objects** Document objects are displayed as "child" windows of the S-PLUS application. Unlike engine objects, document objects are not saved in databases. To permanently store these types of objects, you must save them in files. Note that the file format of a document object is unique to its particular type.

**Graph Sheets**

**A Graph Sheet** (**\*.sgr** file) is a document object containing a graph. Because S-PLUS is object-oriented, each element of a **Graph Sheet** is itself an editable object. In the **Object Explorer**, a **Graph Sheet** is displayed in a hierarchical fashion, with the top-most object being the **Graph Sheet** itself.

**Scripts**

A script (**\*.ssc** file) is a document object containing S-PLUS scripting code.

**Reports**

A report (**\*.srp** file) is a document object containing output.

#### **Object Explorer**

As we will see in the next section, the **Object Explorer** is the handy interface that makes it easy for you to manipulate and visually organize your S-PLUS objects. The **Object Explorer** (**\*.sbf** file) is itself a document object that you can save in a file.

- <span id="page-482-0"></span>**Databases** As we noted in the previous section, engine objects are stored in internal *databases*. The *system databases* contain thousands of built-in engine objects, including functions and sample data sets. In addition, as you create your own data sets and functions, S-PLUS automatically saves these objects in a special database called the *working data*.
- **The Search Path** The *search path* displays all the databases that are currently attached, in the order in which S-PLUS searches them when you request an object.

To see the databases in the search path, do the following:

- 1. Open the **Object Explorer** by clicking the **Object Explorer** button **b** on the **Standard** toolbar. (The **Object Explorer** is discussed in detail in the next section.)
- 2. Click the **SearchPath** object's icon in the left pane of the **Object Explorer**.

As shown in [Figure 9.1](#page-483-0), the right pane of the **Object Explorer** displays the names (or full pathname, in the case of the working data) and search path positions (in the **Pos** column) of all the attached S-PLUS databases.

| <b>C</b> Object Explorer<br>Contents of: SearchPath                    |                                                                                     |                               |                                                                        | $ \Box$ $\times$ $\Box$                      |
|------------------------------------------------------------------------|-------------------------------------------------------------------------------------|-------------------------------|------------------------------------------------------------------------|----------------------------------------------|
| Data<br>Graphs<br>Reports<br>لتعا<br>Scripts<br>SearchPath<br><b>F</b> | Object<br>D:\Program Files\Ins<br>splus<br>۹,<br>stat<br>N<br>data<br>trellis<br>٦. | Pos<br>-1<br>2<br>3<br>4<br>5 | Data Class<br>attached<br>attached<br>attached<br>attached<br>attached | Dimensions<br>0<br>2383<br>265<br>229<br>187 |
|                                                                        | N<br>nlme3<br>ч<br>menu<br>ч<br>squi<br>winspi<br><b>N</b> main                     | 6<br>8<br>я<br>10             | attached<br>attached<br>attached<br>attached<br>attached               | 771<br>215<br>505<br>21<br>0                 |
| 再                                                                      |                                                                                     |                               |                                                                        |                                              |

<span id="page-483-0"></span>**Figure 9.1:** *The search path displayed in the right pane of the Object Explorer.*

#### **Hint**

If the name or pathname of a database is truncated, as in [Figure 9.1,](#page-483-0) simply pause your cursor over it to display a ToolTip containing the full text.

**The Working Data** The most important thing to notice in [Figure 9.1](#page-483-0) is the database in position one (**Pos 1**) of the search path. By definition, the database in position one is the working data, the database in which S-PLUS automatically saves all the data and function objects you create or modify.

#### **Note**

You can find the Windows folder named **.Data** that corresponds to the working data by using the full pathname displayed in the search path.

> The remaining databases in the search path in [Figure 9.1](#page-483-0) are the S-PLUS system databases. To see the objects stored in a system database, do the following:

1. Expand the **SearchPath** object in the left pane of the **Object Explorer** by clicking the "+" to the left of its icon.

2. In the left pane, select a database (for example, **data**) by clicking its icon. The contents of that database are displayed in the right pane, as shown in [Figure 9.2.](#page-484-0)

| <b>C</b> Object Explorer                          |                           |     |             | $ \Box$ $\times$ |  |  |  |  |
|---------------------------------------------------|---------------------------|-----|-------------|------------------|--|--|--|--|
| Contents of: database: data                       |                           |     |             |                  |  |  |  |  |
| Data                                              | Object                    | Pos | Data Class  | Dimensior        |  |  |  |  |
| Graphs                                            | т.                        | 4   | character   | 227              |  |  |  |  |
| Reports<br>圜                                      | min.script.id             | 4   | integer     | 2                |  |  |  |  |
| Scripts                                           | .Copyright<br>А           | 4   | character   |                  |  |  |  |  |
| SearchPath<br>Ėŀ                                  | " <mark>"</mark> Original | 4   | list        | 27               |  |  |  |  |
| D:\Program Files\Insightl<br>N.<br>$\overline{+}$ | ■■ PostScript.Options     | 4   | list        | 24               |  |  |  |  |
| N.<br>splus<br>$\overline{+}$                     | .Program                  | 4   | expression  |                  |  |  |  |  |
| stat<br>N.<br>$\overline{+}$                      | air<br>Ħ                  | 4   | data.frame  | 111x4            |  |  |  |  |
| data<br>n,<br>Ĥ                                   | R akima.x                 |     | numeric     | 50               |  |  |  |  |
| trellis<br>N<br>$\overline{+}$                    | $\mathbf R$ akima.y       | 4   | numeric     | 50               |  |  |  |  |
| nlme3<br>Ĥ<br>N                                   | R<br>akima.z              |     | numeric     | 50               |  |  |  |  |
| $\overline{+}$<br>n.<br>menu                      | animals<br>ĦĦ             | 4   | data.frame  | 20x6             |  |  |  |  |
| 田<br>N<br>squi                                    | author.count              | 4   | matrix      | 12x26            |  |  |  |  |
| winspi<br>Ė<br>N.                                 | auto.stats                | 4   | matrix      | 74x12            |  |  |  |  |
| main<br>[∓]…<br>N.                                | axis.break.table          | 4   | list        |                  |  |  |  |  |
|                                                   | 2010/01/13 14:15          |     | $1 - 1 - 1$ | $\sim$ $\sim$    |  |  |  |  |
|                                                   |                           |     |             |                  |  |  |  |  |
| 曼                                                 |                           |     |             |                  |  |  |  |  |

<span id="page-484-0"></span>**Figure 9.2:** *Displaying the contents of a database in the right pane.*

When you request an object (for example, by using the **Select Data** dialog), S-PLUS first searches the working data for an object of that name because it is the first database in the search path. If S-PLUS cannot find the object in your working data, it next searches the database in position two, and so on. What this means is that if you create an object with the same name as a built-in S-PLUS object stored in a system database, your object will "mask" the system object until you delete or rename it.

When you have the **Object Explorer** set to display object details in the right pane (see [page 483](#page-492-0)) that include more than just the data class and search path position, an object that is masked by another object existing earlier in the search path will be displayed with a red "X" painted through its icon. For example, if you create a new data set named **air**, it is automatically stored in the working data, which occupies position one in the search path. However, there is a built-indata object named air that is stored in the **data** database in position four of the search path. Therefore, your data object **air** will mask the system data object of the same name, and the system data object air will show an red "X" painted through its icon, as shown in [Figure 9.3.](#page-485-0)

| <b>D</b> bject Explorer<br>$ \Box$ $\times$ |                                         |     |             |             |  |  |  |  |  |
|---------------------------------------------|-----------------------------------------|-----|-------------|-------------|--|--|--|--|--|
| Contents of: database: data                 |                                         |     |             |             |  |  |  |  |  |
| Data<br>П<br>田                              | Object                                  | Pos | Data Class  | Dimensior - |  |  |  |  |  |
| Graphs                                      | т.<br>A                                 | 4   | character   | 227         |  |  |  |  |  |
| Reports<br>⊡.                               | Z  min. script.id                       | 4   | integer     | 2           |  |  |  |  |  |
| Scripts<br>罒                                | A Copyright                             | 4   | character   | 1           |  |  |  |  |  |
| S.<br>SearchPath<br>Ėŀ                      | " <mark>"</mark> Original               | 4   | list        | 27          |  |  |  |  |  |
| [8] D:\Program Files\Insight<br>$+$         | <sup>■</sup> Till . PostScript. Options | 4   | list        | 24          |  |  |  |  |  |
| S.<br>splus<br><b>王…</b>                    | <b>Hel</b> Program                      | 4   | expression  |             |  |  |  |  |  |
| E-N<br>stat                                 | ×<br>air                                | 4   | data.frame  | 111x4       |  |  |  |  |  |
| data<br>O<br>Đ                              | $\mathbf R$ akima.x                     | 4   | numeric     | 50          |  |  |  |  |  |
| trellis<br>N<br>Ė                           | $\mathbf R$ akima.y                     | 4   | numeric     | 50          |  |  |  |  |  |
| G)<br>nlme3<br><b>王…</b>                    | $\mathbf R$ akima.z                     | 4   | numeric     | 50          |  |  |  |  |  |
| N.<br>÷-<br>menu                            | animals                                 | 4   | data.frame  | 20x6        |  |  |  |  |  |
| N.<br><b>王…</b><br>sgui                     | l author.count                          | 4   | matrix      | 12x26       |  |  |  |  |  |
| E-N<br>winspi                               | auto.stats                              | 4   | matrix      | 74x12       |  |  |  |  |  |
| main<br>E-N                                 | axis.break.table                        | 4   | list        | 4           |  |  |  |  |  |
|                                             | axis.label.table                        | 4   | data frame. | 13x5        |  |  |  |  |  |
|                                             | axis.tick.table                         | 4   | data.frame  | 34x9        |  |  |  |  |  |
|                                             | "I bar.old                              | 4   | list        | 4           |  |  |  |  |  |
|                                             |                                         |     |             |             |  |  |  |  |  |
| 曇                                           |                                         |     |             |             |  |  |  |  |  |

<span id="page-485-0"></span>**Figure 9.3:** *A red "X" painted through an object's icon indicates it is being masked.*

Note also that objects stored in databases other than the working data are, for all practical purposes, read only. While you can modify any object stored in any database in the search path, the modified version of the object will be saved in the working data; the original object remains unchanged in its original location.

## <span id="page-486-0"></span>**INTRODUCING THE OBJECT EXPLORER**

The **Object Explorer** is the simple but powerful interface both for manipulating and for visually organizing your S-PLUS objects.

As shown in the example in [Figure 9.4,](#page-486-1) the **Object Explorer** window is split into two panes that provide different views of objects, their components, and attributes.

| <b>C</b> Object Explorer                                                                                                    |                                                    |     |                                              | $\blacksquare$ $\Box$ $\times$ |  |  |  |  |
|----------------------------------------------------------------------------------------------------|----------------------------------------------------|-----|----------------------------------------------|--------------------------------|--|--|--|--|
| Contents of: Graph2D                                                                                                    |                                                    |     |                                              |                                |  |  |  |  |
| Data<br>Hall my.data<br>Graphs<br>$\overline{}$<br>GS1<br>劶<br>Fr<br>白 圖 Page1<br>El- <b>Ful</b> Graph2D<br>Graph2D<br>Ė~<br>E-L. Axis2dX1<br>Axis2dY1<br><b>白…L…</b><br>Let 2D Scatter<br>同<br>Reports<br>Scripts<br>覀<br><b>B</b> SearchPath<br><b>F</b> | Object<br>2D Scatter<br>LL Axis2dX1<br>L. Axis2dY1 | Pos | Data Class<br>LinePlot<br>Axis2dX<br>Axis2dY | <b>Dimensions</b>              |  |  |  |  |
| 團                                                                                                    |                                                    |     |                                              |                                |  |  |  |  |

<span id="page-486-1"></span>**Figure 9.4:** *The Object Explorer window.*

The left pane of the **Object Explorer** represents a single **Explorer Page**. The **Object Explorer** can contain any number of **Explorer Pages**, each represented by a tab in the lower left-hand corner of the window. Each **Explorer Page**, in turn, can contain any number of folders, which themselves are used to contain references, or *shortcuts*, to objects of various types.

#### **Note**

Unlike in Windows Explorer, **Object Explorer** folders do not reflect the locations where your objects are actually stored. Rather, folders display shortcuts to objects, giving you a way to *visually* organize them.

> To open the **Object Explorer**, click the **Object Explorer** button on the **Standard** toolbar. To close the **Object Explorer**, simply click the button again.

**The Object Explorer Toolbar**

When you open the **Object Explorer** window, the **Object Explorer** toolbar is automatically displayed, as shown in [Figure 9.5](#page-487-0). The toolbar provides buttons for quickly performing many common tasks, as well as buttons for changing the right-pane display.

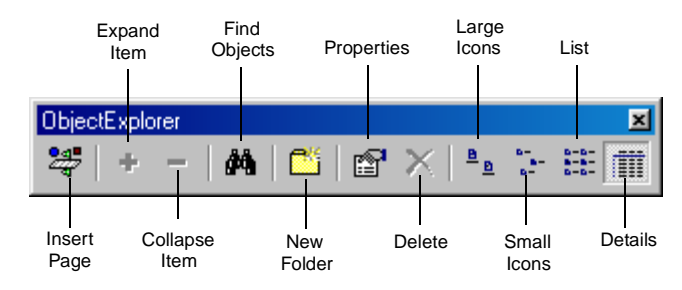

<span id="page-487-0"></span>**Figure 9.5:** *The Object Explorer toolbar.*

**The Left Pane and Right Pane Displays**

As you can see in [Figure 9.4](#page-486-1), the left pane of the **Object Explorer** maps out folders and objects in a hierarchical display. By expanding a folder or an object, you can "drill down" to any level of detail to view its underlying structure.

To expand or collapse a folder or an object, do one of the following:

- Click the plus or minus symbol to the left of the folder or object icon.
- Select the folder or object and click the **Expand Item** button

 $\triangleq$  or the **Collapse Item** button  $\triangleq$  on the **Object Explorer** toolbar.

Select the folder or object and choose  $View \triangleright$  **Expand** Selected or View  $\triangleright$  Collapse Selected from the main menu.

When you select an object in the left pane of the **Object Explorer**, the right pane displays its immediate components. You can choose from among four right-pane views, as shown in [Figure 9.6](#page-488-0), by clicking the corresponding button on the **Object Explorer** toolbar.

| Large Icons <sup>ª</sup>                                                         |                                                                                                    |                 |                |              |                      |                                                                       | Small Icons                                                                                                    |                                                                                                    |                                                                                                    |
|----------------------------------------------------------------------------------|----------------------------------------------------------------------------------------------------|-----------------|----------------|--------------|----------------------|-----------------------------------------------------------------------|----------------------------------------------------------------------------------------------------|----------------------------------------------------------------------------------------------------|----------------------------------------------------------------------------------------------------|
| <b>Dbject Explorer</b>                                                           |                                                                                                    |                 |                |              | $\Box$ D $\boxtimes$ | <b>C</b> Object Explorer                                              |                                                                                                    |                                                                                                    | $\Box$ D $\Box$                                                                                                    |
| Contents of: Data                                                                |                                                                                                    |                 |                |              |                      | Contents of: Data                                                     |                                                                                                    |                                                                                                    |                                                                                                    |
| <b>E</b> Data<br>Graphs<br><b>Reports</b><br>Scripts                             | 痌<br>air                                                                                                    | 囿<br>animals    | 周<br>capacitor | 同<br>claims  | 痌<br>ethanol         | <b>E</b> Data<br>Graphs<br><b>Reports</b><br><b>B</b> Scripts         | all air<br>all ethanol<br>all gass<br>$\Box$ animals<br>exsuf<br>El heart<br>$\Box$ lung<br>motor                                                                                                    | capacitor<br>fuel.frame<br>kyphosis<br>见 ovarian                                                                                                    | claims<br>galaxy<br>galekemia<br>propranolol                                                                                                    |
| <b>B</b> SearchPath                                                              | 围<br>exsurf                                                                                                    | 围<br>fuel.frame | 囿<br>galaxy    | 同<br>gas     | 囿<br>heart           | B. SearchPath                                                         | quakes.bay Tuspini                                                                                                    | sensors                                                                                                    | siced.ball                                                                                                    |
|                                                                                  | 痌<br>kyphosis                                                                                                    | 痌<br>leukemia   | 囿<br>lung      | 囿<br>motor   | 周<br>ovarian         |                                                                       |                                                                                                    |                                                                                                    |                                                                                                    |
|                                                                                  | 厘<br>propranolol quakes.bay                                                                                                    | 归               | 嗣<br>ruspini   | 囿<br>sensors | 灿<br>siced ball      |                                                                       |                                                                                                    |                                                                                                    |                                                                                                    |
|                                                                                  |                                                                                                    |                 |                |              |                      |                                                                       |                                                                                                    |                                                                                                    |                                                                                                    |
| 恩                                                                                |                                                                                                    |                 |                |              |                      | 國                                                                     |                                                                                                    |                                                                                                    |                                                                                                    |
|                                                                                  | List En                                                                                                    |                 |                |              |                      |                                                                       | Details <sup>III</sup>                                                                                                    |                                                                                                    |                                                                                                    |
| <b>Dhject Explorer</b>                                                           |                                                                                                    |                 |                |              | $\Box$ D $\times$    | <b>C</b> Object Explorer                                              |                                                                                                    |                                                                                                    | $\Box$ D $\times$                                                                                                    |
| Contents of: Data                                                                |                                                                                                    |                 |                |              |                      | Contents of: Data                                                     |                                                                                                    |                                                                                                    |                                                                                                    |
| <b>E</b> Data<br>Graphs<br>법<br><b>Reports</b><br>Scripts<br><b>B</b> SearchPath | (D air<br>animals<br>capacitor<br><b>D</b> claims<br>ethanol<br>exsurf<br>fuel.frame<br>galaxy<br><b>Edges</b><br><b>D</b> heart<br>kyphosis<br><b>E</b> leukemia<br><b>E</b> llung<br><b>T</b> motor<br>ovarian<br>propranolol<br>quakes.bay<br><b>T</b> ruspini<br><b>Tell</b> sensors |                 |                |              |                      | <b>E</b> Data<br>Graphs<br><b>Reports</b><br>Scripts<br>B. SearchPath | Object<br><b>Fair</b><br>animals<br>all capacitor<br>$\Box$ claims<br>ethanol<br>exsuf<br>all fuel frame<br>galaxy<br>and gas<br>and heart<br>kyphosis<br>Bukemia<br>El lung<br>motor<br>ovarian<br>Su propranolol<br>quakes.bay | Data Class<br>Pos<br>data.frame<br>4<br>data.frame<br>4<br>4<br>data.frame<br>Δ<br>data.frame<br>data.frame<br>4<br>data.frame<br>4<br>data.frame<br>Δ<br>data.frame<br>4<br>data.frame<br>4<br>data.frame<br>Δ<br>4<br>data frame<br>4<br>data.frame<br>data.frame<br>Á<br>data.frame<br>data.frame<br>4<br>Δ<br>data.frame<br>4<br>data.frame<br>data.frame<br>A | Dimensions<br>111x4<br>20:6<br>125x3<br>128:5<br>88x3<br>1271x3<br>60×5<br>323.5<br>22x2<br>172:8<br>81x4<br>23x3<br>228x10<br>40x3<br>26x6<br>91x2<br>2049x7<br>75x2 |
| 團                                                                                | siced.ball                                                                                                    |                 |                |              |                      | 圈                                                                     | Tuspini<br>El sensors<br>sliced.ball                                                                                                    | data.frame<br>Δ<br>data.frame<br>4                                                                                                    | 80x8<br>340x3                                                                                                    |

<span id="page-488-0"></span>**Figure 9.6:** *Optional views in the right pane of the Object Explorer.*

If the name of an object is truncated in the right pane display, simply pause your cursor over it to display a ToolTip containing the full text. ToolTips are displayed in both panes of the **Object Explorer** for any object that cannot be fully displayed at the current column or pane width.

In addition, you can resize any column in the right pane of the **Object Explorer** by doing the following:

1. Position your cursor on the vertical line to the right of the column heading you want to resize. The cursor changes to a resize tool.

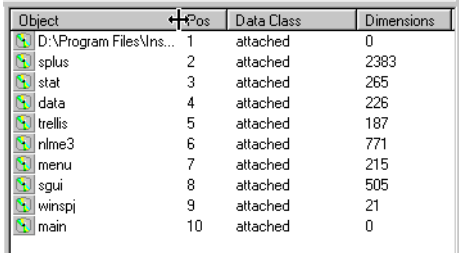

- 2. Do one of the following:
	- Double-click to automatically widen the column to the width of its longest entry.
	- Drag the resize tool to the right to increase the column width (or to the left to decrease the width).

To sort any column of information displayed in the right pane, simply click the column's header.

<span id="page-489-0"></span>**Inserting and Deleting Explorer Pages** As noted earlier, you can add any number of **Explorer Pages** to the **Object Explorer**. To access a specific page, simply click its tab in the lower left-hand corner of the **Object Explorer** window.

To insert an **Explorer Page**, do one of the following:

- Click the **Insert Page** button **of the Object Explorer** toolbar.
- From the main menu, choose Insert  $\triangleright$  Explorer Page.
- Right-click in the white space of either pane of the **Object Explorer** and select **Create Explorer Page** from the shortcut menu.

Doing any of the foregoing opens the **Explorer Page** dialog. You can use this dialog to format your **Explorer Pages**, as discussed on [page](#page-494-0) [485](#page-494-0), or click **OK** to accept the defaults and insert the page.

To delete an **Explorer Page**, first click its tab and then do one of the following:

- With no objects selected in the left pane, click the **Delete** button  $\mathbf{\Sigma}$  on the **Object Explorer** toolbar.
- Right-click in the white space of the left pane of the **Object Explorer** and select **Delete Explorer Page** from the shortcut menu.
- <span id="page-490-0"></span>**Inserting and Deleting Folders** By populating your **Explorer Pages** with folders and tailoring each folder's filtering parameters, you can organize and display objects of particular interest to you. Because filtering is such an important tool, we devote a separate section to it later in the chapter—see [Filtering on](#page-498-0) [Objects on page 489.](#page-498-0)

To insert a folder, do one of the following:

- With no objects selected in the left pane, click the **New Folder** button **in the Object Explorer** toolbar or choose **Insert**  $\triangleright$  **Folder** from the main menu.
- Right-click in the white space of the left pane of the **Object Explorer** and select **Insert Folder** from the shortcut menu.

To insert a folder into an existing folder, do one of the following:

- Select the folder into which you want to insert a new folder, then click the **New Folder** button **on** the **Object Explorer** toolbar or choose **Insert**  $\triangleright$  **Folder** from the main menu.
- Right-click the icon of the folder into which you want to insert a new folder and select **Insert Folder** from the shortcut menu.

Doing either of the foregoing inserts a new folder with the default name **Folder***x* (where *x* is a sequential number).

To delete a folder, do one of the following:

- Select the folder and press DELETE.
- Select the folder and click the **Delete** button  $X$  on the **Object Explorer** toolbar.

• Right-click the folder's icon and select **Delete** from the shortcut menu.

As a safeguard, S-PLUS prompts you to confirm the action. Click **Yes** to delete the folder.

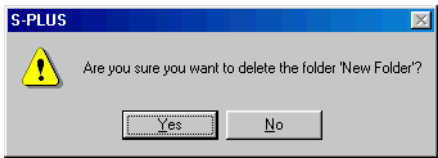

<span id="page-491-0"></span>**Customizing the Object Explorer**

The **Object Explorer** is a fully customizable interface. To set your preferences, open the **Object Explorer** dialog by doing one of the following:

- From the main menu, choose **Format**  $\triangleright$  **Object Explorer**.
- Double-click in the white space of the right pane of the **Object Explorer**.
- Right-click in the white space of the right pane of the **Object Explorer** and select **Explorer** from the shortcut menu.

#### **Explorer page**

Doing any of the foregoing opens the **Object Explorer** dialog with the **Explorer** page in focus, as shown in [Figure 9.7.](#page-491-1)

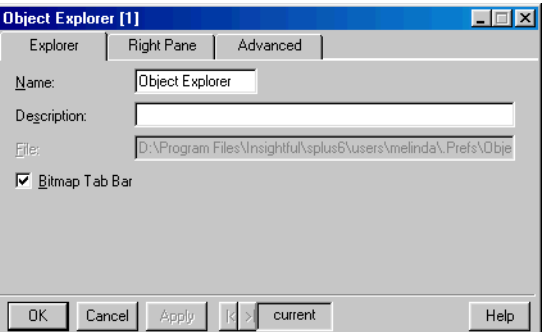

<span id="page-491-1"></span>**Figure 9.7:** *The Explorer page of the Object Explorer dialog.*

**Name** As with other document objects, the name of the **Object Explorer** is the name of the file in which it is archived. If you want to rename the **Object Explorer**, for example, to save it in a file, you can type a new name in this field.

#### **Note**

When you click the **Object Explorer** button on the **Standard** toolbar, S-PLUS looks in the **.Prefs** folder of your S-PLUS project folder for a file named **Object Explorer.sbf**. In general, therefore, we advise not changing the name.

**Description** Enter a description for the **Object Explorer**, if desired.

**File** The pathname of the file is displayed if the **Object Explorer** has been saved to a file.

<span id="page-492-2"></span>**Bitmap Tab Bar** When selected, bitmap images are displayed on the tabs for **Explorer Pages** in the lower left-hand corner of the **Object Explorer** window. Clear the check box to label the tabs with the names of the **Explorer Pages** instead. (See [page 486](#page-495-0) for instructions on how to specify bitmaps and names for **Explorer Pages**.)

<span id="page-492-0"></span>**Right Pane page**

The **Right Pane** page of the **Object Explorer** dialog is shown in [Figure 9.8.](#page-492-1)

<span id="page-492-1"></span>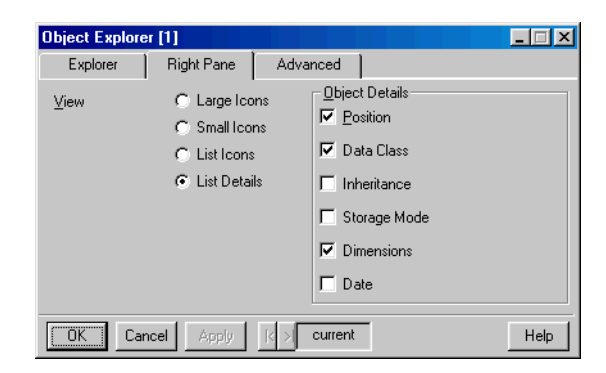

**Figure 9.8:** *The Right Pane page of the Object Explorer dialog.*

**View** Click one of the radio buttons to select your preferred rightpane display (refer to [Figure 9.6](#page-488-0)). You can also change the view in the right pane by clicking a button on the **Object Explorer** toolbar or by choosing **View** from the main menu and selecting the desired view.

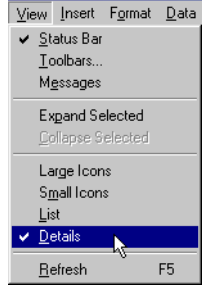

**Right Pane page, Object Details group**

If you select **List Details** for your right-pane display, this group of options is enabled. Here, you can choose the type of detail you want to view. For each check box you select, a column of information is displayed in the right pane.

Listed below is a brief description of each option. For more information, see the *Programmer's Guide*.

**Position** Depends on what types of objects are listed in the column. For an engine object, **Pos** shows the position in the search path of the database where the object is stored. For an element of a list or data frame, **Pos** displays its position within the parent object. For a toolbar button or menu item, **Pos** shows its relative position on the toolbar or menu, respectively.

**Data Class** The class of a data object, such as **data.frame**, **design**, or **lm**.

**Inheritance** Refers to the data class of an object and any classes from which it inherits.

**Storage Mode** The mode of a data object.

**Dimensions** The dimensions of an object—in the case of a vector, its length; for a data frame or matrix, the numbers of rows and columns.

**Date** The date an object was last modified.

**Advanced page**

The **Advanced** page of the **Object Explorer** dialog is shown in [Figure 9.9.](#page-494-1)

| Object Explorer [1]                           |                                                              |      |
|-----------------------------------------------|--------------------------------------------------------------|------|
| Explorer                                      | <b>Right Pane</b><br>Advanced                                |      |
| Data Classes:                                 | character,data.frame,factor,matrix,named,numeric,integer,    |      |
| Model Classes:                                | acf,aov,aovlist,anova,arima,bootstrap,censorReg,clara,co   ▼ |      |
|                                               |                                                              |      |
|                                               |                                                              |      |
|                                               |                                                              |      |
|                                               |                                                              |      |
|                                               |                                                              |      |
| $\overline{n}$ K $\overline{m}$<br>Cancel<br> | current<br>Apply                                             | Help |

<span id="page-494-1"></span>**Figure 9.9:** *The Advanced page of the Object Explorer dialog.*

<span id="page-494-2"></span>**Data Classes** Specify which classes of engine objects you want S-PLUS to define as data objects.

**Model Classes** Specify which classes of engine objects you want S-PLUS to define as model objects.

Default definitions are provided for both data classes and model classes, but you can modify these definitions to suit your needs. When filtering on database objects, S-PLUS uses these definitions to determine what objects to display in a folder.

For a complete discussion of the important filtering mechanism of folders, see [Filtering on Objects on page 489](#page-498-0).

<span id="page-494-0"></span>**Formatting Explorer Pages** You can use the **Explorer Page** dialog to format your **Explorer Pages**. The dialog is displayed automatically when you insert a new **Explorer Page** (see [page 480](#page-489-0)). To open the dialog for an existing **Explorer Page**, first click its tab and then do one of the following:

- From the main menu, choose **Format**  $\triangleright$  **Explorer Page**.
- Double-click in the white space of the left pane of the **Object Explorer**.
- Right-click in the white space of the left pane of the **Object Explorer** and select **Properties** from the shortcut menu.

Doing any of the foregoing opens the **Explorer Page** dialog, as shown in [Figure 9.10.](#page-495-1)

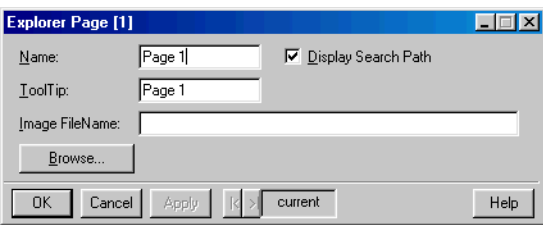

<span id="page-495-1"></span>**Figure 9.10:** *The Explorer Page dialog.*

**Name** By default, a new **Explorer Page** is named **Page** *x* (where *x* is a sequential number). If you prefer, you can enter a new name in this field. Names are displayed on **Explorer Page** tabs if the **Object Explorer** is set to display names rather than bitmaps or icons. For more information on this option, see [page 483.](#page-492-2)

**ToolTip** If you pause your mouse cursor over an **Explorer Page** tab, S-PLUS displays a ToolTip for that page. By default, the ToolTip text is the name of the page, but if you prefer, you can specify a different ToolTip.

<span id="page-495-0"></span>**Image FileName** If the **Object Explorer** is set to display bitmaps or icons on **Explorer Page** tabs (see [page 483](#page-492-2)), specify the complete file name and path of the bitmap file or icon you want to use. To navigate to the file, click **Browse**. If no file is specified, S-PLUS uses a default image.

**Display Search Path** When selected, a **SearchPath** object is automatically inserted in the **Explorer Page**.

**Setting Your Preferred Defaults** When you click the **Object Explorer** button **on** the **Standard** toolbar, the *default* **Object Explorer** is opened. After customizing the **Object Explorer**, you can save your changes as the new default by doing one of the following:

- With the **Object Explorer** in focus and no objects selected in either pane, choose **Options**  $\triangleright$  **Save Window Size/ Properties as Default** from the main menu.
- Right-click in the white space of the right pane of the **Object Explorer** and select **Save Object Explorer as default** from the shortcut menu.
- Right-click in the white space of the right pane of the **Object Explorer** and select **Save** from the shortcut menu.
- From the main menu, choose  $File \triangleright$  **Save.**
- Click the close button  $\mathbf{X}$  in the upper right-hand corner of the **Object Explorer** window. When S-PLUS prompts you to save the **Object Explorer** in a file, click **Yes**.

You can also customize a new **Object Explorer** that you created and save it as your new default; simply use the first or second method above.

#### **Note**

The **Object Explorer** is a document object, and the name of a document object is the name of the file in which it is saved. Because S-PLUS looks for a file named **Object Explorer.sbf** (found in the **.Prefs** folder of your S-PLUS project folder) to use as the default, you cannot rename the **Object Explorer** and use your renamed version as the default.

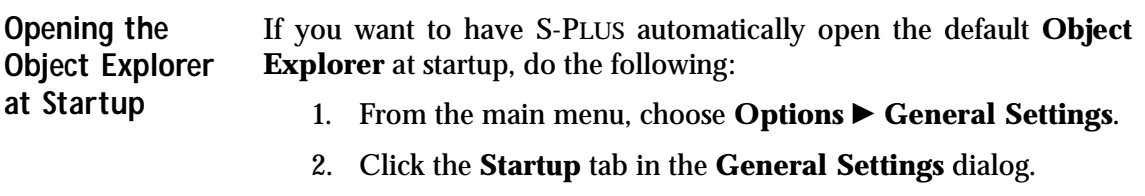

3. In the **Open at Startup** group, select the **Object Explorer** check box and click **OK**.

## <span id="page-497-0"></span>**WORKING WITH OBJECTS**

As we stated in the introduction to this chapter, everything in S-PLUS is an object. The **Object Explorer**, as its name implies, gives you a way to explore the structure of your S-PLUS objects. The **Object Explorer** is also a handy tool for finding objects stored in databases and for organizing your objects by using the filtering mechanism of your **Explorer Page** folders. In addition, you can use the **Object Explorer** to create, select, view, edit, copy, move, and delete objects and object shortcuts.

<span id="page-497-1"></span>**Finding Objects** The **Find Objects** dialog is a powerful searching tool for finding objects stored in any database in the current search path.

> To find an object and place it in the current folder, do one of the following:

- Click the folder's icon to select it, then click the **Find Objects** button  $\mathbf{A}$  on the **Object Explorer** toolbar or choose **Edit Find** from the main menu.
- Right-click the folder's icon and select **Find** from the shortcut menu.

To find an object and place it in a new folder named **Found Objects**, do one of the following:

• With no objects selected in the left pane, click the **Find**

**Objects** button  $\frac{dA}{dt}$  on the **Object Explorer** toolbar or choose  $E \text{dit} \triangleright$  Find from the main menu.

• Right-click in the white space of the left pane of the **Object Explorer** and select **Find** from the shortcut menu.

The **Pattern** field of the **Find Objects** dialog (shown in [Figure 9.11](#page-498-1)) takes as input a pattern. Wildcards are acceptable, and regular expressions can also be used. Patterns from previous searches are saved and can be selected from the dropdown list.

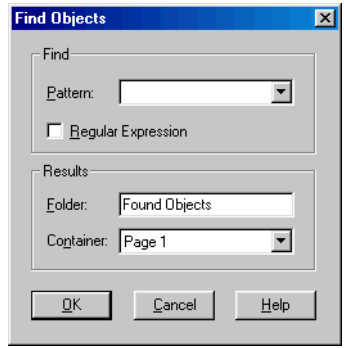

<span id="page-498-1"></span>**Figure 9.11:** *The Find Objects dialog.*

S-PLUS searches all the attached databases in the search path and places shortcuts to all matching objects in the folder specified in the **Folder** field. The **Container** field reflects the name of the **Explorer Page** containing the results folder.

#### **Note**

The **Find Objects** feature only searches for interface objects and objects in attached databases. If the database in which an object is stored is not in the search path, the object will not be found.

<span id="page-498-0"></span>**Filtering on Objects** By using the unique *filtering* mechanism provided by folders, you can restrict the types of objects displayed in a folder to those of particular interest. In addition, organizing your objects with folders makes it easier, for example, to perform a data analysis or statistical modelbuilding task.

To set the filtering properties of a folder, do one of the following:

- Click the folder's icon to select the folder, then click the **Properties** button **on** the **Object Explorer** toolbar.
- Click the folder's icon to select the folder, then choose **Format**  $\triangleright$  **Selected Folder** from the main menu.
- Right-click the folder's icon and select **Folder** from the shortcut menu.

**Folder page**

Doing any of the foregoing opens the **Folder** dialog with the **Folder** page in focus, as shown in [Figure 9.12.](#page-499-0) The **Folder** page allows you to set a very general level of filtering.

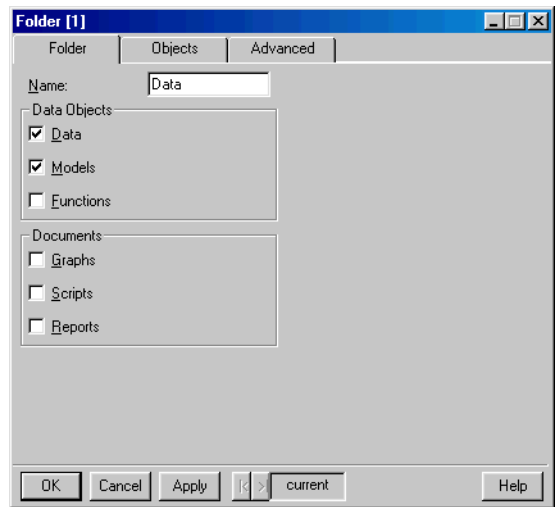

<span id="page-499-0"></span>**Figure 9.12:** *The Folder page of the Folder dialog.*

**Name** The name of the folder. To change the folder's name, type a new name in this field.

**Folder page, Data Objects group**

The **Data Objects** group is for filtering on engine objects stored in the database(s) you select on the **Advanced** page of the dialog (see [page 493\)](#page-502-0).

**Data** If selected, the folder filters on data objects. Most of the data objects you will be interested in are data frames (objects of type **data.frame**) and sometimes matrices (**matrix**) and vectors (**vector)**. In general, data objects are, or are derived from, one of these classes of objects.

**Models** If selected, the folder filters on model objects. Most of the model objects you will be interested in are derived from lists and structures (objects of class **list** and **structure**, respectively).

#### **Note**

You can use the **Advanced** page of the **Object Explorer** dialog to explicitly specify what you want S-PLUS to define as data and model objects. See [page 485](#page-494-2) for details.

> **Functions** If selected, the folder filters on function objects. By selecting your working data as the database to filter, you can display functions you have written in the S-PLUS language or those you have created by modifying the built-in functions.

**Folder page, Documents group**

The **Documents** group is for filtering on **Graphs**, **Scripts**, and **Reports** currently open in your session (document objects are not stored in databases). Select any or all of these check boxes, as desired.

**Objects page**

The **Objects** page of the **Folder** dialog, shown in [Figure 9.13,](#page-500-0) lists the objects that are exceptions to the folder's filtering properties.

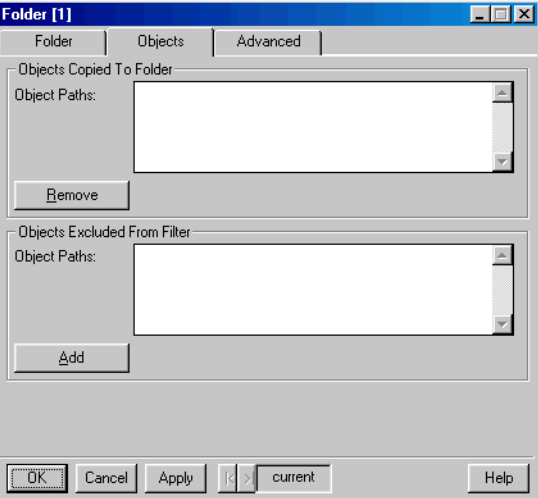

<span id="page-500-0"></span>**Figure 9.13:** *The Objects page of the Folder dialog.*

**Objects page, Objects Copied To Folder group**

**Object Paths** This text box displays references to objects not matching the folder's filtering properties but whose shortcuts you placed in the folder. To remove one of these object shortcuts from the folder, select it and click **Remove**.

#### **Note**

Clicking **Remove** only removes the object's shortcut from the folder; it does not delete the object itself.

**Objects page, Objects Excluded From Filter group**

**Object Paths** This text box displays references to objects matching the folder's filtering properties but whose shortcuts you removed from the folder. To add one of these object shortcuts back into the folder, select it and click **Add**.

**Advanced page**

The **Advanced** page of the **Folder** dialog, shown in [Figure 9.14,](#page-501-0) allows you to refine your filtering criteria.

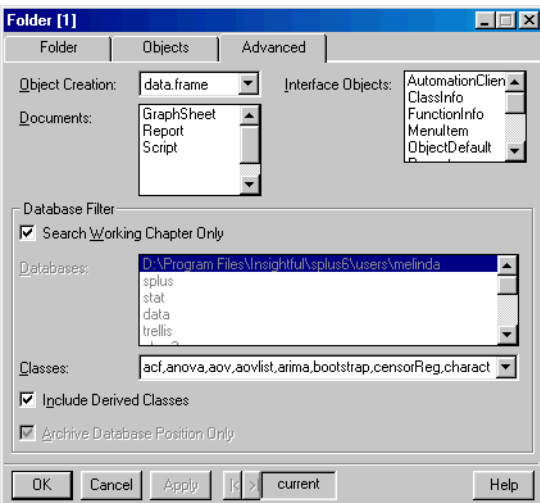

<span id="page-501-0"></span>**Figure 9.14:** *The Advanced page of the Folder dialog.*

<span id="page-502-1"></span>**Object Creation** Select a default class for objects to be created in the folder. Note that selecting a default class here does not restrict you to creating only that class of objects in the folder; it merely provides a handy menu selection on the folder's shortcut menu. When you create an object that does not match the classes of object the folder is filtering on, a reference to it is placed in the **Objects Copied To Folder** box on the **Objects** page of the dialog.

**Documents** Select the classes of document objects you want to include in the folder.

**Interface Objects** Select the classes of interface objects you want to include in the folder.

<span id="page-502-0"></span>**Advanced page, Database Filter group**

#### **Search Working Chapter Only**

**Databases** Select the databases you want S-PLUS to search from among the databases currently in the search path. Only the objects that are found in these databases are displayed in the folder.

**Classes** Select the classes of objects to display in the folder. In this field, your selections appear as a comma-delimited list. (The selections you make in the **Data Objects** group of the **Folder** page will modify the contents of this field.) To include all objects classes, select the special key word **(All)**.

**Include Derived Classes** If selected, objects that are derived from the classes you specify in the **Classes** field are included. For example, a **design** object is derived from a **data.frame** object. If you select this option and the folder is set to filter on **data.frame** objects, **design** objects are also displayed.

**Archive Database Position Only** Because database paths can be specific to a particular machine, select this option if you want to be able to share your **Object Explorer** files. If this option is not selected, the paths to the databases that the folder is filtering are archived. In this case, when the database paths are being read from file and a path exists but is not currently in the search path, the user is prompted to attach the database.

<span id="page-503-0"></span>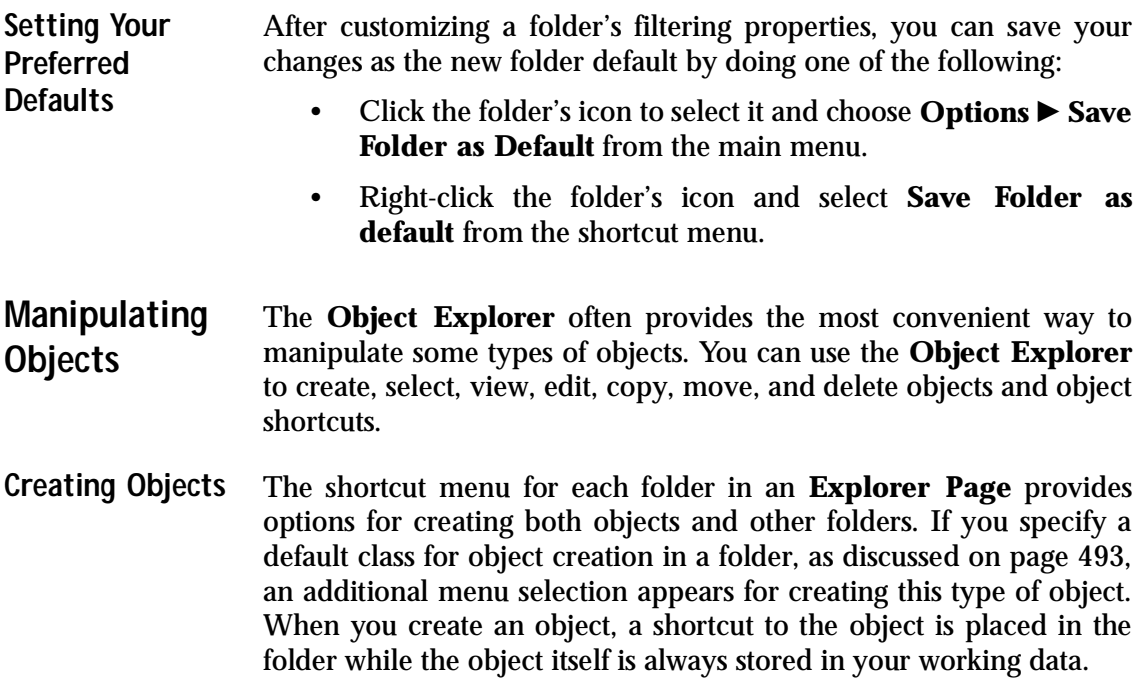

To create an object, do the following:

1. Right-click the folder's icon and select **Insert** from the shortcut menu. The **Create Object** dialog opens, as shown in [Figure 9.15.](#page-503-1)

<span id="page-503-1"></span>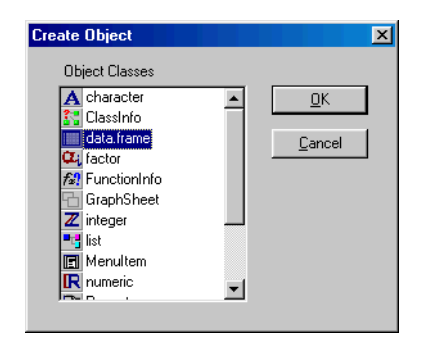

**Figure 9.15:** *The Create Object dialog.*
2. Select the type of object you want to create and click **OK**.

### **Note**

Because the working data is the first database in the search path, if you create an object with the same name as an S-PLUS system object, your object will "mask" the system object. An object that is masked by another object of the same name earlier in the search path is displayed with a red "X" over its icon. To eliminate the conflict, simply rename the masking object.

**Selecting Objects** Selecting an object in the **Object Explorer** is easy—simply click its icon. The **Object Explorer** is especially useful for selecting objects that are difficult to select in other views, such as overlaid graphical elements in a **Graph Sheet**.

> When you select graph element objects in the right pane of the **Object Explorer**, they are also selected in the **Graph Sheet** in which they reside. Similarly, if a data set is open in a **Data** window, selecting columns in the right pane also selects them in the **Data** window. By selecting your columns in the right pane, you can then graph them using the plot palettes.

**Viewing and Editing Objects** Double-clicking objects of different classes yields different behavior in the **Object Explorer**. For example, double-clicking an object of class **data.frame** or **matrix** launches the **Data** window while doubleclicking an object of class **lm** (an object constructed by the **lm** function) displays a summary of the object in a **Report** window.

> You can also launch the **Data** window for objects such as data frames and matrices by right-clicking the object and selecting **Edit** from the shortcut menu. To edit other types of objects, use the object's properties dialog. You can open the dialog by right-clicking the object and selecting **Properties** from the shortcut menu. For properties dialogs containing multiple pages, select the page's name from the shortcut menu. Note that any changes you make through the **Object Explorer** are reflected immediately in the object.

### **Copying and Moving Objects**

**Hint**

You can copy and move object shortcuts using CTRL-C and CTRL-V or by selecting the **Cut**, **Copy** and **Paste** commands on the **Edit** or shortcut menu. You can also drag and drop objects between folders.

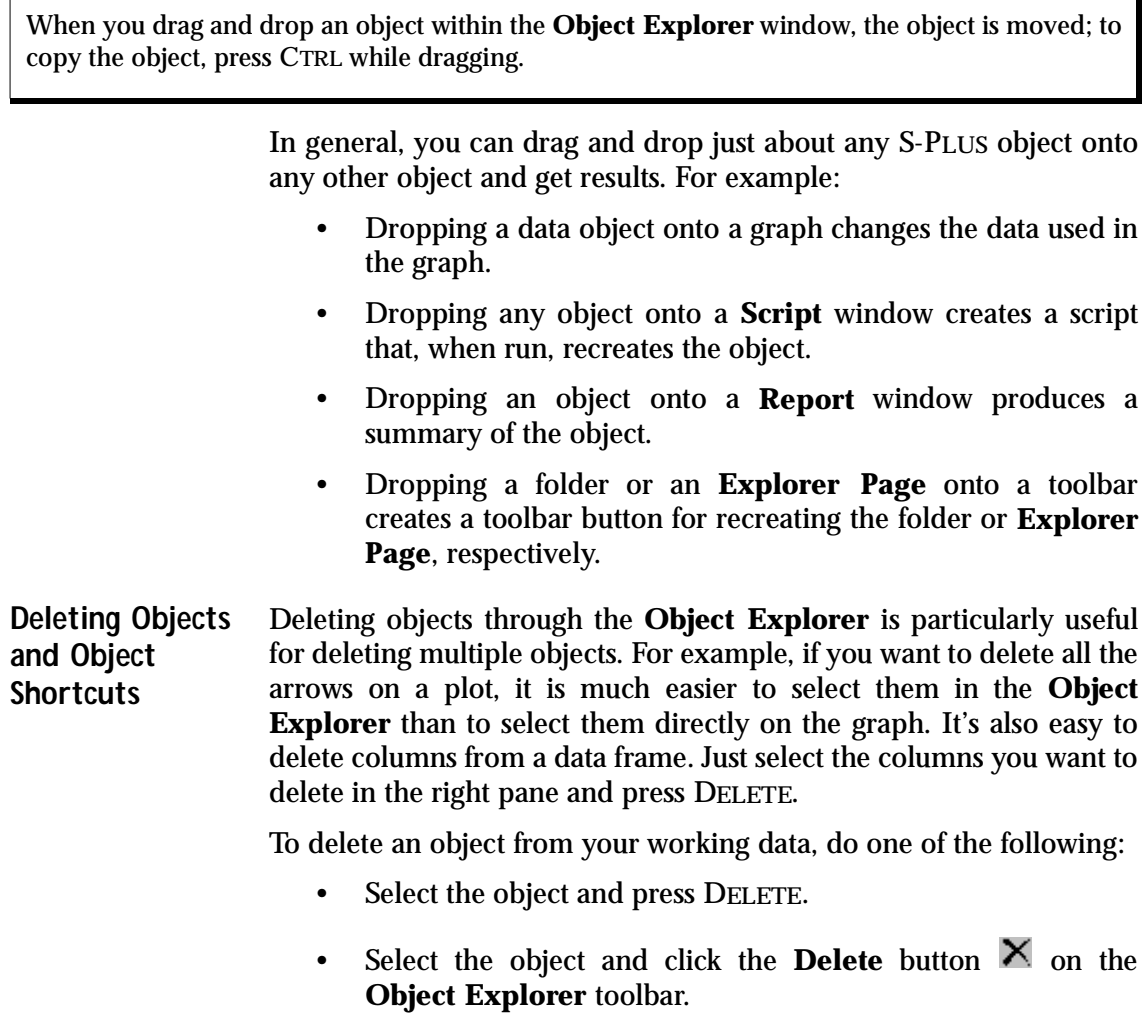

- Select the object and choose **Edit**  $\triangleright$  **Clear** from the main menu.
- Right-click the object and select **Delete** from the shortcut menu.

To delete an object shortcut, do one of the following:

- Select the object and press CTRL-DELETE.
- Select the object and choose **Edit** > Delete Short Cut from the main menu.
- Right-click the object and select **Delete Short Cut** from the shortcut menu.

### **Note**

You can delete objects from your working data, but you cannot delete objects stored in system databases. For system objects, only the **Delete Short Cut** selection is available on the shortcut menu.

## **ORGANIZING YOUR WORK**

If you work on several different projects simultaneously, you may find it convenient to keep the data and results of each project separate. S-PLUS project folders and chapters give you a way to do that, making it easy to organize your work.

**Using Project Folders** You can tell S-PLUS to display the dialog shown in [Figure 9.16](#page-507-0) each time you start S-PLUS.

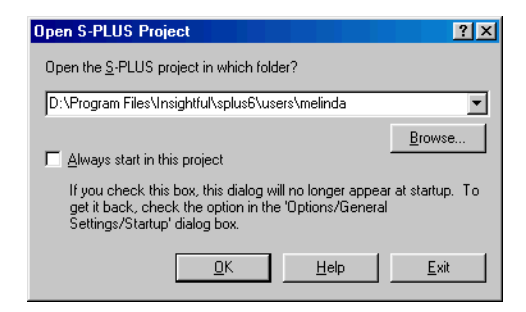

**Figure 9.16:** *The Open S-PLUS Project dialog.*

<span id="page-507-0"></span>If you set this behavior as the default, S-PLUS will ask you to specify the *project folder* you want to use for the upcoming session each time to start the program. An S-PLUS project folder is the central Windows folder for storing the data and documents you create and modify during a session.

When you specify a Windows folder as an S-PLUS project folder, S-PLUS automatically creates two important subfolders within it:

- A **.Data** folder, which corresponds to the working data for that particular project
- A **.Prefs** folder in which S-PLUS saves your preferences (for example, the selections you make in the **General Settings** dialog) and customizations (for example, when you save a new default **Object Explorer**)

In addition, the project folder becomes the default folder for saving the document objects, such as **Graph Sheets**, reports, and scripts, that you must manually save in files in order to permanently store. Because each project folder has its own **.Data** and **.Prefs** folders and is the default folder for saving your document objects, project folders provide a handy way to organize the work you do in S-PLUS. By making creative use of multiple project folders, you can structure your work into distinct projects, keeping the data and documents for each project separate.

**Specifying a Project Folder** The **Open S-PLUS Project** dialog appears by default each time you start S-PLUS, giving you the opportunity to specify which project folder you want to use for the upcoming session.

### **Note**

If you prefer to use the same project folder each time you start S-PLUS, you can turn off the dialog prompt by selecting the **Always start in this project** check box in the dialog. To turn off the dialog prompt from within S-PLUS, choose **Options**  $\triangleright$  **General Settings** from the main menu, click the **Startup** tab, and clear the **Prompt for project folder** check box.

> To specify your project folder, do one of the following and then click **OK** in the dialog:

- Accept the default project folder. The very first time you start S-PLUS, this is the system default located in the **\users** folder of the S-PLUS program folder. Thereafter, the default is the project folder you used for the previous session.
- Specify an existing project folder by typing its pathname in the text box or clicking **Browse** and navigating to it.
- Create a new project folder by typing a pathname in the text box.

### **Note**

For a folder to be used as an S-PLUS project folder, it must contain a **.Data** folder and a **.Prefs** folder. When you create a new project folder using the **Open S-PLUS Project** dialog, these folders are created for you automatically.

### **Working With Chapters**

In S-PLUS, databases are associated with *chapters*. Each *chapter folder* contains its own **.Data** folder for holding the database objects. In addition to the working data (**.Data** folder) associated with a

particular project folder, you may have other databases that you would like to access during a session. To access the objects contained in a database, simply attach the database by attaching its chapter.

**Attaching a Chapter** To attach a chapter, or to simultaneously create and attach a new chapter, open the **Attach/Create Chapter** dialog by doing one of the following:

- In the left pane of the **Object Explorer**, right-click the **SearchPath** object's icon or a database icon and select **Attach/Create Chapter** from the shortcut menu.
- From the main menu, choose File  $\triangleright$  Chapters  $\triangleright$  Attach/ **Create Chapter**.

The **Attach/Create Chapter** dialog opens, as shown in [Figure 9.17.](#page-509-0)

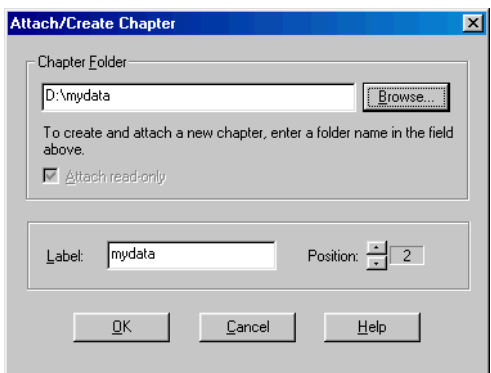

<span id="page-509-0"></span>**Figure 9.17:** *The Attach/Create Chapter dialog.*

- 1. In the **Chapter Folder** text box, do one of the following:
	- To attach an existing chapter, type the pathname of the chapter folder containing the desired **.Data** folder or click **Browse** and navigate to it.
	- To create and attach a new chapter (that is, a new **.Data** folder within a new chapter folder), type the pathname of a new chapter folder. At the confirmation prompt, click **OK**.
- 2. To attach the chapter as read-only, select the **Attach readonly** check box.
- 3. In the **Label** text box, specify a label to use to identify the chapter. This is the name that will appear in the left pane of the **Object Explorer** under **SearchPath**.
- 4. Click the **buttons** in the **Position** field to select the search path position in which to attach the chapter. To use the chapter as your working data, set **Position** to **1**.

### **Important Note**

The chapter attached in position one of the search path must be a read-write chapter. Typically, this database is the working data associated with the current project folder.

Note that, as presently implemented, S-PLUS does not "remember" the databases you attached in an earlier session when starting the program at a later time. Only the working data associated with a particular project folder and the S-PLUS system databases are reinstated in the search path. (To establish a search path for a particular project, create a **.First** function. For details, see [Customizing Your Session at Startup and Closing on page 642.](#page-651-0))

### 5. Click **OK**.

**Detaching a Chapter** When you are finished working with a particular chapter, simply detach it by doing one of the following: • In the right pane of the **Object Explorer**, right-click the icon

of the chapter you want to detach and select **Detach Database** from the shortcut menu. At the confirmation prompt, click **OK**.

• From the main menu, choose File  $\triangleright$  Chapters  $\triangleright$  Detach **Chapter**. In the **Detach Chapter** dialog (see [Figure 9.18\)](#page-511-0), select the database you want to detach and click **OK**.

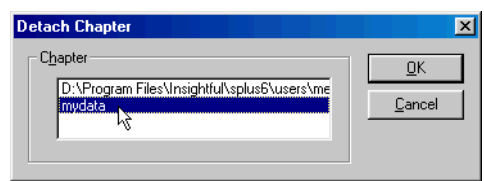

<span id="page-511-0"></span>**Figure 9.18:** *The Detach Chapter dialog.*

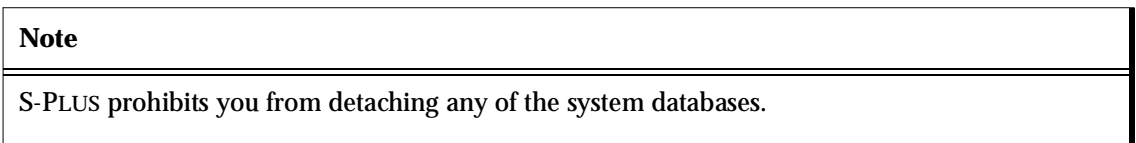

**Selecting a New Working Chapter** To select a new working chapter in an S-PLUS session that is already running, open the **New Working Chapter** dialog by doing the following:

> • From the main menu, choose File  $\triangleright$  **Chapters**  $\triangleright$  New **Working Chapter**.

The **New Working Chapter** dialog opens, as shown in [Figure 9.19.](#page-511-1)

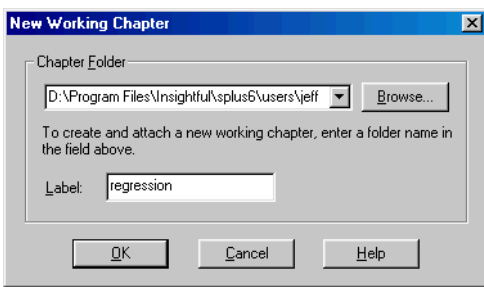

<span id="page-511-1"></span>**Figure 9.19:** *The New Working Chapter dialog.*

- 1. In the **Chapter Folder** text box, do one of the following:
	- To attach an existing working database, type the pathname of the chapter folder containing the desired **.Data** folder or click **Browse** and navigate to it.
- To create and attach a new working database (that is, a new **.Data** folder within a new chapter folder), type the pathname of a new chapter folder. At the confirmation prompt, click **OK**.
- 2. In the **Label** text box, specify a label to use to identify the database. This is the name that will appear in the **Object Explorer**.
- 3. Click **OK**.

### **Note**

If another chapter is currently attached in the default position one, the old chapter is moved to position two and detached. The new working chapter is then attached in position one.

# **USING THE COMMANDS**  USING THE COMMANDS<br>WINDOW

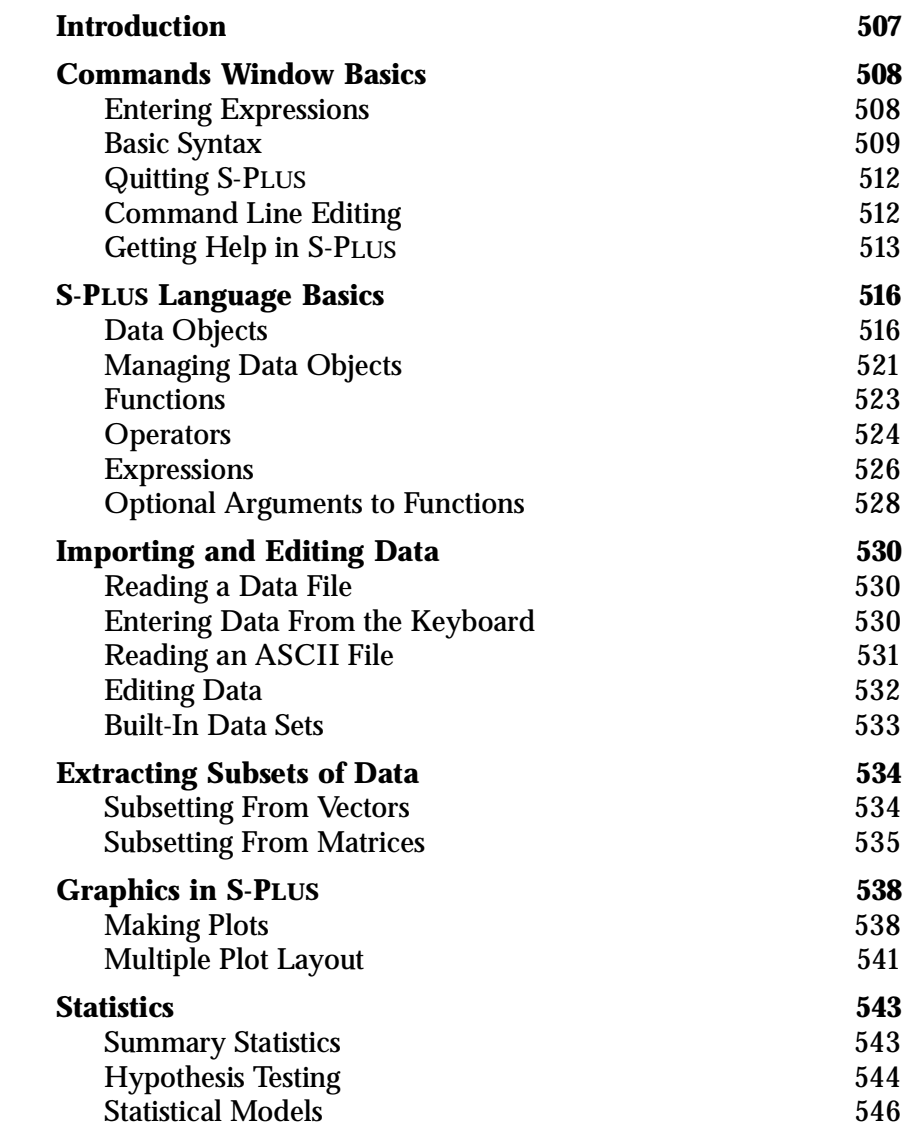

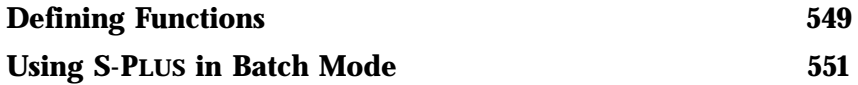

## <span id="page-516-0"></span>**INTRODUCTION**

S-PLUS is a rich language developed specially for exploratory data analysis and statistics. The **Commands** window is a window on the S-PLUS programming environment, giving you direct access to interactive programming in the powerful S-PLUS language.

### **Note**

Throughout this chapter, we use the term "S-PLUS" as a convenient shorthand for both the language and the evaluator.

> In this chapter, we can only present a brief introduction to the S-PLUS language. For a thorough treatment of both the language and how to program in it, be sure to consult the *Programmer's Guide*.

## <span id="page-517-0"></span>**COMMANDS WINDOW BASICS**

To open the **Commands** window, do one of the following:

- From the main menu, choose **Window**  $\triangleright$  **Commands Window**.
- Click the **Commands Window** button  $\frac{2}{x}$  on the **Standard** toolbar.

### <span id="page-517-1"></span>**Entering Expressions**

You use the **Commands** window by typing expressions at the prompt and then pressing the RETURN key. S-PLUS responds, typically with a *value*, although sometimes, as when creating graphics, by simply returning a new prompt in the **Commands** window while creating the graphic in an S-PLUS **Graph Sheet**.

Among the simplest S-PLUS expressions are arithmetic expressions, such as the following:

```
> 3+7
[1] 10
> 3*21
[1] 63
```
The symbols "**+**" and "**\***" represent S-PLUS operators for addition and multiplication, respectively. In addition to the usual arithmetic and logical operators, S-PLUS also has special operators for special purposes. For example, the colon operator (**:**) is used to obtain sequences:

**> 1:7 [1] 1 2 3 4 5 6 7**

The **[1]** in each of the output lines is the *index* of the first element in the S-PLUS return value. If S-PLUS is responding with a long vector of results, each line is preceded by the index of the first response of that line.

**> 1:30 [1] 1 2 3 4 5 6 7 8 9 10 11 12 13 14 15 16 17 18 [19] 19 20 21 22 23 24 25 26 27 28 29 30**

The most common S-PLUS expression is the *function call*. An example of a *function* in S-PLUS is the **c** function, used for "combining" commaseparated lists of items into a single item. Functions calls are always followed by a pair of parentheses, with or without any *arguments* in the parentheses.

```
> c(3,4,1,6)
[1] 3 4 1 6
```
In all of our examples to this point, S-PLUS has simply returned a value, which is printed in your **Commands** window. To reuse the value of an S-PLUS expression, you must *assign* it with the **<-** operator. For example, to assign the above expression to an S-PLUS object named **newvec**, you'd type the following:

```
> newvec <- c(3, 4, 1, 6)
```
S-PLUS creates the object **newvec** and returns an S-PLUS prompt. To view the contents of the newly created object, just type its name:

**> newvec [1] 3 4 1 6**

<span id="page-518-0"></span>**Basic Syntax** This section introduces basic typing syntax and conventions in S-PLUS.

**Spaces** S-PLUS ignores most spaces. For example:

 $> 3+ 7$ **[1] 10**

However, do not put spaces in the middle of numbers or names. Also, you should always put spaces around the two-character assignment operator **<-**; otherwise, you may perform a comparison instead of an assignment.

**Uppercase and Lowercase** Unlike Windows and DOS, S-PLUS is *case sensitive*. All S-PLUS objects, arguments, names, etc. are case sensitive. You will get an error message if you do not type the name of an S-PLUS object exactly, being careful to match all uppercase and lowercase letters. For example:

```
> newvec
[1] 3 4 1 6
```

```
> NEWvec
Problem: Object "NEWvec" not found
Use traceback() to see the call stack
Dumped
```
**Special Characters** [Table 10.1](#page-519-0) lists some special characters for carriage control, obtaining characters that are not represented on the keyboard, or delimiting character strings.

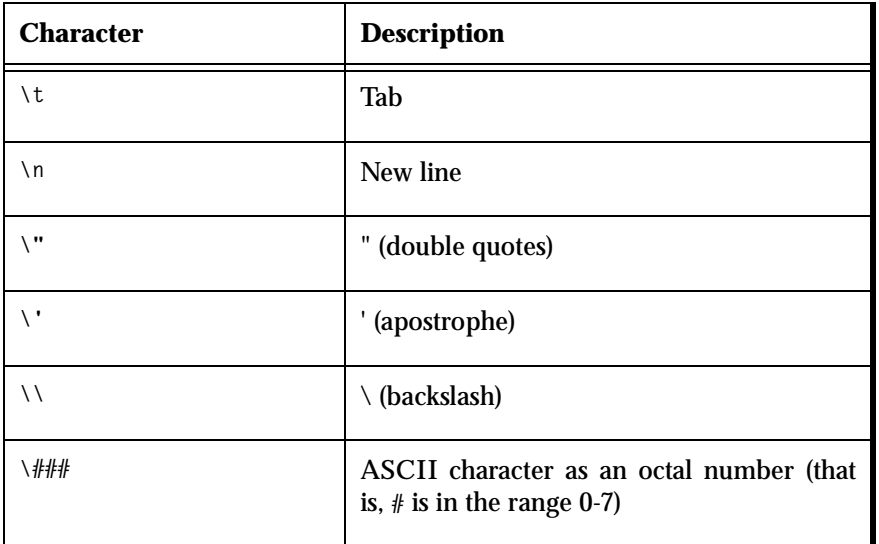

<span id="page-519-0"></span>**Table 10.1:** *Special characters.*

Any ASCII character may be represented as a three-digit octal number. The character can be specified in S-PLUS by preceding the octal representation with a backslash (**\**). So, for example, if you didn't have the vertical bar on your keyboard, you could specify it using **"\174"**. The ASCII character set with the octal representation can be found in standard programming texts.

**Continuation** When you press the RETURN key and it is clear to S-PLUS that an expression is incomplete (for example, the last character is an operator or there is a missing parenthesis), S-PLUS provides a *continuation* prompt to remind you to complete the expression. The default continuation prompt is **+**.

Here are two examples of incomplete expressions that cause S-PLUS to respond with a continuation prompt:

```
> 3*
+ 21
[1] 63
> c(3,4,1,6
+ )
[1] 3 4 1 6
```
In the first example, S-PLUS determined that the expression was not complete because the multiplication operator **\*** must be followed by a data object. In the second example, S-PLUS determined that **c(3,4,1,6** was not complete because a right parenthesis is needed.

In each of the above cases, the user completed the expression after the continuation prompt (**+**) and then S-PLUS responded with the result of the evaluation of the complete expression.

**Interrupting Evaluation of an Expression** Sometimes you may want to stop the evaluation of an S-PLUS expression. For example, you may suddenly realize you want to use a different command, or the output display of data on the screen is extremely long and you don't want to look at all of it.

To interrupt S-PLUS, simply press the ESC key.

**Error Messages** Don't be afraid of making mistakes when typing commands in the **Commands** window; you will not break anything by making a mistake. Usually you get some sort of error message, after which you can try again.

> Here is an example of a mistake made by typing an "improper" expression:

**> .5(2,4) Problem: Invalid object supplied as function Use traceback() to see the call stack Dumped**

In this example, we typed something that S-PLUS tried to interpret as a function because of the parentheses. However, there is no function named ".5."

<span id="page-521-0"></span>**Quitting S-PLUS** To quit S-PLUS from the **Commands** window, use the **q** function:

 **> q()**

The **()** are required with the **q** command to quit S-PLUS because **q** is an S-PLUS function and parentheses are required with all S-PLUS functions.

<span id="page-521-1"></span>**Command Line Editing** The **Commands** window allows you to recall and edit previously issued S-PLUS commands. The up and down arrows can be used to scroll backward and forward through the list of commands typed during the session. Typing errors can be easily corrected using standard Windows editing commands, and new commands can be constructed based on previously issued commands. For example, type the following expression and press ENTER:

```
> lm(Mileage ~ Weight, data=fuel.frame)
```
If you now decide that you want to add another predictor, you can press the up arrow to recall the command and then edit it to read:

**> lm(Mileage ~ Weight + Disp., data=fuel.frame)**

Now click the **Commands History** button  $\overrightarrow{L}$  on the **Standard** toolbar. The **Commands History** dialog, shown in [Figure 10.1,](#page-521-2) displays a list of your previously issued commands and gives you another way to edit them. Note that you can also use the **Commands History** dialog for searching and executing your commands.

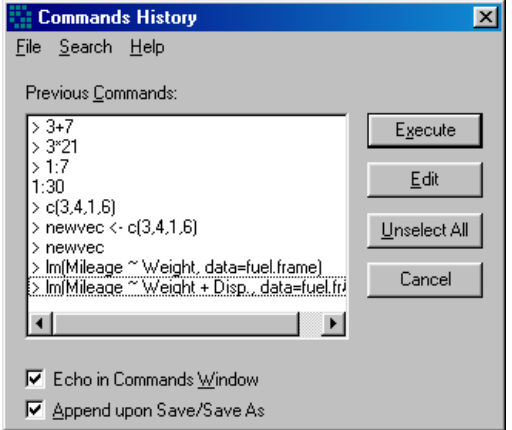

<span id="page-521-2"></span>**Figure 10.1:** *The Commands History dialog.*

### <span id="page-522-0"></span>**Getting Help in**  If you need help at any time during an S-PLUS session, you can obtain **S-PLUS** it easily with the **?** and **help** functions. The **?** function has simpler syntax—it requires no parentheses in most instances. For example:

### **> ?lm**

opens the **lm** help file shown in [Figure 10.2](#page-522-1) below. Both **?** and **help** display help files in HTML format.

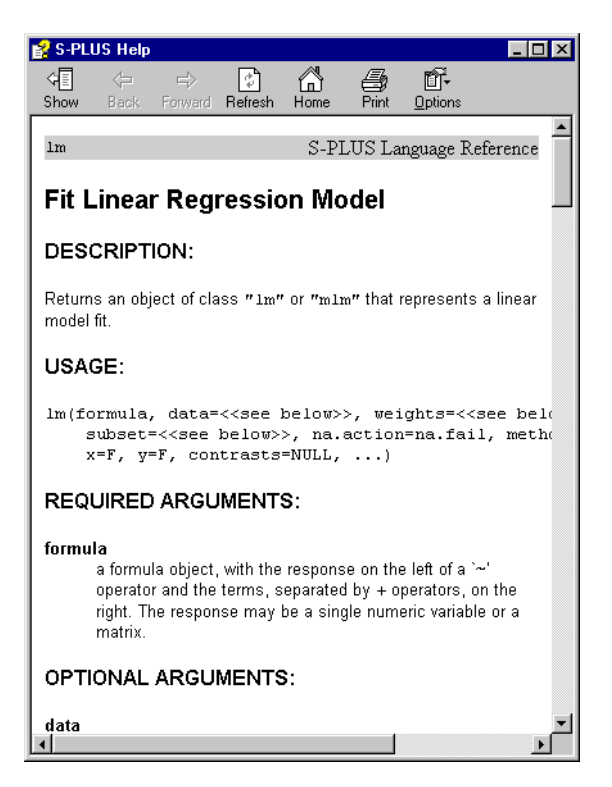

**Figure 10.2:** *Help file for the lm function.*

<span id="page-522-1"></span>The **?** command is particularly useful for obtaining information on classes and methods. If you use **?** with a function call, S-PLUS offers documentation on the function name itself and on all methods that might be used with the function if evaluated. In particular, if the

function call is **methods(***name***)**, where *name* is a function name, S-PLUS offers documentation on all methods for *name* available in the current search list. For example:

```
> ?methods(summary)
The following are possible methods for summary
  Select any for which you want to see documentation:
1: summary()
2: summary(<Default>)
3: summary(object=groupVecVirtual)
4: summary(object=numericSequence)
5: summary(object=seriesVirtual)
6: summary(object=timeDate)
7: summary(object=timeEvent)
8: summary(object=timeRelative)
9: summary(object=timeSequence)
10: summary(object=timeSpan)
11: summary(object=timeZoneC)
12: summary(object=timeZoneS)
Selection:
```
You enter the number of the desired method and S-PLUS displays the associated help file, if it exists, in the Windows help system—the **?** command does not check for the existence of the help files before constructing the menu. After each menu selection, S-PLUS presents an updated menu showing the remaining choices.

To get back to the S-PLUS prompt from within a **?** menu, enter **0**.

You call help with the name of an S-PLUS function, operator, or data set as argument. For instance, the following command displays the help file for the **c** function:

### **> help("c")**

(The quote marks are optional for most functions but are required for functions and operators containing special characters, such as **<-**.)

**Reading S-PLUS Help Files** To get the most information from the S-PLUS help system, you should become familiar with the general arrangement of the help files, which are organized as follows (not all files contain all sections):

- **DESCRIPTION:** A short description of the function.
- **USAGE**: The function call with all of its arguments.
- **REQUIRED ARGUMENTS**: Descriptions of arguments that are required by the function.
- **OPTIONAL ARGUMENTS**: Descriptions of arguments that are optional.
- **VALUE**: The return value from the function.
- **SIDE EFFECTS**: Side effects from the function.
- **GRAPHICAL INTERACTION**: A description of graphical interactions expected of the user.
- **CLASSES**: A description of the classes the function is applicable to, if it is a default method.
- **WARNING**: Anything the user should be warned about when using the function.
- **DETAILS**: Descriptions of algorithmic details and implementation issues.
- **BACKGROUND:** Background information on the function or method.
- **NOTE**: Any information that does not fit into the above categories.
- **REFERENCES**: Available texts and papers the user can refer to for additional information.
- **BUGS**: Descriptions of known bugs in the function.
- **SEE ALSO**: Links to related S-PLUS functions.
- **EXAMPLES**: Coded S-PLUS examples.
- **Keywords**: A list of keywords that place the help file in the **Contents** topics of the help system.

## <span id="page-525-0"></span>**S-PLUS LANGUAGE BASICS**

This section introduces the most basic concepts you need in using the S-PLUS language: expressions, operators, assignments, data objects, and function calls.

<span id="page-525-1"></span>**Data Objects** When using S-PLUS, you should think of your data sets as *data objects* belonging to a certain *class*. Each class has a particular *representation*, often defined as a named list of *slots*. Each slot, in turn, contains an object of some other class. Among the most common classes are **numeric**, **character**, **factor**, **list**, and data.frame. This chapter introduces the most fundamental data objects; for more information, see the *Programmer's Guide*.

> The simplest type of data object is a one-way array of values, all of which are numbers, logical values, or character strings, but not a combination of those. For example, you can have an array of numbers: **-2.0 3.1 5.7 7.3**. Or you can have an array of logical values: **T T F T F T F F**, where **T** stands for **TRUE** and **F** stands for **FALSE**. Or you can have an ordered set of character strings: **"sharp claws"**, **"COLD PAWS"**. These simple one-way arrays are called *vectors* when stored in S-PLUS. The class **"vector"** is a *virtual class* encompassing all basic classes whose objects can be characterized as one-way arrays. In a vector, any individual value can be extracted and replaced by referring to its *index*, or position in the array. The *length* of a vector is the number of values in the array; valid indices for a vector object **x** are in the range **1:length(x)**. Most vectors belong to one of the following classes: **numeric**, **integer**, **logical**, or **character**. For example, the vectors described above have length 4, 8, and 2 and class **numeric**, **logical**, and **character**, respectively.

> S-PLUS assigns the class of a vector containing different kinds of values in a way that preserves the maximum amount of information: character strings contain the most information, numbers contain somewhat less, and logical values contain still less. S-PLUS coerces less informative values to equivalent values of the more informative type:

```
> c(17, TRUE, FALSE)
[1] 17 1 0
> c(17, TRUE, "hello")
[1] "17" "TRUE" "hello"
```
**Data Object Names** Object names must begin with a letter and may include any combinations of upper and lower case letters, numbers, and periods. For example, the following are all valid object names:

```
mydata
data.ozone
RandomNumbers
lottery.ohio.1.28.90
```
The use of periods often enhances the readability of similar data set names, as in the following:

```
data.1
data.2
data.3
```
Objects and methods created with S-PLUS 6 and later often follow a naming scheme that omits periods, but adds capital letters to enhance readability:

**setMethod signalSeries**

### **Warning**

You should not choose names that coincide with the names of S-PLUS functions. If you store a function with the same name as a built-in S-PLUS function, access to the S-PLUS function is temporarily prevented until you remove or rename the object you created. S-PLUS warns you when you have masked access to a function with a newly created function. To obtain a list of objects that mask other objects, use the **masked** function.

At least seven S-PLUS functions have single-character names: **C**, **D**, **c**, **I**, **q**, **s**, and **t**. You should be especially careful not to name one of your own functions **c** or **t**, as these are functions used frequently in S-PLUS.

**Vector Data Objects** By now you are familiar with the most basic object in S-PLUS, the vector, which is a set of numbers, character values, logical values, etc. *Vectors must be of a single mode*: you cannot have a vector consisting of the values **T, -2.3**. If you try to create such a vector, S-PLUS coerces the elements to a common mode. For example:

> **> c(T,-2.3) [1] 1.0 -2.3**

Vectors are characterized by their *length* and *mode*. Length can be displayed with the **length** function, and mode can be displayed with the **mode** function.

**Matrix Data Objects** An important data object type in S-PLUS is the *two-way array*, or *matrix* object. For example:

```
-3.0 2.1 7.6
 2.5 -.5 -2.6
 7.0 10.0 16.1
 5.3 -21.0 -6.5
```
Matrices and their higher-dimensional analogues, *arrays*, are related to vectors, but have an extra structure imposed on them. S-PLUS treats these objects similarly by having the matrix and array classes inherit from another virtual class, the **structure** class.

To create a matrix, use the **matrix** function. The **matrix** function takes as arguments a vector and two numbers which specify the number of rows and columns. For example:

```
> matrix(1:12, nrow=3, ncol=4)
    [,1] [,2] [,3] [,4]
[1,] 1 4 7 10
[2,] 2 5 8 11
[3,] 3 6 9 12
```
In this example, the first argument to **matrix** is a vector of integers from 1 through 12. The second and third arguments are the number of rows and columns, respectively. Each row and column is labeled: the row labels are **[1,]**, **[2,]**, **[3,]** and the column labels are **[,1]**, **[,2]**, **[,3]**, **[,4]**. This notation for row and column numbers is derived from mathematical matrix notation.

In the above example, the vector **1:12** fills the first column first, then the second column, and so on. This is called filling the matrix ''by columns.'' If you want to fill the matrix ''by rows'', use the optional argument **byrow=T** to **matrix**.

For a vector of given length used to fill the matrix, the number of rows determines the number of columns and vice versa. Thus, you need not provide both the number of rows and the number of columns as arguments to **matrix**; it is sufficient that you provide only one or the other. The following command produces the same matrix as above:

```
> matrix(1:12, 3)
```
You can also create this matrix by specifying the number of columns only. To do this, type:

```
> matrix(1:12, ncol=4)
```
You have to provide the optional argument **ncol=4** in *name***=***value* form because, by default, the second argument is taken to be the number of rows. When you use the ''by name'' form **ncol=4** as the second argument, you override the default. See [Optional Arguments](#page-537-0) [to Functions on page 528](#page-537-0) for further information on using optional arguments in function calls.

The array classes generally have three slots: a **.Data** slot to hold the actual values, a **.Dim** slot to hold the dimensions vector, and an optional **.Dimnames** slot to hold the row and column names. The most important slot for a matrix data object is the dimension slot **.Dim**. You can use the **dim** function to display the dimensions of an object:

```
> my.mat <- matrix(1:8,4,2)
> dim(my.mat)
[1] 4 2
```
This shows that the dimension of the matrix **my.mat** is 4 rows by 2 columns. Matrix objects also have length and mode, which correspond to the length and mode of the vector in the **.Data** slot. You can use the **length** and **mode** functions to view these characteristics of a matrix. Like vectors, a matrix object has a single **mode**. This means that you cannot create, for example, a two column matrix with one column of numeric data and one column of character data. For that, you must use a data frame.

**Data Frame Objects** S-PLUS contains an object called a *data frame* which is very similar to a matrix object. A data frame object consists of rows and columns of data, just like a matrix object, except that the columns can be of different modes. The following object, **baseball.df**, is a data frame

consisting of some baseball data from the 1988 season. The first two columns are factor objects (codes for names of players), the next two columns are numeric, and the last column is logical.

```
> baseball.df
    bat.ID pitch.ID event.typ outs.play err.play
 r1 pettg001 clemr001 2 1 F
 r2 whitl001 clemr001 14 0 F
 r3 evand001 clemr001 3 1 F
 r4 trama001 clemr001 2 1 F
 r5 andeb001 morrj001 3 1 F
 r6 barrm001 morrj001 2 1 F
 r7 boggw001 morrj001 21 0 F
 r8 ricej001 morrj001 3 1 F
```
**List Objects** The *list* object is the most general and most flexible object for holding data in S-PLUS. A list is an ordered collection of *components*. Each list component can be any data object, and different components can be of different modes. For example, a list might have three components consisting of a vector of character strings, a matrix of numbers, and another list. Hence, lists are more general than vectors or matrices because they can have components of different types or modes, and they are more general than data frames because they are not restricted to having a rectangular (row by column) nature.

> You can create lists with the **list** function. To create a list with two components, one a vector of mode **numeric** and one a vector of character strings, type the following:

```
> list(101:119,c("char string 1","char string 2"))
[[1]]:
 [1] 101 102 103 104 105 106 107 108 109 110 111 112 113 
[14] 114 115 116 117 118 119
[[2]]:
[1] "char string 1" "char string 2"
```
The components of the list are labeled by double square-bracketed numbers, here **[[1]]** and **[[2]]**. This notation distinguishes the numbering of list components from vector and matrix numbering. After each component label, S-PLUS displays the contents of that component.

For greater ease in referring to list components, it is often useful to name the components. You do this by giving each argument in the **list** function its own name. For instance, you can create the same list as above, but name the components ''a'' and ''b'' and save the list data object with the name **xyz**:

```
> xyz <- list(a = 101:119,
+ b = c("char string 1", "char string 2"))
```
To take advantage of the component names from the **list** command, use the name of the list, followed by a **\$** sign, followed by the name of the component. For example, the following two commands display components **a** and **b**, respectively, of the list **xyz**.

```
> xyz$a
 [1] 101 102 103 104 105 106 107 108 109 110 111 112 113 
[14] 114 115 116 117 118 119
> xyz$b
[1] "char string 1" "char string 2"
```
- <span id="page-530-0"></span>**Managing Data Objects** In S-PLUS any object you create at the command line is permanently stored on disk until you remove it. This section describes how to name, store, list, and remove your data objects.
- <span id="page-530-1"></span>**Assigning Data Objects** To name and store data in S-PLUS, use one of the *assignment* operators **<-** or **\_**. (Do *not* use the **\_** character in names!) For example, to create a vector consisting of the numbers 4, 3, 2, 1 and store it with the name **x**, use the **c** function and type:

```
> x <- c(4,3,2,1)
```
You type **<-** by typing two keys on your keyboard: the "less than" key (**<**) followed by the minus (**-**) character, with no intervening space.

To store the vector containing the integers 1 through 10 in **y**, type:

**> y <- 1:10**

The following assignment expressions use the operator **\_** and are identical to the two previous assignments above:

```
> x _ c(4,3,2,1)
> y_1:10
```
The **<-** form of the assignment operator is highly suggestive and readable, so the examples in this manual use the arrow.

**Storing Data Objects** Data objects in your working directory are permanent. They remain even if you quit S-PLUS and start S-PLUS again later.

> You can also change the directory location where S-PLUS objects are stored by using the **attach** function (or by using the **Object Explorer**). See the **attach** help file for further information.

### **Listing Data Objects** To display a list of the names of the data objects in your working directory, use the **objects** function as follows:

**> objects()**

If you created the vectors **x** and **y** in [Assigning Data Objects on page](#page-530-1) [521,](#page-530-1) you see these listed in your working directory.

The S-PLUS **objects** function also searches for objects whose names match a character string given to it as an argument. The pattern may include wildcard characters. For instance, the following expression displays all of your objects that start with the letter **d**:

**> objects("d\*")**

See the help file for **grep** for information on wildcards and how they work.

**Removing Data Objects** Because S-PLUS objects are permanent, from time to time you should remove objects you no longer need. Use the **rm** function to remove objects. The **rm** function takes any number of objects as its arguments and removes each one. For instance, to remove two objects named **a** and **b**, use the following expression:

**> rm(a,b)**

**Displaying Data**  To look at the contents of a stored data object, just type its name:

> **> x [1] 4 3 2 1 > y [1] 1 2 3 4 5 6 7 8 9 10**

**Objects**

<span id="page-532-0"></span>**Functions** A *function* is an S-PLUS expression that returns a value, usually after performing some operation on one or more *arguments*. For example, the **c** function returns a vector formed by combining the arguments to **c**. You *call* a function by typing an expression consisting of the name of the function followed by a pair of parentheses, which may enclose some arguments separated by commas. For example, **runif** is a function that produces random numbers uniformly distributed between 0 and 1. To get S-PLUS to compute 10 such numbers, type **runif(10)**:

```
> runif(10)
  [1] 0.6033770 0.4216952 0.7445955 0.9896273 0.6072029
  [6] 0.1293078 0.2624331 0.3428861 0.2866012 0.6368730
```
S-PLUS displays the results computed by the function, followed by a new prompt. In this case, the result is a **vector** object consisting of 10 random numbers generated by a uniform random number generator. The square-bracketed numbers, here **[1]** and **[6]**, help you keep track of how many numbers are displayed on each line and help you locate particular numbers.

One of the functions in S-PLUS that you will use frequently is the function **c**, which allows you to combine data values into a vector. For example:

```
> c(3,7,100,103)
[1] 3 7 100 103
> c(T,F,F,F,T,T)
[1] T F F F T T
> c("sharp teeth", "COLD PAWS")
[1] "sharp teeth" "COLD PAWS"
> c("sharp teeth", 'COLD PAWS')
[1] "sharp teeth" "COLD PAWS"
```
The last example illustrates that either the double-quote character (**"**) or the single-quote character (**'**) can be used to delimit character strings.

Usually, you want to assign the result of the **c** function to an object with another name that is permanently saved (until you remove it). For example:

```
> weather <- c("hot day","COLD NIGHT")
> weather
```
**[1] "hot day" "COLD NIGHT"**

Some functions in S-PLUS are commonly used with no arguments. For example, recall that you quit S-PLUS by typing **q()**. The parentheses are still required so that S-PLUS can recognize that the expression is a function.

When you accidentally leave off the **()** when typing a function name, the function text is displayed on the screen. (Typing any object's name causes S-PLUS to print that object; a function object is simply the definition of the function.) To call the function, you need to retype the function name with parentheses.

For instance, if you accidentally type **q** instead of **q()** when you want to quit S-PLUS, the body of the function **q** is displayed. In this case, the body of the function is only two lines long.

```
> q
function(...)
.Internal(q(...), "S_dummy", T, 33)
>
```
No harm has been done. All you need to do now is correctly type **q()** and you will exit S-PLUS.

**> q()**

<span id="page-533-0"></span>**Operators** An *operator* is a function with at most two arguments that can be represented by one or more special symbols appearing between the arguments.

> For example, the usual arithmetic operations of addition, subtraction, multiplication, and division are represented by the operators **+**, **-**, **\***, and **/**, respectively. Here are some simple calculations using the arithmetic operators:

```
> 3+71
[1] 74
> 3*121
[1] 363
> (6.5 - 4)/5
[1] .5
```
The exponentiation operator is **^**, which can be used as follows:

**> 2 ^ 3 [1] 8**

Some operators work with only one argument and hence are called *unary* operators. For example, the subtraction operator **-** can act as a unary operator:

**> -3 [1] -3**

The colon (**:**) is an important operator for generating sequences of integers:

**> 1:10 [1] 1 2 3 4 5 6 7 8 9 10**

[Table 10.2](#page-534-0) lists the S-PLUS operators for comparison and logic. Comparisons are among the most common sources for logical data:

```
(1:10) > 5 [1] F F F F F T T T T T
```
Comparisons and logical operations are frequently convenient for extracting subsets of data, and conditionals using logical comparisons play an important role in flow of control in functions.

| <b>Operator</b> | <b>Explanation</b>       | Operator                 | <b>Explanation</b>    |
|-----------------|--------------------------|--------------------------|-----------------------|
| $==$            | Equal to                 | $!=$                     | Not equal to          |
|                 | <b>Greater than</b>      | ≺                        | Less than             |
| $\rangle =$     | Greater than or equal to | $\left( =\right)$        | Less than or equal to |
| &               | <b>Vectorized And</b>    |                          | Vectorized Or         |
| &&              | <b>Control And</b>       | $\overline{\phantom{a}}$ | Control Or            |
|                 | <b>Not</b>               |                          |                       |

<span id="page-534-0"></span>**Table 10.2:** *Logical and comparison operators.*

<span id="page-535-0"></span>**Expressions** An *expression* is any combination of functions, operators, and data objects. For example:

```
x <- c(4,3,2,1)
```
is an expression that involves an operator (the assignment operator) and a function (the combine function).

Here are a few more examples to give you an indication of the variety of expressions you will be using in S-PLUS:

```
> 3 * runif(10)
[1] 1.6006757 2.2312820 0.8554818 2.4478138 2.3561580
[6] 1.1359854 2.4615688 1.0220507 2.8043721 2.5683608
> 3*c(2,11)-1
[1] 5 32
> c(2*runif(5),10,20)
[1] 0.6010921 0.3322045 1.0886723 0.3510106
[5] 0.9838003 10.0000000 20.0000000
> 3 \star c (2 \star x . 5) - 1[1] 23 17 11 5 14
```
The last two examples above illustrate a general feature of S-PLUS functions: arguments to functions can themselves be S-PLUS expressions.

Here are three examples of expressions that are important because they show how arithmetic works in S-PLUS when you use expressions involving both vectors and numbers. If **x** consists of the numbers 4, 3, 2, 1, then the following operations work on each element of **x**:

```
> x-1
[1] 3 2 1 0
> 2*(x-1)
[1] 6 4 2 0
> x ^ 2
[1] 16 9 4 1
```
Any time you use an operator with a vector as one argument and a number as the other argument, the operation is performed on each component of the vector.

### **Precedence Hierarchy** The evaluation of S-PLUS expressions follows a *precedence hierarchy*, shown below in [Table 10.3](#page-536-0). Operators appearing higher in the table have higher precedence than those appearing lower; operators on the same line have equal precedence.

| Operator                                                                                                    | <b>Use</b>                               |  |
|----------------------------------------------------------------------------------------------------|------------------------------------------|--|
| \$                                                                                                    | <b>Component selection</b>               |  |
| L<br>$\overline{\phantom{a}}$                                                                                 | Subscripts, elements                     |  |
| $\boldsymbol{\wedge}$                                                                                         | Exponentiation                           |  |
| $\overline{a}$                                                                                                | Unary minus                              |  |
| :                                                                                                    | Sequence operator                        |  |
| %%<br>$% /$ %<br>%*%                                                                                          | Modulus, integer divide, matrix multiply |  |
| $\star$<br>$\prime$                                                                                           | Multiply, divide                         |  |
| $+$<br>$\overline{\phantom{a}}$                                                                               | Add, subtract                            |  |
| $\left\langle =\right\rangle =\right\vert =\right\vert =$<br>$\leftrightarrow$                                | Comparison                               |  |
| $\mathbf{I}$                                                                                                  | Not                                      |  |
| $\begin{array}{c c c c c} \hline \text{88} & & \text{1} \end{array}$<br>&                                     | And, or                                  |  |
| $\tilde{\phantom{a}}$                                                                                         | <b>Formulas</b>                          |  |
| $\left\langle \left\langle \cdot\right\rangle \right\rangle \rightarrow \left\langle \cdot\right\rangle _{-}$ | <b>Assignments</b>                       |  |

<span id="page-536-0"></span>**Table 10.3:** *Precedence of operators.*

### **Note**

When using the  $\land$  operator, if the base is a negative number, the exponent must be an integer.

Among operators of equal precedence, evaluation proceeds from left to right within an expression. Whenever you are uncertain about the precedence hierarchy for evaluating an expression, you should use parentheses to make the hierarchy explicit. S-PLUS shares a common feature with many computer languages in that the innermost parentheses are evaluated first and so on until the outermost parentheses are evaluated. For example, let's assign the value 5 to a vector (of length 1) called **x**:

```
> x <- 5
```
and use the *sequence* operator **:** to show the difference between how the expression is evaluated with and without parentheses. In the expression  $1:(x-1)$ ,  $(x-1)$  is evaluated first with 4 being the result, so S-PLUS displays the integers from 1 to 4:

```
> 1:(x-1)
[1] 1 2 3 4
```
With the parentheses left off, the expression becomes **1:x-1**. Because the **:** operator has greater precedence than the **-** operator, **1:x-1** is interpreted by S-PLUS as meaning "take the integers from 1 to 5 and then subtract 1 from each integer." Hence, the output is of length 5 instead of length 4, and starts at 0 instead of 1, as follows:

```
> 1:x-1
[1] 0 1 2 3 4
```
When using S-PLUS, keep in mind the effect of parentheses and of the default operator hierarchy.

<span id="page-537-0"></span>**Optional Arguments to Functions**

One powerful feature of S-PLUS functions is considerable flexibility through the use of *optional* arguments. At the same time, simplicity is maintained because sensible *defaults* for optional arguments have been built in and the number of *required* arguments is kept to a minimum.

You can determine which arguments are required and which are optional by looking in the help file in the **REQUIRED ARGUMENTS** and **OPTIONAL ARGUMENTS** sections.

For example, to produce 50 random normal numbers with mean 0 and standard deviation 1, use the following:

```
> rnorm(50)
```
If you want to produce 50 random normal numbers with mean 3 and standard deviation 5, you can use any of the following:

```
> rnorm(50, 3, 5)
> rnorm(50, sd=5, mean=3)
> rnorm(50, m=3, s=5)
> rnorm(m=3, s=5, 50)
```
In the first expression, you are supplying the optional arguments *by value*. When supplying optional arguments by value, you must supply all the arguments in the order they are given in the help file **USAGE** statement.

In the second through fourth expressions above, you are supplying the optional arguments *by name*. When supplying arguments by name, order is not important. However, we recommend that for consistency of style, you supply optional arguments after required arguments.

The third and fourth expressions illustrate that you can abbreviate the formal argument names of optional arguments for convenience so long as the names are uniquely identified. You will find that supplying arguments by name is convenient because you can then supply them in any order.

Of course, you do not need to specify *all* of the optional arguments. For instance, the following are two equivalent ways to produce 50 random normal numbers with mean 0 (the default) and standard deviation 5:

```
> rnorm(50, m=0, s=5)
> rnorm(50, s=5)
```
## <span id="page-539-0"></span>**IMPORTING AND EDITING DATA**

There are many kinds and sizes of data sets that you may want to work on in S-PLUS. The first step is to get your data into S-PLUS in appropriate data object form. In this section, we show you how to import data sets that exist as files and how to enter small data sets from your keyboard.

<span id="page-539-1"></span>**Reading a Data File** The data you are interested in may have been created in S-PLUS, but more likely it came to you in some other form, perhaps as an ASCII file or perhaps from someone else's work in another software package, such as SAS. You can read data from a variety of sources using the S-PLUS function **import.data**.

> For example, say you have a SAS file named **test.sd2** in your S-PLUS working directory. To import that file using the **importData** function, you must supply that function's two required arguments: **file** (the name of the file to read) and **type** (the type of file to read):

**> myData <- importData(file="test.sd2", type="SAS",**

When S-PLUS reads the data file, it creates the **myData** data frame and displays it in a **Data** window.

<span id="page-539-2"></span>**Entering Data From the**  To get a small data set into S-PLUS, create an S-PLUS data object using the function **scan()** with no argument:

**Keyboard**

*mydata* **<- scan()**

where *mydata* is any legal data object name. S-PLUS prompts you for input, as described in the following example. We enter 14 data values and assign them to the object **diff.hs**. At the S-PLUS prompt, type the name **diff.hs** and assign to it the results of the **scan** command. S-PLUS responds with the prompt **1:**, which means that you should enter the first value.

You can enter as many values per line as you like, separated by spaces. When you press RETURN, S-PLUS prompts with the index of the next value it is waiting for. In the following example, S-PLUS responds with **6:** because you entered 5 values on the first line. When you finish entering data, press RETURN in response to the **:** prompt, and S-PLUS returns to the S-PLUS command prompt **>**.
The complete example appears on your screen as follows:

```
> diff.hs <- scan()
1: .06 .13 .14 -.07 -.05
6: -.31 .12 .23 -.05 -.03
11: .62 .29 -.32 -.71
15:
>
```
#### **Reading an ASCII File**

Entering data from the keyboard is a relatively uncommon task in S-PLUS. More typically, you have a vector data set stored as an ASCII file, which you want to read into S-PLUS. An ASCII file usually consists of numbers separated by spaces, tabs, newlines, or other delimiters.

Let's say you have a file called **vec.dat** in your Windows working directory, containing the following data:

**62 60 63 59 63 67 71 64 65 66 88 66 71 67 68 68 56 62 60 61 63 64 63 59**

You read the file **vec.dat** into S-PLUS by using the **scan** command with **"vec.dat"** as an argument:

**> x <- scan("vec.dat")**

The quotation marks around the **vec.dat** argument to scan are required. You can now type **x** to display the data object named **x** that you have read into S-PLUS from the file **vec.dat**.

If the file you want to read is not in the Windows working directory, you must use the entire path name. So if the file **vec.dat** is in a directory with path name **c:\mabel\test\vec.dat**, then type:

```
> vec.data <- scan("c:\\mabel\\test\\vec.dat")
```
(Note that you have to double the backslashes because S-PLUS treats the backslash as an escape character.)

Other data objects can be read from ASCII files as well, particularly tables of data that can be used to create data frames. For example, suppose you have a data file, **auto.dat**, containing the following information:

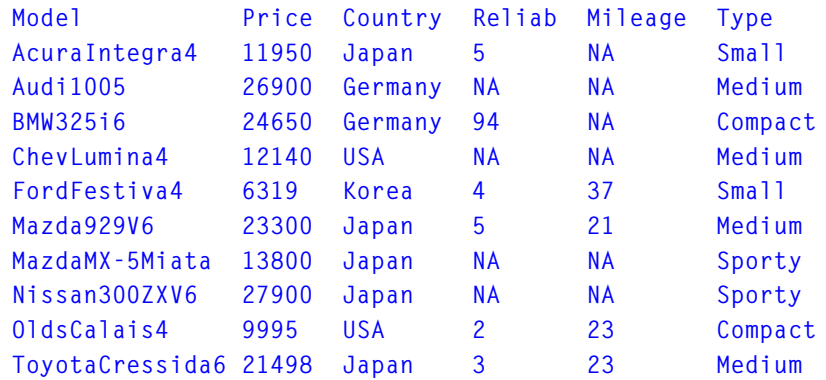

You can read this into an S-PLUS data frame using the **read.table** function as follows:

**> auto <- read.table("auto.dat", header=T)**

The optional argument **header=T** tells S-PLUS to use the first line of the file for variable names.

You can also read ASCII files with the **import.data** function using type **"ASCII"**:

```
> import.data(FileName="auto.dat", FileType="ASCII",
+ DataFrame="auto", NameRow=1)
```
Here the optional argument **NameRow=1** specifies that the first row should be used for variable names.

**Editing Data** After you have created an S-PLUS data object, you may want to change some of the data you have entered. For editing data objects, use the **Edit.data** function, which opens the data in an S-PLUS **Data** window. To edit S-PLUS functions, the easiest way to modify the data is to use the **Edit** function, which dumps the function into an S-PLUS **Script** window for editing. To use a more full-featured text editor, use the **fix** function, which uses the editor specified in your S-PLUS session options (by default, **notepad**).

With **fix**, you create a copy of the original data object, edit it, then reassign the result under its original name. If you already have a favorite editor, you can use it by specifying it with the **options** function. For example, if you prefer to use Microsoft Word as your editor, you can set this up easily as follows:

```
> options(editor="c:\\Program Files\\Microsoft Office\\
+ Office\\winword")
```
**Built-In Data Sets** S-PLUS comes with a large number of *built-in* data sets. These data sets provide examples for illustrating the use of S-PLUS without forcing you to take the time to enter your own data. When S-PLUS is used as a teaching aid, the built-in data sets provide a useful basis for problem assignments in data analysis.

> To get S-PLUS to display a built-in data set, just type its name at the **>** prompt. The built-in data sets in S-PLUS include data objects of various types.

> To find these built-in data sets, use the **search** function. It will return a list of currently attached object databases:

```
> search()
 [1] "F:\\Program Files\\Insightful\\splus6\\users\\melinda"
  [2] "splus" 
  [3] "stat" 
  [4] "data" 
  [5] "trellis" 
  [6] "nlme3" 
  [7] "menu" 
  [8] "sgui" 
  [9] "winspj" 
[10] "main"
```
# **EXTRACTING SUBSETS OF DATA**

Another powerful feature of the S-PLUS language is the capability to extract subsets of data for viewing or for further manipulation. The examples in this section illustrate subset extraction for vectors and matrices; similar techniques can be used to extract subsets of data from other S-PLUS data objects.

**Subsetting From Vectors** Suppose you create a vector of length 5, consisting of the integers 5, 14, 8, 9, 5, as follows:

```
> x <- c(5,14,8,9,5)
> x
[1] 5 14 8 9 5
```
To display a single element of this vector, just type the vector's name followed by the element's index within **[]** characters. For example, type **x[1]** to display the first element and **x[4]** to display the fourth element:

```
> x[1]
[1] 5
> x[4]
[1] 9
```
To display more than one element at a time, use the **c** function within the **[]** characters. The following displays the second and fifth elements of **x**.

**> x[c(2,5)] [1] 14 5**

Use negation to display all elements *except* a specified element or list of elements. For instance, **x[-4]** displays all elements except the fourth:

```
> x[-4]
[1] 5 14 8 5
```
Similarly, **x[-c(1,3)]** displays all elements except the first and third:

```
> x[-c(1,3)]
[1] 14 9 5
```
A more advanced use of subsetting uses a logical expression within the **[]** characters. Logical expressions divide a vector into two subsets—one for which a given condition is true and one for which the condition is false. When used as a subscript, the expression returns the subset for which the condition is true.

For instance, the following expression selects all elements with values greater than 8:

**> x[x>8] [1] 14 9**

In this case, the second and fourth elements of **x**, with values 14 and 9, meet the requirements of the logical expression  $x > 8$  and so are displayed.

As usual in S-PLUS, you can assign the result of the operation to another object. For example, you could assign the above selected subset to an object named **y** and then display **y** or use **y** in subsequent calculations:

```
> y <- x[x>8]
> y
[1] 14 9
```
In the next section, you will see that the same principles also apply to matrix data objects, although the syntax is a little more complicated because there are two dimensions from which selections may be made.

#### **Subsetting From Matrices**

A single element of a matrix can be selected by typing its coordinates inside the square brackets as an ordered pair, separated by commas. We use the built-in dataset **state.x77** to illustrate. The first index inside the **[]** operator is the row index, and the second index is the column index. The following command displays the value in the third row, eighth column of **state.x77**:

```
> state.x77[3,8]
[1] 113417
```
You can also display an element using row and column **dimnames**, if such labels have been defined. So, to display the above value, which happens to be in the row named **Arizona** and the column named **Area**, use the following command:

```
> state.x77["Arizona","Area"]
[1] 113417
```
To select sequential rows and/or columns from a matrix object, use the **:** operator for both the row and/or the column index. The following expression selects the first 4 rows and columns 3 through 5 for assignment to object **x**:

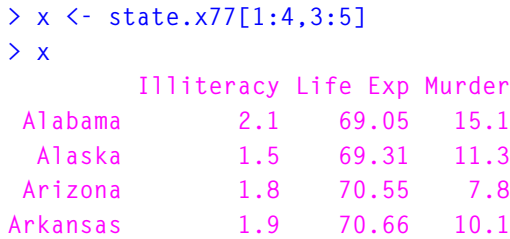

The **c** function can be used to select rows and/or columns of matrices, just as it was used for vectors, above. For instance, the following expression selects rows 5, 22, and 44, and columns 1, 4, and 7 of **state.x77**:

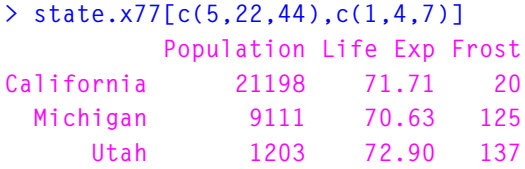

As before, if row or column names have been defined, they can be used in place of the index numbers:

```
> state.x77[c("California","Michigan","Utah"),
+ c("Population","Life Exp","Frost")]
          Population Life Exp Frost
California 21198 71.71 20
  Michigan 9111 70.63 125
      Utah 1203 72.90 137
```
To select all rows, leave the expression before the comma blank; to select all columns, leave the expression after the comma blank. The following expression selects all columns for the rows **California**, **Michigan**, and **Utah**. Notice that the closing bracket appears immediately after the comma, meaning that all columns are selected:

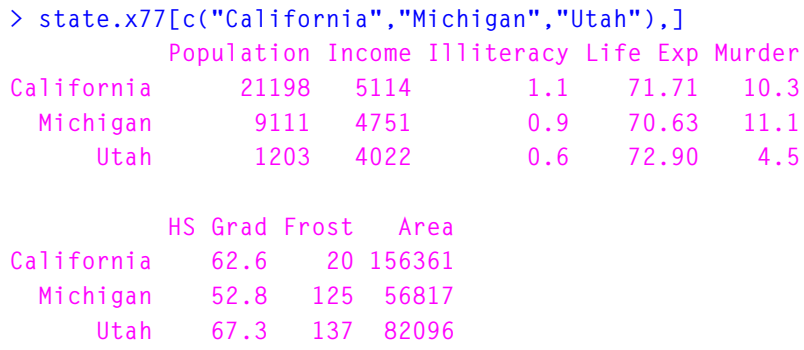

# **GRAPHICS IN S-PLUS**

Graphics are central to the S-PLUS philosophy of looking at your data visually as a first and last step in any data analysis. With its broad range of built-in graphics functions and its programmability, S-PLUS lets you look at your data from many angles. This section describes how to use S-PLUS to create simple plots. To put S-PLUS to work creating the many other types of plots, see Chapter 8, Traditional Graphics, and Chapter 9, Traditional Trellis Graphics, in the *Programmer's Guide*.

**Making Plots** Plotting engineering, scientific, financial, or marketing data, including the preparation of camera-ready copy on a laser printer, is one of the most powerful and frequently used features of S-PLUS. S-PLUS has a wide variety of plotting and graphics functions for you to use.

> The most frequently used S-PLUS plotting function is **plot**. When you call a plotting function, an S-PLUS graphics window displays the requested plot:

**> plot(car.miles)**

The argument **car.miles** is a built-in S-PLUS vector data object. Since there is no other argument to **plot**, the data are plotted against their natural index or observation numbers, 1 through 120.

Since you may be interested in gas mileage, you may want to plot **car.miles** against **car.gals**. This is also easy to do with **plot**:

**> plot(car.gals, car.miles)**

The result is shown in [Figure 10.3.](#page-548-0)

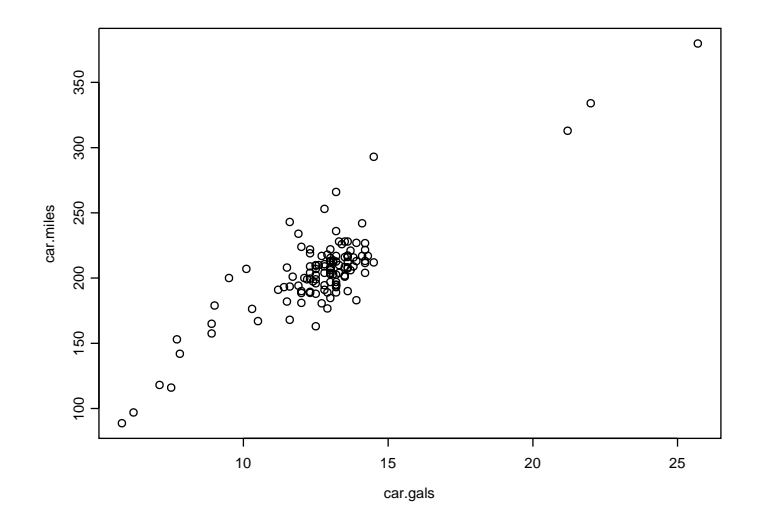

<span id="page-548-0"></span>**Figure 10.3:** *An S-PLUS plot.*

You can use many S-PLUS functions besides **plot** to display graphical results in an S-PLUS graphics window. Many of these functions are listed in [Table 10.4](#page-548-1) and [Table 10.5,](#page-549-0) which display, respectively, highlevel and low-level plotting functions. High-level plotting functions create a new plot, complete with axes, while low-level plotting functions typically add to an existing plot.

<span id="page-548-1"></span>**Table 10.4:** *Common high-level plotting functions.*

| barplot, hist                     | Bar graph, histogram                        |
|-----------------------------------|---------------------------------------------|
| boxplot                           | <b>Boxplot</b>                              |
| brush                             | Brush pair-wise scatter plots; spin 3D axes |
| contour, image,<br>persp, symbols | 3D plots                                    |
| coplot                            | Conditioning plot                           |
| dotchart                          | <b>Dotchart</b>                             |
| faces. stars                      | Display multivariate data                   |

| map            | Plot all or part of the U.S. (part of the maps<br>library) |
|----------------|------------------------------------------------------------|
| pairs          | Plot all pair-wise scatter plots                           |
| pie            | Pie chart                                                  |
| plot           | <b>Generic plotting</b>                                    |
| qqnorm, qqplot | Normal and general QQ-plots                                |
| scatter.smooth | Scatter plot with a smooth curve                           |
| tsplot         | Plot a time series                                         |
| usa            | Plot the boundary of the U.S.                              |

**Table 10.4:** *Common high-level plotting functions. (Continued)*

<span id="page-549-0"></span>**Table 10.5:** *Common low-level plotting functions.*

| abline                            | Add line in intercept-slope form        |
|-----------------------------------|-----------------------------------------|
| axis                              | Add axis                                |
| box                               | Add a box around plot                   |
| contour, image,<br>persp, symbols | Add 3D information to plot              |
| identify                          | Use mouse to identify points on a graph |
| legend                            | Add a legend to the plot                |
| lines, points                     | Add lines or points to a plot           |
| mtext, text                       | Add text in the margin or in the plot   |

**Table 10.5:** *Common low-level plotting functions. (Continued)*

| stamp | Add date and time information to the plot                                        |
|-------|----------------------------------------------------------------------------------|
| title | Add title, <i>x</i> -axis labels, <i>y</i> -axis labels, and/or subtitle to plot |

**Multiple Plot Layout** It is often desirable to display more than one plot in a window or on a single page of hard copy. To do so, you use the S-PLUS function **par** to control the layout of the plots. The following example shows you how to use **par** for this purpose. The **par** command is used to control and customize many aspects of S-PLUS plots.

> In this example, you use **par** to set up a window or a page to have four plots in two rows of two each. Following the **par** command, we issue four plot commands. Each creates a simple plot with a main title.

```
> par(mfrow=c(2,2))
> plot(1:10,1:10,main="Straight Line")
> hist(rnorm(50),main="Histogram of Normal")
> qqnorm(rt(100,5),main="Samples from t(5)")
> plot(density(rnorm(50)),main="Normal Density", type="l")
```
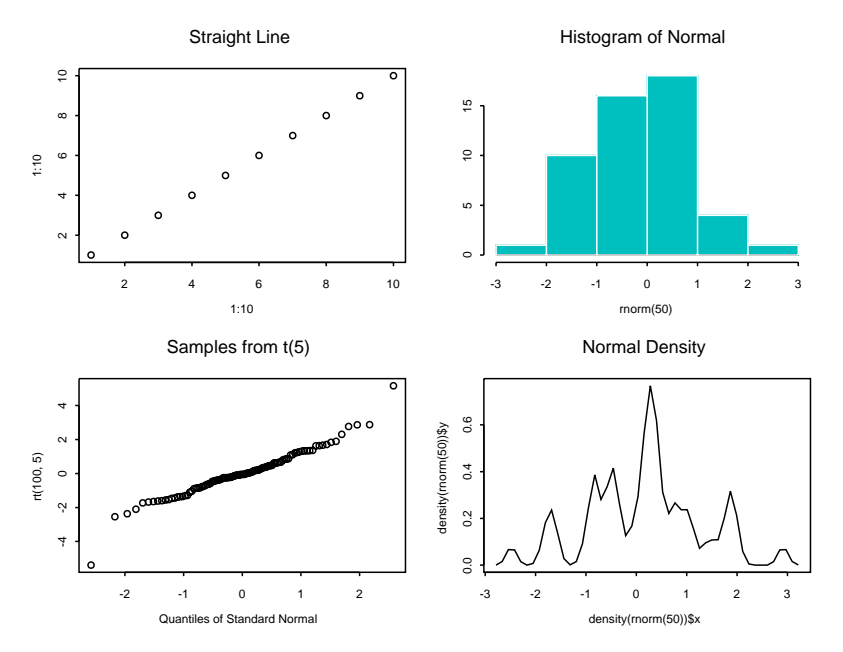

#### The result is shown in [Figure 10.4.](#page-551-0)

<span id="page-551-0"></span>**Figure 10.4:** *A multiple-plot layout.*

# **STATISTICS**

S-PLUS includes functions for doing all kinds of statistical analysis, including hypothesis testing, linear regression, analysis of variance, contingency tables, factor analysis, survival analysis, and time series analysis.

This section gives overviews of the functions that produce summary statistics, perform hypothesis tests, and fit statistical models.

**Summary Statistics** S-PLUS includes functions for calculating all the standard summary statistics for a data set, together with a variety of robust and/or resistant estimators of location and scale. [Table 10.6](#page-552-0) gives a list of the most common functions for summary statistics.

| cor                                | Correlation coefficient                          |
|------------------------------------|--------------------------------------------------|
| cummax, cummin,<br>cumprod, cumsum | Cumulative maximum, minimum, product,<br>and sum |
| diff                               | Create sequential differences                    |
| max. min                           | Maximum and minimum                              |
| pmax, pmin                         | Maxima and minima of several vectors             |
| mean                               | Arithmetic mean                                  |
| median                             | 50th percentile                                  |
| prod                               | Product of elements of a vector                  |
| quantile                           | Compute empirical quantiles                      |
| range                              | Returns minimum and maximum of a vector          |
| sample                             | Random sample or permutation of a vector         |

<span id="page-552-0"></span>**Table 10.6:** *Common functions for summary statistics.*

| sum     | Sum elements of a vector |
|---------|--------------------------|
| summary | Summarize an object      |
| var     | Variance and covariance  |

**Table 10.6:** *Common functions for summary statistics. (Continued)*

The summary function is a generic function, providing appropriate summaries for different types of data. For example, for an object of class **lm** created by fitting a linear model, the returned summary includes the table of estimated coefficients, their standard errors, and t-values, along with other information. The summary for a standard vector is a six-number summary of the minimum, maximum, mean, median, and first and third quartiles:

```
> summary(stack.loss)
 Min. 1st Qu. Median Mean 3rd Qu. Max.
    7 11 15 17.52 19 42
```
#### **Hypothesis Testing**

S-PLUS contains a number of functions for doing classical hypothesis testing, as shown in [Table 10.7.](#page-553-0)

| Test         | <b>Description</b>                                 |
|--------------|----------------------------------------------------|
| t.test       | Student's one- or two-sample t-test                |
| wilcox.test  | Wilcoxon rank sum and signed-rank sum tests        |
| chisq.test   | Pearson's chi square test for 2D contingency table |
| var.test     | F test to compare two variances                    |
| kruskal.test | Kruskal-Wallis rank sum test                       |
| fisher.test  | Fisher's exact test for 2D contingency table       |

<span id="page-553-0"></span>**Table 10.7:** *S-PLUS functions for hypothesis testing.*

| Test            | <b>Description</b>              |
|-----------------|---------------------------------|
| binom.test      | Exact binomial test             |
| friedman.test   | Friedman rank sum test          |
| mcnemar.test    | McNemar's chi square test       |
| prop.test       | Proportions test                |
| cor.test        | Test for zero correlation       |
| mantelhaen.test | Mantel-Haenszel chi square test |

**Table 10.7:** *S-PLUS functions for hypothesis testing. (Continued)*

The following example illustrates how to use **t.test** to perform a two-sample t-test to detect a difference in means. This example uses two random samples generated from  $N(0,1)$  and  $N(1,1)$  distributions. We set the random number seed with the function **set.seed**, so this example is reproducible:

```
> set.seed(19)
> x <- rnorm(10)
> y <- rnorm(5, mean=1)
> t.test(x,y)
   Standard Two-Sample t-Test
data: x and y
t = -1.4312, df = 13, p-value = 0.176
alternative hypothesis: true difference in means is not
  equal to 0
95 percent confidence interval:
  -1.7254080 0.3502894
sample estimates:
  mean of x mean of y
  -0.4269014 0.2606579
```
**Statistical Models** Most of the statistical modeling functions in S-PLUS follow a unified modeling paradigm in which the input data are represented as a data frame and the model to be fit is represented as a formula. Formulas can be saved as separate S-PLUS objects and supplied as arguments to the modeling functions.

A partial listing of S-PLUS modeling functions is given in [Table 10.8](#page-555-0).

| <b>Function</b>                              | <b>Description</b>                                                      |
|----------------------------------------------|-------------------------------------------------------------------------|
| aov. manova                                  | Analysis of variance models                                             |
| 1 <sub>m</sub>                               | Linear model (regression)                                               |
| qlm                                          | Generalized linear model (including logistic and<br>Poisson regression) |
| gam                                          | Generalized additive model                                              |
| loess                                        | Local regression model                                                  |
| tree                                         | Classification and regression tree models                               |
| nls. ms                                      | Nonlinear models                                                        |
| lme, nlme                                    | Mixed-effects models                                                    |
| factanal                                     | Factor analysis                                                         |
| princomp                                     | Principal components analysis                                           |
| pam, fanny,<br>diana, agnes,<br>daisy, clara | <b>Cluster analysis</b>                                                 |

<span id="page-555-0"></span>**Table 10.8:** *S-PLUS modeling functions.*

*Statistics*

In a formula, you specify the response variable first, followed by a tilde (**~**) and the terms to be included in the model. Variables in formulas can be any expression that evaluates to a numeric vector, a factor or ordered factor, or a matrix. [Table 10.9](#page-556-0) gives a summary of the formula syntax.

| <b>Expression</b> | <b>Meaning</b>                                    |
|-------------------|---------------------------------------------------|
| $A \sim B$        | A is modeled as B                                 |
| $B + C$           | Include both B and C in the model                 |
| $B - C$           | Include all of B except what is in C in the model |
| B:C               | The interaction between B and C                   |
| $B \star C$       | Include B, C, and their interaction in the model  |
| C %in% B          | C is nested within B                              |
| B/C               | Include B and C % in% B in the model              |

<span id="page-556-0"></span>**Table 10.9:** *Summary of the S-PLUS formula syntax.*

The following sample S-PLUS session illustrates some steps to fit a regression model to the **fuel.frame** data containing five variables for 60 cars. We do not show the output; type these commands in your **Commands** window and you'll get a good feel for doing data analysis with the S-PLUS language:

```
> names(fuel.frame)
> par(mfrow=c(3,2))
> plot(fuel.frame)
> pairs(fuel.frame)
> attach(fuel.frame)
> par(mfrow=c(2,1))
> scatter.smooth(Mileage ~ Weight)
> scatter.smooth(Fuel ~ Weight)
> lm.fit1 <- lm(Fuel ~ Weight)
> lm.fit1
> names(lm.fit1)
```

```
> summary(lm.fit1)
> qqnorm(residuals(lm.fit1))
> plot(lm.influence(lm.fit1)$hat, type="h",
+ xlab = "Case Number", ylab = "Hat Matrix Diagonal")
> o.type <- ordered(Type, c("Small", "Sporty", "Compact",
+ "Medium", "Large", "Van"))
> par(mfrow=c(1,1))
> coplot(Fuel ~ Weight | o.type,
+ given.values=sort(unique(o.type)))
> lm.fit2 <- update(lm.fit1, . ~ . + Type)
> lm.fit3 <- update(lm.fit2, . ~ . + Weight:Type)
> anova(lm.fit1, lm.fit2, lm.fit3)
> summary(lm.fit3)
```
*Defining Functions*

#### **DEFINING FUNCTIONS**

S-PLUS is a powerful programming language that can be used to design large, complex systems. As with any programming language, the more you learn about the S-PLUS language, the more of its power you'll be able to harness. Unlike most programming languages, however, S-PLUS lets you use many of its features right away. In this chapter, we've seen a variety of functions for data generation, data manipulation, and statistics. You may find yourself using some combination of these functions repeatedly, sometimes typing a long list of options over and over again. You can increase your productivity and avoid typographical errors by incorporating these repetitive tasks into a single function.

To define a new function, you type an expression of the following form:

```
newfunction <- function(arguments){
                   body of definition
                   }
```
where *newfunction* is the name you've chosen for your new function, *arguments* are the names of the arguments, if any, and *body of definition* contains one or more valid S-PLUS expressions, separated by semicolons or newlines.

For example, suppose you are obtaining weather information from volunteer reporters. Each reporter sends you, once a month, a listing of the daily high and low temperatures in his or her town. Since the reporters are volunteers, they are less than perfect in making and recording their observations. So most of your listings contain missing values. You patiently enter all their observations, including the missing values using the value **NA**, and then want to analyze the data. You'd like to obtain mean temperatures for each location, and you find that the **mean** function has an argument, **na.rm**, that you can use to remove the **NA**s before computing the various means. But you have twenty locations for which you want to compute the means; this can quickly become tedious.

The following function supposes you will supply as the **location** argument a data set containing one variable for each location. When run, this function returns the mean temperature for each location.

```
temp.means <- function(location)
{
     apply(location, 2, mean, na.rm=T)
}
```
The **apply** function here *applies* the function **mean** to the columns of the data set provided as the argument **location**. (If we had used a "1" instead of a "2" in the call, the function would be applied to the *rows* instead.) The last argument to **apply** is the argument we want to supply to **mean**: namely, **na.rm**.

#### **USING S-PLUS IN BATCH MODE**

Once you've created a function to do complicated analysis and verified that it works, you may want to set it to work on a very large data set. Complicated analyses on very large data sets can take a long time, however.

Batch mode provides a way to perform intensive computations without your constant attention. The **BATCH** command has the following form:

**Splus /BATCH** *inputfile outputfile errorfile*

where *inputfile* is the input file you create and *outputfile* is the file S-PLUS creates containing the output from the batch job. The *errorfile* is the file S-PLUS writes errors to; if not specified, output and errors are written to *outputfile*. Note that you must specify the **BATCH** command in uppercase letters.

To run the **BATCH** command, do one of the following:

- From within Windows, choose **Run** from the **Start** menu, type your S-PLUS **BATCH** command line in the dialog, and click **OK**.
- From a DOS prompt, type your S-PLUS **BATCH** command line and press ENTER.

For example, suppose you are studying the effects of a cancer treatment on white blood count over time and each month you receive a report in the form of an ASCII file from each of 14 hospitals. The ASCII file contains, for each patient in the study, the name, age, gender, treatment type, white blood count, and other information. You've developed a function, **update.data**, to read in one of the reports and update the data for each patient listed. You use this function exactly 14 times each month, when you read in each of the monthly reports. It will save you time in the long run, and be more convenient to use, if you create an input file **update.dat** containing the following:

```
update.data("hospital.1")
update.data("hospital.2")
...
update.data("hospital.14")
```
Then, each month, copy each hospital's report to the appropriately numbered file (**hospital.***x*). When all the reports are in, type:

**Splus /BATCH update.dat update.log**

The **BATCH** command reads input from the file **update.dat** and writes output and errors to the file **update.log**.

If you want to save error messages in a separate file, you can specify an error file. For example, to store errors from the update job in the file **myerrors.dat**, use the following command:

**Splus /BATCH update.dat update.log myerrors.dat**

You can type your batch commands directly from the keyboard if you specify **stdin** as the *inputfile*, as follows:

```
Splus /BATCH stdin outputfile
```
You can also avoid having your batch output or errors saved to a file by specifying **stdout** or **stderr** as the *outputfile* or *errorfile*, respectively. For example, to ignore the output of your latest update job, while saving errors in the file **myerrors.dat**, use the following **BATCH** command:

**Splus /BATCH update.dat stdout myerrors.dat**

# **USING THE SCRIPT AND**  USING THE SCRIPT AND<br>REPORT WINDOWS<br><u>1</u>1

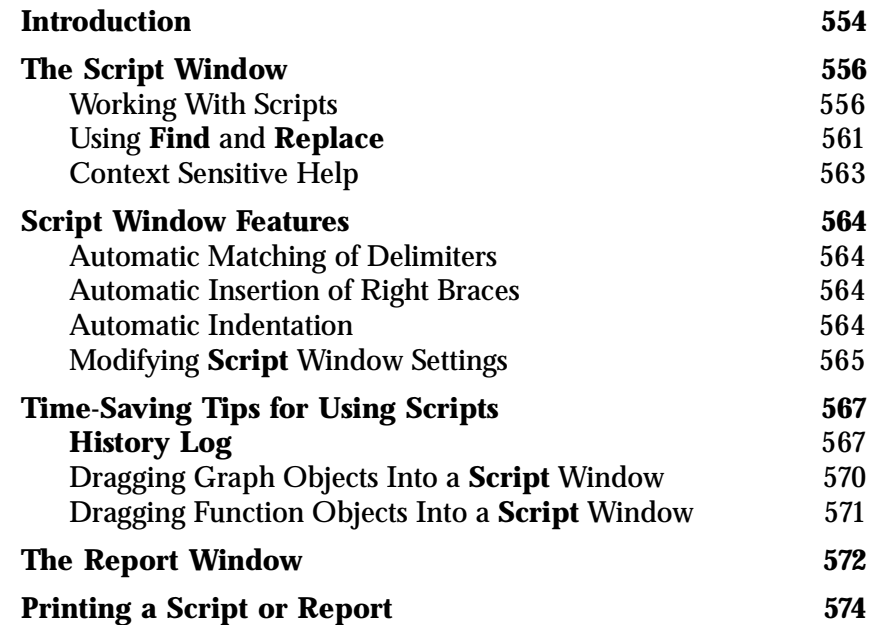

# <span id="page-563-0"></span>**INTRODUCTION**

With the **Script** window, you can write scripts (programs) to automate the more repetitive aspects of analyzing data and creating graphs. You use a **Script** window to edit your scripts. Each **Script** window has an output pane that displays output from the running script and a program pane that is used to type in the commands that make up the script. Scripts give you access to the S-PLUS programming language. You can write commands to be executed to import or export data, transform data, run analyses, and create, modify, or print graphs, etc.

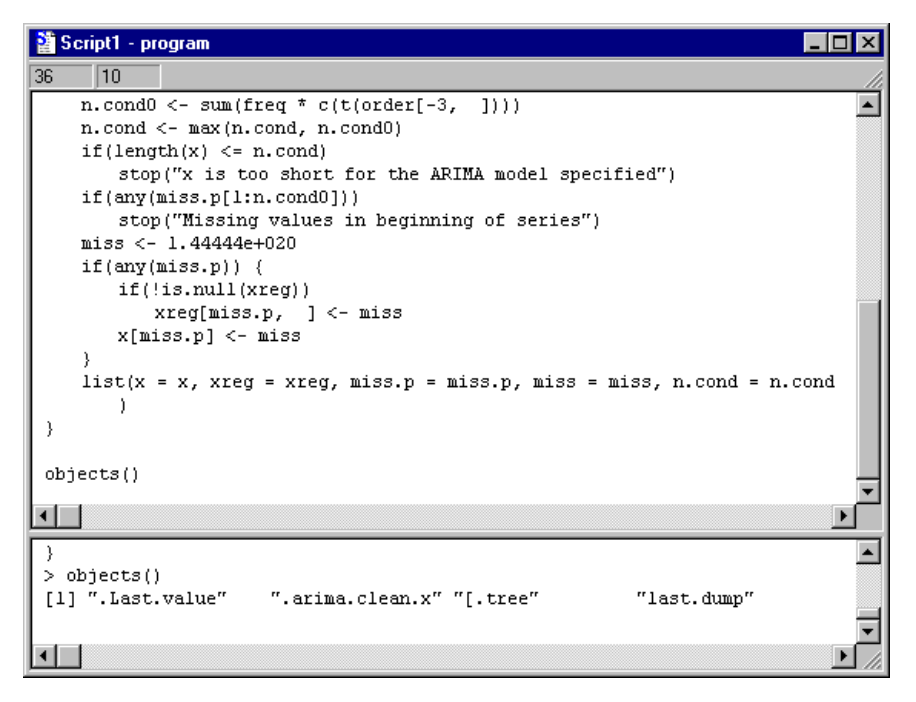

**Figure 11.1:** *A Script window, showing the program pane (above) and output pane (below).*

You can execute scripts from within S-PLUS or from another application (via DDE or by calling S-PLUS and passing the script name on the command line).

When using the S-PLUS language, the **Script** window is an alternative to the **Commands** window. The **Commands** window is interactive commands typed in the **Commands** window are evaluated immediately through the interpreter with the output shown below each command. The **Script** window, on the other hand, lets you type a set of commands and functions and evaluates them only on demand. The script can be executed by clicking on the **Run** button

 on the **Script** window toolbar. If a section of the script is selected (highlighted), only that selection will be executed. The output is shown in the output pane and not below each command. The **Commands** window is preferable for doing interactive exploratory data analysis at the prompt, while the **Script** window is useful for writing longer functions.

# <span id="page-565-0"></span>**THE SCRIPT WINDOW**

Any executable statements or commands can be entered into a **Script** window and executed. For example, you could enter the following S-PLUS language expression in a **Script** window:

**objects()**

All **Script** windows have an output pane, which contains output from print statements and information about warnings and error messages that occur when running your script. The **Script** window program pane contains a line and column number indicator in the upper left of the window that helps you locate lines in your script when you are editing.

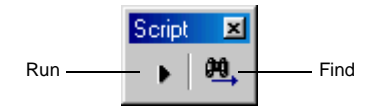

**Figure 11.2:** *The Script window toolbar.*

<span id="page-565-1"></span>**Working With Scripts** Scripts can be created or opened, edited, run, saved, and printed.

To create a new script, do the following:

- 1. From the main menu, choose File  $\triangleright$  **New** or click the **New** button  $\Box$  on the **Standard** toolbar. A list of window types pops up.
- 2. Select **Script File** and click **OK**.

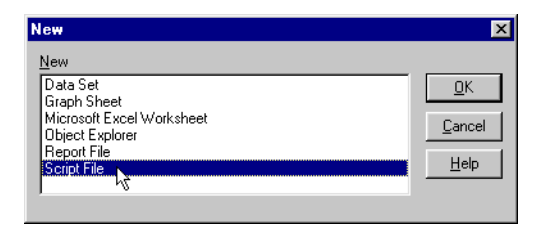

**Figure 11.3:** *The New dialog can be used to create many file types, including scripts.*

A new script is created and displayed in a window. New scripts are given temporary default names.

You can type commands directly into a **Script** window program pane using commands and expressions in the S-PLUS language. The **Script** window, by default, sends commands to the S-PLUS interpreter.

When you click the mouse in the upper pane of the **Script** window, the caption (or title) of the window changes to the name of the script followed by **- program**. As you type in this pane, the line and column number indicators change to reflect where you are editing.

The lower pane is used for script output. When you run your script, all output, such as that from the **print** function, calls commands in your script, and any warnings or errors, normally appears in this output pane (this can be changed through the **Options**  $\triangleright$  **Text Output Routing** dialog). When you click the mouse in this pane, the caption of the **Script** window changes to the name of the script followed by **- output**. You can copy text from the output pane into the clipboard, but you cannot enter text.

To open an existing script file, do one of the following:

- Click the **Open** button  $\mathbb{E}$  on the **Standard** toolbar.
- From the **File** menu, choose **Open**.
- In the **Object Explorer**, select the type of files to be S-PLUS **Script Files (\*.ssc)**. Navigate to the folder of your choice and select the script file, for instance, **my\_script.ssc**. Click **Open** to create a new **Script** window named **my\_script.ssc**.

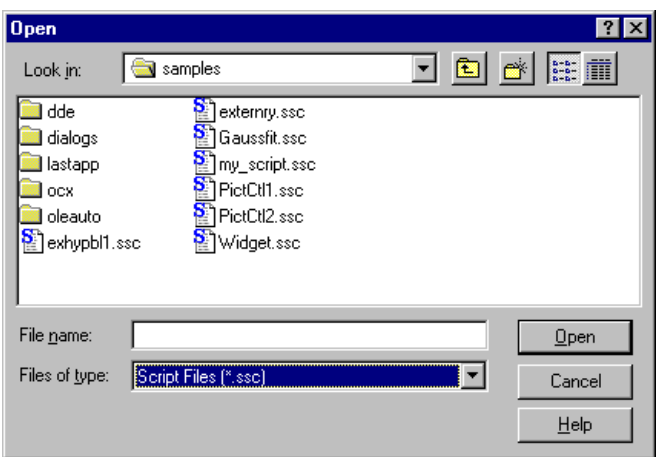

**Figure 11.4:** *Opening a script file.*

**Running a Script From a Script Window** You can use the **Run** button  $\bullet$  or the **Run** menu option to execute your scripts.

To run a script, do one of the following:

- Click the **Run** button **•** on the **Script** window toolbar.
- From the main menu, choose  $Script \triangleright Run$ .

To run a portion of a script, do the following:

- 1. Select the lines in the script that you want to run.
- 2. From the main menu, choose **Script > Run** or click the **Run** button  $\blacksquare$  on the **Script** window toolbar.

When you run your script file, the **Script** window title changes to the name of the script followed by **running**. When the script is stopped or has ended execution, the title changes back to **program**.

To save a script in a script file, do the following:

- 1. Click the **Save** button  $\blacksquare$  on the **Standard** toolbar or, from the **File** menu, choose the **Save** or **Save As** menu item, or type CTRL-S.
- 2. If you choose **Save As**, or if the **Script** window has never been saved before, a browser window will appear.
- 3. Navigate to the folder of your choice and change the **File name** text field to the file name of your choice, for instance, **savetrees.ssc**.
- 4. Click **Save** to create a new script file named **savetrees.ssc**.

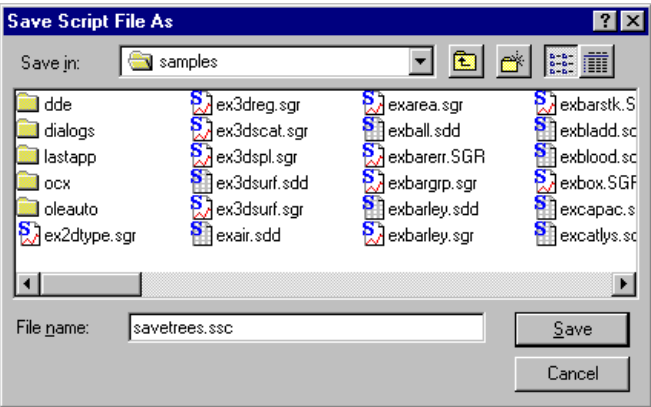

**Figure 11.5:** *Saving a script file.*

**Printing a Script File** To print the contents of a **Script** window, do the following:

- 1. Select the **Script** window to print.
- 2. From the **File** menu, choose **Print Script**.
- 3. Use the common **Print** dialog to specify your print options and click **OK** (the actual **Print** dialog you see will depend on which platform you use and which default printer is currently in use).

You can also print a script as follows:

- 1. Click the **Print** button  $\mathbf{a}$  on the **Standard** toolbar.
- 2. A dialog will pop up to confirm which **Script** window you want to print:

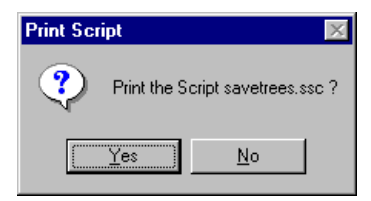

- 3. Click **Yes** to print (using the default printer and default settings) or **No** to abort printing.
- **Stopping a Script** While running a script or a selected portion of a script, you can usually stop it using the ESC key. This will prevent the script from being evaluated any further.
- **Interpreting Errors and Warnings** If the interpreter encounters a problem with an expression or a command you enter in a script file, it will display an error or warning in the output pane of the **Script** window. The warning or error message explains the problem and, in some cases, likely causes of the problem. You can then move to this line and edit the script to correct the problem and rerun the script.

Warnings are not considered as serious as errors. Typically, warnings will not stop script execution, whereas errors will.

**Selecting Text in a Script Window** You can select all the text in the **Script** window by choosing **Select All** from the **Edit** menu or by pressing CTRL-A.

**Clearing, Cutting, Copying, and Pasting Text in a Script Window** You can move text within a **Script** window using the **Cut**, **Copy**, and **Paste** commands in the **Edit** menu, or the **Cut**, **Copy**, and **Paste** buttons on the **Standard** toolbar, or CTRL-X, CTRL-C, and CTRL-V. You can use these commands to move and copy text within the same **Script** window, to another open **Script** window, or between S-PLUS and other applications.

> Text that you cut or copy is placed on the clipboard. An item placed on the clipboard will remain there until either the **Cut** or **Copy** command is chosen. You can paste text from the clipboard into a **Script** window as many times as you want.

> The same techniques used to move and copy text are used to move and copy any item or character.

> You can use the **Clear** command in the **Edit** menu (or the DELETE key) to delete text from the **Script** window without keeping a copy of the text on the clipboard.

To move or copy text in a script, do the following:

1. Select the text.

- 2. Click the **Cut** button  $\frac{1}{2}$  or the **Copy** button  $\frac{1}{2}$  on the **Standard** toolbar, or choose **Cut** (CTRL-X) or **Copy** (CTRL-C) from the **Edit** menu. This places the text on the clipboard.
- 3. Position the insertion point in a new location in the **Script** window. Click the **Paste** button **b** on the **Standard** toolbar or choose **Paste** from the **Edit** menu (CTRL-V).
- **Using Undo in a Script Window** The **Script** window has its own **Undo** capability, which is separate from the **Undo** used when working with **Graph Sheets** and **Data** windows. While you edit a script, you cannot undo or redo any actions for **Graph Sheets** and data objects. While editing scripts, you can undo your typing changes by choosing **Edit**  $\triangleright$  Undo from the menus. As soon as you leave the **Script** window, your **Undo** queue for **Graph Sheets** or **Data** windows is restored.

To undo the last change made in a **Script** window, click the **Undo**

button  $\Omega$  on the **Standard** toolbar, or choose **Undo** from the **Edit** menu, or type CTRL-Z.

The last change you made will be undone. If you need to restore the **Script** window to its previous state before your last undo, you can **Undo** again and the change you just undid will be restored.

<span id="page-570-0"></span>**Using Find and Replace** To review or change text in a **Script** window, use the **Find** or **Replace** options. You can use **Find** to locate specific occurrences of text in your script. You can use **Replace** to locate the text and replace it throughout your script. **Find** and **Replace** can be used for certain words, phrases, or sequences of characters, such as whole commands.

> S-PLUS will replace specified text throughout a script unless you select a part of the script. It is a good idea to save your script before you use **Replace** so that if you do not like the results, you can close the **Script** window without saving the changes. You can also use **Undo** to undo the last replacement made to the script.

To finding text, do the following:

1. Click the **Find** button **del** on the **Script** window toolbar, or choose **Find** from the **Edit** menu, or press CTRL-F. The **Find** dialog will pop up.

2. In the **Find what** box, type the text you're searching for.

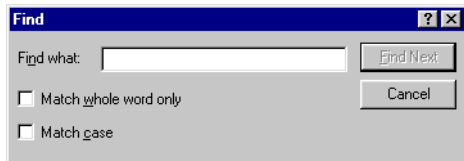

**Figure 11.6:** *The Find dialog will find a string of up to 255 characters; the text will scroll horizontally as you type.*

If you used **Find** or **Replace** in your current work session, the text you last searched for is selected in the **Find what** box. Type over the text to find different text.

3. Choose **Find Next** to begin searching.

The **Find** dialog has the options in [Table 11.1](#page-571-0).

<span id="page-571-0"></span>**Table 11.1:** *Check box options in the Find and Replace dialogs.*

| Option                | <b>Purpose</b>                                                                                            |
|-----------------------|----------------------------------------------------------------------------------------------------|
| Match whole word only | Choose this option to find whole words, not substrings.                                                   |
| Match case            | Choose this option to find only words having the specified<br>pattern of uppercase and lowercase letters. |

To find and replace text, do the following:

- 1. From the **Edit** menu, choose **Replace**, or type CTRL-H. The **Replace** dialog will pop up.
- 2. In the **Find what** box, type the text you're searching for.

3. If you used **Find** or **Replace** in your current work session, the text you last searched for is selected in the **Find what** box. Type over the text to find different text.

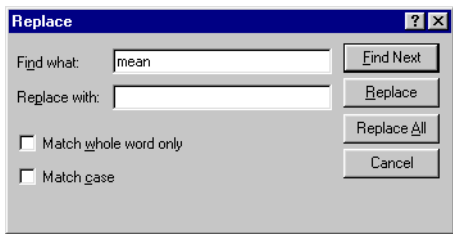

**Figure 11.7:** *The Replace dialog has the same text length limits as the Find dialog.*

4. In the **Replace with** box, type the replacement text.

As with the **Find what** box, if you used **Replace with** in your current work session, the replacement characters you last specified are selected in the **Replace with** box. Type over the text to specify different replacement characters.

- Choose **Find Next** to move the cursor to the next occurrence of the word in **Find what**.
- Choose **Replace** to replace the current occurrence of the word in **Find what** with the word in **Replace with**.
- Choose **Replace All** to replace all occurrences of the word in **Find what** with the word in **Replace with**, with no confirmation dialog.

You can also delete text with the **Replace** option. Follow the steps above, but leave the **Replace with** box blank.

<span id="page-572-0"></span>**Context Sensitive Help** If the cursor is at the beginning, in the middle, or at the end of a word in a **Script** window, pressing the F1 key will pop up help for this word. Specifically, if the word is the name of an S-PLUS function, help will be shown for this function.

## <span id="page-573-0"></span>**SCRIPT WINDOW FEATURES**

The **Script** window provides several features designed to simplify typing S-PLUS functions. Each of these features can be enabled or disabled independently of the others.

<span id="page-573-1"></span>**Automatic Matching of Delimiters** The **Script** window automatically matches braces (**{}**), parentheses (**()**), brackets (**[]**), and single and double quotation marks (**''** and **""**). For example, whenever you type a right parenthesis, the editor automatically highlights the matching left parenthesis. This behavior is the same for braces, brackets, and quotation marks. Delimiter matching helps you ensure that the matches are as you intended.

> After you type, say, a right parenthesis, the cursor moves automatically to the matching left parenthesis and highlights it for a predetermined length of time (by default, 0.5 seconds or 500 milliseconds). The cursor then moves to the space following the right parenthesis. Any intervening keystrokes are buffered so that no keystrokes are lost if you keep typing while the matching parenthesis is being highlighted. The length of time for highlighting can be changed.

> By default, the **Script** window searches through the entire script to find an automatic match. Since this can be very time consuming for large scripts, you can restrict the search to a specified number of characters.

<span id="page-573-2"></span>**Automatic Insertion of Right Braces** When automatic insertion of right braces is enabled, pressing ENTER after typing a left brace will result in the automatic insertion of a matching right brace two lines below, and the cursor will be placed on the intervening line.

<span id="page-573-3"></span>**Automatic Indentation** When automatic indentation is enabled, the editor automatically indents the bodies of function definitions, **if** statements, **for** statements, and **while** statements. By default, the amount of indentation is 4 spaces, but this value can be changed.

The following sample function illustrates the indentation style that is supported:

```
"test1"<-
function(x)
{
     if(x > 0) {
         for(i in 1:x) {
             cat(i, "\n")
 }
         }
     else {
         i <- - x
         while(i > 0) {
             cat(i, "\n")
             i <- i - 1
         }
     }
}
```
#### <span id="page-574-0"></span>**Modifying Script Window Settings**

The default settings of the **Script** window can be changed by means of the **Script** dialog, accessed by right-clicking in a **Script** window and selecting **Properties** from the pop-up menu.

To disable any of the following properties, deselect the appropriate check box:

- **Output Pane Word Wrap**
- **Auto Match : {}, (), [], " " and ' '**
- **Auto Indent**
- **Auto Insert Right Brace**

To change the **Tab Size**, enter the number of spaces desired in the corresponding text box.

To change the amount of time that matching delimiters are highlighted, change the value (shown in milliseconds) in the **Match Time (msec)** text box.

To change the number of characters searched for an automatic match, enter a value in the **Match CharLimit** text box. The default value **-1** means to search from the cursor to the top of the file.

The properties of a **Script** window can also be accessed from the **Object Explorer**. To do this, right-click the appropriate script in the right pane and select **Properties** from the pop-up menu.

To save the desired settings as defaults for future **Script** window sessions, select **Options**  $\triangleright$  **Save Window Size/Properties as Default**.
## **TIME-SAVING TIPS FOR USING SCRIPTS**

S-PLUS provides several methods for writing scripts. The easiest is to open a new **Script** window and type in commands and execute them. Other ways to generate scripts include using the **History Log** and the menus, or dragging objects into a **Script** window to record the commands that create or modify these objects. This section discusses how to view the **History Log**, how to generate a given plot using S-PLUS language commands, and how to edit an S-PLUS function's definition, using a **Script** window. You can drag-and-drop other object types from the **Object Explorer** into a **Script** window, including toolbars, menu items, **ClassInfo** objects, and **FunctionInfo** objects.

#### **History Log** S-PLUS keeps a continuous record, or history, of menu, toolbar, and dialog operations. Visual edits, such as changing cells in **Data** windows or repositioning an object on a **Graph Sheet**, are also recorded, as are commands issued in the **Commands** window. The S-PLUS programming language equivalents of these operations are recorded in the **History Log**.

You can view the **History Log** in a **Script** window.

In order to record dialog operations in the **History Log**, you must use the **OK** or **Apply** buttons in the dialog to accept your changes. If you choose **Cancel** or press ESC from the dialog, the command that corresponds to the dialog is not recorded in the **History Log**.

You can edit lines in the **History Log** just as you would any other script. These edits do not modify the **History Log** itself; they only modify the copy in this **Script** window. You can cut and paste parts of the script into other scripts, execute portions of the script, execute the entire script, and save the script to a file.

The maximum size of the **History Log** (the total number of operations recorded) can be specified in the **History Entries** field of the **Undo & History** dialog available through the **Options** menu.

You should clear the **History Log** before you start recording steps. This will save editing time later and make it clearer what commands were generated by the actions you made in the menus and dialogs.

To view the current **History Log** in a **Script** window, do the following:

1. Click the **History Log** button  $\blacksquare$  on the **Standard** toolbar to display the **History Log** with default settings or, from the **Window** menu, choose **History**, then **Display**. The **Display History Log** dialog appears.

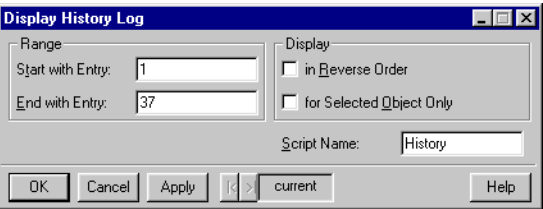

**Figure 11.8:** *The Display History Log dialog.*

- 2. Specify any desired display options.
- 3. Click **OK** to display the **History Log**.

**Table 11.2:** *Options in the Display History Log dialog.*

| Field                                            | <b>Description</b>                                                                                                    |  |  |  |  |
|--------------------------------------------------|----------------------------------------------------------------------------------------------------|--|--|--|--|
| <b>Start with Entry</b><br><b>End with Entry</b> | Specify the starting and ending entry numbers to be<br>displayed in the History Log. This lets you control the<br>number of History Entries and which ones get placed<br>in the History Log.                                                                                                    |  |  |  |  |
| <b>Display in Reverse Order</b>                  | Choose to display the <b>History Entries</b> in the reverse<br>order in which they were generated. You will see the<br>command executed most recently at the top of the<br>script.                                                                                                    |  |  |  |  |
| <b>Display for Selected Object Only</b>          | Choose to have the script contain <b>History Entries</b> for<br>the selected object only. This is useful when you want to<br>focus on the commands for a specific object. For<br>example, if you select a symbol, the script will contain<br>all the entries related to creating and modifying the<br>symbol. |  |  |  |  |

| Field              | <b>Description</b>                                                                                                    |
|--------------------|----------------------------------------------------------------------------------------------------|
| <b>Script Name</b> | Specify a name for the script that will contain the <b>History Log</b> . This is optional; the default script name is<br><b>History.</b> |

**Table 11.2:** *Options in the Display History Log dialog. (Continued)*

To execute recorded commands in the **History Log**:

- 1. Use the mouse to highlight the **History Entries** you want to execute.
- 2. Click the **Run** button  $\bullet$  on the **Script** window toolbar or choose **Run** from the **Script** menu.

You can also cut, paste, and save these commands to another script file.

You should clear the **History Log** before you start recording steps. This will save editing time later and make it clearer what commands were generated by the actions you made in the menus and dialogs.

To clear the **History Log,** from the **Window** menu, choose **History**, then choose **Clear** from the submenu.

**Condensed vs. Full** By default, the **History Log** is written in a condensed form that shows the main commands with required inputs and only those optional inputs that differ from their default values. You can ask S-PLUS to show a full history with each command and all its parameters, including defaults. The full history is useful, for example, if you want a record of exactly which options were used to create a specific plot. If you are using the **History Log** to learn how to create S-PLUS graphics from a script or in the **Commands** window, the condensed form will be more useful to you.

To choose the type of **History Log**, do the following:

- 1. From the **Options** menu, choose **Undo & History**.
- 2. Select **Condensed** or **Full** from the **History Type** dropdown list.

### **Dragging Graph Objects Into a Script Window**

Another way to create scripts is to drag objects from a graph, such as plots or extra symbols, into a **Script** window. If you want to know which S-PLUS language commands are used to create or modify a particular editable plot, you can drag it into the **Script** window, and the S-PLUS command to create it will be written there automatically. You can then run the generated script to create or modify the plot. This is an alternative to using menu options and dialogs to create or modify.

To drag a graph object into a **Script** window, do the following:

- 1. Click the **New** button  $\Box$  on the **Standard** toolbar and select **Graph Sheet** from the list.
- 2. Open the **Annotation** palette and drag a filled rectangle onto your **Graph Sheet**.
- 3. Create a new **Script** window by clicking on the **New** button on the **Standard** toolbar, this time selecting **Script File** from the list.
- 4. You may want to vertically tile the **Script** window and the **Graph Sheet**. This makes it easier to select and drag objects between the **Graph Sheet** and the script. To tile the windows, choose **Tile Vertical** from the **Window** menu.
- 5. Select the rectangle from the graph and drag it into the upper pane (the program pane) of the **Script** window.

#### **Dragging the mouse**

As you drag the mouse, the cursor changes into a "drop" cursor. When the mouse is inside the program pane, you will see a gray vertical marker line at the left-most edge of the line you are over. This indicates where the commands will be inserted in the script when you release the mouse. When you release the mouse, the commands will be written into the **Script** window, starting at the line where you dropped the objects.

- 6. Delete the rectangle on your **Graph Sheet**.
- 7. In your script, change the **FillColor** from **"Red"** to **"Blue"**.
- 8. Press the **Run** button **b** on the **Script** toolbar. A rectangle appears in your **Graph Sheet**, this time blue.

For more information on programming editable graphics, see Chapter 7, Editable Graphics Commands, in the *Programmer's Guide*.

**Dragging Function Objects Into a Script Window** If you drag an S-PLUS function object from an **Object Explorer** window onto a **Script** window, the function definition is expanded in the **Script** window. This is a very convenient shortcut to edit a function's body. If you want to test your changes, select **Run** in the **Script** menu, or click the **Run** button **b**, and the new function definition is automatically sent to the S-PLUS interpreter.

## **THE REPORT WINDOW**

The **Report** window is similar to the **Script** window. They both are primarily text windows, which can be opened and saved via the **File** menu, and both are editable. Unlike the **Script** window, the **Report** window does not deal with programs or scripts. The **Report** window is a placeholder for the text output resulting from any operation in S-PLUS. (You must select the **Report** window as your preference for text output. See the sections below on redirecting text output for how to set this option.)

Text in the **Report** window is editable. The **Report** window toolbar, shown in [Figure 11.9,](#page-581-0) allows you to modify the size, font, and style of text that appears in an S-PLUS report.

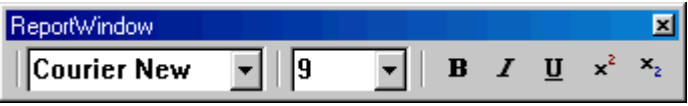

<span id="page-581-0"></span>**Figure 11.9:** *The Report window toolbar.*

In addition to basic editing features such as cut, copy, and paste, the **Report** window supports the following operations.

- Typing from the keyboard, point-and-click, highlight-dragand-drop, etc.
- **Undo**, **Cut**, **Copy**, **Paste**, **Find**, **Replace**, and so on are supported via the **Edit** menu and context sensitive menu (right-click).
- Pasting from the clipboard (including graphics and other OLE objects) is supported for RTF files only. In particular, if you attempt to save the **Report** window as a text file and have graphical images pasted in it, the graphics will not be saved and you will not get an error message.
- Fonts are supported via the context sensitive menu (rightclick) and the **Format** menu. Fonts are supported in RTF mode only.
- User input via the keyboard may go through the **Report** window (trickling input).

The **Report** window is saved by default in Rich Text Format (**.rtf**). Reports may also be saved in plain-text (**.txt**) format or with a **.srp** extension (the extension that was used in earlier versions of S-PLUS).

Plain text can be used with the widest variety of programs and is relatively fast; RTF has more capability, but RTF files are bigger and slower than their plain-text counterparts.

To save a **Report** window, select **Save** or **Save As** from the **File** menu.

To create a new **Report** window, select **New** from the **File** menu. A scroll box will open. Select **Report File** and click **OK**. A new **Report** window will appear.

To open an RTF file in a **Report** window, select **Open** from the **File** menu. Select the desired file and click **OK**.

## **PRINTING A SCRIPT OR REPORT**

To print a **Script** or **Report** in S-PLUS, you use the Windows-standard **Print** button  $\blacksquare$  or the **Print Script** or **Print Report** option in the **File** menu.

To print using the **Print** button, click the **Print** button **in** the **Standard** toolbar. A dialog appears asking you to confirm your print choice.

To print using the **Print** dialog, do the following:

- 1. Choose **File**  $\triangleright$  **Print Script** or **File**  $\triangleright$  **Print Report**. The **Print** dialog appears.
- 2. In the **Print** dialog, choose the options that you want. See the online help for a description of the options.
- 3. Click **OK** to start printing.

# **USING S-PLUS WITH OTHER APPLICATIONS** 12

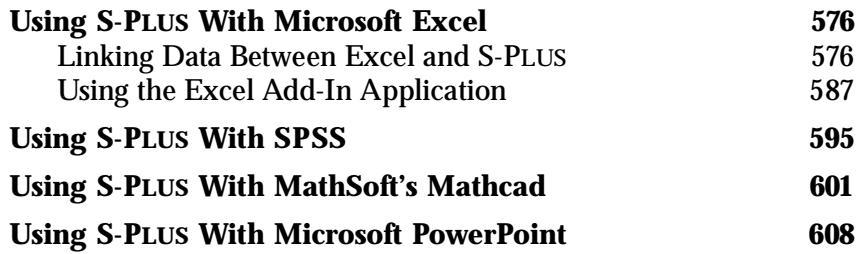

## <span id="page-585-0"></span>**USING S-PLUS WITH MICROSOFT EXCEL**

There are two different ways in which you can use S-PLUS with Microsoft Excel:

- The Excel Link Wizards give you the ability to plot or analyze data stored in an Excel worksheet from within S-PLUS by establishing a *link* between the worksheet and an S-PLUS data frame.
- The Excel add-in application allows you to create and modify S-PLUS graphs from within Excel.

<span id="page-585-1"></span>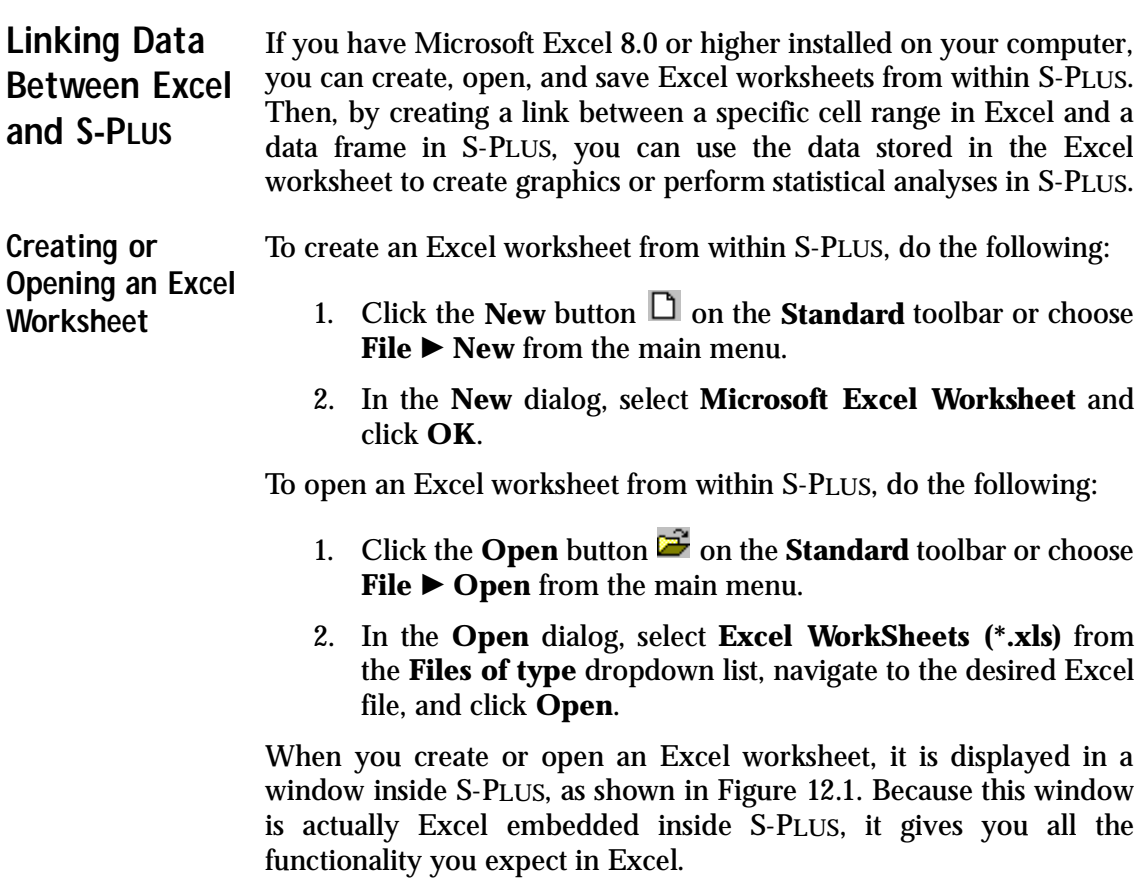

|                 | 图 S-PLUS - my.Excel.data                                                                               |                                                     |                                                                                                    |                  |                                                 | $\Box$ o $\boxtimes$                              |
|-----------------|----------------------------------------------------------------------------------------------------|-----------------------------------------------------|----------------------------------------------------------------------------------------------------|------------------|-------------------------------------------------|---------------------------------------------------|
|                 | File Edit View Insert Format Tools Data Links Statistics Graph Options Window Help                     |                                                     |                                                                                                    |                  |                                                 |                                                   |
| 誉<br>省          | No Active Link v                                                                                       | $5^{\circ}$                                         | 日智属以際                                                                                                    | <b>Linear</b>    |                                                 | $\mathbf{P}$<br>M<br>ᆲ 1 ▼ <br>$\mathscr{B}$<br>▾ |
| ▯空ᇦ             | 40%                                                                                                    | ¥.<br><b>b</b> by                                   | $\begin{array}{rcl} \mathbb{K} \square & \forall \negthickspace \square \mathbb{K} \end{array} \begin{array}{rcl} \mathbb{K} \square & \forall \negthickspace \end{array}$ | e                | $\Sigma$ $f_*$ $\frac{\Delta}{2}$ $\frac{Z}{A}$ | 仙<br>⊗<br>100% -                                  |
|                 |                                                                                                    |                                                     |                                                                                                    | 鳴!               |                                                 |                                                   |
| Arial           | $-10$                                                                                                  | $\overline{\phantom{a}}$<br>$B$ $I$<br>$\mathbf{u}$ | 青青青                                                                                                    | 圉<br>\$ %,       |                                                 | +回 +回<br>$\Box$ - $\Delta$ - $\Delta$ -           |
| A1              | ▾                                                                                                    | $=$ Trial 1                                         |                                                                                                    |                  |                                                 |                                                   |
|                 | my.Excel.data                                                                                          |                                                     |                                                                                                    | $ \Box$ $\times$ |                                                 |                                                   |
|                 | А                                                                                                    | B                                                   | Ċ                                                                                                    | D                |                                                 |                                                   |
| 1               | Trial 1                                                                                                | Trial 2                                             |                                                                                                    |                  |                                                 |                                                   |
| 2               | 10.00                                                                                                  | 12.97                                               |                                                                                                    |                  |                                                 |                                                   |
| з               | 8.79                                                                                                   | 12.97                                               |                                                                                                    |                  |                                                 |                                                   |
| 4               | 8.79                                                                                                   | 12.98                                               |                                                                                                    |                  |                                                 |                                                   |
| 5               | 8.81                                                                                                   | 12.98                                               |                                                                                                    |                  |                                                 |                                                   |
| 6               | 8.81                                                                                                   | 12.98                                               |                                                                                                    |                  |                                                 |                                                   |
| 7               | 8.91                                                                                                   | 12.99                                               |                                                                                                    |                  |                                                 |                                                   |
| 8               | 8.94                                                                                                   | 12.99                                               |                                                                                                    |                  |                                                 |                                                   |
| 9               | 8.96                                                                                                   | 12.99                                               |                                                                                                    |                  |                                                 |                                                   |
| 10              | 8.96                                                                                                   | 13.00                                               |                                                                                                    |                  |                                                 |                                                   |
| 11              | 9.01                                                                                                   | 13.00                                               |                                                                                                    |                  |                                                 |                                                   |
| 12              | 9.03                                                                                                   | 13.01                                               |                                                                                                    |                  |                                                 |                                                   |
| 13              | 9.07                                                                                                   | 13.02                                               |                                                                                                    |                  |                                                 |                                                   |
| 14              | 9.06                                                                                                   | 13.02                                               |                                                                                                    |                  |                                                 |                                                   |
| 15              | 9.11                                                                                                   | 13.03                                               |                                                                                                    |                  |                                                 |                                                   |
| 16              | 9.13                                                                                                   | 13.04                                               |                                                                                                    |                  |                                                 |                                                   |
| 17              | 9.17                                                                                                   | 13.04                                               |                                                                                                    |                  |                                                 |                                                   |
| 18              | 9.19                                                                                                   | 13.05                                               |                                                                                                    |                  |                                                 |                                                   |
| 19              | 9.24                                                                                                   | 13.06                                               |                                                                                                    |                  |                                                 |                                                   |
| 20              | 9.26                                                                                                   | 13.06                                               |                                                                                                    |                  |                                                 |                                                   |
| 21              | 9.28                                                                                                   | 13.07                                               |                                                                                                    |                  |                                                 |                                                   |
| $\overline{22}$ | 9.31                                                                                                   | 13.07                                               |                                                                                                    |                  |                                                 |                                                   |
| $\overline{23}$ | 9.35                                                                                                   | 13.08                                               |                                                                                                    |                  |                                                 |                                                   |
|                 | $\overline{ \mathbf{4}  \mathbf{1} }$ $\mathbf{1}$ $\mathbf{1}$ $\mathbf{1}$ $\mathbf{1}$ $\mathbf{1}$ | 10                                                  |                                                                                                    | ×ІГ              |                                                 |                                                   |
|                 |                                                                                                    |                                                     |                                                                                                    |                  |                                                 |                                                   |
|                 |                                                                                                    |                                                     |                                                                                                    |                  |                                                 | NUM<br>h                                          |

<span id="page-586-0"></span>**Figure 12.1:** *A sample Excel worksheet opened in S-PLUS.*

When an Excel worksheet is in focus, the S-PLUS **Standard** toolbar is replaced by the **Excel Sheet** toolbar, which contains most of the buttons available on the **Standard** toolbar plus a new section dedicated to Excel, as shown in [Figure 12.2.](#page-587-0) Note that the **View**, **Insert**, **Format**, **Tools**, and **Data** menus are provided by Excel. The familiar Excel toolbar appears beneath the new **Excel Sheet** toolbar.

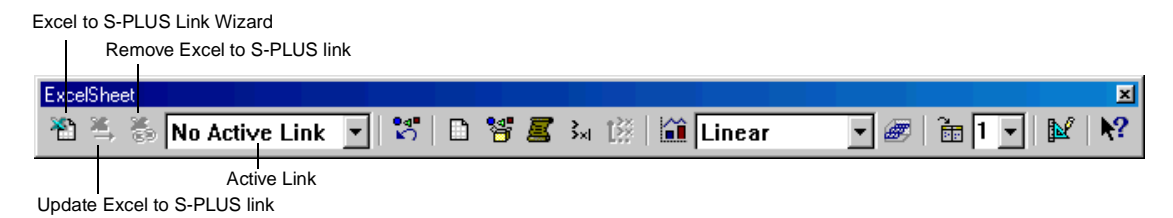

<span id="page-587-0"></span>**Figure 12.2:** *The Excel Sheet toolbar.*

**Using the Excel to S-PLUS Link Wizard** Before you can use S-PLUS to plot or analyze data stored in an Excel worksheet, you must first get the data into an S-PLUS data frame. This is done by using the **Excel to S-PLUS Link Wizard** to establish a link from a region in an Excel worksheet to a data frame in S-PLUS.

To create a link from Excel to S-PLUS, do the following:

- 1. Select the region in your Excel worksheet that you want to plot or analyze in S-PLUS. This region can contain data only or can include column and/or row labels.
- 2. Click the **Excel to S-PLUS Link Wizard** button **on** the **Excel Sheet** toolbar or choose Links  $\triangleright$  Link Wizard from the main menu. The **Excel to S-PLUS Link Wizard** opens, as shown in [Figure 12.3.](#page-587-1)

<span id="page-587-1"></span>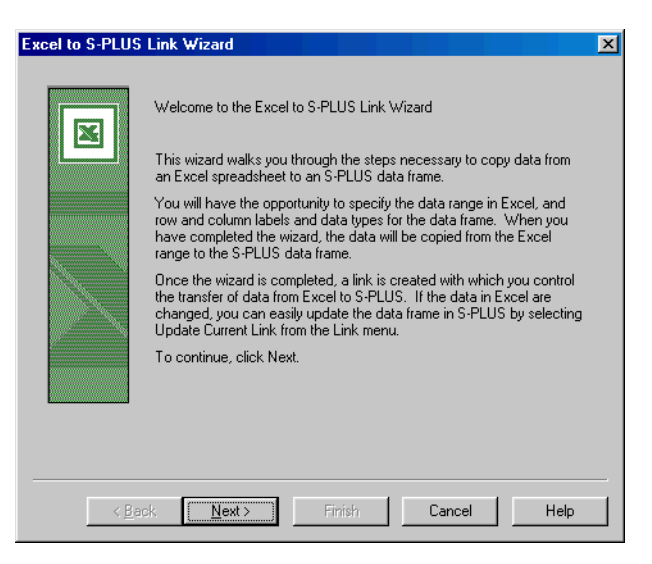

**Figure 12.3:** *The Excel to S-PLUS Link Wizard.*

- 3. Click **Next**.
- 4. As you can see in [Figure 12.4,](#page-588-0) the range you selected in the Excel worksheet before starting the wizard automatically appears in the **Data Range** field.

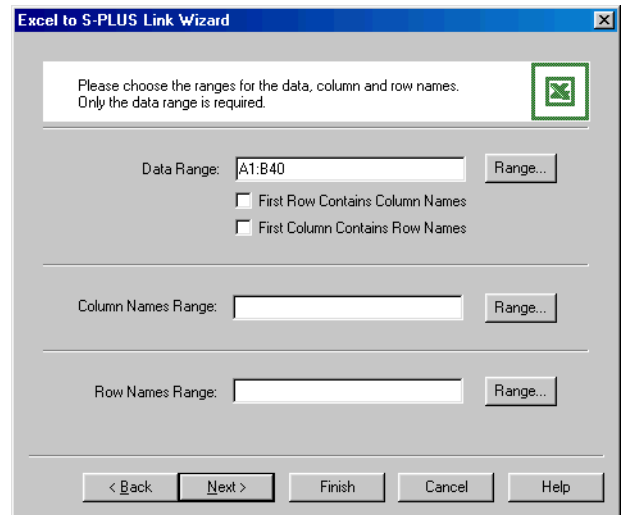

<span id="page-588-0"></span>**Figure 12.4:** *Specifying a data range in the wizard.*

#### **Hint**

When your selection includes data only, S-PLUS tries to find suitable column and row labels near the data region you select in your worksheet; you can modify or delete these if you wish. Alternatively, if you use the CTRL key to select two or three noncontiguous regions in your worksheet prior to starting the wizard, S-PLUS uses these additional regions for column and/or row names. Finally, you can tell S-PLUS that all your selections will include column and/or row names by specifying this as the default behavior. For details, see [Chapter 13, Customizing Your](#page-622-0) [S-PLUS Session.](#page-622-0)

- If you want to change your selection, click the **Range** button to the right of the **Data Range** field, select a different range, and click **OK** in the dialog prompt.
- If the range you selected includes column and/or row names, select the **First Row Contains Column Names** check box and/or the **First Column Contains Row Names** check box, as appropriate.

• If the range you selected includes only data but you would now like to specify column (or row) names, click the **Range** button to the right of the **Column Names Range** (or **Row Names Range**) field, select a different range, and click **OK** in the dialog prompt.

#### **Note**

The wizard converts column labels to legal S-PLUS variables names. Row labels are used for annotations in S-PLUS plots.

- 5. Click **Next**.
- 6. The second page of the wizard gives you an idea of what the S-PLUS data frame will look like (see [Figure 12.5\)](#page-589-0).

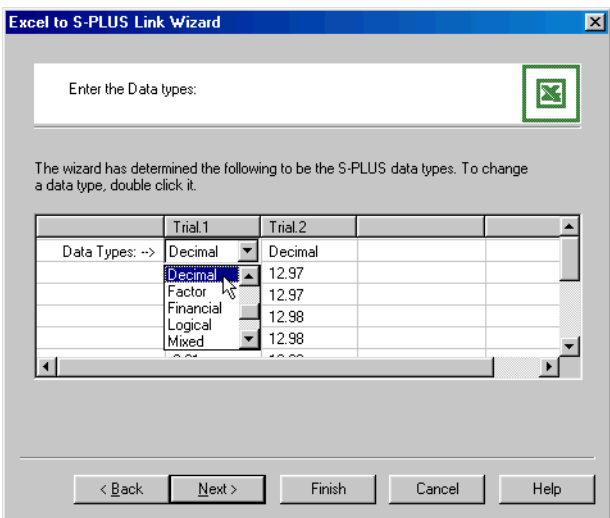

<span id="page-589-0"></span>**Figure 12.5:** *Selecting a different column type.*

The wizard attempts to "guess" what the column types in the data frame should be. If a guess is incorrect, you can change it by clicking the cell containing the incorrect column type and selecting a different type from the dropdown list that appears.

#### **Note**

The wizard examines the first cell in a column to determine that column's data type. If the first cell in the column is **#N/A** or is empty, the wizard then loops over the rest of the column looking for a real value. If such a value is found, its type becomes the data type for the column. If only **#N/A** or empty cells are found, the wizard sets the column type to character.

> [Table 12.1](#page-590-0) below lists the Excel data types alongside their equivalents in S-PLUS.

| <b>Excel Data Type</b> | <b>S-PLUS Equivalent</b> |
|------------------------|--------------------------|
| General                | Character                |
| Number                 | Complex                  |
| Currency               | Currency                 |
| Accounting             | Date                     |
| Date                   | Date & Time              |
| Time                   | Decimal                  |
| Percent                | Factor                   |
| Fraction               | Financial                |
| Scientific             | Logical                  |
| Text                   | Mixed                    |
| Special                | Number                   |
| Custom                 | Scientific               |
|                        | Time                     |

<span id="page-590-0"></span>**Table 12.1:** *Excel data types and S-PLUS equivalents.*

- 7. Click **Next**.
- 8. As shown in [Figure 12.6,](#page-591-0) the final page of the wizard asks you to specify a name for the new S-PLUS data frame. Type the name of your choice in the text box and click **Finish** to close the wizard and create the link from Excel to S-PLUS.

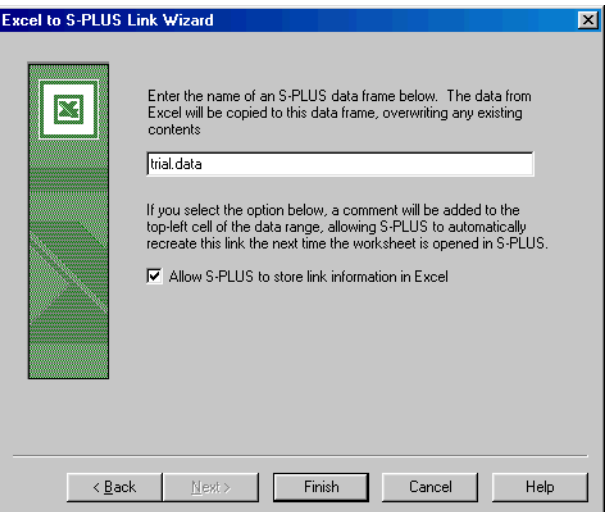

<span id="page-591-0"></span>**Figure 12.6:** *Naming the new data frame in S-PLUS.*

#### **Hint**

If you are working with the same Excel worksheet regularly and do not want to go through the process of creating a link using the wizard each time, you can allow S-PLUS to store information in Excel that will allow the link to be recreated automatically each time you open the Excel worksheet in S-PLUS. This works by adding a comment to the top left cell of your region (shown as a little red triangle in the upper right corner of the cell) and will not harm your data. If you do not want S-PLUS to modify the Excel file in any way, clear the **Allow S-PLUS to store link information in Excel** check box on this page. To turn off this default behavior, choose **Options** c **General Settings** from the main menu, click the **Data** tab, and clear the **Save link information** check box in the **Excel Link** group.

The following two things have just occurred:

• The data region you selected in Excel has been *copied* to an S-PLUS data frame.

• A *link* has been created, enabling you to easily update the data frame in S-PLUS when the data in Excel change.

#### **Hint**

You can create a "quick link" without explicitly establishing a link using the **Excel to S-PLUS Link Wizard**. To do so, simply click a button on a plot palette or choose an option from the **Statistics** menu while your Excel worksheet is the active document and a range is selected. S-PLUS automatically creates the link for you with a default name and default column and row labels.

**Using the S-PLUS to Excel Link Wizard** If you have data stored in an S-PLUS data frame that you would prefer to store in an Excel worksheet but still be able to plot or analyze in S-PLUS, you can use the **S-PLUS to Excel Link Wizard** to establish a link from the data frame in S-PLUS to an Excel worksheet.

To create a link from S-PLUS to Excel, do the following:

- 1. Create a new Excel worksheet from within S-PLUS.
- 2. With the **Data** window displaying your S-PLUS data frame in

focus, click the **S-PLUS to Excel Link Wizard** button **R** on the **Data** window toolbar or choose **Link Wizard** from the **Edit** or shortcut menu. The **S-PLUS to Excel Link Wizard** opens, as shown in [Figure 12.3](#page-587-1).

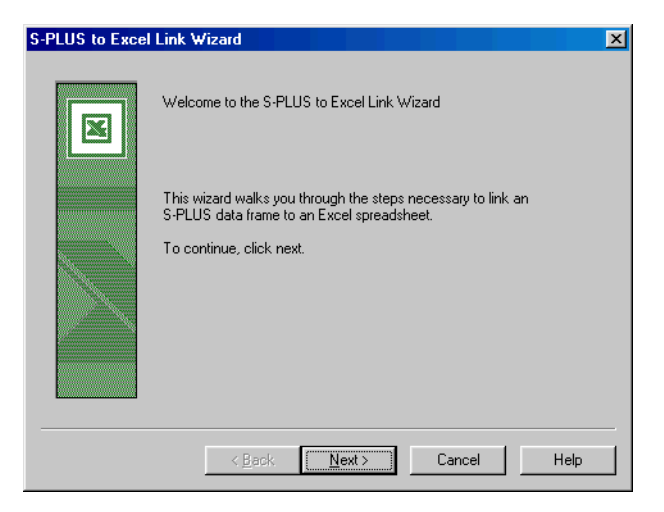

**Figure 12.7:** *The S-PLUS to Excel Link Wizard.*

- 3. Click **Next**.
- 4. As you can see in [Figure 12.8,](#page-593-0) the **Source data.frame** field is automatically filled in with the name of the active data frame. Select your newly created Excel workbook from the **Target Excel Workbook** dropdown list; notice that the **Target Excel worksheet** and **Target Excel range** fields are automatically filled in.

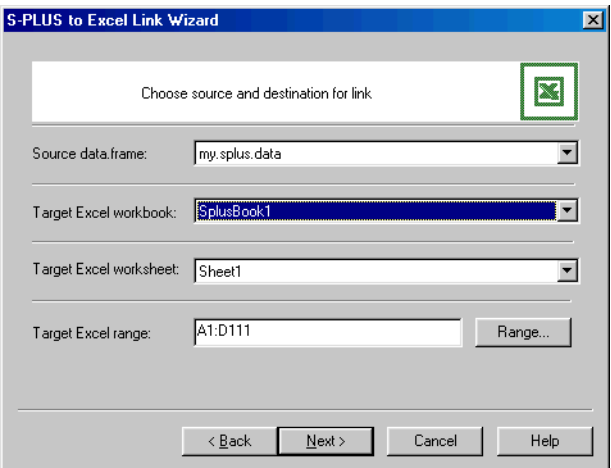

<span id="page-593-0"></span>**Figure 12.8:** *Specifying an Excel target in the wizard.*

- If you want to change your selection, click the **Range** button to the right of the **Target Excel range** field, select a different range, and click **OK** in the dialog prompt.
- 5. Click **Next**.
- 6. [Figure 12.6](#page-591-0) shows the last page of the wizard. S-PLUS automatically generates a default name of the form **SplusBook1.Sheet1.A1.D111** for the link. If you prefer, you can type a different name for the new link in the text box.
- 7. Click **Finish** to close the wizard and create the link from S-PLUS to Excel.

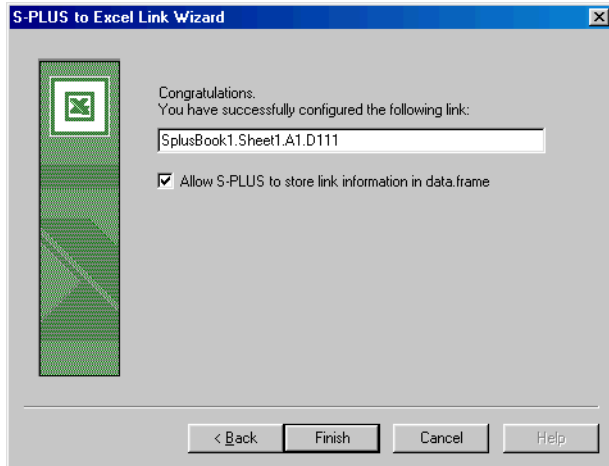

**Figure 12.9:** *The final page of the wizard.*

#### **Hint**

If you are working with the same S-PLUS data frame regularly and do not want to go through the process of creating a link using the wizard each time, you can allow S-PLUS to store information in the data frame that will allow the link to be recreated automatically each time you open it. This works by adding an attribute to the data frame and will not harm your data. If you do not want S-PLUS to modify the data frame in any way, clear the **Allow S-PLUS to store link information in data.frame** check box on this page. To turn off this default behavior, choose **Options**  $\triangleright$  **General Settings** from the main menu, click the **Data** tab, and clear the **Save link information** check box in the **Excel Link** group.

The following two things have just occurred:

- The active S-PLUS data frame has been *copied* to the newly created Excel worksheet.
- A *link* has been created, enabling you to easily update the Excel worksheet when the data in S-PLUS change.

**Analyzing Excel**  Data in S-PLUS To analyze a region of Excel data that has been linked to a data frame in S-PLUS, do the following:

> 1. Select the Excel region you want to work with by selecting the name of the S-PLUS data frame from the **Active Link** dropdown list on the **Excel Sheet** toolbar.

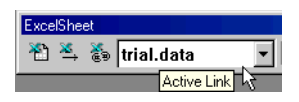

2. Create a graph of the data by clicking a button on a plot palette or perform a statistical analysis by choosing an option from the **Statistics** menu.

**Updating Linked Data Updating an S-PLUS data frame linked to an Excel worksheet** If the data in Excel change, the corresponding S-PLUS data frame is not automatically updated to reflect those changes. You can force the data to be recopied from Excel to S-PLUS by doing the following:

- 1. Select the name of the S-PLUS data frame from the **Active Link** dropdown list on the **Excel Sheet** toolbar.
- 2. Click the **Update Excel to S-PLUS link** button  $\sum_{n=1}^{\infty}$  on the **Excel Sheet** toolbar.

#### **Note**

When you click the **Update Excel to S-PLUS link** button, the Excel data are copied to the S-PLUS data frame you specified, using the same data range, column headings, and data types as you specified in the wizard. Note that if you change the dimensions of the Excel region (for example, by adding extra columns and/or rows), you must update the link.

#### **Updating an Excel worksheet linked to an S-PLUS data frame**

If the data in S-PLUS change, the corresponding Excel worksheet is not automatically updated to reflect those changes. You can force the data to be recopied from S-PLUS to Excel by doing the following:

- 1. Select the name of the Excel link from the **Active Link** dropdown list on the **Data** window toolbar.
- 2. Click the **Update current link** button  $\frac{1}{x}$  on the **Data** window toolbar.

**Saving Data** When you close an Excel worksheet, S-PLUS prompts you to save your Excel data in a file. In the case of Excel data linked to an S-PLUS data frame, the data frame will be deleted automatically by default, although it will be recreated when you next open the Excel worksheet in S-PLUS. If you prefer, you can change this default behavior through the **Data** tab of the **Options**  $\triangleright$  **General Settings** dialog. For details, see [Chapter 13, Customizing Your S-PLUS Session](#page-622-0).

**Removing Links Removing an Excel to S-PLUS link**

To remove the link from an Excel region to its corresponding S-PLUS data frame, do the following:

- 1. Select the name of the S-PLUS data frame from the **Active Link** dropdown list on the **Excel Sheet** toolbar.
- 2. Click the **Remove Excel to S-PLUS link** button  $\mathbb{R}$  on the **Excel Sheet** toolbar.

Note that removing a link also removes the corresponding comment in Excel.

**Removing an S-PLUS to Excel link**

To remove the link from an S-PLUS data frame to its corresponding Excel worksheet, do the following:

- 1. Select the name of the Excel link from the **Active Link** dropdown list on the **Data** window toolbar.
- 2. Click the **Remove current link** button  $e^{i\theta}$  on the **Data** window toolbar.

Note that removing a link also removes the corresponding attribute in the S-PLUS data frame.

<span id="page-596-0"></span>Using the Excel The Microsoft Excel add-in application makes it easy to create and **Add-In Application** modify S-PLUS graphs from within Excel. This add-in includes the ability to create S-PLUS graphs from selected data, to modify the layout of an S-PLUS graph embedded in Excel, and to modify the properties of a plot in an embedded S-PLUS graph in Excel. A helpful wizard guides you through the process of selecting data, choosing an S-PLUS graph and plot type, and creating the graph in Excel, much like Excel's Chart Wizard.

#### **Installing the Excel Add-In**

During a **Typical** installation of S-PLUS, Setup examines your system for the necessary version of Microsoft Excel (Version 7.0 or higher) and, if detected, automatically installs the Excel add-in.

#### **Note**

To disable the automatic installation of the Excel add-in during Setup, choose the **Custom** install option and clear **Excel Add-in** from the list of components to install.

> If you choose not to install the Excel add-in during the installation of S-PLUS, you can install it at any later time by running Setup, choosing the **Custom** install option, and selecting **Excel Add-in** from the list of components to install.

> If the Excel add-in is installed on your computer but the **S-PLUS** menu and toolbar do not appear in Excel, you can enable the add-in from within Excel. To do so, follow these steps:

- 1. Start Excel.
- 2. Create a new worksheet if one does not already exist.
- 3. From the **Tools** menu, choose **Add-Ins**.
- 4. In the **Add-Ins** dialog, select the **S-PLUS Add-in** check box, as shown in [Figure 12.10,](#page-597-0) and click **OK**.

<span id="page-597-0"></span>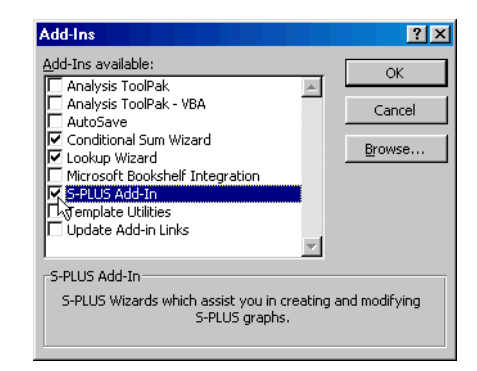

**Figure 12.10:** *The Add-Ins dialog in Excel with the S-PLUS Add-In checked.*

**Removing the Excel Add-In** If you choose to remove the Excel add-in, you can do so either by running S-PLUS Setup or by removing the add-in from within Excel.

To remove the Excel add-in using S-PLUS Setup, do the following:

- 1. Run S-PLUS Setup, choosing the **Modify** option.
- 2. Select **Excel Add-in** from the list of components.
- 3. Follow the on-screen instructions.

## **Note**

If you install the Excel add-in during the installation of S-PLUS and later remove S-PLUS, the Excel add-in is removed automatically.

To disable the Excel add-in from within Excel, do the following:

- 1. Start Excel.
- 2. Create a new worksheet if one does not already exist.
- 3. From the **Tools** menu, choose **Add-Ins**.
- 4. In the **Add-Ins** dialog, clear the **S-PLUS Add-In** check box (see [Figure 12.10](#page-597-0).) and click **OK**.

#### **Using the Excel Add-In**

With the Excel add-in installed, whenever you have a worksheet in focus in Excel, an **S-PLUS** menu and toolbar appear, as shown in [Figure 12.11.](#page-599-0)

| <b>K</b> Microsoft Excel<br>File Edit View Insert Format Tools Data S-PLUS Window Help<br>DGBBQ∜<br>$-10$<br>Arial<br>▾<br>A1<br><b>Book1</b>                                                            | ※ mm nm ♂ ☆ Create Graph<br>$\overline{\phantom{a}}$<br>$B$ $I$ $I$<br>$=$ | Modify Graph Layout<br>Modify Plots<br>About S-PLUS Add-In. | $\frac{A}{Z}$ $\frac{Z}{A}$<br>ļ. | $\left  \frac{1}{2} \right $ $\left  \frac{1}{2} \right $ $ 100\% $ $\left  \frac{1}{2} \right $<br>18.29 伊建 国・③・△・ | <b>COX</b><br>⋓⋡<br>Prompt<br>$ \Box$ $\times$ |
|----------------------------------------------------------------------------------------------------|----------------------------------------------------------------------------|-------------------------------------------------------------|-----------------------------------|----------------------------------------------------------------------------------------------------|------------------------------------------------|
| B<br>А<br>1<br>$\overline{2}$<br>3<br>$\overline{4}$<br>5<br>6<br>$\overline{7}$<br>8<br>9<br>10<br>11<br>12<br>$\overline{13}$<br>14<br>15<br>16<br>17<br>18<br>19<br>II I I I Sheet1 / Sheet2 / Sheet3 | $\overline{C}$<br>D                                                        | E<br>F                                                      | G<br>$\vert \cdot \vert$          | H<br>S-PLUS                                                                                                    | J<br>⊠<br>沿行社<br>Мſ                            |

<span id="page-599-0"></span>**Figure 12.11:** *The S-PLUS menu and toolbar for the Excel add-in.*

The menu and toolbar give you the following options:

- **Create Graph**
- **Modify Graph Layout**
- **Modify Plots**

#### **Creating a graph**

To create a new S-PLUS graph with the currently selected data in the current worksheet, do the following:

- 1. Select blocks of data in the current worksheet you want to graph.
- 2. Click the **Create Graph** button on the **S-PLUS** toolbar or choose **S-PLUS**  $\triangleright$  **Create Graph** from the Excel main menu.
- 3. Follow the instructions in the **Create S-PLUS Graph** wizard to create the graph.

#### **Modifying a graph layout**

To modify the layout properties of the currently selected S-PLUS graph, do the following:

- 1. Select an S-PLUS graph in your worksheet by clicking once on it. (If you double-click on a graph, you will activate it and start editing in place.)
- 2. Click the **Modify Graph Layout** button on the **S-PLUS** toolbar or choose **S-PLUS** > Modify Graph Layout from the Excel main menu.
- 3. An S-PLUS **Graph Sheet** dialog opens in Excel, allowing you to modify the layout properties of this graph.

#### **Modifying a plot**

To modify the properties of a plot in the currently selected S-PLUS graph, do the following:

- 1. Select an S-PLUS graph in your worksheet by clicking once on it.
- 2. Click the **Modify Plots** button on the **S-PLUS** toolbar or choose **S-PLUS**  $\triangleright$  **Modify Plots** from the Excel main menu.
- 3. A dialog opens, showing you a list of the graph areas in this graph (you can have multiple graph areas in a graph, that is, one graph area might be 2D and another might be 3D in the same graph) and, for each graph area, a list showing all the plots in this graph area.
- 4. Select the graph area and the plot in this area that you want to edit and then click **Next**.
- 5. An S-PLUS plot properties dialog opens in Excel, allowing you to modify the properties of this plot.

#### **Selecting data for graphs**

Before you can create a graph, you must first select some data in your current worksheet. You must select a block of data that is greater than one cell in width or length before you can continue with the **Create S-PLUS Graph** wizard.

S-PLUS plots accept data in a variety of formats. Some plots require at least three columns of data, with the three columns being interpreted as *x*, *y*, and *z* data values. Other plots require at least four columns of data, with the four columns being interpreted as *x*, *y*, *z*, and *w* data values. The list of plot types on the last page of the **Create S-PLUS Graph** wizard indicates what kind of data specification is required. If no *x*, *y*, *z*, or *w* specification is shown for a plot type in the list, that means it accepts *x* single or multiple columns or *x* and *y* data with single or multiple columns.

#### **Warning**

Typically you should not select an entire column in Excel as part of a data specification for an S-PLUS graph because Excel sends all rows of this column to S-PLUS for graphing, whether the rows are empty or not. This may cause errors in S-PLUS or a failure to create the graph.

> The Excel add-in fully supports multiple column and row selections and noncontiguous block selections in Excel to specify data for an S-PLUS graph. For example, consider the following data in Excel:

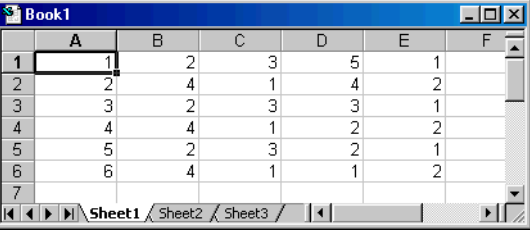

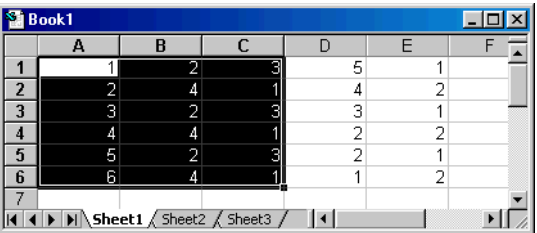

If you want to create two line plots in a graph, you can select the data:

The **Create S-PLUS Graph** wizard treats the **A** column in this selection as the *x* data and the **B** and **C** columns as the *y* data. In this case, two line plots are created, the first with *x* data as the **A** column and *y* data as the **B** column and the second with *x* data as the **A** column and *y* data as the **C** column.

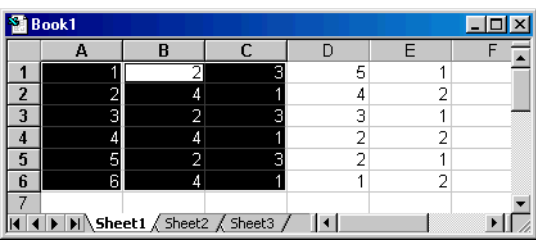

You can also select the same data using noncontiguous column selection:

In this example, rows **1** through **6** in column **A** are first selected; then the CTRL key is held down and the block from **B1** to **C6** is selected. This selection produces the same graph with two plots as in the first example.

If a plot expects only one column of data for a given dimension, such as the *x* data for a line plot, and more than one column is included in the selection, only the first column in the selection is sent to S-PLUS to make the graph. For example, using the above data, you select the blocks **A1:B6** and **C1:D6**:

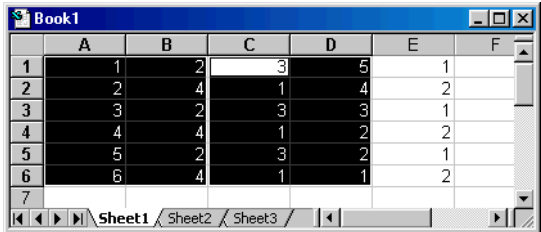

The **Create S-PLUS Graph** wizard sends **A1:A6** as the *x* data and **C1:D6** as the *y* data to create two line plots.

**Selecting data for conditioning graphs**

When using the **Create S-PLUS Graph** wizard, in Step 2 you can specify an Excel worksheet and data range to use for conditioning the graph you are creating. A conditioned graph allows you to view your data in a series of panels, where each panel contains a subset of the original data. The subset in each panel is determined by the levels of the conditioning data range you select. You can skip conditioning by leaving the **Conditioning Range** field in this dialog blank.

When specifying a data range for conditioning, you may specify any valid data range in normal Excel range syntax. For example, say you specify the data range **A1:B6** from the **Sheet1** worksheet for the data to plot in an S-PLUS graph. You can also specify the data range **C1:C6** from **Sheet1** for the conditioning data. If a 2D line plot is created, the plot is conditioned on the data in **C1:C6**.

#### **Handling errors during graph creation**

If S-PLUS encounters problems during the creation of a graph in Excel, any error messages will appear in a modeless dialog box in Excel. If errors occur, it might mean that invalid data were specified for the plot created. It might also indicate another problem related to the range or data type of the data specified. The graph may not be created if errors occur.

## <span id="page-604-0"></span>**USING S-PLUS WITH SPSS**

The SPSS add-in application works with SPSS to make it easy to create and modify S-PLUS graphs from within SPSS. This add-in includes the ability to create S-PLUS graphs from selected variables in the SPSS data editor, to modify the layout of an S-PLUS graph embedded in an SPSS output document, and to modify the properties of a plot in an embedded S-PLUS graph in SPSS. A helpful wizard guides you through the process of selecting variables, choosing an S-PLUS graph and plot type, and creating the graph in SPSS.

**Installing the SPSS Add-In** During a **Typical** installation of S-PLUS, Setup examines your system for the necessary version of SPSS (Version 8.0 or higher) and, if detected, automatically installs the SPSS add-in.

#### **Note**

To disable the automatic installation of the SPSS add-in during Setup, choose the **Custom** install option and clear **SPSS Add-in** from the list of components to install.

> If you choose not to install the SPSS add-in during the installation of S-PLUS, you can install it at any later time by running Setup, choosing the **Custom** install option, and selecting **SPSS Add-in** from the list of components to install.

**Removing the SPSS Add-In** To remove the SPSS add-in, do the following: 1. Run S-PLUS Setup, choosing the **Modify** option.

- 
- 2. Select **SPSS Add-in** from the list of components.
- 3. Follow the on-screen instructions.

#### **Note**

If you install the SPSS add-in during the installation of S-PLUS and later remove S-PLUS, the SPSS add-in is removed automatically.

#### **Using the SPSS Add-In**

With the SPSS add-in installed, whenever you have the SPSS data editor open, an **S-PLUS** menu and toolbar appear, as shown in [Figure](#page-605-0) [12.12.](#page-605-0) The same menu and toolbar are also available whenever you have an output document open.

|      |          |   |     | Untitled - SPSS Data Editor          |                                     |         |                                       |                         |  |                                            |        |     | $\Box$ $\Box$ $\times$ |
|------|----------|---|-----|--------------------------------------|-------------------------------------|---------|---------------------------------------|-------------------------|--|--------------------------------------------|--------|-----|------------------------|
| Eile |          |   |     | Edit View Data Transform             |                                     | Analyze | <u>G</u> raphs                        | Utilities               |  | S-PLUS Window Help                         |        |     |                        |
|      |          | 马 | 哩   |                                      | $\sqrt{2\cdot 2}$ $\sqrt{2\cdot 2}$ |         | $\mathbb{E} \mathbb{D} $ $\mathbb{M}$ | 画图                      |  | Create S-PLUS Graph<br>Modify Graph Layout |        |     |                        |
| 1:   |          |   |     |                                      |                                     |         |                                       |                         |  | Modify S-PLUS Plots                        |        |     |                        |
|      |          |   | var |                                      | var                                 |         | var                                   | var                     |  | About S-PLUS Add-in                        |        | var |                        |
|      |          |   |     |                                      |                                     |         |                                       |                         |  |                                            |        |     |                        |
|      |          |   |     |                                      |                                     |         |                                       |                         |  |                                            | S-PLUS | 図   |                        |
|      | Δ        |   |     |                                      |                                     |         |                                       |                         |  |                                            |        | 個行性 |                        |
|      | 5        |   |     |                                      |                                     |         |                                       |                         |  |                                            |        |     |                        |
|      | 6        |   |     |                                      |                                     |         |                                       |                         |  |                                            |        |     |                        |
|      |          |   |     |                                      |                                     |         |                                       |                         |  |                                            |        |     |                        |
|      | 8        |   |     |                                      |                                     |         |                                       |                         |  |                                            |        |     |                        |
|      | 9        |   |     |                                      |                                     |         |                                       |                         |  |                                            |        |     |                        |
|      | 10       |   |     |                                      |                                     |         |                                       |                         |  |                                            |        |     |                        |
|      | 11<br>12 |   |     |                                      |                                     |         |                                       |                         |  |                                            |        |     |                        |
|      | 13       |   |     |                                      |                                     |         |                                       |                         |  |                                            |        |     |                        |
|      | 14       |   |     |                                      |                                     |         |                                       |                         |  |                                            |        |     |                        |
|      | 15       |   |     |                                      |                                     |         |                                       |                         |  |                                            |        |     |                        |
|      | 16       |   |     | <b>I ▶ Data View A</b> Variable View |                                     |         |                                       | $\vert \vert$           |  |                                            |        |     |                        |
|      |          |   |     |                                      |                                     |         |                                       | SPSS Processor is ready |  |                                            |        |     | h                      |

<span id="page-605-0"></span>**Figure 12.12:** *The S-PLUS menu and toolbar for the SPSS add-in.*

The menu and toolbar give you the following options:

- **Create S-PLUS Graph**
- **Modify Graph Layout**
- **Modify S-PLUS Plots**

#### **Creating a graph**

S-PLUS graphs created with the SPSS add-in are placed in an output document. You have the choice of creating a new output document or using an existing one.

To create a new S-PLUS graph with the currently selected variables in the data editor, do the following:

1. Select variables in the data editor you want to graph.

- 2. Click the **Create Graph** button on the **S-PLUS** toolbar or choose **S-PLUS**  $\triangleright$  **Create Graph** from the SPSS main menu.
- 3. Follow the instructions in the **Create S-PLUS Graph** wizard to create the graph.

#### **Modifying a graph layout**

To modify the layout properties of the currently selected S-PLUS graph, do the following:

- 1. Select an S-PLUS graph in your output document by clicking once on it. (If you double-click on a graph, you will activate it and start editing in place.)
- 2. Click the **Modify Graph Layout** button on the **S-PLUS** toolbar or choose **S-PLUS** > Modify Graph Layout from the SPSS main menu.
- 3. An S-PLUS **Graph Sheet** dialog opens in SPSS, allowing you to modify the layout properties of this graph.

#### **Modifying a plot**

To modify the properties of a plot in the currently selected S-PLUS graph, do the following:

- 1. Select an S-PLUS graph in your output document by clicking once on it.
- 2. Click the **Modify Plots** button on the **S-PLUS** toolbar or choose **S-PLUS**  $\triangleright$  **Modify Plots** from the SPSS main menu.
- 3. A dialog opens, showing you a list of the graph areas in this graph (you can have multiple graph areas in a graph, that is, one graph area might be 2D and another might be 3D in the same graph) and, for each graph area, a list showing all the plots in this graph area.
- 4. Select the graph area and the plot in this area that you want to edit and then click **Next**.
- 5. An S-PLUS plot properties dialog opens in SPSS, allowing you to modify the properties of this plot.

**Selecting data for graphs**

Before you can create a graph, you must first select some data in the data editor. You can select variables in the SPSS data editor by clicking on the column header where the variable name appears for each variable you want to include in the graph.

S-PLUS plots accept data in a variety of formats. Some plots require at least three columns of data, with the three columns being interpreted as *x*, *y*, and *z* data values. Other plots require at least four columns of data, with the four columns being interpreted as *x*, *y*, *z*, and *w* data values.

For example, consider the following variables in SPSS:

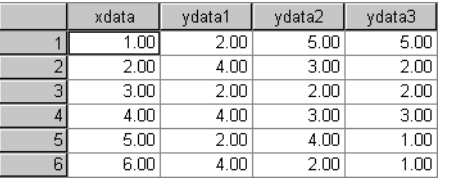

If you want to create two line plots in a graph, you can select the variables **xdata**, **ydata1**, and **ydata2**:

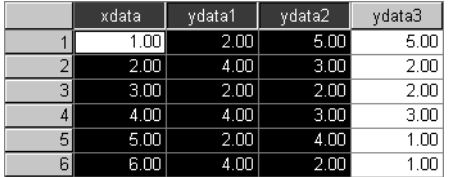

The **Create S-PLUS Graph** wizard treats the **xdata** variable in this selection as the *x* data and the **ydata1** and **ydata2** variables as the *y* data. In this case, two line plots are created, the first with *x* data as the **xdata** variable and *y* data as the **ydata1** variable and the second with *x* data as the **xdata** variable and *y* data as the **ydata2** variable.

Steps 1 and 2 of the **Create S-PLUS Graph** wizard allow you to add to, remove from, and reorder the list of selected variables used to create the S-PLUS graph:

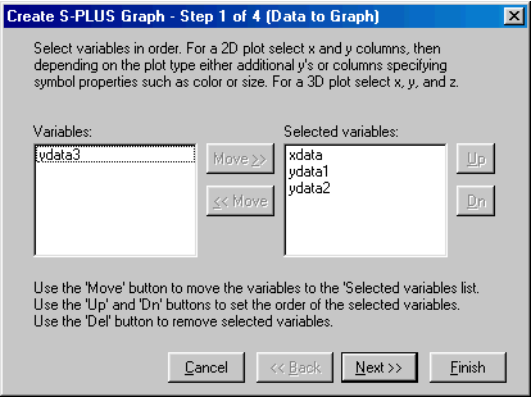

**Figure 12.13:** *The Create S-PLUS Graph (Data to Graph) dialog.*

The **Variables** list is a list of all available variables in the data editor. The **Selected variables** list is a list of variables from the available variables you have chosen to include in the S-PLUS graph. When a variable is selected in either list, you can use the **Move** buttons to move it between the lists. When a variable is selected in the **Selected variables** list, you can use the **Up** and **Dn** buttons to change the order of the variables. The order of the selected variables is important because the order determines how S-PLUS graphs the data. A similar dialog allows you to select variables for conditioning the graph you create.

**Selecting data for conditioning graphs**

When using the **Create S-PLUS Graph** wizard, in Step 2 you can specify variables to use for conditioning the graph you are creating:

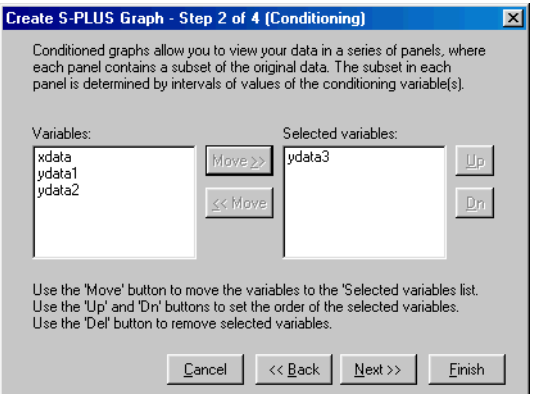

**Figure 12.14:** *The Create S-PLUS Graph (Conditioning) dialog.*

A conditioned graph allows you to view your data in a series of panels, where each panel contains a subset of the original data. The subset in each panel is determined by the levels of the conditioning data range you select. You can skip conditioning by leaving the **Selected variables** list in this dialog empty.

**Handling errors during graph creation**

If S-PLUS encounters problems during the creation of a graph in SPSS, any error messages will appear in a modeless dialog box in SPSS. If errors occur, it might mean that invalid data were specified for the plot created. It might also indicate another problem related to the range or data type of the data specified. The graph may not be created if errors occur.

## <span id="page-610-0"></span>**USING S-PLUS WITH MATHSOFT'S MATHCAD**

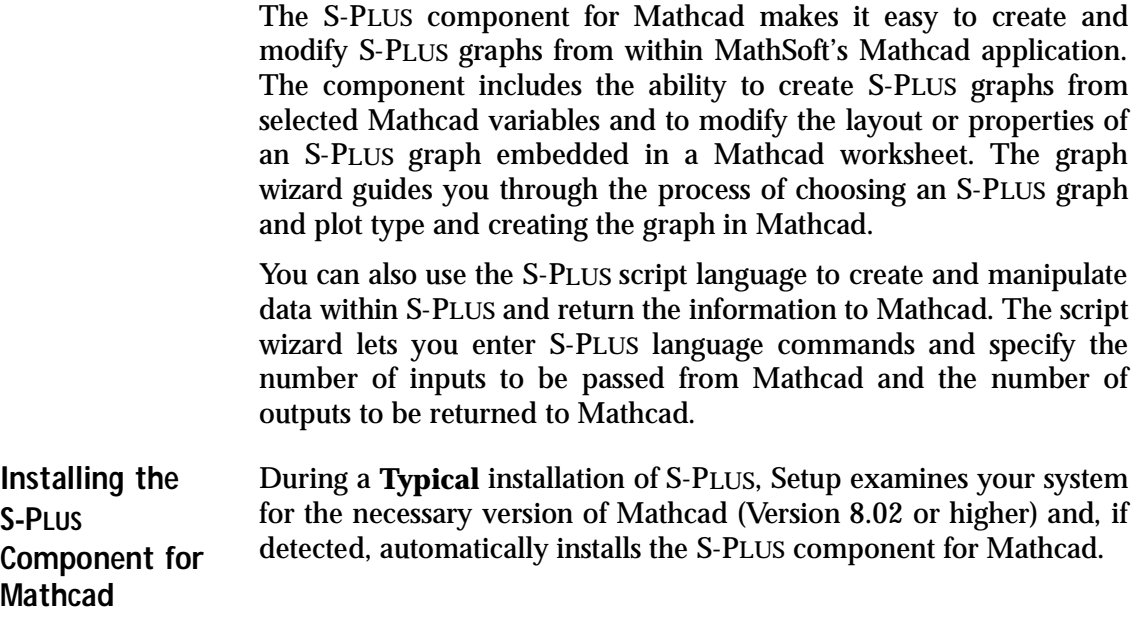

#### **Note**

If you have an earlier version of Mathcad, Setup warns you that Mathcad 8.02 is required and tells you that it cannot install the S-PLUS Mathcad component.

#### **Using the S-PLUS Component for Mathcad**

With the S-PLUS component for Mathcad installed, you can use it from any Mathcad worksheet by choosing **Insert > Component** from the Mathcad main menu. The **Component Wizard** appears as shown in [Figure 12.15.](#page-611-0)

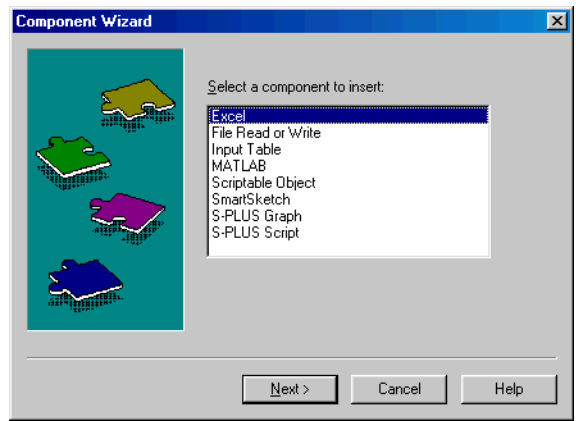

<span id="page-611-0"></span>**Figure 12.15:** *The Component Wizard.*

The **Component Wizard** gives you two options:

- Create an S-PLUS graph
- Create and run an S-PLUS language script

Often, you will want to use both options in a single worksheet. You might first use a script to create or modify some data in S-PLUS and then graph the data. Your Mathcad worksheet can display both the data and the graph and an explanation of what you are hoping to accomplish.

#### **Creating a graph**

To create a graph with the S-PLUS component for Mathcad, do the following:

- 1. Click in a blank space in your Mathcad worksheet. A red crosshair indicates the insertion point.
- 2. From the Mathcad main menu, choose **Insert ► Component** to open the **Component Wizard** dialog.
3. Select **S-PLUS Graph** and then click **Next** to start the **Graph Setup Wizard**, as shown in [Figure 12.16.](#page-612-0)

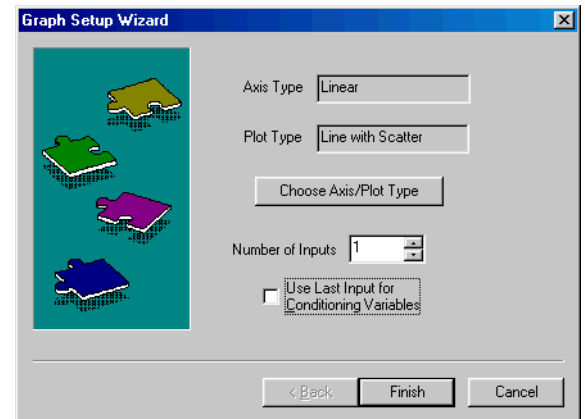

<span id="page-612-0"></span>**Figure 12.16:** *The Graph Setup Wizard.*

4. The default plot type is a linear line-with-scatter plot, which takes one input. This plots a single column vector against a set of indices. If you want the default plot type, click **Finish**. If you want to change the plot type, click the **Choose Axis/Plot Type** button to open the **Choose Graph and Plot Type** dialog, as shown in [Figure 12.17](#page-612-1).

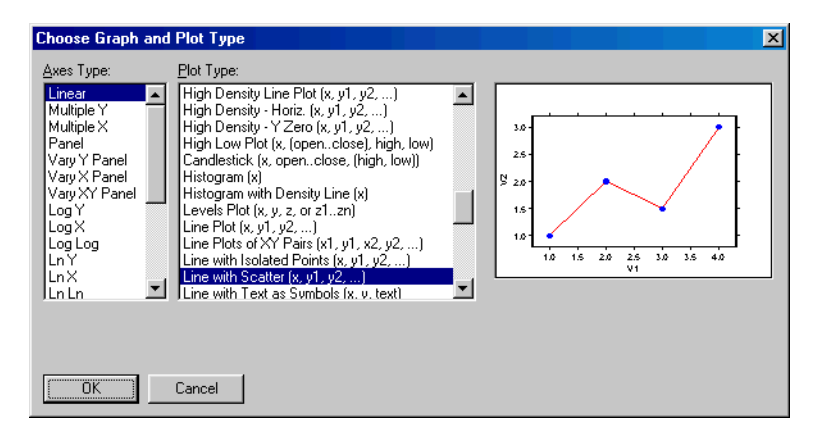

<span id="page-612-1"></span>**Figure 12.17:** *The Choose Graph and Plot Type dialog.*

5. Select an axis type from the **Axes Type** list and a plot type from the **Plot Type** list and then click **OK**.

#### **Note**

The argument list after each plot type specifies how the data must be input for a particular type. Many plot types accept a variable number of inputs. For example, **Line Plot (x, y1, y2, ...)** takes a variable number of inputs, where the first is interpreted as the *x* value and the rest as *y* values.

- 6. In the **Number of Inputs** field in the **Graph Setup Wizard**, specify the required number of inputs for your plot type.
- 7. To create a Trellis plot, select the **Use Last Input for Conditioning Variables** check box. The last input may contain multiple columns, all of which are used as conditioning variables.
- 8. Click **Finish** to insert the component. An empty rectangle appears in your Mathcad worksheet, with one or more placeholders for your specified inputs.
- 9. Specify appropriate inputs, and the plot appears.

As an example, suppose you want to create two linear fit scatter plots with a single conditioning variable.

- 1. Define data points for variables **x**, **y1**, **y2**, and **cond** in your Mathcad worksheet.
- 2. Insert an S-PLUS graph component.
- 3. From the **Graph Setup Wizard**, click the **Choose Axis/Plot Type** button.
- 4. In the **Choose Graph and Plot Type** dialog, select **Linear** in the **Axes Type** list and **Fit-Linear Least Squares** as the **Plot Type**. Click **OK**.
- 5. In the **Graph Setup Wizard**, type **4** in the **Number of Inputs** field and select the **Use Last Input for Conditioning Variables** check box . Click **OK**.
- 6. Click in the input variable placeholders and enter your variable names (**x**, **y1**, **y2**, and **cond**). Click out of the component to activate the plot.

7. Format the plot as you like by double-clicking in the graph area of the component, bringing up the **S-PLUS** toolbars.

[Figure 12.18](#page-614-0) shows such a graph. In this example, we used the **fuel.frame** sample data set where **x** is the **Weight** variable, **y1** is **Mileage**, **y2** is **Fuel**, and **cond** are the *codes* of the factor variable **Type**. The value 1 corresponds to the **Compact** type, 2 to **Large**, 3 to **Medium**, 4 to **Small**, 5 to **Sporty**, and 6 to **Van**.

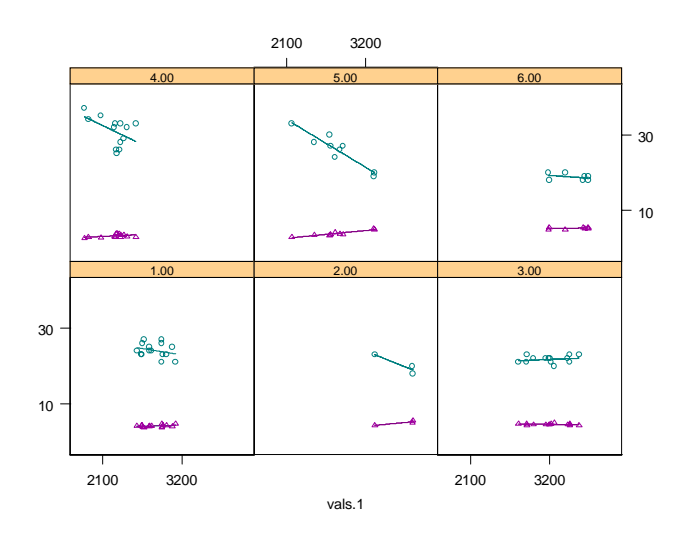

 $(x \text{ y1 y2 cond})$ 

<span id="page-614-0"></span>**Figure 12.18:** *A Trellis graph in a Mathcad worksheet.*

**Creating an S-PLUS script**

To create an S-PLUS language script in Mathcad, do the following:

- 1. Click in a blank space in your Mathcad worksheet. A red crosshair indicates the insertion point.
- 2. From the Mathcad main menu, choose **Insert**  $\triangleright$  **Component** to open the **Component Wizard** dialog.

3. Select **S-PLUS Script** and then click **Next** to start the **S-PLUS Script Setup Wizard**, as shown in [Figure 12.19](#page-615-0).

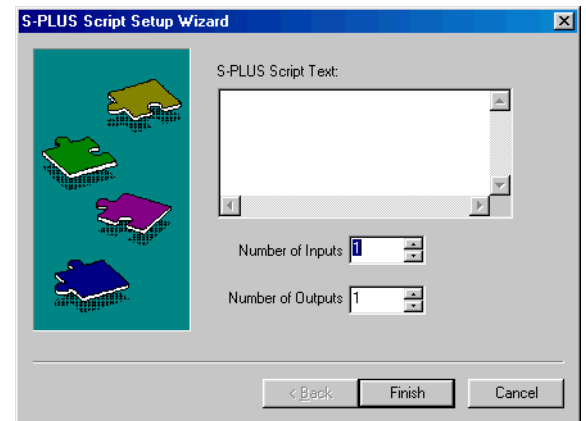

<span id="page-615-0"></span>**Figure 12.19:** *The S-PLUS Script Setup Wizard.*

4. Type S-PLUS language commands in the **S-PLUS Script Text** field. For example, you might enter the following series of commands:

```
lmobj <- lm(Mileage ~ Weight, data = fuel.frame)
out0 <- lmobj$fitted
out1 <- lmobj$resid
```
#### **Note**

By default, component output variables have the names **out0**, **out1**, etc. To change the default output variable names, see [Modifying a component on page 607.](#page-616-0)

- 5. In the **Number of Inputs** field, specify the number of values to be passed to S-PLUS from Mathcad. (For the example script shown in Step 4, the number of inputs is 0.)
- 6. In the **Number of Outputs** field, specify the number of values to be passed from S-PLUS to Mathcad. (For the example script shown in Step 4, the number of outputs is 2.)
- 7. Click **Finish** to insert the component. The placeholders for input appear at the bottom of the component, and the placeholders for output appear at the top left.

8. Enter Mathcad variable names for the inputs and/or outputs (if any). In our example, you might use **fitted** and **resid** as the output variable names. The script component appears in your worksheet as shown below:

$$
\begin{pmatrix}\n\text{fitted} \\
\text{resid}\n\end{pmatrix} := \begin{array}{l}\n\text{S-PLUS Script:} \\
\text{Imobj} < \text{Im(Mileage-Weight, data=fuel}.\text{frame})\n\text{out1} < \text{Imobj$fitted}\n\end{array}
$$

9. When the input and output variables have been specified, these variables are available for use in Mathcad.

Click out of the component and type or use the variables you have defined. For example, type **fitted=** to see the results of running the S-PLUS script.

#### <span id="page-616-0"></span>**Modifying a component**

You can modify any S-PLUS component by right-clicking on the component in the Mathcad worksheet and choosing **Properties** from the shortcut menu. For the script component, right-click on the script text and then choose **Properties**. Clicking outside the script text pops up a different shortcut menu. A properties dialog appears, showing all the options of the original script or graph wizard, plus, for script components, the option to change the input and output variable names. By default, these names are **in0**, **in1**, **in2**, **in3**, and **out0**, **out1**, **out2**, **out3**. Modifying the input and output names is useful if you have an existing S-PLUS script that uses meaningful variable names and you don't want to edit the script before including it as a component.

## **USING S-PLUS WITH MICROSOFT POWERPOINT**

If you have Microsoft PowerPoint 7.0 or higher installed on your computer, you can automatically create a PowerPoint presentation using your S-PLUS **Graph Sheets**.

**Installing the PowerPoint Presentation Wizard** During a **Typical** installation of S-PLUS, Setup examines your system for the necessary version of PowerPoint (Version 7.0 or higher) and, if detected, automatically installs the PowerPoint Presentation Wizard.

**Note**

To disable the automatic installation of the PowerPoint Presentation Wizard during Setup, choose the **Custom** install option and clear **PowerPoint Presentation Wizard** from the list of components to install.

> If you choose not to install the PowerPoint Presentation Wizard during the installation of S-PLUS, you can install it at any later time by running Setup, choosing the **Custom** install option, and selecting **PowerPoint Presentation Wizard** from the list of components to install.

**Removing the PowerPoint Presentation**  To remove the PowerPoint Presentation Wizard, do the following: 1. Run S-PLUS Setup, choosing the **Modify** option.

- 2. Select **PowerPoint Presentation Wizard** from the list of components.
- 3. Follow the on-screen instructions.

#### **Note**

**Wizard**

If you install the PowerPoint Presentation Wizard during the installation of S-PLUS and later remove S-PLUS, the PowerPoint Presentation Wizard is removed automatically.

**Creating a PowerPoint Presentation** To create a PowerPoint presentation using your S-PLUS **Graph Sheets**, do the following:

- 1. Click the **PowerPoint Presentation** button **on** the **Standard** toolbar or select **Create PowerPoint Presentation** from the **File** menu.
- 2. The **Welcome** screen of the **PowerPoint Presentation Wizard** is displayed.

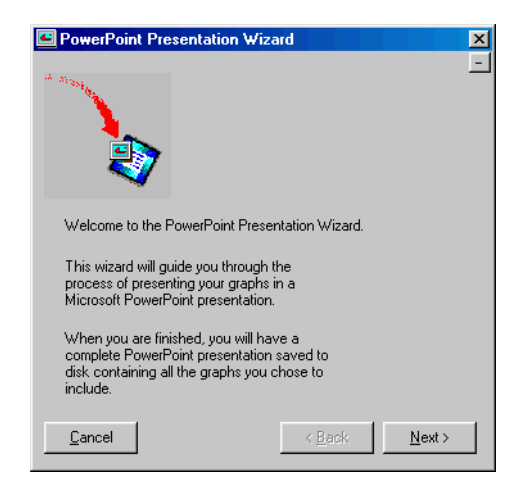

**Figure 12.20:** *The PowerPoint Presentation Wizard.*

3. Click **Next**.

<span id="page-618-0"></span>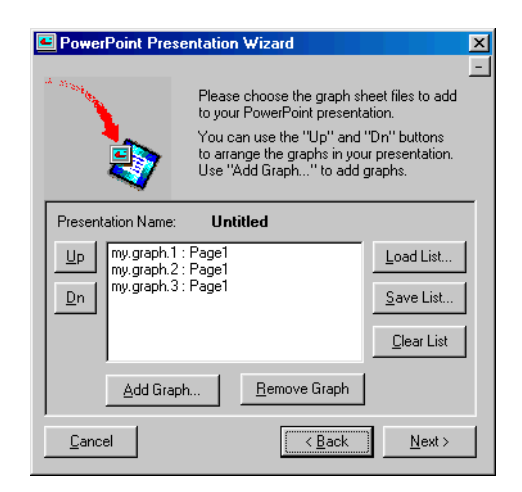

**Figure 12.21:** *Selecting your Graph Sheets.*

- 4. As shown in [Figure 12.21](#page-618-0), the first page of the wizard gives you several options. By default, the **Graph Sheets** currently open in your session are selected for the presentation. However, you can change the selections by doing any of the following:
	- Click the **Add Graph** button and navigate to a saved **Graph Sheet** to add it to the presentation.
	- Select a **Graph Sheet** in the window and click the **Remove Graph** button to delete it from the presentation.
	- Click the **Load List** button to load a previously saved presentation list.
	- Click the **Save List** button to save the current presentation list.
	- Click the **Clear List** button to reset the contents of the presentation list.

To rearrange the order of your **Graph Sheets**, use the **Up** and **Dn** buttons.

**Note**

If any of your **Graph Sheets** contain multiple pages, you can select any or all of the pages for inclusion in your PowerPoint presentation.

5. Click **Next**.

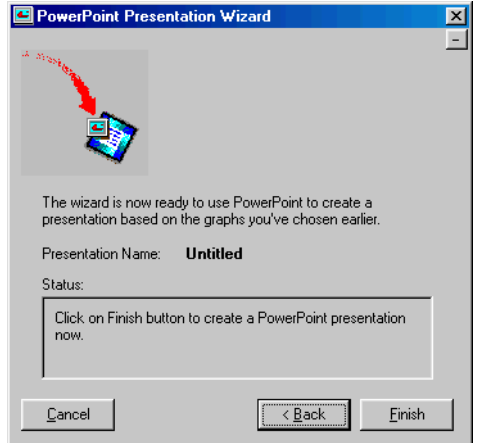

**Figure 12.22:** *Preparing to create the presentation.*

6. Click **Finish**.

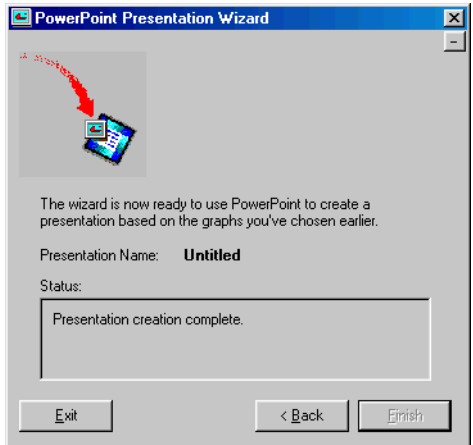

**Figure 12.23:** *Completing the presentation.*

PowerPoint starts and the graphs you chose are inserted as slides, in the order you specified, in a new PowerPoint presentation. As the graphs are inserted, status information appears in a box in the wizard.

7. When the presentation is complete, click **Exit**.

If you saved your presentation list in the wizard, PowerPoint will automatically save the new presentation using the same name. If you did not save your presentation list in the wizard and the **Presentation Name** is **Untitled**, you will need to explicitly save it in PowerPoint.

# **CUSTOMIZING YOUR S-PLUS** CUSTOMIZING YOUR S-PLUS<br>SESSION<br><u>13</u>

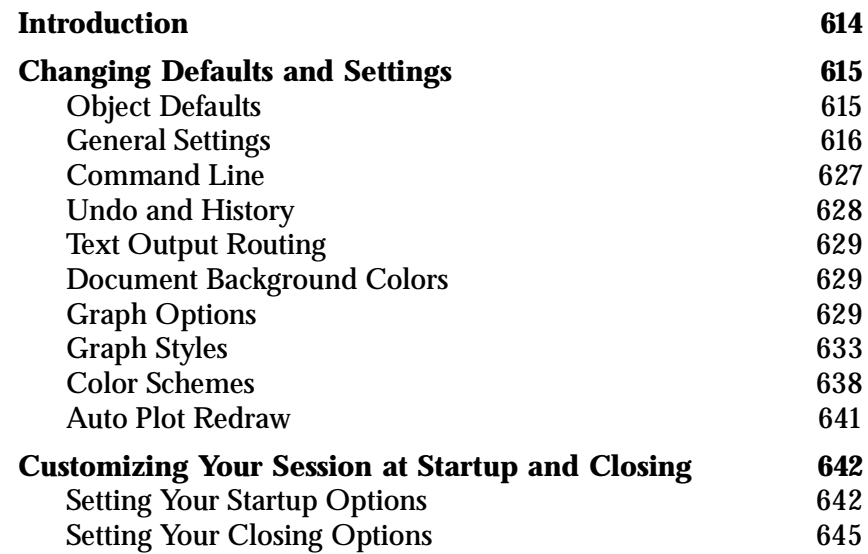

## <span id="page-623-0"></span>**INTRODUCTION**

S-PLUS gives you many options for customizing your working environment. In this chapter, we show you how to set your general session preferences, as well as how to do the following:

- Define your own defaults for S-PLUS objects.
- Choose the font to be used in the **Commands** window.
- Specify undo and history log preferences.
- Control text output display.
- Change the background color of the **Object Explorer** and other windows.
- Completely customize your graphs through various options, styles, and color schemes.
- Have S-PLUS automatically set certain options or perform certain tasks each time you start or end a session.

You can even tailor the S-PLUS interface itself by using customizable menus and toolbars. For more information on menus and toolbars, see Chapter 1, Extending the User Interface, in the *Programmer's Guide*.

## <span id="page-624-0"></span>**CHANGING DEFAULTS AND SETTINGS**

#### <span id="page-624-1"></span>**Object Defaults** In S-PLUS you can define your own default for any type of object, including symbols, plots, titles, **Graph Sheets**, and data objects. To do so:

- 1. Select an object of the type for which you want to define the default.
- 2. Modify the object's properties to match the exact specifications you want to save as the default for that type of object.
- 3. Save your changes (for example, by clicking **OK** in a dialog).
- 4. Select the object, if it is not already selected.
- 5. Do one of the following:
	- From the main menu, choose **Options**  $\triangleright$  **Save [Object] as Default**.
	- Right-click the object and select **Save [Object] as default** from the shortcut menu.

The actual name of the selected object replaces the word **[Object]** in the menu option. For example, if you select the *x*-axis title on a graph and change the font, the menu option reads **Save X Axis Title as Default**. When more than one object is selected, the menu option reads **Save Selected Objects as Default**.

The properties of the selected object are now saved as the default values. The next time you create an object of this type, it will use these new defaults.

<span id="page-625-0"></span>**General Settings** To specify general session settings, choose **Options**  $\triangleright$  **General Settings** from the main menu. The **General Settings** dialog consists of four tabbed pages of options, discussed below.

**General** The **General** page of the **General Settings** dialog is shown in [Figure](#page-625-1) [13.1](#page-625-1).

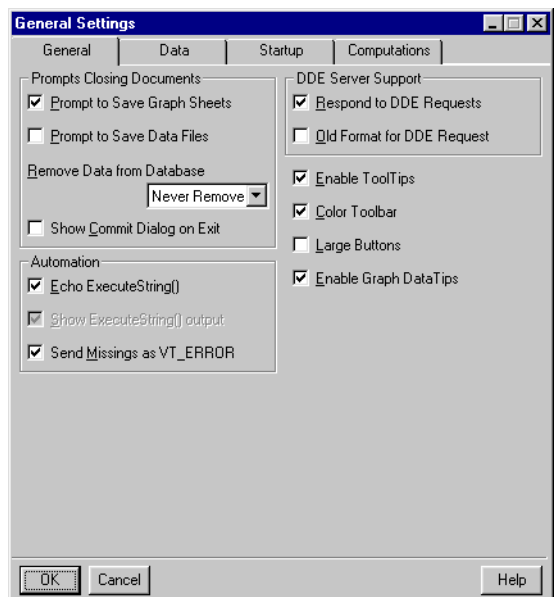

<span id="page-625-1"></span>**Figure 13.1:** *The General page of the General Settings dialog.*

**Prompts Closing Documents group**

**Prompt to Save Graph Sheets** When selected, S-PLUS issues a dialog prompt whenever you close a **Graph Sheet** window displaying a new or modified **Graph Sheet**.

#### **Note**

**Graph Sheets**, like scripts and reports, are transient *document objects* that exist only in your current session. The prompt dialog is a handy reminder that in order to permanently store a **Graph Sheet**, you must save it to an external (**.sgr**) file. Note that if you clear this check box, you can still save your **Graph Sheets** by choosing **File**  $\triangleright$  **Save** from the main menu before closing the **Graph Sheet** window.

**Prompt to Save Data Files** When selected, S-PLUS issues a dialog prompt whenever you close a **Data** window displaying a new or modified data set.

#### **Note**

Unlike **Graph Sheets**, data sets are automatically and permanently stored in a special internal database called the *working data*. Letting S-PLUS store your data for you is the easiest way to manage your data. However, if you prefer, you can save your data sets as external (**.sdd**) files; the prompt dialog simply reminds you to do so. Note that if you clear this check box, you can still save your data sets as files by choosing **File**  $\triangleright$  **Save** from the main menu before closing the **Data** window.

> **Remove Data from Database** Select an option to control how S-PLUS handles the data objects in your working data that you have created or modified during the current session when you end the session.

#### **Note**

The default for this field is **Never Remove Data**. However, if you elect to store your data sets in external files, you should probably select **Always Remove Data** to prevent conflicts with database objects when you open these external files.

> **Show Commit Dialog on Exit** When selected, S-PLUS displays the **Save Database Changes** dialog, as shown in [Figure 13.2,](#page-626-0) when you exit S-PLUS.

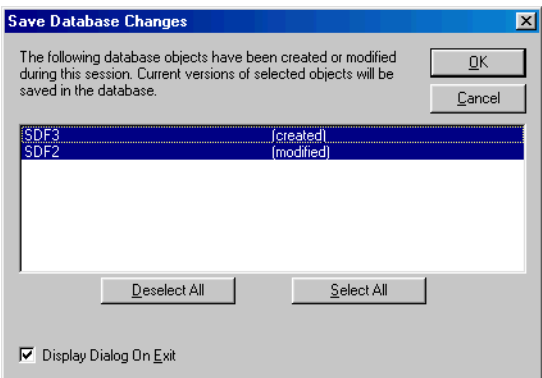

<span id="page-626-0"></span>**Figure 13.2:** *The Save Database Changes dialog.*

The **Save Database Changes** dialog gives you an opportunity to save or discard any new or changed data objects before closing the program. Note that you can also turn off this feature by clearing the **Display Dialog On Exit** check box at the bottom of the dialog.

#### **Hint**

To display this dialog at any time, click the Restore Data Objects button **The Standard** toolbar.

#### **Automation group**

**Echo ExecuteString()** When selected, command strings executed with the automation method **ExecuteStrings()** are displayed on the command line in the **Commands** window, if open. Selecting this option automatically enables the **Show ExecuteString() output** option.

**Show ExecuteString() output** When selected, output from the result of executing the string passed to **ExecuteString()** is displayed in the output window specified in **Text Output Routing** (see [page](#page-638-0) [629](#page-638-0)).

**Send Missings as VT\_ERROR** When selected, automation client support sends missing values in data objects as variant type VT\_ERROR. This option is selected by default and is important because programs such as Visual Basic interpret missing values as error values.

**DDE Server Support group**

**Respond to DDE Requests** When selected, S-PLUS responds to Dynamic Data Exchange queries. For more information, see Chapter 14, Calling S-PLUS Using DDE, in the *Programmer's Guide*.

**Old Format for DDE Request** When selected, S-PLUS uses the text formatting style from earlier versions of S-PLUS when responding to Dynamic Data Exchange queries.

**Other**

**Enable ToolTips** When selected, button labels appear in small popup windows when you hover the mouse over toolbar and palette buttons.

**Color Toolbar** When selected, toolbars are displayed in color. Otherwise, they appear in black and white.

**Large Buttons** When selected, large toolbar buttons are displayed. By default, S-PLUS displays small toolbar buttons.

**Enable Graph DataTips** When selected, data information appears in small pop-up windows when you hover the mouse over data points on a **Graph Sheet**.

**Data** The **Data** page of the **General Settings** dialog is shown in [Figure](#page-628-0) [13.3.](#page-628-0)

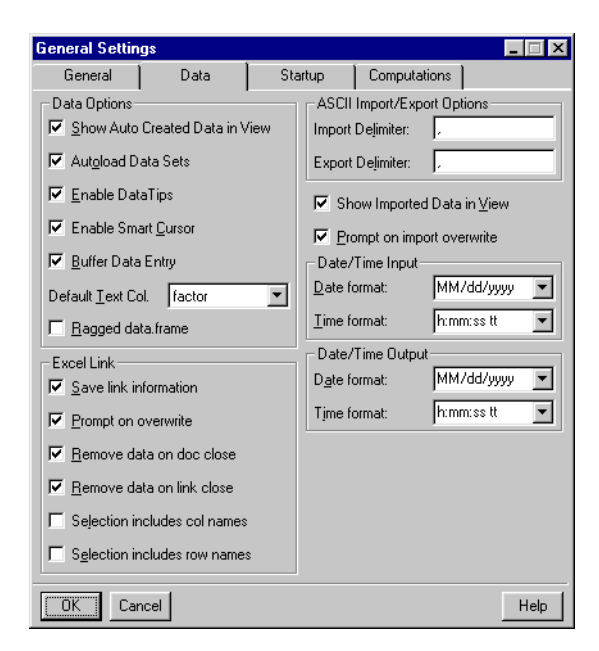

**Figure 13.3:** *The Data page of the General Settings dialog.*

<span id="page-628-0"></span>**Data Options group**

**Show Auto Created Data in View** When selected, a new **Data** window automatically opens to display a data object created through one of the **Data** or **Statistics** dialogs. When this option is turned off, the data object appears in the **Object Explorer**.

**Autoload Data Sets** When a **Graph Sheet** is created, S-PLUS automatically loads the corresponding data into a **Data** window when this option is selected.

**Enable DataTips** When selected, column descriptions (if any) appear in small pop-up windows when you hover the mouse over column names in a **Data** window.

**Enable Smart Cursor** When selected, the cursor always moves in the direction of the last movement when the ENTER key is pressed while entering data in cells.

**Buffer Data Entry** When selected, a special buffer is used to speed up data editing. It is recommended that you leave this option selected.

**Default Text Col.** By default, S-PLUS creates a factor type column when you type character data into an empty column in a **Data** window. To create a character type column by default, select **character** in this field.

**Ragged data.frame** By default, S-PLUS expects all columns in a data set to be of equal length and will pad shorter columns with **NA**s to even out the columns. To prevent this behavior, select this option.

**Excel Link group**

**Save link information** When this option is selected, link information is stored in the source object. If the source is an Excel document, link information is written as a comment in the upper left cell of the data range. If the source is an S-PLUS data frame, link information is stored as an attribute of the data frame.

**Prompt on overwrite** When selected, S-PLUS issues a prompt when overwriting data in either an Excel document or an S-PLUS data frame, whichever is the target for the particular link.

**Remove data on doc close** When selected, linked data are removed when the current document is closed.

**Remove data on link close** When selected, linked data are removed when the current link is closed.

**Selection includes col names** When selected, S-PLUS automatically interprets the first row in the selected data range as the column names row.

**Selection includes row names** When selected, S-PLUS automatically interprets the first column in the selected data range as the row names column.

**ASCII Import/Export Options group**

**Import Delimiter** Specify a delimiter for importing ASCII text. The default delimiter is a comma.

**Export Delimiter** Specify a delimiter for exporting to ASCII text. The default delimiter is a comma.

**Other**

**Show Imported Data in View** When selected, S-PLUS automatically opens a **Data** window to display imported data.

**Prompt on import overwrite** When selected, S-PLUS prompts you for overwrite confirmation when you are attempting to import a data file that is named the same as a data set already stored in the database.

**Date/Time Input group**

**Date format** Select the format you prefer to use when creating and displaying date data. The available choices mirror those in your Windows Regional Options; the default value for this field is the current Windows default.

**Time format** Select the format you prefer to use when creating and displaying time data. The available choices mirror those in your Windows Regional Options; the default value for this field is the current Windows default.

#### **Note**

The selections you make in the **Date format** and **Time format** fields persist only for the current session. To preserve your settings from session to session, clear the **Use Regional Options for input** check box in the **Date/Time Formats** group on the **Startup** page of the dialog.

**Date/Time Output group**

**Date format** Select the format you prefer to use when outputting date data. The available choices mirror those in your Windows Regional Options; the default value for this field is the current Windows default.

**Time format** Select the format you prefer to use when outputting time data. The available choices mirror those in your Windows Regional Options; the default value for this field is the current Windows default.

#### **Note**

The selections you make in the **Date format** and **Time format** fields persist only for the current session. To preserve your settings from session to session, clear the **Use Regional Options for output** check box in the **Date/Time Formats** group on the **Startup** page of the dialog.

**Startup** The **Startup** page of the **General Settings** dialog is shown in [Figure](#page-631-0) [13.4.](#page-631-0)

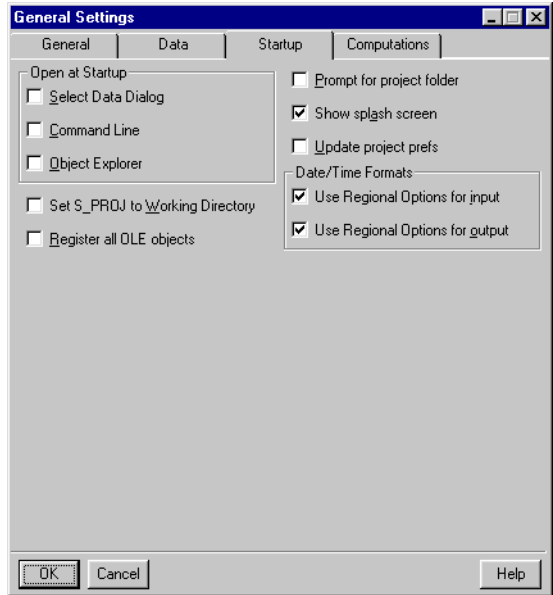

<span id="page-631-0"></span>**Figure 13.4:** *The Startup page of the General Settings dialog.*

#### **Open at Startup group**

Choose whether to have S-PLUS automatically open at startup the **Select Data** dialog, the **Commands** window, and/or the default **Object Explorer**.

#### **Other**

**Set S\_PROJ to Working Directory** This option works in conjunction with the **Shortcut** page of the **S-PLUS Properties** dialog to determine the location of the project folder. (To open the **Shortcut** page, right-click the S-PLUS startup icon on the desktop, select **Properties**, and click the **Shortcut** tab.)

#### **Note**

By default, this option is not selected and the **Start in** field on the **Shortcut** page is ignored. The project folder is then determined by one of the following:

- The default behavior
- The value of S\_PROJ in the **Target** field of the **Shortcut** page
- The value of S\_DATA in the **Target** field of the **Shortcut** page

If **Set S\_PROJ to Working Directory** is selected, the project folder is determined by the contents of the **Start in** field on the **Shortcut** page.

To avoid confusion, it is recommended that you do not mix methods; that is, do *one* of the following:

- Do not select this option and use S\_PROJ or S\_DATA in the **Target** field to specify the location of the project and/or data folder.
- Select this option and use only the **Start in** field to specify the location of the project folder, without specifying S\_PROJ or S\_DATA in the **Target** field.

**Register all OLE objects** When selected, all the objects you have linked or embeded (OLE objects) are registered.

**Prompt for project folder** When selected, the dialog shown in [Figure 13.5](#page-633-0) opens each time you start S-PLUS, allowing you to specify the project folder you want to use for the session. To turn off this feature and use the default project folder each time you start S-PLUS, clear this check box or select the **Always start in this project** check box in the dialog.

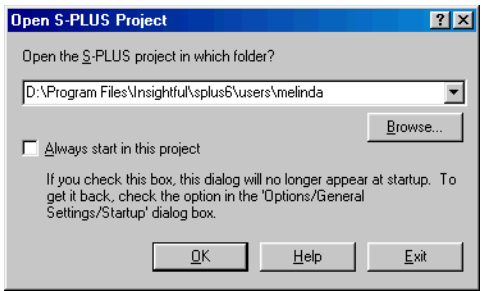

<span id="page-633-0"></span>**Figure 13.5:** *The Open S-PLUS Project dialog.*

**Show splash screen** When selected, the S-PLUS splash screen appears when you start S-PLUS. To turn off this feature, clear this check box.

**Update project prefs** This check box controls whether your project's **.Prefs** folder will be updated at startup to the latest version of preferences installed in the **\MasterPrefs** folder of your S-PLUS program folder. When selected, a dialog prompts you if your **.Prefs** folder needs to be updated. If you elect to update your files, a backup folder is created and the original files are copied there before updating.

**Date/Time Formats group**

**Use Regional Options for input** When selected, date/time formats used when inputting data are reset to the current selections in your Windows Regional Options. Clear this check box to preserve from session to session the selections you make in the **Date/Time Input** group on the **Data** page of the dialog.

**Use Regional Options for output** When selected, date/time formats used when outputting data are reset to the current selections in your Windows Regional Options. Clear this check box to preserve from session to session the selections you make in the **Date/Time Output** group on the **Data** page of the dialog.

#### **Computations** The **Computations** page of the **General Settings** dialog is shown in [Figure 13.6.](#page-634-0)

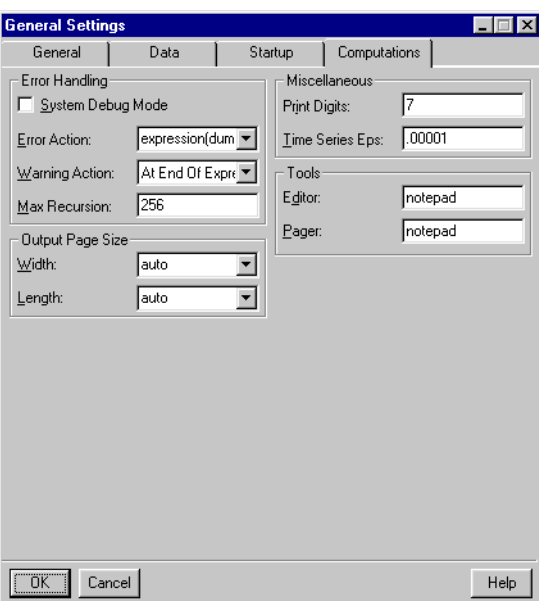

<span id="page-634-0"></span>**Figure 13.6:** *The Computations page of the General Settings dialog.*

**Error Handling group**

**System Debug Mode** When selected, S-PLUS performs various internal checks during evaluation. This option gives you more information about warning messages and reloading and may help in tracking down mysterious bugs, such as when S-PLUS terminates abnormally. Note that evaluation is substantially slower with this option turned on, and at times it may introduce strange behavior.

**Error Action** Select the function (with no arguments) to be called when an error or interrupt occurs. S-PLUS provides **dump.calls** and **dump.frames** to dump the outstanding function calls or the entire associated frames. (For details on these functions, consult the online help.) Setting the function to **NULL** eliminates all error actions.

**Warning Action** Select the level of warnings that you would like reported.

**Max Recursion** Specify the maximum depth to which expressions can be nested. This option exists primarily to catch runaway recursive calls of a function to itself, directly or indirectly.

#### **Output Page Size group**

Values for these two settings apply to all output windows and persist between S-PLUS sessions for the current project. By default, **Width** and **Length** are automatically set to the dimensions of the current output window (which includes **Script** and **Report** windows as well as the **Commands** window), but you can override this default behavior by entering your own values in these fields.

#### **Miscellaneous group**

**Print Digits** Specify the number of significant digits to use in print (and, therefore, in automatic printing). Setting this value to 17 gives the full length of double precision numbers.

**Time Series Eps** Specify the time series comparison tolerance. This small number is used throughout the time series functions for comparison of their frequencies. Frequencies are considered equal if they differ in absolute value by less than the number specified here.

#### **Tools group**

**Editor** Specify the default text editor command to be used by the **edit** function. Whatever editor you choose is invoked in the style of Notepad, that is, by a command of the form **Notepad** *filename*, followed by the reading of editing commands. Do not supply editors that expect a different invocation or a different form of user interaction.

**Pager** Specify the default pager program to be used by the help and **page** functions. Whatever pager you choose is invoked as **pager** *filename* and should read from *filename*.

<span id="page-636-0"></span>**Command Line** To specify command line options, choose Options  $\triangleright$  Command **Line** from the main menu. The **Command Line Options** dialog consists of two tabbed pages of options, discussed below.

**Font** The **Font** page of the **Command Line Options** dialog is shown in [Figure 13.7.](#page-636-1)

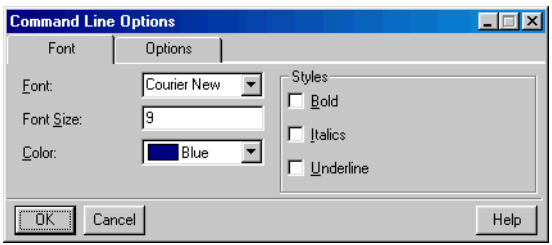

<span id="page-636-1"></span>**Figure 13.7:** *The Font page of the Command Line Options dialog.*

Use the options on this page to specify the font, font size, color, and styles to be used in the **Commands** window. To ensure proper alignment of output, a fixed-width font, such as Letter Gothic or Courier, is recommended.

#### **Options** The **Options** page of the **Command Line Options** dialog is shown in [Figure 13.8.](#page-636-2)

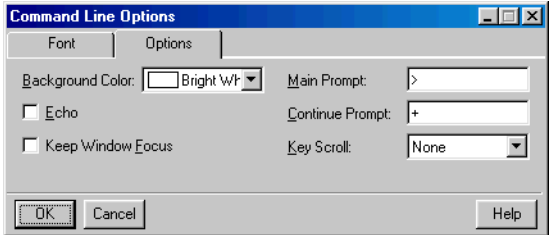

<span id="page-636-2"></span>**Figure 13.8:** *The Options page of the Command Line Options dialog.*

**Background Color** Select a background color to be used in the **Commands** window.

**Echo** When selected, each complete expression is echoed before it is evaluated.

**Keep Window Focus** When selected, the **Commands** window remains in focus when commands are executed.

**Main Prompt** Specify the string to be used to prompt for an expression. The default is **>**.

**Continue Prompt** Specify the string to be used to prompt for the continuation of an expression. The default is **+**.

**Key Scroll** Select a method for scrolling through the **Commands** window.

<span id="page-637-0"></span>**Undo and History** To specify undo and history options, choose **Options**  $\triangleright$  **Undo & History** from the main menu. The **Undo and History** dialog is shown in [Figure 13.9](#page-637-1).

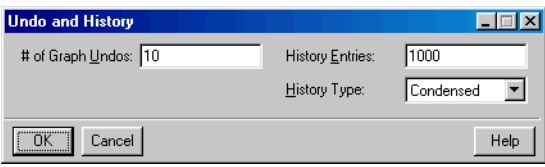

<span id="page-637-1"></span>**Figure 13.9:** *The Undo and History dialog.*

**# of Graph Undos** Specify the maximum number of undos to be saved in the undo queue for graph objects. The higher the number of undos, the more memory is used.

**History Entries** Specify the maximum number of entries to be saved in the history log. The higher the number of entries, the more memory is used.

**History Type** Select **Condensed** for a brief history or **Full** for a more detailed history.

<span id="page-638-0"></span>**Text Output Routing** To specify text output settings, choose **Options**  $\triangleright$  **Text Output Routing** from the main menu. The **Text Output Routing** dialog is shown in [Figure 13.10.](#page-638-4)

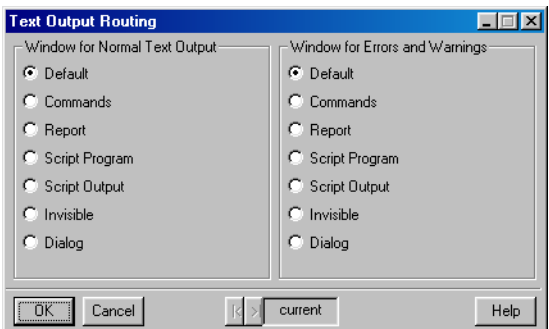

<span id="page-638-4"></span>**Figure 13.10:** *The Text Output Routing dialog.*

Use the options on this page to specify your output window preferences for normal text and for errors and warnings.

<span id="page-638-1"></span>**Document Background Colors**

To specify document background colors, choose **Options Document Background Colors** from the main menu. The **Document Background Colors** dialog is shown in [Figure 13.11](#page-638-3).

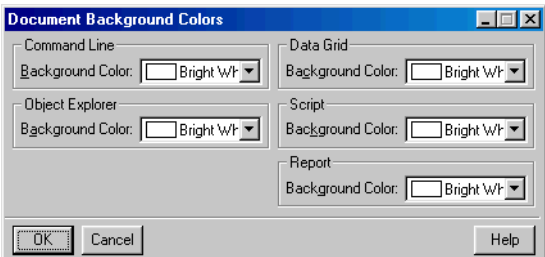

<span id="page-638-3"></span>**Figure 13.11:** *The Document Background Colors dialog.*

Make selections on this page to specify your background color preferences for the **Commands**, **Object Explorer**, **Data**, **Script**, and **Report** windows.

<span id="page-638-2"></span>**Graph Options** To specify graph options, choose **Options**  $\triangleright$  **Graph Options** from the main menu. The **Graphs** dialog consists of three tabbed pages of options, discussed below.

**Options** The **Options** page of the **Graphs** dialog is shown in [Figure 13.12.](#page-639-0)

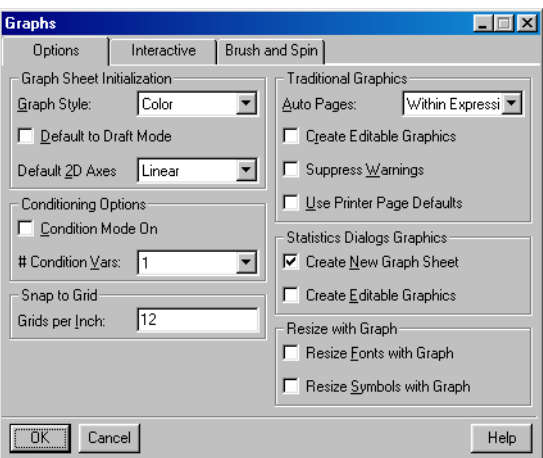

<span id="page-639-0"></span>**Figure 13.12:** *The Options page of the Graphs dialog.*

**Graph Sheet Initialization group**

**Graph Style** Select **Color** or **Black and White** for your graphs.

**Default to Draft Mode** When selected, graphs are displayed onscreen in draft mode, which speeds up redraw time dramatically. Note that draft mode only affects screen resolution; printed output is always publication-quality. To toggle this option on and off, click the

**Set Draft Mode** button  $\mathbb{R}^n$  on the **Standard** toolbar or choose View **Draft** from the main menu.

**Default 2D Axes** Select the type of 2D axes to be used as the default. Note that the selection you make here becomes the default type in the **Standard** toolbar. Unless you specify otherwise, the default type is **Linear**.

**Conditioning Options group**

**Condition Mode On** Conditioning mode affects how selected data are used in creating a plot with a plot button. When conditioning mode is on, the last column(s) selected are used as conditioning variables for a multipanel graph. The number of columns used for conditioning is specified in the **# Condition Vars** field below. (For more information on multipanel graphs, see Chapter 9, Traditional

Trellis Graphics, in the *Programmer's Guide*.) To toggle this option on and off, click the **Set Conditioning Mode** button  $\overline{m}$  on the **Standard** toolbar.

**# Condition Vars** Select the number of columns to use as conditioning variables when conditioning mode is on. Note that the selection you make here becomes the default value in the **Standard** toolbar. However, you can change this number at any time by selecting a different value from dropdown list.

**Snap to Grid group**

**Grids per Inch** Specify the number of invisible grid lines to use for the **Snap to Grid** option. The default is 12 grid lines per inch, or 5 grid lines per centimeter. When **Snap to Grid** is enabled, objects will "snap" to the closest intersection of these invisible horizontal and vertical grid lines.

**Traditional Graphics group**

**Auto Pages** Select **Within Expression** to have pages automatically added by default when a series of plots is created within an S-PLUS function. Note that you can override this setting in the **Page Creation** field on the **Options** page of the **Graph Sheet** dialog.

**Create Editable Graphics** When selected, plots created within S-PLUS functions are translated into editable graphical objects when placed in a **Graph Sheet**. Note that with this option on, creation of graphs can be very slow. With this option off, a composite graph object is placed in the **Graph Sheet**, but you can convert it into an editable graphical object at any time by right-clicking and selecting **Convert to Objects** from the shortcut menu.

**Suppress Warnings** When selected, all new **graphsheets()** created by default set **par(err=-1)**, which suppresses warnings such as "points out of bounds" messages.

**Use Printer Page Defaults** When selected, printer page defaults are used.

**Statistics Dialogs Graphics group**

**Create New Graph Sheet** When selected, a new **Graph Sheet** is created when a plot is created using one of the statistics dialogs.

**Create Editable Graphics** When selected, a plot created using one of the statistics dialogs is an editable graphic.

**Resize with Graph group**

**Resize Fonts with Graph** When selected, titles, comments, and other text in a graph are resized when you resize the graph.

**Resize Symbols with Graph** When selected, symbols in a graph are resized when you resize the graph. Note that shapes, such as the open rectangle, filled rectangle, and oval, are always resized, regardless of this setting.

**Interactive** The **Interactive** page of the **Graphs** dialog is shown in [Figure 13.13.](#page-641-0)

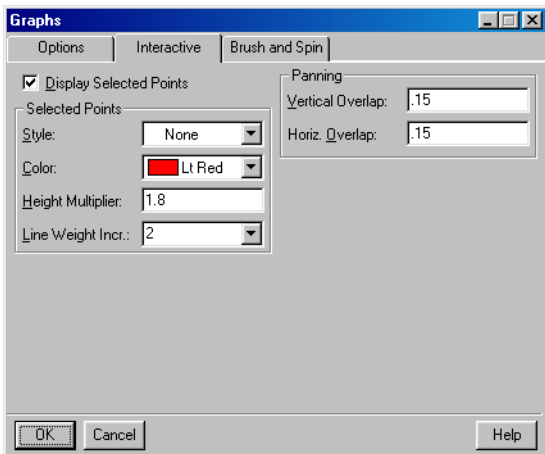

<span id="page-641-0"></span>**Figure 13.13:** *The Interactive page of the Graphs dialog.*

**Display Selected Points** When selected, data points that you select are highlighted in the **Graph Sheet**. You can select data points either by selecting the desired rows in the **Data** window or by using the **Select Data Points** tool on the **Graph Tools** palette. Use the options in the next group to specify the appearance of selected points.

**Selected Points group**

**Style** Select a style from the dropdown list. If you select **None**, the selected points are highlighted but not replaced by another style.

**Color** Select a color from the dropdown list.

**Height Multiplier** Specify an amount by which to multiply the height of the point. The default value is 1.8.

**Line Weight Incr.** Select a line weight for nonsolid styles.

**Panning group**

Use the **Vertical Overlap** and **Horiz. Overlap** fields to specify a number between 0 and .990 to be used with the vertical and horizontal **Pan** buttons on the **Graph Tools** palette. A smaller number corresponds to less overlap, a larger number to more overlap. The default value is 0.15.

**Brush and Spin** The **Brush and Spin** page of the **Graphs** dialog is shown in [Figure](#page-642-1) [13.14.](#page-642-1)

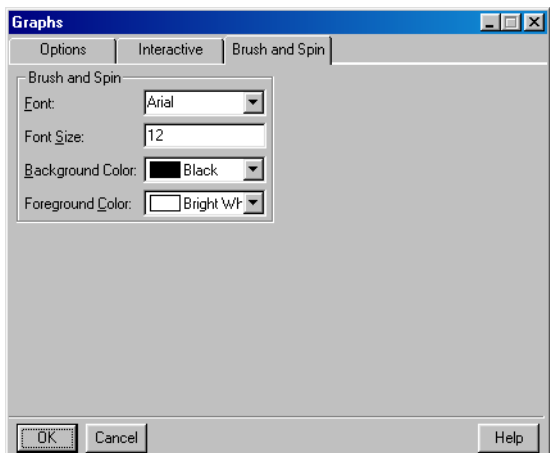

<span id="page-642-1"></span>**Figure 13.14:** *The Brush and Spin page of the Graphs dialog.*

Use the **Font**, **Font Size**, **Background Color**, and **Foreground Color** fields to specify the settings to be used in the **Brush and Spin** window.

<span id="page-642-0"></span>**Graph Styles** Graph styles are used to initialize the properties of new **Graph Sheets**. Two graph styles can be defined: **Color** and **Black and White**. To specify graph styles, choose **Options**  $\triangleright$  **Graph Styles** from the main menu and then select either **Color** or **Black and White**.

Note that the options you select in the **Color Style** and **Black and White Style** dialogs can be changed in the **Graph Sheet** dialog. You can also choose **Format**  $\triangleright$  **Apply Style** from the main menu to modify a **Graph Sheet** to match a particular style specification.

Because the **Color Style** and **Black and White Style** dialogs are identical except for the "colors" used (in the latter case, black, white, and shades of gray), in this section we describe the various options available using the **Color Style** dialog.

The **Color Style** dialog consists of five tabbed pages of options, discussed below.

**Options** The **Options** page of the **Color Style** dialog is shown in [Figure 13.15.](#page-643-0)

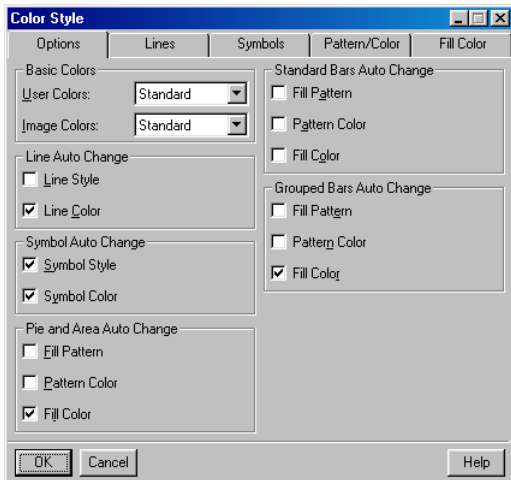

<span id="page-643-0"></span>**Figure 13.15:** *The Options page of the Color Style dialog.*

#### **Basic Colors group**

Select the **User Colors** and **Image Colors** schemes to be used for the style. For information on editing the color palettes used in these color schemes, see [page 638.](#page-647-0)

**Line Auto Change group**

Select **Line Style** and/or **Line Color** to have these properties change each time you add a line plot to the same graph. Line styles and colors rotate in the order specified on the **Lines** page of this dialog.

#### **Symbol Auto Change group**

Select **Symbol Style** and/or **Symbol Color** to have these properties change each time you add a plot with symbols to the same graph. Symbol styles and colors rotate in the order specified on the **Symbols** page of this dialog. If no rotation is specified, the first symbol style and color are used by default.

#### **Pie and Area Auto Change group**

Select **Fill Pattern**, **Pattern Color**, and/or **Fill Color** to have these properties change for each pie slice or area in a newly created pie or area chart. Fill patterns, pattern colors, and fill colors rotate in the order specified on the **Pattern/Color** and **Fill Color** pages of this dialog. If no rotation is specified, the first fill pattern, pattern color, and fill color are used by default.

### **Standard Bars Auto Change group**

Select **Fill Pattern**, **Pattern Color**, and/or **Fill Color** to have these properties change for each bar in a newly created standard bar chart. Fill patterns, pattern colors, and fill colors rotate in the order specified on the **Pattern/Color** and **Fill Color** pages of this dialog. If no rotation is specified, the first fill pattern, pattern color, and fill color are used by default.

#### **Grouped Bars Auto Change group**

Select **Fill Pattern**, **Pattern Color**, and/or **Fill Color** to have these properties change for each bar in each group in a newly created grouped bar chart. Fill patterns, pattern colors, and fill colors rotate in the order specified on the **Pattern/Color** and **Fill Color** pages of this dialog. If no rotation is specified, the first fill pattern, pattern color, and fill color are used by default.

**Lines** The **Lines** page of the **Color Style** dialog is shown in [Figure 13.16](#page-645-0).

| <b>Color Style</b><br><b>Options</b> | Lines        | Pattern/Color<br>Symbols | Fill Color        |
|--------------------------------------|--------------|--------------------------|-------------------|
| Line Style 1:                        | Plot Default | Line Color 1:            | Plot Default      |
| Line Style 2:                        |              | Line Color 2:            | User3             |
| Line Style 3:                        |              | Line Color 3:            | User4             |
| Line Style 4:                        |              | Line Color 4:            | User <sub>5</sub> |
| Line Style 5:                        |              | Line Color 5:            | User <sub>6</sub> |
| Line Style <u>6</u> :                |              | Line Color 6:            | User7             |
| Line Style Z:                        |              | Line Color 7:            | User <sub>8</sub> |
| Line Style 8:                        |              | Line Color 8:            | User <sub>2</sub> |
| Line Style 9:                        |              | Line Color 9:            | User3             |
| Line Style 10:                       |              | Line Color 10:           | User4             |
|                                      |              |                          |                   |
|                                      |              |                          |                   |
| OK.<br>Cancel                        |              |                          | Help              |

<span id="page-645-0"></span>**Figure 13.16:** *The Lines page of the Color Style dialog.*

The **Lines** page has ten style and ten color fields. Use these fields to select line styles and colors in the order in which you want them to cycle.

**Symbols** The **Symbols** page of the **Color Style** dialog is shown in [Figure](#page-645-1) [13.17.](#page-645-1)

| <b>Color Style</b> |                  |         |                  |                   |      |
|--------------------|------------------|---------|------------------|-------------------|------|
| <b>Options</b>     | Lines            | Symbols | Pattern/Color    | Fill Color        |      |
| Symbol Style 1:    | Plot Default     |         | Symbol Color 1:  | Plot Default      |      |
| Symbol Style 2:    | △ Triangle, Up ▼ |         | Symbol Color 2:  | User3             | ▼    |
| Symbol Style 3:    | □ Box, Empty     |         | Symbol Color 3:  | User4             |      |
| Symbol Style 4:    | ◇ Diamond, Er    |         | Symbol Color 4:  | User5             | ▼    |
| Symbol Style 5:    | ▽ Triangle, Dn ▼ |         | Symbol Color 5:  | User <sub>6</sub> |      |
| Symbol Style 6:    | Circle, Solid    |         | Symbol Color 6:  | User7             |      |
| Symbol Style 7:    | ▲ Triangle, Up ▼ |         | Symbol Color 7:  | User8             |      |
| Symbol Style 8:    | Box, Solid       |         | Symbol Color 8:  | User <sub>2</sub> | ۰    |
| Symbol Style 9:    | Diamond, Sc      |         | Symbol Color 9:  | User3             | ▼    |
| Symbol Style 10:   | ▼ Triangle, Dn ▼ |         | Symbol Color 10: | User4             |      |
|                    |                  |         |                  |                   |      |
|                    |                  |         |                  |                   |      |
| ÖK<br>Cancel       |                  |         |                  |                   | Help |

<span id="page-645-1"></span>**Figure 13.17:** *The Symbols page of the Color Style dialog.*

The **Symbols** page has ten style and ten color fields. Use these fields to select symbol styles and colors in the order in which you want them to cycle.

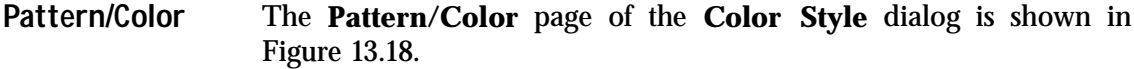

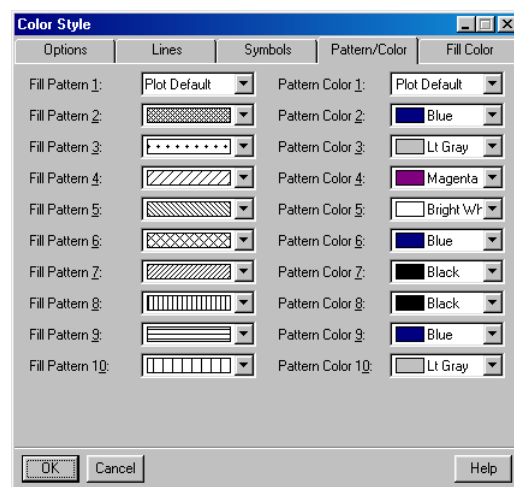

<span id="page-646-0"></span>**Figure 13.18:** *The Pattern/Color page of the Color Style dialog.*

The **Pattern/Color** page has ten fill pattern and ten pattern color fields. Use these fields to select fill patterns and pattern colors in the order in which you want them to cycle.

**Fill Color** The **Fill Color** page of the **Color Style** dialog is shown in [Figure](#page-647-1) [13.19](#page-647-1).

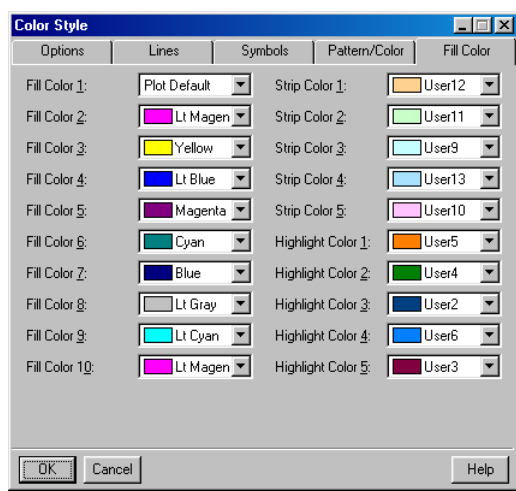

<span id="page-647-1"></span>**Figure 13.19:** *The Fill Color page of the Color Style dialog.*

The **Fill Color** page has ten fill color fields, five strip color fields (for strip labels in multipanel plots), and five highlight color fields. Use these fields to select fill colors, strip colors, and highlight colors in the order in which you want them to cycle.

<span id="page-647-0"></span>**Color Schemes** There are eight available color schemes for user and image colors that are used when defining graph styles. To specify color schemes, choose **Options**  $\triangleright$  **Color Schemes** from the main menu. The Color **Schemes** dialog consists of two tabbed pages of options, discussed below.
**User Colors** The **User Colors** page of the **Color Schemes** dialog is shown in [Figure 13.20.](#page-648-0)

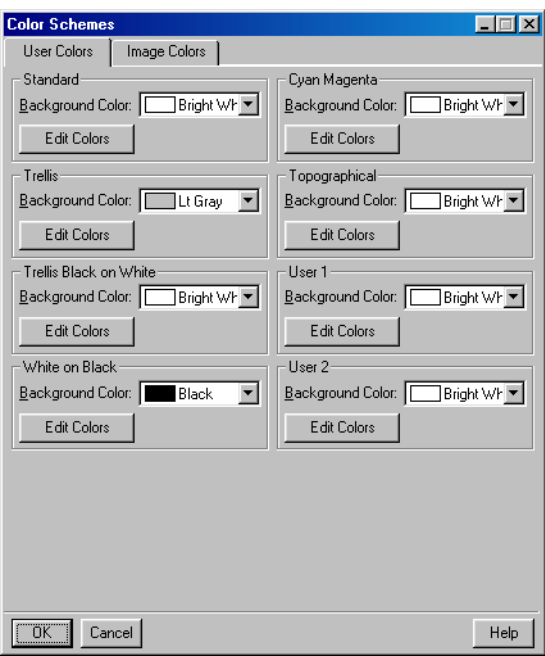

<span id="page-648-0"></span>**Figure 13.20:** *The User Colors page of the Color Schemes dialog.*

The **User Colors** scheme you select on the **Options** page of the **Color Style** or **Black and White Style** dialog is used to set the user colors in any newly created **Graph Sheet**. These colors appear in the color lists for all of the graphical objects within the **Graph Sheet** as **User1**, **User2**, etc.

Use the fields on the **User Colors** page to set the background color for each of the eight color schemes. To modify the **User Colors** for a color scheme, click the **Edit Colors** button and use the **Color** dialog to edit the color palette.

**Image Colors** The **Image Colors** page of the **Color Schemes** dialog is shown in [Figure 13.21.](#page-649-0)

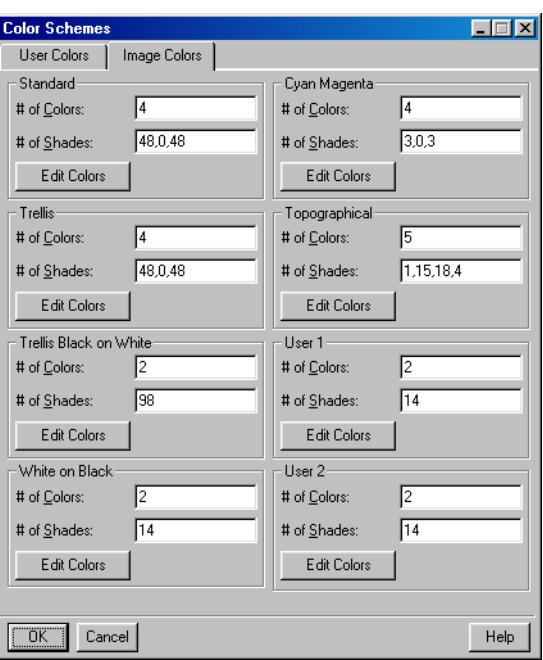

<span id="page-649-0"></span>**Figure 13.21:** *The Image Colors page of the Color Schemes dialog.*

Image colors are a series of fill colors that can be used for draped surfaces, flooded contours, and levels plots. The specification of image colors consists of up to sixteen core colors and a list defining the number of shades or color gradations between each core color.

Use the fields on the **Image Colors** page to set the number of colors and shades for each of the eight color schemes. To modify the **Image Colors** for a color scheme, click the **Edit Colors** button and use the **Color** dialog to edit the color palette for core image colors.

**# of Colors** Specify the number of core colors to use in the image colors definition. Only the number of colors specified in this field will be used in the image colors scheme.

**# of Shades** This field is defined by a list of numbers separated by commas indicating how many shades to use between each core color. For example, if you specify three core colors—black, red, and white<span id="page-650-0"></span>and "5,15" for number of shades, a total of 23 colors will be used for the image colors scheme—black, five shades between black and red, and fifteen shades between red and white.

#### **Auto Plot Redraw** You can choose whether to have your plots redrawn automatically after each change you make. This feature is turned on by default, but you may want to turn it off to save redraw time for computationally intensive or complicated plots.

The **Auto Plot Redraw** feature can be toggled on and off by choosing **View > Auto Plot Redraw** from the main menu. When you have it turned off and want to redraw a plot, choose View  $\blacktriangleright$ **Redraw Now** from the main menu.

## **CUSTOMIZING YOUR SESSION AT STARTUP AND CLOSING**

#### **Setting Your Startup Options** If you routinely set one or more options each time you start S-PLUS, or you want to automatically attach library sections or S-PLUS chapters, you can store these choices and have S-PLUS set them automatically whenever the program starts.

When you start S-PLUS, the following initialization steps occur:

- 1. Basic initialization brings the evaluator to the point of being able to evaluate expressions.
- 2. S-PLUS then looks for the standard initialization file **%SHOME%/S.init**. This is a text file containing S-PLUS expressions. The default initialization file performs the remaining steps in this list.
- 3. If your system administrator has performed any site customization in the file **%SHOME%/local/S.init**, the actions in that file are evaluated next. You can edit this to set actions to be performed at startup for every project.
- 4. S-PLUS next looks for the file **%SHOME%/S.chapters**, which is a text file containing paths of library sections or S-PLUS chapters to be attached for all users. By default, this file does not exist, since only the standard S-PLUS libraries are attached during the basic initialization. This affects all projects.
- 5. S-PLUS next looks for your personal **S.chapters** file in your current folder. You should list in this file any library sections or S-PLUS chapters you want attached at startup of the current project.
- 6. S-PLUS then determines your working data.
- 7. S-PLUS evaluates the customization file **S.init** if it is found in the current folder. The **S.init** file is a text file containing S-PLUS expressions that are executed at the start of your session. Note that this file is different from **%SHOME%/ S.init**, which affects all users' sessions.
- 8. S-PLUS evaluates the function **.First.Sys**, which includes evaluating the local system initialization function **.First.local**, if it exists.

9. S-PLUS evaluates the environment variable S\_FIRST, if set, or the first **.First** function found in the search paths set by steps  $3-5.$ 

In most cases, the initialization process includes only one of steps 6 and 8 above. Thus, you will probably use only one of the following mechanisms to set your startup options:

- <span id="page-652-0"></span>• Create an S-PLUS function named **.First** containing the desired options.
- <span id="page-652-1"></span>• Create a text file of S-PLUS tasks named **S.init** in your current folder.
- Set the S-PLUS environment variable S FIRST as described below.

The **.First** function is the traditional S-PLUS initialization tool. The **.S.init** file has the advantage of being a text file that can easily be edited outside of S-PLUS. The S\_FIRST variable is a convenient way to override **.First** for a specific S-PLUS session.

**Creating an S.chapters File** If you want to attach specific S-PLUS chapters or library sections in your S-PLUS session, you can specify those folders using an **S.chapters** file. Here is a sample **S.chapters** file that attaches a specific user's utility functions and also the **maps** library:

```
e:\\programs\\splus6\\users\\rich
maps
```
Paths beginning in a drive letter and "**\\**" (including those using environment variables that evaluate to a path beginning in a drive letter and "**\\**") are interpreted as absolute paths; those that begin with any other character are interpreted as paths relative to **\$SHOME\library**.

You can create an **S.chapters** file in any folder in which you want to start S-PLUS. S-PLUS checks the current folder to see whether this initialization file exists and evaluates it if it finds it.

**Creating the .First Function** Here is a sample **.First** function that starts the default graphics device:

**> .First <- function() graphsheet()**

After creating a **.First** function, you should always test it immediately to make sure it works. Otherwise, S-PLUS will not execute it in subsequent sessions.

**Creating an S.init**  Here is a sample **S.init** file that sets the output width for the session as **File** well as the default displayed precision:

<span id="page-653-0"></span>**options(width=55, digits=4)**

You can create an **S.init** file in any folder in which you want to start S-PLUS. S-PLUS checks the current folder to see whether this initialization file exists and evaluates it if it finds it.

**Setting S\_FIRST** To store a sequence of commands in the S\_FIRST variable, use the following syntax on the S-PLUS command line:

**SPLUS.EXE S\_FIRST=***S-PLUS expression*

For example, the following command tells S-PLUS to start the default graphics device:

**SPLUS.EXE S\_FIRST=graphsheet()**

To avoid misinterpretation by the command line parser, it is safest to surround complex S-PLUS expressions with a single or double quote (whichever you do *not* use in your S-PLUS expression). For example, the following command starts S-PLUS and modifies several options:

```
SPLUS.EXE S_FIRST='options(digits=4);options(expressions=128)'
```
Due to operating system specific line length limitations, or for ease of use, you can also place the commands in a file and put the filename on the command line, preceded by the **@** symbol:

```
Echo options(digits=4);options(expressions=128) >
     c:\myInitialization.txt
SPLUS.EXE S_FIRST=@c:\myInitialization.txt
```
You can also combine several commands into a single S-PLUS function and then set S\_FIRST to this function. For example:

```
> startup <- function() { options(digits=4)
+ options(expressions=128)}
```
You can call this function each time you start S-PLUS by setting S FIRST as follows:

```
SPLUS.EXE S_FIRST=startup()
```
<span id="page-654-1"></span><span id="page-654-0"></span>Variables cannot be set while S-PLUS is running, just at initialization. Any changes to S\_FIRST will only take effect upon restarting S-PLUS.

**Setting Your Closing Options** When S-PLUS quits, it looks in your data folder for a function called **.Last**. If **.Last** exists, S-PLUS runs it. A **.Last** function can be useful for cleaning up your folder by removing temporary objects or files. For example:

```
> .Last <- function () dos(paste("del", getenv("S_Tmp"),
+ "/*.Tmp, dep+""), Trans=T)
```
*Chapter 13 Customizing Your S-PLUS Session*

# **APPENDIX: MIGRATING TO S VERSION 4**

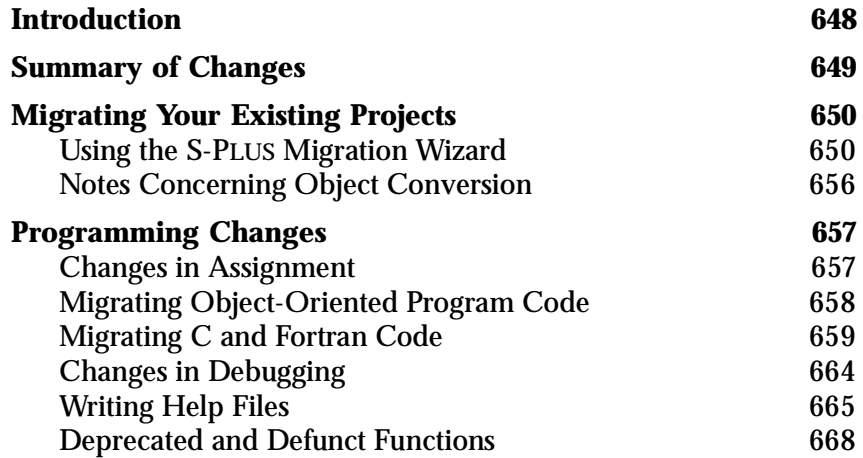

## <span id="page-657-0"></span>**INTRODUCTION**

S-PLUS 6 is based on the revolutionary Version 4 of the objectoriented S language developed at Lucent Technologies. Although you will find that most everything you have done before will work as before, if you are migrating from S-PLUS 2000 or earlier to S-PLUS 6, you should use the information contained in this appendix to help you make the most of your existing work.

In the sections that follow, we describe the most baffling changes, as well as give you complete details on how to migrate your projects and modify your existing code to take advantage of the many new features of S-PLUS 6.

## <span id="page-658-0"></span>**SUMMARY OF CHANGES**

The following is a summary of the known incompatibilities between S-PLUS 6 and earlier versions of S-PLUS as a result of the change of the base S language to S Version 4:

- New binary data format
- Changes in data frame construction and coercion
- Changes in assignment order and immediacy
- New object-oriented programming model
- Changes in using compiled code
- New interactive debugging tool
- New help file format
- Deprecated and defunct functions

Many of these incompatibilities are discussed in greater detail in the remainder of this appendix. For more information, consult the *Programmer's Guide*.

*Appendix: Migrating to S Version 4*

## <span id="page-659-0"></span>**MIGRATING YOUR EXISTING PROJECTS**

<span id="page-659-2"></span>S-PLUS 6 stores data in a new binary format that is not recognized by earlier versions of S-PLUS (although S-PLUS 6 recognizes S-PLUS 2000 binary data). If you start S-PLUS 6 with an S-PLUS 2000 data directory as your working data and then try to use S-PLUS 2000 on the same data, any objects you create during your S-PLUS 6 session will be unusable in S-PLUS 2000.

If you have old functions or data that you want to use with S-PLUS 6, you should convert your data to the new data format. The conversion process creates new copies of your functions and data sets while preserving your existing data in its current format, leaving it available for use with S-PLUS 2000.

<span id="page-659-1"></span>**Using the S-PLUS Migration Wizard** The S-PLUS Migration Wizard is a simple utility that enables you to convert a project folder that you have used with an earlier version of S-PLUS to S-PLUS 6. The wizard, which proceeds in a series of steps, guides you through the process of migrating an entire project, including any document objects such as graphs, scripts, and reports, to the new location you specify.

> You can start the Migration Wizard from either inside or outside S-PLUS:

- To start the Migration Wizard from outside S-PLUS, from the **Start** menu, choose **Programs**  $\triangleright$  **S-PLUS 6 Professional Migration Wizard**.
- To start the Migration Wizard while running S-PLUS 6, choose **File**  $\triangleright$  **Migrate files** from the main menu.

In either case, the Migration Wizard starts. To convert an existing project folder for use with S-PLUS 6, do the following:

1. Specify the project folder you want to convert by typing its path name in the text box or by clicking **Browse** and navigating to it.

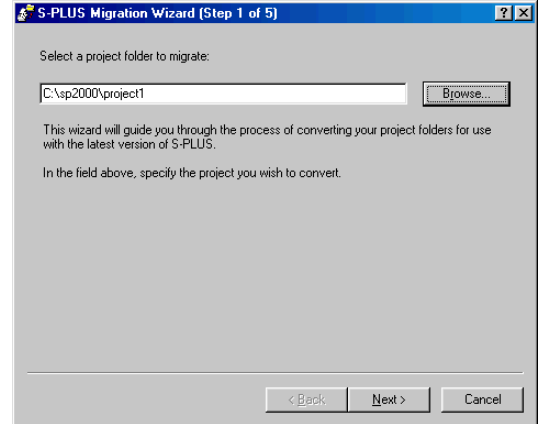

**Figure 1:** *Step 1: Selecting a project folder to migrate.*

2. Specify a new project folder to contain the migrated files by typing its path name in the text box or by clicking **Browse** and navigating to it. If the folder you specify does not already exist, the wizard will create it during migration.

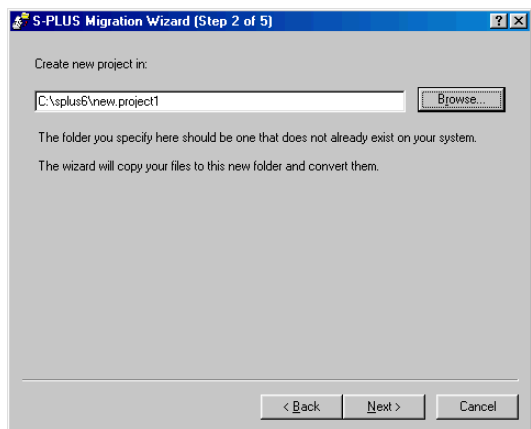

**Figure 2:** *Step 2: Creating a new project folder.*

#### **Note**

The new project folder must be a new or empty folder. If the folder you specify already contains files, the wizard will not continue.

3. Select the files and folders in the older project folder that you want to migrate to the new project folder. By default, all files and folders are selected.

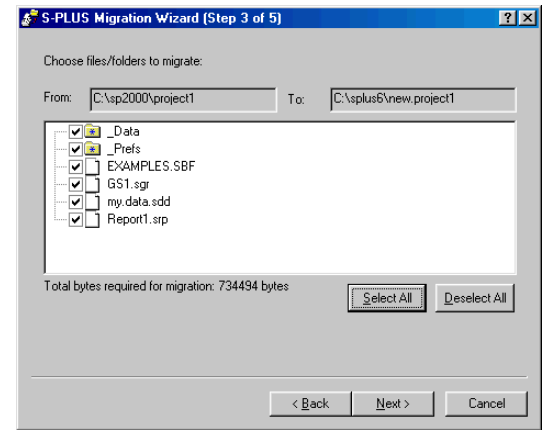

**Figure 3:** *Step 3: Choosing the files and folders to migrate.*

**Note**

Special folders, such as the **.Data** object folder and the **.Prefs** preferences folder, are indicated by a small blue asterisk in the center of the folder's icon. Individual files or folders contained in a special folder are not individually selectable. If a special folder is selected, all the files and folders contained in it will be migrated.

> This screen also displays the total number of bytes required to migrate the selected items. As you select or select items for migration, this figure is immediately updated.

4. Specify where you want to save the migration log file by typing a path name in the text box or by clicking **Browse** and navigating to the location.

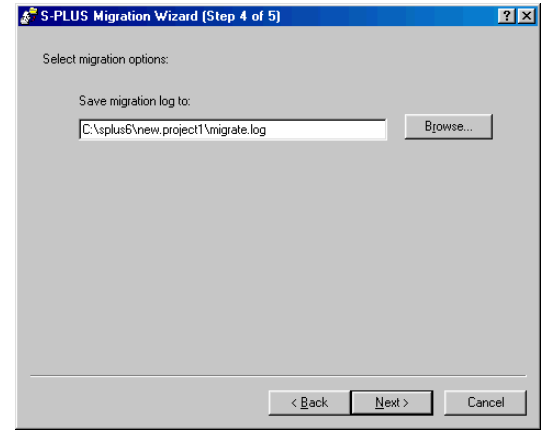

**Figure 4:** *Step 4: Saving a migration log file.*

During the migration, the wizard saves useful status and error information about the process in the log file. After the migration, you can examine this text file to see the progress made on individual items.

5. In this step, the wizard informs you about what actions will be taken during the migration, including the source and target project folders, where the log file will be written, and the items that will be migrated from the source to the target. Use the scroll bar, if necessary, to see all the information listed.

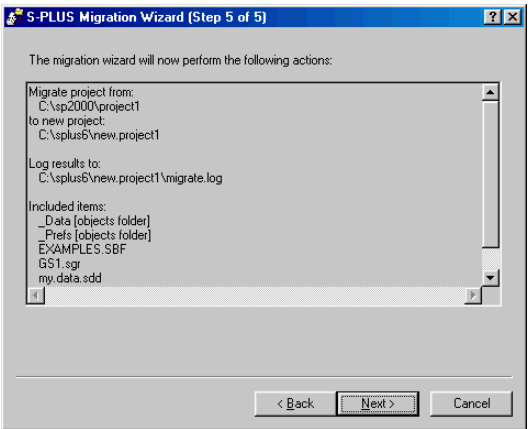

**Figure 5:** *Step 5: Getting ready to migrate your folder.*

6. Click the **Finish** button to begin the migration.

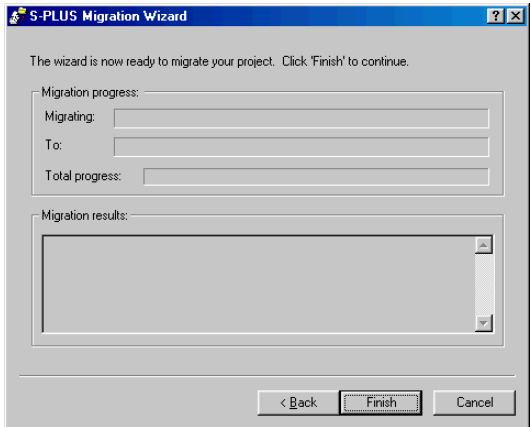

**Figure 6:** *Migrating your project.*

As migration progresses, each source file or folder and its corresponding target file or folder are displayed. The progress indicator is updated after each item is migrated so you can see how far along the migration has progressed. The **Migration results** pane displays the same information that will be stored in the migration log.

7. When the migration is complete, a final **COMPLETED** message appears in the **Migration results** pane, with the progress indicator at 100%. You can use the scroll bar to scroll through the **Migration results** pane to see each item and the result of migration.

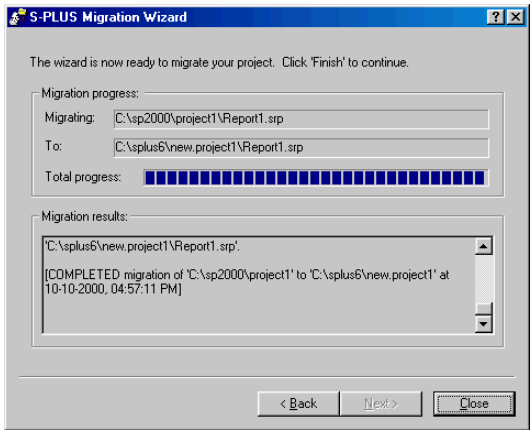

**Figure 7:** *Migration completed.*

<span id="page-664-1"></span><span id="page-664-0"></span>8. Click **Close** to exit the wizard or click **Back** to redo the same migration or to back up to a previous step and perform a different migration.

**Migrating Your Objects From the Command Line** The S-PLUS Migration Wizard uses the S functions **convertOldLibrary()** and **convertOldScript()** to migrate an S-PLUS 2000 or earlier project folder to a new folder compatible with S-PLUS 6. You can use these functions in an S-PLUS script to migrate a project folder without using the wizard. This may be more convenient if you want to migrate a series of folders. The **convertOldLibrary** function is also useful for migrating objects only. If you have trouble migrating a complete project folder, use **convertOldLibrary** to migrate only your S objects. For more information on using these functions, see the online help.

> In addition, you can run the wizard from the DOS command line or via a response file by specifying values for the parameters in each step of the wizard. In this way, you can automate the process of using the wizard either from a batch file or from another program. For a description of the various command-line parameters, see the online help.

<span id="page-665-0"></span>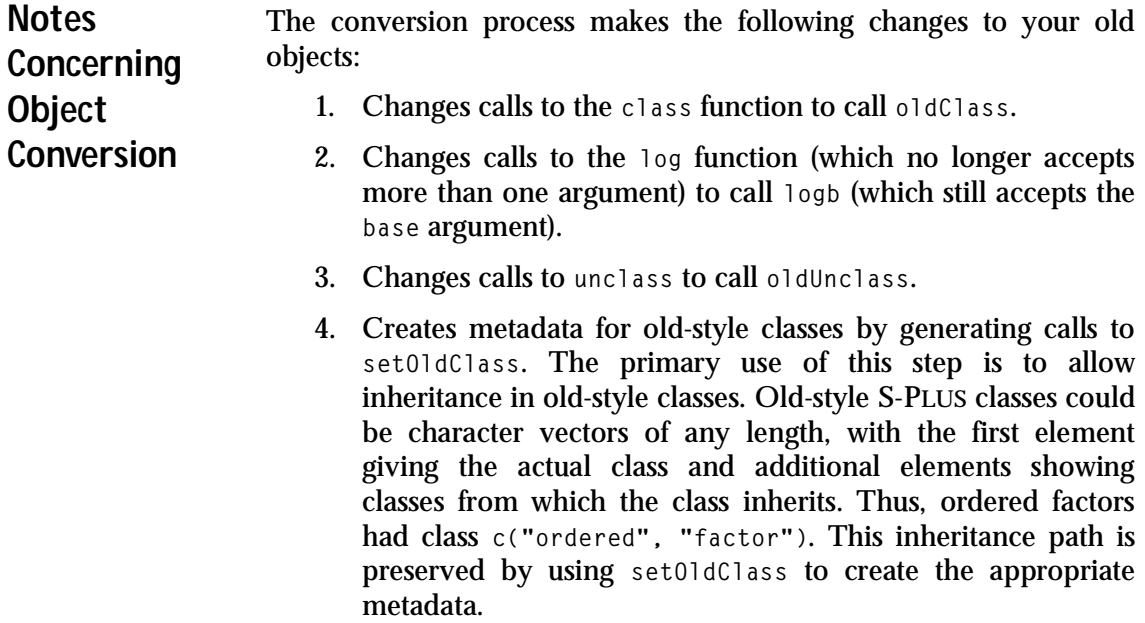

## <span id="page-666-0"></span>**PROGRAMMING CHANGES**

<span id="page-666-1"></span>**Changes in Assignment** For the most part, assignments work as they did in S-PLUS 2000, with some significant changes. You may or may not experience any effects from these changes in your normal use of S-PLUS, but you should be aware of them in case you notice seemingly anomalous behavior.

**New Assignment Operator** The **=** operator can now be used for assignment, as in C. The old-style assignment operator **<-** is still available and remains the preferred assignment operator, both because it is more suggestive of the fundamental asymmetry of the assignment operation and because it avoids the risk of confusion with named arguments.

> To see how confusion might arise, suppose you want to draw a sample from a generated run of random numbers, and you want to store the full run for possible later use. You might try (with the new **=** operator) something like the following:

**sample(my.samp = runif(400), 30)**

only to see the following error message:

**Problem in sample: argument my.samp= not matched: ...**

If you try to save in the same way to the name **x**, the sample is drawn correctly, but **x** does not get assigned the results of **runif**. You can do what you want with the **<-** operator; the expression

```
sample(my.samp <- runif(400), 30)
```
both creates the object **my.samp** and draws the requested sample of size 30.

**New Default for immediate Argument** The **immediate** argument to **assign** now defaults to **TRUE** when the **where** argument is supplied and is always **TRUE** if **where** is supplied and **where** is not the working data.

**Changes in Commitment Order** As always, assignments to and removals from permanent databases are usually committed to the database only at the end of the current top-level expression. In earlier versions of S-PLUS, however, assignments and removals were committed in the order in which they occurred in the evaluation of the top-level expression. In S-PLUS 6, all assignments are committed in their natural order, and then all removals are performed. This can generate spurious warnings about objects not found.

For example, consider the following not-very-useful function:

```
test1 <-
function()
{
     assign("a", 1:10)
     print(get("a"))
     remove("a")
     assign("a", 2:20)
     print(get("a"))
     remove("a")
}
```
When this function is called as a top-level expression, you get the following warning message:

```
object "a" to be removed, but not found in database "." in: 
remove("a")
```
All of the assignments and removals are queued up, and so there are two assignments to **a** and two removals of **a**. When the top-level expression completes, the assignments are committed, and then the removals are performed. The first removal rids the database of **a** and then generates the warning when the second removal cannot find **a**.

<span id="page-667-0"></span>**Migrating Object-Oriented Program Code** The object-oriented programming model has been completely revamped. The old model—creating generic functions that called **UseMethod** and having methods that had names created by concatenating the name of the generic and the name of the class—is now deprecated.

> If you have old classes, you can continue to use the old model to create new methods for those old classes, but you should create new classes and methods using the new model. For complete details, see the *Programmer's Guide*.

> One major difference is how generic functions and methods are stored. In S-PLUS 2000, these were ordinary functions stored in the standard system databases. In S-PLUS 6, generic functions and methods are stored as *metadata*, in special meta databases. A generic

function or method stored in the metadata is used in preference to an ordinary function stored in the search path directories. If you have done much programming in S-PLUS 2000, you will probably want to define methods via calls to ordinary functions, rather than by including the specific function definition in the metadata.

An example will clarify the distinction. Suppose you want to make the **chol** function the square-root method for objects of class **matrix**. (Remember, everything in S-PLUS 6 has a class!) You can do this in two ways:

```
setMethod("sqrt", "matrix", function(x) chol(x))
```
or

```
setMethod("sqrt", "matrix", chol)
```
The first way defines the method via a call to **chol**, while the second defines the method by naming **chol**. In the second case, S-PLUS creates a copy of **chol** in the metadata and will use that copy whenever the **sqrt** function is called on an object of class **matrix**. If you make later changes to **chol** in the ordinary database, these will not be reflected in your **sqrt** method. In the first case, however, the function stored in the metadata simply calls the function stored in the ordinary database. This allows you to store all your active functions in ordinary databases, as you did in S-PLUS 2000.

<span id="page-668-2"></span><span id="page-668-1"></span>Metadata is also very important in maintaining the inheritance structure of your old-style classes. Use **setOldClass** to specify the inheritance for your old-style classes.

<span id="page-668-0"></span>**Migrating C and Fortran**  The following sections describe the changes to consider when migrating your C and Fortran code into S-PLUS 6.

**Code**

**Dynamic Linking** Dynamic loading (that is, the dyn.load function) and static loading (the **LOAD** utility) are no longer supported. Compiled code is now added by means of dynamic linking using the **CHAPTER** mechanism. In most cases, this is far simpler than the old compileload routine. The best part is that when compiled code is needed for use with a library, the code is loaded automatically when the library is attached.

For example, suppose you have two existing compiled routines, one a C routine in a file named **myccode.c** and the second a Fortran routine in a file named **myfcode.f**. To use the new mechanism on your old C and Fortran code, run the S-PLUS **CHAPTER** utility in the directory where **myccode.c** and **myfcode.f** are located:

<span id="page-669-2"></span>**CHAPTER -m**

The **CHAPTER** utility automatically creates a makefile, **make.mak**, with your source code and appropriate targets for compiling your routines and creating the chapter dll **S.dll**.

When you start S-PLUS in this chapter, or whenever you attach this chapter to a running S-PLUS session, S-PLUS will automatically dynamically load the file **S.dll** into the session, and your C and Fortran routines will be available. You no longer need to worry about **.First.lib** files or remembering to call **dyn.load** or **dll.load**.

On occasion, you may want to dynamically link code that is not associated with an S chapter. You can do this with the **dyn.open** function, which replaces much of the functionality of the dll.load function. Routines linked with **dyn.open** can be unlinked using **dyn.close**. The **dyn.exists** function can be used to test for the availability of routines.

**Changes to the .C and .Fortran** The **.C** function has lost an argument, and both **.C** and **.Fortran** have gained two new ones:

**Functions**

- <span id="page-669-1"></span><span id="page-669-0"></span>• The **pointers** argument is now absent from **.C**. Compiled code that uses the **pointers** argument will crash S-PLUS. Much of the functionality that the **pointers** argument was intended to support is now supported by the **.Call** function, which allows you to manipulate arbitrary S objects within C.
- The **COPY** argument controls copying of data; if you know that your C or Fortran routine will not modify an argument, you can specify that that argument not be copied.
- The **CLASSES** argument is used to ensure that arguments passed to **.C** and **.Fortran** are of the proper class. You can use this argument in place of explicit coercion calls such as those you might have in your existing C code.

For instance, consider the following old example:

```
my.norm <-
function(n)
{
   .C("my_rnorm",
       double(n),
       as.integer(n))[[1]]
}
```
Using the new **CLASSES** argument, we can rewrite **my.norm** as follows:

```
my.norm <-
function(n)
{
   .C("my_rnorm", double(n), n,
       CLASSES=c("double", "integer"))[[1]]
}
```
Note that the call to **double** is not a coercion; it is generating a double-precision vector of length **n**.

You can also use the new function **setInterface** to place the copy and classes information into the metadata. For further information, see the *Programmer's Guide*.

The long-standing prohibition against Fortran I/O statements has been relaxed; Fortran **read** and **write** statements now work correctly.

**Changed Arguments to Built-In Routines** If you use any routines distributed with S-PLUS (that is, if your code includes the line "**#include <S.h>**"), you may have to modify your calls to those routines. In particular, most of the calls now require the use of a new macro, **S\_EVALUATOR**, and an additional argument, **S\_evaluator**.

For instance, consider the following old example:

```
#include <S.h>
my_rnorm(x, n_p)
double *x ;
long *n_p ;
{
     long i, n = *n_p ;
     seed_in((long *)NULL) ;
     for (i=0; i<n; i++)
         x[i] = norm_rand() ;
     seed_out((long *)NULL ;
}
```
The following updates the example to ANSI C and demonstrates the use of the **S\_evaluator** argument:

```
#include "S.h"
void my_rnorm(double *x, long *n_p)
{
     S_EVALUATOR
     long i, n = *n_p ;
     seed_in((long *)NULL, S_evaluator) ;
     for (i=0 ; i<n ; i++)
         x[i] = norm_rand(S_evaluator) ;
     seed_out((long *)NULL, S_evaluator) ;
}
```
If you get a message similar to the following when you run **Splus make**, you may need to add the **S\_EVALUATOR** machinery to your code:

```
plum:rich[364] Splus make
cc -I${SHOME}/include -O -Xa -c orand.c
"orand.c", line 6: prototype mismatch: 1 arg passed, 2 
expected
cc: acomp failed for orand.c
make: *** [orand.o] Error 2
```
For additional details, see the *Programmer's Guide*.

**The New .Call Function**  The **.Call** function can be used to pass in and return arbitrary S-PLUS objects, including objects of user-defined classes. While this gives you the freedom to work with S-PLUS objects in your C code, it also gives you much more freedom to create bugs, sometimes disastrous ones.

> <span id="page-672-0"></span>As a simple example of how the **.Call** function might be used, consider the problem of computing a value whose length is determined as part of its computation. This type of computation formerly required the **POINTERS** argument to **.C**. Now it can be handled using the **.Call** interface. The following C routine takes an S-PLUS object **x** as input and returns a sequence of length **max(x)**:

```
#include "S.h"
s_object *makeseq(s_object *sobjX)
{
     S_EVALUATOR
     long i, n, xmax, *seq, *x ;
     s_object *sobjSeq ;
/* Convert the s_objects into C data types: */
     sobjX = AS_INTEGER(sobjX) ;
     x = INTEGER_POINTER(sobjX) ;
     n = GET_LENGTH(sobjX) ;
/* Compute max value: */
     xmax = x[0] ;
     if(n > 1) {
         for(i=1; i<n; i++) {
            if(xmax < x[i]) xmax = x[i] ;
        }
     }
     if(xmax < 0)
         PROBLEM "The maximum value (%ld) is negative.",
         xmax ERROR ;
/* Create a new s_object, set its length and
  * get a C integer pointer to it
  */
     sobjSeq = NEW_INTEGER(0) ;
     SET_LENGTH(sobjSeq, xmax) ;
     seq = INTEGER_POINTER(sobjSeq) ;
```
**}**

```
for(i=0; i<xmax; i++) {
   seq[i] = i + 1 ;
}
return(sobjSeq) ;
```
You can call this code using the following S-PLUS function:

```
"makeseq" <-
function(x)
{
     x <- as.integer(x)
      .Call("makeseq", x)
}
```
#### <span id="page-673-0"></span>**Changes in Debugging** There have been several changes to the **browser** and to the related function **debugger**. In addition, a new function, **recover**, can be used to provide interactive debugging as an error action. In general, however, interactive debugging is best accomplished using the **inspect** interactive debugger.

**Using** recover To use recover, set your error action as follows:

```
options(error=expression(if(interactive())
 recover() else dump.calls()))
```
Then, for those types of errors that would normally result in the message **Problem in ... Dumped**, you are instead asked **Debug? Y/N**. If you answer **Y**, you are put into **recover**'s interactive debugger, with a **R>** prompt. Type **?** at the **R>** prompt to see the available commands. Use **up** to move up the frame list, **down** to move down the list. As you move to each frame, **recover** provides you with a list of local variables. Just type the local variable name to see its current value.

For example, here is a brief session that follows a faulty call to the **sqrt** function:

```
> sqrt(exp)
Problem in x^0.5: needed atomic data, got an object of class
"function"
Debug ? ( y|n ): y
Browsing in frame of x^0.5
Local Variables: .Generic, .Signature, e1, e2
```

```
R> ?
Type any expression. Special commands:
'up', 'down' for navigation between frames.
'where' # where are we in the function calls?
'dump' # dump frames, end this task
'q' # end this task, no dump
'go' # retry the expression, with corrections made
Browsing in frame of x^0.5
Local Variables: .Generic, .Signature, e1, e2
R> up
Browsing in frame of sqrt(exp)
Local Variables: x
R(sqrt)> x
function(x)
.Internal(exp(x), "do_math", T, 108)
R(sqrt)> x<-exp(1)
R(sqrt)> go
[1] 1.648721
```
<span id="page-674-1"></span>In the example session, we accidentally gave a function as the argument to **sqrt**, rather than the needed atomic data object. Inside recover, we move up to **sqrt**'s frame, change the argument **x** to the result of a function *call*, then use **recover**'s **go** command to complete the expression.

- **Using browser** The **browser** function now works much like the **recover** function you navigate using the **up** and **down** functions, see available commands and local variables with **?**, and exit with **q**. You can insert calls to **browser** with **trace**, as in earlier versions of S-PLUS.
- <span id="page-674-0"></span>**Writing Help Files** Help for built-in objects is provided using HTML Help. This uses compiled HTML for the system help files, and you can add your own compiled HTML files to your personal libraries to display help within the standard help system. You can also add plain HTML help files to your projects; these can be viewed using the **help** and **?** functions via your default browser.

To create compiled help, use an HTML Help compiler to create your own set of HTML Help-based help files. S-PLUS includes a console application, HHGEN, that you can use to create the necessary project files for an HTML Help project. You'll then need a third-party tool,

such as Microsoft HTML Help Workshop (included with Visual Studio components) or a help authoring tool such as RoboHTML, to compile the help project.

**Creating the Help File** The **promptHtml** function will create a template HTML help file for a specific function:

**> promptHtml(gaussfit)**

The template help file will be created in your current directory; you'll need to edit it and and move it to the **.Data/\_\_Hhelp** directory to view it with your browser or use HHGEN together with a third-party tool to compile it into a compiled HTML help file.

The template help file for **gaussfit** has the following entries:

```
<HTML>
<head>
<style type="text/css">
body { font-size: 10pt ; font-family: Arial, SansSerif }
h1 { font-size: 150% }
h2 { font-size: 120% }
samp { font-size: small; font-family: "Courier New", 
Monospaced }
code { font-family: "Courier New", Monospaced }
tt { font-family: "Courier New", Monospaced }
pre { margin-top: 5; margin-bottom: 5; font-family: 
"Courier New", Monospaced}
</style>
</head>
<body bgcolor=#FFFFFF>
<!gaussfit>
<title>
<!--1-line descr of function-->
</title>
<H1>
<!--1-line description of function (repeat title line)-->
</H1>
<H2> DESCRIPTION: </H2>
<!--brief description-->
<H2> USAGE: </H2>
```

```
<PRE>
gaussfit(x, method="mle", na.rm=F, save.x=F)
</PRE>
<H2> REQUIRED ARGUMENTS: </H2><DL>
</DL><H2> OPTIONAL ARGUMENTS: </H2><DL>
<!--move the above line to just above the first optional 
argument; before the DT tag-->
<DT><B> x </B>
</DT><DD>
<!--Describe x here-->
</DD>
<DT><B> method </B>
</DT><DD>
<!--Describe method here-->
</DD>
<DT><B> na.rm </B>
</DT><DD>
<!--Describe na.rm here-->
</DD>
<DT><B> save.x </B>
</DT><DD>
<!--Describe save.x here-->
</DD>
</DL>
<H2> VALUE: </H2>
<!--Describe the value returned-->
<H2> SIDE EFFECTS: </H2>
<!--describe any side effects if they exist-->
<H2> DETAILS: </H2>
<!--explain details here-->
<H2> REFERENCES: </H2>
<!--put references here, make other sections like NOTE and 
WARNING with H2 tags
<H2> SEE ALSO: </H2>
<!--put functions to SEE ALSO here; see help file for 
format-->
<H2> EXAMPLES: </H2><PRE>
<!--Put 1 or more examples here-->
</PRE>
```

```
<!-- s-keyword keyword-->
<!-- Put one or more s-keywords using the above format-->
<!-- s-docclass function -->
</body>
</HTML>
```
Edit the file as indicated and you'll have a complete, detailed help file for your function.

- <span id="page-677-0"></span>**Deprecated and Defunct Functions** In each release of S-PLUS, some functions become outmoded. New functions may provide equivalent functionality with better algorithms or may be faster or more consistent with other applications. Outmoded functions are tagged as *deprecated* to indicate they are no longer the preferred means of performing their tasks. Longdeprecated functions may become *defunct*, or removed from the product. Because of the many changes in S-PLUS 6, some functions that had not previously been deprecated were made defunct, usually because they no longer made sense in the new S-PLUS language model.
- **Deprecated Functions** Deprecated for S-PLUS 6 are two functions for importing SAS data: **sas.get** and **sas.fget**. You can now import SAS data much more readily from the command line by using the **importData** function.
- **Defunct Functions** Most visibly absent from S-PLUS 6 are the functions and utilities for static and dynamic loading (**LOAD**, **dyn.load**, etc.). These functions have been replaced by the dynamic linking facility of S-PLUS 6.

<span id="page-677-2"></span><span id="page-677-1"></span>The **sourceDoc** function and a number of previously deprecated survival functions have been removed from S-PLUS 6. For a complete listing, see the **Defunct** help file.

# **INDEX**

### **Symbols**

[.Call function 663](#page-672-0) [.C function 660](#page-669-0) [.Data folders 498](#page-507-0) [.First function 643](#page-652-0) [.Fortran function 660](#page-669-1) [.Last function 645](#page-654-0) [.Prefs folders 498](#page-507-1)

### **Numerics**

2D axes [specifying axis type 233](#page-242-0) 2D plots [projecting onto a 3D plane 218](#page-227-0) [scatter 137](#page-146-0) [least squares straight line](#page-124-0)  fits for 115 [robust line fits for 115](#page-124-1) [selecting and highlighting](#page-122-0)  points in 113 [titles, adding axis 238](#page-247-0) [3D line plots 86](#page-95-0) [3D plots 155](#page-164-0) [rotating 158](#page-167-0) [scatter 155](#page-164-1) [titles, adding axis 239](#page-248-0) [3D scatter plots 86](#page-95-1)

## **A**

Access files [hints for importing and](#page-204-0)  [exporting 195,](#page-204-0) [198](#page-207-0) [action strings 265,](#page-274-0) [271](#page-280-0) [jump to another page 272](#page-281-0) [jump to a Web page 271](#page-280-1)

[pop up a menu of choices 272](#page-281-1) [active regions 265,](#page-274-1) [267,](#page-276-0) [280](#page-289-0) [defining 269](#page-278-0) [defining actions 270](#page-279-0) [defining the location of 271](#page-280-2) [defining the size of 270](#page-279-1) [labeling 270](#page-279-2) add-in applications [Excel 587](#page-596-0) [Mathcad 601](#page-610-0) [SPSS 595](#page-604-0) [agglomerative hierarchical method](#page-436-0)  427 [analysis of variance \(ANOVA\) 327,](#page-336-0)  [391](#page-400-0) [one-way 328,](#page-337-0) [331](#page-340-0) [random effects 392](#page-401-0) [Annotation palette 246](#page-255-0) [annotations 228](#page-237-0) [Append Columns dialog 54](#page-63-0) [APPLET object 278](#page-287-0) [spjgraph.active.regions.checkb](#page-289-1) ox parameter 280 [spjgraph.active.regions](#page-289-0)  parameter 280 [spjgraph.filename parameter](#page-288-0)  [279,](#page-288-0) [280,](#page-289-2) [282](#page-291-0) [spjgraph.help.button parameter](#page-290-0)  281 [spjgraph.mouse.position.check](#page-289-3) box parameter 280 [spjgraph.mouse.position](#page-288-1)  [parameter 279,](#page-288-1) [280,](#page-289-4) [282](#page-291-1) [spjgraph.options.button](#page-290-1)  [parameter 281,](#page-290-1) [282](#page-291-2) [spjgraph.rect.button parameter](#page-290-2)  281

[spjgraph.resize.buttons](#page-288-1)  [parameter 279,](#page-288-1) [281](#page-290-3) [spjgraph.tabs.checkbox](#page-290-4)  parameter 281 [spjgraph.tabs parameter 281](#page-290-5) [area charts 92](#page-101-0) arguments [abbreviating 529](#page-538-0) [defaults for 528](#page-537-0) [formal 529](#page-538-0) [optional 528](#page-537-1) [required 528](#page-537-2) [supplying by name 529](#page-538-1) [supplying by value 529](#page-538-2) [ARIMA 453](#page-462-0) [arithmetic operators 192](#page-201-0) [ASCII files 531](#page-540-0) [hints for importing and](#page-204-1)  exporting 195 [Attach/Create Chapter dialog 500](#page-509-0) [attach function 522](#page-531-0) [autocovariance/correlation 451](#page-460-0) [automatically filled in dialog fields](#page-302-0)  293 [automatic delimiter matching 564](#page-573-0) [automatic indention 564](#page-573-1) [auto plot redraw 641](#page-650-0) [autoregressive integrated moving](#page-462-0)average (ARIMA) 453 axes formatting [labels 226,](#page-235-0) [235](#page-244-0) [titles 226](#page-235-1) [interactive rescaling 233](#page-242-1) [specifying default 2D 233](#page-242-2) titles [adding 2D 238](#page-247-0) [adding 3D 239](#page-248-0)

## **B**

[background colors, document 629](#page-638-0) [bandwidth 119,](#page-128-0) [447](#page-456-0) [barley data 151](#page-160-0) [bar plots 71](#page-80-0)

[grouped 82](#page-91-0) [stacked 84](#page-93-0) [bar plots, 3D 95](#page-104-0) [binary format 650](#page-659-2) [binomial histogram 95](#page-104-1) [binomial power and sample size](#page-362-0)  [353,](#page-362-0) [355](#page-364-0) [Binomial Power and Sample Size](#page-362-0)  [dialog 353,](#page-362-0) [355](#page-364-0) [blood data 329](#page-338-0) [bootstrap 443](#page-452-0) [boxcar kernel smoothers 120](#page-129-0) [box plots 65](#page-74-0) [grouped 81](#page-90-0) [long form stacked data 63](#page-72-0) [multiple y form data 63,](#page-72-1) [64](#page-73-0) [short form stacked data 63](#page-72-1) braces, right [automatic insertion of 564](#page-573-2) [browser function 664,](#page-673-1) [665](#page-674-1) [brush and spin 633](#page-642-0) [brushing 164](#page-173-0) [spinning 164](#page-173-1) [bubble color plots 88,](#page-97-0) [142](#page-151-0) [bubble plots 87](#page-96-0)

## **C**

[candlestick plots 89](#page-98-0) [C code 659](#page-668-1) cells copying [by dragging 41](#page-50-0) [using the clipboard 42](#page-51-0) [using the Data menu 43](#page-52-0) [inserting 45](#page-54-0) moving [by dragging 41](#page-50-1) [using the clipboard 42](#page-51-1) [using the Data menu 43](#page-52-1) selecting [a block of 33](#page-42-0) [all in a Data window 33](#page-42-1) [a single 33](#page-42-2) [extending a selection of 33](#page-42-3)

[using Go To Cell](#page-40-0)  dialog 31 [c function 523](#page-532-0) [Change Data Type button 38](#page-47-0) [Change Data Type dialog 38](#page-47-1) [chapter folders 499](#page-508-0) [chapters 470,](#page-479-0) [499](#page-508-1) [selecting working 502](#page-511-0) [CHAPTER utility 660](#page-669-2) [character strings, delimiting 523](#page-532-1) [chi-square goodness-of-fit test 315](#page-324-0) [chi-square test 299,](#page-308-0) [349](#page-358-0) [class 516](#page-525-0) [Clear Block dialog 48](#page-57-0) [Clear Column button 49](#page-58-0) [Clear Columns dialog 49](#page-58-1) clearing [columns 49](#page-58-2) [rows 50](#page-59-0) [Clear Row button 50](#page-59-1) [Clear Rows dialog 50](#page-59-2) [closing S-PLUS, customizing 645](#page-654-1) cluster analysis [agglomerative hierarchical 427](#page-436-0) [compute dissimilarities 421](#page-430-0) [divisive hierarchical 428](#page-437-0) [fuzzy analysis 425](#page-434-0) [k-means 422](#page-431-0) [monothetic 430](#page-439-0) [partitioning around medoids](#page-432-0)  423 [coagulation data 329](#page-338-1) [Collapse Item button 478](#page-487-0) [color plots 87,](#page-96-1) [138](#page-147-0) [colors, document background 629](#page-638-0) [Color Scale Legend button 143](#page-152-0) [color schemes 638](#page-647-0) [color style 254](#page-263-0) [column lists 36](#page-45-0) columns changing the width of [adjusting to widest cell 37](#page-46-0) [by dragging 37](#page-46-1) [using the toolbar 37](#page-46-2) [clearing 49](#page-58-2)

copying [by dragging 43](#page-52-2) [using the clipboard 44](#page-53-0) [using the Data menu 44](#page-53-1) [data types of 38](#page-47-2) [changing 38](#page-47-3) [DataTips for 39](#page-48-0) descriptions for [adding or changing 36](#page-45-1) [DataTips for 36](#page-45-2) [tips for 36](#page-45-3) [inserting 45](#page-54-1) [lists of 36](#page-45-0) moving [by dragging 43](#page-52-3) [using the clipboard 44](#page-53-2) [using the Data menu 44](#page-53-3) names of changing [in place 35](#page-44-0) [using properties dialog](#page-44-1)  35 [default 34](#page-43-0) [tips for 34](#page-43-1) [numbers of 34](#page-43-2) numeric [display precision of 39](#page-48-1) [changing 39](#page-48-2) [format types for 39](#page-48-3) [changing 39](#page-48-4) [removing 49](#page-58-3) [selecting 33](#page-42-4) [contiguous 33](#page-42-5) [in a special order 33](#page-42-6) [noncontiguous 33](#page-42-7) [setting defaults for 40](#page-49-0) sorting [customized 51,](#page-60-0) [52](#page-61-0) [quick 51](#page-60-1) [command line editing 512](#page-521-0) [command line options 627](#page-636-0) [Commands window 505](#page-514-0) [editing command lines in 512](#page-521-0) [entering expressions in 508](#page-517-0) [opening 508](#page-517-1)

[quitting S-PLUS from 512](#page-521-1) [comment plots 97](#page-106-0) [comments 236](#page-245-0) [compute dissimilarities 421](#page-430-0) [concurrent views of a data set 29](#page-38-0) [confidence bounds 252](#page-261-0) [continuous response variable 328](#page-337-1) [contour plots 94,](#page-103-0) [161](#page-170-0) [contour plots, 3D 94](#page-103-1) [conventions, typographic 15](#page-24-0) [convertOldLibrary function 655](#page-664-0) [convertOldScript function 655](#page-664-1) [Convert to Objects 294](#page-303-0) [Copy Block dialog 43](#page-52-4) [Copy Columns dialog 44](#page-53-4) copying cells [by dragging 41](#page-50-0) [using the clipboard 42](#page-51-0) [using the Data menu 43](#page-52-0) columns [by dragging 43](#page-52-2) [using the clipboard 44](#page-53-0) [using the Data menu 44](#page-53-1) rows [by dragging 43](#page-52-2) [using the clipboard 44](#page-53-0) [using the Data menu 44](#page-53-1) [Copy Rows dialog 44](#page-53-5) [Correlations and Covariances](#page-310-0)  dialog 301 [counts and proportions 337](#page-346-0) [Cox proportional hazards 406](#page-415-0) [Create Categories dialog 54](#page-63-1) [Create Object dialog 494](#page-503-0) [crosstabulations 299](#page-308-1) [Crosstabulations dialog 299,](#page-308-1) [301](#page-310-1) [cumulative probabilities 459](#page-468-0) [current data set 28](#page-37-0) [curve fit equations 228](#page-237-1) [editing 245](#page-254-0) [inserting 244](#page-253-0) [curve-fitting plots 76](#page-85-0)

### **D**

data [built-in sets of 533](#page-542-0) [copying 41](#page-50-2) [deleting 47](#page-56-0) [all the data in a Data](#page-57-1)  window 48 [in a block of cells 48](#page-57-2) [in a cell 48](#page-57-2) [in a column 49](#page-58-2) [in a row 50](#page-59-0) [editing 23,](#page-32-0) [530,](#page-539-0) [532](#page-541-0) [using Edit.data function 532](#page-541-1) entering [from the keyboard 20,](#page-29-0) [530](#page-539-1) [using Data menu options 20](#page-29-1) [using the Commands](#page-29-2)  window 20 [using the scan function 530](#page-539-2) exporting [to data files 173,](#page-182-0) [179](#page-188-0) [to ODBC tables 189](#page-198-0) [extracting subsets of 534](#page-543-0) [importing 20,](#page-29-3) [530](#page-539-3) [from data files 173](#page-182-1) [from ODBC tables 186](#page-195-0) [with import.data function](#page-539-4)  530 long form stacked [for box plots 63](#page-72-0) [manipulation tools for 53](#page-62-0) [moving 41](#page-50-3) [multidimensional 137](#page-146-1) multiple y form [for box plots 64](#page-73-0) [reading from a file 530,](#page-539-5) [531](#page-540-0) short form stacked [for box plots 63](#page-72-1) sorting [customized 51,](#page-60-0) [52](#page-61-0) [quick 51](#page-60-1) [types of 38](#page-47-2) [using read.table function with](#page-541-2)  [532](#page-517-1)

[databases 18,](#page-27-0) [473](#page-482-0) [attaching 500](#page-509-1) [creating 500](#page-509-2) [detaching 501](#page-510-0) [system 502](#page-511-1) data frames [engine object type of 471](#page-480-0) [Data Set field 293](#page-302-1) data sets [creating 20,](#page-29-4) [21](#page-30-0) [current 28](#page-37-0) [displaying concurrent views of](#page-38-0)  29 [entering data 22](#page-31-0) [names, valid 21](#page-30-1) [renaming 21](#page-30-2) restoring [to initial state 24](#page-33-0) [to previous state 24](#page-33-1) [saving 27](#page-36-0) DataTips [for column description 36](#page-45-2) [for column type 39](#page-48-0) Data window navigating [keyboard shortcuts for 29](#page-38-1) [mouse shortcuts for 29](#page-38-2) [overview of 18](#page-27-1) selecting data in cells [a block of 33](#page-42-0) [all 33](#page-42-1) [a single 33](#page-42-2) [extending a selection of](#page-42-3)  33 columns [a single 33](#page-42-4) [contiguous 33](#page-42-5) [in a special order 33](#page-42-6) [noncontiguous 33](#page-42-7) rows [a single 33](#page-42-4) [contiguous 33](#page-42-5) [in a special order 33](#page-42-6) [noncontiguous 33](#page-42-7)

[Data window toolbar 19](#page-28-0) [date stamps 239](#page-248-1) dBase files [hints for importing and](#page-204-2)  exporting 195 [debugger function 664](#page-673-2) [debugging 664](#page-673-3) [Decrease Precision button 39](#page-48-5) [Decrease Width button 37](#page-46-3) [Default 2D axis type 233](#page-242-0) [defaults, saving Graph Sheet settings](#page-239-0)  as 230 [defaults, setting object 615](#page-624-0) [degrees of freedom 310](#page-319-0) [Delete button 481,](#page-490-0) [496](#page-505-0) deleting [columns 49](#page-58-3) data [all the data in a Data](#page-57-1)  window 48 [in a block of cells 48](#page-57-2) [in a cell 48](#page-57-2) [in a column 49](#page-58-2) [in a row 50](#page-59-0) [rows 51](#page-60-2) [delimiter matching, automatic 564](#page-573-0) [delimiters, character string 523](#page-532-1) [Density, Cumulative Probability, or](#page-469-0)  [Quantile dialog 460,](#page-469-0) [463](#page-472-0) [density values 459](#page-468-0) [Details button 479](#page-488-0) [dev.off function 267,](#page-276-1) [277](#page-286-0) [dialog fields, automatically filled in](#page-302-0)  293 [distribution functions 460,](#page-469-0) [463](#page-472-0) [Distribution Functions dialog 54](#page-63-2) [divisive hierarchical method 428](#page-437-0) [document background colors 629](#page-638-0) [document objects 472](#page-481-0) [dot plots 70](#page-79-0) drag-and-drop [adding graphs with 216](#page-225-0) [creating a graph with 211](#page-220-0) [creating a Trellis graph with 221](#page-541-2) [in the Object Explorer 496](#page-505-1)

[dynamic linking 668](#page-677-1) [dynamic loading 659,](#page-668-2) [668](#page-677-2)

### **E**

[Edit.data function 532](#page-541-1) [editing data 23,](#page-32-0) [530](#page-539-0) [embedding data in Graph Sheets](#page-265-0)  256 [embedding objects 257](#page-266-0) [from another application 258](#page-267-0) [Graph Sheets 258](#page-267-1) [in place 259](#page-268-0) [updating 259](#page-268-1) [Encapsulated PostScript \(EPS\) files,](#page-270-0)  exporting 261 [engine objects 471](#page-480-1) [environment variable, S\\_FIRST](#page-652-1)  [643,](#page-652-1) [644](#page-653-0) [error bar plots 90](#page-99-0) [error messages 511](#page-520-0) [ethanol data 147](#page-156-0) evaluation [error messages during 511](#page-520-0) [interrupting 511](#page-520-1) [exact binomial test 337](#page-346-1) examples [ANOVA of coagulation data](#page-338-1)  329 [one-sample speed of light data](#page-114-0)  [105,](#page-114-0) [306](#page-315-0) [two-sample weight gain data](#page-327-0)  318 [exbarley data 303](#page-312-0) ExceI files [hints for importing and](#page-207-1)  exporting 198 Excel add-in [creating graphs 590](#page-599-0) [disabling during Setup 588](#page-597-0) [disabling in Excel 589](#page-598-0) [enabling in Excel 588](#page-597-1) [error handling 594](#page-603-0) [Excel version required for 588](#page-597-2) installing

[automatically 588](#page-597-3) [with Setup 588](#page-597-4) [menu for 590](#page-599-1) [modifying layout properties of](#page-600-0)  graphs 591 [modifying plot properties of](#page-600-1)  graphs 591 [overview of 587](#page-596-0) removing [automatically 589](#page-598-1) [with Setup 589](#page-598-2) [selecting data 591](#page-600-2) [for conditioning graphs 593](#page-602-0) [toolbar for 590](#page-599-2) [Excel Link Wizards 576](#page-585-0) Excel worksheet [creating in S-PLUS 576](#page-585-1) [opening in S-PLUS 576](#page-585-2) [Exchange Columns dialog 53](#page-62-1) [Exchange Rows dialog 53](#page-62-2) [Expand Grid dialog 55](#page-64-0) [Expand Item button 478](#page-487-1) [exploratory analysis, speed of light](#page-317-0)  [data 308,](#page-317-0) [320](#page-329-0) Explorer Pages [deleting 481](#page-490-1) [inserting 480](#page-489-0) exporting [EPS files 261](#page-270-0) [graphs 261](#page-270-1) exporting data [to data files 173,](#page-182-0) [179](#page-188-0) [to ODBC tables 189](#page-198-0) [Export ODBC dialog 189](#page-198-1) [Export To File dialog 179](#page-188-1) [expressions, multiple line 510](#page-519-0) Extensible Markup Language (XML) [see XML](#page-280-3) [extracting data from Graph Sheets](#page-265-1)  256 [extracting panels from Trellis](#page-231-0)  graphics 222 [Extract Panel/Redraw Graph 222](#page-231-1) [Extra Plots palette 61](#page-505-1)
#### **F**

[factor analysis 433](#page-442-0) [Factorial Design dialog 358](#page-367-0) FASCII files [hints for importing and](#page-205-0)  exporting 196 [Fill Numeric Columns dialog 54,](#page-63-0)  [463](#page-472-0) filtering [using folders 489](#page-498-0) [saving as the default 494](#page-503-0) [Find button 561](#page-570-0) [finding objects 488](#page-497-0) [Find Objects button 488](#page-497-1) [Find Objects dialog 488](#page-497-2) [Fisher's exact test 341](#page-350-0) Folder dialog [Advanced page of 492](#page-501-0) [Folder page of 490](#page-499-0) [Objects page of 491](#page-500-0) folders [collapsing 478](#page-487-0) [deleting 481](#page-490-0) [expanding 478](#page-487-0) [filtering with 489](#page-498-0) [saving as the default 494](#page-503-0) [inserting 481](#page-490-1) [formulas 293](#page-302-0) [Fortran code 659](#page-668-0) [freedom, degrees of 310](#page-319-0) [Friedman rank test 334](#page-343-0) [fuel.frame data 137](#page-146-0) functions arguments to [abbreviating 529](#page-538-0) [defaults for 528](#page-537-0) [formal 529](#page-538-0) [optional 528](#page-537-1) [required 528](#page-537-2) [supplying by name 529](#page-538-1) [supplying by value 529](#page-538-2) [attach 522](#page-531-0) [c 523](#page-532-0) [calling 509,](#page-518-0) [523](#page-532-1)

[definition of 523](#page-532-2) [defunct 668](#page-677-0) [deprecated 668](#page-677-1) [Edit.data 532](#page-541-0) [engine object type of 472](#page-481-0) [for hypothesis testing 544](#page-553-0) [for statistical modeling 546](#page-555-0) [for summary statistics 543](#page-552-0) [high-level plotting 539](#page-548-0) [import.data 530](#page-539-0) [low-level plotting 540](#page-549-0) [objects 522](#page-531-1) [operators 524](#page-533-0) [arithmetic 524](#page-533-1) [comparison 525](#page-534-0) [exponentiation 525](#page-534-1) [logical 525](#page-534-2) [precedence hierarchy of](#page-536-0)  527 [sequence 525](#page-534-3) [unary 525](#page-534-4) [par command 541](#page-550-0) [plot 538](#page-547-0) [qqnorm, for linear models 371](#page-380-0) [read.table 532](#page-541-1) [rm 522](#page-531-2) [scan 530,](#page-539-1) [531](#page-540-0) [fuzzy analysis 425](#page-434-0)

### **G**

generalized models [linear 383](#page-392-0) [Go To Cell dialog 31](#page-40-0) [graph area, formatting 230](#page-239-0) [Graphlet 264,](#page-273-0) [283](#page-292-0) [action strings 265,](#page-274-0) [271](#page-280-0) [active regions 265,](#page-274-1) [267,](#page-276-0) [280,](#page-289-0)  [285](#page-294-0) [and S-PLUS 266](#page-275-0) [creating 267](#page-276-1) [embedding in a Web page 278](#page-287-0) [Fill button 281,](#page-290-0) [283](#page-292-1) [graph coordinates of mouse 265](#page-274-2) [Help button 281,](#page-290-1) [284](#page-293-0)

[In button 281,](#page-290-0) [283](#page-292-1) [jump to another page 272](#page-281-0) [jump to a Web page 271](#page-280-1) [multiple pages 265,](#page-274-3) [267,](#page-276-2) [281](#page-290-2) [Options button and dialog 280,](#page-289-1)  [281,](#page-290-3) [284](#page-293-1) [Out button 281,](#page-290-0) [283](#page-292-1) [pop up a menu of choices 272](#page-281-1) [Rect button 281,](#page-290-4) [283,](#page-292-2) [285](#page-294-1) [resizing 265](#page-274-4) [setting APPLET parameters 279](#page-288-0) [spjgraph.jar file 278,](#page-287-0) [282](#page-291-0) [S-PLUS button 284](#page-293-0) [tag string 267](#page-276-3) [title string 267](#page-276-3) [viewing and interacting with](#page-292-3)  283 [graph objects 248](#page-257-0) [accessing through the Object](#page-257-1)  Explorer 248 [deleting 248](#page-257-2) [dragging into a Script window](#page-579-0)  570 [overlapping 248](#page-257-3) [graph options 629](#page-638-0) graphs adding [using drag-and-drop 216](#page-225-0) [using plot buttons 213,](#page-222-0) [215](#page-224-0) [adding plots to 212,](#page-221-0) [213](#page-222-1) [annotating 228](#page-237-0) brush and spin [brushing 164](#page-173-0) [spinning 164](#page-173-1) [changing the plot type of 211](#page-220-0) creating [using drag-and-drop 211](#page-220-1) [using plot buttons 210](#page-219-0) [creating in Excel add-in 590](#page-599-0) [creating in Mathcad component](#page-611-0)  602 [creating in SPSS add-in 596](#page-605-0) [date stamps for 239](#page-248-0) [exporting 261](#page-270-0) [formatting 223,](#page-232-0) [230](#page-239-1)

[adding a title to 227](#page-236-0) [an example of 225](#page-234-0) [axis labels 226](#page-235-0) [axis titles 226](#page-235-1) curve fit equations [adding 228,](#page-237-1) [244](#page-253-0) [editing 245](#page-254-0) [legends, adding 238,](#page-247-0) [240](#page-249-0) [lines, shapes, and symbols,](#page-255-0)  adding 246 [titles and subtitles, adding](#page-247-0)  238 [labeling points on 243](#page-252-0) [multiline text in, adding and](#page-245-0)  formatting 236 [multipanel 221](#page-230-0) [multiple, on a Graph Sheet 215](#page-224-1) [multiple plots on 143](#page-152-0) [object-oriented nature of 224](#page-233-0) [time stamps for 239](#page-248-1) [Trellis 219](#page-228-0) [creating 221](#page-230-1) [introduction to 147](#page-156-0) Graph Sheet [adding pages 216](#page-225-1) [document object type of 473](#page-482-0) [embedded data 256](#page-265-0) [extracting data 256](#page-265-1) [formatting 229](#page-238-0) [placing multiple graphs on 215](#page-224-1) [saving defaults for 230](#page-239-2) [graph styles 254,](#page-263-0) [633](#page-642-0) [grouped bar plots 82](#page-91-0) [grouped box plots 81](#page-90-0)

# **H**

[Help, online 7,](#page-16-0) [513](#page-522-0) [for methods 514](#page-523-0) [manuals 10](#page-19-0) [organization of 514](#page-523-1) [reading 514](#page-523-2) [help, online 10](#page-19-1) [HHGEN 665](#page-674-0) [high-low-open-close p](#page-98-0)[lot 89](#page-293-0)

[high-low plots 88](#page-97-0) [histograms 68](#page-77-0) [History Log 567,](#page-576-0) [568](#page-577-0) [clearing 569](#page-578-0) [executing commands in 569](#page-578-1) [size of 567](#page-576-1) [starting and ending entries in](#page-577-1)  568 [viewing in a Script window 567](#page-576-2) HTML Help [compiler 665](#page-674-1) [promptHtml function 666](#page-675-0) [template 666](#page-675-1) [hypothesis testing 544](#page-553-1)

# **I**

[import.data function 530](#page-539-0) [Import From File dialog 173](#page-182-0) [importing data 20,](#page-29-0) [530](#page-539-2) [from data files 173](#page-182-1) [from ODBC tables 186](#page-195-0) [Import ODBC dialog 187](#page-196-0) [Increase Precision button 39](#page-48-0) [Increase Width button 37](#page-46-0) [indentation, automatic 564](#page-573-0) Informix files [hints for importing and](#page-204-0)  exporting 195 [initialization of S-PLUS 642](#page-651-0) [Insert Block dialog 45](#page-54-0) [Insert Column button 46](#page-55-0) [Insert Columns dialog 46](#page-55-1) [Insert Graph dialog 62](#page-71-0) inserting [cells 45](#page-54-1) [columns 45](#page-54-2) [rows 47](#page-56-0) [Insert Page button 480](#page-489-0) [Insert Rows dialog 47](#page-56-1) [Insightful Web site 11](#page-20-0) [installation 3](#page-12-0) [interface objects 472](#page-481-1)

#### **J**

[jackknife 445](#page-454-0) [java.action.link function 271,](#page-280-2) [274](#page-283-0) [target argument 271](#page-280-2) [java.action.menu function 273](#page-282-0) [title argument 273](#page-282-1) [java.action.menuitem function 273](#page-282-0) [java.action.page function 272,](#page-281-2) [274](#page-283-1) [java.graph function 267,](#page-276-1) [268,](#page-277-0) [275](#page-284-0) [java.identify function 267,](#page-276-0) [274,](#page-283-1) [277](#page-286-0) [actions argument 270,](#page-279-0) [271](#page-280-0) [adj argument 271](#page-280-3) [labels argument 270,](#page-279-1) [276](#page-285-0) [size.relative argument 270,](#page-279-2) [271](#page-280-4) [size argument 270](#page-279-3) [x1 argument 269](#page-278-0) [x2argument 269](#page-278-0) [y1 argument 269](#page-278-0) [y2 argument 269](#page-278-0) [java.set.page.tag function 272,](#page-281-3) [274,](#page-283-1)  [276](#page-285-1) [java.set.page.title function 267,](#page-276-4) [274,](#page-283-1)  [276](#page-285-1) [java.set page.tag function 267](#page-276-4) [java.xml.string function 273](#page-282-2) [joint distribution 95](#page-104-0)

#### **K**

[kernel smoothers 120](#page-129-0) [boxcar 120](#page-129-1) [parzen 122](#page-131-0) [k-means method 422](#page-431-0) [Kolmogorov-Smirnov goodness-of](#page-321-0)[fit test 312,](#page-321-0) [326](#page-335-0) [Kruskal-Wallis rank sum test 333](#page-342-0) [Kruskal-Wallis Rank Sum Test](#page-342-1)  dialog 333

#### **L**

labels [axis 226](#page-235-0) [Large Icons button 479](#page-488-0) legends

[adding to a graph 238,](#page-247-0) [240](#page-249-0) [levels, experimental factor 328](#page-337-0) [levels plots 94](#page-103-0) linear models [diagnostic plots for 369,](#page-378-0) [370](#page-379-0) [F-statistic for 368](#page-377-0) [multiple R-squared for 368](#page-377-0) [standard error for 368](#page-377-0) [line fits, with selected points deleted](#page-125-0)  116 [line plots 74,](#page-83-0) [126,](#page-135-0) [127](#page-136-0) [3D 86](#page-95-0) [linking objects 257](#page-266-0) [changing links 258](#page-267-0) [editing links 258](#page-267-1) [from another application 257](#page-266-1) [reconnecting links 258](#page-267-0) [List button 479](#page-488-1) [list function 520](#page-529-0) **lists** [components 520](#page-529-1) [engine object type of 472](#page-481-2) loading [dynamic 659,](#page-668-1) [668](#page-677-2) [static 659](#page-668-2) [loess \(local\) regression 378](#page-387-0) [loess smoothers 125,](#page-134-0) [448](#page-457-0) [logb function 656](#page-665-0) Lotus files [hints for importing and](#page-207-0)  exporting 198

# **M**

[MANOVA 436](#page-445-0) [Mantel-Haenszel test 347](#page-356-0) [manuals, online 10](#page-19-0) [masked objects 475,](#page-484-0) [476](#page-485-0) [matching, delimiter 564](#page-573-1) Mathcad, component for [creating graphs 602](#page-611-0) [creating scripts 605](#page-614-0) installing [automatically 601](#page-610-0)

[Mathcad version required for](#page-610-1)  601 [modifying components 607](#page-616-0) [overview of 601](#page-610-2) matrices [engine object type of 471](#page-480-0) [subsetting from 535](#page-544-0) [matrix function 518](#page-527-0) [McNemar's test 344](#page-353-0) [Merge Two Data Sets dialog 55](#page-64-0) [methods, obtaining help for 514](#page-523-0) [Michaelis-Menten relationship 381](#page-390-0) Microsoft Access files [hints for importing and](#page-204-1)  [exporting 195,](#page-204-1) [198](#page-207-1) Microsoft ExceI files [hints for importing and](#page-207-2)  exporting 198 [Microsoft PowerPoint 608](#page-617-0) Microsoft SQL Server files [hints for importing and](#page-204-2)  exporting 195 migration code [C 659](#page-668-3) [Fortran 659](#page-668-0) [program 658](#page-667-0) objects [from the command line 655](#page-664-0) Migration Wizard migration objects [using the Migration](#page-659-0)  Wizard 650 [missing value, or NA 41,](#page-50-0) [47](#page-56-2) [modeling, statistical 546](#page-555-1) [model objects 298](#page-307-0) [monothetic analysis 430](#page-439-0) [Move Block dialog 43](#page-52-0) [Move Columns dialog 44](#page-53-0) [Move Rows dialog 44](#page-53-1) moving cells [by dragging 41](#page-50-1) [using the clipboard 42](#page-51-0)

[using the Data menu 43](#page-52-1) columns [by dragging 43](#page-52-2) [using the clipboard 44](#page-53-2) [using the Data menu 44](#page-53-3) rows [by dragging 43](#page-52-2) [using the clipboard 44](#page-53-2) [using the Data menu 44](#page-53-3) [multidimensional data 137](#page-146-1) [multiline text, adding and](#page-245-0)  formatting 236 [multipanel plots 159](#page-168-0) [multiple plot layout 541](#page-550-1) [multiple plots on a graph 143](#page-152-0) [multivariate analysis of variance](#page-445-0)  (MANOVA) 436

# **N**

[NA, or missing value 41,](#page-50-0) [47](#page-56-2) [New Data Set button 20](#page-29-1) [New Folder button 481](#page-490-2) [New Working Chapter dialog 502](#page-511-0) [NLS plots 77](#page-86-0) [nonlinear curve-fitting plots 77](#page-86-0) [Nonlinear Least Squares Regression](#page-388-0)  [dialog 379,](#page-388-0) [380,](#page-389-0) [382](#page-391-0) [nonlinear regression 379](#page-388-1) [nonparametric curve fits 119](#page-128-0) [nonparametric density estimates 68](#page-77-1) [normal distributions 463](#page-472-1) [normal power and sample size 353](#page-362-0) [Normal Power and Sample Size](#page-362-0)  dialog 353

# **O**

[object conversion 656](#page-665-1) [object defaults 615](#page-624-0) [Object Explorer 18,](#page-27-0) [470](#page-479-0) [automatically opening at startup](#page-496-0)  487 [closing 477](#page-486-0) [customizing 482](#page-491-0)

[default 486](#page-495-0) [document object type of 473](#page-482-1) [drag-and-drop in 496](#page-505-0) [elements of 477](#page-486-1) Explorer Pages in [deleting 481](#page-490-3) [inserting 480](#page-489-1) filtering [using folders 489](#page-498-0) [finding objects in 488](#page-497-0) folders in [collapsing 478](#page-487-0) [deleting 481](#page-490-0) [expanding 478](#page-487-0) [filtering 489](#page-498-0) [saving as the default](#page-503-0)  494 [inserting 481](#page-490-1) [left pane of 478](#page-487-1) object shortcuts in [deleting 497](#page-506-0) objects in [collapsing 478](#page-487-2) [copying 496](#page-505-1) [creating 494](#page-503-1) [deleting 496](#page-505-2) [dragging and dropping 496](#page-505-0) [editing 495](#page-504-0) [expanding 478](#page-487-2) [moving 496](#page-505-3) [selecting 495](#page-504-1) [viewing 495](#page-504-2) [opening 477](#page-486-2) [overview of 477](#page-486-3) [right pane of 478](#page-487-3) [changing the view in 484](#page-493-0) [resizing columns in 480](#page-489-2) [sorting columns in 480](#page-489-3) [Object Explorer button 477](#page-486-4) [Object Explorer toolbar 478](#page-487-4) objects [assigning 521](#page-530-0) [collapsing 478](#page-487-2) copying

[using the Object Explorer](#page-505-1)  496 creating [using the Object Explorer](#page-503-1)  494 deleting [using the Object Explorer](#page-505-2)  496 [displaying 522](#page-531-3) [dragging and dropping in the](#page-505-0)  Object Explorer 496 editing [using the Object Explorer](#page-504-0)  495 [expanding 478](#page-487-2) [finding 488](#page-497-0) [graph 248](#page-257-0) [accessing through the](#page-257-1)  Object Explorer 248 [deleting 248](#page-257-2) [overlapping 248](#page-257-3) [linking and embedding 257](#page-266-0) [changing links 258](#page-267-0) [editing links 258](#page-267-1) [from another application](#page-266-1)  [257,](#page-266-1) [258](#page-267-2) [Graph Sheets 258](#page-267-3) [in place 259](#page-268-0) [updating embedded](#page-268-1)  259 [reconnecting links 258](#page-267-0) [listing 522](#page-531-4) [managing 521](#page-530-1) [model 298](#page-307-0) moving [using the Object Explorer](#page-505-3)  496 [objects function for 522](#page-531-1) [removing 522](#page-531-5) [search path for 473,](#page-482-2) [474,](#page-483-0) [475,](#page-484-1)  [476,](#page-485-1) [488,](#page-497-3) [493](#page-502-0) selecting [in the Object Explorer 495](#page-504-1) [storing 522](#page-531-6) types of

[document 472](#page-481-3) [Graph Sheets 473](#page-482-0) [Object Explorers 473](#page-482-1) [reports 473](#page-482-3) [scripts 473](#page-482-4) [engine 471](#page-480-1) [data frames 471](#page-480-2) [functions 472](#page-481-0) [lists 472](#page-481-2) [matrices 471](#page-480-0) [other 472](#page-481-4) [vectors 471](#page-480-3) [interface 472](#page-481-1) vectors [arithmetic for 526](#page-535-0) viewing [using the Object Explorer](#page-504-2)  495 [objects function 522](#page-531-1) object shortcuts [deleting in the Object Explorer](#page-506-0)  497 [ODBC data source 185](#page-194-0) [ODBC Data Source Administrator](#page-193-0)  184 [ODBC driver 185](#page-194-1) ODBC tables [exporting 189](#page-198-0) [importing 186](#page-195-0) [oldClass function 656](#page-665-2) [oldUnclass function 656](#page-665-3) [one-sample tests 305](#page-314-0) [t-test 305](#page-314-1) [One-sample t Test dialog 305](#page-314-2) [One-sample t-Test dialog 310](#page-319-1) [One-sample Wilcoxon Test dialog](#page-320-0)  311 [One-way Analysis of Variance](#page-341-0)  dialog 332 [online help 10](#page-19-1) [Open AxumS-Plus Project dialog](#page-507-0)  [498,](#page-507-0) [499](#page-508-0) [operators 524](#page-533-0) [arithmetic 192,](#page-201-0) [524](#page-533-1) [comparison 525](#page-534-0)

[exponentiation 525](#page-534-1) [logical 525](#page-534-2) [precedence hierarchy of 527](#page-536-0) [relational 192](#page-201-1) [sequence 525](#page-534-3) [unary 525](#page-534-4) Oracle files [hints for importing and](#page-204-3)  exporting 195 [Orthogonal Array Design dialog](#page-368-0)  359

### **P**

[Pack Columns dialog 54,](#page-63-1) [330](#page-339-0) palettes [Extra Plots 61](#page-70-0) [Plots 2D 61](#page-70-1) [Plots 3D 61](#page-70-2) [PARAM options 279](#page-288-0) [spjgraph.active.regions 280](#page-289-0) [spjgraph.active.regions.checkb](#page-289-2) ox 280 [spjgraph.filename 279,](#page-288-1) [280,](#page-289-3) [282](#page-291-1) [spjgraph.help.button 281](#page-290-1) [spjgraph.mouse.position 279,](#page-288-2)  [280,](#page-289-4) [282](#page-291-2) [spjgraph.mouse.position.check](#page-289-5) box 280 [spjgraph.options.button 281,](#page-290-3)  [282](#page-291-3) [spjgraph.rect.button 281](#page-290-4) [spjgraph.resize.buttons 279,](#page-288-2) [281](#page-290-5) [spjgraph.tabs 281](#page-290-2) [spjgraph.tabs.checkbox 281](#page-290-6) [par command 541](#page-550-0) [Pareto plots 73](#page-82-0) [partitioning around medoids 423](#page-432-0) [parzen kernel smoothers 122](#page-131-0) [pie charts 69](#page-78-0) [planes, inserting 218](#page-227-0) [plot buttons, adding plots with 213](#page-222-0) [plot function 538](#page-547-0) plot palettes [Extra Plots 61](#page-70-0)

[Plots 2D 61](#page-70-1) [Plots 3D 61](#page-70-2) [Plot Properties dialog 250](#page-259-0) plots [3D line 86](#page-95-0) [3D scatter 86](#page-95-1) [3D surface 95](#page-104-1) [area 92](#page-101-0) [bar 71](#page-80-0) [bar, 3D 95](#page-104-2) [box 65](#page-74-0) [box plot 65](#page-74-1) [bubble 87](#page-96-0) [bubble color 88,](#page-97-1) [142](#page-151-0) [candlestick 89](#page-98-1) [color 87,](#page-96-1) [138](#page-147-0) [comment 97](#page-106-0) [confidence bounds, adding to](#page-261-0)  252 [contour 94,](#page-103-0) [161](#page-170-0) [contour, 3D 94](#page-103-1) [creating 61](#page-70-3) [curve-fitting 76](#page-85-0) [diagnostic, for linear models](#page-378-0)  369 [dot 70](#page-79-0) [error bar 90](#page-99-0) [for linear models 370](#page-379-0) [grouped bar 82](#page-91-0) [grouped box 81](#page-90-0) [high-level functions for 539](#page-548-0) [high-low 88](#page-97-0) [high-low-open-close 89](#page-98-0) [histogram 68](#page-77-0) [in separate panels 144](#page-153-0) [levels 94](#page-103-0) [line 74,](#page-83-0) [126,](#page-135-0) [127](#page-136-0) [lines, symbols, and colors for](#page-260-0)  251 [low-level functions for 540](#page-549-0) [multipanel 159](#page-168-0) [multiple 541](#page-550-1) [NLS 77](#page-86-0) [par command for 541](#page-550-0) [Pareto 73](#page-534-0)

[pie chart 69](#page-78-0) [polar 84](#page-93-0) [probability 67](#page-76-0) [projection 100](#page-109-0) [quantile-quantile \(QQ\) 66](#page-75-0) [rotating 3D 158](#page-167-0) [scatter 74,](#page-83-1) [112,](#page-121-0) [137,](#page-146-2) [155](#page-164-0) [least squares straight line](#page-124-0)  fits for 115 [nonparametric curve fits for](#page-128-0)  119 [robust line fits for 115](#page-124-1) [selecting and highlighting](#page-122-0)  points in 113 [scatterplot matrix 93](#page-102-0) [Smith 98](#page-107-0) [circle 99](#page-108-0) [impedance 98](#page-107-1) [reflection 98](#page-107-2) [smoothing 78](#page-87-0) [stacked bar 84](#page-93-1) [surface 160](#page-169-0) [text as symbols 80](#page-89-0) [time series 126,](#page-135-0) [135](#page-144-0) [Trellis 101,](#page-110-0) [221](#page-230-0) [type of, changing 253](#page-262-0) [using statistics dialogs 294](#page-303-0) [vector 91](#page-100-0) [XY pairs 80](#page-89-0) [XY pairs line 81](#page-90-1) [Y series 80](#page-89-0) [Plots 2D palette 61](#page-70-1) [Plots 3D palette 61](#page-70-2) points [identifying in a data view 244](#page-253-1) [labeling 243](#page-252-0) [polar plots 84](#page-93-0) [Powerpoint 608](#page-617-0) [PowerPoint presentation, creating](#page-618-0)  609 PowerPoint Presentation Wizard [creating a presentation 609](#page-618-0) [disabling during Setup 608](#page-617-1) installing [automatically 608](#page-617-2)

[with Setup 608](#page-617-3) [PowerPoint version required for](#page-617-4)  608 removing [automatically 608](#page-617-5) [with Setup 608](#page-617-6) [precedence of operators 527](#page-536-1) [principal components technique](#page-444-0)  435 printing [graphs 260](#page-269-0) [probabilities, cumulative 459](#page-468-0) [probability distributions, skewed](#page-317-0)  308 [probability plots 67](#page-76-0) [project folders 498,](#page-507-1) [499](#page-508-1) [projection plots 100](#page-109-0) [promptHtml function 666](#page-675-0) [Properties button 489](#page-498-1) [proportions parameters test 339](#page-348-0) [p-values 460](#page-469-0)

# **Q**

[QQ plots 66](#page-75-0) [quantile-quantile \(QQ\) plots 66](#page-75-0) [quantiles 459](#page-468-0)

### **R**

[random effects analysis of variance](#page-401-0)  392 [Random Number Generation](#page-322-0)  [dialog 313,](#page-322-0) [464](#page-473-0) [random numbers, generating 313,](#page-322-0)  [464](#page-473-1) [random numbers and distributions](#page-467-0)  458 [Random Numbers dialog 54,](#page-63-2) [313](#page-322-0) [random sample generation 458](#page-467-1) [Random Sample Generation dialog](#page-467-1)  458 [Random Sample of Rows dialog 55](#page-64-1) [read.table function 532](#page-541-1) [Recode dialog 54](#page-63-3)

[recover function 664](#page-673-0) [redraw, auto plot 641](#page-650-0) [regression 364](#page-373-0) [linear 365](#page-374-0) [local \(loess\) 378](#page-387-0) [nonlinear 379](#page-388-1) [regression line 370](#page-379-1) [rejection regions, calculating 462](#page-471-0) [relational operators 192](#page-201-1) [Remove Block dialog 48](#page-57-0) [Remove Column button 49](#page-58-0) [Remove Columns dialog 50](#page-59-0) [Remove Row button 51](#page-60-0) [Remove Rows dialog 51](#page-60-1) removing [columns 49](#page-58-1) [rows 51](#page-60-2) reports [document object type of 473](#page-482-3) [Report window 553,](#page-562-0) [572](#page-581-0) [creating 573](#page-582-0) [saving 573](#page-582-1) resampling [bootstrap 443](#page-452-0) [jackknife 445](#page-454-0) [rescaling axes 233](#page-242-0) residuals [definition of 365](#page-374-1) [normal plots 371](#page-380-0) [plotting in linear models 370](#page-379-2) [resources 7](#page-16-1) [Restore Data Objects button 24](#page-33-0) [Restore Data Objects dialog 24](#page-33-1) restoring data sets [to initial state 24](#page-33-2) [to previous state 24](#page-33-3) [right braces, automatic insertion of](#page-573-2)  564 [rm function 522](#page-531-2) [routing, text output 629](#page-638-1) [row lists 40](#page-49-0) rows [clearing 50](#page-59-1) copying [by dragging 43](#page-52-3)

[using the clipboard 44](#page-53-4) [using the Data menu 44](#page-53-5) [inserting 47](#page-56-0) [lists of 40](#page-49-0) moving [by dragging 43](#page-52-2) [using the clipboard 44](#page-53-2) [using the Data menu 44](#page-53-3) [names of 40](#page-49-1) [adding 40](#page-49-2) [changing 40](#page-49-2) [numbers of 40](#page-49-3) [removing 51](#page-60-2) [selecting 33](#page-42-0) [contiguous 33](#page-42-1) [in a special order 33](#page-42-2) [noncontiguous 33](#page-42-3) [Run button 558](#page-567-0)

# **S**

[S.chapters file 643](#page-652-0) [S.init file 643,](#page-652-1) [644](#page-653-0) [S\\_FIRST environment variable 643,](#page-652-2)  [644](#page-653-1) [sample data sets 18](#page-27-1) SAS files [hints for importing and](#page-204-4)  exporting 195 [Save As field 293](#page-302-1) [Save In field 293](#page-302-2) [scan function 530,](#page-539-1) [531](#page-540-0) [scatterplot matrices 93](#page-102-0) [scatter plot matrix 137](#page-146-3) [scatter plots 74,](#page-83-1) [112,](#page-121-0) [137](#page-146-2) [3D 86](#page-95-1) [least squares straight line fits for](#page-124-0)  115 [nonparametric curve fits for 119](#page-128-0) [robust line fits for 115](#page-124-1) [selecting and highlighting](#page-122-0)  points in 113 scripts [creating 556](#page-565-0) [document object type of 473](#page-63-3)

[editing 557](#page-566-0) [moving and copying text in 560](#page-569-0) [opening 557](#page-566-1) [printing 559](#page-568-0) [running 558](#page-567-1) [errors and warnings in 560](#page-569-1) [portions of 558](#page-567-2) [with Run button 558](#page-567-0) [saving 558](#page-567-3) [stopping 560](#page-569-2) [undoing edits in 561](#page-570-1) [using find and replace in 561](#page-570-2) [Script window 553,](#page-562-1) [556](#page-565-1) [automatic delimiter matching in](#page-573-1)  564 [automatic indention in 564](#page-573-0) [automatic insertion of rights](#page-573-2)  braces in 564 [changing defaults settings of 565](#page-574-0) [dragging function objects into](#page-580-0)  571 [dragging graph objects into 570](#page-579-0) [editing text in 560](#page-569-3) [output pane of 554,](#page-563-0) [556](#page-565-2) [overview of 554](#page-563-1) [program pane of 554,](#page-563-2) [556](#page-565-3) [savings settings as defaults for](#page-575-0)  566 [selecting text in 560](#page-569-4) [using the Find button in 561](#page-570-0) [viewing the History Log in 567,](#page-576-2)  [568](#page-577-0) [search path 18,](#page-27-2) [473,](#page-482-2) [474,](#page-483-0) [475,](#page-484-1) [476,](#page-485-1)  [488,](#page-497-3) [493](#page-502-0) [displaying in the right pane 473](#page-482-5) [masked objects 475,](#page-484-0) [476](#page-485-0) selecting cells [a block of 33](#page-42-4) [all in a Data window 33](#page-42-5) [a single 33](#page-42-6) [extending a selection of 33](#page-42-7) [using Go To Cell](#page-40-1)  dialog 31 columns

[a single 33](#page-42-0) [contiguous 33](#page-42-1) [in a special order 33](#page-42-8) [noncontiguous 33](#page-42-3) rows [a single 33](#page-42-0) [contiguous 33](#page-42-1) [in a special order 33](#page-42-8) [noncontiguous 33](#page-42-3) [with CTRL key 33,](#page-42-9) [34](#page-43-0) [with SHIFT key 33,](#page-42-10) [34](#page-43-1) [sensors data 142](#page-151-1) [setOldClass function 656](#page-665-4) [shortcuts, object 477](#page-486-5) SigmaPlot files [hints for importing and](#page-204-5)  exporting 195 [sliced.ball data 155](#page-164-1) [Small Icons button 479](#page-488-2) [Smith plots 98](#page-107-0) [circle 99](#page-108-0) [impedance 98](#page-107-1) [reflection 98](#page-107-2) [smoothers 119,](#page-128-1) [447](#page-456-0) [smoothing plots 78](#page-87-0) [Sort Ascending button 51](#page-60-3) [Sort Columns dialog 52](#page-61-0) [Sort Descending button 51](#page-60-4) sorting [customized 51,](#page-60-5) [52](#page-61-1) [quick 51](#page-60-6) [speed of light data 105,](#page-114-0) [306](#page-315-0) [exploratory analysis of 308](#page-317-1) [spjgraph.jar file 278,](#page-287-0) [282](#page-291-0) [spline smoothers 123](#page-132-0) [Split Data by Group dialog 54](#page-63-4) S-PLUS language [basics of 516](#page-525-0) [data objects in 516](#page-525-1) S-PLUS syntax [basics of 509](#page-518-1) [case sensitivity in 509](#page-518-2) [continuation lines in 510](#page-519-0) [formulae in 547](#page-556-0) [spaces, using 509](#page-482-4)

[S-PLUS Web site 11](#page-20-1) SPSS add-in [creating graphs 596](#page-605-0) [disabling during Setup 595](#page-604-0) [error handling 600](#page-609-0) installing [automatically 595](#page-604-1) [with Setup 595](#page-604-2) [menu for 596](#page-605-1) [modifying layout properties of](#page-606-0)  graphs 597 [modifying plot properties of](#page-606-1)  graphs 597 [overview of 595](#page-604-3) removing [automatically 595](#page-604-4) [with Setup 595](#page-604-5) [selecting data 598](#page-607-0) [for conditioning graphs 600](#page-609-1) [SPSS version required for 595](#page-604-6) [toolbar for 596](#page-605-2) SQL Server files [hints for importing and](#page-204-2)  exporting 195 [Stack Columns dialog 54,](#page-63-5) [330](#page-339-1) [stacked bar plots 84](#page-93-1) [starting S-PLUS, customizing 642](#page-651-1) [static loading 659](#page-668-2) [statistical modeling 546](#page-555-1) statistical techniques analysis of variance [random effects 392](#page-401-0) cluster analysis [agglomerative hierarchical](#page-436-0)  427 [compute dissimilarities 421](#page-430-0) [divisive hierarchical 428](#page-437-0) [fuzzy analysis 425](#page-434-0) [k-means 422](#page-431-0) [monothetic 430](#page-439-0) [partitioning around](#page-432-0)  medoids 423 comparing samples one-sample

[chi-square goodness-of](#page-324-0)fit test 315 [Kolmogorov-Smirnov](#page-321-0)  goodness-of-fit test 312 [t-test 305](#page-314-1) [Wilcoxon signed-rank](#page-319-2)  test 310 two-sample [Kolmogorov-Smirnov](#page-335-0)  goodness-of-fit test 326 [t-test 317](#page-326-0) [Wilcoxon rank sum test](#page-333-0)  324 counts and proportions [chi-square test 349](#page-358-0) [exact binomial test 337](#page-346-0) [Fisher's exact test 341](#page-350-0) [Mantel-Haenszel test 347](#page-356-0) [McNemar's test 344](#page-353-0) [proportions parameters test](#page-348-0)  339 data summaries [crosstabulations 299](#page-308-0) [summary statistics 296](#page-305-0) [factor analysis 433](#page-442-0) [generalized linear models 383](#page-392-0) k samples [Friedman rank test 334](#page-343-0) [Kruskal-Wallis rank sum](#page-342-0)  test 333 [one-way analysis of](#page-337-1)  variance 328 [multivariate analysis of variance](#page-445-0)  436 power and sample size [binomial 353,](#page-362-1) [355](#page-364-0) [normal 353](#page-362-0) [principal components 435](#page-444-0) regression [linear 365](#page-374-0) [local \(loess\) 378](#page-387-0) [resampling 443](#page-452-1) [bootstrap 443](#page-518-3)

[jackknife 445](#page-454-0) smoothing [supersmoother 449](#page-458-0) survival analysis [Cox proportional hazards](#page-415-0)  406 time series [autocovariance/correlation](#page-460-0)  451 [autoregressive integrated](#page-462-0)  moving-average 453 [tree models 413](#page-422-0) statistical tests [analysis of variance \(ANOVA\)](#page-336-0)  [327,](#page-336-0) [391](#page-400-0) [one-sample 305](#page-314-0) [two-sample 317](#page-326-1) statistics [dialogs for 292](#page-301-0) [Correlations and](#page-310-0)  Covariances 301 [Crosstabulations 299,](#page-308-0) [301](#page-310-1) [Data Set field in 293](#page-302-3) [Density, Cumulative](#page-469-1)  [Probability, or Quantile](#page-469-1)  [460,](#page-469-1) [463](#page-472-2) [formulas in 293](#page-302-0) [Nonlinear Least Squares](#page-388-0)  [Regression 379,](#page-388-0) [380,](#page-389-0) [382](#page-391-0) [plotting from 294](#page-303-0) [Random Number](#page-473-0)  Generation 464 [Random Sample](#page-467-1)  Generation 458 [Save As field in 293](#page-302-1) [Save In field in 293](#page-302-2) [Summary Statistics 296,](#page-305-0)  [309](#page-318-0) [Variables field in 293](#page-302-4) [distribution functions 460,](#page-469-1) [463](#page-472-2) [introduction to 290](#page-299-0) [normal distributions 463](#page-472-1) [p-values 460](#page-469-0)

[random numbers, generating](#page-473-1) 

464

[random numbers and](#page-467-0)  distributions 458 [random sample generation 458](#page-467-1) [regression 364](#page-373-0) [rejection regions, calculating](#page-471-0)  462 [savings results from an analysis](#page-304-0)  295 [Statistics menu for 291,](#page-300-0) [292](#page-301-1) [summary 296,](#page-305-1) [543](#page-552-1) [common functions for 543](#page-552-0) [tabular summaries 303](#page-312-0) [Statistics menu 291,](#page-300-0) [292](#page-301-1) [Student's t confidence intervals 309](#page-318-1) [Student's t significance test p-values](#page-318-2)  309 [Student's t-tests 307,](#page-316-0) [309,](#page-318-3) [321](#page-330-0) [Subset dialog 55](#page-64-2) [Subset Rows with 222](#page-231-0) [subsetting 534](#page-543-0) [from matrices 535](#page-544-0) [from vectors 534](#page-543-1) [summary statistics 296,](#page-305-1) [543](#page-552-1) [common functions for 543](#page-552-0) [Summary Statistics dialog 296,](#page-305-0) [309](#page-318-0) [supersmoother 449](#page-458-0) [surface plots 160](#page-169-0) [surface plots, 3D 95](#page-104-1) survival analysis [Cox proportional hazards 406](#page-415-0) SYBASE files [hints for importing and](#page-204-6)  exporting 195 [symbols function 275](#page-284-1) [system databases 473,](#page-482-6) [474](#page-483-1) [system requirements 3](#page-12-1)

#### **T**

[tabular summaries 303](#page-312-0) [Tabulate dialog 55,](#page-64-3) [303](#page-312-1) [technical support 12](#page-21-0) [testing, hypothesis 544](#page-553-1) [text as symbols plots 80](#page-89-0) [text function 275](#page-284-1)

[text output routing 629](#page-638-1) time series [autocovariance/correlation 451](#page-460-0) [autoregressive integrated](#page-462-0)  moving-average 453 [time series plots 126,](#page-135-0) [135](#page-144-0) [time stamps 239](#page-248-1) [Tip of the Day 11](#page-20-2) [title function 275,](#page-284-1) [277](#page-286-0) titles [adding to a graph 227,](#page-236-0) [238](#page-247-0) [axis 226](#page-235-1) [graph 227](#page-236-0) [ToolTips 474,](#page-483-2) [479](#page-488-3) [in the Object Explorer 474,](#page-483-2) [479,](#page-488-3)  [486](#page-495-1) [training courses 11](#page-20-3) [Transform dialog 54,](#page-63-6) [442](#page-451-0) [Transpose Block dialog 53](#page-62-0) [Transpose Columns dialog 53](#page-62-1) [Transpose Rows dialog 53](#page-62-2) [treatment 329](#page-338-0) [ANOVA models 331](#page-340-0) [tree-based models 413](#page-422-0) [Trellis graphics 101,](#page-110-0) [219](#page-228-0) creating [with drag-and-drop 221](#page-230-1) [extracting panels 222](#page-231-1) [introduction to 147](#page-156-0) [two-sample tests 317](#page-326-1) [t-test 317](#page-326-0) [Two-sample Wilcoxon Test dialog](#page-334-0)  325 [typographic conventions 15](#page-24-0)

**U**

[undo and history options 628](#page-637-0)

[in a Data window 23](#page-32-1) [most recent 23](#page-32-2) restoring

> [to initial state 24](#page-33-2) [to previous state 24](#page-33-3)

[Undo button 23](#page-32-0) [undoing actions 561](#page-570-1)

[Unstack Columns dialog 54](#page-63-7) [usa function 275](#page-284-1) [UseMethod function 658](#page-667-1)

#### **V**

[variable, continuous response 328](#page-337-2) [Variables field 293](#page-302-4) [vector arithmetic 526](#page-535-0) [vector plots 91](#page-100-0) vectors [arithmetic for 526](#page-535-0) [creating with c function 523](#page-532-3) [engine object type of 471](#page-480-3) [subsetting from 534](#page-543-1) [viewing in a Script window 568](#page-577-0)

#### **W**

Web sites [Insightful 11](#page-20-0) [S-PLUS 11](#page-20-1) [weight gain data 318](#page-327-0) [Width to Fit Data button 37](#page-46-1) [Wilcoxon rank sum test 324](#page-333-0) [Wilcoxon signed-rank test 307,](#page-316-1) [310](#page-319-2) [working chapter, selecting 502](#page-511-1) [working data 24,](#page-33-4) [473,](#page-482-7) [474,](#page-483-3) [475,](#page-484-2) [476,](#page-485-2)  [498](#page-507-2)

# **X**

[XML 271](#page-280-5) [jump to a page in a Graphlet](#page-281-0)  272 [jump to a Web page from a](#page-280-1)  Graphlet 271 [pop-up menu in Graphlets 272](#page-281-1) [reserved characters 273](#page-282-2) [XY pairs line plots 81](#page-90-1) [XY pairs plot 80](#page-89-0)

### **Y**

[Y series plots 80](#page-89-0)

*Index*

#### **THE S-PLUS ADVISORY BOARD**

FRANK HARRELL, *University of Virginia* MICHAEL O'CONNELL, *Waratah Corporation* WILLIAM PIKOUNIS, *Merck & Co.* JOSÉ PINHEIRO, *Lucent Technologies* BRIAN RIPLEY, *University of Oxford* JAMES SLACK, *United States Geological Survey* TERRY THERNEAU, *Mayo Clinic* WILLIAM VENABLES, *CSIRO Marine Laboratories*